*Erweiterte Informationen*

# *VoIP-Systemtelefone und Standard-VoIP-Telefone*

*COMfortel 1400 IP COMfortel 2600 IP COMfortel 3600 IP*

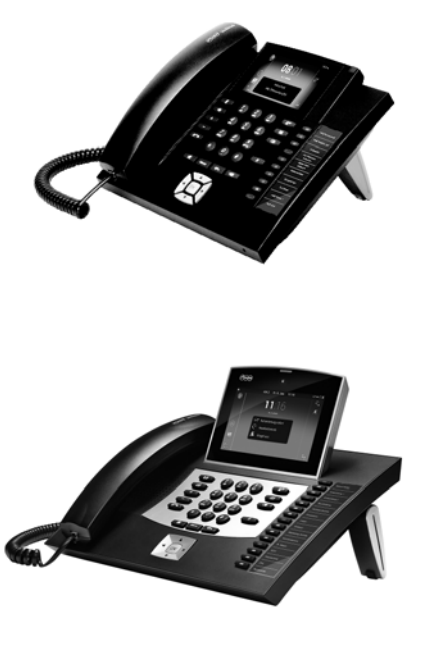

r.

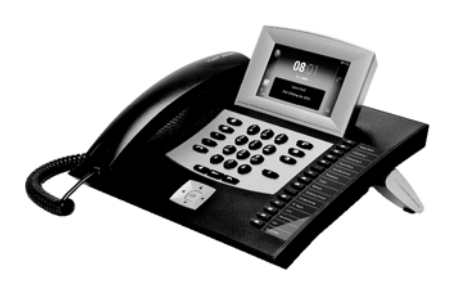

# **Inhaltsverzeichnis**

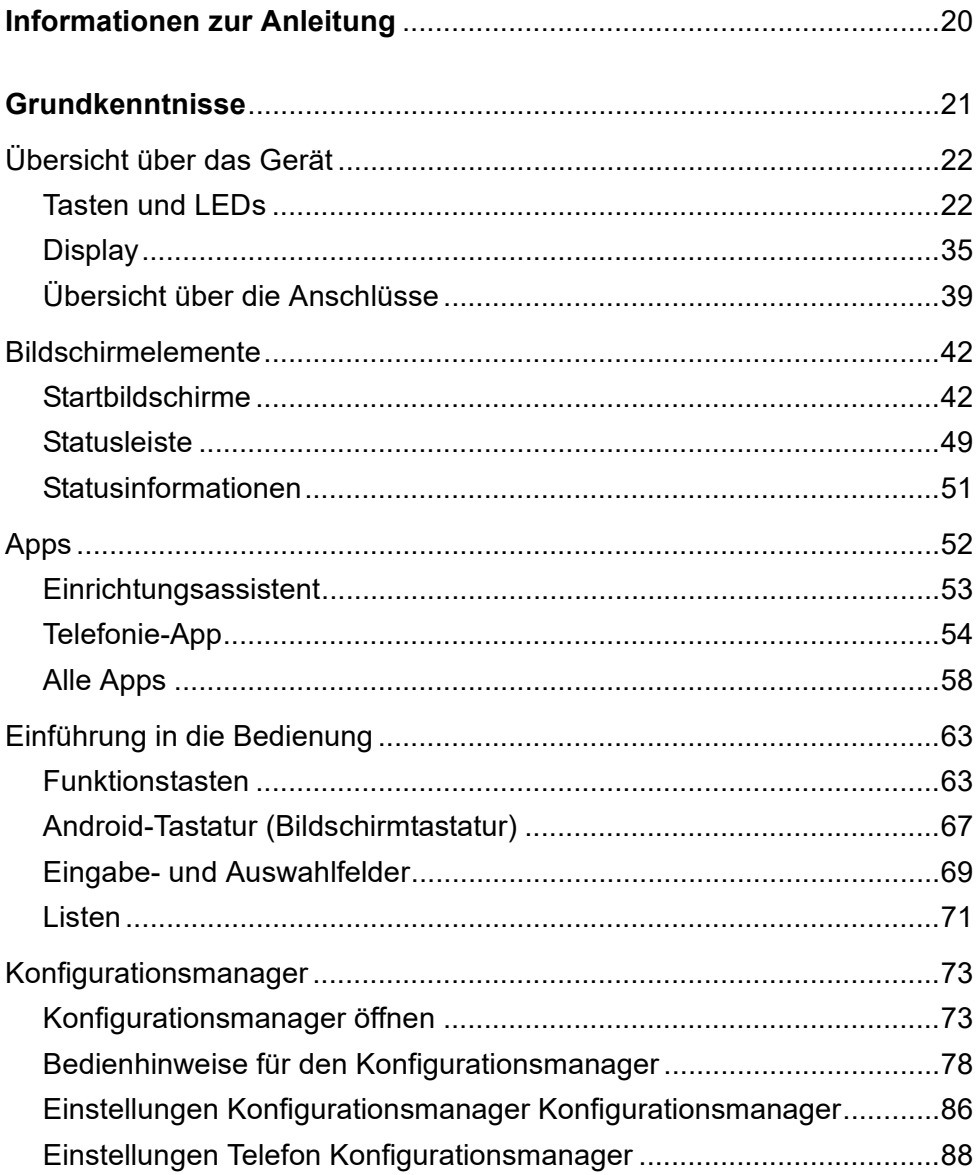

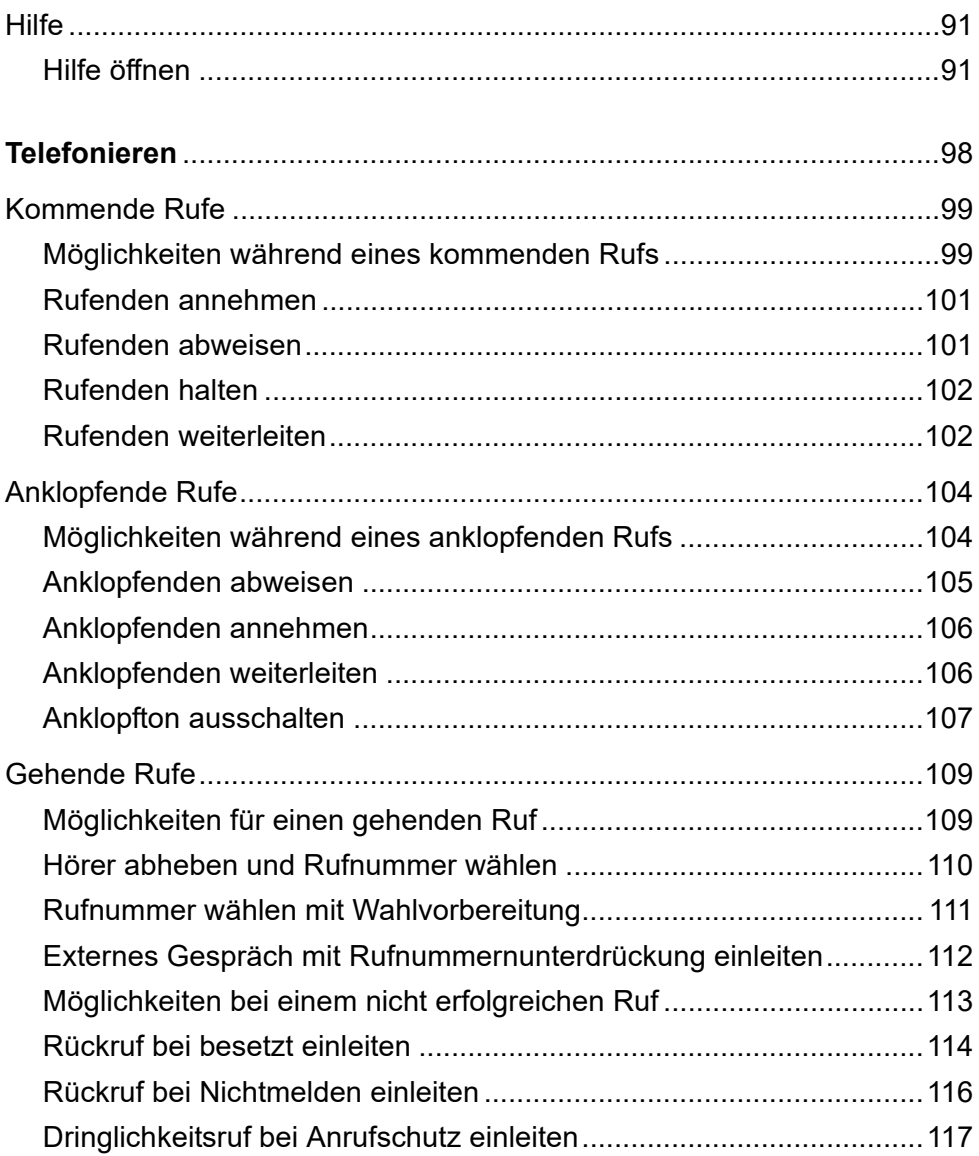

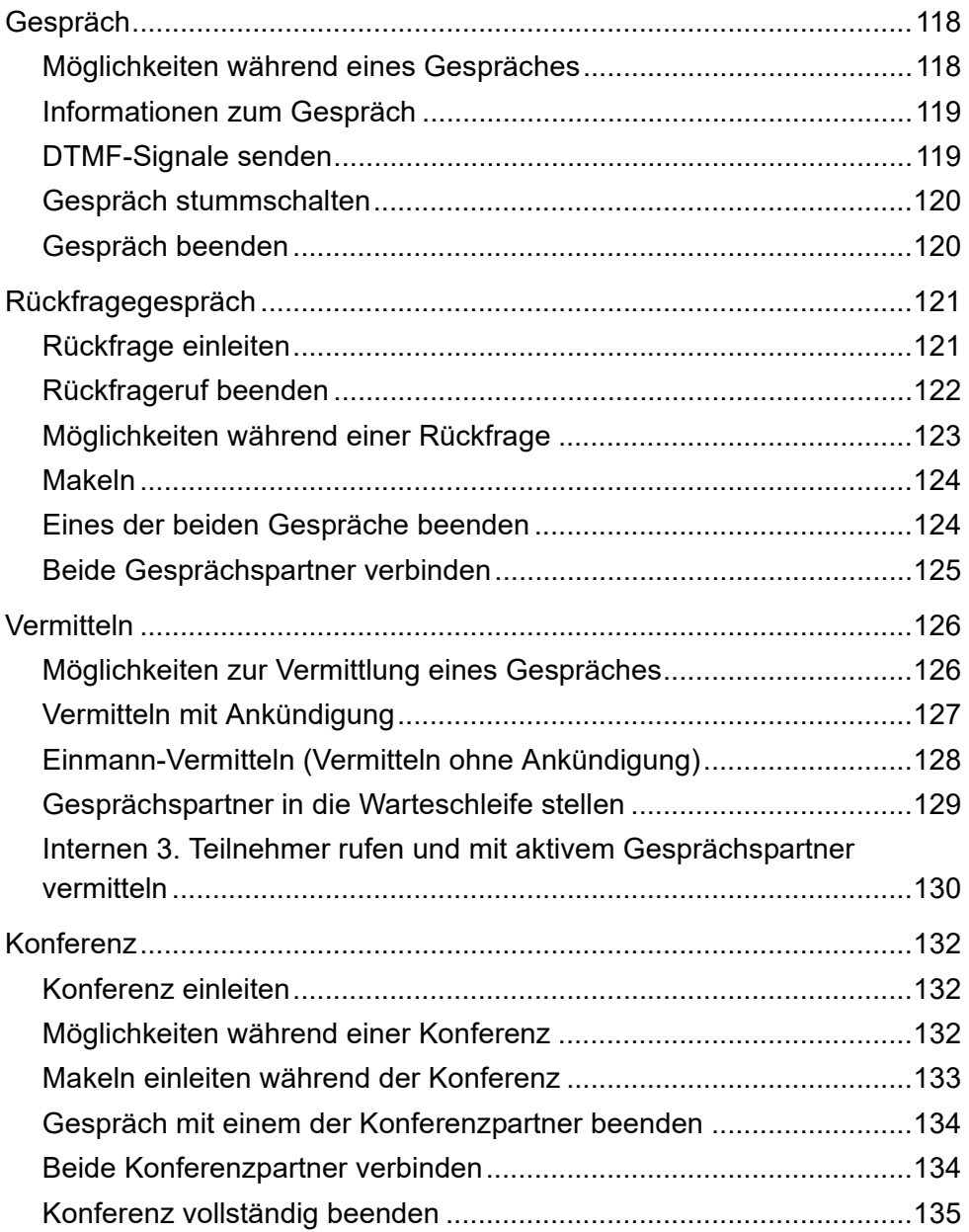

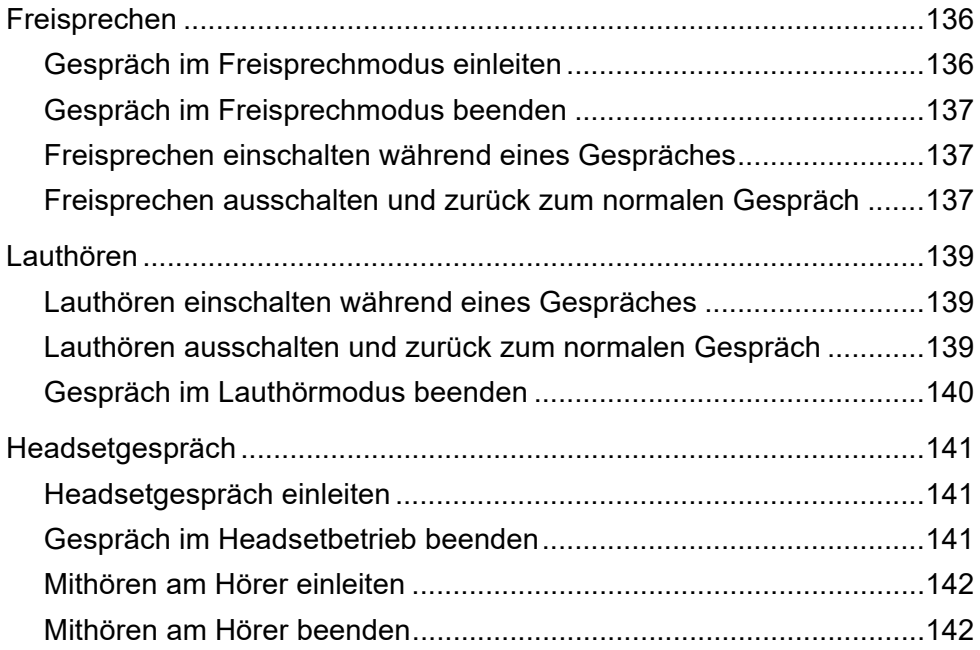

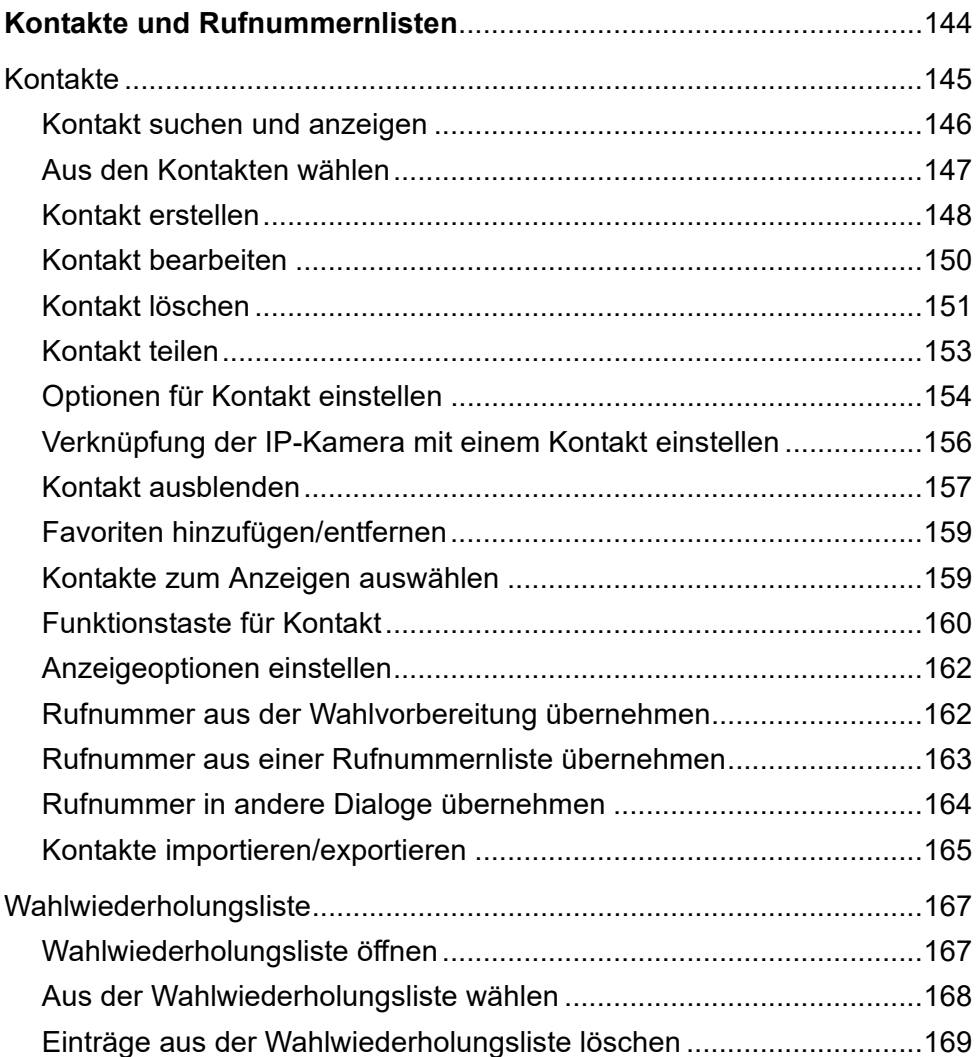

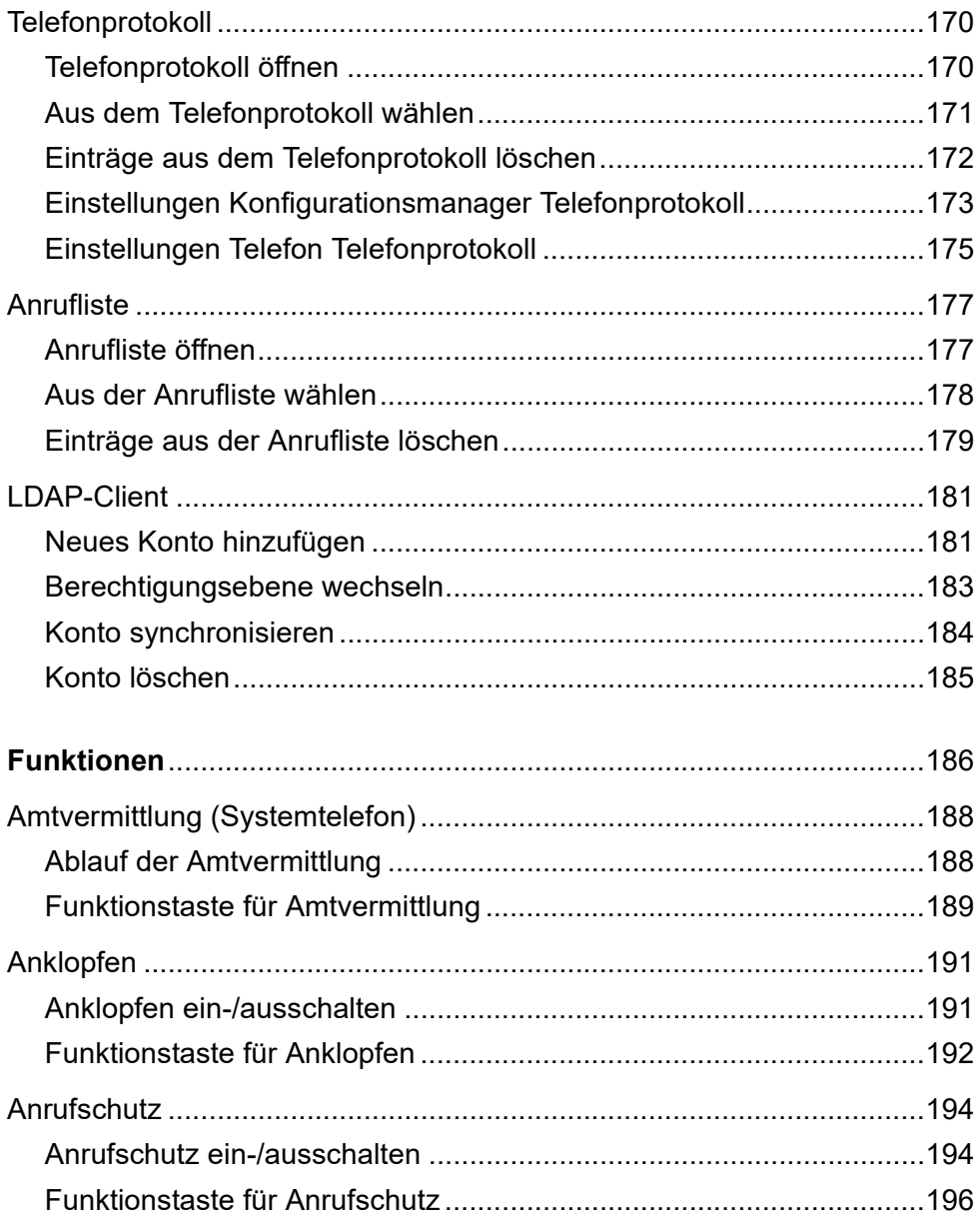

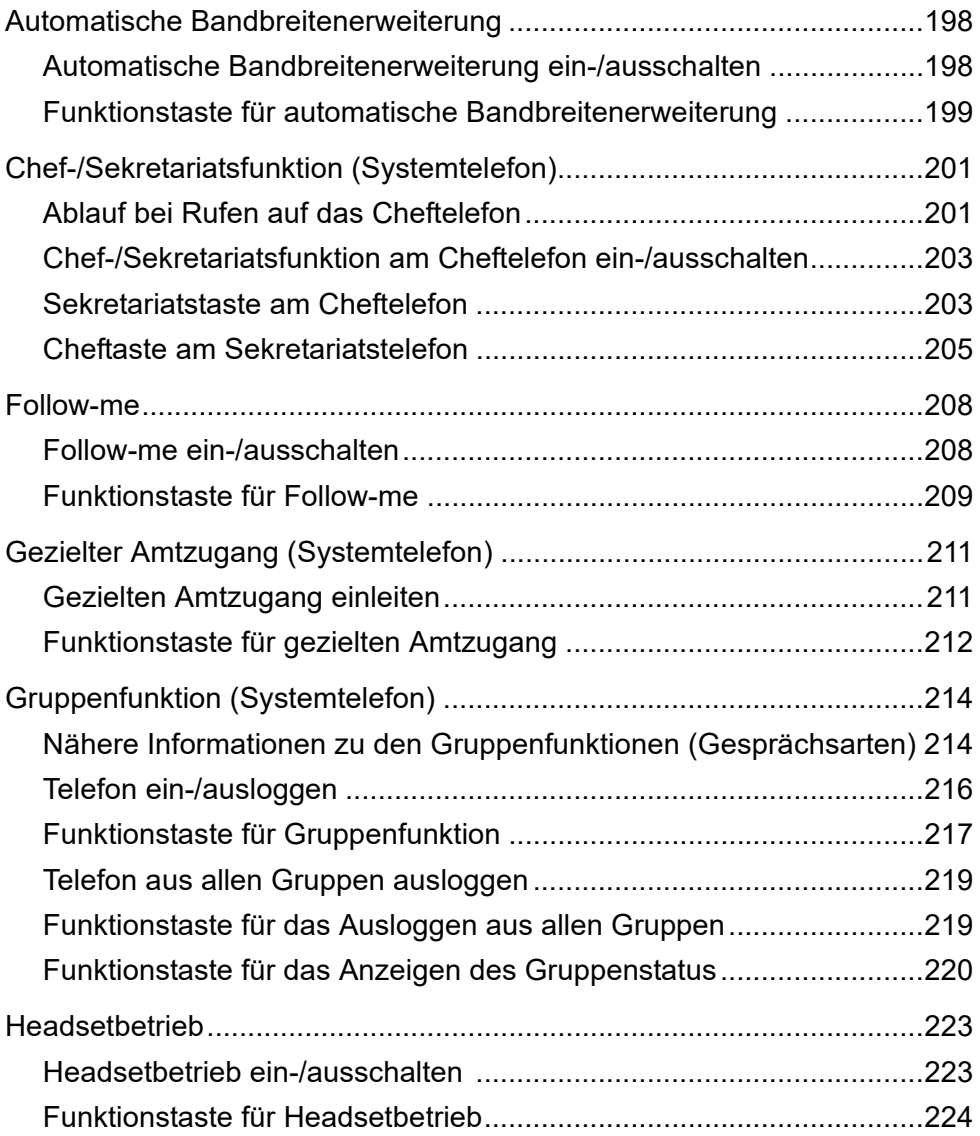

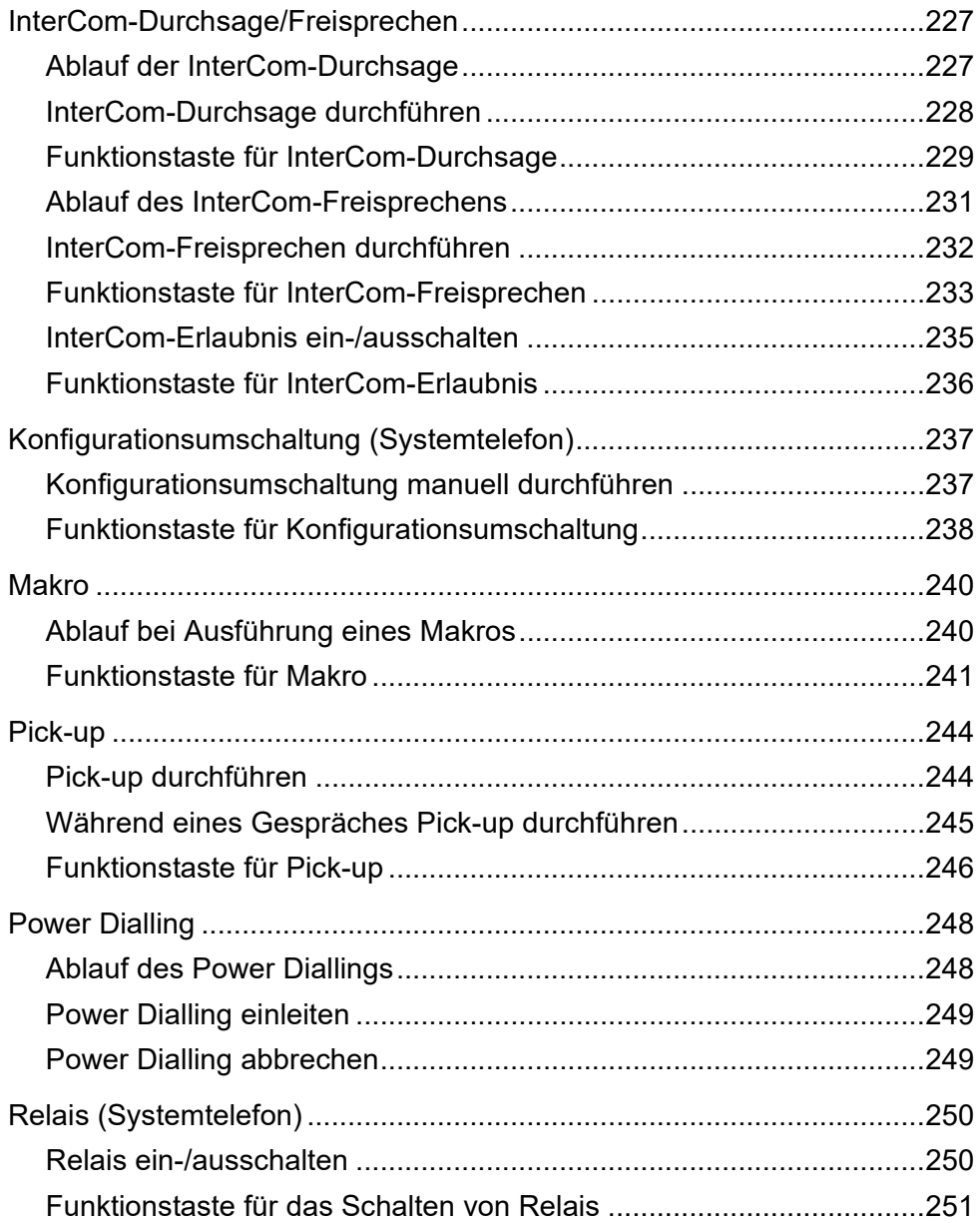

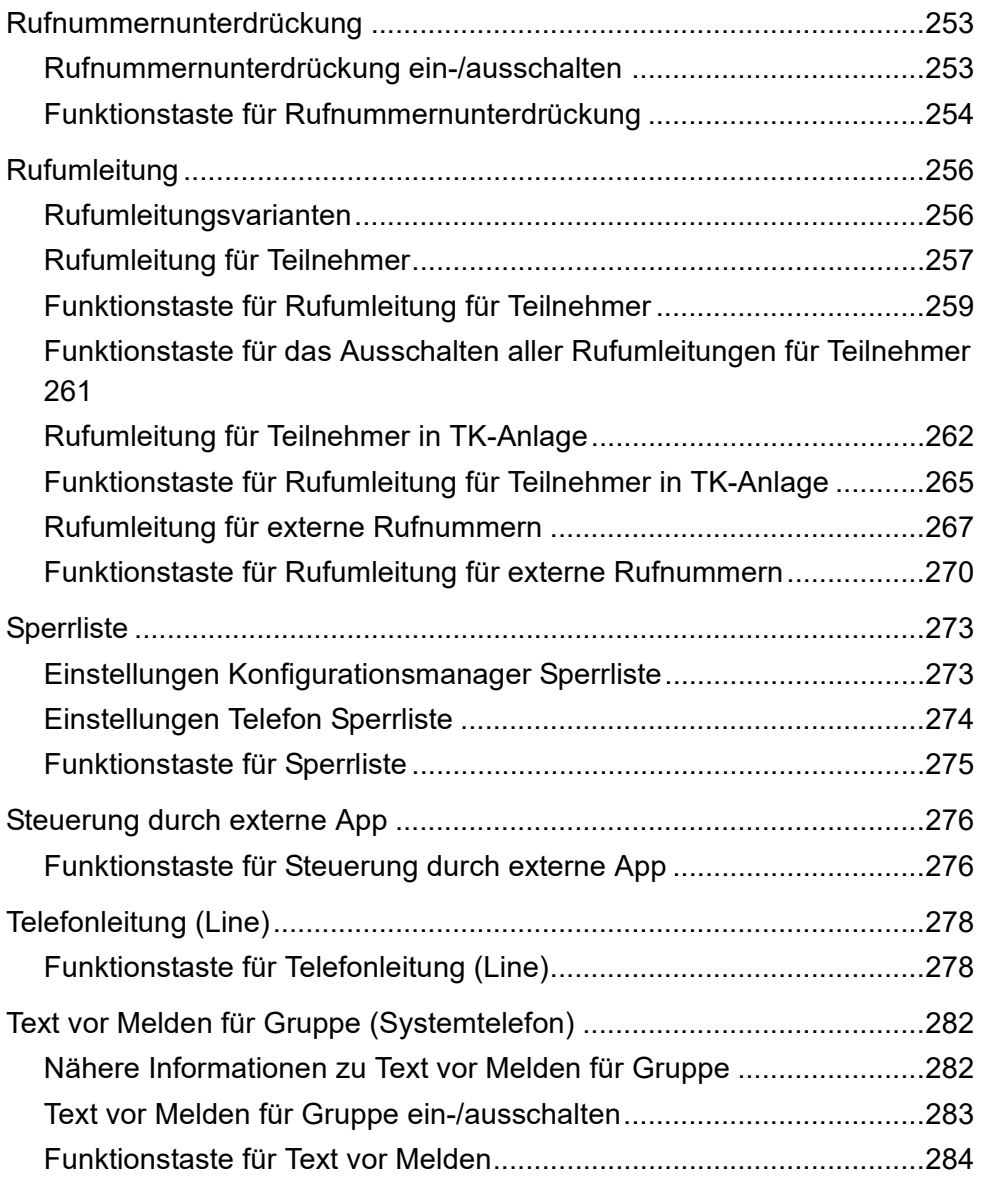

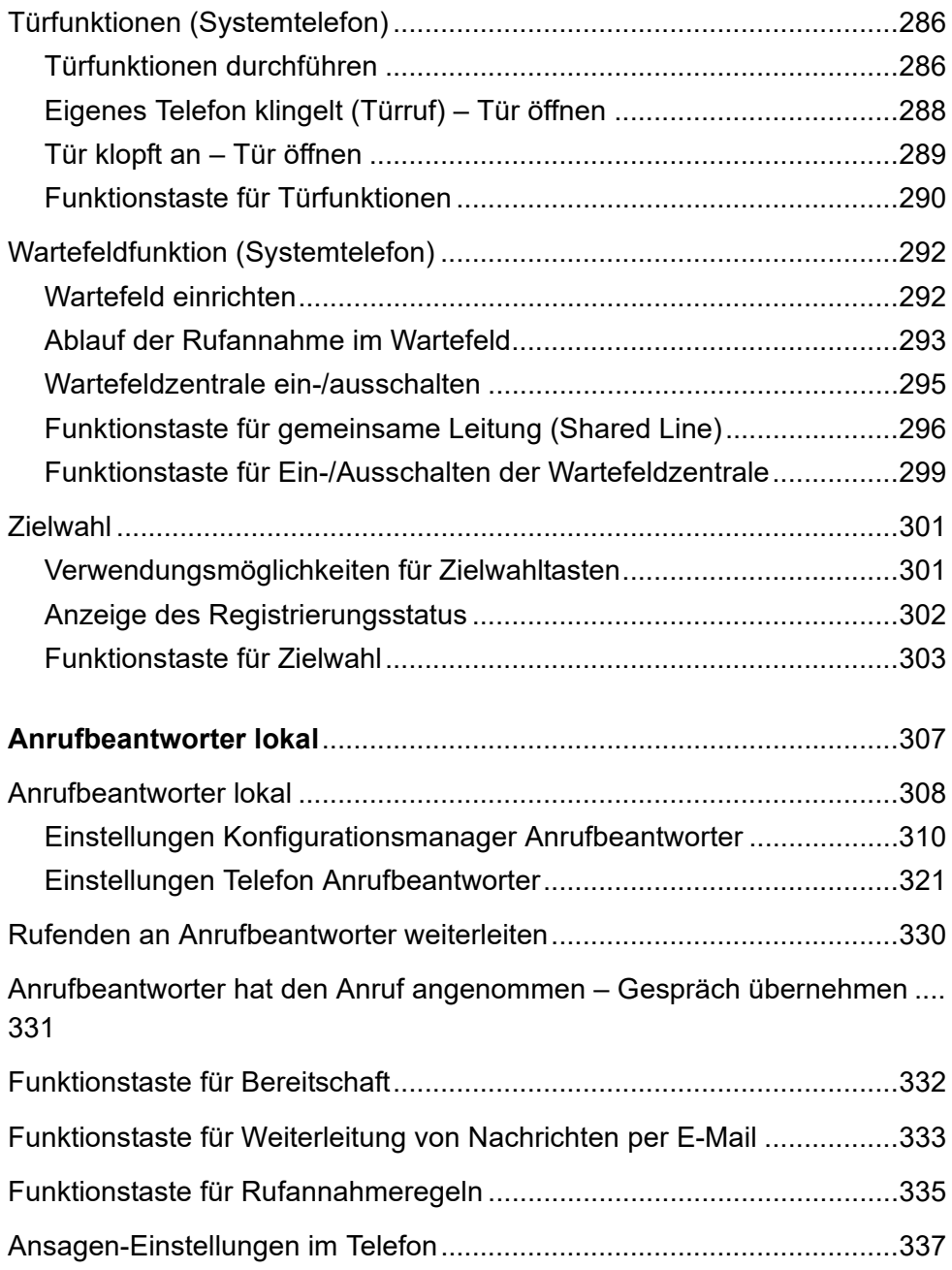

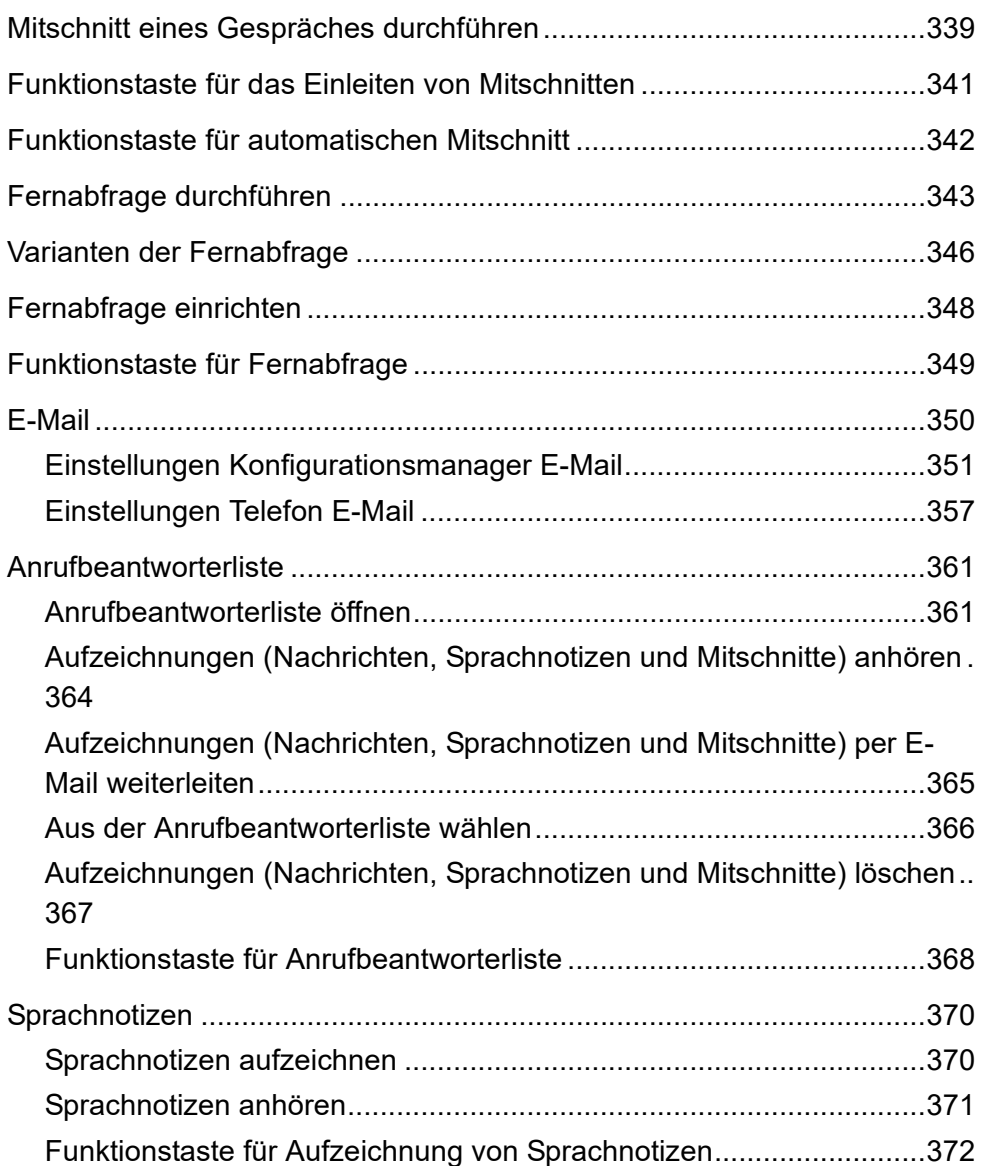

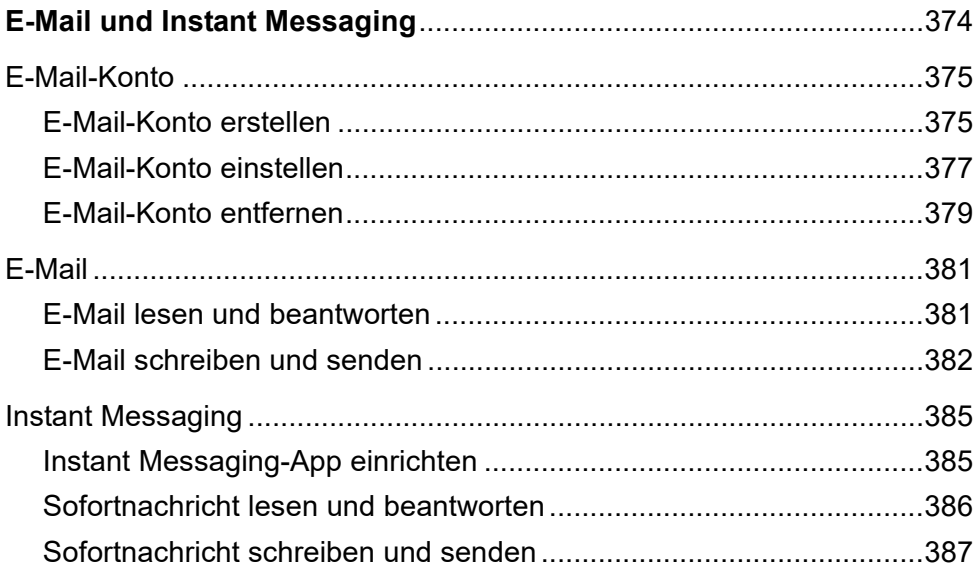

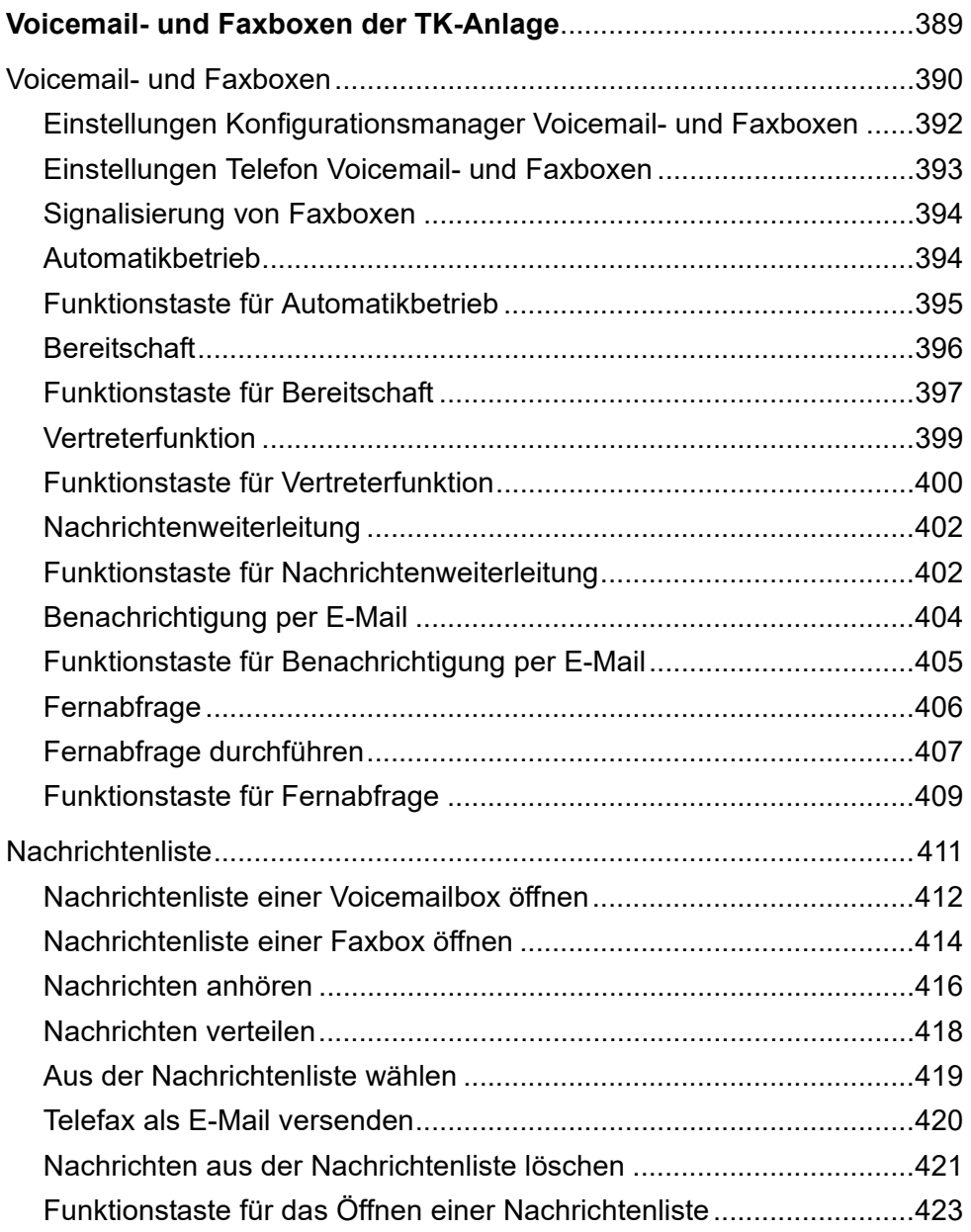

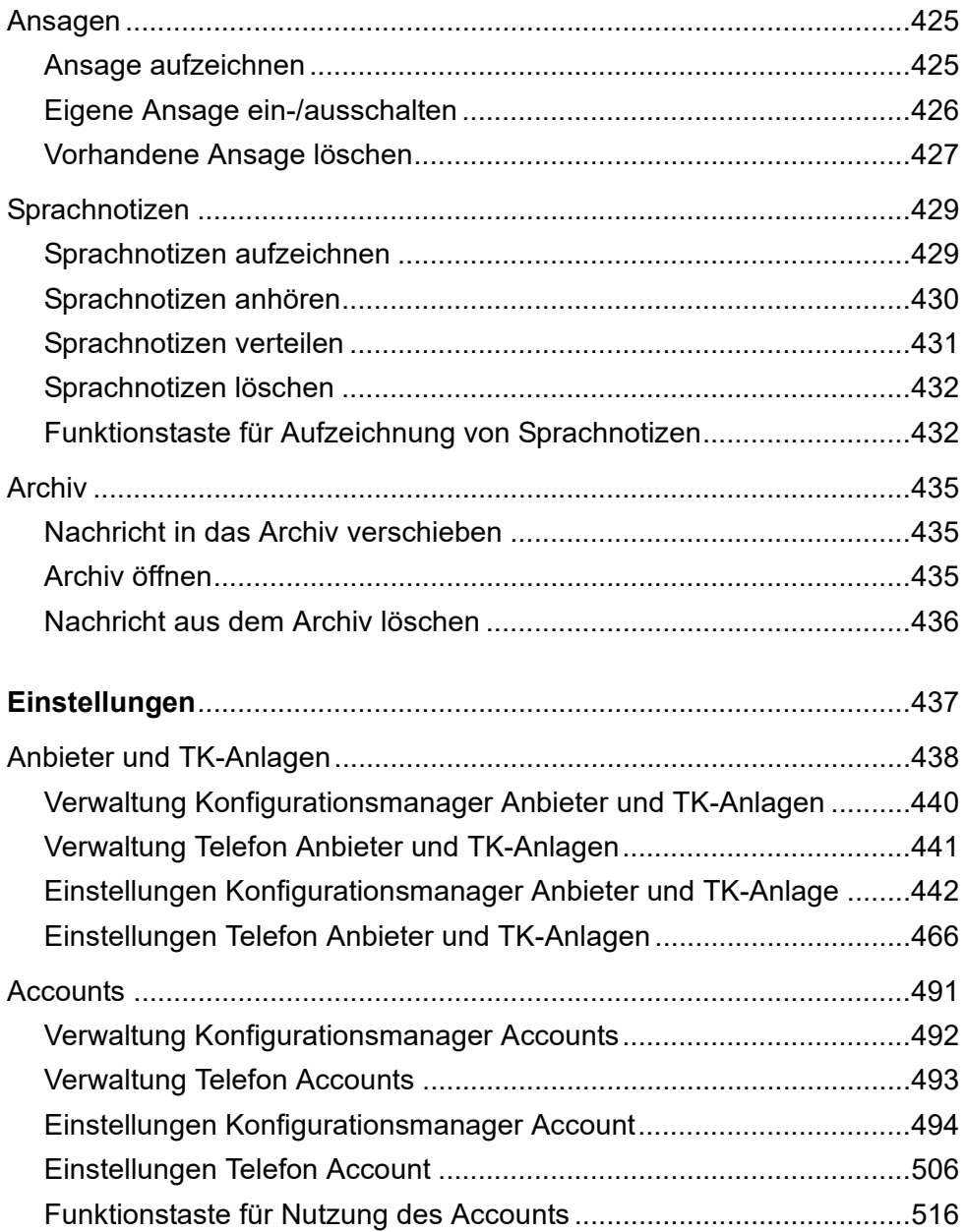

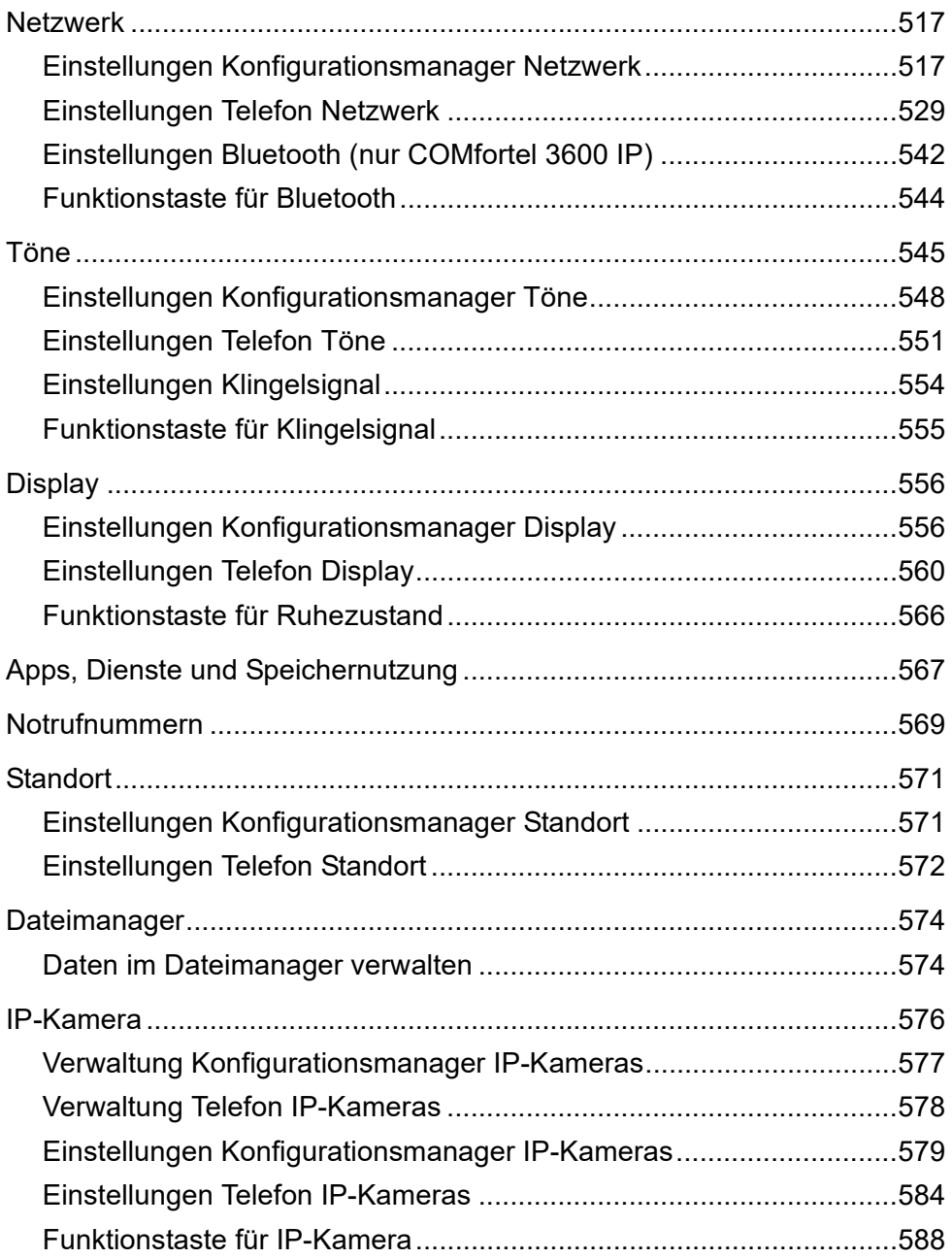

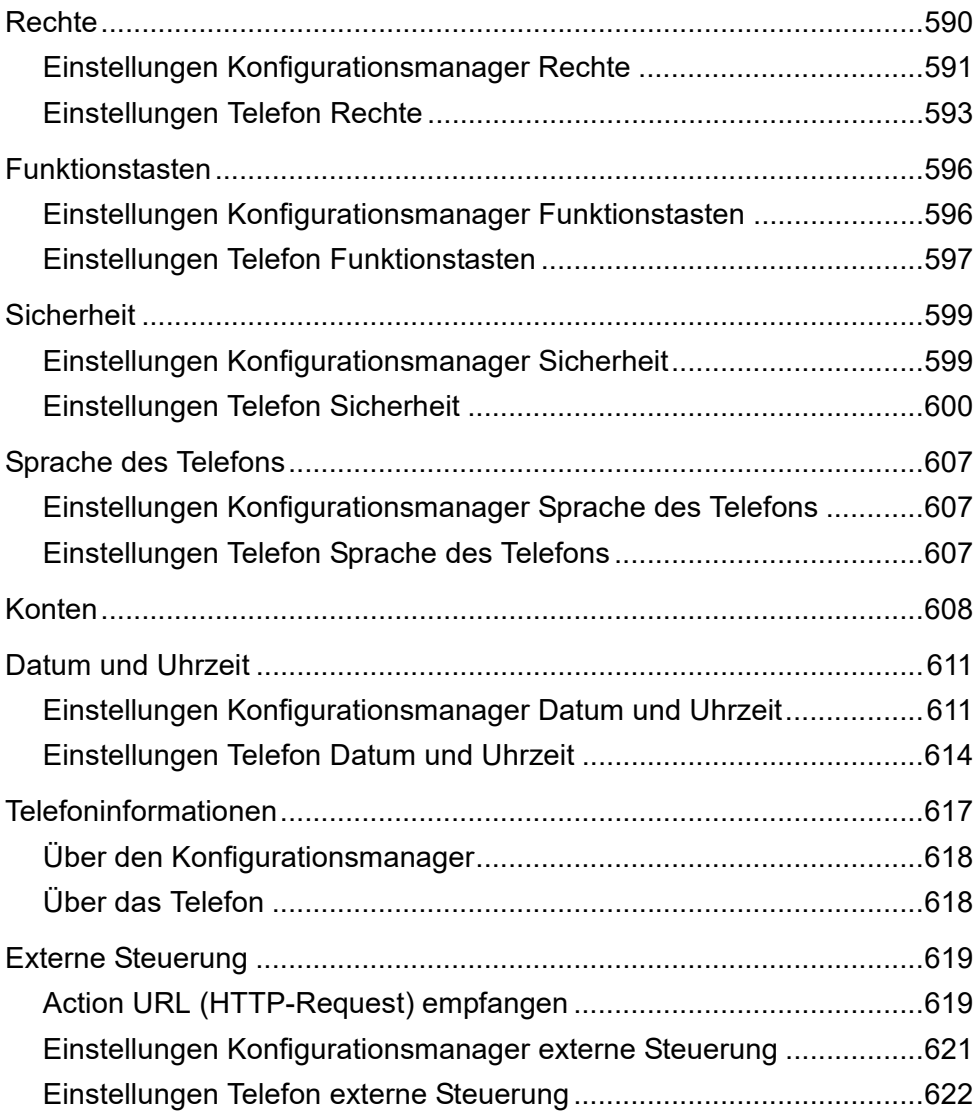

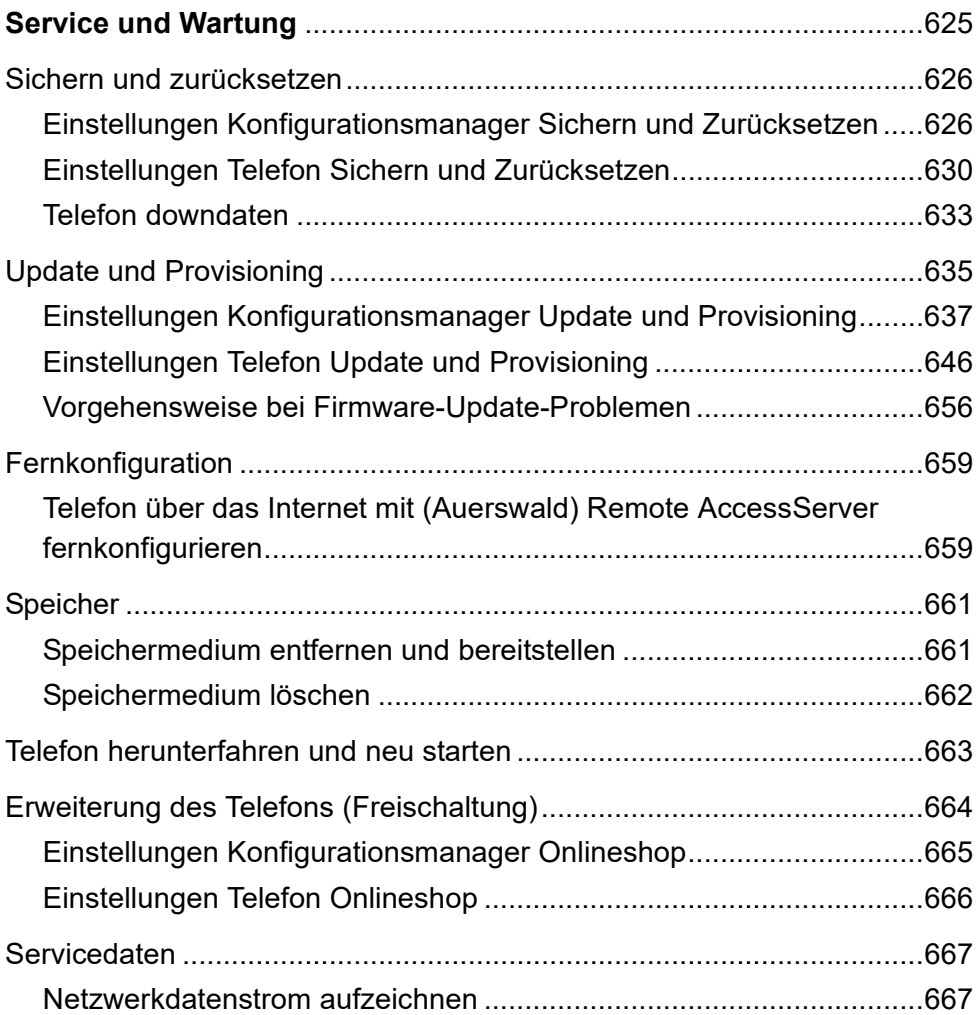

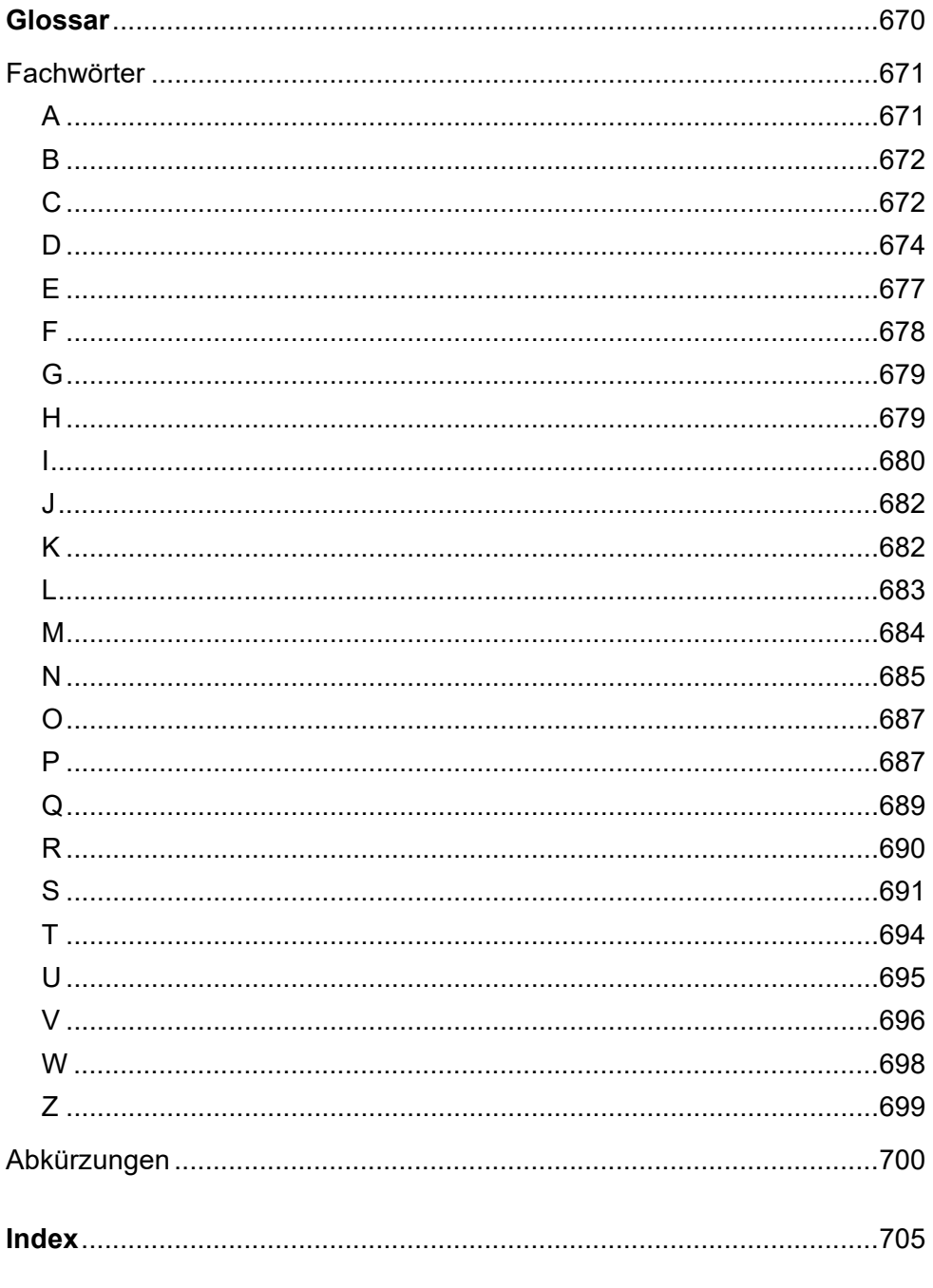

# <span id="page-19-0"></span>**Informationen zur Anleitung**

# **Copyright**

Auerswald GmbH & Co. KG, 38162 Cremlingen, 2017

# **Marken**

Android und Google-Suche sind Marken von Google, Inc. Microsoft, Windows und ActiveSync sind eingetragene Marken der Microsoft Corporation in den USA und/oder anderen Ländern. Alle anderen genannten Marken sind Eigentum der jeweiligen Hersteller.

# **Lizenzen**

Die Software dieses Produkts enthält Teile urheberrechtlich geschützter Software, die der GPL, der LGPL oder anderen Lizenzen unterliegen. Die Lizenzen finden Sie unter **Einstellungen > Über das Telefon > Rechtliche Hinweise > Open-Source-Lizenzen**.

# **Anleitungen**

Die Betriebsanleitung und die Kurzanleitung finden Sie im Internet. Nach einem Firmware-Update benötigen Sie ggf. aktualisierte Anleitungen. Diese finden Sie im Internet.

# **Grundkenntnisse**

<span id="page-20-0"></span>Dieser Abschnitt gibt einen allgemeinen Überblick über das Telefon und den integrierten Konfigurationsmanager. Sie finden eine Beschreibung der Tasten, des Displays, der Anschlüsse und eine Übersicht der auf dem Startbildschirm verwendeten Elemente und Symbole. Sie erhalten zusätzlich allgemeine Bedienhinweise für die Durchführung von Telefoneinstellungen und einen Überblick über die auf dem Telefon installierten Apps verschaffen. Zudem gibt es eine Übersicht über das Öffnen und bedienen des Konfigurationsmanagers und Hinweise zur Verwendung der Hilfe.

# **Themen**

- [Übersicht über das Gerät \(Seite 22\)](#page-21-0)
- [Bildschirmelemente \(Seite 42\)](#page-41-0)
- [Apps \(Seite 52\)](#page-51-0)
- [Einführung in die Bedienung \(Seite 63\)](#page-62-0)
- [Konfigurationsmanager \(Seite 73\)](#page-72-0)
- [Hilfe \(Seite 91\)](#page-90-0)

# <span id="page-21-0"></span>**Übersicht über das Gerät**

Das Gerät verfügt über ein Display mit Touch-Funktion und über verschiedene Tasten (teilweise mit LED). Somit ist die Bedienung über Display und Tastensteuerung möglich.

Das COMfortel 1400 IP verfügt zusätzlich über eine Display-LED. Die Display-LED signalisiert den Betriebszustand des Telefons und entgangene Rufe abhängig von der Einstellung der LED.

Das COMfortel 3600 IP verfügt zusätzlich über eine Display-LED und Sensoren im Display und ermöglicht die automatische Anpassung der Displaybeleuchtung und die Bedienung über Gestensteuerung.

<span id="page-21-1"></span>**Tasten und LEDs**

Die folgende Abbildung zeigt die Tasten und LEDs des COMfortel 1400 IP.

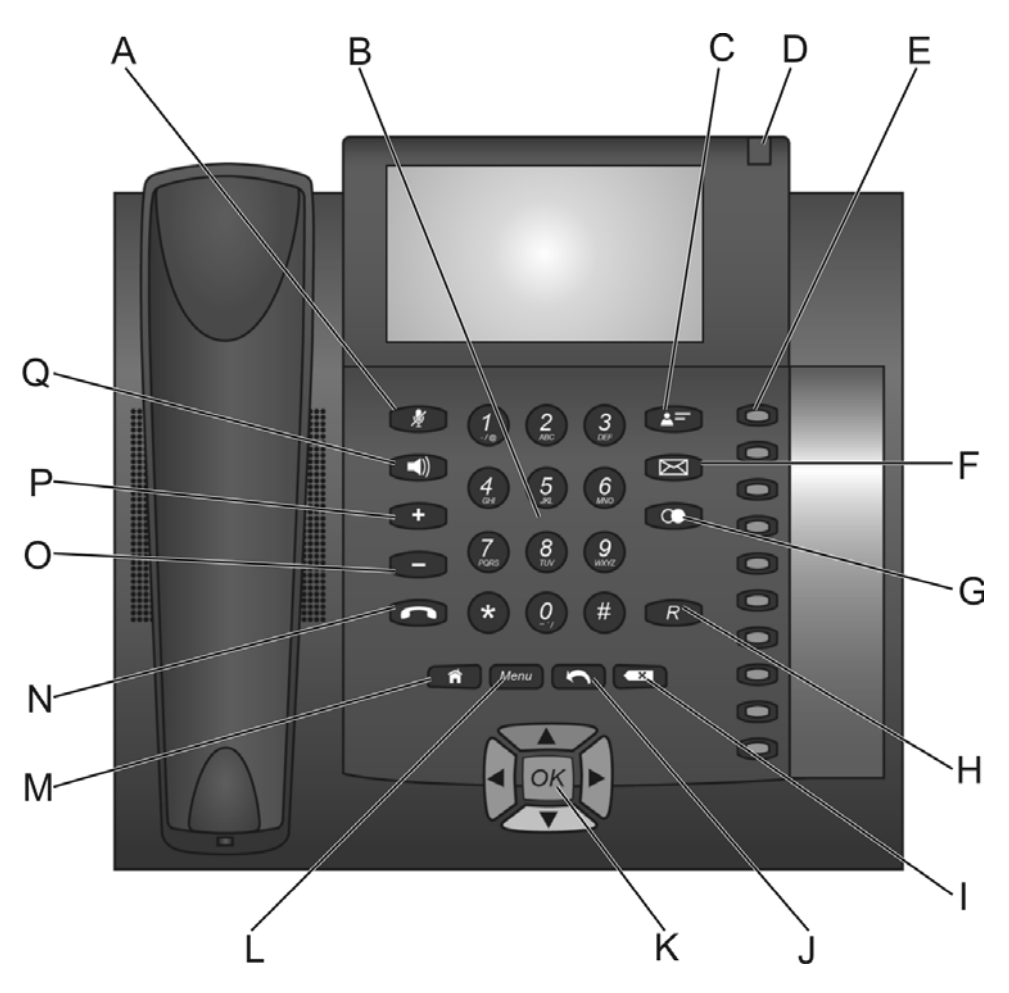

- A Mikrofontaste mit LED
- B Wähltastatur
- C Kontakt-/Telefonbuchtaste
- D Display-LED
- E Programmierbare Funktionstasten mit LEDs
- F Nachrichtentaste mit LED

- G Wahlwiederholungstaste
- H Rückfragetaste
- I Löschtaste
- J Zurücktaste
- K Steuerkreuz
- L Menütaste
- M Home-Taste
- N Hook-Taste
- O Minustaste
- P Plustaste
- Q Lautsprechertaste mit LED

Die folgende Abbildung zeigt die Tasten und LEDs des COMfortel 2600 IP.

**Grundkenntnisse** Übersicht über das Gerät

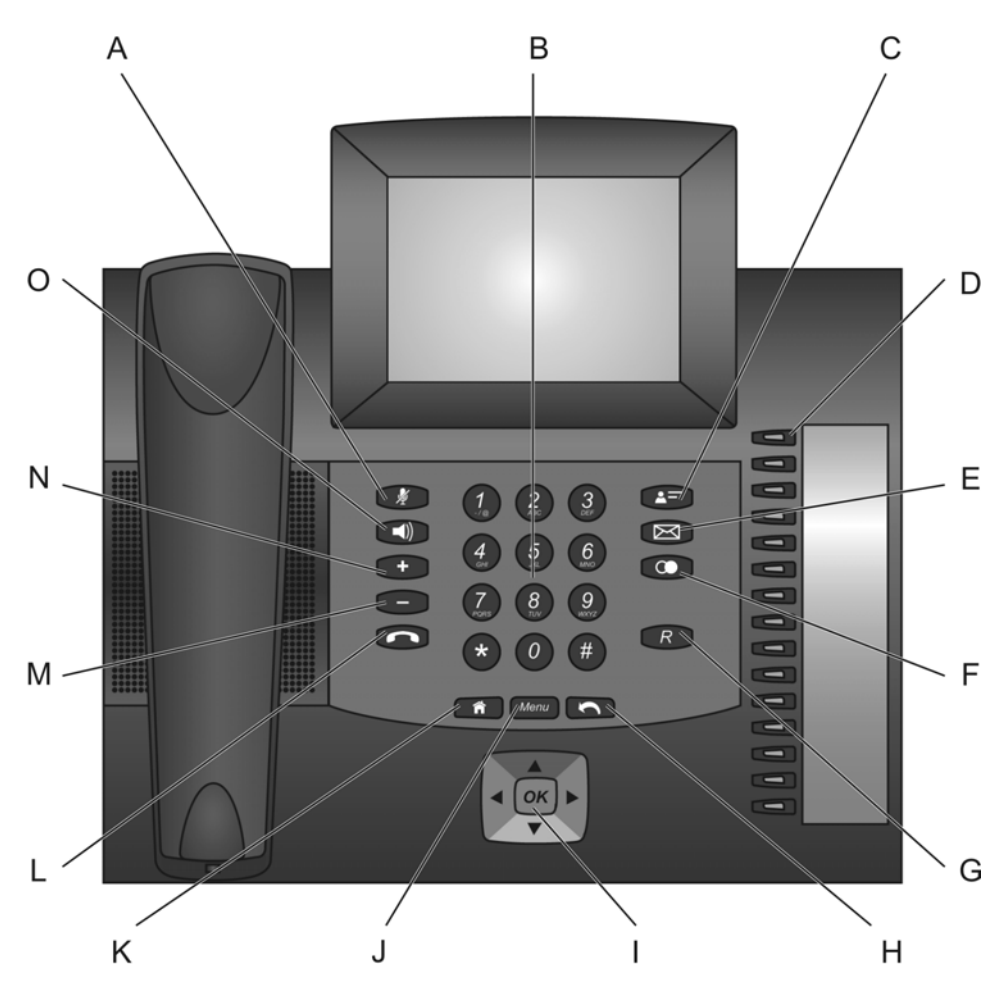

- A Mikrofontaste mit LED
- B Wähltastatur
- C Kontakt-/Telefonbuchtaste
- D Programmierbare Funktionstasten mit LEDs
- E Nachrichtentaste mit LED
- F Wahlwiederholungstaste

- G Rückfragetaste
- H Zurücktaste
- I Steuerkreuz
- J Menütaste
- K Home-Taste
- L Hook-Taste
- M Minustaste
- N Plustaste
- O Lautsprechertaste mit LED

Die folgende Abbildung zeigt die Tasten und LEDs des COMfortel 3600 IP.

**Grundkenntnisse** Übersicht über das Gerät

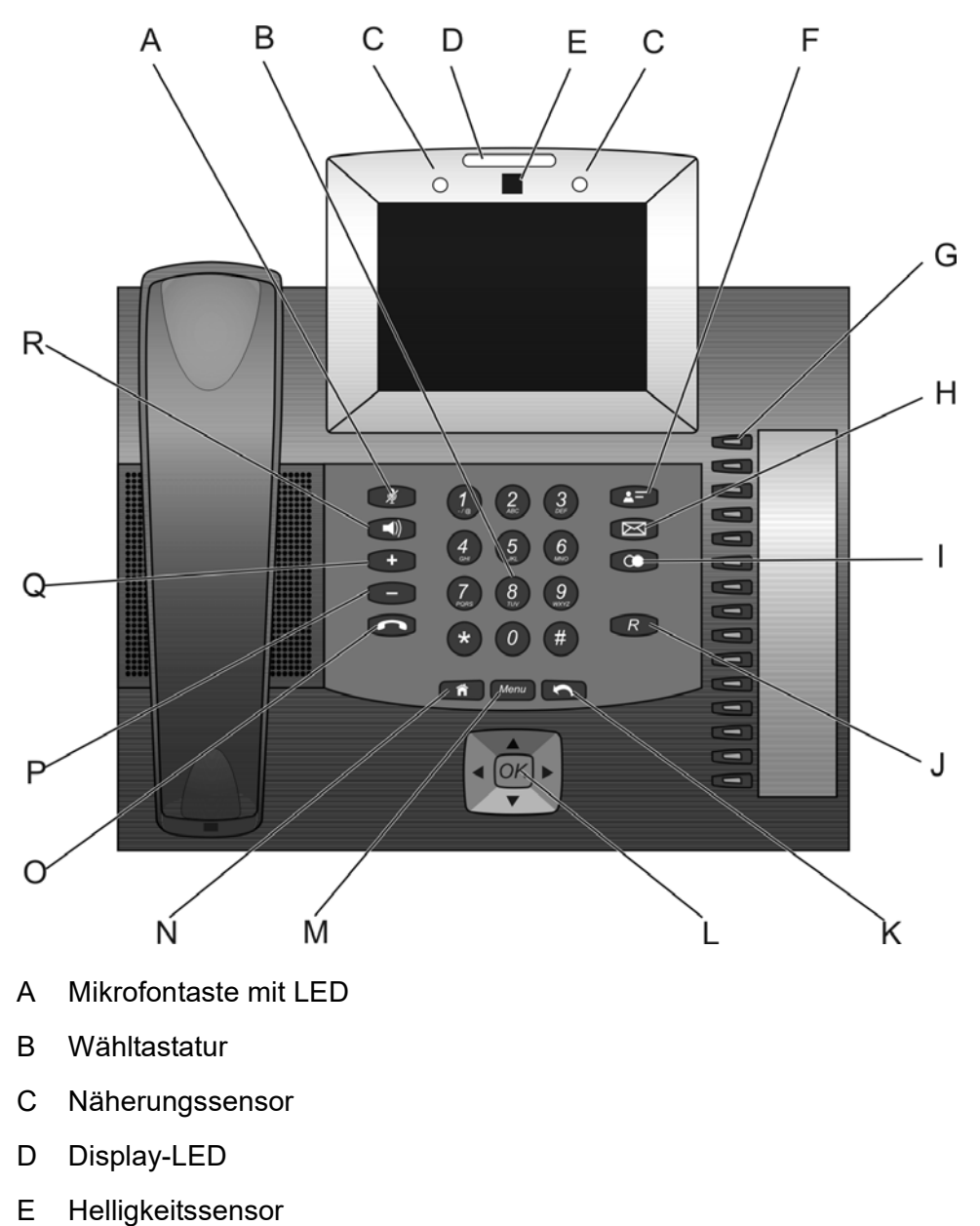

- 
- F Kontakt-/Telefonbuchtaste

- G Programmierbare Funktionstasten mit LEDs
- H Nachrichtentaste mit LED
- I Wahlwiederholungstaste
- J Rückfragetaste
- K Zurücktaste
- L Steuerkreuz
- M Menütaste
- N Home-Taste
- O Hook-Taste
- P Minustaste
- Q Plustaste
- R Lautsprechertaste mit LED

## **Wähltastatur**

Die Wähltastatur erlaubt die Wahl von Ziffern sowie die Eingabe von Ziffern und Buchstaben. Drücken Sie die Zifferntasten ein- oder mehrmals, bis das gewünschte Zeichen erscheint. Die Belegung ist in der Tabelle im Anschluss aufgeführt.

# **Taste Belegung**

- 1  $1-(\omega +$
- 2 a b c 2 A B C ä Ä
- 3 def3DEF
- 4 ghi4GHI

# **Taste Belegung**

- 5 jkl5JKL
- 6 mno6MNOöÖ
- 7 pqrs7PQRSß
- 8 tuv8TUVüÜ
- 9 wxyz9WXYZ
- 0 Leerzeichen  $. 0 : ' " ? : !$
- \* \*() $[$ ] < = > « »^´` ~ {}
- # # % & § £ \$ Eurosymbol

## **Festfunktionstasten**

#### **Mikrofontaste mit LED** ∦

- **•** Schaltet das Mikrofon aus (Stummschalten) und wieder ein.
- **•** Die LED der Taste blinkt rot, sobald das Mikrofon ausgeschaltet ist.

# **Lautsprechertaste mit LED**

- **•** Schaltet während eines Gespräches das Lauthören ein.
- **•** Zweimaliges Drücken der Taste schaltet das Freisprechen ein.
- **•** Die LED der Taste leuchtet rot, sobald das Lauthören eingeschaltet ist.
- **•** Die LED der Taste blinkt rot, sobald das Freisprechen eingeschaltet ist.

# **Plustaste**

**•** Erhöht die Lautstärke der Klingel, des Hörers oder Lautsprechers abhängig vom Betriebszustand.

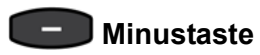

**•** Verringert die Lautstärke der Klingel, des Hörers oder Lautsprechers abhängig vom Betriebszustand.

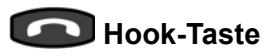

**•** Startet/Beendet Headsetgespräche oder Gespräche im Freisprechmodus.

# **AFI** Kontakt-/Telefonbuchtaste

**•** Öffnet die Kontakte des Telefons.

# **Machrichtentaste mit LED**

- **•** Öffnet die Anrufliste, Nachrichtenliste und Anrufbeantworterliste.
- **•** Startet die Instant Messaging-App.
- **•** Die LED der Taste signalisiert neue (rot blinkend) oder bereits eingesehene (rot leuchtend) Einträge.

# **Wahlwiederholungstaste**

**•** Öffnet die Wahlwiederholungsliste.

# **Rückfragetaste**

**•** Leitet eine Rückfrage ein.

### **Programmierbare Funktionstasten**

Das Telefon stellt im Grundausbau 10 (COMfortel 1400 IP) bzw. 15 (COMfortel 2600/3600 IP) programmierbare Funktionstasten zur Verfügung, mit denen die Funktionen durch einfaches Drücken ausgeführt werden können. Jede Funktionstaste verfügt über eine mehrfarbige LED, die den Status abhängig von der Belegung der Taste signalisiert.

**Hinweis:** Zusätzlich zu den programmierbaren Funktionstasten mit LED rechts am Gerät können Sie mit dem Widget Funktionen bis zu 10 Touch-Funktionstasten auf den Startbildschirmen und den Favoritenleisten einrichten.

Das COMfortel 2600/3600 IP kann mit bis zu drei Tastenerweiterungsmodulen COMfortel Xtension300 (nicht im Lieferumfang) um programmierbare Funktionstasten erweitert werden. Die Module werden rechts am Telefon angebracht. Im Vollausbau stehen 105 programmierbare Funktionstasten zur Verfügung.

Die programmierbaren Funktionstasten können jeweils doppelt (auf zwei Ebenen) belegt werden. Es kann festgelegt werden, wie die zweite Ebene der Funktionstasten bedient werden soll. Die Variante Zweite Ebene über Shift-Taste ist immer aktiviert. Möchten Sie diese nutzen, müssen Sie eine Ihrer Funktionstasten mit der Funktion Zweite Ebene belegen. Die Variante Zweite Ebene über Doppelklick (300 ms) kann deaktiviert werden, wenn sie unerwünscht ist. (siehe Kapitel Einstellungen > Funktionstasten > Einstellungen Konfigurationsmanager Funktionstasten).

# **Menütaste zum Öffnen des Menüs**

Über die **Menütaste** ist das Menü erreichbar.

Das Menü dient zum schnellen Zugriff auf Benachrichtigungen und Systemeinstellungen. Je nachdem von wo aus das Menü geöffnet wird, bietet es eine Liste von Optionen, die dort verfügbar sind. Im Hauptmenü stehen folgende Optionen zur Verfügung:

# **Benachrichtigungen**

Durch Drücken der Menütaste und Tippen auf **Benachrichtigungen** öffnen Sie die Benachrichtigungsleiste.

# **Einstellungen**

Durch Drücken der Menütaste und Tippen auf **Einstellungen** öffnen Sie eine Auswahlliste zur Durchführung verschiedener Systemeinstellungen.

# **Apps verwalten**

Durch Drücken der Menütaste und Tippen auf **Apps verwalten** können Sie die gewünschte App auswählen. Ihnen stehen dann Informationen zur Verfügung und Sie können die App verwalten:

- **•** Informationen: **Speicher** und **Cache**
- **•** Aktionen: **Stoppen erzwingen**, **Deaktivieren**, **Auf Speichermedium verschieben** und **Daten löschen**

# **Hintergrund**

Durch Drücken der Menütaste und Tippen auf **Hintergrund** können Sie den Hintergrund für die Startbildschirme aus der Galerie, von den Hintergrundbildern, oder den Live-Hintergrundbildern auswählen.

## **Navigation über Home- und Zurücktaste**

# **Home-Taste**

**•** Zeigt auf dem Display den Startbildschirm an. Die gestarteten Aktionen laufen im Hintergrund weiter.

# **Zurücktaste**

**•** Kehrt auf dem Display auf die zuletzt geöffnete Seite zurück und beendet die derzeitige Aktion.

## **Löschtaste (nur COMfortel 1400 IP)**

# **Löschtaste**

**•** Löscht das letzte Zeichen vor der Schreibmarke.

#### **Steuerkreuz**

Das Steuerkreuz ermöglicht die Navigation auf dem Display und somit die Bedienung des Telefons über Tasten.

Über eine **Pfeiltaste** des Steuerkreuzes starten Sie die Bedienung des Displays über Tasten und steuern die gewünschten Elemente an. Durch Drücken der **OK-Taste** des Steuerkreuzes wird das angesteuerte Element ausgewählt und somit die Funktion des Elements ausgeführt.

Die Elemente auf dem Display verändern die Farbe des Hintergrunds, um ihren Zustand zu signalisieren:

- **hellblau**: Ein Element wird mit hellblauem Rahmen angezeigt, wenn es über die Pfeiltasten angesteuert wurde.
- **grau**: Ein angesteuertes Element ist gesperrt und kann nicht durch Drücken der OK-Taste ausgewählt werden.

# **LED der Nachrichtentaste**

Die LED der Nachrichtentaste zeigt die in Listen aufgeführten neuen Einträge an. Es kann eingestellt werden, ob die LED nur bei noch nicht gesehenen Einträgen oder auch bei gesehenen, aber noch nicht gelöschten Einträgen leuchtet. Wird sie als störend empfunden, kann sie komplett ausgeschaltet werden.

Vorgehensweise bei der Einrichtung:

- **•** Über den Konfigurationsmanager (Seite **Einstellungen > Gerät > Display**)
- **•** Über das Telefon (Seite **> Einstellungen > Gerät > Display**)

# **Display-LED (nur COMfortel 1400 IP und COMfortel 3600 IP)**

Die Display-LED signalisiert den Betriebszustand des Telefons, entgangene Rufe und neue Nachrichten. Es sind unterschiedliche Einstellungen möglich (siehe Kapitel Einstellungen > Display > Display-LED einstellen (nur COMfortel 1400 IP und COMfortel 3600 IP).

# **Sensoren (nur COMfortel 3600 IP)**

### **Helligkeitssensor**

Ist die automatische Anpassung der Helligkeit eingeschaltet, wird der Helligkeitssensor genutzt, um die Displaybeleuchtung automatisch an die Umgebungshelligkeit anzupassen. Alternativ kann die Helligkeit fest eingestellt werden (siehe Kapitel Einstellungen > Display > Helligkeit des Displays einstellen).

#### **Näherungssensor**

Die Näherungssensoren erkennen z.B. eine Annäherung an das Telefon bzw. eine Bewegung vor dem Telefon. Die Empfindlichkeit des Näherungssensors kann eingestellt werden (siehe Kapitel Einstellungen > Display > Empfindlichkeit des Näherungssensors einstellen (nur COMfortel 3600 IP)). Dies wird genutzt, um allein durch Winken mit der Hand den Stromsparmodus oder das Klingelsignal während eines Rufs zu beenden (siehe Kapitel Einstellungen > Töne > Lautlos bei Annäherung ein-/ausschalten (nur COMfortel 3600 IP)).

<span id="page-34-0"></span>**Display**

Die folgende Abbildung zeigt das Display des Telefons mit geöffnetem Startbildschirm.

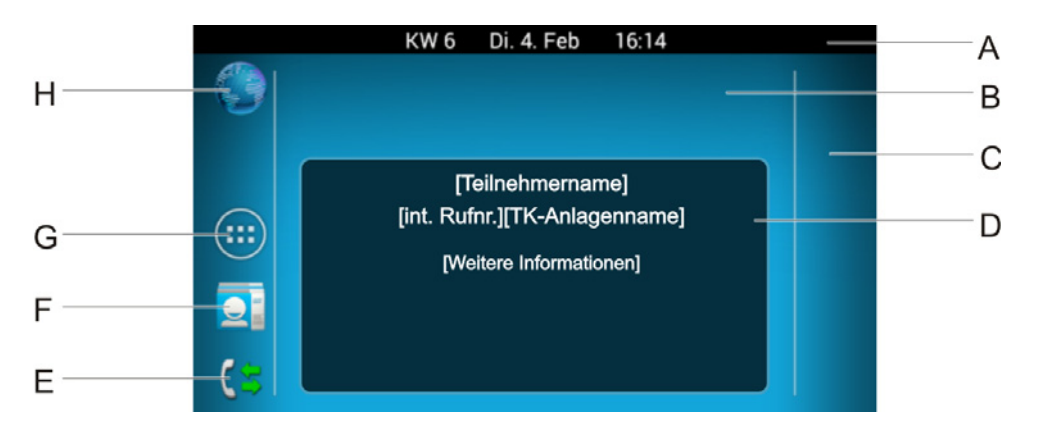

- A Statusleiste
- B Startbildschirm mit freiem Bereich zum Hinzufügen von Apps und **Widgets**
- C Favoritenleiste mit freiem Bereich zum Hinzufügen von Apps und **Widgets**
- D Statusinformationen
- E Telefonprotokoll
- F Kontakte
- G Apps
- H Browser

#### **Touch-Funktion des Displays verwenden**

Beachten Sie die anschließend aufgeführten grundlegenden Sicherheitshinweise.
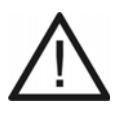

**Achtung:** Unsachgemäße Reinigung und Bedienung können das Display beschädigen oder zerstören.

- **•** Halten Sie das Display sauber. Verwenden Sie dazu ein weiches, trockenes Tuch (bei COMfortel 3600 IP im Lieferumfang).
- **•** Verwenden Sie zur Bedienung des Telefons Ihre Finger oder einen speziellen Touch-Pen. Verwenden Sie auf keinen Fall spitze Gegenstände auf dem Display (Kugelschreiber, Bleistifte etc.).
- **•** Drücken Sie nicht mit Gewalt auf das Display.

**Wichtig:** Elektrostatische Entladungen oder Feuchtigkeit können Fehlfunktionen des Displays verursachen.

- **•** Vermeiden Sie den Kontakt zu anderen elektrischen Vorrichtungen.
- **•** Reinigen Sie das Display nur trocken mit dem beiliegenden Tuch.

#### **Hinweise:**

Entfernen Sie vor Gebrauch die Schutzfolie vom Display.

Bei Berührung mit der Fingerspitze reagiert das Display am besten.

Ist das Telefon eine bestimmte Zeit nicht aktiv, wird das Display in den Ruhezustand versetzt.

Um den Ruhezustand des Displays zu beenden, drücken Sie eine beliebige Taste.

Die folgende Liste zeigt die möglichen Aktionen auf dem Display:

#### **Auswählen, öffnen usw.**

**Tippen Sie** kurz mit der Fingerspitze auf die entsprechende Stelle auf dem Display (z. B. Symbol, Schaltfläche, Listeneintrag) ...

... zum Auswählen, Öffnen, Starten, Hervorheben, Markieren, Ein-/ **Ausschalten** 

# **Elemente greifen, Einstellungen öffnen**

**Berühren und halten Sie** die entsprechende Stelle auf dem Display (z. B. Symbol, Schaltfläche, Listeneintrag, freier Bereich auf dem Startbildschirm) ...

... als Vorbereitung zum Verschieben oder Löschen von Elementen (Apps,Verknüpfungen, Widgets).

... zum Öffnen von weiteren Einstellungen z. B. Hintergrundbild für die Startbildschirme.

# **Elemente verschieben und löschen, blättern**

**Ziehen Sie ohne loszulassen** mit der Fingerspitze nach oben, unten, rechts oder links über das Display ...

... zum Verschieben von Elementen (z. B. auf den Startbildschirm, auf das Symbol **Entfernen** X<sub>)</sub>.

... zum Schritt für Schritt blättern (auf/ab, rechts/links).

# **Schnell blättern, durch Webseiten scrollen**

**Ziehen Sie schnell** mit der Fingerspitze nach oben, unten, rechts oder links über das Display ...

- ... zum schnellen Durchblättern einer Liste.
- ... zum Durchblättern der Startbildschirme.
- ... zum Scrollen von Webseiten.

**Tippen Sie** mit der Fingerspitze auf das Display, ...

... um ein schnelles Durchblättern sofort zu stoppen.

In einigen alphabetisch geordneten Listen (z. B. Kontakte) wird rechts das Symbol angezeigt. Ziehen Sie das Symbol nach oben oder unten, um zum Buchstaben zu blättern.

**Übersicht über die Anschlüsse**

Die folgende Abbildung zeigt die Anschlüsse auf der Unterseite des COMfortel 1400 IP.

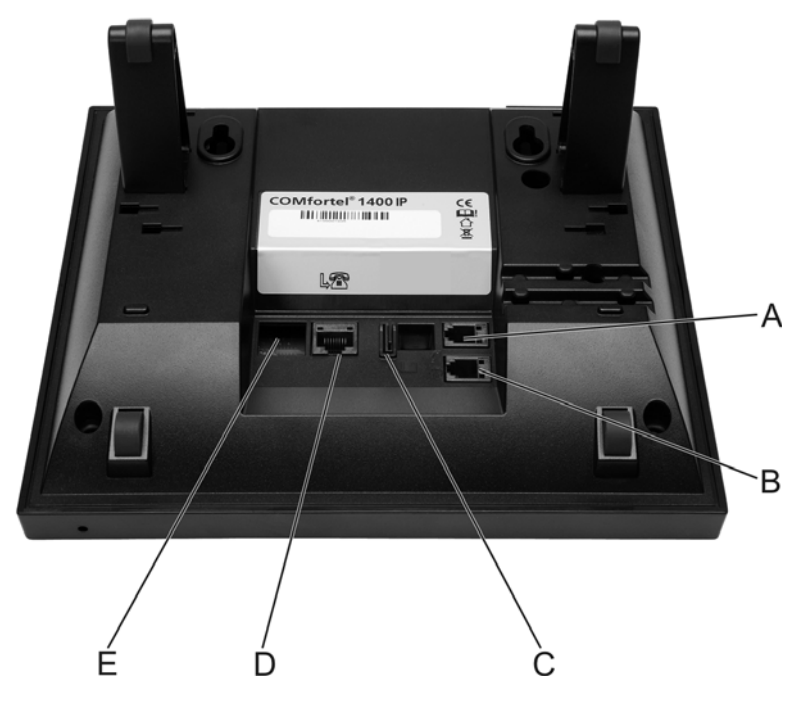

- A Hörerbuchse
- B Headsetbuchse

**Grundkenntnisse** Übersicht über das Gerät

- C Micro-SD/SDHC-Kartenfassung
- D Netzwerkbuchse (PoE)
- E PC-Buchse

Die folgende Abbildung zeigt die Anschlüsse auf der Unterseite des COMfortel 2600 IP.

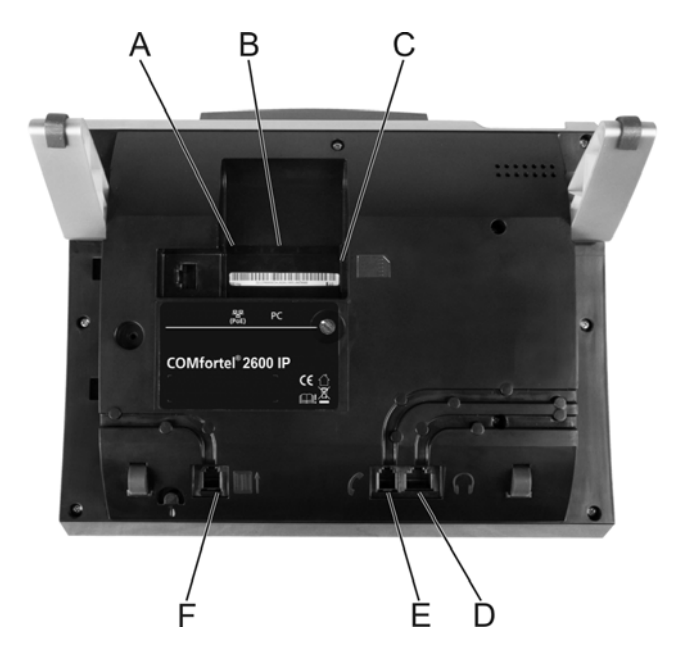

- A Netzwerkbuchse (PoE)
- B PC-Buchse
- C SD-Kartenfassung
- D Headsetbuchse
- E Hörerbuchse
- F Buchse für Tastenerweiterungsmodul

Die folgende Abbildung zeigt die Anschlüsse auf der Unterseite des COMfortel 3600 IP.

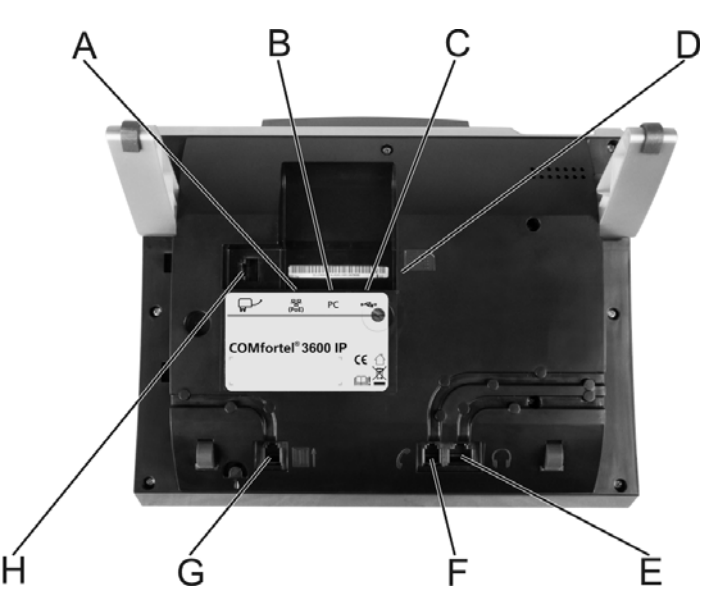

- A Netzwerkbuchse (PoE)
- B PC-Buchse
- C USB-Anschlüsse

**Hinweis:** Der von der Telefon-Unterseite aus gesehen obere USB-Anschluss ist exklusiv für den Bluetooth-Dongle vorgesehen.

- D SD-/SDHC-Kartenfassung
- E Headsetbuchse
- F Hörerbuchse
- G Anschlussbuchse für Tastenerweiterungsmodul
- H Anschlussbuchse für Netzteil

# **Bildschirmelemente**

Das Display des Telefons verfügt über verschiedene Bildschirmelemente. Der zentrale Startbildschirm mit dem Widget Statusinformationen ist der Ausgangspunkt für die Telefonbedienung und kann den jeweiligen Bedürfnissen angepasst werden. Die Statusleiste informiert den Benutzer jederzeit über den Zustand des Telefons. Die Benachrichtigungsleiste, das auch über die Statusleiste geöffnet werden kann, zeigt Warnungen und Informationen an.

# **Startbildschirme**

Das Telefon zeigt nach dem Hochfahren und Drücken einer beliebigen Taste den zentralen Startbildschirm an. Dieser Startbildschirm ist der Ausgangspunkt für die Telefonbedienung über das Display. Dazu stehen Ihnen bereits einige nützliche Bildschirmelemente, wie z. B. das Widget Statusinformationen, zur Verfügung.

Um einen anderen Startbildschirm anzuzeigen, ziehen Sie den Startbildschirm mit der Fingerspitze nach rechts oder links.

Insgesamt stehen fünf Startbildschirme zur Verfügung, die nebeneinander angeordnet sind.

Sie können die Startbildschirme durch Hinzufügen von Apps und Widgets Ihren persönlichen Bedürfnissen und Wünschen anpassen.

Haben Sie durch die Telefonbenutzung einen Startbildschirm verlassen, können Sie jederzeit mithilfe der Navigationstasten (Home- und Zurücktaste) zum Startbildschirm zurückkehren.

# **Apps und Widgets auf den Startbildschirmen**

Im Auslieferzustand des Telefons befinden sich bereits einige Apps und Widgets auf dem zentralen Startbildschirm und der linken Favoritenleiste.

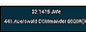

Zeigt Informationen (z. B. Name des Telefons am Default-Account, Name des Default-Accounts, verpasste Anrufe) oder Warnungen (z. B. Accountfehler, ausgeschaltetes Klingelsignal) an.

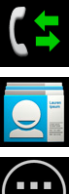

Öffnet das Telefonprotokoll.

Öffnet die Kontaktliste.

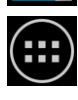

Öffnet eine Übersicht über alle auf dem Telefon installierten Apps und Widgets

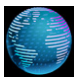

Öffnet den Browser, der den Zugriff auf das Internet ermöglicht.

# **Apps und Widgets hinzufügen**

Sie können die Startbildschirme durch Hinzufügen von Apps und Widgets Ihren persönlichen Bedürfnissen und Wünschen anpassen.

# **Hinweise:**

Apps und Widgets, die Sie den Startbildschirmen hinzufügen, werden nur auf dem Startbildschirm angezeigt, dem sie hinzugefügt wurden.

Apps und Widgets, die Sie den Favoritenleisten hinzufügen, werden auf jedem Startbildschirm angezeigt.

#### Vorgehensweise:

- **•** Über das Telefon
- 1. Tippen Sie auf  $\bigcirc$ .
- 2. Ziehen Sie ggf. den Bildschirm mit der Fingerspitze nach rechts, um eine App oder ein Widget zu suchen.

**Hinweis:** Durch Tippen auf **APPS** oder **WIDGETS** können Sie schnell zwischen den Bildschirmen wechseln.

3. Berühren und halten Sie die App oder das Widget.

Die einzelnen Startbildschirme erscheinen jeweils in einem Fenster.

4. Ziehen Sie die App oder das Widget in das gewünschte Fenster und lassen Sie anschließend los.

# **Apps und Widgets verschieben oder löschen**

Um die Startbildschirme übersichtlich zu halten, können Sie Apps und Widgets anordnen oder löschen.

Vorgehensweise:

- **•** Über das Telefon
- 1. Berühren und halten Sie das Symbol, dass Sie verschieben oder löschen möchten.

Das Symbol  $\times$  wird oben auf dem Bildschirm angezeigt.

- 2. Halten Sie weiterhin das Symbol und ...
	- **Verschieben**: ... ziehen Sie das Symbol auf dem Startbildschirm auf den Platz.

Lassen Sie das Symbol los.

**• Verschieben auf einen anderen Startbildschirm**: ... ziehen Sie das Symbol an den Bildschirmrand, um zwischen den Startbildschirmen zu wechseln.

> Lassen Sie das Symbol auf dem gewünschten Startbildschirm los.

**• Ordner erstellen**: ... ziehen Sie das Symbol schnell auf ein anderes Symbol auf dem Startbildschirm.

> Lassen Sie das Symbol los. Zum Umbenennen eines Ordners tippen Sie auf den entsprechenden Namen.

• Löschen: ... ziehen Sie das Symbol auf das Symbol  $\times$  oben auf dem Startbildschirm. Das Symbol verfärbt sich rot.

Lassen Sie das Symbol los.

#### **Touch-Funktionstasten auf den Startbildschirmen**

# **Touch-Funktionstasten**

Zusätzlich zu den programmierbaren Funktionstasten mit LED rechts am Gerät können Sie mit dem Widget Funktionen bis zu 10 Touch-Funktionstasten auf den Startbildschirmen und den Favoritenleisten einrichten.

#### **Hinweise:**

Touch-Funktionstasten, die Sie den Startbildschirmen hinzufügen, werden nur auf dem Startbildschirm angezeigt, dem sie hinzugefügt wurden.

Touch-Funktionstasten, die Sie den Favoritenleisten hinzufügen, werden auf jedem Startbildschirm angezeigt.

Beim Hinzufügen des Widgets Funktionen zu einem Startbildschirm oder einer Favoritenleiste öffnet sich automatisch die Funktionstastenbelegung. Weitere Informationen zur Einrichtung und Bedienung der Funktionstaste siehe Kapitel Funktionen > <Funktionsname> > Funktionstaste für Funktion einrichten und bedienen.

Nach der Belegung der Touch-Funktionstasten wird ein der ausgewählten Funktion entsprechendes Symbol angezeigt. Ein durchgestrichenes Symbol weist auf eine ausgeschaltete Funktion hin. Ein leuchtender farbiger Punkt rechts unter dem Symbol stellt eine leuchtende LED dar. Ein blinkender farbiger Punkt rechts unter dem Symbol stellt eine blinkende LED dar.

Tippen auf das Funktionssymbol führt die hinterlegte Funktion aus.

**Wichtig:** Einige Funktionen stehen nur bei Betrieb an einer TK-Anlage zur Verfügung. Diese Funktionen müssen zuvor in der TK-Anlage eingerichtet werden und ggf. muss eine Berechtigung für die Verwendung der Funktionen vergeben werden.

Die folgenden Funktionen können auf die Touch-Funktionstasten gelegt werden:

**Symbol Funktion**

**AB Rufannahme**

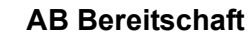

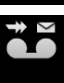

REC<br>**QL** 

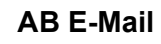

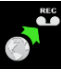

**AB Fernabfrage**

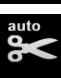

**AB Mitschnitt autom.**

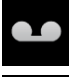

**AB öffnen Anklopfen**

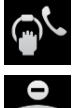

**Anrufschutz**

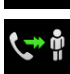

**Follow-me**

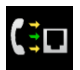

**Gemeinsame Leitung (Shared Line)**

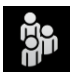

**Gruppe**

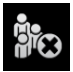

**Gruppenfunktion aus**

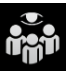

**Gruppenstatus**

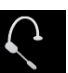

**Headset**

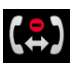

**InterCom-Erlaubnis**

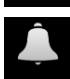

**Klingelsignal**

**Grundkenntnisse** Bildschirmelemente

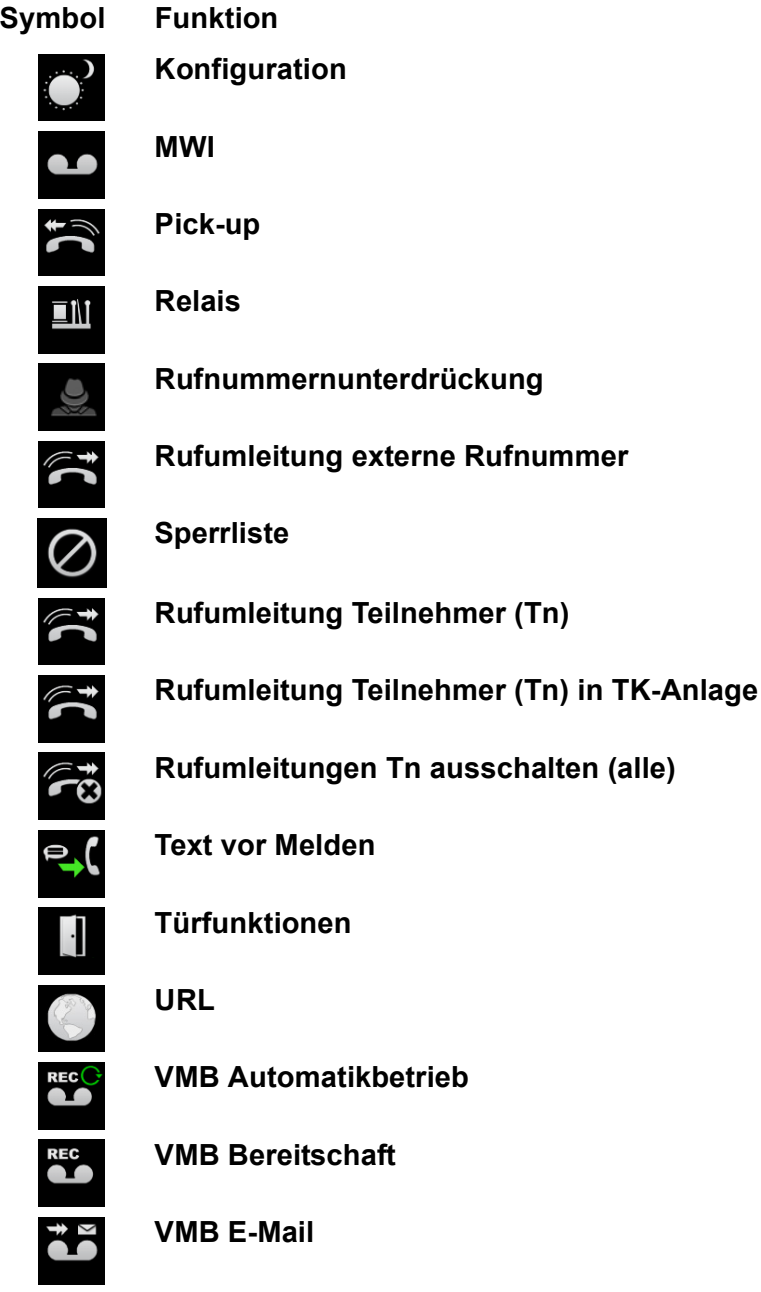

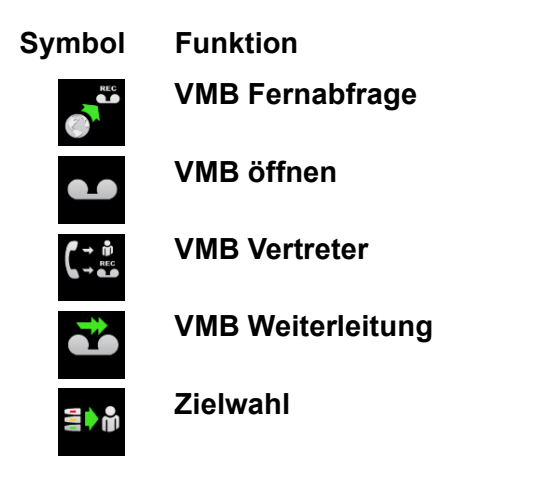

# **Statusleiste**

Die Statusleiste oben auf dem Startbildschirm informiert den Benutzer jederzeit über den Zustand des Telefons.

# **Linke Seite und Benachrichtigungsleiste**

Auf der linken Seite der Statusleiste werden Symbole für aktuelle Benachrichtigungen angezeigt. Zusätzlich zu den Symbolen wird in der Benachrichtigungsleiste ein Erklärungstext ausgegeben.

Berühren und Halten der Statusleiste und anschließendes Ziehen der Benachrichtigungsleiste nach unten öffnet die Benachrichtigungsleiste. Drücken der **Zurücktaste** oder Ziehen der Benachrichtigungsleiste nach oben schließt die Benachrichtigungsleiste wieder.

**Hinweis:** Sind Sie während eines Gespräches z. B. durch Drücken der **Cand Home-Taste** zum Startbildschirm gewechselt, können Sie durch

Tippen auf den betreffenden Informationstext in der Benachrichtigungsleiste zur Anzeige des laufenden Gespräches zurückkehren.

### **Mitte**

In der Mitte der Statusleiste werden die Kalenderwoche, das im Telefon gültige Datum und die Uhrzeit angezeigt:

- **•** Kalenderwoche: KW und Wochennummer, z. B. **KW 9**
- **•** Datum: Abkürzung des Wochentags, Tag im Format T und Abkürzung des Monatsnamens, z. B. **Fr. 2. Mär**
- **•** Uhrzeit: Format hh:mm, z. B. **11:20**

Hinweis: Datum und Uhrzeit des Telefons können unter **(\\\\\)** > Einstel**lungen > System > Datum & Uhrzeit** eingestellt werden.

#### **Rechte Seite**

Auf der rechten Seite der Statusleiste werden die folgenden Systemsymbole angezeigt:

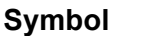

#### **Symbol Funktion**

Accountfehler: Kein Account oder Default-Account nicht registriert

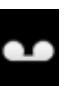

Anrufbeantworter/Voicemailbox eingeschaltet

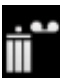

Anrufbeantworter voll

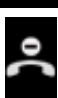

Anrufschutz eingeschaltet

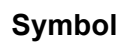

**Symbol Funktion**

Rufumleitung eingeschaltet

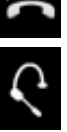

Klingelsignal ausgeschaltet

Headsetbetrieb eingeschaltet

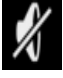

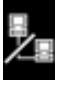

Netzwerkfehler

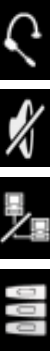

Stromversorgungsfehler: Tastenerweiterungsmodule unterversorgt (nur COMfortel 2600/3600 IP)

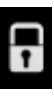

Wecker eingeschaltet

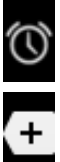

Weitere Symbole einblenden

Displaysperre eingeschaltet

# **Statusinformationen**

Das Widget Statusinformationen **With Australia and Wind im Auslieferzu-**

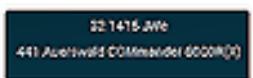

stand auf dem Startbildschirm angezeigt. Es zeigt Informationen (z. B. Name des Telefons am Default-Account, Name des Default-Accounts, verpasste Anrufe) oder Warnungen (z. B. Accountfehler, ausgeschaltetes Klingelsignal) an.

**Grundkenntnisse** Apps

# **Apps**

Apps sind Anwendungsprogramme, die auf dem Telefon installiert sind. Apps steuern Funktionen oder dienen zur Einstellung des Telefons.

Das Telefon verfügt bereits im Auslieferzustand über verschiedene Apps. Über Downloads aus dem Internet können Sie das Telefon mit weiteren Apps um neue Funktionen erweitern.

**Wichtig:** Bei der Installation zusätzlicher Apps kann die Funktion des Telefons bis zur Nichtverwendbarkeit eingeschränkt sein. Bei einer Überprüfung des Telefons durch den Auerswald-Service oder ihren Fachhändler wird das Telefon in den Auslieferzustand versetzt. Installierte Apps und Daten gehen dabei verloren und müssen eigenständig neu installiert werden.

Nicht jede verfügbare App ist mit Ihrem Telefon kompatibel. Eingeschränkt oder nicht nutzbar sind insbesondere Apps, die z. B. folgende Funktionen, Sensoren oder Netzwerke erfordern:

- **•** Kompass
- **•** Kamera
- **•** Beschleunigungssensor
- **•** Lagesensor
- **•** Temperatursensor
- **•** Luftdrucksensor
- **•** Feuchtigkeitssensor
- **•** Zugriff auf die SIM-Karte
- **•** SMS-Funktion
- **•** 3G/GSM-Mobilfunknetz
- **•** WLAN/WiFi-Netzwerk

Tippen Sie auf **(#)**, um alle auf dem Telefon installierten Apps und Widgets anzuzeigen.

## **Einrichtungsassistent**

Bei der Erstinbetriebnahme des Telefons startet der Einrichtungsassistent automatisch.

**Hinweis:** Sie können den Einrichtungsassistenten auch im laufenden Betrieb nutzen. Tippen Sie auf **(+)** > Einstellungen > Einrichtungsas**sistent**, um den Einrichtungsassistenten zu öffnen.

Über den Einrichtungsassistenten können Sie die folgenden Grundeinstellungen vornehmen:

- **Mit Telefonanlagensuche**: Das Netzwerk kann nach TK-Anlagen, die als Account genutzt werden können, durchsucht werden.
- **Mit Anbieterprofil**: Es kann ein Account mithilfe eines der angebotenen Anbieterprofile erstellt werden.
- **Provisioning-Server angeben**: Die URL eines Provisioning-Servers für die automatisierte Einrichtung mithilfe einer Provisioning-Datei kann eingegeben werden.
- **Manuell einrichten**: Beendet den Einrichtungsassistenten und öffnet die App **Einstellungen**.
- **Datensicherung wiederherstellen**: Es kann eine Datensicherungs-Datei zur Wiederherstellung der Konfiguration und anderer Daten ausgewählt werden.

# **Telefonie-App**

Mit der Telefonie-App können Sie telefonieren. Bei Einleitung eines Gespräches wird die Telefonie-App automatisch gestartet.

Im Display des Telefons werden die Schaltleiste und weitere Elemente angezeigt.

# **Elemente**

- **Wahlfenster**: Das Wahlfenster öffnet durch Drücken der Hook-Taste, der Lautsprecher-Taste oder wenn der Hörer abgenommen wird. Im Wahlfenster können Sie den VoIP-Account auswählen und eine Rufnummer wählen oder in die Wahlvorbereitung eingeben. Zusätzlich wird eine Kontaktliste (intern oder extern) angezeigt, aus der Sie den Teilnehmer auswählen können.
- **Visitenkarten**: Während eines kommenden Rufs, der Rufvorbereitung oder eines Gespräches werden die in den Kontakten gespeicherten Daten des Gesprächspartners auf einer Visitenkarte angezeigt. Zusätzlich enthält die aktive Visitenkarte Informationen über die Dauer des Gespräches, den benutzten Account und eine ggf. durchgeführte Rufumleitung. Die Visitenkarte eines gehaltenen Rufs zeigt den Namen des Gesprächspartners, die Gesprächs- und die Haltedauer an.

# **Hinweise:**

Das Element, das mit der Schaltleiste verbunden ist, ist aktiv.

Elemente haben verschiedene Rahmenfarben: grün für das aktive Element, hellblau für ein Element, das eine Aktion erwartet und grau für ein Element, das zur Information angezeigt wird.

## **Schaltleiste**

Die folgenden Symbole werden für Standardfunktionen angezeigt:

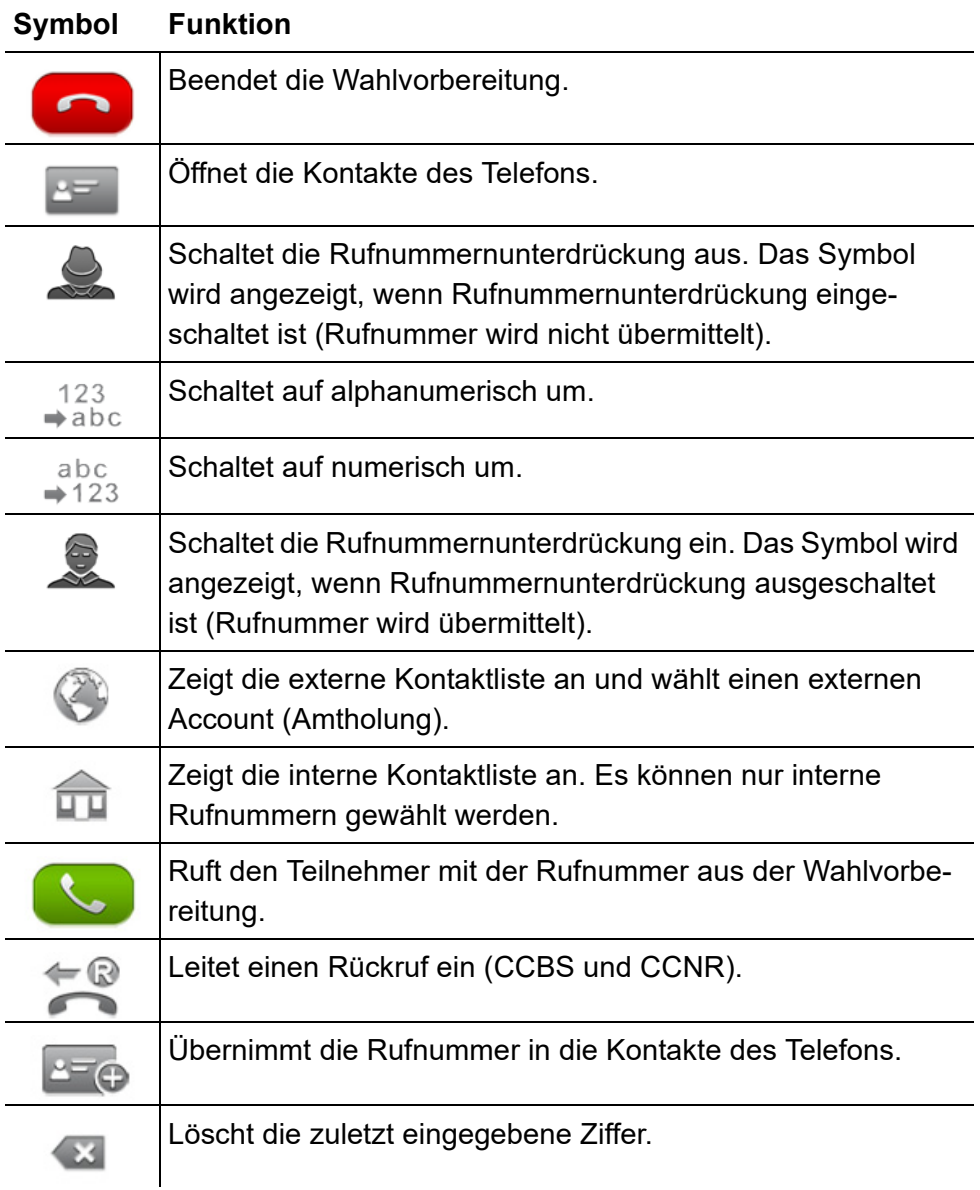

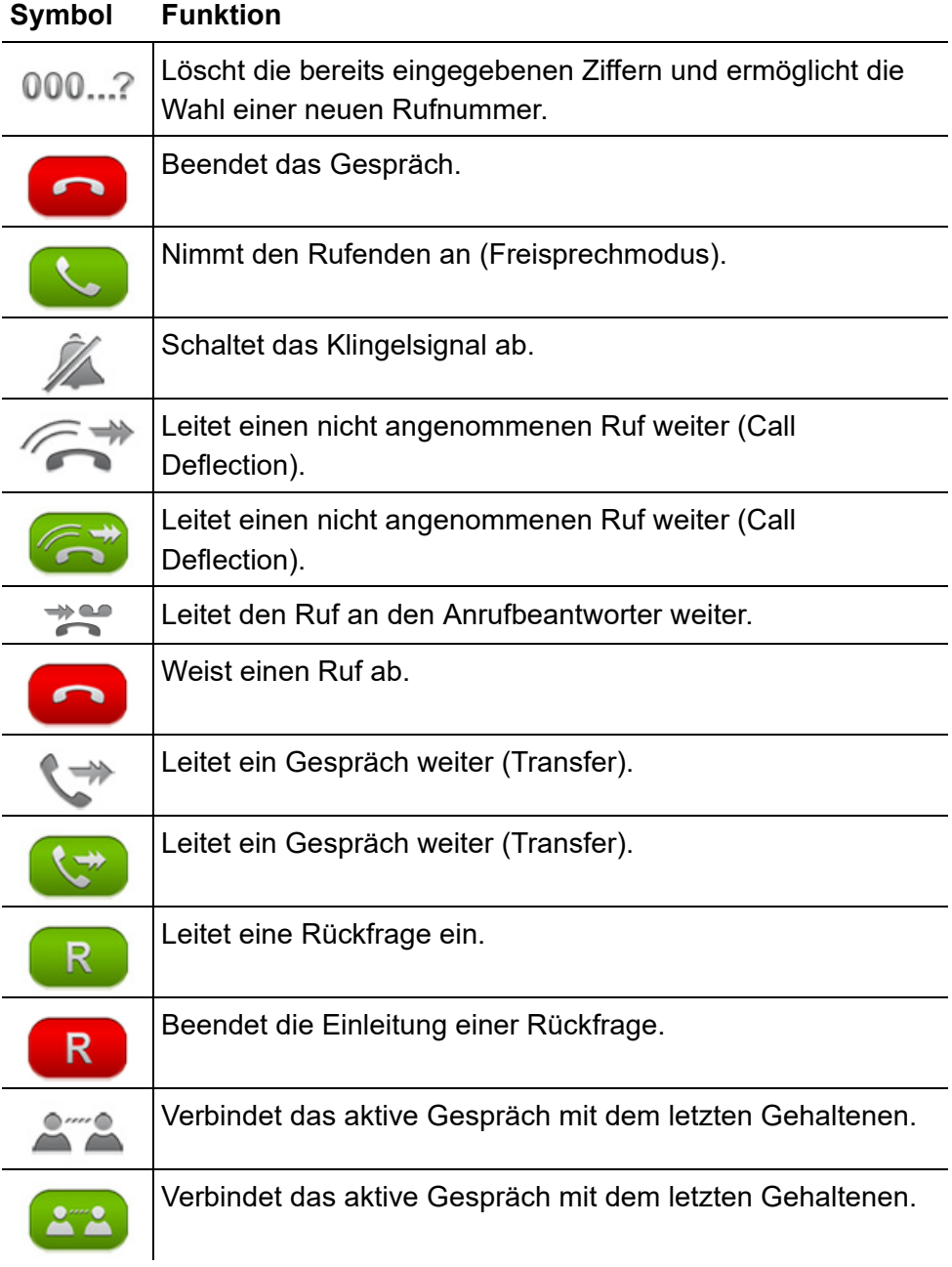

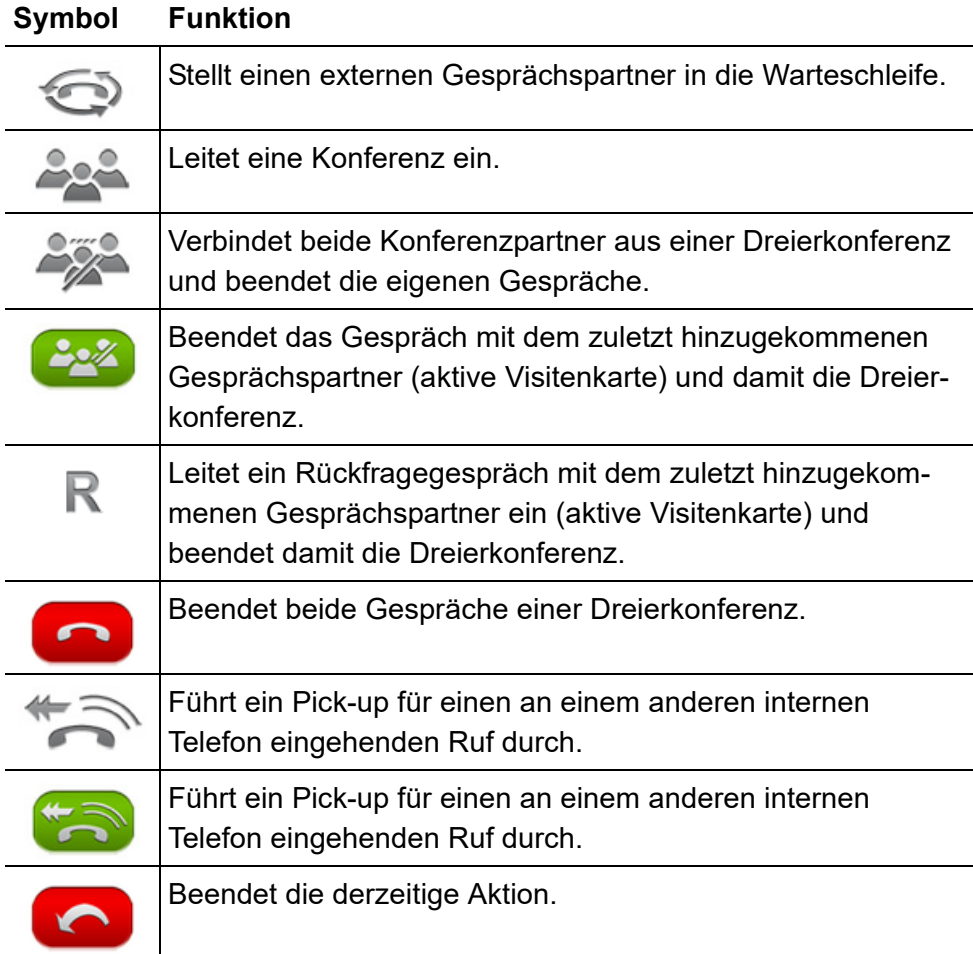

Die folgenden Symbole werden für Türfunktionen angezeigt:

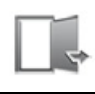

Öffnet die Tür, die anklopft oder mit der eine Sprechverbindung besteht.

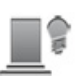

Schaltet das Treppenhauslicht an.

# **Alle Apps**

Tippen Sie auf **(iii)**, um alle auf dem Telefon installierten Apps und Widgets anzuzeigen.

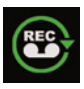

Öffnet den Anrufbeantworter (optional, siehe Kapitel Anrufbeantworter lokal).

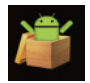

Öffnet eine App zum Herunterladen oder Aktualisieren von Apps von einem Provisioning-Server. Im Auslieferzustand wird über das Internet auf den Provisioning-Server zugegriffen. Informationen über die verfügbaren Apps erhalten Sie von Ihrem Systemadministrator.

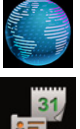

Startet eine App zum Zugriff auf das Internet.

Öffnet eine App zum Synchronisieren des Kalenders und der Kontakte (kostenpflichtige Freischaltung, siehe Kapitel Service und Wartung > Erweiterungen des Telefons)

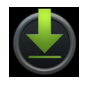

Mit dem Browser durchgeführte Downloads können angesehen und bearbeitet werden.

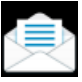

Startet eine App zum Senden und Empfangen von E-Mails

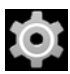

Öffnet eine Auswahlliste zum Konfigurieren oder Ausführen von Apps.

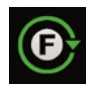

Öffnet eine Auswahlliste zum Konfigurieren von Telefonfunktionen.

**Wichtig:** Einige Funktionen stehen nur bei Betrieb an einer TK-Anlage zur Verfügung. Diese Funktionen müssen zuvor in der TK-Anlage eingerichtet werden und ggf. muss eine Berechtigung für die Verwendung der Funktionen vergeben werden.

**Hinweis:** Sie können die Strukturierung der Funktionen am Telefon einstellen. Die oben aufgeführte Liste ist dementsprechend nur eine mögliche Darstellungsvariante.

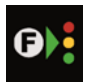

Startet eine App zum Belegen der Funktionstasten mit bestimmten Funktionen

**Wichtig:** Einige Funktionen stehen nur bei Betrieb an einer TK-Anlage zur Verfügung. Diese Funktionen müssen zuvor in der TK-Anlage eingerichtet werden und ggf. muss eine Berechtigung für die Verwendung der Funktionen vergeben werden.

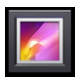

Startet eine App zum Anschauen und Verwalten von Bildern

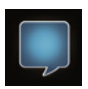

Startet eine App zum Senden und Empfangen von Sofortnachrichten

**Wichtig:** Instant Messaging ist nur bei Betrieb an den TK-Anlagen COMpact 4000, COMpact 5000/R, COMpact 5200/R, COMpact 5500R und COMmander 6000/R/RX verfügbar. Zur Unterstützung der Instant Messaging-App benötigen die TK-Anlagen eine Firmwareversion ab 6.4A.

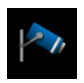

Startet eine App zum Anzeigen der IP-Kamera auf dem Display (kostenpflichtige Freischaltung, siehe Kapitel Service und Wartung > Erweiterungen des Telefons).

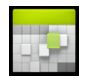

Öffnet den Kalender mit der Terminübersicht. Neue Termine oder Terminserien können eingetragen werden.

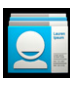

Öffnet die Kontaktliste des Telefons und das Telefonprotokoll.

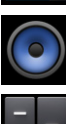

Startet eine App zum Anhören und Verwalten von Musik.

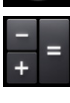

Startet eine App für die Standardberechnungen Addition, Subtraktion, Multiplikation und Division (Taschenrechner).

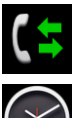

Öffnet das Telefonprotokoll.

Startet eine App zum Anzeigen der Uhrzeit auf dem Display. Weiterhin kann ein Wecker eingeschaltet oder eine Stoppuhr verwendet werden.

# **Weitere Apps installieren**

Die Installation von Apps ist mit dem App Shop einfach durchzuführen (siehe Kapitel Grundkenntnisse des Telefons > Apps > Alle Apps > App-Provisioning).

Sie können die Installation von Apps unbekannter Herkunft, die Sie z. B. über den App Shop, Webseiten, E-Mails oder anderen Quellen erhalten haben, auf Ihrem Telefon zulassen.

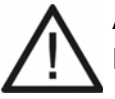

**Achtung:** Aus dem Internet heruntergeladene Apps und Dateien können Viren enthalten und Ihr Telefon beschädigen.

**•** Installieren Sie zum Schutz Ihres Telefons und Ihrer persönlichen Daten nur Apps und Dateien aus vertrauenswürdigen Quellen.

**Hinweis:** Unter **>Einstellungen > Gerät > Apps > Apps verwalten > Alle > <App-Name >** können Sie prüfen, auf welche Funktionen Ihres Telefons und auf welche persönlichen Daten eine App zugreifen kann.

Um Apps unbekannter Herkunft zu installieren, gehen Sie wie folgt vor:

- 1. Aktivieren Sie unter **: Einstellungen > Nutzer > Sicherheit > Geräteverwaltung Apps** das Kontrollkästchen **Unbekannte Herkunft**.
- 2. Installieren Sie mit dem App Shop einen Dateimanager, z. B. ES Datei-Explorer.

#### **Hinweise:**

Dateimanager sind in der Lage, App-Dateien (\*.apk), die auf dem Speichermedium hinterlegt sind, zu finden und zu installieren.

Quellen für den Download von Apps finden Sie im Internet unter dem Suchbegriff **apk download**. Kopieren Sie die Dateien (\*.apk) vom PC auf die Speicherkarte und installieren Sie sie mit einem installierten Dateimanager im Telefon.

Alternativ können Sie die Dateien auch mit dem Browser im Telefon suchen und herunterladen. Nach dem Herunterladen finden Sie eine Liste der Dateien durch Tippen auf **Downloads**. Durch Tippen auf die Datei starten Sie die Installation.

# **Einführung in die Bedienung**

Die Einführung in die Bedienung beinhaltet Informationen zur Bedienung der Funktionstasten, der Android-Tastatur, der Eingabe- und Auswahlfelder und Erläuterungen zu verschieden Listen.

# **Funktionstasten**

Die Telefone verfügen über 10 (COMfortel 1400 IP) bzw. 15 (COMfortel 2600/3600 IP) programmierbare Funktionstasten mit LED. Diese Tasten können mit jeweils zwei Funktionen (auf zwei Ebenen) belegt werden. Zusätzlich können Touch-Funktionstasten auf dem Display erstellt und mit jeweils einer Funktion belegt werden.

Das COMfortel 2600/3600 IP kann mit bis zu drei Tastenerweiterungsmodulen COMfortel Xtension 300 (nicht im Lieferumfang) um programmierbare Funktionstasten erweitert werden. Die Module werden rechts am Telefon montiert. An jedem Modul stehen 30 programmierbare Funktionstasten mit LED zur Verfügung.

Vorgehensweise:

- **•** Über den Konfigurationsmanager
- **•** Über das Telefon

# **Über den Konfigurationsmanager Funktionstasten belegen**

- 1. Öffnen Sie die Seite **> Funktionstasten**.
- 2. Nur COMfortel 2600/3600 IP: Wählen Sie im Listenfeld **Tastenauswahl** das Tastenerweiterungsmodul, dessen Tasten Sie belegen möchten.

**Hinweis:** Nur COMfortel 2600/3600IP: Die Tasten 16 bis 105 stehen erst nach Anschluss von Tastenerweiterungsmodulen COMfortel Xtension300 (nicht im Lieferumfang) am Telefon zur Verfügung.

3. Über die Registermarken können Sie auswählen, ob Sie die Funktionstaste in erster oder zweiter Ebene, oder ob Sie eine Touch-Funktionstaste belegen möchten.

**Hinweis:** Nicht jede Funktion unterstützt die Belegung auf einer Touch-Funktionstaste.

4. Wählen Sie im Listenfeld neben der Funktionstaste, die Sie belegen möchten, die gewünschte Funktion.

**Hinweis:** Um die Einstellungen einer bereits belegten Funktionstaste zu ändern, klicken Sie auf die entsprechende Taste.

Die aktuellen Einstellungen für die Belegung der Taste werden angezeigt.

5. Geben Sie im Eingabefeld **Beschreibung** eine Beschreibung für die Taste ein.

**Hinweis:** Die Tastenbeschreibung wird verwendet für den Druck des Beschriftungsfeldes und die Anzeige im Display.

6. Wählen Sie im Listenfeld **Operation** - sofern dies für die gewünschte Funktion vorhanden ist - eine der folgenden Optionen:

**umschalten**: Tastendruck schaltet die Funktion abhängig vom Zustand entweder ein oder aus.

**einschalten**: Tastendruck schaltet die Funktion ein.

**ausschalten**: Tastendruck schaltet die Funktion aus.

7. Wählen Sie im Listenfeld **Berechtigungsstufe**- sofern dies für die gewünschte Funktion vorhanden ist- eine der folgenden Optionen:

**Benutzer**: Die Funktionstaste darf von Benutzern, Sub-Administratoren und Administratoren geändert werden.

**Sub-Administrator**: Die Funktionstaste darf von Sub-Administratoren und Administratoren geändert werden.

**Administrator**: Die Funktionstaste darf nur von Administratoren geändert werden.

**Hinweis:** Mögliche weitere Einstellungen sind im Kapitel der entsprechenden Funktion erläutert.

# **Über das Telefon Funktionstasten belegen**

- 1. Tippen Sie auf **> Funktionstasten**.
- 2. Drücken Sie die **Funktionstaste**, die Sie belegen möchten.

Die LEDs der Funktionstasten, die auf einer Ebene bereits belegt sind, leuchten gelb. Ist eine Funktionstaste auf beiden Ebenen belegt, leuchtet die LED rot.

**Hinweis:** Nur COMfortel 2600/3600IP: Die Tasten 16 bis 105 stehen erst nach Anschluss von Tastenerweiterungsmodulen COMfortel Xtension300 (nicht im Lieferumfang) am Telefon zur Verfügung.

- 3. Wählen Sie die Ebene aus, auf der die Funktionstaste belegt werden soll.
- 4. Tippen Sie auf die gewünschte Funktion.
- 5. Wählen Sie im Listenfeld **Operation** sofern für die gewünschte Funktion vorhanden- eine der folgenden Optionen:

**umschalten**: Tastendruck schaltet die Funktion abhängig vom Zustand entweder ein oder aus.

**einschalten**: Tastendruck schaltet die Funktion ein.

**ausschalten**: Tastendruck schaltet die Funktion aus.

- 6. Sofern für die gewünschte Funktion vorhanden, können Sie im Telefon neben der Eingabe der Rufnummer oder des Teilnehmers, diese(n) auch durch Tippen auf  $\mathbb{R}$  auswählen.
- 7. Tippen Sie auf **Zuweisen**.
- 8. Tippen Sie auf **Beenden**.

**Hinweis:** Mögliche weitere Einstellungen sind im Kapitel der entsprechenden Funktion erläutert.

# **Android-Tastatur (Bildschirmtastatur)**

Über die Bildschirmtastatur können Sie Text eingeben. Einige Apps öffnen die Tastatur automatisch. In den anderen Apps können Sie die Tastatur aufrufen, indem Sie auf die Stelle tippen, an der Sie den Text eingeben möchten.

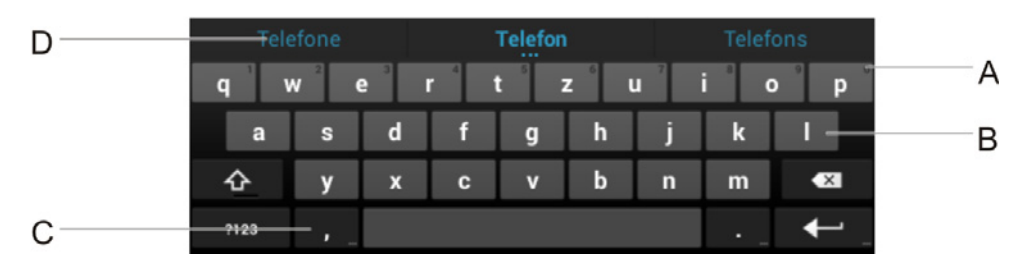

- A Berühren und halten, um alternative Buchstaben oder Zeichen einzugeben
- B Tippen, um Buchstaben einzugeben
- C Berühren und halten, um Eingabe- und Tastatureinstellungen anzuzeigen
- D Tippen, um Vorschlag einzugeben

**Hinweis:** Alternativ können Sie Buchstaben über die Wähltastatur eingeben. Mehrfaches Drücken einer Taste der Wähltastatur zeigt bei jedem Drücken ein auf der Taste hinterlegtes Zeichen an. Das zuletzt angezeigte Zeichen wird eingefügt.

#### **Einfügemarke verschieben**

**•** Tippen Sie auf die Stelle, an der Sie den Text eingeben möchten. Die Einfügemarke blinkt an der neuen Position und darunter wird ein Pfeil angezeigt. Ziehen Sie den Pfeil, um die Einfügemarke zu bewegen.

## **Text auswählen**

**•** Berühren und halten Sie oder tippen Sie zweimal auf den Text. Das am nächsten liegende Wort wird hervorgehoben und an beiden Enden der Auswahl wird ein Pfeil angezeigt. Ziehen Sie die Pfeile, um die Auswahl zu ändern. Der Pfeil wird nach kurzer Zeit ausgeblendet. Berühren Sie den Text erneut, um ihn wieder einzublenden.

# **Text löschen**

**Tippen Sie auf**  $\left(\frac{\mathbf{x}}{\mathbf{y}}\right)$ **, um ausgewählten Text oder die Zeichen vor der** Einfügemarke zu löschen.

# **Großbuchstaben eingeben**

**Tippen Sie einmal auf die "Umschalttaste"**  $\triangle$ **, um einen Buchstaben** als Großbuchstaben zu schreiben. Wenn Sie den Buchstaben eingegeben haben, werden wieder Kleinbuchstaben verwendet.

# **Feststelltaste aktivieren**

• Tippen Sie zweimal auf die "Umschalttaste"  $\bigtriangleup$  oder berühren und halten Sie die "Umschalttaste", sodass sich das Symbol zu  $\spadesuit$  ändert. Berühren Sie die Umschalttaste  $\triangle$  erneut, um wieder zu den Kleinbuchstaben zu wechseln.

# **Ausschneiden, kopieren, einfügen**

- **•** Wählen Sie den Text aus, der bearbeitet werden soll. Tippen Sie auf **Bearbeiten** und wählen Sie eine der folgenden Optionen:
	- **Alles Auswählen:** Wählt den gesamten Text im Eingabefeld aus.
	- **Ausschneiden:** Schneidet den markierten Text aus.
	- **Kopieren:** Kopiert den markierten Text.
	- **Einfügen:** Fügt den kopierten Text an der Einfügemarke ein.

#### **Ziffern und Sonderzeichen eingeben**

**•** Tippen Sie auf **?123**, um Ziffern und Sonderzeichen einzugeben. Um weitere Sonderzeichen einzugeben, tippen Sie auf **=\<**. Tippen Sie auf **ABC**, um wieder zu den Buchstaben zu wechseln.

#### **Sprache auswählen**

Unter **(iii)** > Einstellungen > Nutzer > Sprache & Eingabe > Tastatur und **Eingabemethoden > Android-Tastatur > Eingabesprache** können Sie mehrere Tastatursprachen für die Android-Tastatur auswählen.

# **Eingabe- und Auswahlfelder**

#### **Element Funktion**

Text

Ein freies Eingabefeld dient meist zur Eingabe eines Namens oder einer Nummer.

Tippen Sie in das Eingabefeld und geben Sie den Text ein.

#### **Hinweise:**

Ist das Feld mit einen Text vorbelegt, wird dieser bei der Eingabe überschrieben.

Unter **(#)** > Einstellungen > Nutzer > Sprache & **Eingabe > Mein Wörterbuch** steht ein Wörterbuch zur Verfügung, in dem Sie oft verwendete Wörter eingetragen können. Diese Wörter können bei Eingabe als Textvorschläge angezeigt werden.

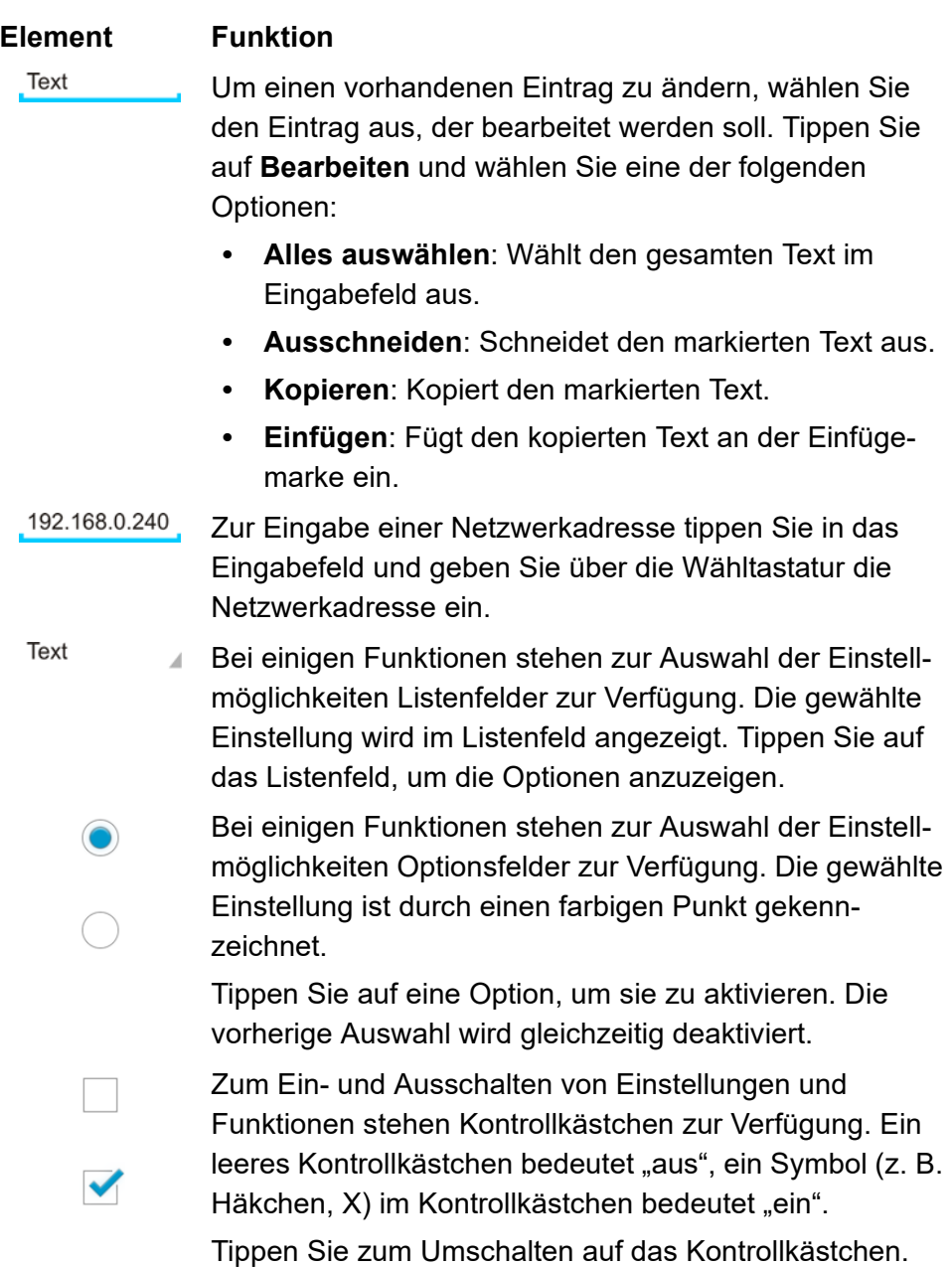

# **Element Funktion**

Um stufenlose Einstellungen vornehmen zu können (z. B. Lautstärke), stehen Regler zur Verfügung. An der Position des Reglers können Sie die Einstellung ablesen.

Ziehen Sie den Regler nach links, um den Wert zu verringern. Ziehen Sie den Regler nach rechts, um den Wert zu erhöhen.

Zum Ein- und Ausschalten einiger Funktionen steht der Schiebeschalter zur Verfügung.

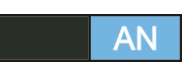

Ziehen Sie den Schiebeschalter auf "AN", um die Funktion einzuschalten. Ziehen Sie den Schiebeschalter auf "AUS", um die Funktion auszuschalten. Alternativ können Sie auch auf "AN" bzw. "AUS" tippen.

# **Listen**

Einstellungen und Funktionen werden im Display häufig als Listen angezeigt. Tippen Sie auf einen Eintrag in der Liste, um eine Einstellung oder Funktion auszuwählen.

Hinweis: Wird hinter einem Listeneintrag das Symbol **O** angezeigt. öffnen Sie durch Tippen auf den Listeneintrag einen Dialog.

# **Funktionslisten sortieren**

Durch Drücken der Menütaste bei angezeigter Funktionsliste können Sie die Funktionsliste sortieren:

- **Sortiere alphabetisch**: Alle Funktionen werden in alphabetischer Reihenfolge angezeigt.
- **Sortiere nach Gruppen**: Einige Funktionen werden zu Funktionsgruppen zusammengefasst. Die Funktionen und Funktionsgruppen werden in alphabetischer Reihenfolge angezeigt. Tippen Sie auf  $\bigcirc$ , um die einzelnen Funktionen einer Funktionsgruppe zur Auswahl anzuzeigen.
## **Konfigurationsmanager**

Der Konfigurationsmanager ermöglicht die komfortable Einrichtung des Telefons am PC. Der Konfigurationsmanager ist über den im Telefon integrierten Webserver erreichbar. Der dazu benötigte PC wird entweder direkt mit einem Ethernet-Port des Telefons verbunden oder muss sich im selben Netzwerk befinden.

## **Konfigurationsmanager öffnen**

Der Konfigurationsmanager kann mithilfe eines empfohlenen Browsers über die IP-Adresse des Telefons geöffnet werden.

Um bei Systemtelefonbetrieb den Konfigurationsmanager zu öffnen, müssen Sie sich am Telefon anmelden. Die Anmeldung kann mit folgenden Berechtigungsstufen erfolgen:

- **•** Administrator
- **•** Sub-Administrator
- **•** Benutzer

**Hinweis:** Da Teilbereiche des Systemtelefons vom Administrator gesperrt werden können, ist es möglich, dass Sie nach der Anmeldung als Benutzer oder Sub-Administrator nicht alle Einstellungen im Telefon vornehmen können (siehe Kapitel Einstellungen > Rechte).

## **Bei Systemtelefonbetrieb als Administrator den Konfigurationsmanager öffnen**

Voraussetzungen:

- **•** PC mit min. Bildschirmauflösung: 1024 x 768
- **•** Empfohlene Browser: Mozilla Firefox, Google Chrome (aktuelle Version)
- **•** Telefon ist Systemtelefon an der TK-Anlage
- **•** Kenntnis des Admin-Passworts der TK-Anlage
- Kenntnis der IP-Adresse des Telefons (abfragbar im Telefon unter  $\bigoplus$ ) **Einstellungen > Netzwerk > Netzwerk > IP-Adresse**)
- **•** Bestehende Netzwerkverbindung zwischen dem PC und dem Systemtelefon
- 1. Geben Sie im Adressfeld des Browsers die IP-Adresse des Telefons ein (z. B. **http://192.168.178.4**).
- 2. Geben Sie unter **Benutzername** den Admin-Benutzernamen der TK-Anlage ein.
- 3. Geben Sie unter **Passwort** das zugehörige Admin-Passwort der TK-Anlage (8-32 Stellen) ein.
- 4. Klicken Sie auf **OK**.

## **Bei Systemtelefonbetrieb als Sub-Administrator den Konfigurationsmanager öffnen**

Voraussetzungen:

- **•** PC mit min. Bildschirmauflösung: 1024 x 768
- **•** Empfohlene Browser: Mozilla Firefox, Google Chrome (aktuelle Version)
- **•** Telefon ist Systemtelefon an der TK-Anlage
- **•** Kenntnis eines Sub-Admin-Passworts der TK-Anlage
- Kenntnis der IP-Adresse des Telefons (abfragbar im Telefon unter **(#) > Einstellungen > Netzwerk > Netzwerk > IP-Adresse**)
- **•** Bestehende Netzwerkverbindung zwischen dem PC und dem Systemtelefon
- 1. Geben Sie im Adressfeld des Browsers die IP-Adresse des Telefons ein (z. B. **http://192.168.178.4**).
- 2. Geben Sie unter **Benutzername** den Benutzernamen **sub-admin** ein.
- 3. Geben Sie unter **Passwort** das zugehörige **Sub-Admin-Passwort** (8- 32 Stellen) ein.
- 4. Klicken Sie auf **OK**.

## **Bei Systemtelefonbetrieb als Benutzer den Konfigurationsmanager öffnen**

Voraussetzungen:

- **•** PC mit min. Bildschirmauflösung: 1024 x 768
- **•** Empfohlene Browser: Mozilla Firefox, Google Chrome (aktuelle Version)
- **•** Telefon ist Systemtelefon an der TK-Anlage
- **•** Kenntnis des Benutzer-Passworts der TK-Anlage
- Kenntnis der IP-Adresse des Telefons (abfragbar im Telefon unter **(#) > Einstellungen > Netzwerk > Netzwerk > IP-Adresse**)
- **•** Bestehende Netzwerkverbindung zwischen dem PC und dem Systemtelefon
- 1. Geben Sie im Adressfeld des Browsers die IP-Adresse des Telefons ein (z. B. **http://192.168.178.4**).
- 2. Geben Sie unter **Benutzername** die interne Rufnummer des Telefons ein.
- 3. Geben Sie unter **Passwort** das zugehörige **Benutzer-Passwort** (8-32 Stellen) ein.

**Hinweis:** Wurde in der TK-Anlage kein Benutzer-Passwort eingetragen, lassen Sie das Feld frei.

4. Klicken Sie auf **OK**.

## **Bei Betrieb als Standard-VoIP-Telefon den Konfigurationsmanager öffnen**

Voraussetzungen:

- **•** PC mit min. Bildschirmauflösung: 1024 x 768
- **•** Empfohlene Browser: Mozilla Firefox, Google Chrome (aktuelle Version)
- **•** Bestehende Netzwerkverbindung zwischen dem PC und dem Telefon
- Kenntnis der IP-Adresse des Telefons (abfragbar im Telefon unter **> Einstellungen > Netzwerk > Netzwerk > IP-Adresse**)
- 1. Geben Sie im Adressfeld des Browsers die IP-Adresse des Telefons ein (z. B. **http://192.168.178.4**).

Der Anmeldedialog wird geöffnet.

**Hinweis:** Wenn Sie den Konfigurationsmanager zum ersten Mal starten, wird zunächst ein Dialog zum Einstellen des Benutzernamens und Benutzer-Passworts geöffnet. Geben Sie diese wie gewünscht ein (32 Stellen; Buchstaben und Ziffern).

- 2. Geben Sie unter **Benutzername** den Benutzernamen des Telefons ein.
- 3. Geben Sie unter **Passwort** das Benutzer-Passwort des Telefons ein.
- 4. Klicken Sie auf **OK**.

## **Bedienhinweise für den Konfigurationsmanager**

Die Bedienhinweise für den Konfigurationsmanager enthalten folgende Themen:

- **•** Navigation
- **•** Abmelden
- **•** Eingabe- und Listen- und Auswahlfelder
- **•** Tabelleneinträge erstellen, löschen, suchen und sortieren
- **•** Symbole
- **•** Darstellung/Leserlichkeit

## **Navigation**

Der Konfigurationsmanager ist in verschiedene Bereiche unterteilt:

## **Horizontale Navigationsleiste**

Über die horizontale Navigationsleiste können Sie den Bereich **Navigation** ein- oder ausblenden. Der Bereich Navigation enthält den Bereich **Hilfe**.

Über die Schaltfläche **Abmelden** in der horizontalen Navigationsleiste können Sie sich vom Konfigurationsmanager abmelden.

## **Bereich Navigation**

Ist der Bereich Navigation eingeblendet, wird eine vertikale Navigation in Form eines Verzeichnisbaums unter **Navigation** angezeigt. Um eine klare Gliederung der Themen zu erreichen, wurden die meisten Themen unter einem Hauptthema (**I)** zusammengefasst. Markieren Sie das gewünschte Thema/Hauptthema per Mausklick. Öffnen Sie ggf. die Liste der

Unterthemen durch Mausklick oder klicken Sie auf das Pluszeichen vor dem Hauptthema. Markieren Sie dann per Mausklick das von Ihnen gewünschte Thema $(\cdot)$ .

Im rechten Bereich ist die Seite des von Ihnen markierten Themas geöffnet.

Über die Schaltflächen **können Sie den Verzeichnisbaum** komplett öffnen oder schließen.

Der Bereich **Navigation** mit dem Verzeichnisbaum und die ausgewählte Seite sind durch eine vertikale Linie voneinander getrennt. Um einen Bereich zu verbreitern (der andere wird dadurch automatisch schmaler), drücken (+halten) Sie den Cursor über der Trennlinie und verschieben Sie die Linie an die gewünschte Stelle.

Über Schaltflächen (z. B. **Ansehen**, **Konfigurieren**) auf der ausgewählten Seite ist es möglich, Folgeseiten zu erreichen, die nicht im Baum aufgeführt sind. Zur Startseite kehren Sie per Mausklick auf **Zurück** zurück.

Über Registerkarten können auf einigen Seiten die Unterthemen direkt ausgewählt werden. Die aktive Registerkarte ist in einer anderen Farbe markiert.

#### **Bereich Hilfe**

Unten im Bereich **Navigation** befindet sich der Bereich **Hilfe**, der Links zu verschiedenen Hilfethemen enthält. Es werden jeweils Hilfethemen zur geöffneten Konfigurationsseite angeboten (siehe Kapitel Grundkenntnisse Konfigurationsmanager > Hilfe).

**Hinweis:** Der Bereich **Hilfe** kann aus- oder wieder eingeblendet werden.

#### **Abmelden**

In der horizontalen Navigationsleiste befindet sich die Schaltfläche **Abmelden**. Durch Klicken auf **Abmelden** werden Sie aus dem Konfigurationsmanager abgemeldet.

#### **Eingabe-, Listen- und Auswahlfelder**

**Wichtig:** Alle Einstellungen, die Sie auf Seiten mit den nachfolgend beschriebenen Feldern vornehmen, müssen Sie vor dem Verlassen einer Seite durch Klicken auf **Speichern** speichern.

**Hinweis:** Die unten gezeigten Bilder/Symbole sind abhängig vom verwendeten Browser und Betriebssystem.

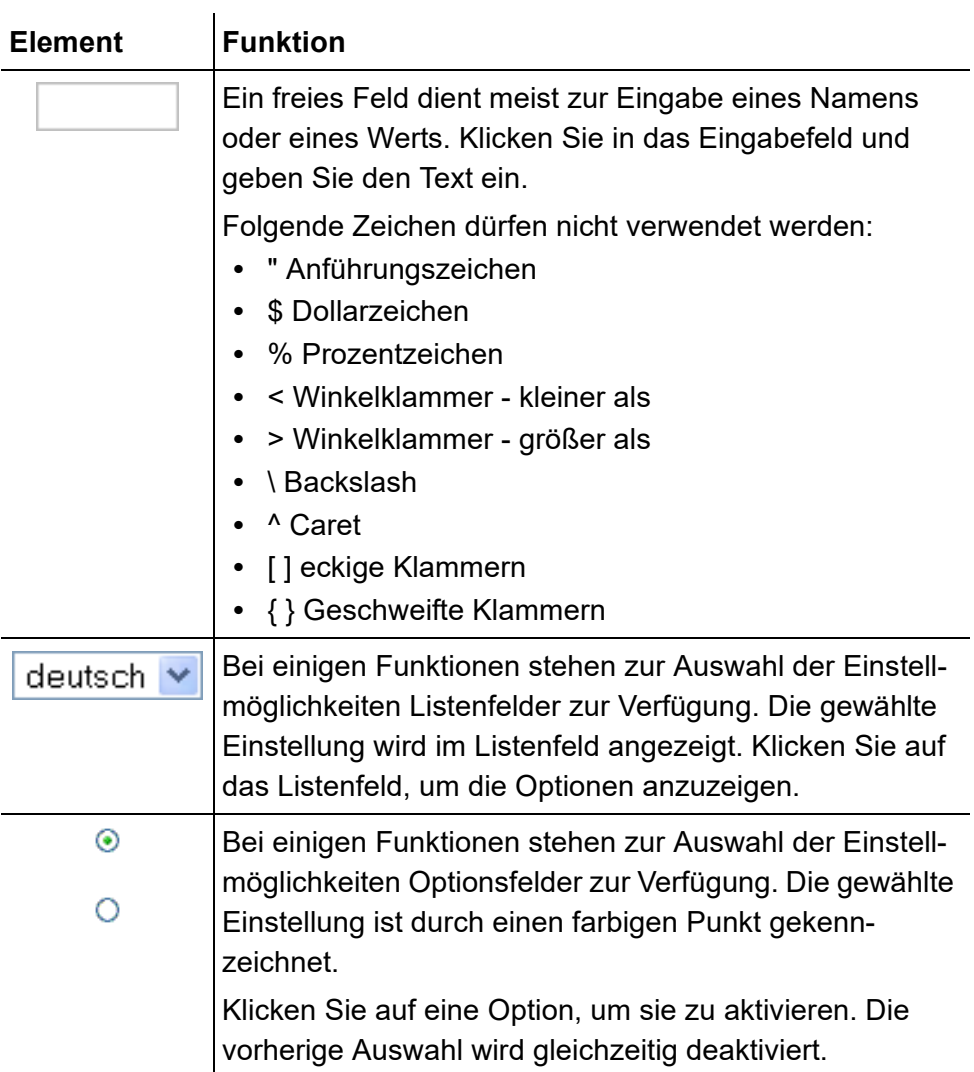

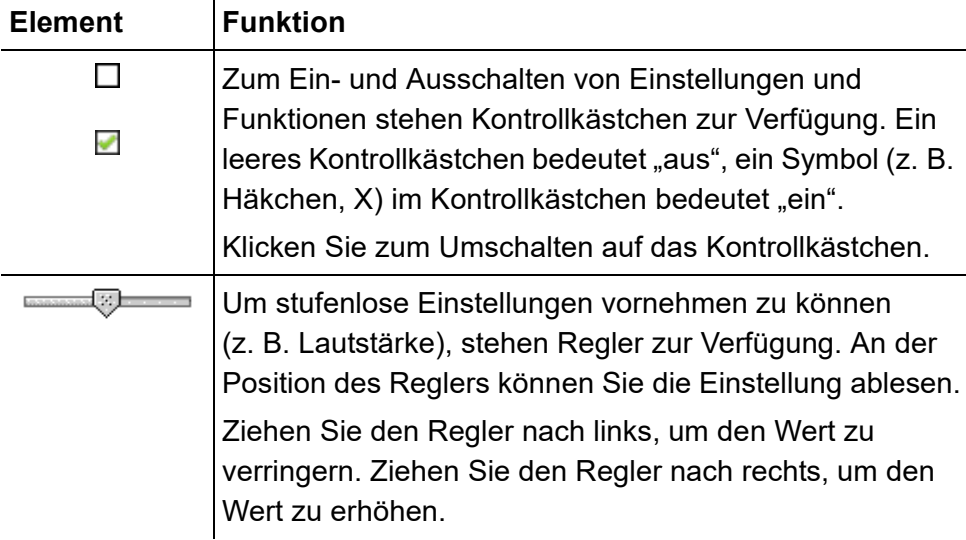

#### **Tabelleneinträge erstellen, löschen, suchen und sortieren**

Der Konfigurationsmanager zeigt auf vielen Seiten die Listen in Tabellenform an. Dabei werden nur die Tabellenzeilen gezeigt, die auch Daten enthalten. Eine Liste kann also erweitert oder reduziert werden.

#### **Einträge erstellen**

1. Klicken Sie auf **+ Neu**.

Eine Zeile wird der Liste hinzugefügt.

- 2. Füllen Sie die leeren Eingabefelder aus.
- 3. Klicken Sie auf **Speichern**.

Der neue Eintrag wird in die Liste einsortiert.

4. Wiederholen Sie Schritt 1 bis 3, um weitere Einträge zu erstellen.

**Hinweis:** Möchten Sie zeitgleich mehrere Einträge erstellen, geben Sie – sofern vorhanden – in den Eingabefeldern **Von** und **Bis** den Bereich ein und klicken Sie auf **Speichern**.

#### **Einträge löschen**

1. Klicken Sie in die Zeile des Eintrags, den Sie löschen wollen. Der Eintrag wird farbig hervorgehoben.

**Hinweis:** Mehrere zusammenhängende Einträge markieren Sie, wenn Sie beim Klicken auf den ersten und den letzten Eintrag die Shift-Taste (Hochstelltaste) gedrückt halten. Mehrere einzelne Einträge markieren Sie, wenn Sie beim Klicken die Strg-Taste (Crtl) gedrückt halten.

2. Klicken Sie auf **Löschen** und bestätigen Sie den Dialog mit **Ja**.

#### **Einträge suchen**

- 1. Klicken Sie in das freie Feld im Tabellenkopf der Spalte, die Sie durchsuchen wollen (z. B. unter **Rufnummer** oder **Name**).
- 2. Geben Sie einen Suchbegriff ein.

Suchen Sie beispielsweise einen Namen und geben M ein, werden Ihnen automatisch alle Einträge angezeigt, die zu diesem Kriterium passen. Geben Sie Ma ein, reduziert sich das Ergebnis auf die dazu Passenden usw.

#### **Einträge sortieren**

Tabellen können nach einzelnen Spalteninhalten sortiert werden.

**•** Klicken Sie auf eine Spaltenüberschrift.

- ▲ Die Tabelle wird aufsteigend nach den Einträgen der betreffenden Spalte sortiert.
- Die Tabelle wird absteigend nach den Einträgen der betreffenden Spalte sortiert.

#### **Hinweise:**

Ein weiterer Klick auf die Spaltenüberschrift kehrt die Sortierreihenfolge um.

Erscheint kein Pfeil, kann die Spalte nicht als Sortierkriterium verwendet werden.

#### **Symbole**

#### **Schaltleiste unten im Konfigurationsmanager**

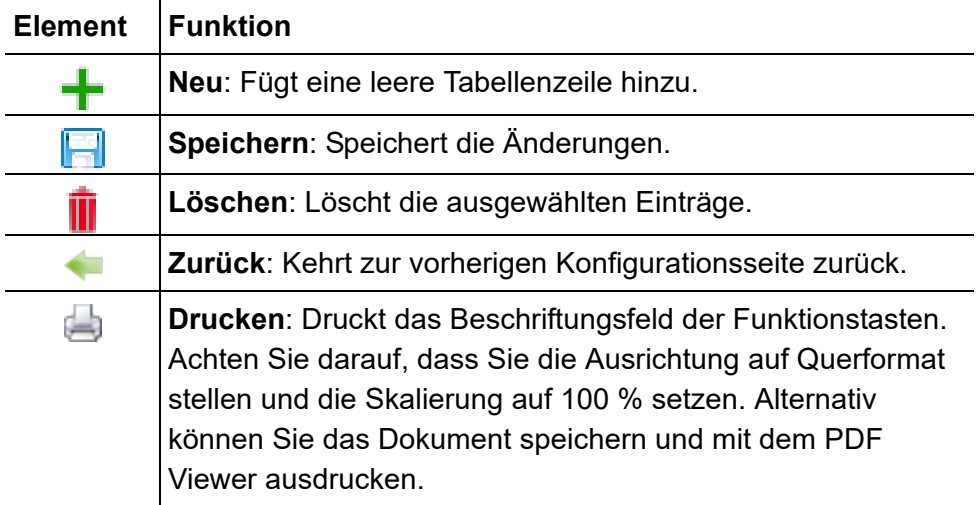

## **Konfigurationsseiten**

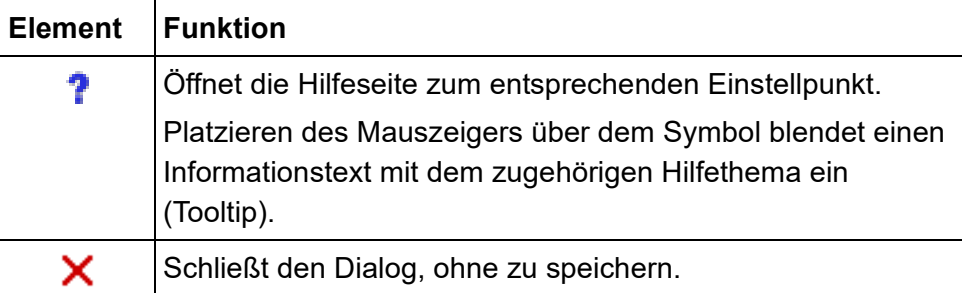

## **Horizontale Navigationsleiste**

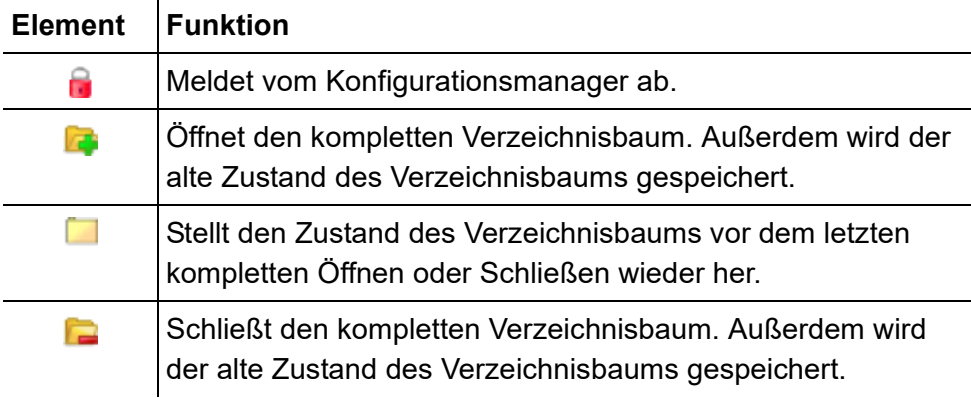

## **Darstellung/Leserlichkeit**

Die Darstellung/Leserlichkeit des Konfigurationsmanagers kann durch Einstellungen im Browser beeinträchtigt werden, z. B.:

**•** Skalieren/Zoomen von Browsern (z. B. STRG halten + scrollen (Mausrad))

**Hinweis:** Sollte der Konfigurationsmanager durch Skalieren/Zoomen des Browsers nicht mehr lesbar sein, können Sie die ursprüngliche

Ansicht wiederherstellen (z. B. Mozilla Firefox unter **Ansicht > Zoom > Normal**).

**Einstellungen Konfigurationsmanager Konfigurationsmanager**

Vorgehensweise:

**•** Über den Konfigurationsmanager (Seite **Einstellungen > COMfortel > Konfigurationsmanager**)

## **Konfigurationsmanager**

**Sprache**  $\vert \cdot \vert$ 

Auswahl der Sprache für den Konfigurationsmanager.

## **M D** Automatisch speichern

Änderungen werden sofort übernommen. Klicken auf **Speichern** ist anschließend nicht mehr notwendig.

**Benutzername** (SIP-Account)

Voraussetzungen:

**•** Telefon ist kein Systemtelefon an der TK-Anlage

**Wichtig:** Bei Betrieb als Systemtelefon an der TK-Anlage wird der Benutzername für den Konfigurationsmanager von der TK-Anlage vorgegeben. Der Benutzername entspricht dem in der TK-Anlage eingegebenen Benutzernamen. Der Benutzername kann nicht manuell eingegeben werden.

Frei wählbarer Benutzername.

**Passwort** (SIP-Account)

Voraussetzungen:

**•** Telefon ist kein Systemtelefon an der TK-Anlage

**Wichtig:** Bei Betrieb als Systemtelefon an der TK-Anlage wird der Benutzername für den Konfigurationsmanager von der TK-Anlage vorgegeben. Der Benutzername entspricht dem in der TK-Anlage eingegebenen Benutzernamen. Der Benutzername kann nicht manuell eingegeben werden.

Eingabe des vom SIP-Provider übermittelten Passworts.Wiederholung des Passworts im Eingabefeld **Passwort (Eingabewiederholung)**.

## **Einstellungen Telefon Konfigurationsmanager**

Vorgehensweise:

**•** Über das Telefon (Seite **> Einstellungen > COMfortel > Mehr > Konfigurationsmanager**)

## **Konfigurationsmanager**

## **Konfigurationsmanager ein-/ausschalten**

## **Konfigurationsmanager**  $\boxed{\blacksquare}$

Voraussetzungen:

- **•** Ist der Konfigurationsmanager mit einem Passwort geschützt, muss dieses unter **(iii)** > Einstellungen >  $\boxed{\text{Menu}}$  > Berechtigungsebene **wechseln** für den Nutzer eingegeben werden.
- Der Konfigurationsmanager ist ausgeschaltet.

## **Automatisch speichern**

Änderungen werden sofort übernommen. Klicken auf **Speichern** ist anschließend nicht mehr notwendig.

## **Konfigurationsmanager-Passwort löschen (SIP-Account)**

Voraussetzungen:

**•** Telefon ist kein Systemtelefon an der TK-Anlage

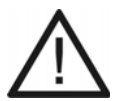

- **Achtung:** Nach dem Löschen des Passworts ist der Konfigurationsmanager ungeschützt gegen Angriffe aus dem Internet.
- **•** Vergeben Sie zum Schutz Ihres Telefons und Ihrer persönlichen Daten unbedingt ein Passwort.

**Wichtig:** Bei Betrieb als Systemtelefon an der TK-Anlage wird das Passwort für den Konfigurationsmanager von der TK-Anlage vorgegeben. Das Passwort entspricht dem in der TK-Anlage eingegebenen Passwort. Das Passwort kann nicht manuell gelöscht werden.

Löschen des Passwortes.

**Benutzername** (SIP-Account)

Voraussetzungen:

**•** Telefon ist kein Systemtelefon an der TK-Anlage

**Wichtig:** Bei Betrieb als Systemtelefon an der TK-Anlage wird der Benutzername für den Konfigurationsmanager von der TK-Anlage vorgegeben. Der Benutzername entspricht dem in der TK-Anlage eingegebenen Benutzernamen. Der Benutzername kann nicht manuell eingegeben werden.

Frei wählbarer Benutzername.

Passwort (SIP-Account)

Voraussetzungen:

**•** Telefon ist kein Systemtelefon an der TK-Anlage

**Wichtig:** Bei Betrieb als Systemtelefon an der TK-Anlage wird der Benutzername für den Konfigurationsmanager von der TK-Anlage vorgegeben. Der Benutzername entspricht dem in der TK-Anlage eingegebenen Benutzernamen. Der Benutzername kann nicht manuell eingegeben werden.

Eingabe des vom SIP-Provider übermittelten Passworts.Wiederholung des Passworts im Eingabefeld **Passwort (Eingabewiederholung)**.

## **Hilfe**

Über die Hilfe können Sie auf die Erweiterten Informationen des Telefons zugreifen.

## **Hilfe öffnen**

Unter dem Bereich **Navigation** befindet sich der Bereich **Hilfe**, der Links zu verschiedenen Hilfethemen enthält. Es werden jeweils Hilfethemen zur geöffneten Konfigurationsseite angeboten.

Bei vielen Einstellpunkten befindet sich hinter dem Text der Eingabe-, Listen- und Optionsfelder sowie Kontrollkästchen das Symbol ?. Wenn Sie mit dem Mauszeiger auf ein Symbol zeigen, wird ein Informationstext mit dem zugehörigen Hilfethema eingeblendet (Tooltip). Klicken Sie auf das Symbol, um das zugehörige Hilfethema zu öffnen.

**Klicken Sie auf den Hilfelink unter Hilfe oder klicken Sie auf ? hinter** der entsprechenden Einstellung.

## **Navigation über das Inhaltsverzeichnis**

Durch Klicken auf die Registerkarte **Inhalt** (dieser Text ist abhängig vom verwendeten Browser) wechseln Sie in das Inhaltsverzeichnis (die Registerkarte wird gelb hinterlegt dargestellt).

Das Inhaltsverzeichnis wird im linken Bereich des Hilfefensters als Verzeichnisbaum angezeigt.

**Grundkenntnisse Hilfe** 

Durch Klicken auf eines der Themen im Inhaltsverzeichnis öffnen Sie die zugehörige Hilfeseite im rechten Bereich des Hilfefensters.

Das Symbol zeigt an, dass sich unter einem Thema noch weitere Themen verbergen. Durch Klicken auf dieses Symbol klappen Sie die untergeordneten Themen auf. Durch anschließendes Klicken auf das Symbol (D klappen Sie die untergeordneten Themen wieder zu.

#### **Hinweise:**

Der Bereich des Inhaltsverzeichnisses und die ausgewählte Seite sind durch eine vertikale Linie oder einen Scrollbalken voneinander getrennt. Um einen Bereich zu verbreitern (der andere wird dadurch automatisch schmaler), klicken und halten Sie den Cursor über der Trennlinie und verschieben Sie die Linie an die gewünschte Stelle. Diese Einstellung gilt nur für das aktuell geöffnete Hilfefenster.

Das aktuell geöffnete Thema wird im Inhaltsverzeichnis ggf. markiert (z. B. grau hinterlegt). Durch Scrollen im Inhaltsverzeichnis kann es vorkommen, dass diese Markierung verschwindet. Klicken Sie auf im Hilfefenster, um die aktuell geöffnete Hilfeseite wieder im Inhaltsverzeichnis anzuzeigen.

## **Navigation über aufklappbare Texte**

Einige Hilfetexte enthalten aufklappbare Texte. Ein aufklappbarer Text wird in blauer Schriftfarbe und unterstrichen dargestellt. Zusätzlich erscheint hinter dem aufklappbaren Text das Symbol .

Klicken Sie auf poder die Zeile, um den Text aufzuklappen. Klicken Sie anschließend auf  $\rightarrow$  oder die Zeile, um den Text wieder zuzuklappen.

### **Navigation über den Index**

Durch Klicken auf die Registerkarte **Index** (dieser Text ist abhängig vom verwendeten Browser) wechseln Sie in den Index (die Registerkarte wird gelb hinterlegt dargestellt).

Der Index wird im linken Bereich des Hilfefensters angezeigt.

Durch Klicken auf einen Buchstaben gelangen Sie direkt zu den Stichworten, die mit diesem Buchstaben beginnen.

Durch Klicken auf das gewünschte Stichwort öffnen Sie die zugehörige Hilfeseite im rechten Bereich des Hilfefensters.

#### **Hinweise:**

Der Bereich des Index und die ausgewählte Seite sind durch eine vertikale Linie oder einen Scrollbalken voneinander getrennt. Um einen Bereich zu verbreitern (der andere wird dadurch automatisch schmaler), klicken und halten Sie den Cursor über der Trennlinie und verschieben Sie die Linie an die gewünschte Stelle. Diese Einstellung gilt nur für das aktuell geöffnete Hilfefenster.

Durch Klicken auf das Symbol  $\Phi$  im Hilfefenster zeigen Sie die aktuell geöffnete Hilfeseite im Inhaltsverzeichnis an.

#### **Navigation durch Blättern**

Klicken Sie auf **>** um zur nächsten Seite in der Anleitung zu blättern.

Klicken Sie auf **K**um zurück zur vorhergehenden Seite in der Anleitung zu blättern.

#### **Navigation mit Zurück-Schaltfläche**

Klicken Sie auf  $\leftarrow$ , um zur vorher geöffneten Hilfeseite zurückzuspringen.

**Hinweis:** Gegebenenfalls müssen Sie zunächst an den Anfang der aktuell geöffneten Hilfeseite scrollen, um das Symbol zu erreichen.

## **Navigation über Links**

Einige Hilfetexte enthalten Links zu untergeordneten Themen oder zu näheren Informationen. Ein Link wird in blauer Schriftfarbe und unterstrichen dargestellt.

Durch Klicken auf den Link wechseln Sie zur betreffenden Hilfeseite.

## **Brotkrumennavigation**

Über den Hilfetexten wird der Pfad für die aktuell geöffnete Hilfeseite angezeigt. Der Pfad besteht aus den Titeln der Themen, unter denen sich das betreffende Thema verbirgt. Die übergeordneten Themen werden in blauer und das eigentliche Thema in grauer Schriftfarbe angezeigt.

Durch Klicken auf ein übergeordnetes Thema wechseln Sie zur zugehörigen Hilfeseite.

## **In der Hilfe suchen**

Sie können in der gesamten Hilfe nach einem oder mehreren Begriffen suchen.

1. Klicken Sie auf die Registerkarte **Suchen** (dieser Text ist abhängig vom verwendeten Browser).

Die Registerkarte ist aktiviert (sie wird gelb hinterlegt dargestellt). Im linken Bereich des Hilfefensters werden ein Eingabefeld für die Suchbegriffe und eine Schaltfläche zum Start der Suche angezeigt.

2. Geben Sie den Suchbegriff im Eingabefeld ein.

#### **Hinweise:**

Das Zeichen \* kann bei der Suche als Platzhalter (Wildcard) verwendet werden. Die Suche mit Telef\* erzielt z. B. Treffer für Telefon, Telefonieren und Telefonbuch.

Bei Eingabe mehrerer Begriffe werden die Hilfetexte angezeigt, die alle diese Suchbegriffe enthalten, ungeachtet Reihenfolge und Zusammenhang.

3. Klicken Sie auf **Suchen** (dieser Text ist abhängig vom verwendeten Browser).

Die Hilfe wird durchsucht, was einige Zeit dauern kann. Danach werden die Themen, die den Suchbegriff enthalten, in einer Liste angezeigt. Die Reihenfolge dieser Liste wird aus der Anzahl der Treffer und der Wichtigkeit der Fundstelle ermittelt. Je höher der Wert unter **In %**, desto wichtiger ist der Hilfetext für die Suche.

4. Klicken Sie auf den Titel in der Liste.

Die zugehörige Hilfeseite wird im rechten Bereich des Hilfefensters geöffnet.

#### **Hinweise:**

Einige Browser markieren zusätzlich die Fundstellen innerhalb des Hilfetextes.

Der Bereich der Suche und die ausgewählte Seite sind durch eine vertikale Linie oder einen Scrollbalken voneinander getrennt. Um einen Bereich zu verbreitern (der andere wird dadurch automatisch schmaler), klicken und halten Sie den Cursor über der Trennlinie und verschieben Sie die Linie an die gewünschte Stelle. Diese Einstellung gilt nur für das aktuell geöffnete Hilfefenster.

Durch Klicken auf das Symbol  $\Phi$  im Hilfefenster zeigen Sie die aktuell geöffnete Hilfeseite im Inhaltsverzeichnis an.

## **Aus der Hilfe drucken**

Mit der Druckfunktion der Hilfe können Sie die aktuell geöffnete Hilfeseite ausdrucken.

## **Hinweise:**

Haben Sie eine Hilfeseite mit aufklappbaren Texten geöffnet, klappen Sie alle Texte auf, die Sie drucken möchten.

Möchten Sie nur einen Teil der geöffneten Hilfeseite drucken, markieren Sie den betreffenden Text durch Klicken und Ziehen mit der linken Maustaste. Wählen Sie im Anschluss im Druckdialog den Druckbereich **Markierung**.

1. Klicken Sie im Hilfefenster auf das Symbol 8.

- 2. Wählen Sie den Drucker aus.
- 3. Klicken Sie auf **Drucken**.

### **Symbole im Hilfefenster**

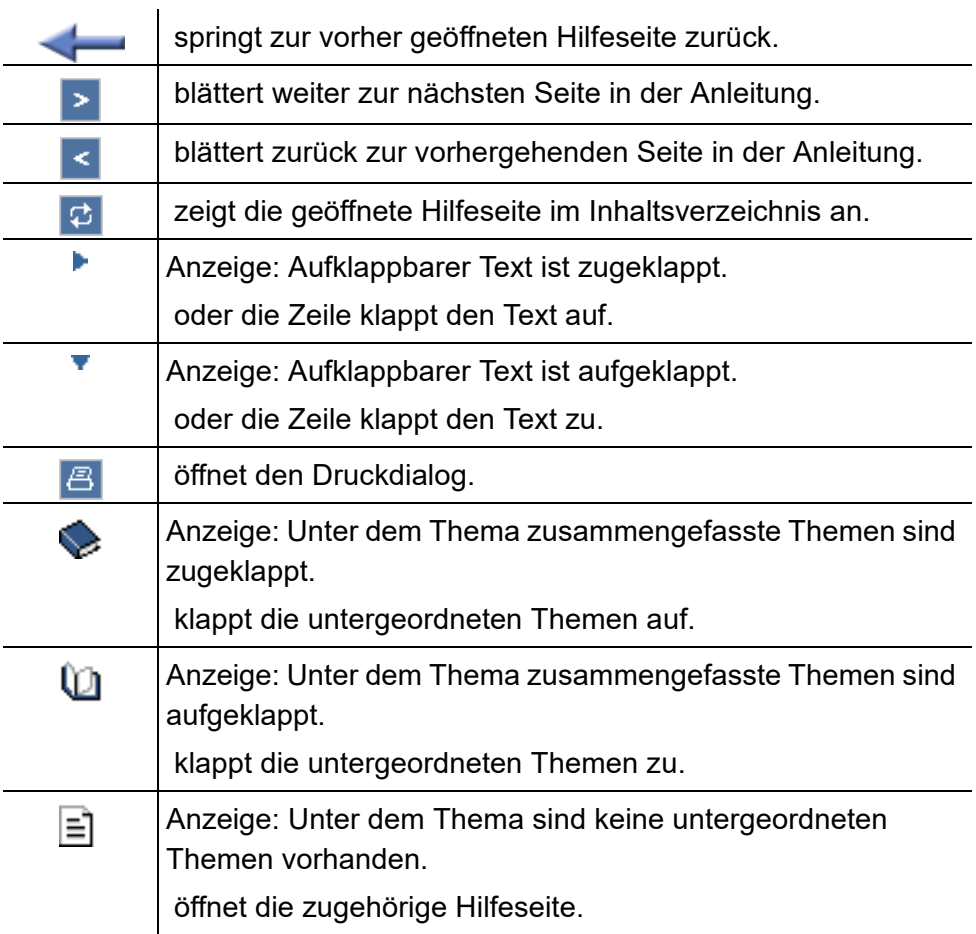

# **Telefonieren**

Dieser Abschnitt beschreibt die verschiedenen Arten des Telefonierens mit dem Telefon.

**Wichtig:** Die in dieser Anleitung beschriebenen Funktionen wurden bei Betrieb als Systemtelefon an TK-Anlagen getestet und beschrieben. Die Funktion des Telefons bei Betrieb an anderen VoIP-TK-Anlagen oder VoIP-Anbietern kann bis zur Nichtverwendbarkeit eingeschränkt sein.

#### **Themen**

- [Kommende Rufe \(Seite 99\)](#page-98-0)
- [Anklopfende Rufe \(Seite 104\)](#page-103-0)
- [Gehende Rufe \(Seite 109\)](#page-108-0)
- [Gespräch \(Seite 118\)](#page-117-0)
- [Rückfragegespräch \(Seite 121\)](#page-120-0)
- [Vermitteln \(Seite 126\)](#page-125-0)
- [Konferenz \(Seite 132\)](#page-131-0)
- [Freisprechen \(Seite 136\)](#page-135-0)
- [Lauthören \(Seite 139\)](#page-138-0)
- [Headsetgespräch \(Seite 141\)](#page-140-0)

## <span id="page-98-0"></span>**Kommende Rufe**

Bei kommenden Rufen wird zwischen folgenden Rufarten unterschieden:

- **•** Alarmruf
- **•** Externruf
- **•** Internruf
- **•** Gruppenruf (an eine Gruppe gerichteter Ruf)
- **•** InterCom-Ruf
- **•** Rückruf extern
- **•** Rückruf intern
- **•** Türruf
- **•** Freiwerk-Ruf (trotz Anrufschutz freigegebener Ruf)
- **•** Weckruf
- **•** Sonstige Rufe

**Möglichkeiten während eines kommenden Rufs**

Während eines kommenden Rufs sind folgende Aktionen möglich:

#### **Rufenden annehmen**

Wenn Sie einen Anruf erhalten und mit dem Anrufer sprechen möchten, können Sie den Rufenden wie gewohnt durch Hörerabheben annehmen.

#### **Rufenden abweisen**

Wenn Sie einen Anruf erhalten, aber nicht mit dem Anrufer sprechen möchten, können Sie den Rufenden abweisen. Der Anrufer erhält besetzt – sofern nicht noch andere Telefone gerufen werden (z. B. bei einem Gruppenruf).

#### **Rufenden weiterleiten**

Wenn Sie einen Anruf erhalten, aber nicht selbst mit dem Anrufer sprechen möchten, können Sie den Rufenden an eine beliebige interne oder externe Zielrufnummer weiterleiten.

#### **Rufenden halten**

Wenn Sie einen Anruf erhalten, aber die Annahme noch etwas aufschieben möchten, können Sie den Rufenden halten. Der Anrufer hört die Wartemusik.

## **Klingel ausschalten**

Wenn Sie einen Anruf erhalten, aber die Annahme noch etwas aufschieben möchten, können Sie die Klingel ausschalten. Sie werden weiter gerufen und können den Anrufer jederzeit annehmen.

#### **Weitere Möglichkeiten**

– [Rufenden an Anrufbeantworter weiterleiten \(Seite 330\)](#page-329-0)

#### **Rufenden annehmen**

Gehen Sie, wenn Sie einen Anruf erhalten, wie anschließend beschrieben vor.

• Heben Sie den Hörer ab oder tippen Sie auf **Kongen**.

Sie sind mit dem Anrufer verbunden.

#### **Hinweise:**

Sollten Sie einmal nicht anwesend sein oder aus einem anderen Grund einen Ruf nicht annehmen können, wird die Rufnummer des Anrufers in der Anrufliste gespeichert (sofern die Rufnummer verfügbar ist und die Rufart in die Anrufliste aufgenommen wird).

Vom Telefon oder von der TK-Anlage erzeugte Rufe (Weckruf, Alarmruf, Türruf) werden in Klartext angezeigt und können durch Tippen auf **OD** quittiert werden (bei Alarmrufen erst nach dem Abheben des Hörers).

#### **Rufenden abweisen**

Gehen Sie, wenn Sie einen Anruf erhalten, wie anschließend beschrieben vor.

• Tippen Sie auf **.** 

Der Anrufer erhält besetzt – sofern nicht noch andere Telefone gerufen werden (z. B. bei einem Gruppenruf).

### **Rufenden halten**

Gehen Sie, wenn Sie einen Anruf erhalten, wie anschließend beschrieben vor.

1. Heben Sie den Hörer ab oder tippen Sie auf

Sie sind mit dem Anrufer verbunden.

2. Tippen Sie auf  $\begin{array}{c} R \end{array}$ 

Sie hören den internen Wählton. Der gehaltene Anrufer hört die Wartemusik.

3. Tippen Sie auf  $\begin{array}{c} \n\mathbb{R} \n\end{array}$ .

Die Verbindung mit dem Anrufer wird wieder hergestellt.

#### **Rufenden weiterleiten**

Gehen Sie, wenn Sie einen Anruf erhalten, wie anschließend beschrieben vor.

- 1. Tippen Sie auf  $\mathscr{F}^{\#}$ .
- 2. Geben Sie die Zielrufnummer ein oder wählen Sie im Wahlfenster den VoIP-Account und eine Rufnummer.

**Wichtig:** Geben Sie Rufnummern genauso ein wie bei der Wahl, z. B. externe Rufnummern immer mit einer führenden Amtzugangsziffer. Die Amtzugangsziffer der TK-Anlage lautet im Auslieferzustand "0", kann aber bei einigen TK-Anlagen verändert werden (siehe Erweiterte Informationen der TK-Anlage).

**Hinweis:** Durch Tippen auf **Konnen Sie den Rufenden an den** Anrufbeantworter weiterleiten.

3. Tippen Sie auf  $\left($ 

Der Teilnehmer wird gerufen.

**Hinweis:** Liegt die Zielrufnummer auf einer programmierbaren Funktionstaste (Zielwahltaste), können Sie die Weiterleitung durch einfaches Drücken dieser Taste und anschließendes Tippen auf **Grü**einleiten. Die vorherige Auswahl der Funktion über das Display entfällt vollständig.

## <span id="page-103-0"></span>**Anklopfende Rufe**

Während eines laufenden Gespräches werden Sie auf einen Anruf (externer oder interner Teilnehmer, Alarm oder Besucher an der Tür) durch ein Anklopfsignal (Ton und/oder Meldung auf dem Display) aufmerksam gemacht.

## **Möglichkeiten während eines anklopfenden Rufs**

Während eines anklopfenden Rufs sind folgende Aktionen möglich:

## **Anklopfenden abweisen**

Wenn Sie während eines Gespräches einen Anruf erhalten, aber nicht mit dem Anrufer sprechen bzw. Ihr derzeitiges Gespräch nicht unterbrechen möchten, können Sie den Anklopfenden abweisen. Der Anrufer erhält besetzt – sofern nicht noch andere Telefone gerufen werden (z. B. bei einem Gruppenruf).

## **Anklopfenden annehmen**

Wenn Sie während eines Gespräches einen Anruf erhalten und mit dem Anrufer sprechen möchten, ohne Ihr laufendes Gespräch zu beenden, können Sie den Anklopfenden annehmen. Anschließend sind Sie mit dem Anrufer verbunden. Ihr bisheriger Gesprächspartner hört die Wartemusik.

#### **Anklopfenden weiterleiten**

Wenn Sie während eines Gespräches einen Anruf erhalten, aber nicht selbst mit dem Anrufer sprechen bzw. Ihr derzeitiges Gespräch nicht unterbrechen möchten, können Sie den Anklopfenden an eine beliebige interne oder externe Zielrufnummer weiterleiten.

#### **Anklopfton ausschalten**

Wenn Sie während eines Gespräches einen Anruf erhalten, aber die Annahme noch etwas aufschieben möchten, können Sie den Anklopfton ausschalten. Sie werden weiter gerufen und können den Anklopfenden jederzeit annehmen.

#### **Anklopfenden abweisen**

Voraussetzungen:

**•** Eingeschaltetes Anklopfen

Gehen Sie während eines anklopfenden Rufs wie anschließend beschrieben vor.

**Fippen Sie auf <b>o** 

Der Anrufer erhält besetzt – sofern nicht noch andere Telefone gerufen werden (z. B. bei einem Gruppenruf).

### **Anklopfenden annehmen**

Voraussetzungen:

**•** Eingeschaltetes Anklopfen

Gehen Sie während eines anklopfenden Rufs wie anschließend beschrieben vor.

• Tippen Sie auf die Visitenkarte des Anrufers oder tippen Sie auf **by Anglicity**.

Sie sind mit dem Anrufer verbunden. Ihr bisheriger Gesprächspartner hört die Wartemusik.

**Hinweis:** Wenn Sie zunächst den Hörer auflegen, um das laufende Gespräch zu beenden, klingelt im Anschluss Ihr Telefon und Sie können den Rufenden wie gewohnt annehmen.

**Anklopfenden weiterleiten**

Voraussetzungen:

**•** Eingeschaltetes Anklopfen

Gehen Sie während eines anklopfenden Rufs wie anschließend beschrieben vor.

1. Tippen Sie auf  $\mathscr{F}^*$ .

2. Geben Sie die Zielrufnummer ein oder wählen Sie im Wahlfenster den VoIP-Account und eine Rufnummer.

**Wichtig:** Geben Sie Rufnummern genauso ein wie bei der Wahl, z. B. externe Rufnummern immer mit einer führenden Amtzugangsziffer. Die Amtzugangsziffer der TK-Anlage lautet im Auslieferzustand "0", kann aber bei einigen TK-Anlagen verändert werden (siehe Erweiterte Informationen der TK-Anlage).

3. Tippen Sie auf  $\left( -\right)$ .

Der Teilnehmer wird gerufen.

**Hinweis:** Liegt die Zielrufnummer auf einer programmierbaren Funktionstaste (Zielwahltaste), können Sie die Weiterleitung durch einfaches Drücken dieser Taste und anschließendes Tippen auf **Grü**einleiten. Die vorherige Auswahl der Funktion über das Display entfällt vollständig.

**Anklopfton ausschalten**

Voraussetzungen:

**•** Eingeschaltetes Anklopfen

Gehen Sie während eines anklopfenden Rufs wie anschließend beschrieben vor.

**Tippen Sie auf 4.** 

Sie werden weiter gerufen und können den Anklopfenden jederzeit annehmen.
## **Gehende Rufe**

Bei gehenden Rufen handelt es sich um selbst eingeleitete Rufe.

## **Möglichkeiten für einen gehenden Ruf**

Ein gehender Ruf kann auf folgende Arten eingeleitet werden:

### **Rufnummer wählen**

Haben Sie zum Zeitpunkt der Wahl bereits den Hörer abgehoben, wird die eingegebene Rufnummer sofort gewählt.

### **Rufnummer wählen mit Wahlvorbereitung**

Die Wahlvorbereitung – erst wählen und dann Hörer abheben – ermöglicht es, die eingegebene Rufnummer zu überprüfen und ggf. zu korrigieren, bevor die Verbindung hergestellt wird.

## **Externes Gespräch mit Rufnummernunterdrückung einleiten**

Möchten Sie, dass der Angerufene Ihre Rufnummer nicht sieht, nutzen Sie die Rufnummernunterdrückung.

### **Weitere Möglichkeiten**

- [Gezielten Amtzugang einleiten \(Seite 211\)](#page-210-0)
- [Aus den Kontakten wählen \(Seite 147\)](#page-146-0)
- [Aus der Anrufliste wählen \(Seite 178\)](#page-177-0)
- [Aus dem Telefonprotokoll wählen \(Seite 171\)](#page-170-0)

– [Aus der Wahlwiederholungsliste wählen \(Seite 168\)](#page-167-0)

## **Hörer abheben und Rufnummer wählen**

- 1. Heben Sie den Hörer ab oder drücken Sie die **Hook-Taste**.
- 2. Wählen Sie eine Rufnummer:
	- **•** Manuelle Eingabe: Geben Sie die Rufnummer manuell ein.

**Wichtig:** Geben Sie Rufnummern genauso ein wie bei der Wahl, z. B. externe Rufnummern immer mit einer führenden Amtzugangsziffer. Die Amtzugangsziffer der TK-Anlage lautet im Auslieferzustand "0", kann aber bei einigen TK-Anlagen verändert werden (siehe Erweiterte Informationen der TK-Anlage).

### **Hinweise:**

Bei der Wahl über einen Standard-SIP-Account können Sie durch Eingabe einer führenden "#" die automatische Ausgabe der Ortsvorwahl verhindern und somit z. B. die Voicemailbox des VoIP-Providers erreichen.

Sobald Sie die erste Ziffer gewählt haben, können Sie durch Tippen auf 000...? die Wahl abbrechen und neu beginnen oder durch Tippen auf

- $\sim$ 
	- die zuletzt eingegebene Ziffer löschen.
- **•** Auswahl: Wählen Sie im Wahlfenster den VoIP-Account und eine Rufnummer.

**Hinweis:** Tippen auf  $\bullet$  zeigt die externe Kontaktliste an und wählt einen externen Account (Amt). Tippen auf  $\widehat{\mathbb{m}}$  zeigt die interne Kontaktliste an. Es können nur interne Rufnummern gewählt werden.

Haben Sie die Rufnummer zu Ende gewählt, wird der Teilnehmer gerufen.

## **Rufnummer wählen mit Wahlvorbereitung**

1. Wählen Sie eine Rufnummer.

**Wichtig:** Geben Sie Rufnummern genauso ein wie bei der Wahl, z. B. externe Rufnummern immer mit einer führenden Amtzugangsziffer. Die Amtzugangsziffer der TK-Anlage lautet im Auslieferzustand "0", kann aber bei einigen TK-Anlagen verändert werden (siehe Anleitung der TK-Anlage).

Anstelle einer Rufnummer, können Sie auch eine alphanumerische Eingabe machen. Nehmen Sie dazu den Hörer ab und tippen Sie auf  $\frac{123}{4abc}$ . Es muss der Benutzerteil der SIP-URI eingegeben werden. Der Benutzerteil ist die Zeichenfolge vor dem @-Zeichen.

### **Hinweise:**

Bei der Wahl über einen Standard-SIP-Account können Sie durch Eingabe einer führenden "#" die automatische Ausgabe der Ortsvorwahl verhindern und somit z. B. die Voicemailbox des VoIP-Providers erreichen.

2. Heben Sie den Hörer ab oder tippen Sie auf  $\mathbb{C}$ .

**Hinweis:** Möchten Sie die Wahlvorbereitung verlassen, ohne die eingegebene Rufnummer zu wählen, tippen Sie auf  $\bigcirc$ .

**Externes Gespräch mit Rufnummernunterdrückung einleiten**

Voraussetzungen:

- **•** Beim Netzbetreiber freigeschaltetes Dienstmerkmal CLIR 2 (fallweise Unterdrückung der Anzeige der Rufnummer)
- **•** In der TK-Anlage aktivierte Rufnummernübermittlung
- 1. Heben Sie den Hörer ab oder tippen Sie auf  $\mathbb{C}$ .
- 2. Tippen Sie auf  $\mathbf{\&}$ .

Im Display erscheint als Zeichen für die aktivierte Rufnummernunterdrückung.

3. Wählen Sie eine Rufnummer (externe Rufnummer mit Amtzugangsziffer).

Haben Sie die Rufnummer zu Ende gewählt, wird der Teilnehmer gerufen.

Die Rufnummernunterdrückung wird deaktiviert, sobald Sie den Ruf beendet haben.

**Hinweis:** Wird bei aktivierter Rufnummernunterdrückung eine Notrufnummer gerufen, wird die Rufnummernunterdrückung deaktiviert, damit der Anrufer vom Notdienst identifiziert werden kann.

## **Möglichkeiten bei einem nicht erfolgreichen Ruf**

Folgende Möglichkeiten bestehen bei einem nicht erfolgreichen Ruf:

## **Rückruf bei besetzt einleiten**

Soll ein besetzter Teilnehmer auch ohne wiederholtes Anrufen erreicht werden, kann ein Rückruf bei besetzt eingeleitet werden. Die Funktion ist bei internen Rufen möglich.

Haben Sie einen Rückruf eingeleitet, werden Sie, sobald der andere Teilnehmer nach seinem Gespräch den Hörer auflegt, von der TK-Anlage gerufen. Heben Sie daraufhin den Hörer ab, wird wiederum der andere Teilnehmer gerufen. Hebt dieser ebenfalls ab, kommt ein Gespräch zustande. Anschließend ist die Rückrufprozedur in der TK-Anlage wieder gelöscht.

## **Rückruf bei Nichtmelden einleiten**

Hebt der Angerufene nicht ab, kann er durch Einleiten eines Rückrufs bei Nichtmelden ohne wiederholtes Anrufen erreicht werden. Die Funktion ist bei internen Rufen möglich.

Haben Sie einen Rückruf eingeleitet, werden Sie, sobald der andere Teilnehmer nach seinem nächsten Gespräch den Hörer auflegt, von der TK-Anlage gerufen. Wenn Sie daraufhin den Hörer abheben, wird wiederum der

**Telefonieren** Gehende Rufe

andere Teilnehmer gerufen. Hebt dieser ebenfalls ab, kommt ein Gespräch zustande. Anschließend ist die Rückrufprozedur in der TK-Anlage wieder gelöscht.

**Hinweis:** Der Rückruf kann in bestimmten Fällen (z. B. gewählte externe Rufnummer, Einflüsse durch Vermittlungsstellen oder Provider-Übergang) nicht eingeleitet werden. Nutzen Sie in diesem Fall die Funktion Power Dialling.

#### **Dringlichkeitsruf bei Anrufschutz einleiten**

Soll eine Person z. B. bei einem Notfall trotz bestehendem Anrufschutz unbedingt erreicht werden, ist der Anrufschutz von einem internen Telefon aus mit einem Dringlichkeitsruf umgehbar.

### **Weitere Möglichkeiten**

– [Power Dialling \(Seite 248\)](#page-247-0)

## **Rückruf bei besetzt einleiten**

Voraussetzungen:

**•** Anschluss beider Telefone an derselben TK-Anlage

Gehen Sie, wenn der von Ihnen gerufene Anschluss besetzt ist, wie anschließend beschrieben vor.

**Hinweis:** Wenn Sie einen besetzten externen Anschluss erneut erreichen möchten, nutzen Sie die Funktion Power Dialling.

1. Tippen Sie auf  $\sharp$ 

Ist der Rückruf eingerichtet, erhalten Sie die Meldung **Rückruf eingeschaltet**.

2. Legen Sie den Hörer auf.

Sobald der Anschluss nicht mehr besetzt ist, werden Sie von der TK-Anlage für 20 Sekunden gerufen.

3. Heben Sie den Hörer ab, um den Rückruf durchzuführen.

#### **Hinweise:**

Heben Sie den Hörer nicht innerhalb der 20 Sekunden ab, in denen Sie von der TK-Anlage gerufen werden, wird die Rückruf-Anweisung gelöscht.

Möchten Sie den Rückruf abbrechen, tippen Sie auf **och alle analyzischen** 

Haben Sie den Hörer abgehoben, wird der Teilnehmer gerufen.

**Hinweis:** Ein Rückruf wird bis zu 45 Minuten in der TK-Anlage gespeichert. Hat der Angerufene bis dahin sein Gespräch nicht beendet, wird der Rückruf automatisch gelöscht.

## **Rückruf bei Nichtmelden einleiten**

Voraussetzungen:

**•** Anschluss beider Telefone an derselben TK-Anlage

Gehen Sie, wenn sich am von Ihnen gerufenen Anschluss niemand meldet, wie anschließend beschrieben vor.

1. Tippen Sie auf  $\mathbb{Z}^{\mathbb{Q}}$ .

Ist der Rückruf eingerichtet, erhalten Sie die Meldung **Rückruf eingeschaltet**.

2. Legen Sie den Hörer auf.

Sobald der Anschluss benutzt wurde, werden Sie von der TK-Anlage für 30 Sekunden gerufen.

3. Heben Sie den Hörer ab, um den Rückruf durchzuführen.

### **Hinweise:**

Heben Sie den Hörer nicht innerhalb der 30 Sekunden ab, in denen Sie von der TK-Anlage gerufen werden, wird die Rückruf-Anweisung gelöscht.

Möchten Sie den Rückruf abbrechen, tippen Sie auf **OD**.

Haben Sie den Hörer abgehoben, wird der Teilnehmer gerufen.

## **Dringlichkeitsruf bei Anrufschutz einleiten**

#### Voraussetzungen:

**•** Beim Angerufenen eingestellte Anrufschutzart **alle (TK-Anlage)**

Gehen Sie, wenn das von Ihnen gerufene interne Telefon aufgrund von Anrufschutz besetzt ist, wie anschließend beschrieben vor.

**•** Warten Sie zehn Sekunden.

**Telefonieren** Gespräch

## **Gespräch**

Das Systemtelefon ermöglicht an der TK-Anlage interne und externe Gespräche.

**Möglichkeiten während eines Gespräches**

Während eines Gespräches sind folgende Aktionen möglich:

### **Informationen zum Gespräch abrufen**

Während eines Gespräches erhalten Sie auf dem Display Informationen zum Gespräch und zum Gesprächspartner sowie allgemeine Zeitinformationen (Datum, Uhrzeit, Kalenderwoche, Wochentag).

## **DTMF-Signale senden**

Während einer bestehenden Verbindung können Sie mit der Wähltastatur DTMF-Signale (Töne im Mehrfrequenzverfahren) senden, um z. B. einen Anrufbeantworter zu steuern. Die gewählten Ziffern werden im Display angezeigt.

### **Stummschalten**

Wenn Sie mit jemandem im Raum etwas besprechen möchten, ohne dass der Gesprächspartner am Telefon mithört, können Sie das Gespräch vorübergehend stummschalten.

## **Weitere Möglichkeiten**

- [Rückfrage einleiten \(Seite 121\)](#page-120-0)
- [Vermitteln \(Seite 126\)](#page-125-0)
- [Während eines Gespräches Pick-up durchführen \(Seite 245\)](#page-244-0)
- [Mitschnitt eines Gespräches durchführen \(Seite 339\)](#page-338-0)

**Informationen zum Gespräch**

Während eines Gespräches erhalten Sie auf dem Display Informationen zum Gespräch und zum Gesprächspartner sowie allgemeine Zeitinformationen (Datum, Uhrzeit, Kalenderwoche, Wochentag).

**DTMF-Signale senden**

Gehen Sie während eines Gespräches wie anschließend beschrieben vor.

**•** Geben Sie die Ziffern und Zeichen ein.

Die gewählten Ziffern und Zeichen werden für einige Sek. im Display angezeigt und Sie hören die zugehörigen Töne.

## **Gespräch stummschalten**

Gehen Sie während eines Gespräches wie anschließend beschrieben vor.

1. Drücken Sie die **Mikrofontaste** 

Das gerade aktive Mikrofon im Hörer, Gerät oder Headset ist ausgeschaltet. Die LED der Taste blinkt rot.

2. Möchten Sie das Mikrofon wieder einschalten, drücken Sie erneut die **Mikrofontaste.** 

## **Gespräch beenden**

Wenn Ihr Gesprächspartner das Gespräch beendet, geht ihr Telefon in den Ruhezustand über. Bei abgehobenem Hörer wird zusätzlich ein Besetztton im Lautsprecher des Telefons eingespielt, für den Fall, dass der Hörer versehentlich nicht richtig aufgelegt wurde.

Gehen Sie während eines Gespräches wie anschließend beschrieben vor.

**•** Legen Sie den Hörer auf.

**Hinweis:** Möchten Sie das bestehende Gespräch beenden und anschließend gleich ein neues Gespräch einleiten, tippen Sie stattdessen auf **und beginnen Sie innerhalb von 10 Sekunden mit der** Wahl.

## **Rückfragegespräch**

Während eines Rückfragegespräches sprechen Sie mit einem Teilnehmer, während Ihr vorheriger Gesprächspartner von der TK-Anlage im Hintergrund gehalten wird und die Wartemusik hört.

Das Telefon unterstützt zehn Gesprächskanäle, von denen zwei gleichzeitig aktiv sein dürfen. Beim Halten in der TK-Anlage werden die Kanäle im Telefon inaktiv, somit sind bis zu neun gehaltene Gespräche und ein aktives Gespräch möglich.

Eingeleitet wird ein Rückfragegespräch durch Rufen eines Rückfrageteilnehmers, durch Verwendung von Pick-up während eines Gespräches oder durch Annehmen eines durch den Anklopfton angekündigten Rufs.

## <span id="page-120-0"></span>**Rückfrage einleiten**

Gehen Sie während eines Gespräches wie anschließend beschrieben vor.

1. Tippen Sie auf  $\begin{array}{c} R \end{array}$ .

Sie hören den internen Wählton. Ihr bisheriger Gesprächspartner wird von der TK-Anlage gehalten und hört die Wartemusik.

**Hinweis:** Mit Einleiten der Rückfrage wird ein eventuell vorher automatisch oder manuell eingeschalteter Mitschnitt beendet.

2. Geben Sie die Zielrufnummer ein oder wählen Sie im Wahlfenster den VoIP-Account und eine Rufnummer.

**Wichtig:** Geben Sie Rufnummern genauso ein wie bei der Wahl, z. B. externe Rufnummern immer mit einer führenden Amtzugangsziffer.

Der Teilnehmer wird gerufen.

#### **Hinweise:**

Befindet sich die Rufnummer des Rückfrage-Teilnehmers im Telefonbuch des Telefons, können Sie die Rückfrage durch direkte Wahl aus dem Telefonbuch einleiten (ohne vorheriges Tippen auf  $\left(R\right)$ ).

Liegt die Rufnummer des Rückfrage-Teilnehmers auf einer programmierbaren Funktionstaste (Zielwahltaste), können Sie die Rückfrage durch einfaches Drücken dieser Taste einleiten (ohne vorheriges Tippen  $\mathsf{aut}(\mathbb{R})$ .

### **Rückfrageruf beenden**

Gehen Sie, wenn der von Ihnen zur Rückfrage Gerufene besetzt ist bzw. sich nicht meldet, wie anschließend beschrieben vor.

**Wichtig:** Legen Sie nicht den Hörer auf, da dies auch die Verbindung zum im Hintergrund Wartenden trennt bzw. das Einmann-Vermitteln einleitet.

**Fippen Sie auf R** 

**Hinweis:** Möchten Sie es gleich noch unter einer anderen Rufnummer versuchen, tippen Sie auf 000...?. Anschließend können Sie eine neue Rufnummer wählen, ohne dass Sie dem im Hintergrund Wartenden zwischendurch den erneuten Versuch erklären müssen.

Sie sind wieder mit dem wartenden Gesprächspartner verbunden.

## **Möglichkeiten während einer Rückfrage**

Während einer Rückfrage sind folgende Aktionen möglich:

### **Makeln**

Mit der Funktion Makeln können Sie abwechselnd mit den beiden Gesprächspartnern sprechen.

## **Eines der beiden Gespräche beenden**

Wenn Sie eine Rückfrage beenden und hinterher noch mit einem der beiden Gesprächspartner weitersprechen möchten, können Sie das Gespräch mit dem anderen Gesprächspartner gezielt beenden. Natürlich kann auch einfach einer Ihrer Gesprächspartner auflegen, sodass Sie mit dem anderen Gesprächspartner allein weitersprechen.

## **Beide Gesprächspartner verbinden**

Möchten Sie Ihren Gesprächspartnern die Möglichkeit geben, miteinander zu sprechen, können Sie die beiden verbinden.

#### **Makeln**

Gehen Sie während eines Rückfragegespräches wie anschließend beschrieben vor.

**•** Tippen Sie auf die Visitenkarte des Gesprächspartners, zu dem Sie wechseln möchten.

Die Visitenkarte des aktiven Gesprächspartners ist mit der Schaltleiste verbunden.

Sie führen weiterhin ein Rückfragegespräch. Der andere Gesprächspartner ist nun aktiv.

## **Eines der beiden Gespräche beenden**

Voraussetzungen:

**•** Eingeleitetes Rückfragegespräch

Legt einer Ihrer beiden Gesprächspartner den Hörer auf, sind Sie weiterhin mit dem anderen Gesprächspartner verbunden.

Alternativ gehen Sie während eines Rückfragegespräches wie anschließend beschrieben vor.

1. Tippen Sie auf die Visitenkarte des Gesprächspartners, mit dem Sie anschließend das Gespräch beenden möchten.

Die Visitenkarte des aktiven Gesprächspartners ist mit der Schaltleiste verbunden.

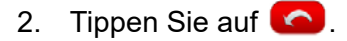

Sie führen ein einzelnes Gespräch mit dem vorher wartenden Gesprächspartner.

**Beide Gesprächspartner verbinden**

Voraussetzungen:

- **•** Eingeleitetes Rückfragegespräch
- **•** Für das Verbinden von zwei externen Gesprächspartnern: In der TK-Anlage erteilte Berechtigung **Vermittlung externer Gespräche nach extern**

Um beide Gesprächspartner zu verbinden, legen Sie während eines Rückfragegespräches den Hörer auf.

Alternativ gehen Sie wie anschließend beschrieben vor:

**•** Tippen Sie auf **ALL** 

Ihre beiden Gesprächspartner sind miteinander verbunden.

**Telefonieren** Vermitteln

## <span id="page-125-0"></span>**Vermitteln**

Ein Gesprächspartner kann an einen internen oder externen Teilnehmer vermittelt, also mit ihm verbunden werden.

**Möglichkeiten zur Vermittlung eines Gespräches**

Bei einem bestehenden Gespräch gibt es die folgenden Möglichkeiten zur Vermittlung des Gespräches:

### **Vermitteln mit Ankündigung**

Um ein Gespräch zu vermitteln, leiten Sie zunächst eine Rückfrage ein, kündigen das Gespräch an und verbinden dann die beiden Gesprächspartner.

## **Einmann-Vermitteln (Vermitteln ohne Ankündigung)**

Möchten Sie einen externen Gesprächspartner an einen anderen internen Teilnehmer vermitteln, müssen Sie nicht warten, bis der zur Rückfrage gerufene Teilnehmer abnimmt, sondern können bereits während des Rufens den Hörer auflegen. Der interne Teilnehmer wird weiter gerufen.

## **Externen Gesprächspartner in die Warteschleife stellen**

Wenn der interne Teilnehmer, an den Sie einen externen Gesprächspartner vermitteln möchten, besetzt ist, können Sie den externen Gesprächspartner in die Warteschleife dieses Teilnehmers legen.

**Hinweis:** Haben Sie z. B. einen Anklopfenden angenommen und somit ein Rückfragegespräch aufgebaut, können Sie diesen auf demselben Weg in die Warteschleife stellen. Der zu vermittelnde Gesprächspartner muss der aktive Gesprächspartner sein.

## **Internen dritten Teilnehmer rufen und mit aktivem Gesprächspartner vermitteln**

Angenommen, Sie haben aus einem Gespräch heraus einen weiteren Gesprächspartner, z. B. einen Anklopfenden angenommen und dieser zweite Gesprächspartner möchte nun an jemand anderen weitervermittelt werden. Sie können nun ein drittes Gespräch einleiten, den zweiten und dritten Gesprächspartner miteinander verbinden und anschließend mit Ihrem ersten Gesprächspartner weiter telefonieren.

## **Vermitteln mit Ankündigung**

Voraussetzungen:

- **•** Eingeleitetes Rückfragegespräch
- **•** Für das Verbinden von zwei externen Gesprächspartnern: In der TK-Anlage erteilte Berechtigung **Vermittlung externer Gespräche nach extern**

Gehen Sie während eines Rückfragegespräches wie anschließend beschrieben vor.

**•** Tippen Sie auf .

Ihre beiden Gesprächspartner sind miteinander verbunden.

**Einmann-Vermitteln (Vermitteln ohne Ankündigung)**

Voraussetzungen:

**•** Internes Vermittlungsziel

Gehen Sie während eines Gespräches wie anschließend beschrieben vor.

1. Tippen Sie auf  $\begin{array}{c} R \end{array}$ .

Sie hören den internen Wählton. Ihr bisheriger Gesprächspartner wird von der TK-Anlage gehalten und hört die Wartemusik.

- 2. Wählen Sie eine interne Rufnummer.
- 3. Tippen Sie auf **42.**

Der Teilnehmer wird gerufen.

4. Legen Sie den Hörer auf.

Der interne Teilnehmer wird weiter gerufen. Nimmt dieser ab, kommt die Verbindung zustande.

Nimmt der gerufene Teilnehmer nicht ab, geht das Gespräch nach 60 Sekunden wieder an Ihr eigenes Telefon zurück (Ihr Telefon klingelt).

**Hinweis:** Um eine **offene Rückfrage** durchzuführen, wählen Sie anstelle der internen Rufnummer die interne Basisrufnummer + Parkposition und legen dann auf (siehe Erweiterte Informationen der TK-Anlage). Für eine komfortable Bedienung können Sie die interne Basisrufnummer + Parkposition auf mehrere programmierbare Funktionstasten (Zielwahltaste) legen. Die LEDs der Zielwahltasten signalisieren dann, ob eine Parkposition frei oder belegt ist.

**Gesprächspartner in die Warteschleife stellen**

Voraussetzungen:

- **•** Internes Vermittlungsziel
- **•** Telefon ist Systemtelefon an der TK-Anlage oder Stellen in die Warteschleife wird an der TK-Anlage durchgeführt, für die unter **Einstellungen > Anbieter & TK-Anlagen > Name des Anbieters/der TK-Anlage > Sonderrufnummern > Keypad-Sequenz für Warteschleife** die Sequenz **##07** eingetragen wurde.

**Hinweis:** Einige TK-Anlagen beschränken die Funktion auf externe Anrufer (siehe Erweiterte Informationen der TK-Anlage).

Gehen Sie, wenn das von Ihnen zur Vermittlung gerufene interne Telefon besetzt ist, wie anschließend beschrieben vor.

- 1. Tippen Sie auf  $\textcircled{\tiny{\textcircled{\tiny \textcirc}}}$ .
- 2. Legen Sie den Hörer auf.

Der Gesprächspartner hört weiterhin die Wartemusik.

Sobald der interne Teilnehmer den Hörer auflegt, wird er gerufen. Nimmt er ab, ist er mit dem Wartenden verbunden.

### **Hinweise:**

Nimmt der interne Teilnehmer innerhalb der 60 Sekunden Rufzeit nicht ab oder bleibt er während der 3 Minuten Wartezeit besetzt, werden Sie als Vermittelnder wieder gerufen.

Nehmen Sie den Hörer ab, sind Sie wieder mit dem Gesprächspartner verbunden und können diesen erneut in die Warteschleife legen. Wenn auch Sie den Ruf innerhalb von 60 Sekunden nicht annehmen, wird die Verbindung vollständig getrennt (waren Sie zwischendurch besetzt, evtl. auch nach kürzerer Zeit).

**Internen 3. Teilnehmer rufen und mit aktivem Gesprächspartner vermitteln**

Voraussetzungen:

**•** Eingeleitetes Rückfragegespräch

Gehen Sie während eines Rückfragegespräches wie anschließend beschrieben vor.

1. Tippen Sie auf die Visitenkarte des Gesprächspartners, den Sie anschließend vermitteln möchten.

Die Visitenkarte des aktiven Gesprächspartners ist mit der Schaltleiste verbunden.

- 2. Tippen Sie auf  $\begin{array}{c} R \end{array}$
- 3. Wählen Sie die Rufnummer des zu rufenden Teilnehmers.

Sobald der Gerufene abnimmt, führen Sie ein drittes Gespräch.

**Wichtig:** Geben Sie Rufnummern genauso ein wie bei der Wahl, z. B. externe Rufnummern immer mit einer führenden Amtzugangsziffer.

4. Tippen Sie auf  $\stackrel{\text{def}}{=}$ .

Die beiden zuletzt aktiven Gesprächspartner werden verbunden. Im Anschluss führen Sie wieder ein einzelnes Gespräch mit Ihrem ersten Gesprächspartner.

**Telefonieren** Konferenz

## **Konferenz**

Während einer Konferenz sprechen Sie mit zwei Teilnehmern gleichzeitig.

**Konferenz einleiten**

Voraussetzungen:

**•** Eingeleitetes Rückfragegespräch

Gehen Sie während eines Rückfragegespräches wie anschließend beschrieben vor.

• Tippen Sie auf <sup>222</sup>

**Möglichkeiten während einer Konferenz**

Während einer Konferenz sind folgende Aktionen möglich:

### **Makeln einleiten**

Wenn Sie eine Konferenz beenden und hinterher noch abwechselnd mit den beiden Konferenzpartnern weitersprechen möchten, können Sie einen Ihrer Konferenzpartner gezielt in den Hintergrund stellen.

### **Gespräch mit einem der Konferenzpartner beenden**

Wenn Sie eine Konferenz beenden und hinterher noch mit einem der beiden Konferenzpartner weitersprechen möchten, können Sie das Gespräch mit dem anderen Konferenzpartner gezielt beenden. Natürlich kann auch einfach einer Ihrer Konferenzpartner auflegen, sodass Sie mit dem anderen Konferenzpartner allein weitersprechen.

### **Beide Konferenzpartner verbinden**

Möchten Sie sich aus einer selbst eingeleiteten Konferenz herausschalten und Ihren Konferenzpartnern die Möglichkeit geben, weiterhin miteinander zu sprechen, können Sie die beiden verbinden.

### **Konferenz vollständig beenden**

Wurde die Konferenz von Ihnen eingeleitet, können Sie die Konferenz vollständig beenden.

## **Makeln einleiten während der Konferenz**

Voraussetzungen:

**•** Selbst eingeleitete Konferenz

Gehen Sie während einer Konferenz wie anschließend beschrieben vor.

- 1. Tippen Sie auf die Visitenkarte des Gesprächspartners, zu dem Sie wechseln möchten.
- 2. Tippen Sie auf  $\mathbb R$ .

Die Visitenkarte des aktiven Gesprächspartners ist mit der Schaltleiste verbunden.

**Gespräch mit einem der Konferenzpartner beenden**

Voraussetzungen:

**•** Selbst eingeleitete Konferenz

Gehen Sie während einer Konferenz wie anschließend beschrieben vor.

- 1. Tippen Sie auf die Visitenkarte des Gesprächspartners, mit dem Sie anschließend das Gespräch beenden möchten.
- 2. Tippen Sie auf  $\frac{2.8}{1}$

**Beide Konferenzpartner verbinden**

Voraussetzungen:

- **•** Selbst eingeleitete Konferenz
- **•** Für das Verbinden von zwei externen Gesprächspartnern: In der TK-Anlage erteilte Berechtigung **Vermittlung externer Gespräche nach extern**

Gehen Sie während einer Konferenz wie anschließend beschrieben vor.

• Tippen Sie auf **Algement** 

**Konferenz vollständig beenden**

Voraussetzungen:

**•** Selbst eingeleitete Konferenz

Gehen Sie während einer Konferenz wie anschließend beschrieben vor.

• Legen Sie den Hörer auf oder tippen Sie auf **our**.

**Telefonieren** Freisprechen

## **Freisprechen**

Beim Freisprechen sind Lautsprecher und Mikrofon im Gerät eingeschaltet. Dadurch besteht die Möglichkeit, auch dann zu telefonieren, wenn man keine Hand frei hat. Außerdem können weitere Personen im Raum am Gespräch beteiligt werden.

## **Gespräch im Freisprechmodus einleiten**

• Wenn Ihr Telefon klingelt, tippen Sie auf **Constantivier auf eine Lautsprechertaste**, um das Gespräch einzuleiten.

Sie führen ein Gespräch im Freisprechmodus. Die LED der Lautsprechertaste blinkt rot.

**•** Wenn Sie jemanden anrufen möchten, wählen Sie die Rufnummer und tippen Sie auf **Lautsprechertaste**, um das Gespräch einzuleiten.

Sie führen ein Gespräch im Freisprechmodus. Die LED der Lautsprechertaste blinkt rot.

**Hinweis:** Im Headsetbetrieb ist nur die Lautsprechertaste nutzbar, da **W** zum Einleiten und Beenden des Headsetgespräches verwendet wird.

**Gespräch im Freisprechmodus beenden**

Gehen Sie, während Sie ein Gespräch im Freisprechmodus führen, wie anschließend beschrieben vor.

**•** Drücken Sie die **Lautsprechertaste**.

**Freisprechen einschalten während eines Gespräches**

Gehen Sie, während Sie ein normales Gespräch oder ein Gespräch im Lauthörmodus über den Hörer führen, wie anschließend beschrieben vor.

**•** Drücken Sie zweimal die  $\Box$  Lautsprechertaste. Anschließend können Sie den Hörer auflegen.

Sie führen ein Gespräch im Freisprechmodus. Die LED der **Lautsprechertaste** blinkt rot.

**Freisprechen ausschalten und zurück zum normalen Gespräch**

Gehen Sie, während Sie ein Gespräch im Freisprechmodus führen, wie anschließend beschrieben vor.

**•** Heben Sie den Hörer ab.

Sie führen ein normales Gespräch.

**•** Wenn der Hörer bereits abgehoben oder ein Headset angeschlossen ist, drücken Sie die **Lautsprechertaste**.

Sie führen ein normales Gespräch oder Headsetgespräch.

## **Lauthören**

Beim Lauthören sind sowohl der Lautsprecher im Hörer als auch der Lautsprecher im Gerät eingeschaltet. Dadurch kann anderen Personen im Raum das Mithören des Gespräches ermöglicht werden. Das Gespräch wird über das Mikrofon im Hörer weiter geführt (kein Freisprechen).

**Lauthören einschalten während eines Gespräches**

Gehen Sie, während Sie ein normales Gespräch über den Hörer führen, wie anschließend beschrieben vor.

**•** Drücken Sie die **Lautsprechertaste**.

Sie führen ein Gespräch im Lauthörmodus. Die LED der **Lautsprechertaste** leuchtet rot.

**Lauthören ausschalten und zurück zum normalen Gespräch**

Gehen Sie, während Sie ein Gespräch im Lauthörmodus führen, wie anschließend beschrieben vor.

**Drücken Sie zweimal die**  $\Box$  **Lautsprechertaste.** 

## **Gespräch im Lauthörmodus beenden**

Gehen Sie, während Sie ein Gespräch im Lauthörmodus führen, wie anschließend beschrieben vor.

**•** Legen Sie den Hörer auf.

## **Headsetgespräch**

Ein Headset ermöglicht Gespräche, bei denen man im Gegensatz zum Gespräch mit dem Hörer beide Hände frei hat. Dies kommt besonders im professionellen Bereich (z. B. in Callcentern) zum Einsatz.

**Headsetgespräch einleiten**

Voraussetzungen:

- **•** Eingeschalteter Headsetbetrieb
- **•** Wenn Ihr Telefon klingelt, tippen Sie auf **Constantinent Simmally** oder drücken Sie die **Hook-Taste**, um das Gespräch einzuleiten.
- **•** Wenn Sie jemanden anrufen möchten, wählen Sie die Rufnummer und tippen Sie auf **W**oder drücken Sie die **Hook-Taste**, um das Gespräch einzuleiten.

**Gespräch im Headsetbetrieb beenden**

Voraussetzungen:

**•** Eingeschalteter Headsetbetrieb

Gehen Sie, während Sie ein Headsetgespräch oder ein anderes Gespräch im Headsetbetrieb führen, wie anschließend beschrieben vor.

• Tippen Sie auf **oder drücken Sie die Deutsche Taste**, um das Gespräch zu beenden.

## **Mithören am Hörer einleiten**

Voraussetzungen:

**•** Eingeschalteter Headsetbetrieb

Gehen Sie, während Sie ein Headsetgespräch führen, wie anschließend beschrieben vor.

**•** Heben Sie den Hörer ab.

Sie führen ein Headsetgespräch mit zusätzlich eingeschaltetem Hörerlautsprecher.

## **Mithören am Hörer beenden**

Voraussetzungen:

**•** Eingeschalteter Headsetbetrieb

Gehen Sie, während Sie ein Headsetgespräch mit zusätzlich eingeschaltetem Hörerlautsprecher führen, wie anschließend beschrieben vor.

- **•** Legen Sie den Hörer auf.
- **•** Möchten Sie den Zuhörenden am Gespräch beteiligen, drücken Sie die **Lautsprechertaste**.

**Hinweis:** Wenn Sie während des Headsetgespräches mit zusätzlich eingeschaltetem Hörerlautsprecher den Headsetbetrieb ausschalten, führen Sie anschließend ein normales Gespräch über den Hörer.

# **Kontakte und Rufnummernlisten**

Dieser Abschnitt beschreibt die Kontakte-App und die im Telefon vorhandenen Ruf- und Gesprächslisten.

### **Themen**

- [Kontakte \(Seite 145\)](#page-144-0)
- [Wahlwiederholungsliste \(Seite 167\)](#page-166-0)
- [Telefonprotokoll \(Seite 170\)](#page-169-0)
- [Anrufliste \(Seite 177\)](#page-176-0)
- [LDAP-Client \(Seite 181\)](#page-180-0)
### **Kontakte**

Die Kontakte-App dient zum Eingeben nützlicher bzw. häufig gewählter Rufnummern mit Namen. Wird bei einem Anruf eine Rufnummer übermittelt, die im Kontakt eingetragen ist, wird statt der Rufnummer der zugehörige Name im Display angezeigt.

Zu jedem Kontakt können weitere Einträge wie z. B. Rufnummern, E-Mail-Adressen, Postanschriften und Notizen gespeichert werden.

Zusätzlich werden die internen Rufnummern (Teilnehmer, Gruppen, Tür, Notruf) sowie das Telefonbuch der TK-Anlage angezeigt. Enthält einer dieser Einträge keinen Namen, wird vom Systemtelefon ein Name für das Telefonbuch erzeugt (z. B. int. TN45, KW-A 05306...). Sie können die Kontakte nicht im Systemtelefon ändern, sondern nur mit dem Konfigurationsmanager der TK-Anlage.

Alle Kontakte werden in alphabetischer Reihenfolge in der Kontaktliste angezeigt. Kontakte, mit denen sie häufig kommunizieren, werden zusätzlich zu der Kontaktliste auch in der Favoritenliste angezeigt.

Oben auf dem Display können Sie zwischen drei Ansichten wählen: Gruppen  $\frac{d\mathbf{Q}}{d\mathbf{Q}}$ , Alle und  $\mathbf{Q}$  Favoriten.

**Hinweis:** Bei Betrieb an der TK-Anlage werden die Konten für die Synchronisierung mit der TK-Anlage automatisch erstellt. Das Telefonbuch der TK-Anlage wird automatisch mit der Kontakte-App synchronisiert.

#### **Kontakt suchen und anzeigen**

#### Vorgehensweise:

- **•** Über das Telefon
- 1. Drücken Sie die **Kontakt-/Telefonbuchtaste**.
- 2. Sie können durch die Kontakte blättern oder gezielt einen Kontakt suchen:
	- **•** Blättern: Ziehen Sie schnell mit der Fingerspitze nach oben oder unten, um durch die Kontakte zu blättern.

#### **Hinweise:**

Tippen Sie mit der Fingerspitze auf das Display, um ein schnelles Durchblättern sofort zu stoppen.

In alphabetisch geordneten Listen wird beim Blättern rechts das Symbol angezeigt. Ziehen Sie das Symbol nach oben oder unten, um zum Buchstaben zu blättern.

**•** Suchen: Geben Sie den Anfangsbuchstaben über die Wähltastatur ein.

#### **Hinweise:**

Ist für den eingegebenen Buchstaben kein Kontakt oder nicht der gesuchte Kontakt vorhanden, können Sie den eingegebenen Buchstaben durch Tippen auf  $\left( \frac{\mathbf{x}}{\mathbf{y}} \right)$  löschen und einen anderen Buchstaben eingeben.

Sind für den eingegebenen Anfangsbuchstaben mehrere Kontakte vorhanden, können Sie zur genaueren Auswahl weitere Buchstaben eingeben.

3. Tippen Sie auf den Namen des Kontakts.

Alle Einträge zum Kontakt werden im Display angezeigt.

**Hinweis:** Handelt es sich bei dem angezeigten Kontakt um eine interne Rufnummer oder eine Kurzwahlnummer der TK-Anlage, wird zum Kontakt nur eine einzelne Rufnummer angezeigt.

4. Möchten Sie wieder alle Kontakte anzeigen, drücken Sie die **Zurücktaste**.

#### **Aus den Kontakten wählen**

Vorgehensweise:

- **•** Über das Telefon
- 1. Drücken Sie die **Kontakt-/Telefonbuchtaste**.
- 2. Blättern Sie zum Kontakt oder geben Sie den Anfangsbuchstaben des Kontakts über die Wähltastatur ein.
- 3. Sie können die Standardrufnummer oder eine andere zugehörige Rufnummer wählen:
- **•** Standardrufnummer: Tippen Sie auf den Namen des Kontakts. Beim Einleiten des Rufes durch Abheben des Hörers oder Drücken der **Hook-Taste** wird automatisch die Standardrufnummer gewählt.
- **•** Andere Rufnummer: Tippen Sie auf den Namen des Kontakts und tippen Sie anschließend auf die gewünschte Rufnummer.

**Kontakt erstellen**

Sie können zusätzlich zu den Kontakten, die mit dem Telefonbuch der TK-Anlage synchronisiert werden, weitere Kontakte auf Ihrem Telefon erstellen.

**Hinweis:** Kontakte, die Sie auf dem Telefon erstellen, werden nicht mit dem Telefonbuch der TK-Anlage synchronisiert.

Vorgehensweise:

- **•** Über das Telefon
- 1. Drücken Sie die **Kontakt-/Telefonbuchtaste**.
- 2. Tippen Sie auf  $\overline{\mathbb{S}}_{+}$
- 3. Geben Sie im Eingabefeld **Name** den Vor- und Nachnamen, oder eine Nummer ein.

#### **Hinweise:**

Bei Eingabe einer Nummer muss der Benutzerteil der SIP-URI eingegeben werden. Der Benutzerteil ist die Zeichenfolge vor dem @- Zeichen.

Durch Tippen auf das Icon rechts neben dem Eingabefeld können Sie dem Kontakt ein Bild hinzufügen. Sie können das Bild auch später über **Kontakt-/Telefonbuchtaste > Name des Kontakts > Menütaste > Kontakt bearbeiten** hinzufügen.

4. Geben Sie unter **Telefon** im Eingabefeld die Rufnummer ein.

**Wichtig:** Geben Sie Rufnummern genauso ein wie bei der Wahl, z. B. externe Rufnummern immer mit einer führenden Amtzugangsziffer. Die Amtzugangsziffer der TK-Anlage lautet im Auslieferzustand "0", kann aber bei einigen TK-Anlagen verändert werden (siehe Erweiterte Informationen der TK-Anlage).

5. Wählen Sie unter **Telefon** im ersten Listenfeld rechts neben der Rufnummer einen Account, um die Rufnummer einem Account zuzuordnen (Voreinstellung **Beliebiges Amt**).

**Hinweis:** Die Zuordnung eines Accounts zu einer Rufnummer wird bei der Wahl der Rufnummer nur berücksichtigt, wenn Sie die Rufnummer über die App **Kontakte** wählen.

- 6. Wählen Sie unter **Telefon** im zweiten Listenfeld rechts neben der Rufnummer ein Label, um eine Rufnummer z. B. als privat oder geschäftlich zu kennzeichnen (Voreinstellung **Privat**).
- 7. Geben Sie unter **E-Mail** im Eingabefeld die E-Mail-Adresse ein.
- 8. Wählen Sie unter **E-Mail** im Listenfeld neben der E-Mail-Adresse ein Label, um eine E-Mail-Adresse z. B. als privat oder geschäftlich zu kennzeichnen (Voreinstellung **Privat**).
- 9. Erstellen sie ggf. weitere Einträge wie z. B. **Unternehmen**.

**Hinweis:** Tippen auf **Weiteres Feld hinzufügen** öffnet weitere Eingabefelder, wie z. B. **Notizen** und **Website**.

10. Tippen Sie auf **Fertig**.

#### **Kontakt bearbeiten**

Sie können einen auf dem Telefon erstellten Kontakt nachträglich bearbeiten. Außerdem können Sie mehrere Kontakte zu einem Kontakt zusammenführen und Kontakte mit mehreren Einträgen trennen.

**Hinweis:** Kontakte, die mit dem Telefonbuch der TK-Anlage synchronisiert werden, können nicht auf dem Telefon bearbeitet werden. Das Telefonbuch der TK-Anlage kann nur über den Konfigurationsmanager der TK-Anlage bearbeitet werden.

Vorgehensweise:

**•** Über das Telefon

#### Voraussetzungen:

**•** Auf dem Telefon erstellter Kontakt

- 1. Drücken Sie die **Kontakt-/Telefonbuchtaste**.
- 2. Blättern Sie zum Kontakt oder geben Sie den Anfangsbuchstaben des Kontakts über die Wähltastatur ein.
- 3. Tippen Sie auf den Namen des Kontakts.
- 4. Drücken Sie die **Menütaste** und tippen Sie anschließend auf **Kontakt bearbeiten**.
- 5. Nehmen Sie die gewünschten Änderungen vor.

#### **Hinweise:**

Um zwei Kontakte zusammenzuführen, drücken Sie die

**Menütaste**, tippen Sie auf **Zusammenführen** und tippen Sie auf den Namen des Kontakts, den Sie mit dem zur Bearbeitung geöffneten Kontakt zusammenführen möchten.

Um einen Kontakt mit mehreren Einträgen in einzelne Kontakte zu trennen, drücken Sie die **Menütaste**, tippen Sie auf **Trennen** und tippen Sie auf **OK**.

6. Tippen Sie auf **Fertig**.

#### **Kontakt löschen**

Sie können einen auf dem Telefon erstellten Kontakt nachträglich löschen.

#### **Hinweise:**

Kontakte, die mit dem Telefonbuch der TK-Anlage synchronisiert werden, können nicht auf dem Telefon gelöscht werden. Das Telefonbuch der TK-Anlage kann nur über den Konfigurationsmanager der TK-Anlage bearbeitet werden.

Wenn Sie synchronisierte Kontakte aus dem Telefonbuch der TK-Anlage nicht mehr im Telefonbuch anzeigen möchten, können Sie die Kontakte ausblenden (**Kontakt-/Telefonbuchtaste > Name des Kontakts > Menütaste > Kontakt ausblenden**).

Vorgehensweise:

**•** Über das Telefon

Voraussetzungen:

- **•** Auf dem Telefon erstellter Kontakt
- 1. Drücken Sie die **Kontakt-/Telefonbuchtaste**.
- 2. Blättern Sie zum Kontakt oder geben Sie den Anfangsbuchstaben des Kontakts über die Wähltastatur ein.
- 3. Tippen Sie auf den Namen des Kontakts.
- 4. Drücken Sie die **Menütaste** und tippen Sie anschließend auf **Kontakt löschen**.
- 5. Tippen Sie auf **OK**.

#### **Kontakt teilen**

Sie können Kontakte teilen und an andere Geräte weitergeben.

#### **Hinweise:**

Kontakte werden als Visitenkarten im vCard-Format geteilt.

Sie können auch alle Kontakte zusammen über **Kontakt-/Telefonbuchtaste > Menütaste > Importieren/Exportieren** teilen.

Vorgehensweise:

**•** Über das Telefon

Voraussetzungen:

- **•** Eingerichtete App, die das Teilen von Kontakten unterstützt, z. B. E-Mail
- 1. Drücken Sie die **Kontakt-/Telefonbuchtaste**.
- 2. Blättern Sie zum Kontakt oder geben Sie den Anfangsbuchstaben des Kontakts über die Wähltastatur ein.
- 3. Tippen Sie auf den Namen des Kontakts.
- 4. Drücken Sie die **Menütaste** und tippen Sie anschließend auf **Teilen**.
- 5. Wählen Sie aus, auf welche Weise Sie den Kontakt teilen möchten.

#### **Optionen für Kontakt einstellen**

Sie können jedem Kontakt einen eigenen Klingelton zuordnen. Außerdem können Sie eingehende Rufe des Kontakts direkt an den Anrufbeantworter weiterleiten.

**Hinweis:** Sie können zusätzlich eine IP-Kamera über **Kontakt-/Telefonbuchtaste > Name des Kontakts > Menütaste > Optionen** mit einem Kontakt verknüpfen und DTMF-Signale für eine zugehörige Türstation eingeben.

Vorgehensweise:

**•** Über das Telefon

Voraussetzungen:

- **•** Für Rufumleitung: In Betrieb genommener Anrufbeantworter
- 1. Drücken Sie die **Kontakt-/Telefonbuchtaste**.
- 2. Blättern Sie zum Kontakt oder geben Sie den Anfangsbuchstaben des Kontakts über die Wähltastatur ein.
- 3. Tippen Sie auf den Namen des Kontakts.
- 4. Drücken Sie die **Menütaste**.
- 5. Tippen Sie auf **Optionen**.
- 6. Tippen Sie auf **Klingelton** und wählen Sie im Listenfeld den Klingelton.
- 7. Tippen Sie auf **OK**.
- 8. Aktivieren oder deaktivieren Sie das Kontrollkästchen **Eingehende Anrufe**.
- 9. Nur bei mehr als einer gespeicherten Rufnummer für den Kontakt: Aktivieren oder deaktivieren Sie das Kontrollkästchen **Regeln für alle Rufnummern gleichzeitig bearbeiten**.
	- Die Regeln werden für alle Rufnummern gleichzeitig bearbeitet (Kontaktspezifische Einstellungen).
		- Die Regeln werden für jede Rufnummern einzeln bearbeitet (Rufnummernspezifische Einstellungen).
- 10. Nehmen Sie weitere Einstellungen vor:
	- **•** Kontaktspezifische Einstellungen: Aktivieren oder deaktivieren Sie unter **Anrufbeantwortereinstellungen** das Kontrollkästchen **Kontaktspezifische Einstellungen**.
- 11. Tippen Sie auf **Rufannahme**.
- 12. Wählen Sie im Listenfeld **Rufannahme** eine der folgenden Optionen:

**Ansage und Aufzeichnung**: Die für den Kontakt ausgewählte Ansage wird abgespielt. Anschließend kann eine Nachricht hinterlassen werden.

**Nur Ansage**: Die für den Kontakt ausgewählte Ansage wird abgespielt, aber es kann anschließend keine Nachricht hinterlassen werden.

**keine Rufannahme**: Ein Ruf des Kontakts wird nicht durch den Anrufbeantworter angenommen.

13. Tippen Sie auf **Ansage**.

- 14. Wählen Sie im Listenfeld **Ansage** die gewünschte Ansage aus, mit der ein Ruf des entsprechenden Kontakts durch den Anrufbeantworter angenommen werden soll.
- 15. Tippen Sie auf **OK**.

**Verknüpfung der IP-Kamera mit einem Kontakt einstellen**

Ist die Verknüpfung der IP-Kamera mit einem Kontakt eingestellt, wird die IP-Kamera automatisch in der Telefonie-App angezeigt, sobald Sie von dem Kontakt einen Anruf erhalten oder den Kontakt selbst anrufen.

Durch das Senden von DTMF-Signalen können Sie eine Tür öffnen und das zugehörige Treppenhauslicht einschalten (Verknüpfung der IP-Kamera mit einer Türstation im Telefonbuch).

Vorgehensweise:

- **•** Über das Telefon
- 1. Drücken Sie die **Kontakt-/Telefonbuchtaste**.
- 2. Blättern Sie zum Kontakt oder geben Sie den Anfangsbuchstaben des Kontakts über die Wähltastatur ein.
- 3. Tippen Sie auf den Namen des Kontakts.
- 4. Drücken Sie die **Menütaste**.
- 5. Tippen Sie auf **Optionen**.
- 6. Tippen Sie auf **IP-Kamera**.
- 7. Wählen Sie im Listenfeld **IP-Kamera** die gewünschte IP-Kamera.
- 8. Nur bei Verknüpfung mit einer Türstation: Tippen Sie auf **DTMF-Signal Tür** und geben Sie im Eingabefeld das DTMF-Signal zum Öffnen der Tür ein.
- 9. Tippen Sie auf **OK**.
- 10. Nur bei Verknüpfung mit einer Türstation: Tippen Sie auf **DTMF-Signal Licht** und geben Sie im Eingabefeld das DTMF-Signal zum Einschalten des Treppenhauslichts ein.
- 11. Tippen Sie auf **OK**.

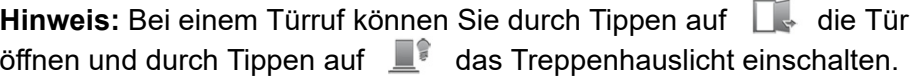

#### **Kontakt ausblenden**

Sie können einen mit dem Telefonbuch der TK-Anlage synchronisierten Kontakt nachträglich ausblenden.

**Hinweis:** Kontakte, die mit dem Telefonbuch der TK-Anlage synchronisiert werden, können nicht auf dem Telefon gelöscht werden. Das Telefonbuch der TK-Anlage kann nur über den Konfigurationsmanager der TK-Anlage bearbeitet werden.

**Kontakte und Rufnummernlisten** Kontakte

Vorgehensweise:

**•** Über das Telefon

Voraussetzungen:

- **•** Mit dem Telefonbuch der TK-Anlage synchronisierter Kontakt
- 1. Drücken Sie die **Kontakt-/Telefonbuchtaste**.
- 2. Blättern Sie zum Kontakt oder geben Sie den Anfangsbuchstaben des Kontakts über die Wähltastatur ein.
- 3. Tippen Sie auf den Namen des Kontakts.
- 4. Drücken Sie die **Menütaste**.
- 5. Tippen Sie auf **Kontakt ausblenden**.

#### **Hinweise:**

Einzelne ausgeblendete Kontakte können Sie über **Kontakt-/Telefonbuchtaste > Menütaste > Ausgeblendete Kontakte anzeigen > Name des Kontakts > Kontakt wiederherstellen** wieder einblenden.

Alle ausgeblendeten Kontakte können Sie über **Kontakt-/Telefonbuchtaste > Menütaste > Ausgeblendete Kontakte anzeigen > Menütaste > Alle Kontakte wiederherstellen** wieder einblenden.

#### **Favoriten hinzufügen/entfernen**

Kontakte, mit denen Sie häufig kommunizieren, werden zusätzlich zu der Kontaktliste auch in der Favoritenliste angezeigt. Sie können auf dem Telefon gespeicherte Kontakte auch manuell zu den Favoriten hinzufügen oder aus den Favoriten entfernen.

Vorgehensweise:

- **•** Über das Telefon
- 1. Drücken Sie die **Kontakt-/Telefonbuchtaste**.
- 2. Blättern Sie zum Kontakt oder geben Sie den Anfangsbuchstaben des Kontakts über die Wähltastatur ein.
- 3. Tippen Sie auf den Namen des Kontakts.
- 4. Sie können einen Kontakt zu den Favoriten hinzufügen oder aus den Favoriten entfernen:

Zu den Favoriten hinzufügen: Tippen Sie auf **K** (Kontakt ist kein Favorit).

Aus den Favoriten entfernen: Tippen Sie auf  $\sqrt{\ }$  (Kontakt ist Favorit).

#### **Kontakte zum Anzeigen auswählen**

Sie können auswählen, welche Kontakte in der Kontaktliste angezeigt werden. Standardmäßig werden alle Kontakte Ihrer Konten in der Kontaktliste angezeigt.

#### Vorgehensweise:

- **•** Über das Telefon
- 1. Drücken Sie die **Kontakt-/Telefonbuchtaste**.
- 2. Drücken Sie die **Menütaste**.
- 3. Tippen Sie auf **Kontakte zum Anzeigen**.
- 4. Aktivieren Sie das Optionsfeld neben **Alle Kontakte** oder dem Namen des Kontos.
- 5. Nur bei personalisierter Anzeige der Kontakte: Aktivieren Sie das Optionsfeld neben **Personalisieren**.
- 6. Tippen Sie auf den Namen des Kontos.
- 7. Aktivieren oder deaktivieren Sie das Kontrollkästchen neben dem Namen der Gruppe.
- 8. Tippen Sie auf **OK**.

#### **Funktionstaste für Kontakt**

Durch Drücken der Taste werden sämtliche dem Kontakt zugeordneten Rufnummern angezeigt und können direkt gewählt werden.

Außerdem können Sie an der zugehörigen LED den Status der Funktion ablesen.

#### **LED-Signalisierung der Kontakttaste:**

Grün blinkt Vom Kontakt wurde angerufen und der Ruf nicht angenommen.

Vorgehensweise bei Belegung der Funktionstaste:

- **•** Über den Konfigurationsmanager mit der Auswahl **Kontakt**
- **•** Über das Telefon mit der Auswahl **Kontakt**

#### **Hinweise:**

Die Funktion kann nur auf einer programmierbaren Funktionstaste mit LED eingerichtet werden (nicht auf einer Touch-Funktionstaste).

Die Funktionstaste **Kontakt** kann auf synchronisierte Kontaktdaten verweisen. Dadurch kann ggf. bei der Wiederherstellung einer Datensicherung die Hauptrufnummer nicht mehr eindeutig den Kontakten zugeordnet werden. Falls nach dem Einspielen der Datensicherung eine 0 als Kontakt angezeigt wird, muss zunächst die Kontakttaste einmal betätigt werden, damit die Kontaktdaten wieder korrekt angezeigt werden.

Für nähere Informationen zur allgemeinen Vorgehensweise bei der Belegung der Funktionstasten siehe [Funktionstasten.](#page-62-0)

Zusätzliche Einstellungen für diese Funktionstaste sind im Anschluss erklärt.

**Kontakt**

Auswahl des Kontakts.

#### **Anzeigeoptionen einstellen**

Sie können die Sortierung der Kontaktliste und die Anzeige der Kontaktnamen einstellen.

Vorgehensweise:

- **•** Über das Telefon
- 1. Drücken Sie die **Kontakt-/Telefonbuchtaste**.
- 2. Drücken Sie die **Menütaste**.
- 3. Tippen Sie auf **Einstellungen**.
- 4. Tippen Sie auf **Liste sortieren nach**.
- 5. Aktivieren Sie das Optionsfeld neben **Vorname** oder **Nachname**.
- 6. Tippen Sie auf **Kontaktnamen anzeigen**.
- 7. Aktivieren Sie das Optionsfeld neben **Vorname zuerst** oder **Nachname zuerst**.

**Rufnummer aus der Wahlvorbereitung übernehmen**

Sie können Rufnummern aus der Wahlvorbereitung übernehmen und zu vorhandenen oder neuen Kontakten hinzufügen.

Vorgehensweise:

- **•** Über das Telefon
- 1. Wählen Sie eine Rufnummer.
- 2. Tippen Sie auf  $2\overline{+}\oplus$
- 3. Fügen Sie die Rufnummer zu einem vorhandenen oder neuen Kontakt hinzu:
	- **•** Kontakt vorhanden: Tippen Sie auf den Namen des Kontakts, nehmen Sie gewünschten Eingaben vor und tippen Sie auf **Fertig**.
	- Kontakt neu: Tippen Sie auf **2**<sub>4</sub>, nehmen Sie gewünschten Eingaben vor und tippen Sie auf **Fertig**.

**Rufnummer aus einer Rufnummernliste übernehmen**

Sie können Rufnummern aus verschiedenen Rufnummernlisten (Wahlwiederholungsliste, Telefonprotokoll, Anrufliste) übernehmen und zu vorhandenen oder neuen Kontakten hinzufügen.

Vorgehensweise:

- **•** Über das Telefon
- 1. Öffnen Sie die gewünschte Rufnummernliste:
	- Wahlwiederholungsliste: Drücken Sie die **CO Wahlwiederholungstaste**.

**Kontakte und Rufnummernlisten** Kontakte

- Telefonprotokoll: Tippen Sie auf  $\left( \frac{1}{2} \right)$
- **•** Anrufliste: Drücken Sie die **Nachrichtentaste**.
- 2. Berühren und halten Sie die Rufnummer und tippen Sie anschließend auf **Zu Kontakten hinzufügen**.
- 3. Fügen Sie die Rufnummer zu einem vorhandenen oder neuen Kontakt hinzu:
	- **•** Kontakt vorhanden: Tippen Sie auf den Namen des Kontakts, nehmen Sie gewünschten Eingaben vor und tippen Sie auf **Fertig**.
	- Kontakt neu: Tippen Sie auf  $\mathbb{Z}_+$  nehmen Sie gewünschten Eingaben vor und tippen Sie auf **Fertig**.

#### **Rufnummer in andere Dialoge übernehmen**

Vor Eingabe der Rufnummer in einem Dialog (z. B. beim Einrichten einer Zielwahltaste oder einer Rufumleitung für Teilnehmer) können Sie die gewünschte Rufnummer aus den Kontakten auswählen.

Vorgehensweise:

**•** Über das Telefon

Gehen Sie nach dem Öffnen eines Dialogs für die Rufnummerneingabe wie anschließend beschrieben vor.

1. Tippen Sie auf  $\mathbb{R}$ .

**Hinweis:** Haben Sie bereits Ziffern eingegeben, werden die Kontakte und Rufnummern, in denen die Ziffern vorhanden sind, angezeigt.

- 2. Blättern Sie zum Kontakt oder geben Sie den Anfangsbuchstaben des Kontakts über die Wähltastatur ein.
- 3. Tippen Sie auf den Namen des Kontakts.
- 4. Tippen Sie auf die gewünschte Rufnummer.

#### **Kontakte importieren/exportieren**

Sie können Kontakte von einem Speichermedium importieren, auf ein Speichermedium exportieren und über Apps mit anderen Geräten teilen.

#### **Hinweise:**

Kontakte werden als Visitenkarten im vCard-Format importiert/exportiert.

Sie können Kontakte auch einzeln über **Kontakt-/Telefonbuchtaste > Name des Kontakts > Menütaste > Teilen** teilen.

Vorgehensweise:

**•** Über das Telefon

#### Voraussetzungen:

- **•** Importieren/exportieren: Eingestecktes Speichermedium
- **•** Teilen: Eingerichtete App, die das Teilen von Kontakten unterstützt, z. B. E-Mail
- 1. Drücken Sie die **Kontakt-/Telefonbuchtaste**.
- 2. Drücken Sie die **Menütaste**.
- 3. Tippen Sie auf **Importieren/Exportieren**.
- 4. Wählen Sie im Listenfeld **Kontakte importieren/exportieren** eine der folgenden Optionen:

**Aus Speicher importieren**: Importiert Kontakte vom Speichermedium. Wählen Sie die vCard-Datei aus.

**In Speicher exportieren**: Exportiert Kontakte auf das Speichermedium. Bestätigen Sie den Export der Kontakte.

**Sichtbare Kontakte teilen**: Teilt die Kontakte über eine App. Bestätigen Sie den Empfang der Kontakte auf dem anderen Gerät.

# **Wahlwiederholungsliste**

In der Wahlwiederholungsliste werden die gewählten Rufnummern mit der Anzahl der Wahldurchgänge, Datum und Uhrzeit der Wahl sowie Dauer des Gespräches gespeichert.

#### **Wahlwiederholungsliste öffnen**

Vorgehensweise:

- **•** Über das Telefon
- 1. Drücken Sie die **Wahlwiederholungstaste**.

Die Art der Anrufe wird durch die Symbole gekennzeichnet:

- **A** Erfolgreicher, gehender Ruf
- Nicht erfolgreicher, gehender Ruf (Rufnummer besetzt oder Teilnehmer hebt nicht ab)
- 2. Sie können eine Rufnummer wählen oder die Detailansicht für einen Anruf öffnen:
	- **•** Rufnummer wählen: Tippen Sie auf den Eintrag.
	- **•** Anrufdetails öffnen: Tippen Sie neben dem gewünschten Eintrag auf  $\odot$

#### **Aus der Wahlwiederholungsliste wählen**

#### Vorgehensweise:

- **•** Über das Telefon
- 1. Drücken Sie die **Wahlwiederholungstaste**.

**Hinweis:** Nehmen Sie bei geöffneter Wahlwiederholungsliste den Hörer ab, wird die zuletzt gewählte Rufnummer sofort gewählt.

- 2. Sie können die Rufnummer unverändert wählen oder vor dem Wählen bearbeiten:
	- **•** Rufnummer unverändert wählen: Tippen Sei auf den Eintrag. Alternativ berühren und halten Sie den Eintrag und tippen Sie anschließend auf **<Rufnummer> anrufen**.
	- **•** Rufnummer vor dem Wählen bearbeiten: Berühren und halten Sie den Eintrag und tippen Sie anschließend auf **Nr. vor Anruf bearbeiten**. Nehmen Sie in der Wahlvorbereitung die gewünschten Änderungen vor und heben Sie den Hörer ab oder tippen Sie auf .

**Hinweis:** Möchten Sie die Wahlwiederholungsliste verlassen, ohne eine Rufnummer zu wählen, drücken Sie die **Zurücktaste**.

**Einträge aus der Wahlwiederholungsliste löschen**

Vorgehensweise:

- **•** Über das Telefon
- 1. Drücken Sie die **Wahlwiederholungstaste**.
- 2. Berühren und halten Sie den Eintrag und tippen Sie anschließend auf **Aus Anrufliste entfernen**.

**Hinweis:** Um die gesamte Wahlwiederholungsliste zu löschen, drücken Sie die **Menütaste**, tippen Sie auf **Anrufliste löschen** und tippen Sie anschließend auf **OK**.

# **Telefonprotokoll**

Im Telefonprotokoll werden die geführten Gespräche (kommend und gehend) mit Rufnummer, Amtrufnummer und ggf. Gruppenrufnummer des Gesprächspartners sowie Datum, Uhrzeit und Dauer des Gespräches gespeichert. Ein früherer Gesprächspartner kann direkt aus dem Telefonprotokoll angerufen werden. Außerdem können Einstellungen zur Rufprotokollierung und der E-Mail-Benachrichtigung vorgenommen werden.

### **Telefonprotokoll öffnen**

Vorgehensweise:

- **•** Über das Telefon
- 1. Tippen Sie auf das Symbol **Telefonprotokoll**.
- 2. Sie können zwischen folgenden Optionen wählen:
	- **Alle**: Öffnet eine Liste sämtlicher Rufe im Telefonprotokoll
	- **Entgangen**: Öffnet die Liste der entgangenen Rufe.
	- **Ausgehend**: Öffnet die Liste der ausgegangenen Rufe.
		- In der folgenden Tabelle sind die Symbole aufgelistet, welche die Art des Rufes noch genauer erläutern.
- **A** Erfolgreicher, gehender Ruf
- **■** Nicht erfolgreicher, gehender Ruf (Rufnummer besetzt oder Teilnehmer hebt nicht ab)
- $\swarrow$  Kommender Anruf
- **∠** Entgangener Anruf
- Weitergeleiteter Anruf (manuell oder z. B. durch Rufumleitung)
- Abgewiesener Anruf (manuell oder z. B. durch Anrufschutz)
- 3. Sie können eine Rufnummer wählen oder die Anrufdetails für einen Ruf öffnen:
	- **•** Rufnummer auswählen: Tippen Sie auf den Eintrag.
	- **•** Anrufdetails öffnen: Tippen Sie neben dem gewünschten Eintrag auf  $\odot$

#### **Aus dem Telefonprotokoll wählen**

Vorgehensweise:

- **•** Über das Telefon
- 1. Tippen Sie auf **Telefonprotokoll**.

**Hinweis:** Nehmen Sie bei geöffnetem Telefonprotokoll den Hörer ab, wird die zuletzt aktive Rufnummer sofort gewählt.

- 2. Sie können die Rufnummer unverändert wählen oder vor dem Wählen bearbeiten:
	- **•** Rufnummer unverändert wählen: Tippen Sie auf den Eintrag. Alternativ berühren und halten Sie den Eintrag und tippen Sie anschließend auf <Rufnummer> **anrufen**.
	- **•** Rufnummer vor dem Wählen bearbeiten: Berühren und halten Sie den Eintrag und tippen Sie anschließend auf **Nr. vor Anruf bearbeiten**. Nehmen Sie in der Wahlvorbereitung die gewünschten Änderungen vor und heben Sie den Hörer ab oder tippen Sie auf .

**Hinweis:** Möchten Sie das Telefonprotokoll verlassen, ohne eine Rufnummer zu wählen, drücken Sie die **Zurücktaste**.

**Einträge aus dem Telefonprotokoll löschen**

Vorgehensweise:

- **•** Über das Telefon
- 1. Tippen Sie auf **Telefonprotokoll**.
- 2. Berühren und halten Sie den Eintrag und tippen Sie anschließend auf **Aus Anrufliste entfernen**.

**Hinweis:** Um ältere Einträge aus dem Telefonprotokoll zu löschen, drücken Sie **> Spezifische Einträge löschen**. Geben Sie im

Eingabefeld **Alter in Tagen** die Anzahl der Tage ein und tippen Sie auf **OK**. Um das gesamte Telefonprotokoll zu löschen, drücken Sie **> Anrufliste löschen > OK**.

**Einstellungen Konfigurationsmanager Telefonprotokoll**

Vorgehensweise:

**•** Über den Konfigurationsmanager (Seite **Einstellungen > COMfortel > Telefonprotokoll**)

#### **Rufprotokollierung**

- **Gehende Rufe protokollieren**
- $\boxed{\mathsf{M}}$  $\Box$  **Kommende Rufe protokollieren**

Gehende/kommende Rufe werden im Telefonprotokoll gespeichert.

Für kommende Rufe kann zusätzlich nach Rufarten unterschieden werden (s.u.).

- **•**  $\boxed{\mathsf{v}}$  □ Unbekannte Rufe
- **Externer Rufe**
- $\boxed{\mathsf{M}}$  **Interne Rufe**
- **•**  $\Box$  Alarmrufe
- $\cdot$   $\overline{\mathsf{M}}$   $\Box$  Türrufe
- **Sonstige Rufe**

Die Rufart wird im Telefonprotokoll gespeichert.

#### **E-Mail-Benachrichtigung**

#### **E-Mail-Benachrichtigung**  $\overline{\phantom{a}}$

**Keine Benachrichtigung**: Es werden keine E-Mails versendet.

**Nur bei verpassten Anrufen**: E-Mails werden nur bei verpassten Anrufen versendet.

**Bei allen Anrufen/Gesprächen**: Bei den unten auswählbaren Anrufen/ Gesprächen werden E-Mails versendet.

#### **M Mitschnitt an die E-Mail anhängen**

 $\nabla$  Der Gesprächsmitschnitt wird an die E-Mail angehängt.

#### **Versendeter Mitschnitt wird nicht gelöscht**

Versendete Mitschnitte werden nicht automatisch gelöscht.

#### **Gesendete Nachricht als gelesen markieren**

 $\blacksquare$  Bei gesendeter E-Mail wird der Anruf als gesehen markiert.

- **• Unbekannte Rufe**
- **• Externe Rufe**
- **• Interne Rufe**
- **• Alarmrufe**
- **• Türrufe**
- **• Sonstige Rufe**

Verpasste Anrufe dieser Rufart werden per E-Mail weitergeleitet.

**Einstellungen Telefon Telefonprotokoll**

Vorgehensweise:

**•** Über das Telefon (Seite **> Einstellungen > COMfortel > Mehr > Telefonprotokoll**)

**Telefonprotokoll**

**E-Mail-Benachrichtigung**  $\overline{\phantom{a}}$ 

**Keine Benachrichtigung**: Es werden keine E-Mails versendet.

**Nur bei verpassten Anrufen**: E-Mails werden nur bei verpassten Anrufen versendet.

**Bei allen Anrufen/Gesprächen**: Bei den unten auswählbaren Anrufen/ Gesprächen werden E-Mails versendet.

**M Mitschnitt an die E-Mail anhängen** 

 $\blacksquare$  Der Gesprächsmitschnitt wird an die E-Mail angehängt.

- **Versendeter Mitschnitt wird nicht gelöscht**
- Versendete Mitschnitte werden nicht automatisch gelöscht.
- **Gesendete Nachricht als gelesen markieren**

 $\blacksquare$  Bei gesendeter E-Mail wird der Anruf als gesehen markiert.

- **• Unbekannte Rufe**
- **• Externe Rufe**
- **• Interne Rufe**
- **• Alarmrufe**
- **• Türrufe**
- **• Sonstige Rufe**

Verpasste Anrufe dieser Rufart werden per E-Mail weitergeleitet.

#### **Gehende Rufe protokollieren**

#### **Kommende Rufe protokollieren**

Gehende/kommende Rufe werden im Telefonprotokoll gespeichert.

Für kommende Rufe kann zusätzlich nach Rufarten unterschieden werden (s.u.).

- **•**  $\Box$  **D** Unbekannte Rufe
- **•**  $\Box$  Externer Rufe
- **•**  $\Box$  Interne Rufe
- **•**  $\Box$  Alarmrufe
- **•**  $\boxed{\triangledown}$  **Türrufe**
- **•**  $\boxed{\mathsf{M}}$  □ Sonstige Rufe

Die Rufart wird im Telefonprotokoll gespeichert.

## **Anrufliste**

In der Anrufliste werden die Rufnummern von nicht angenommenen Rufen mit der Anzahl der Anrufversuche, Datum und Uhrzeit des Anrufs gespeichert.

Ein Anrufer kann direkt aus der Anrufliste zurückgerufen werden.

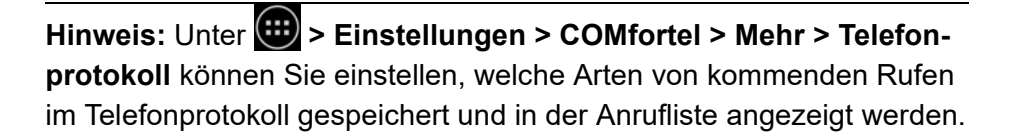

#### **Anrufliste öffnen**

Die LED der Nachrichtentaste weist Sie auf neue Einträge in der Anrufliste hin.

#### **LED-Signalisierung der Nachrichtentaste:**

Aus Kein Eintrag vorhanden.

Rot (blinkt) Es liegen neue Einträge vor.

Rot Es liegen keine neuen, sondern nur bereits eingesehene Einträge vor.

Vorgehensweise:

- **•** Über das Telefon
- 1. Drücken Sie die **Nachrichtentaste**.

Die verfügbaren Listen werden angezeigt.

2. Tippen Sie auf **Anruferliste**.

Alle entgangenen Anrufe werden angezeigt. Die Art der Anrufe wird durch die Symbole vor den Rufnummern gekennzeichnet:

- **∠** Entgangener Anruf
- Abgewiesener Anruf (manuell oder z. B. durch Anrufschutz)
- 3. Sie können eine Rufnummer wählen oder die Detailansicht für einen Anruf öffnen:
	- **•** Rufnummer wählen: Tippen Sie auf den Eintrag.
	- **•** Detailansicht öffnen: Tippen Sie auf

**Aus der Anrufliste wählen**

Vorgehensweise:

- **•** Über das Telefon
- 1. Drücken Sie die **Nachrichtentaste**.
- 2. Tippen Sie auf **Anruferliste**.

**Hinweis:** Nehmen Sie bei geöffneter Anrufliste den Hörer ab, wird die zuletzt aktive Rufnummer sofort gewählt.

- 3. Sie können die Rufnummer unverändert wählen oder vor dem Wählen bearbeiten:
	- **•** Rufnummer unverändert wählen: Tippen Sie auf den Eintrag. Alternativ berühren und halten Sie den Eintrag und tippen Sie anschließend auf <Rufnummer > **anrufen**.
	- **•** Rufnummer vor dem Wählen bearbeiten: Berühren und halten Sie den Eintrag und tippen Sie anschließend auf **Nr. vor Anruf bearbeiten**. Nehmen Sie in der Wahlvorbereitung die gewünschten Änderungen vor und heben Sie den Hörer ab oder tippen Sie auf .

Der Teilnehmer wird gerufen.

**Hinweis:** Möchten Sie die Anrufliste verlassen, ohne eine Rufnummer zu wählen, drücken Sie die **Zurücktaste**.

#### **Einträge aus der Anrufliste löschen**

Vorgehensweise:

- **•** Über das Telefon
- 1. Drücken Sie die **Nachrichtentaste**.
- 2. Tippen Sie auf **Anruferliste**.
- 3. Berühren und halten Sie den Eintrag und tippen Sie anschließend auf **Aus Anrufliste entfernen**.

**Hinweis:** Um die gesamte Anrufliste zu löschen, drücken Sie die **Menütaste**, tippen Sie auf **Anrufliste entfernen** und tippen Sie anschließend auf **OK**.
# **LDAP-Client**

Das Lightweight Directory Access Protocol (LDAP) ist ein Protokoll, das die Abfrage der Daten eines Verzeichnisdienstes (einer hierarchischen Datenbank) über das Netzwerk erlaubt.

# **Neues Konto hinzufügen**

Um ein neues Konto hinzuzufügen, sind folgende Einstellungen notwendig:

- **•** Name
- **•** Host
- **•** Port
- **•** Benutzername
- **•** Passwort
- **•** BaseDN
- **•** Protokoll

Des Weiteren können Sie folgende Einstellungen vornehmen:

- **•** Filter für Kontakt
- **•** Filter für Telefon
- **•** Sortierregeln

Vorgehensweise:

**•** Über das Telefon

# 1. Tippen Sie auf **> Einstellungen**.

- 2. Tippen Sie unter **Konten** auf **Konto hinzufügen**.
- 3. Tippen Sie unter **Konto hinzufügen** auf **LDAP**.
- 4. Tippen Sie auf **Name** und geben Sie den Namen für das Konto ein.
- 5. Tippen Sie auf **Host** und geben Sie die IP-Adresse der TK-Anlage ein.
- 6. Tippen Sie auf **Port** und geben Sie einen Port ein.

**Hinweis:** An TK-Anlagen empfiehlt es sich, den voreingestellten Port 389 zu verwenden.

7. Tippen Sie auf **Benutzername** und geben Sie den Benutzernamen ein.

**Hinweis:** Den Benutzernamen finden Sie im Konfigurationsmanager Ihrer TK-Anlage unter **Benutzerdaten > Adressbücher > Einstellungen** in der Zeile **Vereinfachter Benutzername** neben **Benutzername** (bsp: cn=auerswaldschandelah,dc=auerswald).

8. Tippen Sie auf **Passwort** und geben Sie das Passwort ein.

**Hinweis:** Das Passwort finden Sie im Konfigurationsmanager Ihrer TK-Anlage unter **Benutzerdaten > Adressbücher > Einstellungen** in der Zeile **Vereinfachter Benutzername** neben **Passwort**.

9. Tippen Sie auf **BaseDN** und geben Sie die BaseDN ein.

**Hinweis:** Die BaseDN finden Sie im Konfigurationsmanager Ihrer TK-Anlage unter **Benutzerdaten > Adressbücher > Einstellungen** in der Zeile **Vereinfachter Benutzername** neben **BaseDN**.

10. Tippen Sie auf **Protokoll** und geben Sie das in der TK-Anlage verwendete Protokoll ein.

**Hinweis:** An TK-Anlagen wird immer das Protokoll 3 verwendet.

11. Tippen Sie auf **Verbindung testen und speichern**.

**Hinweis:** Die exportierten Kontaktgruppen befinden sich jetzt unter **> Kontakte**.

## **Berechtigungsebene wechseln**

Vorgehensweise:

**•** Über das Telefon

Voraussetzungen:

- **•** Mindestens ein eingerichtetes LDAP-Konto
- 1. Tippen Sie auf **> Einstellungen**.
- 2. Tippen Sie unter **Konten** auf **LDAP**.
- 3. Tippen Sie auf das gewünschte Konto.
- 4. Drücken Sie auf die **Menütaste**.
- 5. Tippen Sie auf **Berechtigungsebene wechseln**.
- 6. Wählen Sie unter **Login als** die Berechtigungsebene aus und geben Sie das entsprechende Passwort ein.
- 7. Tippen Sie auf **Login**.

**Konto synchronisieren**

Vorgehensweise:

**•** Über das Telefon

Voraussetzungen:

- **•** Mindestens ein eingerichtetes LDAP-Konto
- 1. Tippen Sie auf **> Einstellungen**.
- 2. Tippen Sie unter **Konten** auf **LDAP**.
- 3. Tippen Sie auf das gewünschte Konto.
- 4. Drücken Sie auf die **Menütaste**.
- 5. Tippen Sie auf **Synchronisieren**.

## **Konto löschen**

Vorgehensweise:

**•** Über das Telefon

Voraussetzungen:

- **•** Mindestens ein eingerichtetes LDAP-Konto
- 1. Tippen Sie auf **: > Einstellungen**.
- 2. Tippen Sie unter **Konten** auf **LDAP**.
- 3. Tippen Sie auf das gewünschte Konto.
- 4. Drücken Sie auf die **Menütaste**.
- 5. Tippen Sie auf **Konto entfernen** und bestätigen Sie mit **Konto entfernen**.

# **Funktionen**

Dieser Abschnitt beschreibt, wie Sie die Funktionen des Telefons einrichten und bedienen. Sie erfahren, was die Funktionen bewirken und wie Sie eine programmierbare Funktionstaste mit dieser Funktion belegen.

### **Themen**

- [Amtvermittlung \(Systemtelefon\) \(Seite 188\)](#page-187-0)
- [Anklopfen \(Seite 191\)](#page-190-0)
- [Anrufschutz \(Seite 194\)](#page-193-0)
- [Automatische Bandbreitenerweiterung \(Seite 198\)](#page-197-0)
- [Chef-/Sekretariatsfunktion \(Systemtelefon\) \(Seite 201\)](#page-200-0)
- [Follow-me \(Seite 208\)](#page-207-0)
- [Gezielter Amtzugang \(Systemtelefon\) \(Seite 211\)](#page-210-0)
- [Gruppenfunktion \(Systemtelefon\) \(Seite 214\)](#page-213-0)
- [Headsetbetrieb \(Seite 223\)](#page-222-0)
- [InterCom-Durchsage/Freisprechen \(Seite 227\)](#page-226-0)
- [Konfigurationsumschaltung \(Systemtelefon\) \(Seite 237\)](#page-236-0)
- [Makro \(Seite 240\)](#page-239-0)
- [Pick-up \(Seite 244\)](#page-243-0)
- [Power Dialling \(Seite 248\)](#page-247-0)
- [Relais \(Systemtelefon\) \(Seite 250\)](#page-249-0)
- [Rufnummernunterdrückung \(Seite 253\)](#page-252-0)
- [Rufumleitung \(Seite 256\)](#page-255-0)
- [Sperrliste \(Seite 273\)](#page-272-0)
- [Steuerung durch externe App \(Seite 276\)](#page-275-0)
- [Telefonleitung \(Line\) \(Seite 278\)](#page-277-0)
- [Text vor Melden für Gruppe \(Systemtelefon\) \(Seite 282\)](#page-281-0)
- [Türfunktionen \(Systemtelefon\) \(Seite 286\)](#page-285-0)
- [Wartefeldfunktion \(Systemtelefon\) \(Seite 292\)](#page-291-0)

– [Zielwahl \(Seite 301\)](#page-300-0)

# <span id="page-187-0"></span>**Amtvermittlung (Systemtelefon)**

Ein entsprechend berechtigtes Telefon, z. B. die Telefonzentrale, kann einem anderen internen Telefon für einen kurzen Zeitraum den für ein gehendes Gespräch benötigten Amtzugang vermitteln. Dies ist z. B. sinnvoll, wenn sich dieses Telefon in einem öffentlich zugänglichen Raum befindet und nur ab und zu von einem Mitarbeiter für externe Gespräche genutzt wird.

# **Ablauf der Amtvermittlung**

Die Amtvermittlung läuft folgendermaßen ab:

**•** Das anfordernde Telefon muss ein internes Gespräch mit dem zur Vermittlung berechtigten Telefon einleiten, um einen Amtzugang anzufordern.

# **Wichtig:**

Das vermittelnde Telefon benötigt zur Amtvermittlung selbst die Berechtigung für die Vermittlung externer Gespräche nach extern.

Das anfordernde Telefon benötigt mindestens die dienstliche Amtberechtigung für kommende externe Gespräche.

- **•** Nachdem am zur Vermittlung berechtigten Telefon die mit Amtvermittlung belegte Funktionstaste gedrückt wurde, wird an beiden internen Teilnehmern ein Quittungston ausgegeben und das interne Gespräch muss beendet werden.
- **•** Das anfordernde Telefon verfügt nun über die in der TK-Anlage zu diesem Zweck konfigurierten Amteinstellungen. Diese Amteinstellungen bleiben bis zum ersten erfolgreichen, gehenden externen Gespräch oder bis zum Ablauf der Zeitbegrenzung für die Einleitung des externen Gespräches bestehen.

**Hinweis:** Die Einrichtung der Funktion Amtvermittlung erfolgt in der TK-Anlage.

# **Funktionstaste für Amtvermittlung**

Durch Drücken der Taste während eines internen Gespräches vermitteln Sie Ihrem Gesprächspartner den Amtzugang für ein einzelnes externes Gespräch. Danach wird an beiden internen Telefonen ein Quittungston ausgegeben und das interne Gespräch muss beendet werden.

## **LED-Signalisierung der Taste:**

keine

Voraussetzungen für die Bedienung der Funktion:

- **•** Telefon ist Systemtelefon an der TK-Anlage
- **•** In der TK-Anlage erteilte Berechtigung **Vermittlung externer Gespräche nach extern**

Vorgehensweise bei Belegung der Funktionstaste:

- **•** Über den Konfigurationsmanager mit der Auswahl **Amtvermittlung**
- **•** Über das Telefon mit der Auswahl **Amtvermittlung**

#### **Hinweise:**

Die Funktion kann nur auf einer programmierbaren Funktionstaste mit LED eingerichtet werden (nicht auf einer Touch-Funktionstaste).

Für nähere Informationen zur allgemeinen Vorgehensweise bei der Belegung der Funktionstasten siehe [Funktionstasten.](#page-62-0)

Zusätzliche Einstellungen für diese Funktionstaste sind im Anschluss erklärt.

**Account**  $\overline{\phantom{a}}$ 

Auswahl des Systemtelefon-Accounts.

# <span id="page-190-0"></span>**Anklopfen**

Wird bereits ein Gespräch geführt, kann mit der Funktion Anklopfen durch ein Anklopfsignal darauf hingewiesen werden, dass ein weiterer Gesprächspartner anruft.

**Anklopfen ein-/ausschalten**

Ist das Anklopfen eingeschaltet, werden kommende Rufe während eines Gespräches signalisiert.

Ist der Anklopfton eingeschaltet, werden bei eingeschaltetem Anklopfen kommende Rufe während eines Gespräches durch einen Ton im Hörer signalisiert. Ist der Anklopfton ausgeschaltet, werden diese Rufe nur durch einen Wechsel der Anzeige im Display signalisiert.

**Hinweis:** Ab Firmwareversion 6.6 (TK-Anlagen) und 2.4 (VoIP-Telefone) findet ein Abgleich zwischen Telefon und TK-Anlage statt. Die Funktion kann dann in der TK-Anlage oder im VoIP-Telefon ein- oder ausgeschaltet werden.

Vorgehensweise:

- **•** Über das Telefon (Funktionstaste oder **> Funktionen > Anklopfen**)
- 1. Schalten Sie die Anklopffunktion ein oder aus.
- 2. Schalten Sie den Anklopfton ein oder aus.

**Funktionen** Anklopfen

3. Tippen Sie auf **Ausführen**.

# **Funktionstaste für Anklopfen**

Durch Drücken der Taste schalten Sie das Anklopfen ein, aus oder um.

Außerdem können Sie bei Belegung auf der ersten Tastenebene an der zugehörigen LED den Status der Funktion ablesen.

#### **LED-Signalisierung der Taste:**

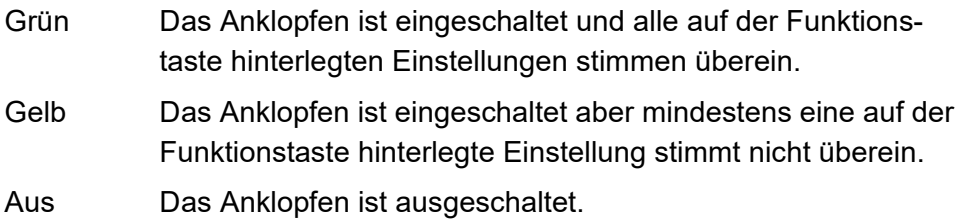

Vorgehensweise bei Belegung der Funktionstaste:

- **•** Über den Konfigurationsmanager mit der Auswahl **Anklopfen**
- **•** Über das Telefon mit der Auswahl **Anklopfen**

#### **Hinweise:**

Für nähere Informationen zur allgemeinen Vorgehensweise bei der Belegung der Funktionstasten siehe [Funktionstasten.](#page-62-0)

Zusätzliche Einstellungen für diese Funktionstaste sind im Anschluss erklärt.

# **Anklopfton**

bei jedem Tastendruck erneut entscheiden

# <span id="page-193-0"></span>**Anrufschutz**

Die Funktion Anrufschutz bietet die Möglichkeit, das eigene Telefon für Rufe zu sperren. Ein Anrufer erhält dann besetzt. Ein interner Teilnehmer kann ein anrufgeschütztes Telefon im Notfall mit einem Dringlichkeitsruf erreichen.

Die Funktion Anrufschutz hat keinen Einfluss auf gehende Rufe, Rückrufe, Alarmrufe, Weckrufe und InterCom-Rufe.

**Anrufschutz ein-/ausschalten**

Ist Anrufschutz eingeschaltet, werden die der Anrufschutzart entsprechenden eingehenden Rufe am Telefon nicht signalisiert.

Die Anrufschutzart gibt an, bei welchen eingehenden Rufen der Anrufschutz wirkt, wenn er eingeschaltet ist.

#### **Hinweise:**

Abgewiesene Anrufe werden nicht in die Anrufliste des Telefons aufgenommen.

Ab Firmwareversion 6.6 (TK-Anlagen) und 2.4 (VoIP-Telefone) findet ein Abgleich zwischen Telefon und TK-Anlage statt. Die Funktion kann dann in der TK-Anlage oder im VoIP-Telefon ein- oder ausgeschaltet werden.

Ein in der TK-Anlage eingerichtetes und eingeschaltetes Freiwerk (kommend) wirkt nur dann, wenn das Telefon als Systemtelefon an der TK-Anlage betrieben wird. Ein von einem internen Telefon der TK-Anlage durchgeführter Dringlichkeitsruf wirkt ebenfalls nur dann, wenn das Telefon als Systemtelefon an der TK-Anlage betrieben wird.

Vorgehensweise:

- **•** Über das Telefon (Funktionstaste oder **> Funktionen > Anrufschutz**)
- 1. Haben Sie den Anrufschutz eingeschaltet, wählen Sie im Listenfeld **Abzuweisende Anrufer** eine der folgenden Optionen:

**alle Anrufer abweisen**: Alle eingehenden Rufe werden bei eingeschaltetem Anrufschutz abgewiesen.

**anonyme Anrufer abweisen**: Alle anonymen Rufe werden bei eingeschaltetem Anrufschutz abgewiesen.

**abweisen, falls nicht im Telefonbuch**: Alle Rufe werden bei eingeschaltetem Anrufschutz abgewiesen, ausgenommen Rufe von im Telefonbuch eingetragenen Kontakten.

**Hinweis:** Die Optionen **anonyme Anrufer abweisen** und **abweisen, falls nicht im Telefonbuch** werden bei Systemtelefon-Betrieb ab Firmwareversion 6.6 (TK-Anlage) ggf. von der TK-Anlage übersteuert. Daher können diese Optionen nicht im Systemtelefon-Betrieb genutzt werden.

2. Tippen Sie auf **Ausführen**.

### **Funktionstaste für Anrufschutz**

Durch Drücken der Taste schalten Sie den Anrufschutz ein, aus oder um.

Außerdem können Sie bei Belegung auf der ersten Tastenebene an der zugehörigen LED den Status der Funktion ablesen.

#### **LED-Signalisierung der Taste:**

- Grün Der Anrufschutz ist eingeschaltet und alle auf der Funktionstaste hinterlegten Einstellungen stimmen überein.
- Gelb Der Anrufschutz ist eingeschaltet aber mindestens eine auf der Funktionstaste hinterlegte Einstellung stimmt nicht überein.
- Aus Der Anrufschutz ist ausgeschaltet.

Vorgehensweise bei Belegung der Funktionstaste:

- **•** Über den Konfigurationsmanager mit der Auswahl **Anrufschutz**
- **•** Über das Telefon mit der Auswahl **Anrufschutz**

#### **Hinweise:**

Für nähere Informationen zur allgemeinen Vorgehensweise bei der Belegung der Funktionstasten siehe [Funktionstasten.](#page-62-0)

Zusätzliche Einstellungen für diese Funktionstaste sind im Anschluss erklärt.

**Abzuweisende Anrufer**  $\overline{\phantom{a}}$ 

**alle Anrufer abweisen**: Schaltet die Abweisung aller eingehenden Rufe bei eingeschaltetem Anrufschutz ein.

**anonyme Anrufer abweisen**: Schaltet die Abweisung von anonymen Rufen bei eingeschaltetem Anrufschutz ein.

**abweisen, falls nicht im Telefonbuch**: Schaltet die Abweisung aller Rufe, ausgenommen Rufe von im Telefonbuch eingetragenen Kontakten, bei eingeschaltetem Anrufschutz ein.

bei jedem Tastendruck erneut entscheiden

**Funktionen** Automatische Bandbreitenerweiterung

# <span id="page-197-0"></span>**Automatische Bandbreitenerweiterung**

Die automatische Bandbreitenerweiterung dient dazu, die Gesprächsqualität bei VoIP-Gesprächen zu verbessern. Dem Sprachsignal werden fehlende Frequenzbereiche hinzugefügt, um eine natürlichere Sprachwiedergabe und eine bessere Sprachverständlichkeit zu erreichen. Insbesondere Sprachsignale, die über Anschlüsse mit geringer Bandbreite übertragen werden, können dadurch in verbesserter Qualität wiedergegeben werden.

**Hinweis:** Die automatische Bandbreitenerweiterung wurde für die Verbesserung von Sprachsignalen entwickelt. Bei Gesprächen in Umgebungen mit lauten Hintergrundgeräuschen wirkt sich die automatische Bandbreitenerweiterung negativ auf die Sprachqualität aus. Auch die Wiedergabe von Musik, wie z. B. Wartemusik, wird durch die automatische Bandbreitenerweiterung negativ beeinflusst.

# **Automatische Bandbreitenerweiterung ein-/ausschalten**

Ist die automatische Bandbreitenerweiterung eingeschaltet, werden dem Sprachsignal fehlende Frequenzbereiche hinzugefügt, um die Gesprächsqualität zu verbessern. Ist die automatische Bandbreitenerweiterung ausgeschaltet, wird das Sprachsignal unverändert wiedergegeben.

Vorgehensweise:

- Über das Telefon (Funktionstaste oder **( ...**) > Funktionen > Automa**tische Bandbreitenerweiterung**)
- 1. Tippen Sie auf **Ausführen**.

**Funktionstaste für automatische Bandbreitenerweiterung**

Durch Drücken der Taste schalten Sie die automatische Bandbreitenerweiterung ein, aus oder um.

Außerdem können Sie bei Belegung auf der ersten Tastenebene an der zugehörigen LED den Status der Funktion ablesen.

## **LED-Signalisierung der Taste:**

Grün Die automatische Bandbreitenerweiterung ist eingeschaltet.

Aus Die automatische Bandbreitenerweiterung ist ausgeschaltet.

Vorgehensweise bei Belegung der Funktionstaste:

- **•** Über den Konfigurationsmanager mit der Auswahl **Automatische Bandbreitenerweiterung**
- **•** Über das Telefon mit der Auswahl **Automatische Bandbreitenerweiterung**

#### **Hinweise:**

Die Funktion kann nur auf einer programmierbaren Funktionstaste mit LED eingerichtet werden (nicht auf einer Touch-Funktionstaste).

Für nähere Informationen zur allgemeinen Vorgehensweise bei der Belegung der Funktionstasten siehe [Funktionstasten.](#page-62-0)

# <span id="page-200-0"></span>**Chef-/Sekretariatsfunktion (Systemtelefon)**

Die Chef-/Sekretariatsfunktion ermöglicht den Schutz des Cheftelefons vor direkten Anrufen, indem diese auf das Sekretariat umgeleitet werden. Der wesentliche Unterschied zur Rufumleitung besteht darin, dass das Cheftelefon vom Sekretariatstelefon weiterhin angerufen werden kann bzw. das Sekretariat wichtige Gespräche an das Cheftelefon vermitteln kann.

# **Ablauf bei Rufen auf das Cheftelefon**

Bei eingeschalteter Chef-/Sekretariatsfunktion laufen Rufe auf das Cheftelefon folgendermaßen ab:

- **•** Alle internen und externen Anrufe (auch Call Through) sowie Türrufe und vom Anrufer eingeleitete Rückrufe werden zum betreffenden Sekretariatstelefon umgeleitet. Folgende Rufarten werden auch bei eingeschalteter Chef-/Sekretariatsfunktion nicht zum Sekretariatstelefon umgeleitet:
	- **–** Alarmrufe
	- **–** InterCom-Rufe (sofern erlaubt)
	- **–** Weckrufe
	- **–** vom Cheftelefon eingeleitete Rückrufe
	- **–** Rückrufe nach einem Anlagen-Software-Update
	- **–** Wiederanrufe nach Vermittlung vom Cheftelefon aus

**Wichtig:** Eingehende Rufe werden bei eingeschalteter Chef-/Sekretariatsfunktion auch dann ins Sekretariat umgeleitet, wenn die Funktionen

Anrufschutz, Sperrwerk kommend oder Rufumleitung für Teilnehmer am Cheftelefon eingeschaltet sind. Ein Ruf vom Sekretariat an das Cheftelefon wiederum wird gemäß einer bestehenden Rufumleitung umgeleitet bzw. erhält bei bestehendem Anrufschutz besetzt.

- **•** Die umgeleiteten Rufe werden im Display des Cheftelefons angezeigt und können durch Drücken der Sekretariatstaste angenommen werden (Pick-up).
- **•** Wurde ein umgeleiteter Ruf am Sekretariatstelefon angenommen, kann das Gespräch wie gewohnt behandelt werden. Sind mehrere Cheftasten vorhanden, zeigt die rot blinkende LED neben der Cheftaste das zugehörige Cheftelefon an.

**Hinweis:** Am Sekretariatstelefon ist zusätzlich zur Cheftaste die Einrichtung einer Zielwahltaste mit der Rufnummer des Cheftelefons sinnvoll, um über den Belegtzustand informiert zu sein.

**•** Durch Drücken einer Cheftaste am Sekretariatstelefon kann eine Rückfrage zum Cheftelefon eingeleitet oder zum Cheftelefon vermittelt werden.

**Hinweis:** Damit ein Anruf aus dem Sekretariat schon am Klingelton erkannt wird, kann die Sekretariatsrufnummer in das Telefonbuch des Cheftelefons eingetragen und mit einem speziellen Klingelton versehen werden.

# **Chef-/Sekretariatsfunktion am Cheftelefon ein-/ausschalten**

Vorgehensweise:

**•** Über das Telefon

Voraussetzungen:

- **•** Telefon ist Systemtelefon an der TK-Anlage
- **•** Am Cheftelefon eingerichtete Sekretariatstaste
- **•** Am Sekretariatstelefon dazu passend eingerichtete Cheftaste
- **•** Drücken Sie die als Sekretariatstaste eingerichtete **Funktionstaste**.

# **Sekretariatstaste am Cheftelefon**

#### **Hinweise:**

An einem Telefon können nicht gleichzeitig Chef- und Sekretariatstasten eingerichtet werden, d. h., ein Telefon kann nicht gleichzeitig Chef- und Sekretariatstelefon sein.

An einem Telefon sind maximal fünf Sekretariatstasten möglich.

Durch Drücken der Taste im Ruhezustand des Telefons schalten Sie die Chef-/Sekretariatsfunktion ein oder aus.

Während eines eingehenden Rufs werden umgeleitete Rufe im Display des Cheftelefons angezeigt. Durch Drücken der Sekretariatstaste nehmen Sie diese Rufe an (Pick-up).

Außerdem können Sie an der zugehörigen LED den Status der Funktion ablesen.

# **LED-Signalisierung der Sekretariatstaste:**

- Grün Die Chef-/Sekretariatsfunktion ist eingeschaltet. Durch Drücken der Taste können Sie die Chef-/Sekretariatsfunktion ausschalten.
- Rot (blinkt) Die Chef-/Sekretariatsfunktion ist eingeschaltet. Ein Anruf wird gerade an das zugehörige Sekretariat weitergeleitet. Durch Drücken der Taste können Sie ein Pick-up einleiten.
- Aus Die Chef-/Sekretariatsfunktion ist ausgeschaltet. Durch Drücken der Taste können Sie die Chef-/Sekretariatsfunktion einschalten.

Voraussetzungen für die Bedienung der Funktion:

- **•** Telefon ist Systemtelefon an der TK-Anlage
- **•** Am Sekretariatstelefon dazu passend eingerichtete Cheftaste

Vorgehensweise bei Belegung der Funktionstaste:

- **•** Über den Konfigurationsmanager mit der Auswahl **Sekretariat**
- **•** Über das Telefon mit der Auswahl **Sekretariat**

## **Hinweise:**

Die Funktion kann nur auf einer programmierbaren Funktionstaste mit LED eingerichtet werden (nicht auf einer Touch-Funktionstaste).

Für nähere Informationen zur allgemeinen Vorgehensweise bei der Belegung der Funktionstasten siehe [Funktionstasten.](#page-62-0)

Zusätzliche Einstellungen für diese Funktionstaste sind im Anschluss erklärt.

**Account**  $\vert \cdot \vert$ 

Auswahl des Systemtelefon-Accounts.

**Rufnummer des Sektretariats**

Interne Rufnummer des Sekretariatstelefons eingeben.

# **Cheftaste am Sekretariatstelefon**

#### **Hinweise:**

An einem Telefon können nicht gleichzeitig Chef- und Sekretariatstasten eingerichtet werden, d. h., ein Telefon kann nicht gleichzeitig Chef- und Sekretariatstelefon sein.

An einem Telefon sind maximal fünf Cheftasten möglich.

Durch Drücken der Taste leiten Sie einen Ruf oder eine Rückfrage zum zugehörigen Cheftelefon ein.

Außerdem können Sie an der zugehörigen LED den Status der Funktion ablesen.

## **LED-Signalisierung der Cheftaste:**

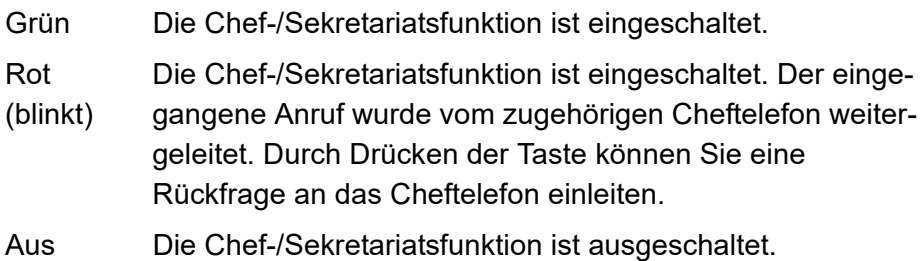

Voraussetzungen für die Bedienung der Funktion:

- **•** Telefon ist Systemtelefon an der TK-Anlage
- **•** Am Cheftelefon dazu passend eingerichtete Sekretariatstaste

Vorgehensweise bei Belegung der Funktionstaste:

- **•** Über den Konfigurationsmanager mit der Auswahl **Chef**
- **•** Über das Telefon mit der Auswahl **Chef**

#### **Hinweise:**

Die Funktion kann nur auf einer programmierbaren Funktionstaste mit LED eingerichtet werden (nicht auf einer Touch-Funktionstaste).

Für nähere Informationen zur allgemeinen Vorgehensweise bei der Belegung der Funktionstasten siehe [Funktionstasten.](#page-62-0)

Zusätzliche Einstellungen für diese Funktionstaste sind im Anschluss erklärt.

#### **Account**  $\overline{\phantom{a}}$

Auswahl des Systemtelefon-Accounts.

#### **Rufnummer des Chefs**

Interne Rufnummer des Cheftelefons eingeben.

**Funktionen** Follow-me

# <span id="page-207-0"></span>**Follow-me**

Follow-me ist eine "interne Rufumleitung sofort für Teilnehmer", die am jeweiligen Zieltelefon (statt am umzuleitenden Telefon) eingerichtet wird. Es besteht somit die Möglichkeit von Raum zu Raum zu gehen und die Gespräche mitzunehmen.

# **Follow-me ein-/ausschalten**

Vorgehensweise:

**•** Über das Telefon (Funktionstaste oder **> Funktionen > Follow-me**)

## Voraussetzungen:

- **•** In der TK-Anlage erteilte Berechtigung **Steuerung der Anlage per Telefon**
- **•** In der TK-Anlage erteilte Berechtigung **Rufumleitung (Gruppen) / Follow-me**
- 1. Wählen Sie im Listenfeld **Operation** eine der folgenden Optionen:

**alle ausschalten**: Schaltet alle momentan eingeschalteten Follow-me aus. (Keine weitere Aktion erforderlich.)

**einschalten**: Schaltet Follow-me für einen Teilnehmer ein.

**ausschalten**: Schaltet Follow-me für einen Teilnehmer aus.

2. Wählen Sie den Teilnehmer, dessen Rufe umgeleitet werden sollen, aus:

- **•** Manuelle Eingabe: Geben Sie im Eingabefeld **Umzuleitende Rufnummer** eine interne Rufnummer ein.
- Auswahl: Tippen Sie auf **NET** und wählen Sie eine interne Rufnummer aus.

**Hinweis:** Follow-me kann auch am umgeleiteten Telefon wieder ausgeschaltet werden – mit "Follow-me ausschalten" für die eigene Rufnummer.

3. Tippen Sie auf **Ausführen**.

### **Funktionstaste für Follow-me**

Durch Drücken der Taste schalten Sie Follow-me für einen internen Teilnehmer ein- oder aus oder alle Follow-me aus.

#### **LED-Signalisierung der Taste:**

keine

Voraussetzungen für die Bedienung der Funktion:

- **•** In der TK-Anlage erteilte Berechtigung **Steuerung der Anlage per Telefon**
- **•** In der TK-Anlage erteilte Berechtigung **Uml. (Gruppen) / Follow-me**

Vorgehensweise bei Belegung der Funktionstaste:

- **•** Über den Konfigurationsmanager mit der Auswahl **Follow-me**
- **•** Über das Telefon mit der Auswahl **Follow-me**

#### **Hinweise:**

Für nähere Informationen zur allgemeinen Vorgehensweise bei der Belegung der Funktionstasten siehe [Funktionstasten.](#page-62-0)

Zusätzliche Einstellungen für diese Funktionstaste sind im Anschluss erklärt.

#### **Operation**  $\vert \cdot \vert$

**alle ausschalten**: Schaltet alle momentan eingeschalteten Follow-me aus.

#### **bei jedem Tastendruck erneut entscheiden**

**Umzuleitende Rufnummer**

Interne Rufnummer des Teilnehmers eingeben, dessen Rufe umgeleitet werden sollen.

# <span id="page-210-0"></span>**Gezielter Amtzugang (Systemtelefon)**

Mit einem gezielten Amtzugang kann festgelegt werden, welche MSN (eigene externe Rufnummer) bei einem externen Gespräch übermittelt und welcher Account dabei belegt werden soll.

# **Gezielten Amtzugang einleiten**

Vorgehensweise:

**•** Über das Telefon

Voraussetzungen:

- **•** Telefon ist Systemtelefon an der TK-Anlage
- **•** Eingerichtete Funktionstaste für gezielten Amtzugang
- 1. Drücken Sie eine für gezielten Amtzugang eingerichtete **Funktionstaste**.

Der hinterlegte VoIP-Account wird für das nächste Gespräch aktiviert. Der Accountname wird im Wahlfenster angezeigt.

2. Wählen Sie eine Rufnummer (externe Rufnummer ohne Amtzugangsziffer).

**Hinweis:** Die externe Rufnummer muss auf jeden Fall mit der zugehörigen Ortsvorwahl gewählt werden, auch wenn es sich um die eigene Ortsvorwahl handelt. Vom VoIP-Anbieter zur Verfügung gestellte

Sondernummern wie z. B. für Kontostandabfrage oder Mailboxabfrage besitzen in der Regel keine Ortsvorwahl.

3. Heben Sie den Hörer ab oder tippen Sie auf  $\mathbb{C}$ .

Der Teilnehmer wird gerufen.

#### **Hinweise:**

Werden Sie vor Einleitung des Gespräches angerufen, müssen Sie den gezielten Amtzugang für ihr nächstes Gespräch erneut einleiten.

Möchten Sie die festgelegte MSN (eigene externe Rufnummer) bei externen Gesprächen übertragen, muss die Rufnummernübertragung aktiviert sein (Anzeige **im Display)**.

# **Funktionstaste für gezielten Amtzugang**

Durch Drücken der Taste leiten Sie einen gezielten Amtzugang ein. Anschließend können Sie sofort die externe Rufnummer (ohne Amtzugangsziffer) wählen.

Außerdem können Sie bei Belegung auf der ersten Tastenebene an der zugehörigen LED den Status des Accounts ablesen.

#### **LED-Signalisierung der Taste:**

- Rot Alle Gesprächskanäle des Accounts sind belegt (kein Gespräch möglich).
- Gelb Es ist noch mindestens ein Gesprächskanal des Accounts frei. Durch Drücken der Taste können Sie den noch freien Gesprächskanal belegen.

#### **LED-Signalisierung der Taste:**

Aus Alle Gesprächskanäle des Accounts sind frei. Durch Drücken der Taste können Sie einen der freien Gesprächskanäle belegen.

Voraussetzungen für die Bedienung der Funktion:

**•** Telefon ist Systemtelefon an der TK-Anlage

Vorgehensweise bei Belegung der Funktionstaste:

- **•** Über den Konfigurationsmanager mit der Auswahl **Amtleitung**
- **•** Über das Telefon mit der Auswahl **Amtleitung**

#### **Hinweise:**

Die Funktion kann nur auf einer programmierbaren Funktionstaste mit LED eingerichtet werden (nicht auf einer Touch-Funktionstaste).

Für nähere Informationen zur allgemeinen Vorgehensweise bei der Belegung der Funktionstasten siehe [Funktionstasten.](#page-62-0)

Zusätzliche Einstellungen für diese Funktionstaste sind im Anschluss erklärt.

#### **Account**  $\vert \cdot \vert$

Auswahl des Systemtelefon-Accounts.

#### **MSN**

Externe Rufnummer eingeben, die beim gezielten Amtzugang übermittelt werden soll (ohne Amtzugangsziffer und ohne Vorwahl).

# <span id="page-213-0"></span>**Gruppenfunktion (Systemtelefon)**

Die TK-Anlage kann zusätzlich zu den internen Teilnehmern Gruppen verwalten, in denen die internen Teilnehmer beliebig, auch mehrfach, aufgenommen werden können. Diese Gruppen können verwendet werden, um z. B. die internen Teilnehmer bestimmter Abteilungen oder Teams (Support, Marketing, Vertrieb) zusammenzufassen.

Die Mitgliedschaft in einer Gruppe hat nicht zwangsläufig zur Folge, dass der Teilnehmer bei Rufen an die Gruppe gerufen wird. Ein ausgeloggter Teilnehmer übernimmt keine Gruppenfunktionen. Dies kann besonders für Mitarbeiter einer Support-Abteilung wichtig sein, die nicht rund um die Uhr für Kunden erreichbar sein sollen, sondern sich in der Hotline abwechseln.

**Nähere Informationen zu den Gruppenfunktionen (Gesprächsarten)**

#### **Hinweise:**

Wurde eine Gruppe (Untergruppe) in der TK-Anlage als Mitglied einer Gruppe (Hauptgruppe) eingerichtet und ein Teilnehmer ist gleichzeitig Mitglied dieser beiden Gruppen, wird er bei einem Ruf nur als Mitglied der Hauptgruppe berücksichtigt.

Untergruppen (also Gruppen, die in der TK-Anlage als Mitglieder einer anderen Gruppe eingerichtet sind) sind in der betreffenden Hauptgruppe "kommend fest eingeloggt" und "gehend fest ausgeloggt".

Es gibt drei verschiedene Arten, sich einzuloggen:

## **Kommend**

Mit dem "kommend" Einloggen in eine Gruppe befindet sich der Teilnehmer anschließend in der Rufverteilung der betreffenden Gruppe bezüglich Intern-, Extern- und Türrufen.

### **Gehend**

Mit dem "gehend" Einloggen in eine Gruppe erwirbt der Teilnehmer eine Reihe von Eigenschaften/Berechtigungen der Gruppe, die seine eigenen Eigenschaften/Berechtigungen als individueller Teilnehmer bei gehenden Dienstgesprächen ersetzen. Ein Teilnehmer kann zeitgleich in einer Gruppe "gehend" eingeloggt sein, auch wenn er Mitglied mehrerer Gruppen ist.

**Hinweis:** Wenn der Teilnehmer sich nacheinander in verschiedene Gruppen "gehend" einloggt, ist er anschließend nur in der Gruppe "gehend" eingeloggt, die zuletzt behandelt wurde.

#### **Kommend und gehend**

Mit dem "kommend und gehend" Einloggen in eine Gruppe befindet sich der Teilnehmer anschließend in der Rufverteilung der betreffenden Gruppe bezüglich Intern-, Extern- und Türrufen und erwirbt zusätzlich eine Reihe von Eigenschaften/Berechtigungen der Gruppe, die seine eigenen Eigenschaften/Berechtigungen als individueller Teilnehmer bei gehenden Dienstgesprächen ersetzen.

**Hinweis:** Wenn der Teilnehmer sich nacheinander in verschiedene Gruppen "kommend und gehend" einloggt, ist er anschließend nur in der Gruppe "kommend und gehend" eingeloggt, die zuletzt behandelt wurde. In allen anderen Gruppen ist er dann nur noch "kommend eingeloggt".

# **Telefon ein-/ausloggen**

Vorgehensweise:

• Über das Telefon (Funktionstaste oder **BED** > Fuktionen > Gruppe)

Voraussetzungen:

- **•** Telefon ist Systemtelefon an der TK-Anlage
- **•** Telefon ist Mitglied mindestens einer in der TK-Anlage eingerichteten Gruppe
- **•** In der TK-Anlage erteilte Berechtigung **Steuerung der Anlage per Telefon**
- 1. Wählen Sie im Listenfeld **Operation** eine der folgenden Optionen: **einloggen**: Loggt das Telefon in die Gruppe ein. **ausloggen**: Loggt das Telefon aus der Gruppe aus.
- 2. Wählen Sie im Listenfeld **Richtung** eine der folgenden Optionen:

**gehend**: Wählt die Gesprächsart gehend aus.

**kommend**: Wählt die Gesprächsart kommend aus.

**kommend & gehend**: Wählt die Gesprächsart kommend & gehend aus.

- 3. Wählen Sie die gewünschte Gruppe aus:
	- **•** Manuelle Eingabe: Geben Sie im Eingabefeld **Gruppe** die Gruppenrufnummer ein.
	- Auswahl: Tippen Sie auf **DET** und wählen Sie die Gruppe anhand ihres Namens aus.
4. Tippen Sie auf **Ausführen**.

### **Funktionstaste für Gruppenfunktion**

Durch Drücken der Taste führen Sie die auf der Taste hinterlegte Aktion für die festgelegte Gruppe aus.

Außerdem können Sie bei Belegung auf der ersten Tastenebene an der zugehörigen LED den Status der Funktion ablesen.

#### **LED-Signalisierung der Taste:**

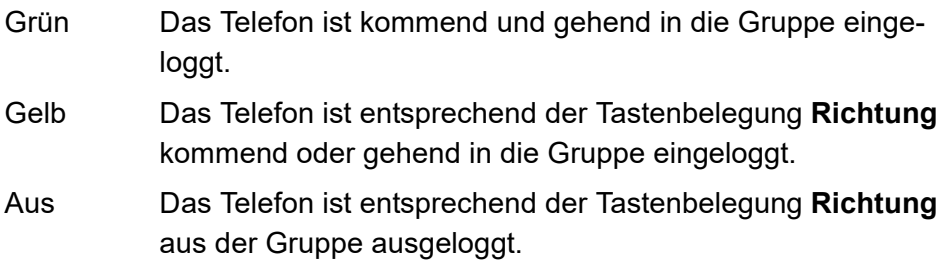

Voraussetzungen für die Bedienung der Funktion:

- **•** Telefon ist Systemtelefon an der TK-Anlage
- **•** In der TK-Anlage erteilte Berechtigung **Steuerung der Anlage per Telefon**

Vorgehensweise bei Belegung der Funktionstaste:

- **•** Über den Konfigurationsmanager mit der Auswahl **Gruppe**
- **•** Über das Telefon mit der Auswahl **Gruppe**

#### **Hinweis:**

Für nähere Informationen zur allgemeinen Vorgehensweise bei der Belegung der Funktionstasten siehe [Funktionstasten.](#page-62-0)

Zusätzliche Einstellungen für diese Funktionstaste sind im Anschluss erklärt.

**Operation**  $\vert \cdot \vert$ 

**umloggen**: Telefon abhängig vom Zustand ein- oder ausloggen

**einloggen**: Telefon in die Gruppe einloggen

**ausloggen**: Telefon aus der Gruppe ausloggen

**Rufrichtung**  $\vert \cdot \vert$ 

**gehend**: Gesprächsart gehend einschalten

**kommend & gehend**: Gesprächsart kommend & gehend einschalten

bei jedem Tastendruck erneut entscheiden

**Account**  $\vert \cdot \vert$ 

Auswahl des Systemtelefon-Accounts.

**Gruppe**

Gruppenrufnummer eingeben.

**Telefon aus allen Gruppen ausloggen**

Vorgehensweise:

**•** Über das Telefon (Funktionstaste oder **> Funktionen > Gruppenfunktion aus**)

Voraussetzungen:

- **•** Telefon ist Systemtelefon an der TK-Anlage
- **•** Telefon ist Mitglied mindestens einer in der TK-Anlage eingerichteten Gruppe
- **•** In der TK-Anlage erteilte Berechtigung **Steuerung der Anlage per Telefon**
- 1. Tippen Sie auf **Ausführen**.

**Funktionstaste für das Ausloggen aus allen Gruppen**

Durch Drücken der Taste im Ruhezustand des Telefons loggen Sie das Telefon aus allen Gruppen aus.

# **LED-Signalisierung der Taste:**

- Grün Das Telefon ist in allen Gruppen, in denen das Telefon Gruppenmitglied ist, kommend und in einer Gruppe gehend eingeloggt.
- Gelb Das Telefon ist in mindestens einer Gruppe eingeloggt.
- Aus Das Telefon ist in keiner Gruppe eingeloggt.

Voraussetzungen für die Bedienung der Funktion:

- **•** Telefon ist Systemtelefon an der TK-Anlage
- **•** In der TK-Anlage erteilte Berechtigung **Steuerung der Anlage per Telefon**

Vorgehensweise bei Belegung der Funktionstaste:

- **•** Über den Konfigurationsmanager mit der Auswahl **Gruppenfunktion aus**
- **•** Über das Telefon mit der Auswahl **Gruppenfunktion aus**

#### **Hinweis:**

Für nähere Informationen zur allgemeinen Vorgehensweise bei der Belegung der Funktionstasten siehe [Funktionstasten.](#page-62-0)

Zusätzliche Einstellungen für diese Funktionstaste sind im Anschluss erklärt.

**Account**  $\overline{\phantom{0}}$ 

Auswahl des Systemtelefon-Accounts.

**Funktionstaste für das Anzeigen des Gruppenstatus**

Durch Drücken der Taste im Ruhezustand des Telefons wird an den LEDs von eingerichteten Zielwahltasten der momentane Gruppenstatus der Teilnehmer (ausgeloggt, kommend und/oder gehend eingeloggt) für ca.

zehn Sekunden angezeigt. Die Zielwahltasten müssen dazu mit den entsprechenden Teilnehmerrufnummern belegt sein. Ein erneutes Drücken der Taste während der zehn Sekunden beendet die Anzeige vorzeitig.

#### **LED-Signalisierung der Taste:**

Grün Der Gruppenstatus wird abgefragt.

(blinkt)

Aus Der Gruppenstatus wird nicht abgefragt.

### **LED-Signalisierung der mit Teilnehmerrufnummern belegten Zielwahltasten:**

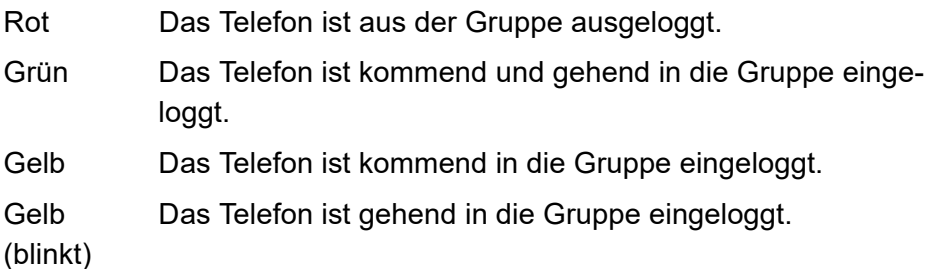

Voraussetzungen für die Bedienung der Funktion:

- **•** Telefon ist Systemtelefon an der TK-Anlage
- **•** Mit den entsprechenden Teilnehmerrufnummern belegte Zielwahltasten.

Vorgehensweise bei Belegung der Funktionstaste:

- **•** Über den Konfigurationsmanager mit der Auswahl **Gruppenstatus**
- **•** Über das Telefon mit der Auswahl **Gruppenstatus**

#### **Hinweis:**

Für nähere Informationen zur allgemeinen Vorgehensweise bei der Belegung der Funktionstasten siehe [Funktionstasten.](#page-62-0)

Zusätzliche Einstellungen für diese Funktionstaste sind im Anschluss erklärt.

**Account**  $\overline{\phantom{a}}$ 

Auswahl des Systemtelefon-Accounts.

**Gruppe**

Gruppenrufnummer eingeben.

# **Headsetbetrieb**

Ein Headset ermöglicht Gespräche, bei denen man im Gegensatz zum Gespräch mit dem Hörer beide Hände frei hat. Dies kommt besonders im professionellen Bereich (z. B. in Callcentern) zum Einsatz.

Das COMfortel 1400 IP unterstützt den Betrieb von kabelgebundenen Headsets. Das COMfortel 2600/3600 IP unterstützt den Betrieb von kabelgebundenen Headsets und von schnurlosen Headsets mit DHSG-Schnittstelle, z. B. von Auerswald, Jabra oder Plantronics.

# **Headsetbetrieb ein-/ausschalten**

Ist der Headsetbetrieb eingeschaltet, wird durch Drücken der Hook-Taste ein Headsetgespräch eingeleitet oder beendet. Ist der Headsetbetrieb ausgeschaltet, wird durch Drücken der Hook-Taste ein Gespräch ohne Hörerabheben (Freisprechen) eingeleitet oder beendet.

Vorgehensweise:

**•** Über das Telefon (Funktionstaste oder **> Funktionen > Headset**)

#### Voraussetzungen:

- **•** Angeschlossenes Headset
- 1. Wählen Sie im Listenfeld **Automatische Rufannahme** eine der folgenden Optionen:

**ausschalten**: Schaltet die automatische Rufannahme bei eingeschaltetem Headsetbetrieb aus.

**einschalten**: Schaltet die automatische Rufannahme bei eingeschaltetem Headsetbetrieb ein.

**einschalten (mit Ton)**: Schaltet die automatische Rufannahme mit Hinweiston bei eingeschaltetem Headsetbetrieb ein.

#### **Hinweise:**

Durch das Einschalten der automatischen Rufannahme wird die Bereitschaft eines im Telefon vorhandenen Anrufbeantworters automatisch ausgeschaltet. Umgekehrt wird durch Einschalten der Bereitschaft des Anrufbeantworters die automatische Rufannahme ausgeschaltet.

Die Funktion **Automatische Anrufannahme** des COMfortel DECT Headsets bezieht sich ausschließlich auf die Anrufannahme zwischen COMfortel DECT Headset und der zugehörigen Basisstation. Ihre Einstellung wirkt sich nicht auf die automatische Rufannahme zwischen Headset und Telefon aus.

- 2. Geben Sie im Eingabefeld **Zeit bis zur Rufannahme** einen Wert ein.
- 3. Tippen Sie auf **Ausführen**.

# **Funktionstaste für Headsetbetrieb**

Durch Drücken der Taste schalten Sie den Headsetbetrieb ein, aus oder um.

Außerdem können Sie bei Belegung auf der ersten Tastenebene an der zugehörigen LED den Status der Funktion ablesen.

#### **LED-Signalisierung der Taste:**

Grün Der Headsetbetrieb ist eingeschaltet.

- Gelb Der Headsetbetrieb ist eingeschaltet aber mindestens eine auf der Funktionstaste hinterlegte Einstellung stimmt nicht überein.
- Aus Der Headsetbetrieb ist ausgeschaltet.

Voraussetzungen für die Bedienung der Funktion:

**•** Angeschlossenes Headset

Vorgehensweise bei Belegung der Funktionstaste:

- **•** Über den Konfigurationsmanager mit der Auswahl **Headset**
- **•** Über das Telefon mit der Auswahl **Headset**

#### **Hinweis:**

Für nähere Informationen zur allgemeinen Vorgehensweise bei der Belegung der Funktionstasten siehe [Funktionstasten.](#page-62-0)

Zusätzliche Einstellungen für diese Funktionstaste sind im Anschluss erklärt.

#### **Automatische Rufannahme**  $\overline{\phantom{a}}$

**einschalten (mit Ton)**: automatische Rufannahme und den Hinweiston bei eingeschaltetem Headsetbetrieb einschalten.

bei jedem Tastendruck erneut entscheiden

#### **Zeit bis zur Rufannahme**

**Funktionen** Headsetbetrieb

#### Wert eingeben.

# **InterCom-Durchsage/Freisprechen**

Die Funktion InterCom ermöglicht eine Durchsage an ein einzelnes Systemtelefon oder an alle Systemtelefone einer Gruppe von einem beliebigen internen Telefon aus, ohne dass jemand das Gespräch aktiv entgegennimmt (z. B. in einer Arztpraxis).

Ist das InterCom-Ziel ein einzelnes Systemtelefon, kann dieses vom Anrufer veranlasst werden, zusätzlich zum Lautsprecher das Mikrofon einzuschalten (Freisprechen), damit eine Person, die sich in der Nähe befindet, über die so entstandene Gegensprechanlage mit dem Anrufer sprechen kann.

# **Ablauf der InterCom-Durchsage**

Die InterCom-Durchsage läuft folgendermaßen ab:

**•** Je nach InterCom-Ziel wird entweder ein einzelnes Systemtelefon oder alle Systemtelefone einer Gruppe mit der InterCom-Funktion gerufen.

**Hinweis:** Es werden nur die Systemtelefone der Gruppe gerufen, die gesprächsbereit, also z. B. nicht besetzt sind. Dabei müssen die einzelnen Mitglieder der Gruppe nicht in die Gruppe eingeloggt sein. Sie werden auch gerufen, wenn Sie aus der Gruppe ausgeloggt sind.

- **•** Nach kurzem Klingeln nimmt, je nach InterCom-Ziel, entweder das einzelne Systemtelefon oder alle Systemtelefone der Gruppe den Ruf automatisch an.
- **•** Die Durchsage wird durchgeführt.

**Hinweis:** Die Durchsage ist aus Sicherheitsgründen auf 120 Sekunden begrenzt, um eventuellen Missbrauch dieser Funktion (z. B. Lauschen in entfernten Räumen) zu verhindern.

**•** Nach Ablauf von 120 Sekunden wird die Verbindung automatisch unterbrochen. Ist das InterCom-Ziel ein einzelnes Systemtelefon, kann die Verbindung durch Abnehmen des Hörers am Systemtelefon vor Ablauf der 120 Sekunden aufrecht erhalten werden.

# **InterCom-Durchsage durchführen**

Voraussetzungen:

- **•** Vorhandene InterCom-Erlaubnis am/an den InterCom-Ziel/en
- **•** Eingerichtete Funktionstaste für InterCom-Durchsage
- **•** Telefon ist Systemtelefon an der TK-Anlage oder InterCom-Durchsage wird an der TK-Anlage durchgeführt, für die unter **Einstellungen > Anbieter & TK-Anlagen > Name des Anbieters/der TK-Anlage > Nummern > Sonderrufnummern > Keypad-Sequenz für InterCom-Freisprechen** die Sequenz **##011** eingetragen wurde.

**Hinweis:** Von einem beliebigen internen Telefon aus kann die InterCom-Durchsage ebenfalls durchgeführt werden (siehe Erweiterte Informationen der TK-Anlage).

Gehen Sie abhängig von der eingerichteten Durchführungsart der Taste wie anschließend beschrieben vor.

1. Drücken Sie die **Funktionstaste** für InterCom-Durchsage oder drücken und halten Sie die **Funktionstaste**.

Die LED der Funktionstaste leuchtet als Zeichen für die bestehende Sprechverbindung gelb oder grün.

2. Um die Durchsage zu beenden, drücken Sie die **Funktionstaste** erneut oder lassen Sie die **Funktionstaste** los.

# **Funktionstaste für InterCom-Durchsage**

Durch Drücken der Taste im Ruhezustand des Telefons wählen Sie die auf der Taste hinterlegte Teilnehmer- oder Gruppenrufnummer und leiten die InterCom-Durchsage ein. Abhängig von der eingestellten Durchführungsart müssen Sie die Taste während der Durchsage halten (sobald Sie die Taste wieder loslassen, wird die Verbindung beendet) oder durch kurzes Drücken der Taste umschalten (die Taste wird einmal beim Start und einmal am Ende gedrückt).

Außerdem können Sie bei Belegung auf der ersten Tastenebene an der zugehörigen LED den Status der Verbindung zum InterCom-Ziel ablesen.

### **LED-Signalisierung der Taste (bei Belegung mit interner Teilnehmerrufnummer):**

- Grün Es besteht eine aktive Verbindung zum InterCom-Ziel.
- Aus Es besteht keine aktive Verbindung zum InterCom-Ziel.

### **LED-Signalisierung der Taste (bei Belegung mit interner Gruppenrufnummer):**

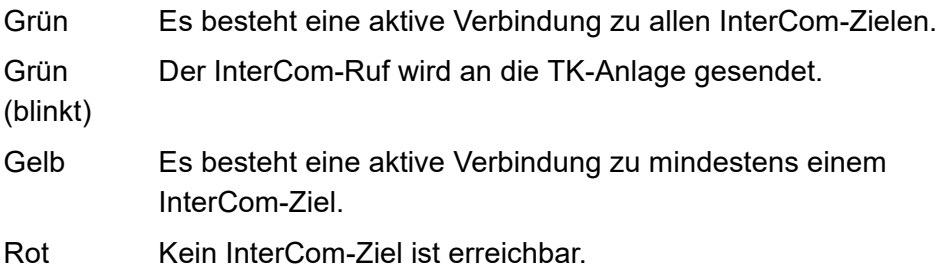

Voraussetzungen für die Bedienung der Funktion:

- **•** Telefon ist Systemtelefon an der TK-Anlage oder InterCom-Durchsage wird an der TK-Anlage durchgeführt, für die unter **Einstellungen > Anbieter & TK-Anlagen > Name des Anbieters/der TK-Anlage > Sonderrufnummern > Keypad-Sequenz für InterCom-Freisprechen** die Sequenz **##011** eingetragen wurde.
- **•** Vorhandene InterCom-Erlaubnis am InterCom-Ziel

Vorgehensweise bei Belegung der Funktionstaste:

- **•** Über den Konfigurationsmanager mit der Auswahl **InterCom-Durchsage**
- **•** Über das Telefon mit der Auswahl **InterCom-Durchsage**

#### **Hinweis:**

Die Funktion kann nur auf einer programmierbaren Funktionstaste mit LED eingerichtet werden (nicht auf einer Touch-Funktionstaste).

Für nähere Informationen zur allgemeinen Vorgehensweise bei der Belegung der Funktionstasten siehe [Funktionstasten.](#page-62-0)

Zusätzliche Einstellungen für diese Funktionstaste sind im Anschluss erklärt.

**Operation**  $\vert \cdot \vert$ 

**halten**: Taste muss während der Durchsage gehalten werden.

**umschalten**: Ein kurzer Tastendruck startet die Durchsage. Ein weiterer kurzer Tastendruck beendet die Durchsage.

**Account**  $\vert \cdot \vert$ 

Auswahl des Accounts der TK-Anlage.

**InterCom-Ziel**

Gewünschte interne Rufnummer eingeben.

**Ablauf des InterCom-Freisprechens**

Das InterCom-Freisprechen läuft folgendermaßen ab:

- **•** Ein Systemtelefon wird mit dem InterCom-Freisprechen gerufen.
- **•** Nach kurzem Klingeln nimmt das Systemtelefon den Ruf automatisch an.
- **•** Das Freisprechen wird durchgeführt.

**Hinweis:** Das Freisprechen ist aus Sicherheitsgründen auf 120 Sekunden begrenzt, um eventuellen Missbrauch dieser Funktion (z. B. Lauschen in entfernten Räumen) zu verhindern.

**•** Nach Ablauf von 120 Sekunden wird die Verbindung automatisch unterbrochen, es sei denn, der Hörer des Systemtelefons wird innerhalb dieser Zeit abgenommen.

# **InterCom-Freisprechen durchführen**

Voraussetzungen:

- **•** Vorhandene InterCom-Erlaubnis am InterCom-Ziel
- **•** Eingerichtete Funktionstaste für InterCom-Freisprechen
- **•** Telefon ist Systemtelefon an der TK-Anlage oder InterCom-Durchsage wird an der TK-Anlage durchgeführt, für die unter **Einstellungen > Anbieter & TK-Anlagen > Name des Anbieters/der TK-Anlage > Nummern > Sonderrufnummern > Keypad-Sequenz für InterCom-Freisprechen** die Sequenz **##012** eingetragen wurde.

**Hinweis:** Von einem beliebigen internen Telefon aus kann das InterCom-Freisprechen ebenfalls durchgeführt werden (siehe Erweiterte Informationen der TK-Anlage).

Gehen Sie abhängig von der eingerichteten Durchführungsart der Taste wie anschließend beschrieben vor.

1. Drücken Sie die **Funktionstaste** für InterCom-Freisprechen oder drücken und halten Sie die **Funktionstaste**.

Die LED der Funktionstaste leuchtet als Zeichen für die bestehende Sprechverbindung grün.

2. Um das Freisprechen zu beenden, drücken Sie die **Funktionstaste** erneut oder lassen Sie die **Funktionstaste** los.

# **Funktionstaste für InterCom-Freisprechen**

Durch Drücken der Taste im Ruhezustand des Telefons wählen Sie die auf der Taste hinterlegte Rufnummer und leiten das InterCom-Freisprechen ein. Abhängig von der eingestellten Durchführungsart müssen Sie die Taste während des Freisprechens halten (sobald Sie die Taste wieder loslassen, wird die Verbindung beendet) oder durch kurzes Drücken der Taste umschalten (die Taste wird einmal beim Start und einmal am Ende gedrückt).

Außerdem können Sie bei Belegung auf der ersten Tastenebene an der zugehörigen LED den Status der Verbindung zum InterCom-Ziel ablesen.

#### **LED-Signalisierung der Taste:**

Grün Es besteht eine aktive Verbindung zum InterCom-Ziel.

Grün Der InterCom-Ruf wird an die TK-Anlage gesendet.

(blinkt)

## **LED-Signalisierung der Taste:**

Rot InterCom-Ziel nicht erreichbar.

Aus Es besteht keine aktive Verbindung zum InterCom-Ziel.

Voraussetzungen für die Bedienung der Funktion:

- **•** Telefon ist Systemtelefon an der TK-Anlage oder InterCom-Durchsage wird an der TK-Anlage durchgeführt, für die unter **Einstellungen > Anbieter & TK-Anlagen > Name des Anbieters/der TK-Anlage > Sonderrufnummern > Keypad-Sequenz für InterCom-Freisprechen** die Sequenz **##012** eingetragen wurde.
- **•** Vorhandene InterCom-Erlaubnis am InterCom-Ziel

Vorgehensweise bei Belegung der Funktionstaste:

- **•** Über den Konfigurationsmanager mit der Auswahl **InterCom-Freisprechen**
- **•** Über das Telefon mit der Auswahl **InterCom-Freisprechen**

#### **Hinweise:**

Die Funktion kann nur auf einer programmierbaren Funktionstaste mit LED eingerichtet werden (nicht auf einer Touch-Funktionstaste).

Für nähere Informationen zur allgemeinen Vorgehensweise bei der Belegung der Funktionstasten siehe [Funktionstasten.](#page-62-0)

Zusätzliche Einstellungen für diese Funktionstaste sind im Anschluss erklärt.

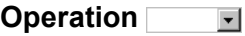

**halten**: Taste muss während der Durchsage gehalten werden.

**umschalten**: Ein kurzer Tastendruck startet die Durchsage. Ein weiterer kurzer Tastendruck beendet die Durchsage.

**Account**  $\overline{\phantom{a}}$ 

Auswahl des Accounts der TK-Anlage.

**InterCom-Ziel**

Interne Rufnummer eingeben.

**InterCom-Erlaubnis ein-/ausschalten**

Vorgehensweise:

**•** Über das Telefon (Funktionstaste oder **> Funktionen > InterCom-Erlaubnis**)

Voraussetzungen:

- **•** Telefon ist Systemtelefon an der TK-Anlage
- **•** In der TK-Anlage erteilte Berechtigung **Steuerung der Anlage per Telefon**

Für InterCom-Rufe muss die InterCom-Erlaubnis am angerufenen Systemtelefon eingeschaltet sein.

1. Tippen Sie auf **Ausführen**.

# **Funktionstaste für InterCom-Erlaubnis**

Durch Drücken der mit **InterCom-Erlaubnis** belegten Taste schalten Sie die InterCom-Erlaubnis ein, aus oder um.

Außerdem können Sie bei Belegung auf der ersten Tastenebene an der zugehörigen LED den Status der Funktion ablesen.

### **LED-Signalisierung der Taste:**

Grün Die InterCom-Erlaubnis ist eingeschaltet.

Aus Die InterCom-Erlaubnis ist ausgeschaltet.

Voraussetzungen für die Bedienung der Funktion:

**•** In der TK-Anlage erteilte Berechtigung **Steuerung der Anlage per Telefon**

Vorgehensweise bei Belegung der Funktionstaste:

- **•** Über den Konfigurationsmanager mit der Auswahl **InterCom-Erlaubnis**
- **•** Über das Telefon mit der Auswahl **InterCom-Erlaubnis**

**Hinweis:** Für nähere Informationen zur allgemeinen Vorgehensweise bei der Belegung der Funktionstasten siehe [Funktionstasten](#page-62-0).

# **Konfigurationsumschaltung (Systemtelefon)**

Wurden in der TK-Anlage für Tag, Nacht usw. verschiedene Konfigurationen (Anlagenprofile) eingerichtet, kann die Umschaltung zwischen den Konfigurationen manuell oder zeitgesteuert erfolgen.

**Konfigurationsumschaltung manuell durchführen**

**Hinweis:** Um die automatische Konfigurationsumschaltung ein-/auszuschalten schalten Sie das Systemrelais mit der Betriebsart automatische Konfigurationsumschaltung und der Identifikationsnummer 900 (optional, siehe Erweiterte Informationen der TK-Anlage). Nähere Informationen zur Vorgehensweise siehe Kapitel Funktionen > Relais (Systemtelefon) > Relais ein-/ausschalten.

Vorgehensweise:

**•** Über das Telefon (Funktionstaste oder **> Funktionen > Konfiguration**)

Voraussetzungen:

- **•** Telefon ist Systemtelefon an der TK-Anlage
- **•** Mindestens zwei in der TK-Anlage eingerichtete Konfigurationen
- **•** In der TK-Anlage erteilte Berechtigung **Konfigurationsumschaltung**
- 1. Wählen Sie die Identifikationsnummer der Konfiguration aus:
	- **•** Manuelle Eingabe: Geben Sie im Eingabefeld **Zu aktivierende Konfiguration** die Identifikationsnummer ein.
	- Auswahl: Tippen Sie auf **Neumannische Siegen Sie die Identifikations**nummer anhand ihres Namens aus.
- 2. Tippen Sie auf **Ausführen**.

# **Funktionstaste für Konfigurationsumschaltung**

Durch Drücken der Taste schalten Sie die eingerichtete Konfiguration ein.

**Hinweis:** Um die automatische Konfigurationsumschaltung ein-/auszuschalten belegen Sie eine Funktionstaste für das Schalten des Systemrelais mit der Betriebsart automatische Konfigurationsumschaltung und der Identifikationsnummer 900 (optional, siehe Erweiterte Informationen der TK-Anlage). Nähere Informationen zur Vorgehensweise siehe Kapitel Funktionen > Relais (Systemtelefon) > Funktionstaste für das Schalten von Relais.

Außerdem können Sie bei Belegung auf der ersten Tastenebene an der zugehörigen LED den Status der Funktion ablesen.

# **LED-Signalisierung der Taste:**

Grün Die auf der Taste hinterlegte Konfiguration ist eingeschaltet.

Aus Die auf der Taste hinterlegte Konfiguration ist nicht eingeschaltet.

Voraussetzungen für die Bedienung der Funktion:

- **•** Telefon ist Systemtelefon an der TK-Anlage
- **•** In der TK-Anlage erteilte Berechtigung **Konfigurationsumschaltung**

Vorgehensweise bei Belegung der Funktionstaste:

- **•** Über den Konfigurationsmanager mit der Auswahl **Konfiguration**
- **•** Über das Telefon mit der Auswahl **Konfiguration**

#### **Hinweise:**

Für nähere Informationen zur allgemeinen Vorgehensweise bei der Belegung der Funktionstasten siehe [Funktionstasten.](#page-62-0)

Zusätzliche Einstellungen für diese Funktionstaste sind im Anschluss erklärt.

**Account**  $\overline{ }$ 

Auswahl des Systemtelefon-Accounts.

#### **Zu aktivierende Konfiguration**  $\overline{\phantom{a}}$

Konfigurationsmanager: gewünschte Konfiguration auswählen.

Telefon: im Eingabefeld die Identifikationsnummer eingeben.

**Funktionen** Makro

# **Makro**

Die Funktion Makro ermöglicht das Belegen einer Funktionstaste mit Ziffern und verschiedenen aufeinanderfolgenden Befehlen, z. B. für die Abfrage eines entfernten Anrufbeantworters oder die Programmierung einer TK-Anlagenfunktion.

**Ablauf bei Ausführung eines Makros**

Im Folgenden ist der Ablauf anhand einer Beispieltaste, belegt mit der Befehlsfolge **Z300HCW2Z#22#Lg**, aufgeführt:

- **•** Befehl **Z300**: Nach dem Drücken der Makrotaste wird die Rufnummer 300 (z. B. Anrufbeantworter) in die Wahlvorbereitung eingetragen.
- **•** Befehl **H**: Das Telefon wählt die Rufnummer aus der Wahlvorbereitung und schaltet ins Freisprechen.
- **•** Befehl **C**: Das Telefon wartet auf die Verbindung.
- **•** Befehl **W2**: Nach Herstellung der Verbindung wartet das Telefon weitere 2 Sekunden.
- **•** Befehl **Z#22#**: Das Telefon wählt die DTMF-Ziffern #22#.
- **•** Befehl **Lg**: Die LED neben der Funktionstaste wird eingeschaltet (grün).

**Wichtig:** Der Zustand der LED bleibt nach Ablauf eines Makros bestehen – bis zum nächsten, mithilfe derselben Taste ausgeführten Befehl Lo, Lg, Lr oder Ly. Soll die LED nicht der Zustandsanzeige dienen, empfiehlt es sich, am Ende eines Makros den Befehl Lo (LED ausschalten) einzufügen.

Möchten Sie die Ausführung des Makros beenden, drücken Sie die **Hook-Taste.** 

Die Ausführung eines Makros wird sofort beendet, wenn ein gehender Ruf auf ein besetztes Ziel trifft oder während einer Verbindung besetzt ausgegeben wird. Dies ist z. B. der Fall, wenn die Gegenseite das Gespräch beendet oder eine Programmierziffer im Makro enthalten ist, für die keine Berechtigung vorliegt.

# **Funktionstaste für Makro**

Durch Drücken der Taste im Ruhezustand des Telefons führen Sie ein Makro aus. Steht der Befehl H (Auflegen/Abheben mit der Hook-Taste) an erster Stelle des Makros, wird das hinterlegte Makro sofort ausgeführt. Ist dies nicht der Fall, müssen Sie den Start der Makroausführung bestätigen.

Außerdem können Sie an der zugehörigen LED den Status des jeweiligen Makros ablesen.

#### **LED-Signalisierung der Taste:**

Abhängig von der Verwendung der Befehle Lo, Lg, Lr und Ly.

**Hinweis:** Die Befehle zur LED-Steuerung werden auf beiden Ebenen der Tasten ausgeführt. Dies ermöglicht z. B. das Einschalten der LED

mit dem Makro auf der einen Ebene der Taste und das Ausschalten der LED mit dem Makro auf der anderen Ebene der Taste. Auf diesem Weg kann der Schaltzustand einer zeitgleich geschalteten Funktion von der LED abgelesen werden.

Vorgehensweise bei Belegung der Funktionstaste:

- **•** Über den Konfigurationsmanager mit der Auswahl **Makro**
- **•** Über das Telefon mit der Auswahl **Makro**

#### **Hinweise:**

Die Funktion kann nur auf einer programmierbaren Funktionstaste mit LED eingerichtet werden (nicht auf einer Touch-Funktionstaste)

Die Funktion **Makro** belegt beide Tastenebenen. Bei Belegung einer Ebene mit einem Makro wird automatisch die andere Ebene mit einem Makro belegt.

Beide Makros können unabhängig voneinander ausgeführt werden.

Beim Löschen eines Makros von einer Tastenebene wird automatisch das Makro von der anderen Tastenebene gelöscht.

Für nähere Informationen zur allgemeinen Vorgehensweise bei der Belegung der Funktionstasten siehe [Funktionstasten.](#page-62-0)

Zusätzliche Einstellungen für diese Funktionstaste sind im Anschluss erklärt.

**Account**  $\overline{\phantom{a}}$ 

Auswahl des Accounts.

# **Makro**

Makro eingeben.

Bis zu 100 Stellen für max. 10 Tasten, bis zu 40 Stellen für weitere Tasten Die folgenden Befehle:

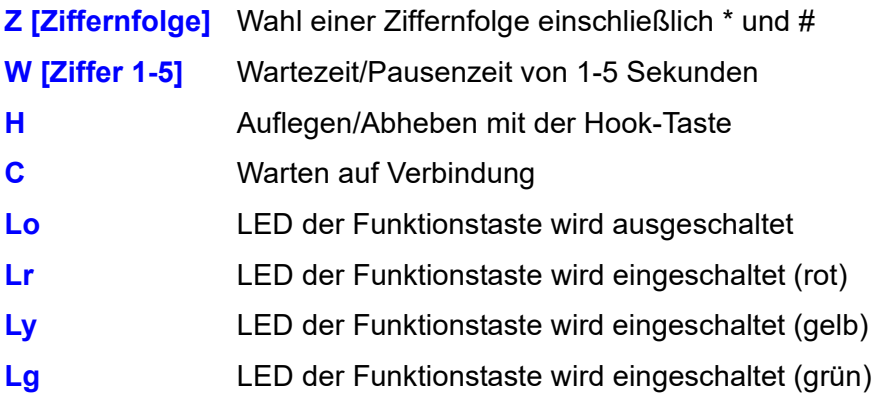

#### **Hinweise:**

Möchten Sie eine Programmierfunktion der TK-Anlage als Makro einrichten, fügen Sie zwischen Passwort und Programmierziffernfolge eine Pause ein.

Am Anfang eines Makros können keine Pausen eingetragen werden.

Die maximale Pausenzeit beträgt 5 Sekunden. Diese Einschränkung gilt nicht für den Befehl C (Warten auf Verbindung).

Die Befehle zur LED-Steuerung werden auf beiden Ebenen der Tasten ausgeführt. Dies ermöglicht z. B. das Einschalten der LED mit dem Makro auf der einen Ebene der Taste und das Ausschalten der LED mit dem Makro auf der anderen Ebene der Taste. Auf diesem Weg kann der Schaltzustand einer zeitgleich geschalteten Funktion von der LED abgelesen werden.

**Funktionen** Pick-up

# **Pick-up**

Mit einem Pick-up kann ein Ruf, der an einem anderen internen Telefon eingeht, am eigenen Telefon angenommen werden.

Wurde der Ruf bereits angenommen, kann auf dieselbe Art und Weise eine Gesprächsübernahme durchgeführt werden – vorausgesetzt die Gesprächsübernahme wurde am gerufenen Teilnehmer erlaubt. Diese Funktion ist z. B. bei Anrufbeantwortern sinnvoll.

# **Pick-up durchführen**

Voraussetzungen:

- **•** In der TK-Anlage erteilte Berechtigung **Pick-up**
- **•** Telefon ist Systemtelefon an der TK-Anlage oder Pick-up wird an der TK-Anlage durchgeführt, für die unter **Einstellungen > Anbieter & TK-Anlagen > Name des Anbieters/der TK-Anlage > Sonderrufnummern > Keypad-Sequenz für Pick-up** die Sequenz **##06** eingetragen wurde.

Gehen Sie, wenn ein internes Telefon in Ihrer Umgebung klingelt, wie anschließend beschrieben vor.

1. Tippen Sie auf **<sup>...</sup>.** > Funktionen > Pick-up.

Alternativ drücken Sie eine für Pick-up eingerichtete **Funktionstaste**.

2. Geben Sie im Eingabefeld **Pick-up-Ziel** die interne Rufnummer des klingelnden Telefons ein.

**Hinweis:** Wenn Sie an eine Gruppe gerichtete Gespräche annehmen möchten, wählen Sie das Pick-up für die Gruppenrufnummer.

- 3. Tippen Sie auf **Ausführen**.
- 4. Heben Sie den Hörer ab oder tippen Sie auf **15.**

**Während eines Gespräches Pick-up durchführen**

Voraussetzungen:

- **•** In der TK-Anlage erteilte Berechtigung **Pick-up**
- **•** Eine für Pick-up eingerichtete **Funktionstaste**
- **•** Telefon ist Systemtelefon an der TK-Anlage oder Pick-up wird an der TK-Anlage durchgeführt, für die unter **Einstellungen > Anbieter & TK-Anlagen > Name des Anbieters/der TK-Anlage > Sonderrufnummern > Keypad-Sequenz für Pick-up** die Sequenz **##06** eingetragen wurde.

Gehen Sie, wenn Sie ein Gespräch führen und währenddessen ein internes Telefon in Ihrer Umgebung klingelt, wie anschließend beschrieben vor.

- 1. Drücken Sie die für Pick-up eingerichtete **Funktionstaste**.
- 2. Wählen Sie im Wahlfenster den VoIP-Account und eine Rufnummer.

**Hinweis:** Wenn Sie an eine Gruppe gerichtete Gespräche annehmen möchten, wählen Sie das Pick-up für die Gruppenrufnummer.

3. Tippen Sie auf die Visitenkarte des Anrufers oder tippen Sie auf **...** Sie sind mit dem Anrufer verbunden. Ihr bisheriger Gesprächspartner hört die Wartemusik.

# **Funktionstaste für Pick-up**

Durch Drücken der mit einem undefinierten Pick-up-Ziel belegten Taste öffnen Sie das Wahlfenster. Anschließend können Sie die interne Rufnummer des klingelnden Telefons eingeben.

Durch Drücken der mit einem definierten Pick-up-Ziel belegten Taste führen Sie ein Pick-up für einen an das definierte Ziel gerichteten Ruf durch.

Darüber hinaus leiten Sie durch Drücken der Taste eine Gesprächsübernahme an Telefonen oder Anrufbeantwortern ein, bei denen diese erlaubt ist (siehe Erweiterte Informationen der TK-Anlage).

#### **LED-Signalisierung der Taste bei definiertem Pick-up-Ziel:**

- Rot (blinkt) Am internen Telefon wird gerade ein Gespräch geführt. Durch Drücken der Taste können Sie eine Gesprächsübernahme einleiten.
- Rot Das interne Telefon wird gerade gerufen oder dort wird gerade angeklopft. Durch Drücken der Taste können Sie ein Pick-up einleiten.

Voraussetzungen für die Bedienung der Funktion:

- **•** Telefon ist Systemtelefon an der TK-Anlage oder Pick-up wird an der TK-Anlage durchgeführt, für die unter **Einstellungen > Anbieter & TK-Anlagen > Name des Anbieters/der TK-Anlage > Sonderrufnummern > Keypad-Sequenz für Pick-up** die Sequenz **##06** eingetragen wurde.
- **•** In der TK-Anlage erteilte Berechtigung **Pick-up**

Vorgehensweise bei Belegung der Funktionstaste:

- **•** Über den Konfigurationsmanager mit der Auswahl **Pick-up**
- **•** Über das Telefon mit der Auswahl **Pick-up**

#### **Hinweise:**

Für nähere Informationen zur allgemeinen Vorgehensweise bei der Belegung der Funktionstasten siehe [Funktionstasten.](#page-62-0)

Zusätzliche Einstellungen für diese Funktionstaste sind im Anschluss erklärt.

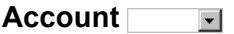

Auswahl des Accounts.

**Pick-up-Ziel**

Interne Rufnummer eingeben.

# **Power Dialling**

Wenn das angerufene Telefon besetzt, ein automatischer Rückruf bei besetzt aber nicht möglich ist, kann stattdessen die Funktion Power Dialling aktiviert werden. Dabei versucht das Telefon in kurzen Zeitabständen, den angerufenen Teilnehmer zu erreichen.

# **Ablauf des Power Diallings**

Das Power Dialling läuft folgendermaßen ab:

- **•** Das Telefon startet den ersten Wählversuch nach dem Einschalten von Power Dialling innerhalb der ersten 5-10 Sekunden.
- **•** Jeder weitere Wählversuch wird alle 30 Sekunden ausgeführt.
- **•** Sobald der Teilnehmer nicht mehr besetzt ist und das Telefon ein Freizeichen erhält, schaltet es den Lautsprecher ein.
- **•** Wenn der Gerufene anschließend den Hörer abhebt, kommt eine Verbindung zustande. Hebt er den Hörer nicht ab, ist das Power Dialling anschließend beendet.
- **•** Führt das Power Dialling nicht zum Erfolg, bricht das Telefon die Funktion nach 10 Minuten automatisch ab.

**Hinweis:** Durch Unterbrechungen (z. B. Gespräche, die zwischendurch eingeleitet werden) verlängert sich dieser Zeitraum entsprechend.

#### **Power Dialling einleiten**

Gehen Sie, wenn der Anschluss besetzt und kein Rückruf möglich ist, wie anschließend beschrieben vor.

1. Tippen Sie auf  $\mathscr{L}$ .

**Hinweis:** Vermeiden Sie das Verlassen des Telefons, sobald das Power Dialling eingeleitet wurde, da beim Verbindungsaufbau der Lautsprecher des Telefons automatisch eingeschaltet wird.

**Power Dialling abbrechen**

Voraussetzungen:

**•** Eingeleitetes Power Dialling

Gehen Sie, wenn Sie das Power Dialling vorzeitig abbrechen möchten, wie anschließend beschrieben vor.

**•** Das Telefon befindet sich nicht im Ruhezustand. Es versucht zu diesem Zeitpunkt, den betreffenden Teilnehmer zu erreichen: Drücken Sie die **Hook-Taste** oder tippen Sie auf **O**, oder brechen Sie Power Dialling über die Statusleiste ab.

**Funktionen** Relais (Systemtelefon)

# **Relais (Systemtelefon)**

Ist die TK-Anlage mit einem oder mehreren Relais ausgestattet, können diese abhängig von der eingerichteten Funktion des Relais per Telefon einund ausgeschaltet werden.

**Relais ein-/ausschalten**

Vorgehensweise:

**•** Über das Telefon (Funktionstaste oder **> Funktionen > Relais**)

#### Voraussetzungen:

- **•** Telefon ist Systemtelefon an der TK-Anlage
- **•** In der TK-Anlage erteilte Berechtigung **Schalten von Relais**
- **•** In der TK-Anlage eingerichtetes Relais mit der Betriebsart **Konfigurationsabhängig**, **Automatische Konfigurationsumschaltung**, **PC-Relais** oder **Manuelles Relais** (Abweichungen, siehe Erweiterte Informationen der TK-Anlage)
- 1. Wählen Sie ein Relais aus:
	- **•** Manuelle Eingabe: Geben Sie im Eingabefeld **Relais-ID** eine Relais-ID ein.
	- Auswahl: Tippen Sie auf **EFT** und wählen Sie eine Relais-ID aus
- 2. Tippen Sie auf **Ausführen**.

**Funktionstaste für das Schalten von Relais**

Durch Drücken der Taste schalten Sie das hinterlegte Relais ein, aus oder um.

Außerdem können Sie bei Belegung auf der ersten Tastenebene an der zugehörigen LED den Status des Relais ablesen.

#### **LED-Signalisierung der Taste:**

Grün Das auf der Taste hinterlegte Relais ist eingeschaltet.

Aus Das auf der Taste hinterlegte Relais ist ausgeschaltet.

Voraussetzungen für die Bedienung der Funktion:

- **•** Telefon ist Systemtelefon an der TK-Anlage
- **•** In der TK-Anlage erteilte Berechtigung **Schalten von Relais**

Vorgehensweise bei Belegung der Funktionstaste:

- **•** Über den Konfigurationsmanager mit der Auswahl **Relais**
- **•** Über das Telefon mit der Auswahl **Relais**

#### **Hinweise:**

Für nähere Informationen zur allgemeinen Vorgehensweise bei der Belegung der Funktionstasten siehe [Funktionstasten.](#page-62-0)

Zusätzliche Einstellungen für diese Funktionstaste sind im Anschluss erklärt.

#### **Operation**  $\overline{\phantom{a}}$

bei jedem Tastendruck erneut entscheiden.

**Funktionen** Relais (Systemtelefon)

**Account**

Auswahl des Systemtelefon-Accounts.

**Relais-ID**

Identifikationsnummer eingeben. Diese finden Sie in der TK-Anlage (Geräte > Relais (Aktoren)).
# **Rufnummernunterdrückung**

Die Rufnummernunterdrückung ermöglicht, fallweise die Anzeige der Rufnummer beim angerufenen Gesprächspartner zu verhindern.

# **Rufnummernunterdrückung ein-/ausschalten**

Ist die Rufnummernunterdrückung eingeschaltet, wird vor Einleitung eines Gespräches in der Schaltleiste der Telefonie-App angezeigt.

### **Hinweise**:

Anonyme Gespräche sind bei einigen VoIP-Anbietern nicht möglich. Soll diese Funktion genutzt werden, klären Sie bei Ihrem Anbieter, ob das Dienstmerkmal unterstützt wird.

Diese Funktion können Sie an einem Festnetzanschluss der TK-Anlage nur nutzen, wenn das Dienstmerkmal "Fallweise Unterdrückung der Anzeige der Rufnummer" beim Netzbetreiber beantragt und freigeschaltet wurde.

Vorgehensweise:

- **•** Über das Telefon (Funktionstaste oder **> Funktionen > Rufnummernunterdrückung**)
- 1. Wählen Sie im Listenfeld **Operation** eine der folgenden Optionen:

**umschalten**: Schaltet die Rufnummernunterdrückung abhängig vom Zustand entweder ein oder aus.

**einschalten**: Schaltet die Rufnummernunterdrückung ein.

**ausschalten**: Schaltet die Rufnummernunterdrückung aus.

2. Tippen Sie auf **Ausführen**.

# **Funktionstaste für Rufnummernunterdrückung**

Durch Drücken der Taste schalten Sie die Rufnummernunterdrückung ein, aus oder um.

Außerdem können Sie bei Belegung auf der ersten Tastenebene an der zugehörigen LED den Status der Funktion ablesen.

# **LED-Signalisierung der Taste:**

Grün Die Rufnummernunterdrückung ist eingeschaltet.

Aus Die Rufnummernunterdrückung ist ausgeschaltet.

Voraussetzungen für die Bedienung der Funktion:

- **•** Unterstützung der Rufnummernunterdrückung vom VoIP-Anbieter
- **•** Für Festnetzanschlüsse der TK-Anlage: Beim Netzbetreiber freigeschaltetes Dienstmerkmal CLIR 2 (fallweise Unterdrückung der Anzeige der Rufnummer)

Vorgehensweise bei Belegung der Funktionstaste:

- **•** Über den Konfigurationsmanager mit der Auswahl **Rufnummernunterdrückung**
- **•** Über das Telefon mit der Auswahl **Rufnummernunterdrückung**

**Hinweis:** Für nähere Informationen zur allgemeinen Vorgehensweise bei der Belegung der Funktionstasten siehe [Funktionstasten](#page-62-0).

# **Rufumleitung**

Die Rufumleitung ermöglicht das automatische Umleiten von Rufen. Dabei wird zwischen den folgenden Rufen unterschieden:

- **•** Rufe an einzelne Telefone: Rufumleitung für Teilnehmer (Tn) im Telefon (auch für Standard-VoIP-Telefone) oder Rufumleitung für Teilnehmer (Tn) in der TK-Anlage (nur für Systemtelefone)
- **•** Rufe an Gruppen: Rufumleitung für Gruppen in der TK-Anlage, nur für Systemtelefone
- **•** Rufe an Anschlüsse: Rufumleitung für externe Rufnummern in der TK-Anlage, nur für Systemtelefone

# **Rufumleitungsvarianten**

Das Telefon unterstützt verschiedene Varianten der Rufumleitung.

- **•** Rufumleitung für Teilnehmer (Tn)
- **•** Rufumleitung für Teilnehmer (Tn) in TK-Anlage
- **•** Rufumleitung für externe Rufnummern
- **•** Rufumleitung für Gruppen

Die verschiedenen Rufumleitungsvarianten sind in den folgenden Kapiteln erläutert.

Für die Einrichtung einer Rufumleitung für Gruppen ziehen Sie bitte die Erweiterten Informationen der TK-Anlage zurate.

# **Rufumleitung für Teilnehmer**

Mit der Rufumleitung für Teilnehmer werden an ein einzelnes Telefon gerichtete interne und externe Rufe auf andere interne Telefone oder externe Anschlüsse umgeleitet. So kann der betreffende Teilnehmer oder sein jeweiliger Vertreter diese Gespräche an einem anderen Telefon annehmen.

Die Rufumleitung für Teilnehmer sorgt dafür, dass der betreffende Teilnehmer oder sein jeweiliger Vertreter immer unter der eigenen Rufnummer zu erreichen ist, auch wenn der Teilnehmer ein Gespräch nicht an seinem Telefon annehmen kann.

**Wichtig:** Eine Rufumleitung für Teilnehmer wirkt nicht für auf Ihr Telefon eingehende Gruppenrufe. Möchten Sie verhindern, dass Ihr Telefon bei Rufen an die Gruppe, der Sie angehören, vergeblich klingelt, müssen Sie sich aus der Gruppe ausloggen oder eine Rufumleitung für Gruppen einrichten.

## **Hinweise:**

Wenn Sie eine Rufumleitung für Teilnehmer am Zieltelefon einrichten möchten, verwenden Sie die Funktion Follow-me.

Die Funktion wird im Telefon eingeschaltet. Weitergeleitete Rufe werden im Telefonprotokoll gespeichert. Die Funktion steht auch für Standard-VoIP-Telefone zur Verfügung.

Vorgehensweise:

**•** Über das Telefon (Funktionstaste oder **> Funktionen > Rufumleitung Teilnehmer (Tn)**

**Funktionen** Rufumleitung

Voraussetzungen:

**•** Für interne Zielrufnummern: Telefon ist an einer TK-Anlage angeschlossen

Um die Rufumleitung für Teilnehmer ein- oder auszuschalten, drücken Sie eine für Rufumleitung Teilnehmer (Tn) eingerichtete **Funktionstaste**.

Alternativ gehen Sie wie anschließend beschrieben vor:

**Operation**  $\overline{\phantom{a}}$ 

- **einschalten:** Schaltet die Rufumleitung für Teilnehmer ein.
- **ausschalten:** Schaltet die Rufumleitung für Teilenehmer aus (keine weitere Aktion erforderlich).

#### **Umleitungsart**  $\overline{\phantom{a}}$

- **sofort:** Schaltet die Rufumleitung sofort für Teilnehmer ein oder aus.
- **bei besetzt:** Schaltet die Rufumleitung bei besetzt für Teilnehmer ein oder aus.
- **bei Nichtmelden:** Schaltet die Rufumleitung bei Nichtmelden für Teilnehmer ein oder aus.

### **Hinweise:**

Für jede der drei Rufumleitungsarten kann ein anderes Ziel eingerichtet werden.

Sind die "Rufumleitung bei besetzt" und die "Rufumleitung bei Nichtmelden" gleichzeitig eingeschaltet, wirken beide Arten. Je nachdem, welcher Fall eintritt – das Telefon ist besetzt oder es meldet sich niemand – wird der Ruf evtl. auch an verschiedene Rufnummern umgeleitet.

Wird die "Rufumleitung sofort" zusätzlich zur "Rufumleitung bei besetzt" und/oder "Rufumleitung bei Nichtmelden" eingeschaltet, werden alle Rufe sofort umgeleitet. Die anderen Rufumleitungsarten werden in diesem Fall übersteuert, bleiben aber eingeschaltet. Sobald die "Rufumleitung sofort" ausgeschaltet wird, sind die anderen, noch eingeschalteten Arten wieder wirksam.

#### **Account**  $\overline{\phantom{0}}$

Auswahl des Accounts, für den die Rufumleitung eingerichtet werden soll.

**Umleitungsziel**

Eingabe des Umleitungsziels entweder durch manuelle Eingabe oder durch die Auswahl des Namens durch Tippen auf

# **Funktionstaste für Rufumleitung für Teilnehmer**

Durch Drücken der mit **Rufumleitung Teilnehmer (Tn)** belegten Taste schalten Sie die Rufumleitung für Teilnehmer für das eingerichtete Ziel im Telefon ein, aus oder um.

Eine mit **Rufumleitungen Tn ausschalten (alle)** belegte Taste schaltet alle momentan eingeschalteten Rufumleitungen für den Teilnehmer aus.

Außerdem können Sie bei Belegung auf der ersten Tastenebene an der zugehörigen LED den Status der Funktion ablesen.

# **LED-Signalisierung der Taste (nicht bei Belegung mit Tn ausschalten (alle)):**

Rot Die Rufumleitung für Teilnehmer ist für das eingerichtete Ziel eingeschaltet.

# **LED-Signalisierung der Taste (nicht bei Belegung mit Tn ausschalten (alle)):**

- Gelb Die Rufumleitung für Teilnehmer ist für ein anderes Ziel eingeschaltet.
- Aus Die Rufumleitung für Teilnehmer ist ausgeschaltet.

Voraussetzungen für die Bedienung der Funktion:

**•** Für interne Zielrufnummern: Telefon ist an einer TK-Anlage angeschlossen

Vorgehensweise bei Belegung der Funktionstaste:

- **•** Über den Konfigurationsmanager mit der Auswahl **Rufumleitung Teilnehmer (Tn)**
- **•** Über das Telefon mit der Auswahl **Rufumleitung Teilnehmer (Tn)**

### **Hinweise:**

Für nähere Informationen zur allgemeinen Vorgehensweise bei der Belegung der Funktionstasten siehe [Funktionstasten.](#page-62-0)

Zusätzliche Einstellungen für diese Funktionstaste sind im Anschluss erklärt.

#### **Umleitungsart**  $\overline{\phantom{a}}$

**sofort**: Funktion Rufumleitung sofort für Teilnehmer.

**bei besetzt**: Funktion Rufumleitung bei besetzt für Teilnehmer.

**bei Nichtmelden**: Funktion Rufumleitung bei Nichtmelden für Teilnehmer.

**Account**  $\vert \cdot \vert$ 

Auswahl des Accounts.

**Umleitungsziel**

Zielrufnummer eingeben.

**Wichtig:** Geben Sie Rufnummern genauso ein wie bei der Wahl, z. B. externe Rufnummern immer mit einer führenden Amtzugangsziffer.

**Funktionstaste für das Ausschalten aller Rufumleitungen für Teilnehmer**

Durch Drücken der mit **Rufumleitung Teilnehmer (Tn)** belegten Taste schalten Sie die Rufumleitung für Teilnehmer für das eingerichtete Ziel im Telefon ein, aus oder um.

Eine mit **Rufumleitungen Tn ausschalten (alle)** belegte Taste schaltet alle momentan eingeschalteten Rufumleitungen für den Teilnehmer aus.

Außerdem können Sie bei Belegung auf der ersten Tastenebene an der zugehörigen LED den Status der Funktion ablesen.

# **LED-Signalisierung der Taste (nicht bei Belegung mit Tn ausschalten (alle)):**

- Rot Die Rufumleitung für Teilnehmer ist für das eingerichtete Ziel eingeschaltet.
- Gelb Die Rufumleitung für Teilnehmer ist für ein anderes Ziel eingeschaltet.

# **LED-Signalisierung der Taste (nicht bei Belegung mit Tn ausschalten (alle)):**

Aus Die Rufumleitung für Teilnehmer ist ausgeschaltet.

Voraussetzungen für die Bedienung der Funktion:

**•** Für interne Zielrufnummern: Telefon ist an einer TK-Anlage angeschlossen

Vorgehensweise bei Belegung der Funktionstaste:

- **•** Über den Konfigurationsmanager mit der Auswahl **Rufumleitungen Tn ausschalten (alle)**
- **•** Über das Telefon mit der Auswahl **Rufumleitungen Tn ausschalten (alle)**

**Hinweis:** Für nähere Informationen zur allgemeinen Vorgehensweise bei der Belegung der Funktionstasten siehe [Funktionstasten](#page-62-0).

# **Rufumleitung für Teilnehmer in TK-Anlage**

Mit der Rufumleitung für Teilnehmer werden an ein einzelnes Telefon gerichtete interne und externe Rufe auf andere interne Telefone oder externe Anschlüsse umgeleitet. So kann der betreffende Teilnehmer oder sein jeweiliger Vertreter diese Gespräche an einem anderen Telefon annehmen.

Die Rufumleitung für Teilnehmer sorgt dafür, dass der betreffende Teilnehmer oder sein jeweiliger Vertreter immer unter der eigenen Rufnummer zu erreichen ist, auch wenn der Teilnehmer ein Gespräch nicht an seinem Telefon annehmen kann.

**Hinweis:** Die Funktion wird in der TK-Anlage eingeschaltet. Das Telefon erhält keine Benachrichtigung über weitergeleitete Rufe, die Rufe werden nicht im Telefonprotokoll gespeichert.

Vorgehensweise:

**•** Über das Telefon (Funktionstaste oder **> Funktionen > Rufumleitung Teilnehmer (Tn) in TK-Anl.**)

Voraussetzungen:

**•** Telefon ist Systemtelefon an der TK-Anlage

### **Operation**  $\vert \cdot \vert$

- **einschalten:** Schaltet die Rufumleitung für Teilnehmer ein.
- **ausschalten:** Schaltet die Rufumleitung für Teilenehmer aus (keine weitere Aktion erforderlich).

### **Umleitungsart**  $\vert \hspace{0.5pt} \cdot \hspace{0.5pt} \vert$

- **sofort:** Schaltet die Rufumleitung sofort für Teilnehmer ein oder aus.
- **bei besetzt:** Schaltet die Rufumleitung bei besetzt für Teilnehmer ein oder aus.
- **bei Nichtmelden:** Schaltet die Rufumleitung bei Nichtmelden für Teilnehmer ein oder aus.

### **Hinweise:**

Für jede der drei Rufumleitungsarten kann ein anderes Ziel eingerichtet werden.

Sind die "Rufumleitung bei besetzt" und die "Rufumleitung bei Nichtmelden" gleichzeitig eingeschaltet, wirken beide Arten. Je nachdem, welcher Fall eintritt – das Telefon ist besetzt oder es meldet sich niemand – wird der Ruf evtl. auch an verschiedene Rufnummern umgeleitet.

Wird die "Rufumleitung sofort" zusätzlich zur "Rufumleitung bei besetzt" und/oder "Rufumleitung bei Nichtmelden" eingeschaltet, werden alle Rufe sofort umgeleitet. Die anderen Rufumleitungsarten werden in diesem Fall übersteuert, bleiben aber eingeschaltet. Sobald die "Rufumleitung sofort" ausgeschaltet wird, sind die anderen, noch eingeschalteten Arten wieder wirksam.

# **Umleitungsziel**

Eingabe des Umleitungsziels entweder durch manuelle Eingabe oder durch die Auswahl des Namens durch Tippen auf

# **Wichtig:**

Wird eine Zielrufnummer aus dem Telefonbuch übernommen, so muss diese ggf. von Hand nachbearbeitet werden, da die übernommene Rufnummer ggf, unzulässige Sonderzeichen enthält (zulässig sind die Sonderzeichen # und \*).

Bei einem internen Ziel muss die interne Rufnummer des Ziels ohne \*\* eingegeben werden.

Bei einem externen Ziel muss immer die Amtzugangsziffer eingegeben werden, wenn die automatische Amtholung deaktiviert ist. Bei aktivierter automatischer Amtholung muss die Rufnummer ohne Amtzugangsziffer eingetragen werden.

# **Funktionstaste für Rufumleitung für Teilnehmer in TK-Anlage**

Durch Drücken der mit **Rufumleitung Teilnehmer (Tn) TK-Anlage** belegten Taste schalten Sie die Rufumleitung für Teilnehmer für das eingerichtete Ziel in der TK-Anlage ein, aus oder um.

Eine mit dem Ausschalten aller Rufumleitungen für Teilnehmer belegte Taste (**Rufumleitungen Tn ausschalten (alle)**) schaltet die momentan eingeschalteten Rufumleitungen für den Teilnehmer aus.

Außerdem können Sie bei Belegung auf der ersten Tastenebene an der zugehörigen LED den Status der Funktion ablesen.

# **LED-Signalisierung der Taste (nicht bei Belegung mit alle ausschalten):**

- Rot Die Rufumleitung für Teilnehmer ist für das eingerichtete Ziel eingeschaltet.
- Gelb Die Rufumleitung für Teilnehmer ist für ein anderes Ziel eingeschaltet.
- Aus Die Rufumleitung für Teilnehmer ist ausgeschaltet.

Voraussetzungen für die Bedienung der Funktion:

**•** Telefon ist Systemtelefon an der TK-Anlage

Vorgehensweise bei Belegung der Funktionstaste:

- **•** Über den Konfigurationsmanager mit der Auswahl **Rufumleitung Teilnehmer (Tn) in TK-Anl.**
- **•** Über das Telefon mit der Auswahl **Rufumleitung Teilnehmer (Tn) in TK-Anl.**

### **Hinweise:**

Zusätzliche Einstellungen für diese Funktionstaste sind im Anschluss erklärt.

Für nähere Informationen zur allgemeinen Vorgehensweise bei der Belegung der Funktionstasten siehe [Funktionstasten.](#page-62-0)

**Umleitungsart**  $\vert \cdot \vert$ 

**sofort**: Funktion Rufumleitung sofort für Teilnehmer

**bei besetzt**: Funktion Rufumleitung bei besetzt für Teilnehmer

**bei Nichtmelden**: Funktion Rufumleitung bei Nichtmelden für Teilnehmer.

**Umleitungsziel**

Zielrufnummer eingeben.

# **Wichtig:**

Wird eine Zielrufnummer aus dem Telefonbuch übernommen, so muss diese ggf. von Hand nachbearbeitet werden, da die übernommene Rufnummer ggf, unzulässige Sonderzeichen enthält (zulässig sind die Sonderzeichen # und \*).

Bei einem internen Ziel muss die interne Rufnummer des Ziels ohne \*\* eingegeben werden.

Bei einem externen Ziel muss immer die Amtzugangsziffer eingegeben werden, wenn die automatische Amtholung deaktiviert ist. Bei aktivierter automatischer Amtholung muss die Rufnummer ohne Amtzugangsziffer eingetragen werden.

# **Rufumleitung für externe Rufnummern**

Mit der Rufumleitung für externe Rufnummern werden an eine externe Rufnummer (die ein externer Anrufer wählt) gerichtete Rufe auf andere externe Anschlüsse umgeleitet. So können diese Gespräche an einem anderen Telefon, z. B. einem Handy, angenommen werden, wenn intern niemand das Gespräch annehmen kann.

Die Rufumleitung für externe Rufnummern kann für die momentan aktuelle Konfiguration oder für die Permanentkonfiguration eingerichtet werden.

Die Rufumleitung für externe Rufnummern wird über das Systemtelefon in der TK-Anlage eingerichtet und dort ausgeführt.

**Wichtig:** Nur wenn das Telefon Systemtelefon an der TK-Anlage ist, ist eine Rufumleitung für externe Rufnummern möglich. Eine Rufumleitung für Teilnehmer auf andere interne Telefone ist nur möglich, wenn das Telefon über dieselbe TK-Anlage angerufen wird.

**Hinweis:** Wenn Sie auch interne Anrufe umleiten möchten, verwenden Sie anstelle der Rufumleitung für externe Rufnummern die Rufumleitung für Teilnehmer oder für Gruppen. Dabei ist auch eine Umleitung auf interne Telefone möglich.

**Funktionen** Rufumleitung

Vorgehensweise:

**•** Über das Telefon (Funktionstaste oder **> Funktionen > Rufumleitung externe Rufnummer**)

Voraussetzungen:

- **•** Telefon ist Systemtelefon an der TK-Anlage
- **•** In der TK-Anlage erteilte Berechtigung **Einrichtung von Leistungsmerkmalen beim Netzbetreiber (Uml., Keypad)**

### **Operation**  $\overline{\phantom{a}}$

- **einschalten:** Schaltet die Rufumleitung für Teilnehmer ein.
- **ausschalten:** Schaltet die Rufumleitung für Teilenehmer aus (keine weitere Aktion erforderlich).

### **Umleitungsart**  $\overline{\phantom{a}}$

- **sofort:** Schaltet die Rufumleitung sofort für Teilnehmer ein oder aus.
- **bei besetzt:** Schaltet die Rufumleitung bei besetzt für Teilnehmer ein oder aus.
- **bei Nichtmelden:** Schaltet die Rufumleitung bei Nichtmelden für Teilnehmer ein oder aus.

# **Hinweise:**

Für jede der drei Rufumleitungsarten kann ein anderes Ziel eingerichtet werden.

Sind die "Rufumleitung bei besetzt" und die "Rufumleitung bei Nichtmelden" gleichzeitig eingeschaltet, wirken beide Arten. Je nachdem, welcher Fall eintritt – das Telefon ist besetzt oder es meldet sich niemand – wird der Ruf evtl. auch an verschiedene Rufnummern umgeleitet.

Wird die "Rufumleitung sofort" zusätzlich zur "Rufumleitung bei besetzt" und/oder "Rufumleitung bei Nichtmelden" eingeschaltet, werden alle Rufe sofort umgeleitet. Die anderen Rufumleitungsarten werden in diesem Fall übersteuert, bleiben aber eingeschaltet. Sobald die "Rufumleitung sofort" ausgeschaltet wird, sind die anderen, noch eingeschalteten Arten wieder wirksam.

#### **Rufumleitung Konfiguration**  $\vert \cdot \vert$

- **aktuelle Konfiguration:** Die Rufumleitung für die externe Rufnummer wird in der aktuellen Konfiguration ein- oder ausgeschaltet.
- **Permanentkonfiguration:** Die Rufumleitung für die externe Rufnummer wird in der Permanentkonfiguration ein- oder ausgeschaltet.

**Hinweis:** Eine Rufumleitung für die aktuelle Konfiguration kann nur eingeschaltet werden, wenn alle Rufumleitungen für die Permanentkonfiguration ausgeschaltet sind.

### **Umzuleitende Rufnummer**

Eingabe der umzuleitenden externen Rufnummer der TK-Anlage (ohne Amtzugangsziffer, ohne Vorwahl).

**Umleitungsziel**

Eingabe des Umleitungsziels entweder durch manuelle Eingabe oder durch die Auswahl des Namens durch Tippen auf

**Wichtig:** Das Umleitungsziel muss bei deaktivierter automatischer Amtholung immer mit Amtzugangsziffer eingegeben werden; bei aktivierter automatischer Amtholung immer ohne Amtzugangsziffer. **Funktionstaste für Rufumleitung für externe Rufnummern**

Durch Drücken der mit **Rufumleitung externe Rufnummer** belegten Taste schalten Sie die Rufumleitung für externe Rufnummern für das eingerichtete Ziel ein, aus oder um.

Außerdem können Sie bei Belegung auf der ersten Tastenebene an der zugehörigen LED den Status der Funktion ablesen.

## **LED-Signalisierung der Taste:**

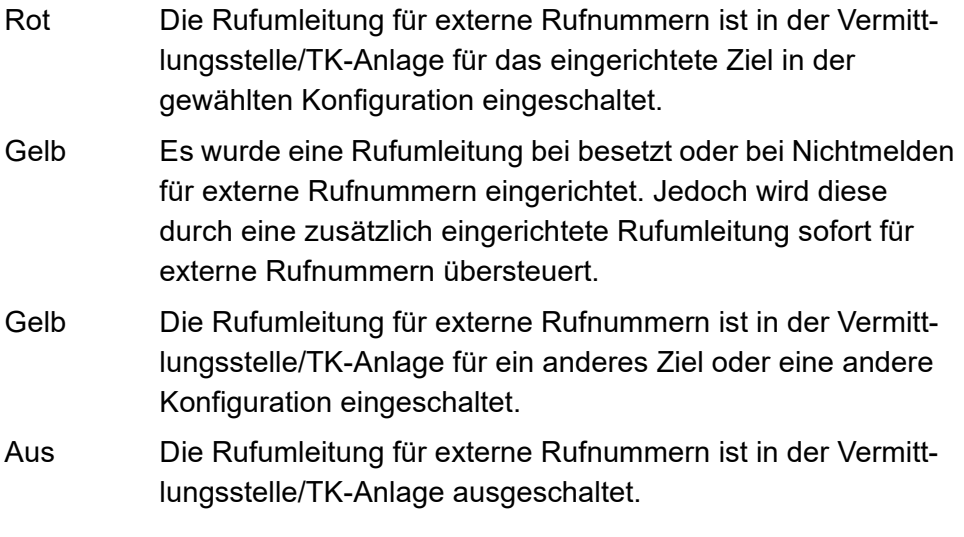

**Wichtig:** Bei der Bedienung der Funktion per Taste wird der Erfolg/ Nichterfolg durch den Wechsel der Farbe der LED angezeigt. Während der Einrichtung in der Vermittlungsstelle (diese dauert ggf. einige Sekunden bis zu einer Minute) blinkt die LED gelb.

Voraussetzungen für die Bedienung der Funktion:

- **•** Telefon ist Systemtelefon an der TK-Anlage
- **•** In der TK-Anlage erteilte Berechtigung **Einrichtung von Leistungsmerkmalen beim Netzbetreiber (Uml., Keypad)**

Vorgehensweise bei Belegung der Funktionstaste:

- **•** Über den Konfigurationsmanager mit der Auswahl **Rufumleitung externe Rufnummer**
- **•** Über das Telefon mit der Auswahl **Rufumleitung externe Rufnummer**

### **Hinweise:**

Für nähere Informationen zur allgemeinen Vorgehensweise bei der Belegung der Funktionstasten siehe [Funktionstasten.](#page-62-0)

Zusätzliche Einstellungen für diese Funktionstaste sind im Anschluss erklärt.

### **Umleitungsart**  $\overline{\phantom{a}}$

**sofort**: Funktion Rufumleitung sofort für die externe Rufnummer.

**bei besetzt**: Funktion Rufumleitung bei besetzt für die externe Rufnummer.

**bei Nichtmelden**: Funktion Rufumleitung bei Nichtmelden für die externe Rufnummer.

**bei jedem Tastendruck erneut entscheiden.**

### **Rufumleitung Konfiguration**  $\overline{\phantom{a}}$

**aktuelle Konfiguration**: Die Rufumleitung für die externe Rufnummer wird nur in der aktuellen Konfiguration ein-, aus- oder umgeschaltet.

**Permanentkonfiguration**: Die Rufumleitung für die externe Rufnummer wird in der Permanentkonfiguration ein-, aus- oder umgeschaltet.

bei jedem Tastendruck erneut entscheiden

**Hinweis:** Eine Rufumleitung für die aktuelle Konfiguration kann nur eingeschaltet werden, wenn alle Rufumleitungen für die Permanentkonfiguration ausgeschaltet sind.

**Account**  $\blacktriangledown$ 

Auswahl des Systemtelefon-Accounts.

**Umzuleitende Rufnummer**

Umzuleitende externe Rufnummer der TK-Anlage eingeben (ohne Amtzugangsziffer und ohne Vorwahl).

**Umleitungsziel**

Zielrufnummer eingeben.

**Wichtig:** Das Umleitungsziel muss bei deaktivierter automatischer Amtholung immer mit Amtzugangsziffer eingegeben werden; bei aktivierter automatischer Amtholung immer ohne Amtzugangsziffer.

# **Sperrliste**

Rufe von Teilnehmern, deren Rufnummer in die Sperrliste eingetragen wurden, werden am Telefon nicht angezeigt und der rufende Teilnehmer hört den Besetztton.

**Einstellungen Konfigurationsmanager Sperrliste**

Vorgehensweise:

**•** Über den Konfigurationsmanager (Seite **Einstellungen > COMfortel > Sperrliste**)

# $\boxed{\mathsf{S}}$  **Sperrliste**

Alle in der Liste befindlichen Rufnummern werden blockiert.

## **Ältesten Eintrag überschreiben**

 $\blacksquare$  Bei voller Sperrliste wird der älteste Eintrag automatisch gelöscht.

# **Konfigurieren**

Öffnet die Seite zum Konfigurieren des Listeneintrags.

# **Neu**

Eine neue Rufnummer wird der Sperrliste hinzugefügt.

**Funktionen** Sperrliste

### **Löschen**

In der Liste markierte Einträge werden gelöscht.

**Einstellungen Telefon Sperrliste**

Vorgehensweise:

Über das Telefon (Seite **> Einstellungen > Mehr > Sperrliste**)

### $\boxed{\mathsf{S}}$  **Sperrliste**

Alle in der Liste befindlichen Rufnummern werden blockiert.

## **Ältesten Eintrag überschreiben**

 $\blacksquare$  Bei voller Sperrliste wird der älteste Eintrag automatisch gelöscht.

## **EINTRAG ERSTELLEN**

Eine neue Rufnummer wird der Sperrliste hinzugefügt. Durch langes Tippen auf den Eintrag kann dieser bearbeitet oder gelöscht werden.

# **Funktionstaste für Sperrliste**

Durch Drücken der mit **Sperrliste** belegten Taste wird die komplette Sperrliste ein- oder ausgeschaltet. Durch langes Drücken der mit **Sperrliste** belegten Taste während eines Gesprächs, wird die Rufnummer des Anrufers in die Sperrliste übernommen.

## **LED-Signalisierung der Taste:**

Rot | Die Sperrliste ist eingeschaltet

Vorgehensweise bei Belegung der Funktionstaste:

- **•** Über den Konfigurationsmanager mit der Auswahl **Sperrliste**
- **•** Über das Telefon mit der Auswahl **Sperrliste**

**Hinweis:** Für nähere Informationen zur allgemeinen Vorgehensweise bei der Belegung der Funktionstasten siehe [Funktionstasten](#page-62-0).

# **Steuerung durch externe App**

Sie können programmierbare Funktionstasten und die zugehörigen LEDs durch extern entwickelte Apps steuern, z. B. Apps für den Bereich Hausautomation. Informationen über die verfügbaren Apps erhalten Sie von Ihrem Systemadministrator.

**Funktionstaste für Steuerung durch externe App**

Durch Drücken der Taste steuert eine extern entwickelte App die Funktionstaste und die zugehörigen LEDs.

Außerdem können Sie bei Belegung auf der ersten Tastenebene an der zugehörigen LED den Status der Funktion ablesen. Informationen über die LED-Signalisierung der Taste erhalten Sie von Ihrem Systemadministrator.

Vorgehensweise bei Belegung der Funktionstaste:

- **•** Über den Konfigurationsmanager mit der Auswahl **Steuerung durch externe App**
- **•** Über das Telefon mit der Auswahl **Steuerung durch externe App**

## **Hinweise:**

Für nähere Informationen zur allgemeinen Vorgehensweise bei der Belegung der Funktionstasten siehe [Funktionstasten.](#page-62-0)

Zusätzliche Einstellungen für diese Funktionstaste sind im Anschluss erklärt.

### **Zu startendene App**

Konfigurationsmanager: Namen der App eingeben, die die Funktionstaste steuert.

Telefon: auf **Auswählen** tippen und in der Liste die App auswählen, die die Funktionstaste steuert.

# **Telefonleitung (Line)**

Mithilfe der Funktion **Telefonleitung (Line)** kann eine Funktionstaste einem bestimmten Account zugeordnet und anschließend genutzt werden, um ausgehende Rufe über diesen Account einzuleiten.

Darüber hinaus kann eine mit **Telefonleitung (Line)** belegte Funktionstaste dazu genutzt werden, eingehende Rufe zu überwachen und ggf. ins Halten zu stellen.

Es können mehrere Funktionstasten für denselben Account eingerichtet werden.

**Hinweis:** Die Funktion **Telefonleitung (Line)** nutzt nur die im Telefon eingerichteten eigenen Accounts (siehe Kapitel Einstellungen > Accounts).

# **Funktionstaste für Telefonleitung (Line)**

Durch Drücken der mit **Telefonleitung (Line)** belegten Taste leiten Sie, wenn kein kommender Ruf für den hinterlegten Account ansteht, einen gehenden Ruf über den Account ein.

Durch Drücken der Taste während eines kommenden Rufes über den hinterlegten Account stellen Sie nach Abnehmen des Hörers den Anrufer ins Halten.

Alle mit **Telefonleitung (Line)** belegten Tasten für denselben Account bilden eine Gruppe. Wird über den Account eine Verbindung aufgebaut, wird automatisch eine noch nicht mit einem Ruf belegte Taste dieser Gruppe ausgewählt, um den Zustand der Verbindung darzustellen.

Haben Sie über die Tasten mehrere Anrufer ins Halten gestellt (LED leuchtet gelb), können Sie durch nochmaligen Tastendruck die Visitenkarte des Anrufers mit der Schaltleiste verbinden (LED blinkt gelb).

### **Hinweise:**

Die Visitenkarte, die mit der Schaltleiste verbunden ist, ist aktiv.

Visitenkarten haben verschiedene Rahmenfarben: grün für die aktive Visitenkarte, hellblau für eine Visitenkarte, die Aufmerksamkeit benötigt, und grau für eine Visitenkarte, die nur zur Information angezeigt wird.

Außerdem können Sie bei Belegung auf der ersten Tastenebene an der zugehörigen LED den Status der Funktion ablesen.

## **LED-Signalisierung der Taste (bei Belegung mit interner Teilnehmerrufnummer):**

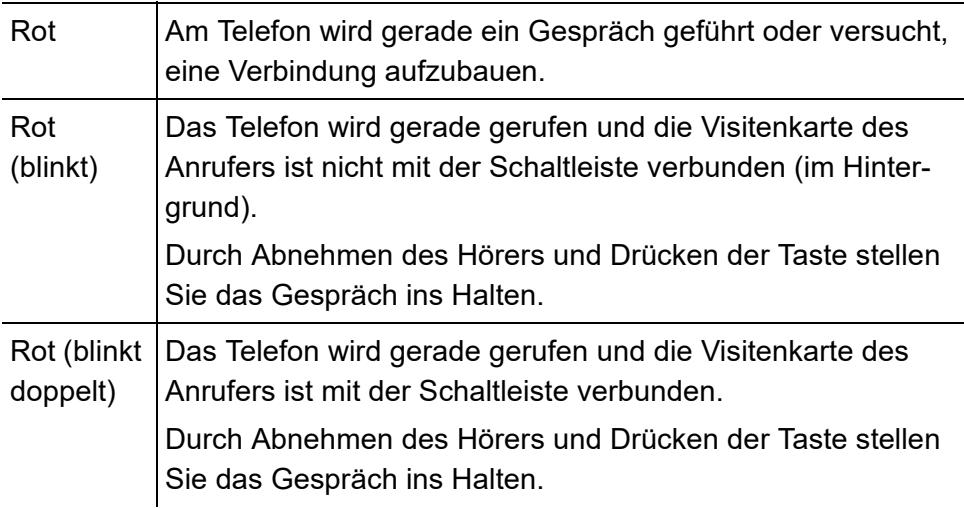

# **LED-Signalisierung der Taste (bei Belegung mit interner Teilnehmerrufnummer):**

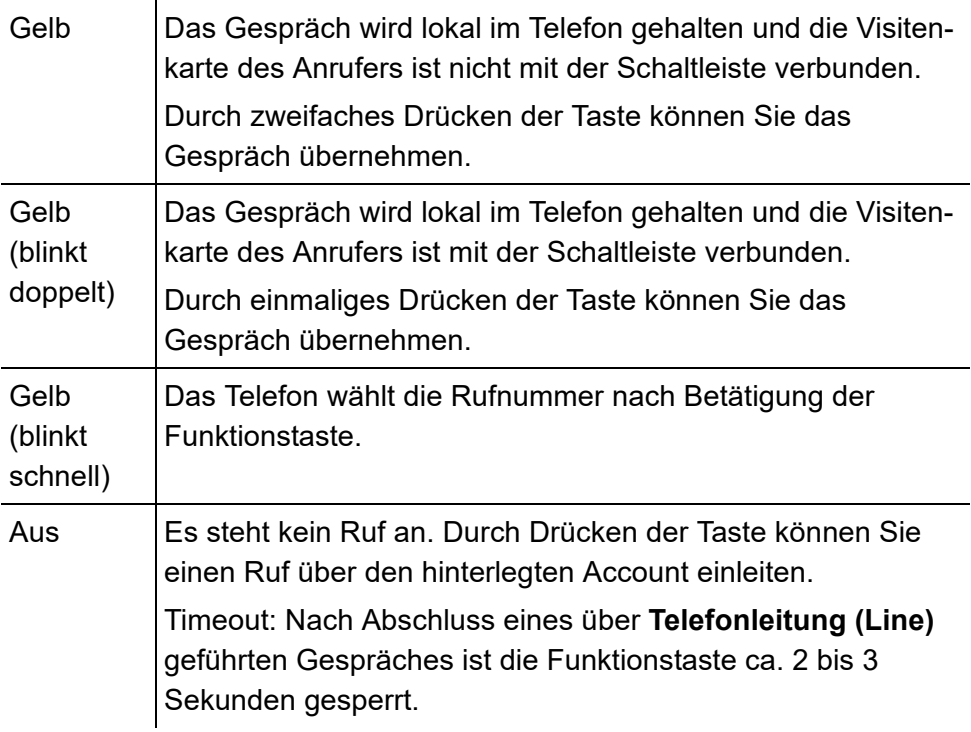

## **Hinweise:**

Wenn der für eine Funktionstaste hinterlegte Account gelöscht wurde, kann die Funktion nicht ausgeführt werden. Beim Drücken der Taste öffnet sich ein Dialoge, in dem Sie der Taste einen neuen Account zuordnen können. Tippen Sie neben der Account-ID auf **Neuer Account**, wählen Sie im Listenfeld einen neuen Account aus und tippen Sie anschließend auf **Zuordnen**.

Die Funktion **Telefonleitung (Line)** belegt beide Tastenebenen. Bei Belegung einer Ebene wird automatisch die andere Ebene mitbelegt. Vorgehensweise bei Belegung der Funktionstaste:

- **•** Über den Konfigurationsmanager mit der Auswahl **Telefonleitung (Line)**
- **•** Über das Telefon mit der Auswahl **Telefonleitung (Line)**

### **Hinweise:**

Die Funktion kann nur auf einer programmierbaren Funktionstaste mit LED eingerichtet werden (nicht auf einer Touch-Funktionstaste).

Für nähere Informationen zur allgemeinen Vorgehensweise bei der Belegung der Funktionstasten siehe [Funktionstasten.](#page-62-0)

Zusätzliche Einstellungen für diese Funktionstaste sind im Anschluss erklärt.

**Account**  $\overline{\phantom{0}}$ 

Auswahl des Accounts.

**MSN**

TK-Anlagen-Account: Rufnummer des Accounts.

SIP-Account: Rufnummer des Accounts bzw. bei SIP-Trunking die DDI-Hauptrufnummer und direkte Durchwahl ohne Vorwahl.

# **Text vor Melden für Gruppe (Systemtelefon)**

Text vor Melden ermöglicht die Begrüßung des Anrufers mit einer automatischen Ansage noch vor Annahme des Gespräches (es entstehen Gebühren für den externen Anrufer).

**Hinweis:** Einige TK-Anlagen beschränken die Funktion auf externe Anrufer (siehe Erweiterte Informationen der TK-Anlage).

**Nähere Informationen zu Text vor Melden für Gruppe**

Das Einschalten der Funktion Text vor Melden erfolgt getrennt für jede Gruppe.

Es werden zwei mögliche Arten unterschieden:

# **Text vor Melden bei besetzt**

Der Anrufer hört die Ansage für Text vor Melden nur, wenn alle Gruppenmitglieder besetzt sind. Im Anschluss daran wird er automatisch in die entsprechende Warteschleife verbunden.

# **Text vor Melden immer**

Der Anrufer hört die Ansage unabhängig davon, ob die Gruppenmitglieder gerufen werden oder besetzt sind. Wenn alle Gruppenmitglieder besetzt sind, wird er automatisch in die entsprechende Warteschleife verbunden.

**Hinweis:** Im Konfigurationsmanager der TK-Anlage wird eingestellt, ob die Telefone bei der Variante "immer" bereits während oder erst nach der Ansage klingeln. Weiterhin wird dort eingestellt, ob der Anrufer im Anschluss an die Ansage die Wartemusik oder den Rufton hört.

# **Text vor Melden für Gruppe ein-/ausschalten**

Vorgehensweise:

**•** Über das Telefon (Funktionstaste oder **> Funktionen > Text vor Melden**)

Voraussetzungen:

- **•** Telefon ist Systemtelefon an der TK-Anlage
- **•** Telefon ist Mitglied mindestens einer in der TK-Anlage eingerichteten **Gruppe**
- **•** In der TK-Anlage vorhandene und der Gruppe zugewiesene Text-vor-Melden-Ansage
- 1. Wählen Sie im Listenfeld **Operation** eine der folgenden Optionen:

**ausschalten**: Schaltet Text vor Melden für die Gruppe aus.

**bei besetzt**: Schaltet Text vor Melden bei besetzt für die Gruppe ein.

**immer**: Schaltet einen ständigen Text vor Melden für die Gruppe ein.

2. Wählen Sie die gewünschte Gruppe aus:

**Funktionen**

Text vor Melden für Gruppe (Systemtelefon)

- **•** Manuelle Eingabe: Geben Sie im Eingabefeld **Gruppe** die Gruppenrufnummer ein.
- Auswahl: Tippen Sie auf **DERIGEN und wählen Sie die Gruppe anhand** ihres Namens aus.
- 3. Tippen Sie auf **Ausführen**.

# **Funktionstaste für Text vor Melden**

Durch Drücken der Taste im Ruhezustand des Telefons schalten Sie Text vor Melden für die eingerichtete Gruppe ein, aus oder um.

Außerdem können Sie bei Belegung auf der ersten Tastenebene an der zugehörigen LED den Status der Funktion ablesen.

## **LED-Signalisierung der Taste:**

Grün Text vor Melden für die eingerichtete Gruppe ist eingeschaltet.

Aus Text vor Melden für die eingerichtete Gruppe ist ausgeschaltet.

Voraussetzungen für die Bedienung der Funktion:

- **•** Telefon ist Systemtelefon an der TK-Anlage
- **•** In der TK-Anlage vorhandene und der Gruppe zugewiesene Text-vor-Melden-Ansage

Vorgehensweise bei Belegung der Funktionstaste:

- **•** Über den Konfigurationsmanager mit der Auswahl **Text vor Melden**
- **•** Über das Telefon mit der Auswahl **Text vor Melden**

### **Hinweise:**

Für nähere Informationen zur allgemeinen Vorgehensweise bei der Belegung der Funktionstasten siehe [Funktionstasten.](#page-62-0)

Zusätzliche Einstellungen für diese Funktionstaste sind im Anschluss erklärt.

**Operation**  $\vert \cdot \vert$ 

**ausschalten**: schaltet Text vor Melden für die Gruppe aus.

**bei besetzt**: schaltet Text vor Melden bei besetzt für die Gruppe ein.

**immer**: schaltet einen ständigen Text vor Melden für die Gruppe ein.

**umschalten - bei besetzt**: schaltet Text vor Melden bei besetzt für die Gruppe abhängig vom Zustand entweder ein oder aus.

**umschalten - immer**: schaltet einen ständigen Text vor Melden für die Gruppe abhängig vom Zustand entweder ein oder aus.

**Account**  $\overline{\phantom{a}}$ 

Auswahl des Systemtelefon-Accounts.

**Gruppe**

Gruppenrufnummer eingeben.

# **Türfunktionen (Systemtelefon)**

Ein über die Schnittstelle der TK-Anlage angeschlossenes Türfreisprechsystem ermöglicht folgende Funktionen. Von jedem Telefon aus kann ein Gespräch mit der Tür geführt werden (Türsprechen). Während eines Türgespräches kann die Tür geöffnet werden (Türöffnen) und ein per Relais gesteuertes Treppenhauslicht geschaltet werden (Licht schalten).

Am Systemtelefon können diese Funktionen durchgeführt werden, auch ohne dass ein Türruf ansteht.

# **Türfunktionen durchführen**

Vorgehensweise:

**•** Über das Telefon

Voraussetzungen:

- **•** Telefon ist Systemtelefon an der TK-Anlage
- **•** In der TK-Anlage eingerichtete Rufnummer für die Türstation
- **•** In der TK-Anlage eingerichtete Relais für Türöffnen und Treppenhauslicht
- **•** In der TK-Anlage erteilte Berechtigung **Tür öffnen**

Um die Türfunktionen zu bedienen, drücken Sie eine für Türfunktionen eingerichtete **Funktionstaste**.

Alternativ gehen Sie wie anschließend beschrieben vor:

- 1. Tippen Sie auf: **> Funktionen > Türfunktionen**.
- 2. Wählen Sie im Listenfeld **Operation** eine der folgenden Optionen: **öffnen**: Öffnet die Tür.

**Licht an**: Schaltet das Treppenhauslicht an.

**öffnen - Licht an**: Öffnet die Tür und schaltet das Treppenhauslicht an.

- 3. Wählen Sie eine Tür aus:
	- **•** Manuelle Eingabe: Geben Sie im Eingabefeld **Türrufnummer** eine Rufnummer ein.
	- Auswahl: Tippen Sie auf **New York and wählen Sie eine Tür aus.**
- 4. Tippen Sie auf **Ausführen**.

### **Hinweise:**

 Die Türfunktion **Licht an** bewirkt das separate Einschalten des Relais der betreffenden Türstation für die in der TK-Anlage festgelegte Zeit.

Um eine Sprechverbindung mit der Türstation herzustellen, müssen Sie eine entsprechend eingerichtete Zielwahltaste drücken.

# **Eigenes Telefon klingelt (Türruf) – Tür öffnen**

## Vorgehensweise:

**•** Über das Telefon

Voraussetzungen:

- **•** Telefon ist Systemtelefon an der TK-Anlage
- **•** In der TK-Anlage eingerichtete Rufnummer für die Türstation
- **•** In der TK-Anlage eingerichtete Relais für Türöffnen und Treppenhauslicht
- **•** In der TK-Anlage erteilte Berechtigung **Tür öffnen**

Wenn Sie einen Türruf erhalten, drücken Sie eine für das Öffnen der Tür eingerichtete **Funktionstaste**.

Alternativ gehen Sie wie anschließend beschrieben vor:

• Tippen Sie auf  $\Box$ .

Die Tür wird geöffnet.

**Hinweis:** Wird das Relais der betreffenden Türstation für das Schalten des Treppenhauslichts verwendet, kann es durch Tippen auf **für** für die in der TK-Anlage festgelegte Zeit eingeschaltet werden.
#### **Tür klopft an – Tür öffnen**

Sie können die während eines Gespräches anklopfende Tür generell genauso behandeln wie einen anklopfenden externen Teilnehmer. Das heißt, Sie können den Türruf abweisen, ignorieren oder ihn annehmen und dem Besucher die Tür öffnen, indem Sie den Türöffner betätigen.

Vorgehensweise:

**•** Über das Telefon

Voraussetzungen:

- **•** Telefon ist Systemtelefon an der TK-Anlage
- **•** In der TK-Anlage eingerichtete Rufnummer für die Türstation
- **•** In der TK-Anlage eingerichtete Relais für Türöffnen und Treppenhauslicht
- **•** In der TK-Anlage erteilte Berechtigung **Tür öffnen**
- **•** Eingeschaltetes Anklopfen

Wenn Sie einen Türruf erhalten, drücken Sie eine für das Öffnen der Tür eingerichtete **Funktionstaste**.

Alternativ gehen Sie wie anschließend beschrieben vor:

**Tippen Sie auf ...** 

Die Tür wird geöffnet.

**Hinweis:** Wird das Relais der betreffenden Türstation für das Schalten des Treppenhauslichts verwendet, kann es durch Tippen auf **für** für die in der TK-Anlage festgelegte Zeit eingeschaltet werden.

#### **Funktionstaste für Türfunktionen**

Durch Drücken der Taste schalten Sie den Türöffner und/oder das Licht ein.

Außerdem können Sie bei Belegung auf der ersten Tastenebene an der zugehörigen LED den Status der Funktion ablesen.

**Hinweis:** Um auch die Funktion Türsprechen zu nutzen, können Sie eine Zielwahltaste mit der Türrufnummer belegen.

#### **LED-Signalisierung der Taste:**

- Grün Der Türöffner und/oder das Licht sind eingeschaltet.
- Gelb Das Licht ist eingeschaltet.
- Aus Keine der Funktionen, mit denen die Taste belegt ist, ist eingeschaltet.

Voraussetzungen für die Bedienung der Funktion:

- **•** Telefon ist Systemtelefon an der TK-Anlage
- **•** In der TK-Anlage erteilte Berechtigung **Tür öffnen**

Vorgehensweise bei Belegung der Funktionstaste:

- **•** Über den Konfigurationsmanager mit der Auswahl **Türfunktionen**
- **•** Über das Telefon mit der Auswahl **Türfunktionen**

#### **Hinweise:**

Für nähere Informationen zur allgemeinen Vorgehensweise bei der Belegung der Funktionstasten siehe [Funktionstasten.](#page-62-0)

Zusätzliche Einstellungen für diese Funktionstaste sind im Anschluss erklärt.

**Operation**  $\vert \cdot \vert$ 

**öffnen**: öffnet die Tür.

**Licht an**: schaltet das Treppenhauslicht an.

**öffnen - Licht an**: öffnet die Tür und schaltet das Treppenhauslicht an.

bei jedem Tastendruck erneut entscheiden

**Hinweis:** Die Türfunktion **Licht an** bewirkt das separate Einschalten des 3. Relais der betreffenden Türstation für die in der TK-Anlage festgelegte Zeit.

**Türrufnummer**

Rufnummer eingeben.

# **Wartefeldfunktion (Systemtelefon)**

In einem Wartefeld können Anrufer automatisch oder durch Tastendruck geparkt und anschließend gezielt wieder herangeholt und vermittelt werden.

**Wichtig:** Die Funktion **Wartefeld** ist nur bei Betrieb an den TK-Anlagen COMpact 4000, COMpact 5000/R und COMmander 6000/R/RX verfügbar.

**Wartefeld einrichten**

Das Wartefeld wird wie anschließend beschrieben eingerichtet:

- **•** Richten Sie mit dem Konfigurationsmanager der TK-Anlage die automatische Gesprächsannahme für das Wartefeld ein.
- **•** Wählen Sie mit dem Konfigurationsmanager bzw. der Konfigurationssoftware der TK-Anlage ein Systemtelefon als Wartefeldzentrale aus.

#### **Hinweise:**

Für die Bedienung des Wartefelds mit mehreren Wartefeldzentralen muss eine Gruppe eingerichtet und als Wartefeldzentrale ausgewählt werden. Die maximale Anzahl Wartefeldzentralen ist durch die Anzahl der möglichen Gruppenmitglieder beschränkt.

Sind mehrere Systemtelefone als Wartefeldzentralen eingerichtet und eingeschaltet, können mehrere Mitarbeiter gleichzeitig das Wartefeld bedienen. Eingehende Rufe und wartende Anrufer werden dann bei

allen Wartefeldzentralen signalisiert. Wird an einer der Wartefeldzentralen dagegen mit einem Anrufer gesprochen, wird dieser Anrufer an den anderen Wartefeldzentralen nicht signalisiert.

- **•** Belegen Sie an jeder Wartefeldzentrale eine oder mehrere Funktionstasten mit der Funktion **Gemeinsame Leitung (Shared Line)** (Wartefeldtasten), mit denen Amtrufe überwacht und bearbeitet werden.
- **•** Nach dem Einrichten einer Wartefeldtaste an einem Systemtelefon ist die Funktion Wartefeldzentrale am betreffenden Systemtelefon automatisch eingeschaltet und kann bei Bedarf ein- und ausgeschaltet werden.

#### **Ablauf der Rufannahme im Wartefeld**

Die Rufannahme im Wartefeld läuft folgendermaßen ab:

- **•** Sind alle Wartefeldzentralen ausgeschaltet, klingeln die Telefone gemäß der normalen Rufverteilung.
- **•** Nach dem Einschalten einer oder mehrerer Wartefeldzentralen werden dem Wartefeld zugehörige Rufe an den mit der Funktion **Gemeinsame Leitung (Shared Line)** belegten Tasten (Wartefeldtasten) der eingeschalteten Wartefeldzentralen signalisiert.

#### **Wichtig:**

Nach dem Einschalten der Wartefeldzentrale sind evtl. für das Telefon eingerichtete Rufumleitungen für Teilnehmer, Parallelrufe sowie Anrufschutz ausgeschaltet. Erst nach dem Ausschalten der Wartefeldzentrale (am Telefon) sind diese Funktionen (z. B. eine Rufumleitung auf einen Anrufbeantworter) wieder möglich. Die betreffende Funktion (außer Parallelruf) muss dafür erneut eingeschaltet werden.

- **•** Die Anrufer können normal durch Hörerabheben angenommen oder durch Drücken auf die zugehörige Wartefeldtaste in das Wartefeld gestellt werden. Ist die automatische Gesprächsannahme bei besetzt oder nach Zeit eingestellt, werden Anrufer auch automatisch in das Wartefeld gestellt.
- **•** Ein Anrufer, der ins Wartefeld gestellt wurde, hört die Wartemusik. Ist eine Gruppe als Wartefeldzentrale definiert und Text-vor-Melden aktiviert, hört der Anrufer zunächst die Text-vor-Melden-Ansage.
- **•** Ein Anrufer wird max. 16 Minuten ohne Unterbrechung im Wartefeld gehalten. Wird weder die Wartezeit durch ein Gespräch mit dem Wartenden unterbrochen noch das Gespräch weitergeleitet, wird die Verbindung getrennt.
- **•** Durch Drücken der zugehörigen Wartefeldtaste können Sie jederzeit mit einem ins Wartefeld gestellten Anrufer ein Gespräch einleiten.
- **•** Einen externen Anrufer im Wartefeld können Sie wie gewohnt intern vermitteln. Ist der Gerufene besetzt, kann der externe Teilnehmer in die Warteschleife des Gerufenen gestellt werden. Nimmt der Gerufene nicht ab, fällt der externe Anrufer ins Wartefeld zurück.
- **•** Befindet sich niemand im Wartefeld, können Sie wie gewohnt Gespräche einleiten und die Tasten am Telefon uneingeschränkt benutzen.
- **•** Solange Informationen zu einem Wartenden im Display angezeigt werden (LED leuchtet gelb), sind einige Tasten ohne Funktion und sobald Sie den Hörer abheben, sind Sie mit dem Wartenden verbunden. Dies können Sie verhindern, indem Sie die **Home-Taste**

drücken. Anschließend leuchtet die LED rot und das Display befindet sich im Ruhezustand. Nun können Sie ein Gespräch wie gewohnt einleiten z. B. eine Rufnummer aus dem Telefonbuch auswählen.

#### **Wartefeldzentrale ein-/ausschalten**

Vorgehensweise:

• Über das Telefon (Funktionstaste oder<sup>(+)</sup> > Funktionen > Wartefeld**zentrale**)

Voraussetzungen:

- **•** Telefon ist in der TK-Anlage als Wartefeldzentrale ausgewählt
- 1. Wählen Sie im Listenfeld **Operation** eine der folgenden Optionen:

**einschalten**: Schaltet die Wartefeldzentrale ein.

**ausschalten**: Schaltet die Wartefeldzentrale aus.

#### **Wichtig:**

Das Ausschalten einer Wartefeldzentrale ist nur dann möglich, wenn sich keine Anrufer im Wartefeld befinden. Bei mehreren Wartefeldzentralen gilt diese Einschränkung nur dann, wenn nur eine Wartefeldzentrale eingeschaltet ist.

Beim Ausschalten der Wartefeldzentrale wird der Teilnehmer automatisch aus der Wartefeldgruppe kommend ausgeloggt und beim Einschalten automatisch wieder eingeloggt.

#### 2. Tippen Sie auf **Ausführen**.

### **Funktionstaste für gemeinsame Leitung (Shared Line)**

Durch Drücken der mit **Gemeinsame Leitung (Shared Line)** belegten Taste legen Sie den über die Taste signalisierten Anrufer ins Wartefeld oder Sie stellen aus dem Wartefeld eine Verbindung mit dem Anrufer her. Das Drücken der Taste hängt vom aktuellen Status ab – angezeigt durch die LED-Signalisierung der Taste.

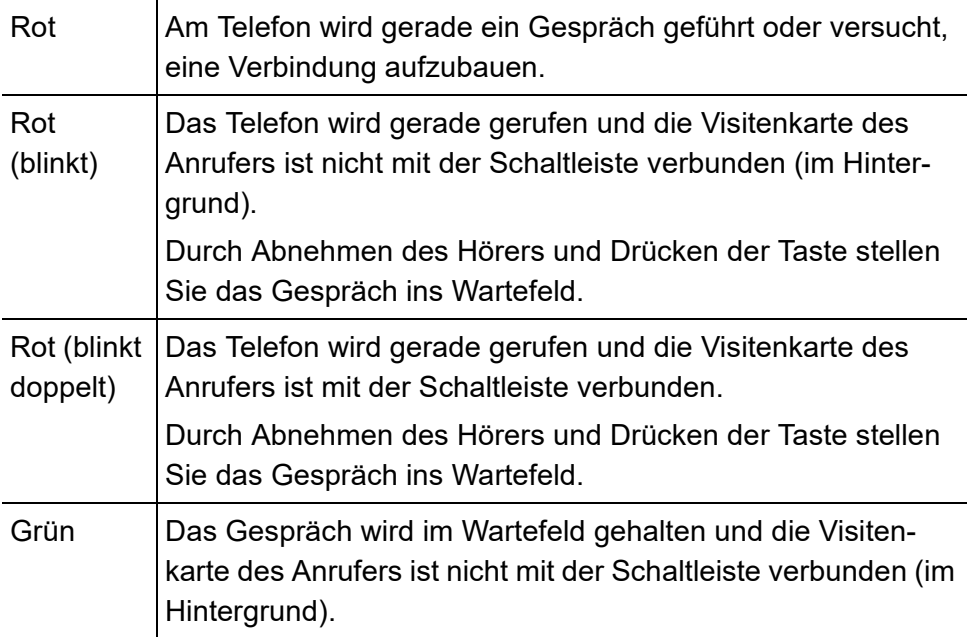

#### **LED-Signalisierung der Taste:**

#### **LED-Signalisierung der Taste:**

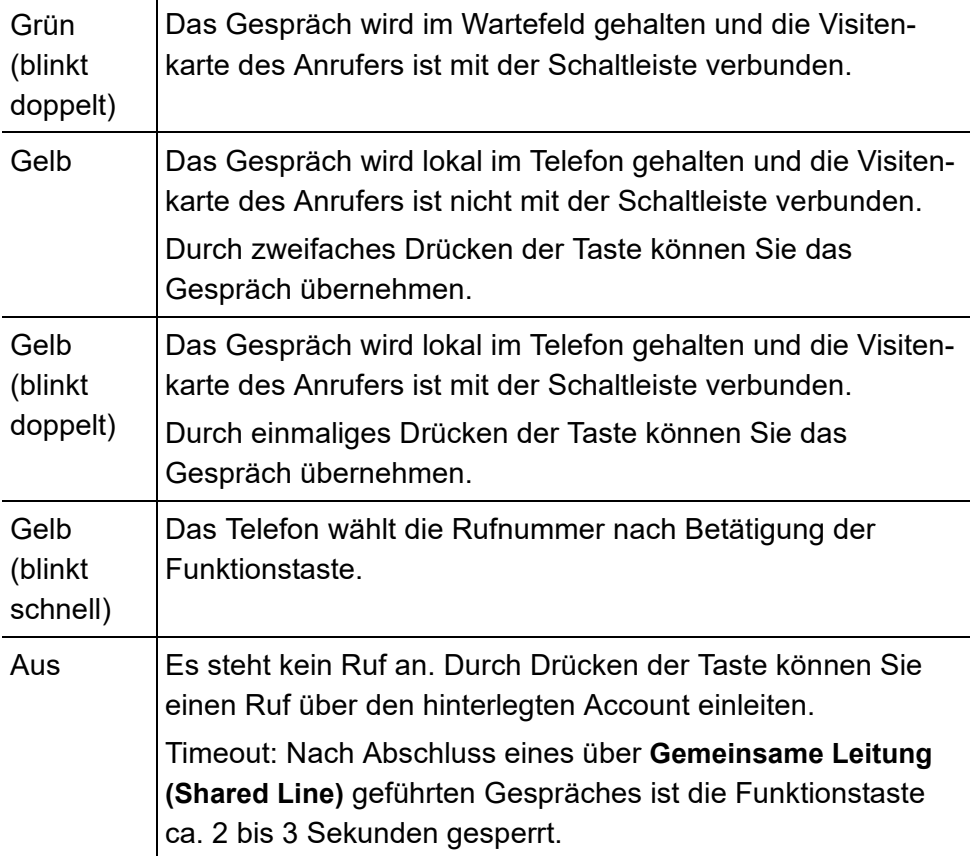

Voraussetzungen für die Bedienung der Funktion:

- **•** Telefon ist Systemtelefon an der TK-Anlage
- **•** Telefon ist in der TK-Anlage als Wartefeldzentrale ausgewählt

#### **Hinweise:**

Wird ein Anrufer durch Drücken der Taste ins Wartefeld gelegt, leuchtet die LED der Taste im Anschluss gelb. Wird ein Anrufer automatisch oder von einer anderen Wartefeldzentrale ins Wartefeld gelegt, leuchtet die LED im Anschluss rot.

Die Funktion **Gemeinsame Leitung (Shared Line)** belegt beide Tastenebenen. Bei Belegung einer Ebene wird automatisch die andere Ebene mitbelegt.

Vorgehensweise bei Belegung der Funktionstaste:

- **•** Über den Konfigurationsmanager mit der Auswahl **Gemeinsame Leitung (Shared Line)**
- **•** Über das Telefon mit der Auswahl **Gemeinsame Leitung (Shared Line)**

#### **Hinweise:**

Die Funktion kann nur auf einer programmierbaren Funktionstaste mit LED eingerichtet werden (nicht auf einer Touch-Funktionstaste).

Für nähere Informationen zur allgemeinen Vorgehensweise bei der Belegung der Funktionstasten siehe [Funktionstasten.](#page-62-0)

Zusätzliche Einstellungen für diese Funktionstaste sind im Anschluss erklärt.

**Account**  $\vert \cdot \vert$ 

Auswahl des Accounts.

**MSN/URL**

Bei TK-Anlagen-Account: interne Rufnummer.

Bei SIP-Account: Rufnummer des Accounts.

**Wichtig:** Bei SIP-Trunking-Accounts und ISDN-TK-Anlagenanschlüssen ist keine Zuordnung von Rufen über die DDI möglich. Geben Sie keinen Wert in das Eingabefeld **MSN/URL** ein. Die Zuordnung erfolgt über den Account.

**Funktionstaste für Ein-/Ausschalten der Wartefeldzentrale**

Durch Drücken der Taste im Ruhezustand des Telefons schalten Sie die Wartefeldzentrale ein, aus oder um.

Außerdem können Sie bei Belegung auf der ersten Tastenebene an der zugehörigen LED den Status der Funktion ablesen.

#### **LED-Signalisierung der Taste:**

Grün Die Wartefeldzentrale ist eingeschaltet.

Aus Die Wartefeldzentrale ist ausgeschaltet.

Voraussetzungen für die Bedienung der Funktion:

**•** Telefon ist in der TK-Anlage als Wartefeldzentrale ausgewählt

Vorgehensweise bei Belegung der Funktionstaste:

- **•** Über den Konfigurationsmanager mit der Auswahl **Wartefeldzentrale**
- **•** Über das Telefon mit der Auswahl **Wartefeldzentrale**

#### **Hinweise:**

Für nähere Informationen zur allgemeinen Vorgehensweise bei der Belegung der Funktionstasten siehe [Funktionstasten.](#page-62-0)

Zusätzliche Einstellungen für diese Funktionstaste sind im Anschluss erklärt.

**Account**  $\overline{\phantom{a}}$ 

Auswahl des Accounts.

## **Zielwahl**

Die Funktion Zielwahl ermöglicht das Belegen einer Funktionstaste mit internen und externen Rufnummern, aber auch Programmierziffern der TK-Anlage. Die gespeicherten Ziffern können bei Bedarf durch einfachen Tastendruck gewählt werden.

#### **Verwendungsmöglichkeiten für Zielwahltasten**

Zielwahltasten bieten folgende Verwendungsmöglichkeiten:

#### **Wahl einer Rufnummer**

Nach dem Drücken einer Zielwahltaste wird die hinterlegte Rufnummer sofort gewählt. Ist der Hörer dabei aufgelegt, wird die hinterlegte Rufnummer zunächst in die Wahlvorbereitung übernommen.

Während eines Gespräches wird durch Drücken einer Zielwahltaste eine Rückfrage eingeleitet und die hinterlegte Rufnummer sofort gewählt.

#### **Wahl eines Rufnummernteils**

Das Telefon ermöglicht das Belegen der Zielwahltasten mit Rufnummernteilen (z. B. Telefonanbietervorwahl). Diese Rufnummernteile können dann durch Drücken mehrerer Zielwahltasten hintereinander beliebig zusammengesetzt werden. Die für die hinterlegten Rufnummern vergebenen Namen werden nacheinander im Display angezeigt.

**Funktionen** Zielwahl

#### **Belegungsübersicht**

Mit internen Teilnehmer- und Gruppenrufnummern belegte Zielwahltasten ermöglichen die Einsicht in den Belegt- oder Aktivitätszustand dieser Teilnehmer und Gruppen über die zugehörigen LEDs.

#### **Pick-up und Gesprächsübernahme**

Mit internen Teilnehmer- und Gruppenrufnummern belegte Zielwahltasten ermöglichen ein Pick-up für diese Teilnehmer und Gruppen. Blinkt die LED der Taste rot, weil die hinterlegte Rufnummer gerufen wird, können Sie durch Drücken der Zielwahltaste und anschließende Bestätigung das Gespräch an Ihr Telefon heranholen.

Ist am Teilnehmer (z. B. an einem Anrufbeantworter) Gesprächsübernahme erlaubt, können Sie das Gespräch auf dieselbe Weise auch dann noch an Ihr Telefon heranholen, wenn es bereits angenommen wurde.

#### **Anzeige des Registrierungsstatus**

Ist die Anzeige des Registrierungsstatus eingeschaltet, wird über die LEDs der mit internen VoIP-Teilnehmern belegten Zielwahltasten der jeweilige Registrierungsstatus der Teilnehmer signalisiert. Ist der entsprechende VoIP-Teilnehmer nicht an der TK-Anlage registriert, blinkt seine LED gelb.

Das Ein- und Ausschalten des Registrierungsstatus ist beschrieben im Kapitel Einstellungen > Display > Einstellungen Konfigurationsmanager Display.

**Funktionstaste für Zielwahl**

Durch Drücken der Taste im Ruhezustand des Telefons übernehmen Sie die auf der Taste hinterlegte Rufnummer in die Wahlvorbereitung – auch ergänzend.

Ausnahme: Handelt es sich bei der hinterlegten Rufnummer um eine interne Rufnummer und diese wird gerade gerufen, führen Sie ein Pick-up dieses Rufs durch.

Durch Drücken der Taste nach dem Hörerabheben wählen Sie die auf der Taste hinterlegte Rufnummer.

Durch Drücken der Taste während eines Gespräches stellen Sie den aktiven Gesprächspartner ins Halten und wählen die auf der Taste hinterlegte Rufnummer.

Außerdem können Sie bei Belegung auf der ersten Tastenebene mit einer internen Teilnehmer- oder Gruppenrufnummer an der zugehörigen LED den Status des Teilnehmers oder der Gruppe ablesen.

#### **LED-Signalisierung der Taste (bei Belegung mit interner Teilnehmerrufnummer):**

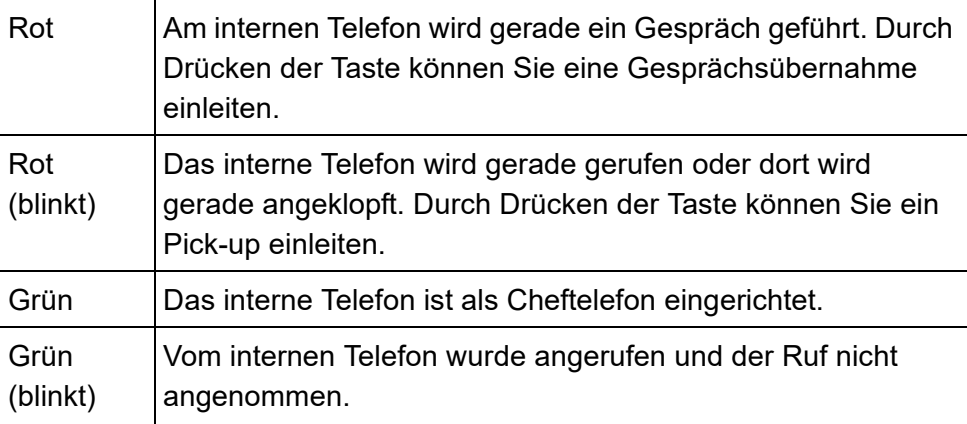

#### **LED-Signalisierung der Taste (bei Belegung mit interner Teilnehmerrufnummer):**

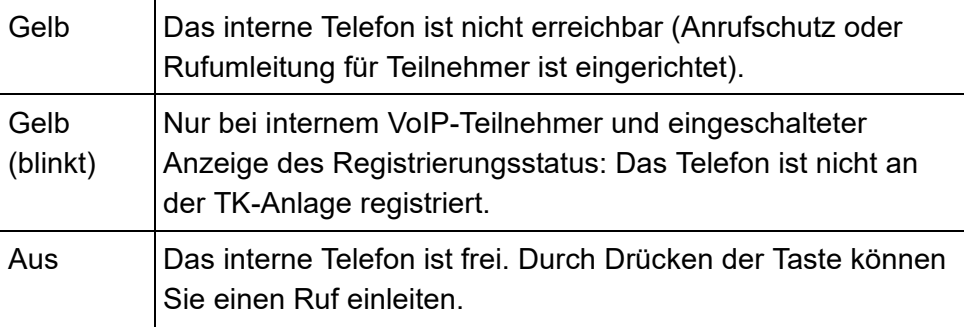

#### **LED-Signalisierung der Taste (bei Belegung mit interner Gruppenrufnummer):**

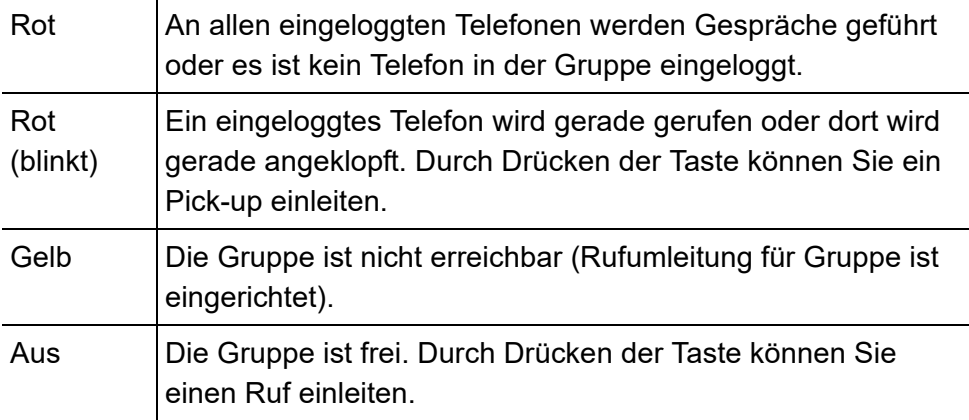

#### **LED-Signalisierung der Taste (bei Belegung mit externer Rufnummer):**

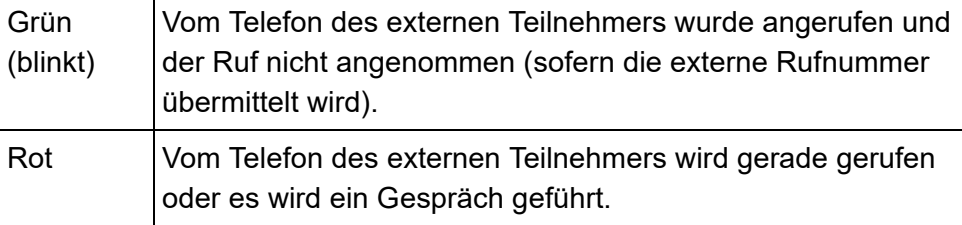

**Hinweis:** Wenn der für eine Funktionstaste hinterlegte Account gelöscht wurde, kann die Funktion nicht ausgeführt werden. Beim Drücken der Taste öffnet sich ein Dialoge, in dem Sie der Taste einen neuen Account zuordnen können. Tippen Sie neben der Account-ID auf **Neuer Account**, wählen Sie im Listenfeld einen neuen Account aus und tippen Sie anschließend auf **Zuordnen**.

Vorgehensweise bei Belegung der Funktionstaste:

- **•** Über den Konfigurationsmanager mit der Auswahl **Zielwahl**
- **•** Über das Telefon mit der Auswahl **Zielwahl**

#### **Hinweise:**

Für nähere Informationen zur allgemeinen Vorgehensweise bei der Belegung der Funktionstasten siehe [Funktionstasten.](#page-62-0)

Zusätzliche Einstellungen für diese Funktionstaste sind im Anschluss erklärt.

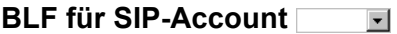

**Funktionen** Zielwahl

BLF für SIP-Account ein-/ausschalten. Wird das Telefon mit SIP-Account verwendet, so entscheidet der SIP-Anbieter, ob ein Belegt-Status angezeigt wird.

**Account**  $\overline{\phantom{a}}$ 

Auswahl des Accounts.

#### **Zielrufnummer**

Eingabe der Zielrufnummer oder Eingabe des Benutzerteils der SIP-URI. Der Benutzerteil ist die Zeichenfolge vor dem @-Zeichen.

# **Anrufbeantworter lokal**

Dieser Abschnitt beschreibt, wie Sie die Funktionen des Anrufbeantworters (optional) einrichten und bedienen. Sie erfahren, was die Funktionen bewirken, wie Sie die Funktion bedienen und wie Sie – wenn möglich – eine programmierbare Funktionstaste mit dieser Funktion belegen.

#### **Themen**

- [Rufenden an Anrufbeantworter weiterleiten \(Seite 330\)](#page-329-0)
- [Anrufbeantworter hat den Anruf angenommen Gespräch](#page-330-0)  [übernehmen \(Seite 331\)](#page-330-0)
- [Ansagen-Einstellungen im Telefon \(Seite 337\)](#page-336-0)
- [Mitschnitt eines Gespräches durchführen \(Seite 339\)](#page-338-0)
- [Fernabfrage durchführen \(Seite 343\)](#page-342-0)
- [E-Mail \(Seite 350\)](#page-349-0)
- [Anrufbeantworterliste \(Seite 361\)](#page-360-0)
- [Sprachnotizen \(Seite 370\)](#page-369-0)

## **Anrufbeantworter lokal**

Das COMfortel 3600 IP verfügt über einen integrierten Anrufbeantworter. Das COMfortel 2600 IP kann durch Einstecken einer SD-/SDHC-Karte um einen Anrufbeantworter erweitert werden. Das COMfortel 1400 IP kann durch Einstecken einer Micro-SD-/SDHC-Karte und kostenpflichtige Freischaltung im Auerswald/FONtevo Onlineshop um einen Anrufbeantworter erweitert werden.

**Hinweis:** Das Einstecken eines externen Speichermediums ist für den Anrufbeantworter des COMfortel 3600 IP ohne Bedeutung.

In diesem Abschnitt erfahren Sie, wie Sie einen Anrufer an den Anrufbeantworter weiterleiten und ein aktuelles Gespräch, das vom Anrufbeantworter angenommen wurde, übernehmen. Außerdem können Sie den lokalen Anrufbeantworter an Ihre Bedürfnisse anpassen. Dazu gehören die Einstellungen der Rufannahmeregeln, den Mitschnitt, die Fernabfrage sowie die E-Mail-Einstellungen.

Die Funktion Mitschnitt ermöglicht die Aufzeichnung von Gesprächen z. B. zur späteren Auswertung. Neben dem automatischen Mitschnitt aller Gespräche ist eine manuell gesteuerte Aufzeichnung von Gesprächen möglich. Diese funktioniert unabhängig vom automatischen Mitschnitt. Die Gespräche können damit auch stückweise mitgeschnitten werden.

Mitschnitte können aus der Anrufbeantworterliste heraus wiedergegeben werden.

Voraussetzungen:

**•** Verfügbarer Anrufbeantworter

Vorgehensweise bei der Einrichtung:

- **•** Funktionen des Anrufbeantworters einstellen (Mitschnitt, Fernabfrage, Rufannahme, Ansagen (im Konfigurationsmanager) etc.).
	- **–** Über den Konfigurationsmanager (Seite **Einstellungen > COMfortel > Anrufbeantworter**)
	- **–** Über das Telefon (Seite **> Einstellungen > COMfortel > Anrufbeantworter**)
- **•** Ansagen-Einstellungen im Telefon vornehmen.
	- **–** Über das Telefon (Seite **> Anrufbeantworter > Anrufbeantworterliste auswählen > Ansagen** (oben links im Listenfeld)

Vorgehensweise bei der Bedienung:

- **•** Anrufer an den Anrufbeantworter weiterleiten.
	- **–** Über das Telefon
- **•** Gespräch vom Anrufbeantworter übernehmen.
	- **–** Über das Telefon
- **•** Mitschnitt durchführen.
	- **–** Über das Telefon (während eines Gesprächs)
- **•** Fernabfrage durchführen.
	- **–** Über das Telefon

#### **Einstellungen Konfigurationsmanager Anrufbeantworter**

Vorgehensweise:

**•** Über den Konfigurationsmanager (Seite **Einstellungen > COMfortel > Anrufbeantworter**)

#### **Anrufbeantworter-App**

#### **M** Automatische Wiedergabe

M Neue Nachrichten werden automatisch nach Öffnen der Anrufbeantworterliste wiedergegeben.

#### **M** Anrufinformation

 $\blacksquare$  Vor der Nachricht werden Datum und Uhrzeit wiedergegeben.

 $\overline{M}$  **Trennton** 

 $\blacksquare$  Zwischen den Nachrichten wird ein Trennton wiedergegeben.

#### **Anrufbeantworter**

- $\boxed{\mathsf{A}}$  **□ AB Bereitschaft**
- $\blacksquare$  Rufe werden gemäß der eingerichteten Rufannahme angenommen.

#### **Mithören**

**kein Mithören**: Schaltet das Mithören aus.

**Mithören mit Ansage**: Schaltet das Mithören ein. Der Lautsprecher des Telefons ist bereits beim Abspielen der Ansage eingeschaltet.

**Mithören ohne Ansage**: Schaltet das Mithören ein. Der Lautsprecher des Telefons ist beim Abspielen der Ansage ausgeschaltet.

#### **Automatischer Mitschnitt**

#### **Hinweise:**

Um den Mitschnitt eines Gesprächs durchzuführen, müssen Sie immer die Zustimmung des Gesprächspartners einholen. Wird das Gespräch ohne Wissen des Gesprächspartners aufgezeichnet, machen Sie sich strafbar (Verletzung der Vertraulichkeit des Wortes). Aus Datenschutzgründen sollte der Gesprächspartner durch eine Ansage auf den Mitschnitt des Gespräches aufmerksam gemacht werden.

Aufzeichnungen mit einer Aufnahmezeit kürzer als 1 Sekunde werden nicht gespeichert.

Der automatische Mitschnitt wird beendet, sobald eine Rückfrage eingeleitet wird.

**V** Jedes Gespräch wird automatisch mitgeschnitten.

 $\Box$  Mitschnitt muss manuell gestartet werden.

#### **Ansage vor Mitschnitt**

**Hinweis:** Um den Mitschnitt eines Gesprächs durchzuführen, müssen Sie immer die Zustimmung des Gesprächspartners einholen. Wird das Gespräch ohne Wissen des Gesprächspartners aufgezeichnet, machen Sie sich strafbar (Verletzung der Vertraulichkeit des Wortes).

Vor dem Mitschnitt wird die ausgewählte Ansage abgespielt.

**Ansage**  $\overline{\phantom{0}}$ 

Auswahl der Ansage für Mitschnitt aus den zuvor eingerichteten Ansagen.

#### **Fernabfrage**  $\boxed{\blacksquare}$

Die Fernabfrage dient dazu, den Anrufbeantworter von einem anderen internen Telefon oder einem externen Telefon abfragen und bedienen zu können.

Mit Kenntnis der dafür eingerichteten PIN kann eine Fernabfrage von einem entfernten Telefon durchgeführt werden.

```
Steuerung der Fernabfrage Fig. (nur COMfortel 3600 IP)
```
**Hinweis:** Die Fernabfrage über die Sprachsteuerung ist nur in deutscher Sprache möglich.

**Sprachsteuerung und DTMF-Ziffern**: Die Fernabfrage wird über die Sprachsteuerung und DTMF-Ziffern durchgeführt.

**Nur DTMF-Ziffern**: Die Fernabfrage wird nur mit DTMF-Ziffern durchgeführt.

#### **Fernabfrage-PIN**

Voraussetzungen:

- **•** Telefon ist kein Systemtelefon an der TK-Anlage
- **•** Eingeschaltete Fernabfrage

**Wichtig:** Bei Betrieb als Systemtelefon an der TK-Anlage wird die Fernabfrage-PIN von der TK-Anlage vorgegeben. Die Fernabfrage-PIN entspricht der in der TK-Anlage eingegebenen Benutzer-PIN.

Frei wählbare 6-stellige PIN. Erlaubt sind Ziffern (0-9) und Sonderzeichen  $(*, \#).$ 

#### **Schnellabfragerufnummer**

Ein Anrufer, der bei einem Anruf eine Schnellabfragerufnummer überträgt, kann bei eingestellter Schnellabfrage sämtliche auf dem Anrufbeantworter gespeicherten Aufzeichnungen abfragen, ohne die Fernabfrage-PIN eingeben zu müssen.

Voraussetzungen:

**•** Eingeschaltete Fernabfrage

**Wichtig:** Geben Sie Rufnummern genauso ein wie bei der Wahl, z. B. externe Rufnummern immer mit einer führenden Amtzugangsziffer. (Ausnahme: gewählter Account **Amt**).

Eingabe von bis zu zwei Schnellabfragerufnummern. Folgende Einstellung muss außerdem vorgenommen werden:

**Account Schnellabfragerufnummer**  $\vert \cdot \vert$ 

Auswahl des Accounts.

#### **Rufannahme**

Die Rufannahme und die Ansagenzuordnung können rufabhängig eingestellt werden. Die Rufannahmeregeln legen fest, welche Regeln für welche Rufarten gelten.

**Rufannahmezeit (1...99 Sekunden)**

Gibt an, nach wie vielen Sekunden der Anrufbeantworter einen Ruf annimmt.

#### $\boxed{\blacksquare}$  Gruppenrufe

Auch Rufe für Gruppen, in denen das Telefon Mitglied ist, werden angenommen.

#### **Aufnahmezeit (1...99 Minuten, 99->unbegrenzt)**

**Hinweis:** Aufzeichnungen mit einer Aufnahmezeit kürzer als 1 Sekunde werden nicht gespeichert.

Gibt an, nach wie vielen Minuten der Anrufbeantworter eine Aufzeichnung von sich aus beendet (sofern der Anrufer nicht vorher auflegt). Bei Eingabe von 99 ist die Aufnahmezeit unbegrenzt.

**Aufnahmezeiten für Türrufe (1...99 Minuten)**

**Hinweis**: Die Aufzeichnung des Türrufs kann nicht aktiv beendet werden. Jede Aufzeichnung dauert daher solange, wie sie hier festgelegt wird.

Gibt an, nach wie vielen Minuten der Anrufbeantworter eine Aufzeichnung von sich aus beendet.

#### **Rufannahmeregeln**

Abhängig von der Rufart kann die Art der Rufannahme eingestellt werden. Unterschieden wird dabei zwischen folgenden Rufarten:

- 1. **Anonyme Rufe:** Anrufer übermittelt keine Rufnummer.
- 2. **Von Kontakt:** Anrufer übermittelt eine im Telefonbuch enthaltene Rufnummer.
- 3. **Externe Rufe:** Anrufer ist ein externer Teilnehmer.
- 4. **Interne Rufe:** Anrufer ist ein interner Teilnehmer.
- 5. **Türrufe:** Anrufer ist eine beliebige Tür.

**Anrufbeantworter lokal** Anrufbeantworter lokal

#### 6. **Beliebige Rufe**

Die oben dargestellte Reihenfolge entspricht der Reihenfolge, in der die Einstellungen berücksichtigt werden. Zutreffende Rufarten, für die keine Rufannahme eingestellt wurde, bleiben bei einem eingehenden Ruf unberücksichtigt. Stattdessen wird die nächste zutreffende Rufart gesucht. Wurde für keine der zutreffenden Rufarten eine Einstellung vorgenommen, werden die Einstellungen der Rufart **Beliebige Rufe** verwendet.

- **M** Anonyme Rufe
- $\boxed{\mathsf{v}}$   $\boxed{\mathsf{V}}$  Von Kontakt
- **Externe Rufe**
- **Interne Rufe**
- $\boxed{\mathsf{a}}$  $\boxed{\mathsf{a}}$  **Türrufe**
- $\blacksquare$  Beliebige Rufe

 $\blacksquare$  Rufannahmeregel für diese Rufart ist eingeschaltet. Weitere Einstellungen müssen vorgenommen werden:

**Hinweis:** Für die Rufannahmeregel **Von Kontakt** werden die weiteren Einstellungen in den Kontakten vorgenommen.

#### **Rufannahme**  $\vert \cdot \vert$

**Ansage und Aufzeichnung**: Der Anrufer hört die im Anschluss ausgewählte Ansage und kann anschließend eine Nachricht auf dem Anrufbeantworter hinterlassen.

**nur Ansage**: Der Anrufer hört die im Anschluss ausgewählte Ansage, kann jedoch anschließend keine Nachricht auf dem Anrufbeantworter hinterlassen.

**keine Rufannahme**: Der Ruf des entsprechenden Anrufers wird nicht durch den Anrufbeantworter angenommen. Bei aktivierter Fernabfrage ist diese Option wirkungslos.

**Ansage**  $\vert \cdot \vert$ 

Auswahl der Ansage.

Folgende Rufarten werden grundsätzlich nicht vom Anrufbeantworter angenommen:

- **•** Rückrufe
- **•** InterCom-Rufe
- **•** Weckrufe
- **•** Alarmrufe

Terminrufe, rückfallende gehaltene Teilnehmer oder erfolglose Vermittlungsversuche können von normalen internen Rufen nicht unterschieden werden und werden daher vom Anrufbeantworter angenommen.

#### **E-Mail-Benachrichtigung**

#### **E-Mail-Benachrichtigung**

Voraussetzungen:

**•** Eingerichtetes E-Mail-Konto (siehe Kapitel Anrufbeantworter lokal > Einstellungen Konfigurationsmanager E-Mail Anrufbeantworter)

**Hinweis:** Im Konfigurationsmanager unter **Einstellungen > COMfortel > E-Mail > Internationalisierung** können Sie die Sprache der E-Mails

einstellen und eine benutzerdefinierte Sprachvorlage für E-Mails an Ihre Bedürfnisse anpassen.

 $\blacksquare$  Der Anrufbeantworter sendet eine Benachrichtigung an die im Telefon eingerichtete E-Mail-Adresse, wenn neue Nachrichten vorliegen.

#### **Nachricht als Dateianhang anfügen**

M Neue Nachrichten werden als Audiodatei (\*.wav) an die E-Mail-Benachrichtigung angehängt und versendet.

#### **Gesendete Nachricht als gelesen markieren**

Wenn die Nachrichten erfolgreich versendet wurden, werden sie als gelesen markiert.

#### **Ansagen**

**Sprache**  $\overline{\phantom{a}}$ 

> **Hinweis**: Nicht verfügbare Sprachen können als Sprachdateien (\*.fs) nachträglich über den Konfigurationsmanager hochgeladen werden.

Auswahl der Sprache, in der die Ansage wiedergegeben wird.

**Hinweis:** Die Sprache des Telefons kann auch provisioniert werden (siehe **[www.auerswald.de/service](http://www.auerswald.de)** unter **Developer**).

#### **Sprachdatei vom Datenträger (PC) importieren**

### **Sprachdatei importieren 7 > C** Suchen

Voraussetzungen:

**•** Auf einem Datenträger (PC) gespeicherte Sprachdatei (\*.fs)

**Hinweis:** Es können bis zu vier Sprachdateien gleichzeitig gespeichert und verwendet werden.

Suchen und Importieren der Sprachdatei.

#### **Sprachdatei aus dem Internet importieren**

Sprachdatei importieren **7** > **A** Import

Voraussetzungen:

**•** Bestehende Internetverbindung

**Hinweis:** Es können bis zu vier Sprachdateien gleichzeitig gespeichert und verwendet werden.

Import der entsprechenden Sprachdatei.

#### **Ansagenamen ändern**

Voraussetzungen:

**•** Mindestens eine Ansage

Markieren der Ansage > Konfigurieren. Im Eingabefeld den Namen eingeben.

#### **Ansage importieren**

Voraussetzungen:

**•** Auf der Festplatte gespeicherte Ansagedatei (\*.wav)

Importieren der Ansage.

#### **Ansage**

Voraussetzungen:

**•** Mindestens eine Ansage

Die markierte Ansage wird gelöscht.

**Einstellungen Telefon Anrufbeantworter**

Vorgehensweise:

**•** Über das Telefon (Seite **> Einstellungen > COMfortel > Anrufbeantworter**)

#### **Einstellungen für Anrufbeantworter**

- **M AB** Bereitschaft
- $\blacksquare$  Rufe werden gemäß der eingerichteten Rufannahme angenommen.
- **Automatische Wiedergabe**

**M** Neue Nachrichten werden automatisch nach Öffnen der Anrufbeantworterliste wiedergegeben.

#### $\boxed{\mathsf{A}}$  **■ Anrufinformation**

 $\blacksquare$  Vor der Nachricht werden Datum und Uhrzeit wiedergegeben.

#### $\boxed{\mathsf{a}}$   $\boxed{\mathsf{m}}$  Trennton

 $\blacktriangleright$  Zwischen den Nachrichten wird ein Trennton wiedergegeben.

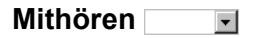

**kein Mithören**: Schaltet das Mithören aus.

**Mithören mit Ansage**: Schaltet das Mithören ein. Der Lautsprecher des Telefons ist bereits beim Abspielen der Ansage eingeschaltet.

**Mithören ohne Ansage**: Schaltet das Mithören ein. Der Lautsprecher des Telefons ist beim Abspielen der Ansage ausgeschaltet.

#### **Rufannahme**

Die Rufannahme und die Ansagenzuordnung können rufabhängig eingestellt werden. Die Rufannahmeregeln legen fest, welche Regeln für welche Rufarten gelten.

#### **Rufannahmezeit (1...99 Sekunden)**

Gibt an, nach wie vielen Sekunden der Anrufbeantworter einen Ruf annimmt.

### $\boxed{\blacksquare}$  **Gruppenrufe**

Auch Rufe für Gruppen, in denen das Telefon Mitglied ist, werden angenommen.

#### **Rufannahmeregeln**

Abhängig von der Rufart kann die Art der Rufannahme eingestellt werden. Unterschieden wird dabei zwischen folgenden Rufarten:

- 1. **Anonyme Rufe:** Anrufer übermittelt keine Rufnummer.
- 2. **Von Kontakt:** Anrufer übermittelt eine im Telefonbuch enthaltene Rufnummer.
- 3. **Externe Rufe:** Anrufer ist ein externer Teilnehmer.
- 4. **Interne Rufe:** Anrufer ist ein interner Teilnehmer.
- 5. **Türrufe:** Anrufer ist eine beliebige Tür.
- 6. **Beliebige Rufe**

Die oben dargestellte Reihenfolge entspricht der Reihenfolge, in der die Einstellungen berücksichtigt werden. Zutreffende Rufarten, für die keine Rufannahme eingestellt wurde, bleiben bei einem eingehenden Ruf unberücksichtigt. Stattdessen wird die nächste zutreffende Rufart gesucht. Wurde für keine der zutreffenden Rufarten eine Einstellung vorgenommen, werden die Einstellungen der Rufart **Beliebige Rufe** verwendet.

- **M** Anonyme Rufe
- $\nabla$  **Von Kontakt**
- **Externe Rufe**
- **Interne Rufe**
- $\overline{\mathsf{v}}$   $\Box$  Türrufe
- $\blacksquare$  Beliebige Rufe

 $\blacksquare$  Rufannahmeregel für diese Rufart ist eingeschaltet. Weitere Einstellungen müssen vorgenommen werden:

**Hinweis:** Für die Rufannahmeregel **Von Kontakt** werden die weiteren Einstellungen in den Kontakten vorgenommen.

**Rufannahme** $\vert \cdot \vert$  **Ansage und Aufzeichnung**: Der Anrufer hört die im Anschluss ausgewählte Ansage und kann anschließend eine Nachricht auf dem Anrufbeantworter hinterlassen.

**nur Ansage**: Der Anrufer hört die im Anschluss ausgewählte Ansage, kann jedoch anschließend keine Nachricht auf dem Anrufbeantworter hinterlassen.

**keine Rufannahme**: Der Ruf des entsprechenden Anrufers wird nicht durch den Anrufbeantworter angenommen. Bei aktivierter Fernabfrage ist diese Option wirkungslos.

Ansage  $\boxed{\cdot}$ 

Auswahl der Ansage.

Folgende Rufarten werden grundsätzlich nicht vom Anrufbeantworter angenommen:

- **•** Rückrufe
- **•** InterCom-Rufe
- **•** Weckrufe
- **•** Alarmrufe

Terminrufe, rückfallende gehaltene Teilnehmer oder erfolglose Vermittlungsversuche können von normalen internen Rufen nicht unterschieden werden und werden daher vom Anrufbeantworter angenommen.

#### **Aufnahmezeit (1...99 Minuten, 99->unbegrenzt)**

**Hinweis:** Aufzeichnungen mit einer Aufnahmezeit kürzer als 1 Sekunde werden nicht gespeichert.
Gibt an, nach wie vielen Minuten der Anrufbeantworter eine Aufzeichnung von sich aus beendet (sofern der Anrufer nicht vorher auflegt). Bei Eingabe von 99 ist die Aufnahmezeit unbegrenzt.

**Aufnahmezeiten für Türrufe (1...99 Minuten)**

**Hinweis**: Die Aufzeichnung des Türrufs kann nicht aktiv beendet werden. Jede Aufzeichnung dauert daher solange, wie sie hier festgelegt wird.

Gibt an, nach wie vielen Minuten der Anrufbeantworter eine Aufzeichnung von sich aus beendet.

## **Mitschnitt**

#### **Automatischer Mitschnitt**

#### **Hinweise:**

Um den Mitschnitt eines Gesprächs durchzuführen, müssen Sie immer die Zustimmung des Gesprächspartners einholen. Wird das Gespräch ohne Wissen des Gesprächspartners aufgezeichnet, machen Sie sich strafbar (Verletzung der Vertraulichkeit des Wortes). Aus Datenschutzgründen sollte der Gesprächspartner durch eine Ansage auf den Mitschnitt des Gespräches aufmerksam gemacht werden.

Aufzeichnungen mit einer Aufnahmezeit kürzer als 1 Sekunde werden nicht gespeichert.

Der automatische Mitschnitt wird beendet, sobald eine Rückfrage eingeleitet wird.

 $\blacksquare$  Jedes Gespräch wird automatisch mitgeschnitten.

**Mitschnitt muss manuell gestartet werden.** 

#### **Ansage vor Mitschnitt**

**Hinweis:** Um den Mitschnitt eines Gesprächs durchzuführen, müssen Sie immer die Zustimmung des Gesprächspartners einholen. Wird das Gespräch ohne Wissen des Gesprächspartners aufgezeichnet, machen Sie sich strafbar (Verletzung der Vertraulichkeit des Wortes).

**Vor dem Mitschnitt wird die ausgewählte Ansage abgespielt.** 

**Ansage**  $\overline{\phantom{0}}$ 

Auswahl der Ansage für Mitschnitt aus den zuvor eingerichteten Ansagen.

#### **E-Mail-Benachrichtigung**

**E-Mail-Benachrichtigung**

Voraussetzungen:

**•** Eingerichtetes E-Mail-Konto (siehe Kapitel Anrufbeantworter lokal > Einstellungen Konfigurationsmanager E-Mail Anrufbeantworter)

**Hinweis:** Im Konfigurationsmanager unter **Einstellungen > COMfortel > E-Mail > Internationalisierung** können Sie die Sprache der E-Mails einstellen und eine benutzerdefinierte Sprachvorlage für E-Mails an Ihre Bedürfnisse anpassen.

 $\blacksquare$  Der Anrufbeantworter sendet eine Benachrichtigung an die im Telefon eingerichtete E-Mail-Adresse, wenn neue Nachrichten vorliegen.

### **N Nachricht als Dateianhang anfügen**

**N** Neue Nachrichten werden als Audiodatei (\*.wav) an die E-Mail-Benachrichtigung angehängt und versendet.

## **Gesendete Nachricht als gelesen markieren**

Wenn die Nachrichten erfolgreich versendet wurden, werden sie als gelesen markiert.

## **Fernabfrage**

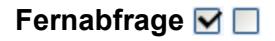

Die Fernabfrage dient dazu, den Anrufbeantworter von einem anderen internen Telefon oder einem externen Telefon abfragen und bedienen zu können.

Mit Kenntnis der dafür eingerichteten PIN kann eine Fernabfrage von einem entfernten Telefon durchgeführt werden.

### **Steuerung der Fernabfrage** Filmur COMfortel 3600 IP)

**Hinweis:** Die Fernabfrage über die Sprachsteuerung ist nur in deutscher Sprache möglich.

**Sprachsteuerung und DTMF-Ziffern**: Die Fernabfrage wird über die Sprachsteuerung und DTMF-Ziffern durchgeführt.

**Nur DTMF-Ziffern**: Die Fernabfrage wird nur mit DTMF-Ziffern durchgeführt.

## **Fernabfrage-PIN**

Voraussetzungen:

- **•** Telefon ist kein Systemtelefon an der TK-Anlage
- **•** Eingeschaltete Fernabfrage

**Wichtig:** Bei Betrieb als Systemtelefon an der TK-Anlage wird die Fernabfrage-PIN von der TK-Anlage vorgegeben. Die Fernabfrage-PIN entspricht der in der TK-Anlage eingegebenen Benutzer-PIN.

Frei wählbare 6-stellige PIN. Erlaubt sind Ziffern (0-9) und Sonderzeichen  $(*, \#).$ 

#### **Schnellabfragerufnummer**

Ein Anrufer, der bei einem Anruf eine Schnellabfragerufnummer überträgt, kann bei eingestellter Schnellabfrage sämtliche auf dem Anrufbeantworter gespeicherten Aufzeichnungen abfragen, ohne die Fernabfrage-PIN eingeben zu müssen.

Voraussetzungen:

**•** Eingeschaltete Fernabfrage

**Wichtig:** Geben Sie Rufnummern genauso ein wie bei der Wahl, z. B. externe Rufnummern immer mit einer führenden Amtzugangsziffer. (Ausnahme: gewählter Account **Amt**).

Eingabe von bis zu zwei Schnellabfragerufnummern. Folgende Einstellung muss außerdem vorgenommen werden:

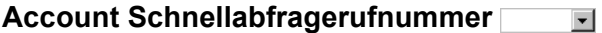

Auswahl des Accounts.

**Sprache**  $\vert \cdot \vert$ 

> **Hinweis**: Nicht verfügbare Sprachen können als Sprachdateien (\*.fs) nachträglich über den Konfigurationsmanager hochgeladen werden.

Auswahl der Sprache, in der die Ansage wiedergegeben wird.

**Hinweis:** Die Sprache des Telefons kann auch provisioniert werden (siehe **[www.auerswald.de/service](http://www.auerswald.de)** unter **Developer**).

# **Rufenden an Anrufbeantworter weiterleiten**

Gehen Sie, wenn Sie einen Anruf erhalten, wie anschließend beschrieben vor.

1. Tippen Sie auf  $\overline{2}$ .

## **Anrufbeantworter hat den Anruf angenommen – Gespräch übernehmen**

**Hinweis:** Ist das Mithören am Anrufbeantworter eingeschaltet, wird bei Annahme eines Anrufers durch den Anrufbeantworter der Lautsprecher des Telefons zum Mithören eingeschaltet.

Gehen Sie, wenn der Anrufbeantworter den Anruf bereits angenommen hat, wie anschließend beschrieben vor.

1. Heben Sie den Hörer ab oder drücken Sie die **Hook-Taste**.

# **Funktionstaste für Bereitschaft**

Durch Drücken der mit **AB Bereitschaft** belegten Taste schalten Sie die Bereitschaft des Anrufbeantworters ein, aus oder um.

Außerdem können Sie bei Belegung auf der ersten Tastenebene an der zugehörigen LED den Status der Funktion ablesen.

## **LED-Signalisierung der Taste:**

Grün Die Bereitschaft des Anrufbeantworters ist eingeschaltet.

Aus Die Bereitschaft des Anrufbeantworters ist ausgeschaltet.

Vorgehensweise bei Belegung der Funktionstaste:

- **•** Über den Konfigurationsmanager mit der Auswahl **AB Bereitschaft**
- **•** Über das Telefon mit der Auswahl **AB Bereitschaft**

## **Hinweise:**

Für nähere Informationen zur allgemeinen Vorgehensweise bei der Belegung der Funktionstasten siehe [Funktionstasten.](#page-62-0)

Zusätzliche Einstellungen für diese Funktionstaste sind im Anschluss erklärt.

**Operation**  $\vert \cdot \vert$ 

bei jedem Tastendruck erneut entscheiden

# **Funktionstaste für Weiterleitung von Nachrichten per E-Mail**

Durch Drücken der mit **AB E-Mail** belegten Taste schalten Sie die Weiterleitung von Nachrichten per E-Mail ein, aus oder um.

Außerdem können Sie bei Belegung auf der ersten Tastenebene an der zugehörigen LED den Status der Funktion ablesen.

### **LED-Signalisierung der Taste:**

- Grün Die Weiterleitung von Nachrichten per E-Mail ist eingeschaltet.
- Aus Die Weiterleitung von Nachrichten per E-Mail ist ausgeschaltet.

Voraussetzungen für die Bedienung der Funktion:

**•** Eingerichtetes E-Mail-Konto (siehe Kapitel Anrufbeantworter lokal > E-Mail-Einstellungen)

Vorgehensweise bei Belegung der Funktionstaste:

- **•** Über den Konfigurationsmanager mit der Auswahl **AB E-Mail**
- **•** Über das Telefon mit der Auswahl **AB E-Mail**

#### **Hinweise:**

Für nähere Informationen zur allgemeinen Vorgehensweise bei der Belegung der Funktionstasten siehe [Funktionstasten.](#page-62-0)

Zusätzliche Einstellungen für diese Funktionstaste sind im Anschluss erklärt.

#### **Anrufbeantworter lokal** Funktionstaste für Weiterleitung von Nachrichten per E-Mail

**Operation**

## **bei jedem Tastendruck erneut entscheiden**

## **Funktionstaste für Rufannahmeregeln**

Durch Drücken der mit **AB Rufannahme** belegten Taste schalten Sie eine Rufannahmeregel ein.

Außerdem können Sie bei Belegung auf der ersten Tastenebene an der zugehörigen LED den Status der Funktion ablesen.

### **LED-Signalisierung der Taste:**

Grün Die Rufannahmeregel ist eingeschaltet. Gelb Die Rufannahmeregel ist eingeschaltet, die Rufannahme unterscheidet sich von der Tastenbelegung. Aus Die Rufannahmeregel ist ausgeschaltet.

Vorgehensweise bei Belegung der Funktionstaste:

- **•** Über den Konfigurationsmanager mit der Auswahl **AB Rufannahme**
- **•** Über das Telefon mit der Auswahl **AB Rufannahme**

#### **Hinweise:**

Für nähere Informationen zur allgemeinen Vorgehensweise bei der Belegung der Funktionstasten siehe [Funktionstasten.](#page-62-0)

Zusätzliche Einstellungen für diese Funktionstaste sind im Anschluss erklärt.

#### **Rufannahme**  $\overline{\phantom{0}}$

**Ansage und Aufzeichnung**: Der Anrufer hört die im Anschluss ausgewählte Ansage und kann anschließend eine Nachricht auf dem Anrufbeantworter hinterlassen

**Nur Ansage**: Der Anrufer hört die im Anschluss ausgewählte Ansage, kann jedoch anschließend keine Nachricht auf dem Anrufbeantworter hinterlassen

**Keine Rufannahme**: Der Ruf des entsprechenden Anrufers wird nicht durch den Anrufbeantworter angenommen

**Regel deaktivieren**: Schaltet die Rufannahmeregel aus.

**Rufart**  $\vert \cdot \vert$ 

**Standard**: Rufart wird nicht berücksichtigt.

**Anonyme Rufe**: Anrufer übermittelt keine Rufnummer.

**Externe Rufe**: Anrufer ist ein externer Teilnehmer.

**Interne Rufe**: Anrufer ist ein interner Teilnehmer.

**Türrufe**: Anrufer ist eine beliebige Tür.

**Beliebige Rufe**: Beliebiger Anrufer.

**Ansage**  $\overline{\phantom{a}}$ 

Auswahl der Ansage.

# **Ansagen-Einstellungen im Telefon**

Über das Telefon können Sie an anderer Stelle als im Konfigurationsmanager Einstellungen zu den Ansagen des Anrufbeantworters vornehmen. Dazu gehört die Ansagen ein- und auszuschalten, den Ansagenamen zu ändern, eine Ansage aufzuzeichnen und eine Ansage zu löschen.

Vorgehensweise:

**•** Über das Telefon (Seite **> Anrufbeantworter > Anrufbeantworterliste wählen > Ansagen** (oben links im Listenfeld))

## **Ansage aufzeichnen**

## **Freie Ansage auswählen >**

Eingabe eines Ansagenamens. Anschließend wird die Ansage unmittelbar eingeleitet. Nach Beendigung der Ansage, tippen Sie auf

## **Hinweise:**

Sie haben die Möglichkeit, die aufgezeichnete Ansage neu aufzusprechen ( $\bullet$ ) oder sich die aufgezeichnete Ansage anzuhören ( $\bullet$ ).

Sie können die neue Ansage als Standardansage einstellen, indem Sie auf **the tippen. Die Ansage wird nicht weiter als Standardansage** verwendet, wenn Sie auf  $\Box$ <sub>®</sub> tippen.

Aufzeichnungen mit einer Aufzeichnungszeit kürzer als 3 Sekunden werden nicht gespeichert.

## **Ansage ein-/ausschalten**

Voraussetzungen:

**•** Mindestens eine Ansage

## **Ansage auswählen >**

Die ausgewählte Ansage wird anstelle der Standardansage verwendet.

**Die Ansage wird ausgeschaltet und durch die Standardansage** ersetzt.

### **Ansagenamen ändern**

Voraussetzungen:

**•** Mindestens eine Ansage

## Ansage auswählen >  $\left[\begin{array}{c} \text{Menu} \\ \text{N} \end{array}\right]$  > Name bearbeiten

Eingabe eines Ansagenamens.

## **Ansage löschen**

Voraussetzungen:

**•** Mindestens eine Ansage

## **Ansage auswählen >**

Die ausgewählte Ansage wird gelöscht.

# **Mitschnitt eines Gespräches durchführen**

Ist der automatische Mitschnitt eingeschaltet, wird jedes Gespräch, das Sie führen, automatisch mitgeschnitten.

### **Hinweise:**

Um den Mitschnitt eines Gesprächs durchzuführen, müssen Sie immer die Zustimmung des Gesprächspartners einholen. Wird das Gespräch ohne Wissen des Gesprächspartners aufgezeichnet, machen Sie sich strafbar (Verletzung der Vertraulichkeit des Wortes). Aus Datenschutzgründen sollte der Gesprächspartner durch eine Ansage auf den Mitschnitt des Gespräches aufmerksam gemacht werden.

Um Mitschnitte durchzuführen, muss das Speichermedium eingesteckt sein (außer beim COMfortel 3600 IP).

Um den Mitschnitt während eines Gespräches zu starten bzw. zu beenden, drücken Sie eine für das Einleiten von Mitschnitten eingerichtete **Funktionstaste**.

Alternativ gehen Sie während eines Gespräches wie anschließend beschrieben vor.

- 1. Tippen Sie auf  $\mathcal{L}$ , um den Mitschnitt zu starten.
- 2. Tippen Sie auf  $\mathcal K$ , um den Mitschnitt zu beenden.

#### **Hinweise:**

Aufzeichnungen mit einer Aufnahmezeit kürzer als 1 Sekunde werden nicht gespeichert.

Der Mitschnitt wird beendet, sobald eine Rückfrage eingeleitet wird.

## **Funktionstaste für das Einleiten von Mitschnitten**

Durch Drücken der Taste während eines Gespräches schalten Sie den Mitschnitt ein und durch ein erneutes Drücken der Taste wieder aus.

Außerdem können Sie bei Belegung auf der ersten Tastenebene an der zugehörigen LED den Status der Funktion ablesen.

### **LED-Signalisierung der Taste:**

Rot (blinkt) Das aktuelle Gespräch wird mitgeschnitten.

Vorgehensweise bei Belegung der Funktionstaste:

- **•** Über den Konfigurationsmanager mit der Auswahl **AB Mitschnitt**
- **•** Über das Telefon mit der Auswahl **AB Mitschnitt**

#### **Hinweise:**

Die Funktion kann nur auf einer programmierbaren Funktionstaste mit LED eingerichtet werden (nicht auf einer Touch-Funktionstaste).

Für nähere Informationen zur allgemeinen Vorgehensweise bei der Belegung der Funktionstasten siehe [Funktionstasten.](#page-62-0)

# **Funktionstaste für automatischen Mitschnitt**

Durch Drücken der Taste schalten Sie den automatischen Mitschnitt ein, aus oder um.

Außerdem können Sie bei Belegung auf der ersten Tastenebene an der zugehörigen LED den Status der Funktion ablesen.

## **LED-Signalisierung der Taste:**

Rot Der automatische Mitschnitt ist eingeschaltet.

Aus Der automatische Mitschnitt ist ausgeschaltet.

Vorgehensweise bei Belegung der Funktionstaste:

- **•** Über den Konfigurationsmanager mit der Auswahl **AB Mitschnitt autom.**
- **•** Über das Telefon mit der Auswahl **AB Mitschnitt autom.**

#### **Hinweise:**

Für nähere Informationen zur allgemeinen Vorgehensweise bei der Belegung der Funktionstasten siehe [Funktionstasten.](#page-62-0)

Zusätzliche Einstellungen für diese Funktionstaste sind im Anschluss erklärt.

**Operation**  $\vert \cdot \vert$ 

bei jedem Tastendruck erneut entscheiden

## **Fernabfrage durchführen**

Die Fernabfrage kann entweder über DTMF-Ziffern oder über die Sprachsteuerung und DTMF-Ziffern durchgeführt werden. Die Fernabfrage über die Sprachsteuerung und DTMF-Ziffern ist nur beim COMfortel 3600 IP und nur in deutscher Sprache möglich.

Vorgehensweise:

- **•** An einem externen Telefon per Zeichenfolge und/oder Sprachsteuerung
- **•** An einem internen Telefon per Zeichenfolge und/oder Sprachsteuerung

Voraussetzungen:

- **•** Eingerichtete Fernabfrage
- **•** DTMF-Wahl-Unterstützung des internen bzw. externen Telefons
- **•** Kenntnis der Fernabfrage-PIN
- **•** Bei ausgeschalteter Bereitschaft des Anrufbeantworters: eingerichtete Schnellabfrage und Übermittlung einer vorab eingetragenen Schnellabfragerufnummer durch das anrufende Telefon
- 1. Rufen Sie das Telefon an.

Nach der eingestellten Rufannahmezeit nimmt der Anrufbeantworter den Ruf an.

**Hinweis:** Bei eingerichteter Schnellabfrage hören Sie außerdem sofort die Ansage für Fernabfrage (REMOTE.WAV) und können mit der Fernabfrage beginnen (ohne PIN-Eingabe).

2. Leiten Sie die Fernabfrage während der Ansage durch Eingabe der folgenden DTMF-Ziffern ein: **\* Fernabfrage-PIN #**

**Hinweis:** Haben Sie sich bei der Eingabe der Fernabfrage-PIN verwählt, können Sie diese durch erneute Eingabe ohne \* (Stern) erneut starten.

- 3. Führen Sie die Fernabfrage mit der Sprachsteuerung und/oder durch Eingabe der DTMF-Ziffern durch.
	- **0** oder "Hilfe"
	- **1** oder "Hauptmenü"
	- **2** oder "Neue Nachrichten wiedergeben"
	- **3** oder "Alle Nachrichten wiedergeben"
	- **4** oder "vorherige Nachricht"
	- **5** oder "Nachricht wiederholen"
	- **6** oder "Nächste Nachricht"
	- **7** oder "Nachricht löschen"
	- **8** oder "Stop"
	- **8** oder "Weiter"
	- **\*10** oder "Voicemailbox ausschalten"
	- **\*11** oder "Voicemailbox einschalten"
	- **\*70** oder "Alle Nachrichten löschen"

**\*99**: Zeichnet eine Sprachnotiz auf. Legen Sie zum Speichern im Anschluss den Hörer auf oder drücken Sie **#**. Zum Abbrechen drücken Sie **\***.

**Hinweis:** Dieser Befehl ist mit der Sprachsteuerung zur Zeit nicht möglich.

**Auflegen**: Beendet die Fernabfrage.

## **Varianten der Fernabfrage**

Der Anrufbeantworter unterstützt zwei verschiedene Varianten der Fernabfrage:

## **Fernabfrage**

Der Anrufbeantworter nimmt einen Ruf immer nach der eingestellten Rufannahmezeit an.

Hat der Anrufbeantworter den Ruf angenommen, können Sie während der Ansage und der darauf folgenden 10 Sekunden die Fernabfrage einleiten (durch Eingabe von \* Fernabfrage-PIN #).

## **Fernabfrage mit Schnellabfrage**

Der Anrufbeantworter nimmt einen Ruf sofort an, wenn die Schnellabfragerufnummer übermittelt wird und neue Nachrichten vorliegen. Liegen dagegen keine neuen Nachrichten vor, verlängert sich die Zeit bis zur Rufannahme um zehn Sekunden (ca. 2 Ruftöne) gegenüber der eingestellten Rufannahmezeit.

Hat der Anrufbeantworter den Ruf angenommen, können Sie sofort mit der Fernabfrage beginnen. Die Eingabe der Fernabfrage-PIN ist nicht erforderlich.

## **Hinweise:**

Bei eingeschalteter Schnellabfrage variiert die Rufannahmezeit nur bei korrekt übermittelter Schnellabfragerufnummer. Bei allen anderen Anrufern nimmt der Anrufbeantworter den Ruf nach der eingestellten Rufannahmezeit an (unabhängig davon, ob neue Nachrichten vorliegen oder nicht).

Wenn Sie Einstellungen an Ihrer TK-Anlage oder Ihrem Telefon vorgenommen haben, die ein verzögertes Rufen des Telefons bewirken (z. B. Anrufweiterschaltung bei Nichtmelden für Teilnehmer), ist die Schnellabfrage nicht sinnvoll nutzbar.

# **Fernabfrage einrichten**

Die Fernabfrage wird wie anschließend beschrieben eingerichtet:

- 1. Schalten Sie die Fernabfrage ein.
- 2. Geben Sie eine Fernabfrage-PIN ein.
- 3. Möchten Sie zur Vereinfachung der Fernabfrage auf die Eingabe der Fernabfrage-PIN verzichten und stattdessen Ihre Rufnummer übermitteln, richten Sie die Fernabfrage mit Schnellabfrage ein. Geben Sie dazu eine oder zwei Schnellabfragerufnummern ein.
- 4. Möchten Sie, dass der Anrufbeantworter Sie unterwegs benachrichtigt, sobald neue Nachrichten vorliegen, richten Sie die Nachrichtenweiterleitung ein und schalten Sie sie bei Bedarf ein.

## **Funktionstaste für Fernabfrage**

Durch Drücken der mit **AB Fernabfrage** belegten Taste schalten Sie die Fernabfrage des Anrufbeantworters ein, aus oder um.

Außerdem können Sie bei Belegung auf der ersten Tastenebene an der zugehörigen LED den Status der Funktion ablesen.

### **LED-Signalisierung der Taste:**

Grün Die Fernabfrage des Anrufbeantworters ist eingeschaltet.

Aus Die Fernabfrage des Anrufbeantworters ist ausgeschaltet.

Vorgehensweise bei Belegung der Funktionstaste:

- **•** Über den Konfigurationsmanager mit der Auswahl **AB Fernabfrage**
- **•** Über das Telefon mit der Auswahl **AB Fernabfrage**

#### **Hinweise:**

Für nähere Informationen zur allgemeinen Vorgehensweise bei der Belegung der Funktionstasten siehe [Funktionstasten.](#page-62-0)

Zusätzliche Einstellungen für diese Funktionstaste sind im Anschluss erklärt.

**Operation**  $\overline{\phantom{a}}$ 

bei jedem Tastendruck erneut entscheiden

**Anrufbeantworter lokal** E-Mail

## **E-Mail**

Die Einstellungen für das E-Mail-Konto des Anrufbeantworters werden unabhängig von den Einstellungen für andere E-Mail-Konten vorgenommen.

**Hinweis:** Die erforderlichen Informationen für die Kontoeinstellungen erhalten Sie von Ihrem E-Mail-Anbieter oder Systemadministrator.

Über die E-Mail-Internationalisierung können Sie die Sprache der vom Anrufbeantworter versendeten E-Mails einstellen und eine benutzerdefinierte Sprachvorlage für E-Mails an Ihre Bedürfnisse anpassen.

**Hinweis:** Im Konfigurationsmanager unter **Einstellungen > COMfortel > Anrufbeantworter > E-Mail-Benachrichtigung** können Sie Weiterleitung von Nachrichten per E-Mail einstellen.

Vorgehensweise bei der Einrichtung:

- **•** Sprachvorlagen verwalten.
	- **–** Über den Konfigurationsmanager (Seite **Einstellungen > COMfortel > E-Mail > Internationalisierung**)
- **•** Sprache einstellen.
	- **–** Über das Telefon (Seite **> Einstellungen > COMfortel > Mehr > E-Mail**)
- **•** Postausgangsserver einrichten.
	- **–** Über den Konfigurationsmanager (Seite **Einstellungen > COMfortel > E-Mail > Postausgangsserver**)
	- **–** Über das Telefon (Seite **> Einstellungen > COMfortel > Mehr > E-Mail**)

**Einstellungen Konfigurationsmanager E-Mail**

Vorgehensweise:

**•** Über den Konfigurationsmanager (Seite **Einstellungen > COMfortel > E-Mail**)

## **Internationalisierung**

## **Sprachvorlagen**

Für die vom Anrufbeantworter versendeten E-Mails stehen verschiedene Sprachvorlagen zur Verfügung. Die Sprachvorlagen enthalten verschiedene Textbausteine, die für die Erstellung der E-Mails verwendet werden. Die Sprachvorlagen liegen im Dateiformat \*.xml vor.

- **Allgemein:** Allgemeine Textbausteine
- **Datum und Uhrzeit:** Textbausteine mit Variablen für Datum und Uhrzeit
- **Mailbox: Neue Nachricht:** Textbausteine für Informationen zu einer neuen Nachricht
- **Test-E-Mail:** Textbausteine für die Erstellung einer Test-E-Mail

#### **Sprachvorlage**  $\overline{\phantom{a}}$

**Sprachvorlage benutzerdefiniert:** Die benutzerdefinierte Sprachvorlage wird in der eingestellten Sprache des Konfigurationsmanagers automatisch erstellt. Die benutzerdefinierte Sprachvorlage enthält die oben beschriebenen Textbausteine in der jeweiligen Sprache und kann vom Benutzer konfiguriert werden

**Sprachvorlage (Sprache):** Die Sprachvorlage kann nicht vom Benutzer konfiguriert werden.

## **Sprachvorlage importieren Import**

Voraussetzungen:

**•** Auf einem Datenträger (PC) gespeicherte Sprachvorlage (\*.xml)

#### **Hinweise:**

Beim Importieren einer Sprachvorlage wird die benutzerdefinierte Sprachvorlage im Telefon überschrieben.

Die Dateistruktur der importierten Sprachvorlage muss mit der Dateistruktur der benutzerdefinierten Sprachvorlage übereinstimmen. Exportieren Sie dazu die benutzerdefinierte Sprachvorlage auf Ihren PC. Bearbeiten Sie die Textfelder in der Sprachvorlage, ohne die Struktur der \*.xml-Datei zu verändern. Nachdem Sie die Sprachvorlage importiert haben, werden Ihre Änderungen in der benutzerdefinierte Sprachvorlage angezeigt.

Auswahl und Speichern der Sprachvorlage. Diese wird anschließend unter **Sprachverwaltung** als benutzerdefinierte Sprachvorlage angezeigt.

## **Sprachvorlage ansehen**

Zum Ansehen der einzelnen Textbausteine einer Sprachvorlage (Sprache), markieren Sie in der Tabelle unter **Sprachvorlagenverwaltung** die entsprechende Zeile, wählen Sie im Listenfeld in der Mitte der Zeile einen Textbaustein aus und klicken Sie anschließend auf **Ansehen**.

### **Benutzerdefinierte Sprachvorlage konfigurieren**

Zum Konfigurieren der einzelnen Textbausteine der benutzerdefinierten Sprachvorlage, markieren Sie in der Tabelle unter Sprachvorlagenverwaltung die entsprechende Zeile, wählen Sie im Listenfeld in der Mitte der Zeile einen Textbaustein aus und klicken Sie anschließend auf **Konfigurueren**.

**Hinweis:** In der linken Spalte des Dialogs werden die bei der Erstellung der Sprachvorlage verwendeten Textbausteine angezeigt. In der rechten Spalte können Sie Ihre Änderungen vornehmen.

#### **Sprachvorlage exportieren**

Sprachvorlagen können exportiert werden, um diese z.B. zentral zu konfigurieren und um sie anschließend in verschiedene Telefone zu importieren.

Markieren Sie in der Tabelle unter **Sprachvorlagenverwaltung** die entsprechende Zeile und klicken Sie anschließend auf **Export**.

**Hinweis:** Die Sprachvorlage wird vollständig exportiert. Es muss daher kein Textbaustein speziell ausgewählt werden.

## **Logo importieren**

Voraussetzungen:

**•** Auf einem Datenträger (PC) gespeichertes Logo (\*.jpg)

#### **Hinweise:**

Das Logo muss im Dateiformat \*.jpg vorliegen und sollte eine Größe von 160 x 60 Pixel (Breite x Höhe) haben.

Die Datei darf max. 50 kB groß sein. Der Speicherplatz für alle Logos ist auf 500 kB begrenzt.

Wenn Sie kein eigenes Logo importieren, wird das mitgelieferte Logo verwendet.

Auswahl und Speichern des Logos.

**Hinweis:** Um ein importiertes Logo zu löschen, klicken Sie unter **Logo löschen** auf **Löschen**.

#### **Postausgangsserver**

**Absender**

Eingabe der E-Mail-Adresse des Absenders.

#### **Adresse**

Eingabe der Adresse des SMTP-Postausgangsservers (Server- oder IP-Adresse). Die Adresse des Postausgangsservers bekommen Sie von Ihrem E-Mail-Anbieter, oder Sie können Sie im Internet nachlesen.

**Port**

Eingabe der Portnummer des Postausgangsservers. Sie erhalten die Portnummer von Ihrem E-Mail-Anbieter, oder Sie können Sie im Internet nachlesen.

#### **Art der Authentifizierung**  $\vert \cdot \vert$

Auswahl der vom E-Mail-Server geforderten Authentifizierungs-Art.

- **Keine Authentifizierung**: Es erfolgt keine Authentifizierung.
- **Benutzername/Passwort**: Die Authentifizierung erfolgt über Benutzername und Passwort.
- **MD5 Challenge-Response**: Die Authentifizierung erfolgt über MD5 Challenge-Response. Das Passwort wird dabei nicht im Klartext übertragen.

## **Benutzername**

Voraussetzungen:

**• Benutzername/Passwort** als gewählte Art der Authentifizierung

Eingabe des Benutzernamens. Dabei muss in den meisten Fällen die vollständige E-Mail-Adresse des Absenders eingegeben werden. Weitere Informationen hierzu bekommen Sie von Ihrem E-Mail-Anbieter.

#### **Passwort**

Voraussetzungen:

**• Benutzername/Passwort** als gewählte Art der Authentifizierung

**Anrufbeantworter lokal** E-Mail

Eingabe des Authentifizierungs-Passworts.Dabei handelt es sich um das E-Mail-Konto Passwort des Absenders.

**Verschlüsselung**  $\overline{\phantom{a}}$ 

**Keine Verschlüsselung**: Schaltet die Verschlüsselung aus.

**Verschlüsselung (SSL) nach STARTTLS**: Schaltet die Verschlüsselung nach STARTTLS ein.

**Verschlüsselung (SSL) sofort**: Schaltet die Verschlüsselung sofort ein.

### **E-Mail im HTML-Format versenden**

E-Mail wird in das HTML-Format formatiert und versendet. Eine E-Mail kann so z.B. auch Bilder und Hyperlinks enthalten.

**E-Mail-Empfänger**

Eingabe der E-Mail-Adresse des Empfängers.

#### **Test-E-Mail versenden**

Voraussetzungen:

**•** Eingerichtetes E-Mail-Konto (siehe Kapitel Anrufbeantworter lokal > Einstellungen Konfigurationsmanager E-Mail)

Test-E-Mail wird versendet.

**Einstellungen Telefon E-Mail**

Vorgehensweise:

**Über das Telefon (Seite**  $\bigoplus$  **> Einstellungen > COMfortel > Mehr > E-Mail**)

## **E-Mail**

## **Sprachvorlagen**

Für die vom Anrufbeantworter versendeten E-Mails stehen verschiedene Sprachvorlagen zur Verfügung. Die Sprachvorlagen enthalten verschiedene Textbausteine, die für die Erstellung der E-Mails verwendet werden. Die Sprachvorlagen liegen im Dateiformat \*.xml vor.

- **Allgemein:** Allgemeine Textbausteine
- **Datum und Uhrzeit:** Textbausteine mit Variablen für Datum und Uhrzeit
- **Mailbox: Neue Nachricht:** Textbausteine für Informationen zu einer neuen Nachricht
- **Test-E-Mail:** Textbausteine für die Erstellung einer Test-E-Mail

#### **Sprachvorlage**  $\overline{\phantom{a}}$

**Sprachvorlage benutzerdefiniert:** Die benutzerdefinierte Sprachvorlage wird in der eingestellten Sprache des Konfigurationsmanagers automatisch erstellt. Die benutzerdefinierte Sprachvorlage enthält die oben beschriebenen Textbausteine in der jeweiligen Sprache und kann vom Benutzer konfiguriert werden

**Sprachvorlage (Sprache):** Die Sprachvorlage kann nicht vom Benutzer konfiguriert werden.

**Anrufbeantworter lokal** E-Mail

**Absender**

Eingabe der E-Mail-Adresse des Absenders.

## **POSTAUSGANGSSERVER**

**Adresse**

Eingabe der Adresse des SMTP-Postausgangsservers (Server- oder IP-Adresse). Die Adresse des Postausgangsservers bekommen Sie von Ihrem E-Mail-Anbieter, oder Sie können Sie im Internet nachlesen.

**Port**

Eingabe der Portnummer des Postausgangsservers. Sie erhalten die Portnummer von Ihrem E-Mail-Anbieter, oder Sie können Sie im Internet nachlesen.

## **AUTHENTIFIZIERUNG**

**Art der Authentifizierung** $\overline{\phantom{a}}$  Auswahl der vom E-Mail-Server geforderten Authentifizierungs-Art.

- **Keine Authentifizierung**: Es erfolgt keine Authentifizierung.
- **Benutzername/Passwort**: Die Authentifizierung erfolgt über Benutzername und Passwort.
- **MD5 Challenge-Response**: Die Authentifizierung erfolgt über MD5 Challenge-Response. Das Passwort wird dabei nicht im Klartext übertragen.

### **Benutzername**

Voraussetzungen:

**• Benutzername/Passwort** als gewählte Art der Authentifizierung

Eingabe des Benutzernamens. Dabei muss in den meisten Fällen die vollständige E-Mail-Adresse des Absenders eingegeben werden. Weitere Informationen hierzu bekommen Sie von Ihrem E-Mail-Anbieter.

**Passwort**

Voraussetzungen:

**• Benutzername/Passwort** als gewählte Art der Authentifizierung

Eingabe des Authentifizierungs-Passworts.Dabei handelt es sich um das E-Mail-Konto Passwort des Absenders.

## **E-Mail im HTML-Format versenden**

E-Mail wird in das HTML-Format formatiert und versendet. Eine E-Mail kann so z.B. auch Bilder und Hyperlinks enthalten.

**Verschlüsselung**

**Keine Verschlüsselung**: Schaltet die Verschlüsselung aus.

**Verschlüsselung (SSL) nach STARTTLS**: Schaltet die Verschlüsselung nach STARTTLS ein.

**Verschlüsselung (SSL) sofort**: Schaltet die Verschlüsselung sofort ein.

**E-Mail-Empfänger**

Eingabe der E-Mail-Adresse des Empfängers.

## **Test-E-Mail versenden**

Voraussetzungen:

**•** Eingerichtetes E-Mail-Konto (siehe Kapitel Anrufbeantworter lokal > Einstellungen Konfigurationsmanager E-Mail)

Test-E-Mail wird versendet.
# **Anrufbeantworterliste**

In der Anrufbeantworterliste des Telefons werden bis zu 250 vom Anrufbeantworter aufgezeichnete Nachrichten, Sprachnotizen und Mitschnitte mit Datum und Uhrzeit der Aufzeichnung sowie Rufnummer des Anrufers/ Gesprächspartners gespeichert. Die Aufzeichnungen werden mit einer laufenden Nummer versehen, wobei immer die letzte/neueste Aufzeichnung die Nummer 1 erhält.

Sie können einen Anrufer direkt aus der Anrufbeantworterliste zurückrufen.

Aus der Anrufbeantworterliste heraus erreichen Sie darüber hinaus auch folgende Funktionen:

- **•** Archiv des Anrufbeantworters aufrufen
- **•** Ansagen für den Anrufbeantworter aufsprechen
- **•** Sprachnotizen aufzeichnen

#### **Anrufbeantworterliste öffnen**

Öffnen Sie die Anrufbeantworterliste, um Aufzeichnungen (Nachrichten, Sprachnotizen und Mitschnitte) abzufragen, wiederzugeben, zu löschen und in ein Archiv zu verschieben, oder um Ansagen aufzuzeichnen.

Die LED der Nachrichtentaste weist Sie auf Einträge in der Anrufbeantworterliste hin.

### **LED-Signalisierung der Nachrichtentaste:**

Aus Keine Aufzeichnungen vorhanden.

Rot (blinkt) Es liegen neue Aufzeichnungen vor.

### **LED-Signalisierung der Nachrichtentaste:**

Rot Es liegen keine neuen, sondern nur bereits abgehörte Aufzeichnungen vor.

Vorgehensweise:

**•** Über das Telefon (Funktionstaste oder **> Funktionen > AB öffnen**)

Alternativ gehen Sie wie anschließend beschrieben vor:

1. Drücken Sie auf **> Anrufbeantworter**.

Die verfügbaren Listen werden angezeigt (wird übersprungen, wenn die anderen Listen leer sind).

2. Wählen Sie die Anrufbeantworterliste aus.

#### **Hinweise:**

Haben Sie die automatische Wiedergabe unter **(#) > Einstellungen > COMfortel > Anrufbeantworter** aktiviert, werden die neuen Aufzeichnungen automatisch nacheinander nach dem Öffnen der Anrufbeantworterliste abgespielt. Die neueste Aufzeichnung wird dabei zuerst abgespielt.

Sie können die automatische Wiedergabe auch aus der Anrufbeantworterliste heraus aktivieren oder deaktivieren, indem Sie die **Menütaste** drücken und auf **Einstellungen** tippen.

3. Wählen Sie im Listenfeld links oberhalb der Anrufbeantworterliste eine der folgenden Optionen:

**alle Einträge**: Zeigt alle in der Anrufbeantworterliste gespeicherten Einträge an.

**Nur Nachrichten**: Zeigt nur die in der Anrufbeantworterliste gespeicherten Nachrichten an.

**Nur Sprachnotizen**: Zeigt nur die in der Anrufbeantworterliste gespeicherten Sprachnotizen an.

**Nur Mitschnitte**: Zeigt nur die in der Anrufbeantworterliste gespeicherten Mitschnitte an.

**Archiv**: Zeigt das Archiv der Anrufbeantworterliste an.

**Ansagen**: Zeigt die gespeicherten und freien Ansagen für den Anrufbeantworter an.

**Sprachnotiz aufzeichnen**: Startet die Aufzeichnung einer Sprachnotiz.

- 4. Wählen Sie eine Aufzeichnung aus.
- 5. Wählen Sie eine der folgenden Optionen:
	- Startet die Wiedergabe der Aufzeichnung. b.
- Verschickt die Aufzeichnung an die zur E-Mail-Benachrichtigung eingegebene E-Mail-Adresse.
- **P.** Verschiebt die Aufzeichnung in das Archiv.
- $\mathcal{Q}$  Holt die Aufzeichnung aus dem Archiv zurück.
- Markiert die Aufzeichnung als bereits angehört.
- **Markiert die Aufzeichnung als neu.**
- Löscht die angezeigte Aufzeichnung. Um alle Aufzeichnungen, mit 而 Ausnahme der Ansagen, aus der Anrufbeantworterliste zu löschen, drücken Sie die **Menütaste** und tippen Sie auf **alle Nachrichten löschen** und **OK**.
- **8** Ruft die Rufnummer des Anrufers, der die Nachricht hinterlassen hat.

**Aufzeichnungen (Nachrichten, Sprachnotizen und Mitschnitte) anhören**

Vorgehensweise:

- **•** Über das Telefon
- 1. Öffnen Sie die Anrufbeantworterliste.
- 2. Wählen Sie im Listenfeld links oberhalb der Anrufbeantworterliste eine der folgenden Optionen:

**alle Aufzeichnungen**: Zeigt alle in der Anrufbeantworterliste gespeicherten Einträge an.

**Nur Nachrichten**: Zeigt nur die in der Anrufbeantworterliste gespeicherten Nachrichten an.

**Nur Sprachnotizen**: Zeigt nur die in der Anrufbeantworterliste gespeicherten Sprachnotizen an.

**Nur Mitschnitte**: Zeigt nur die in der Anrufbeantworterliste gespeicherten Mitschnitte an.

**Archiv**: Zeigt das Archiv der Anrufbeantworterliste an.

- 3. Wählen Sie eine Aufzeichnung aus.
- 4. Tippen Sie auf  $\blacktriangleright$ .
- 5. Wählen Sie eine der folgenden Optionen:
	- Pausiert die Wiedergabe der Aufzeichnung. Ш.
	- Springt während der Wiedergabe der Aufzeichnung 5 Sekunden zurück.
	- Beendet die Wiedergabe der Aufzeichnung.
- Springt während der Wiedergabe der Aufzeichnung 5 Sekunden vorwärts.
- Löscht die ausgewählte Aufzeichnung. 而
- Beendet die Wiedergabe der Aufzeichnung und schließt das Menü.

Hinweis: Die Schaltflächen <<a>
I und <a>
Ind<br/>
nur während der Wiedergabe der aufgezeichneten Nachricht aktiv, nicht während der Wiedergabe der Anrufinformationen.

**Aufzeichnungen (Nachrichten, Sprachnotizen und Mitschnitte) per E-Mail weiterleiten**

Aus der Anrufbeantworter heraus können Aufzeichnungen per E-Mail mit den für E-Mail-Benachrichtigung vorgenommenen Einstellungen weitergeleitet werden.

Vorgehensweise:

**•** Über das Telefon

Voraussetzungen:

- Im Menü **(+)** > Einstellungen > COMfortel > Anrufbeantworter > E-**Mail-Benachrichtigung** eingetragene Adresse des E-Mail-Empfängers
- **•** Im Menü **> Einstellungen > COMfortel > Mehr > E-Mail** eingestellter Postausgangsserver
- 1. Öffnen Sie die Anrufbeantworterliste.

2. Wählen Sie im Listenfeld links oberhalb der Anrufbeantworterliste eine der folgenden Optionen:

**alle Aufzeichnungen**: Zeigt alle in der Anrufbeantworterliste gespeicherten Einträge an.

**Nur Nachrichten**: Zeigt nur die in der Anrufbeantworterliste gespeicherten Nachrichten an.

**Nur Sprachnotizen**: Zeigt nur die in der Anrufbeantworterliste gespeicherten Sprachnotizen an.

**Nur Mitschnitte**: Zeigt nur die in der Anrufbeantworterliste gespeicherten Mitschnitte an.

**Archiv**: Zeigt das Archiv der Anrufbeantworterliste an.

- 3. Wählen Sie eine Aufzeichnung aus.
- 4. Tippen Sie auf  $\widehat{a}$ .

**Aus der Anrufbeantworterliste wählen**

Aus der Anrufbeantworterliste heraus kann ein Rückruf an den Anrufer eingeleitet werden, der die ausgewählte Nachricht hinterlassen hat.

Vorgehensweise:

- **•** Über das Telefon
- 1. Öffnen Sie die Anrufbeantworterliste.
- 2. Wählen Sie im Listenfeld links oberhalb der Anrufbeantworterliste eine der folgenden Optionen:

**alle Aufzeichnungen**: Zeigt alle in der Anrufbeantworterliste gespeicherten Einträge an.

**Nur Nachrichten**: Zeigt nur die in der Anrufbeantworterliste gespeicherten Nachrichten an.

**Nur Sprachnotizen**: Zeigt nur die in der Anrufbeantworterliste gespeicherten Sprachnotizen an.

**Nur Mitschnitte**: Zeigt nur die in der Anrufbeantworterliste gespeicherten Mitschnitte an.

**Archiv**: Zeigt das Archiv der Anrufbeantworterliste an.

**Ansagen**: Zeigt die gespeicherten und freien Ansagen für den Anrufbeantworter an.

**Sprachnotiz aufzeichnen**: Startet die Aufzeichnung einer Sprachnotiz.

- 3. Wählen Sie eine Nachricht aus.
- 4. Tippen Sie auf  $\mathbb{Z}$

**Aufzeichnungen (Nachrichten, Sprachnotizen und Mitschnitte) löschen**

Die Nachrichten des Anrufbeantworters können gesamt (zusammen mit den Sprachnotizen und Mitschnitten) oder einzeln gelöscht werden.

Vorgehensweise:

- **•** Über das Telefon
- 1. Öffnen Sie die Anrufbeantworterliste.

2. Wählen Sie im Listenfeld links oberhalb der Anrufbeantworterliste eine der folgenden Optionen:

**alle Aufzeichnungen**: Zeigt alle in der Anrufbeantworterliste gespeicherten Einträge an.

**Nur Nachrichten**: Zeigt nur die in der Anrufbeantworterliste gespeicherten Nachrichten an.

**Nur Sprachnotizen**: Zeigt nur die in der Anrufbeantworterliste gespeicherten Sprachnotizen an.

**Nur Mitschnitte**: Zeigt nur die in der Anrufbeantworterliste gespeicherten Mitschnitte an.

**Archiv**: Zeigt das Archiv der Anrufbeantworterliste an.

- 3. Wählen Sie die zu löschende Aufzeichnung aus.
- 4. Tippen Sie auf  $\overline{m}$ .

**Hinweis:** Um alle Aufzeichnungen (Nachrichten, Sprachnotizen und Mitschnitte) der Anrufbeantworterliste gleichzeitig zu löschen, drücken Sie die **Menütaste**, tippen Sie auf **alle Nachrichten löschen** und anschließend auf **OK**.

**Funktionstaste für Anrufbeantworterliste**

Durch Drücken der mit **AB öffnen** belegten Taste öffnen Sie die Anrufbeantworterliste.

Außerdem können Sie bei Belegung auf der ersten Tastenebene an der zugehörigen LED den Status der Funktion ablesen.

#### **LED-Signalisierung der Taste:**

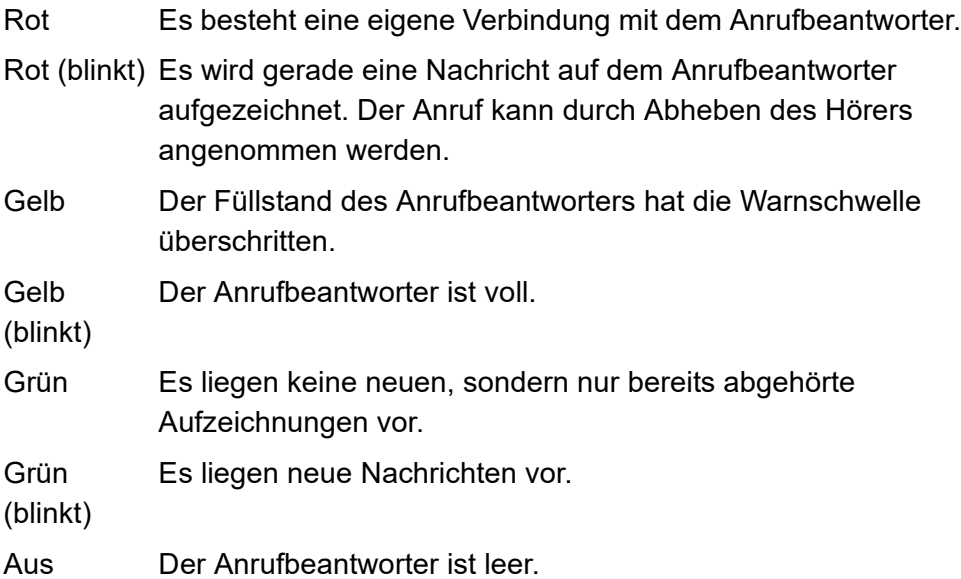

Vorgehensweise bei Belegung der Funktionstaste:

- **•** Über den Konfigurationsmanager mit der Auswahl **AB öffnen**
- **•** Über das Telefon mit der Auswahl **AB öffnen**

**Hinweis:** Für nähere Informationen zur allgemeinen Vorgehensweise bei der Belegung der Funktionstasten siehe [Funktionstasten](#page-62-0).

# **Sprachnotizen**

Sie können den Anrufbeantworter zum Speichern eigener Sprachnotizen verwenden. Es können bis zu 250 Sprachnotizen mit Datum Uhrzeit der Aufzeichnung gespeichert werden. Die Aufzeichnungen werden mit einer laufenden Nummer versehen, wobei immer die letzte/neueste Aufzeichnung die Nummer 1 erhält.

Sprachnotizen können Sie wie andere Nachrichten abhören, bearbeiten und löschen.

### **Sprachnotizen aufzeichnen**

Vorgehensweise:

- **•** Über das Telefon (Funktionstaste oder **> Anrufbeantworter**)
- 1. Wählen Sie die Anrufbeantworterliste aus.
- 2. Wählen Sie im Listenfeld links oberhalb der Anrufbeantworterliste die Option **Sprachnotiz aufzeichnen**.
- 3. Sprechen Sie eine Sprachnotiz auf:
	- **•** Sprechen Sie in das Mikrofon des Telefons.
	- **•** Alternativ heben Sie den Hörer ab und sprechen in das Mikrofon des Hörers, um die Klangqualität der Sprachnotiz zu erhöhen.
- 4. Tippen Sie auf **July 1. Um die Sprachnotiz zu beenden.**

**Hinweis:** Aufzeichnungen mit einer Aufzeichnungszeit kürzer als 3 Sekunden werden nicht gespeichert.

#### **Sprachnotizen anhören**

Vorgehensweise:

- **•** Über das Telefon
- 1. Öffnen Sie die Anrufbeantworterliste.
- 2. Wählen Sie im Listenfeld links oberhalb der Anrufbeantworterliste die Option **Sprachnotizen**.
- 3. Wählen Sie eine Sprachnotiz aus.
- 4. Tippen Sie auf  $\blacktriangleright$ .
- 5. Wählen Sie eine der folgenden Optionen:
	- Pausiert die Wiedergabe der Aufzeichnung. H.
	- Springt während der Wiedergabe der Aufzeichnung 5 Sekunden zurück.
	- Beendet die Wiedergabe der Aufzeichnung. **College**
	- Springt während der Wiedergabe der Aufzeichnung 5 Sekunden vorwärts.
	- Löscht die ausgewählte Aufzeichnung. ΠIII
- Beendet die Wiedergabe der Aufzeichnung und schließt das Menü.

**Hinweis:** Die Schaltflächen < und ▶ sind nur während der Wiedergabe der aufgezeichneten Sprachnotiz aktiv, nicht während der Wiedergabe der Notizinformationen.

**Funktionstaste für Aufzeichnung von Sprachnotizen**

Durch Drücken der mit **AB Sprachnotiz** belegten Taste schalten Sie den Aufzeichnungsmodus für Sprachnotizen der Anrufbeantworterliste ein.

Außerdem können Sie bei Belegung auf der ersten Tastenebene an der zugehörigen LED den Status der Funktion ablesen.

#### **LED-Signalisierung der Taste:**

Gelb (blinkt) Die Verbindung zum Anrufbeantworter wird aufgebaut. Grün Der Anrufbeantworter befindet sich im Aufzeichnungsmodus. Aus Es ist keine Aufzeichnung auf dem Anrufbeantworter aktiviert.

Vorgehensweise bei Belegung der Funktionstaste:

- **•** Über den Konfigurationsmanager mit der Auswahl **AB Sprachnotiz**
- **•** Über das Telefon mit der Auswahl **AB Sprachnotiz**

#### **Hinweise:**

Die Funktion kann nur auf einer programmierbaren Funktionstaste mit LED eingerichtet werden (nicht auf einer Touch-Funktionstaste).

Für nähere Informationen zur allgemeinen Vorgehensweise bei der Belegung der Funktionstasten siehe [Funktionstasten.](#page-62-0)

# **E-Mail und Instant Messaging**

Dieser Abschnitt beschreibt, wie Sie E-Mail-Konten einrichten und E-Mails lesen und schreiben.

Sie erfahren außerdem, wie Sie mit der Instant Messaging-App Sofortnachrichten senden und empfangen.

#### **Themen**

- [E-Mail-Konto \(Seite 375\)](#page-374-0)
- [E-Mail \(Seite 381\)](#page-380-0)
- [Instant Messaging \(Seite 385\)](#page-384-0)

# <span id="page-374-0"></span>**E-Mail-Konto**

Bevor Sie mit Ihrem Telefon E-Mails senden und empfangen können, müssen Sie ein E-Mail-Konto erstellen. Sie können mehrere E-Mail-Konten auf Ihrem Telefon verwenden.

#### **E-Mail-Konto erstellen**

Der Dialog zur Erstellung eines Kontos erscheint automatisch beim ersten Öffnen der E-Mail-App.

Abhängig von dem E-Mail-Anbieter können Sie ein Konto automatisch oder manuell erstellen.

Vorgehensweise:

- Über das Telefon (Seite **+ + Einstellungen > Konten > Konto hinzufügen**)
- 1. Tippen Sie auf **E-Mail**.
- 2. Geben Sie im Eingabefeld **E-Mail-Adresse** die E-Mail-Adresse ein.
- 3. Geben Sie im Eingabefeld **Passwort** das Passwort ein.

**Hinweis:** Wenn Sie ein weiteres E-Mail-Konto einrichten, können Sie das neue Konto als Standardkonto für neue E-Mails festlegen.

4. Tippen Sie auf **Weiter**.

**Hinweis:** Wenn die Einstellungen Ihres E-Mail-Anbieters nicht automatisch durchgeführt werden können, tippen Sie auf **Manuelle Einrichtung**. Die erforderlichen Informationen erhalten Sie von Ihrem E-Mail-Anbieter oder Systemadministrator, z. B.:

- **•** Kontotyp (POP3, IMAP oder Exchange ActiveSync)
- **•** Namen der Posteingangs- und Postausgangsserver
- **•** Domain/Benutzername (Exchange ActiveSync)
- **•** Portnummern der Ein- und Ausgangsserver
- **•** Alle SSL-Anforderungen für ein- und ausgehende E-Mails
- **•** Alle Authentifizierungsanforderungen (ESMTP) für ausgehende E-Mails
- **•** Stammordner (IMAP-Konten)

Es wird eine Anfrage bei Ihrem E-Mail-Anbieter eingeleitet.

- 5. Folgen Sie je nach E-Mail-Anbieter den weiteren Anweisungen auf dem Display.
- 6. Optional: Geben Sie im Eingabefeld **Konto benennen** einen Namen für das Konto ein. Der Kontoname wird in der Kontenliste angezeigt.
- 7. Nur bei POP3/IMAP-Konten: Geben Sie im Eingabefeld **Ihr Name** einen Namen ein. Der Name wird als Absender für ausgehende Nachrichten angezeigt.

Der Posteingang des E-Mail-Kontos wird geöffnet und das Konto wird synchronisiert. Sie können mit dem Konto E-Mails senden und empfangen.

- 8. Tippen Sie auf **Weiter**.
- 9. Nur bei Exchange ActiveSync-Konten: Nehmen Sie ggf. weitere von Ihrem Systemadministrator vorgegebenen Sicherheitseinstellungen vor, z. B. aktivieren Sie die Funktion Geräteadministrator oder die Displaysperre, wenn Sie dazu aufgefordert werden.

### **E-Mail-Konto einstellen**

Sie können für jedes E-Mail-Konto allgemeine Einstellungen, Benachrichtigungseinstellungen und Servereinstellungen vornehmen:

- **Allgemeine Einstellungen**: Einstellungen z. B. von Namen und Signaturen, der Häufigkeit des E-Mail-Abrufs etc..
- **Benachrichtigungseinstellungen**: Einstellungen, wie Sie über eingehende Nachrichten benachrichtigt werden, z. B. über Töne.
- **Servereinstellungen**: Einstellungen des Servers und der Elemente, eines Kontos, die synchronisiert werden sollen, z. B Kontakte und Kalender.

**Hinweis:** Die erforderlichen Informationen für die Kontoeinstellungen erhalten Sie von Ihrem E-Mail-Anbieter oder Systemadministrator.

Außerdem können Sie in der E-Mail-App kontoübergreifende Einstellungen für alle E-Mail- Konten auf dem Telefon vornehmen.

Vorgehensweise:

**•** Über das Telefon

**E-Mail und Instant Messaging** E-Mail-Konto

- 1. Tippen Sie auf  $\bigoplus$  > **E-Mail**.
- 2. Drücken Sie die **Menütaste** und tippen Sie anschließend auf **Einstellungen**
- 3. Tippen Sie auf das Konto, welches Sie einstellen möchten.

**Hinweis:** Um in der E-Mail-App kontoübergreifende Einstellungen vorzunehmen, tippen Sie über der Kontenliste auf **Allgemein** und nehmen Sie die gewünschten Einstellungen vor.

- 4. Tippen Sie auf **Kontoname** und geben Sie im Eingabefeld einen Namen für das Konto ein. Der Kontoname wird in der Kontenliste angezeigt.
- 5. Tippen Sie auf **Mein Name** und geben Sie im Eingabefeld einen Namen ein. Der Name wird als Absender für ausgehende Nachrichten angezeigt.
- 6. Nur bei POP3/IMAP-Konten: Tippen Sie auf **Signatur** und geben Sie im Eingabefeld eine Signatur ein. Die Signatur wird in ausgehende Nachrichten eingefügt.
- 7. Nur bei Exchange ActiveSync-Konten: Tippen Sie auf **Umfang der Synchronisation** und wählen Sie im Listenfeld den Zeitraum, für den die E-Mails vom Server abgerufen werden sollen.
- 8. Aktivieren Sie das Kontrollkästchen **Standardkonto**, um das Konto als Standardkonto für ausgehende E-Mails einzustellen.
- 9. Tippen Sie auf **Häufigkeit des E-Mail-Abrufs** und wählen Sie im Listenfeld, wie häufig die E-Mails vom Server abgerufen werden sollen.
- 10. Aktivieren Sie das Kontrollkästchen **E-Mail-Benachrichtigung**, um die Benachrichtigung bei eingehenden E-Mails in der Statuszeile einzuschalten.
- 11. Nur bei aktivierter E-Mail-Benachrichtigung: Tippen Sie auf **Klingelton** und wählen Sie im Listenfeld einen Klingelton für Benachrichtigungen.
- 12. Tippen Sie auf **Eingehende Nachrichten** und nehmen Sie die Einstellungen für den Posteingangsserver vor.
- 13. Nur bei POP3/IMAP-Konten: Tippen Sie auf **Ausgehende Nachrichten** und nehmen Sie die Einstellungen für den Postausgangsserver vor.
- 14. Nur bei Exchange ActiveSync-Konten: Aktivieren Sie die Kontrollkästchen **Kontakte synchr** und **Kalender synchr**, um die Synchronisierung von Kontakten und Kalendern einzuschalten.

#### **E-Mail-Konto entfernen**

Sie können ein E-Mail-Konto und alle zugehörigen Nachrichten, Kontakte und anderen Daten vom Telefon entfernen.

Vorgehensweise:

- **•** Über das Telefon
- 1. Tippen Sie auf **> Einstellungen > Konten > E-Mail**.
- 2. Tippen Sie auf das Konto, dass Sie löschen möchten.

3. Drücken Sie die **Menütaste** und tippen Sie anschließend auf **Konto entfernen**.

**Hinweis:** Durch das Löschen eines Kontos werden auch die zugehörigen Nachrichten, Kontakte und anderen Daten vom Telefon gelöscht.

4. Tippen Sie auf **Konto entfernen**.

# <span id="page-380-0"></span>**E-Mail**

Nach der Einrichtung eines E-Mail-Kontos können Sie E-Mails lesen, beantworten, schreiben und senden.

**E-Mail lesen und beantworten**

Die E-Mail-App ruft neue E-Mails automatisch von den eingerichteten Konten ab. Je nach Kontoeinstellungen werden Sie über einen Hinweis in der Statuszeile oder einen Klingelton auf eingehende E-Mails hingewiesen.

Vorgehensweise:

**•** Über das Telefon

Voraussetzungen:

- **•** Eingerichtetes E-Mail-Konto
- 1. Tippen Sie auf **> E-Mail**.

Der zuletzt angezeigte Ordner wird geöffnet.

2. Um ein anderes Konto zu öffnen, tippen Sie in der Navigationsleiste auf **Posteingang** und tippen Sie anschließend auf den Namen des Kontos.

**Hinweis:** Tippen Sie bei geöffnetem Posteingang auf **Findel**, um weitere Ordner eines E-Mail-Kontos anzuzeigen, z. B. die Ordner Entwürfe oder Gesendet.

3. Tippen Sie auf die E-Mail, die Sie lesen und beantworten möchten.

Die E-Mail wird geöffnet. In der Kopfzeile finden Sie den Absender und weitere Informationen wie z. B. den Zeitpunkt des E-Mail-Eingangs.

4. Sie können die E-Mail beantworten oder weiterleiten:

Tippen Sie auf  $\leftrightarrow$  oder  $\leftrightarrow$ , um eine E-Mail zu beantworten. Bei der Option **C** erhalten zusätzlich zum Absender auch alle weiteren Empfänger der E-Mail Ihre Antwort.

Tippen Sie auf  $\rightarrow$  um eine E-Mail weiterzuleiten.

**Hinweis:** Um eine E-Mail als ungelesen zu markieren, tippen Sie auf .

Um eine E-Mail zu löschen, tippen Sie auf  $\ddot{\mathbf{i}}$ .

Die E-Mail-Antwort öffnet sich und kann bearbeitet werden (siehe Kapitel E-Mail und Instant Messaging > E-Mail > E-Mail schreiben und senden).

5. Tippen Sie auf **Senden**.

# **E-Mail schreiben und senden**

Vorgehensweise:

**•** Über das Telefon

Voraussetzungen:

- **•** Eingerichtetes E-Mail-Konto
- 1. Tippen Sie auf  $\bigoplus$  > **E-Mail**.
- 2. Tippen Sie auf  $\overline{\mathbb{Z}}$ .

**Hinweis:** Wenn Sie ein E-Mail-Konto geöffnet haben, wird die neue E-Mail mit diesem Konto gesendet. Andernfalls wird die E-Mail mit dem Konto versendet, dass Sie als Standardkonto für ausgehende E-Mails eingestellt haben. Das Konto, mit dem Sie die E-Mail versenden, wird in der obersten Zeile angezeigt.

3. Geben Sie im Eingabefeld **An** die E-Mail-Adresse des Empfängers ein.

**Hinweis:** Während der Eingabe der E-Mail-Adresse werden passende Adressen aus Ihren Kontakten angezeigt. Tippen Sie auf eine Adresse, um sie zu übernehmen.

- 4. Geben Sie im Eingabefeld **Betreff** den Betreff der E-Mail ein.
- 5. Geben Sie im Eingabefeld **E-Mail schreiben** den Text der E-Mail ein.
- 6. Sie können weitere E-Mail Empfänger hinzufügen und Dateien an die E-Mail anhängen:

Drücken Sie die **Menütaste** und tippen Sie anschließend auf **Cc/ Bcc**, um weitere E-Mail-Empfänger hinzuzufügen.

Drücken Sie die **Menütaste** und tippen Sie anschließend auf **Datei anhängen**, um eine Datei an die E-Mail anzuhängen.

7. Tippen Sie auf **Senden**.

#### **Hinweise:**

Wenn Sie die E-Mail später senden möchten, drücken Sie die Menu **Menütaste** und tippen Sie anschließend auf **Speichern**,

Um die E-Mail zu verwerfen, drücken Sie die **Menütaste** und tippen Sie anschließend auf **Verwerfen**.

# <span id="page-384-0"></span>**Instant Messaging**

Mit der Instant Messaging-App können Sie Sofortnachrichten senden und empfangen.

**Wichtig:** Instant Messaging ist nur bei Betrieb an den TK-Anlagen COMpact 4000, COMpact 5000/R, COMpact 5200/R, COMpact 5500R und COMmander 6000/R/RX verfügbar. Zur Unterstützung der Instant Messaging-App benötigen die TK-Anlagen eine Firmwareversion ab 6.4A.

#### **Instant Messaging-App einrichten**

Der Dialog zur Einrichtung der App erscheint automatisch vor dem Schreiben der ersten Sofortnachricht.

Vorgehensweise:

- **•** Über das Telefon
- 1. Tippen Sie auf **> Instant Messaging**.
- 2. Tippen Sie auf <sup>3</sup>4. Alternativ drücken Sie die Menu **Menütaste** und tippen Sie anschließend auf **Einstellungen**.
- 3. Wählen Sie im Listenfeld **Versand über Account** den Account, über den die Sofortnachrichten verschickt werden sollen.
- 4. Wählen Sie im Listenfeld **Versand über Rufnummer** die Rufnummer.
- 5. Wählen Sie im Listenfeld **Hinweiston** den Hinweiston.
- 6. Wählen Sie im Listenfeld **Alarmton** den Alarmton.
- 7. Geben Sie im Eingabefeld **Passwort** das Passwort ein.
- 8. Tippen Sie auf

**Sofortnachricht lesen und beantworten**

Die Instant Messaging-App ruft neue Sofortnachrichten automatisch ab. Je nach Einstellungen werden Sie über einen Hinweiston oder die LED der Nachrichtentaste auf eingehende Sofortnachrichten hingewiesen.

#### **LED-Signalisierung der Nachrichtentaste:**

Aus Kein Eintrag vorhanden.

Rot (blinkt) Es liegen neue Sofortnachrichten vor.

Rot Es liegen keine neuen, sondern nur bereits eingesehene Sofortnachrichten vor.

Vorgehensweise:

**•** Über das Telefon

Voraussetzungen:

- **•** Eingerichtete Instant-Messaging-App
- 1. Tippen Sie auf **> Instant Messaging**.

Die zuletzt angezeigte Ansicht (Unterhaltung oder Nachrichtenliste) wird geöffnet.

**Hinweis:** Sie können die Instant Messaging-App auch starten, indem Sie die **Nachrichtentaste** drücken und auf **Instant Messaging** tippen.

- 2. Gehen Sie je nach geöffneter Ansicht wie anschließend beschrieben vor:
	- **•** Unterhaltung: Um eine andere Unterhaltung zu öffnen, tippen Sie auf und tippen Sie anschließend in der Nachrichtenliste auf die gewünschte Unterhaltung.
	- **•** Nachrichtenliste: Tippen Sie auf die gewünschte Unterhaltung.
- 3. Geben Sie im Eingabefeld **Nachricht** die Nachricht ein.
- 4. Tippen Sie auf **Senden**.

**Sofortnachricht schreiben und senden**

Vorgehensweise:

**•** Über das Telefon

Voraussetzungen:

**•** Eingerichtete Instant-Messaging-App

1. Tippen Sie auf **> Instant Messaging**.

Die zuletzt angezeigte Ansicht (Unterhaltung oder Nachrichtenliste) wird geöffnet.

- 2. Nur bei geöffneter Unterhaltung: Tippen Sie auf **1988**, um die Nachrichtenliste anzuzeigen.
- 3. Tippen Sie auf  $\bullet$ .
- 4. Geben Sie im Eingabefeld **Nachricht** die Nachricht ein.
- 5. Tippen Sie auf **Senden**.

# **Voicemail- und Faxboxen der TK-Anlage**

Dieser Abschnitt beschreibt, wie Sie Voicemail- und Faxboxen einrichten und bedienen. Sie erfahren außerdem, wie Sie Ansagen aufsprechen, eine Fernabfrage durchführen und Nachrichten beispielsweise an einen Vertreter weiterleiten.

**Hinweis:** Um die Voicemailbox-Funktionen eines Standard-VoIP-Accounts zu nutzen, müssen Sie die vom VoIP-Anbieter vorgegebenen Einstellungen vornehmen (siehe Kapitel Einstellungen > Accounts > Voicemailbox einstellen (SIP-Account)).

#### **Themen**

- [Voicemail- und Faxboxen \(Seite 390\)](#page-389-0)
- [Automatikbetrieb \(Seite 394\)](#page-393-0)
- [Bereitschaft \(Seite 396\)](#page-395-0)
- [Vertreterfunktion \(Seite 399\)](#page-398-0)
- [Nachrichtenweiterleitung \(Seite 402\)](#page-401-0)
- [Benachrichtigung per E-Mail \(Seite 404\)](#page-403-0)
- [Fernabfrage \(Seite 406\)](#page-405-0)
- [Nachrichtenliste \(Seite 411\)](#page-410-0)
- [Ansagen \(Seite 425\)](#page-424-0)
- [Sprachnotizen \(Seite 429\)](#page-428-0)
- [Archiv \(Seite 435\)](#page-434-0)

**Voicemail- und Faxboxen der TK-Anlage** Voicemail- und Faxboxen

# <span id="page-389-0"></span>**Voicemail- und Faxboxen**

Eine Voicemailbox hat die Aufgabe eines Anrufbeantworters. Sie nimmt, je nach Einstellung, eingehende Rufe entgegen und speichert aufgesprochene Nachrichten als Audiodateien (\*.wav).

Eine Faxbox nimmt eingehende Faxe entgegen und speichert sie als PDF-Dateien (\*.pdf). Die maximale Länge eines Fax beträgt 50 Seiten.

Nachrichten, Ansagen und Telefaxe werden nicht im Telefon, sondern in der TK-Anlage gespeichert.

Die Größe einer Voicemail-/Faxbox und die Berechtigung für die Benutzung werden in der TK-Anlage eingestellt. Eine Voicemail-/Faxbox kann einem einzelnen Teilnehmer oder einer Gruppe zugeordnet sein. Ein Teilnehmer kann die Berechtigung für mehrere Voicemail-/Faxboxen erhalten.

**Wichtig:** Die Voicemail-/Faxbox ist nur bei Betrieb an den TK-Anlagen COMpact 4000, COMpact 5010 VoIP, COMpact 5020 VoIP, COMpact 5000/R, COMpact 5200/R, COMpact 5500R und COMmander 6000/R/ RX verfügbar.

An einigen TK-Anlagen muss zu diesem Zweck ein optional erhältliches Modul gesteckt werden.

COMmander 6000/R/RX: COMmander VMF-Modul

COMpact 5010 VoIP: COMpact 2VoIP-Modul

COMpact 5020 VoIP: COMpact 2VoIP- oder 6VoIP-Modul

Ist zusätzlich zur eingeschalteten Voicemail-/Faxbox eines Teilnehmers an dessen Telefon auch der lokale Anrufbeantworter eingeschaltet und das Speichermedium eingesteckt, übernimmt der lokale Anrufbeantworter die kommenden Rufe.

Voraussetzungen:

- **•** Telefon ist Systemtelefon an der TK-Anlage
- **•** In der TK-Anlage eingerichtete und zugeordnete Voicemailbox

Vorgehensweise bei der Einrichtung:

- **•** Grundeinstellungen (Automatische Wiedergabe, Anrufinformation, Trennton) vornehmen.
	- **–** Über den Konfigurationsmanager (Seite **Einstellungen > COMfortel > Anrufbeantworter**)
	- Über das Telefon (Seite **+ B** > Einstellungen > COMfortel > Anruf**beantworter**)
- **•** Automatikbetrieb ein-/ausschalten.
	- **–** Über das Telefon (Seite **> Funktionen > VMB Automatikbetrieb**)
- **•** Bereitschaft der Voicemail-/Faxbox ein-/ausschalten.
	- **–** Über das Telefon (Seite **> Funktionen > VMB Bereitschaft**)
- **•** Vertreterfunktion ein-/ausschalten.
	- **–** Über das Telefon (Seite **> Funktionen > VMB Vertreter**)
- **•** Nachrichtenweiterleitung ein/ausschalten.
	- **–** Über das Telefon (Seite **> Funktionen > VMB Weiterleitung**)
- **•** Benachrichtigung per E-Mail ein-/ausschalten.
	- **–** Über das Telefon (Seite **> Funktionen > VMB E-Mail**)
- **•** Fernabfrage ein-/ausschalten.
	- **–** Über das Telefon (Seite **> Funktionen > VMB Fernabfrage**)

**Einstellungen Konfigurationsmanager Voicemail- und Faxboxen**

Vorgehensweise:

**•** Über den Konfigurationsmanager (Seite **Einstellungen > COMfortel > Anrufbeantworter > AB-App**)

### **AB-App**

#### **M** Automatische Wiedergabe

**Hinweis:** Die im Konfigurationsmanager der TK-Anlage mögliche Voicemailbox-Einstellung **Automatische Wiedergabe neuer Nachrichten** schaltet die Wiedergabe per Fernabfrage, nicht die automatische Wiedergabe über die Nachrichtenliste des Telefons.

Neue Aufzeichnungen werden automatisch nach Öffnen der Nachrichtenliste wiedergegeben.

#### **Anrufinformation**

Vor dem Abspielen der Nachricht wird mitgeteilt, wann der Anruf einging.

#### $\overline{M}$  **Trennton**

■ Beim Abhören von mehreren Nachrichten wird nach jeder Nachricht ein Ton gespielt. Die einzelnen Nachrichten können so besser unterschieden werden.

# **Einstellungen Telefon Voicemail- und Faxboxen**

Vorgehensweise:

**•** Über das Telefon (Seite **> Einstellungen > COMfortel > Anrufbeantworter**)

### **Einstellungen für Anrufbeantworter**

**Automatische Wiedergabe**

**Hinweis:** Die im Konfigurationsmanager der TK-Anlage mögliche Voicemailbox-Einstellung **Automatische Wiedergabe neuer Nachrichten** schaltet die Wiedergabe per Fernabfrage, nicht die automatische Wiedergabe über die Nachrichtenliste des Telefons.

**M** Neue Aufzeichnungen werden automatisch nach Öffnen der Nachrichtenliste wiedergegeben.

### $\boxed{\mathsf{A}}$  Anrufinformation

Vor dem Abspielen der Nachricht wird mitgeteilt, wann der Anruf einging.

#### $\overline{M}$  **Trennton**

 $\blacksquare$  Beim Abhören von mehreren Nachrichten wird nach jeder Nachricht ein Ton gespielt. Die einzelnen Nachrichten können so besser unterschieden werden.

# **Signalisierung von Faxboxen**

Die LED-Signalisierung zeigt den Eingang neuer Faxe an. Wird diese als störend empfunden, kann sie separat zu der Einstellung der LED der Nachrichtentaste ausgeschaltet werden über den Konfigurationsmanager (Seite **Einstellungen > Gerät > Display**).

# <span id="page-393-0"></span>**Automatikbetrieb**

Haben Sie mit VMB Bereitschaft eine Voicemail-/Faxbox unabhängig von der Konfiguration der TK-Anlage ein- oder ausgeschaltet, können Sie die Box hiermit wieder auf die Konfiguration der TK-Anlage und den dort eingegebenen Bereitschaftszustand zurückstellen.

Vorgehensweise:

**•** Über das Telefon (Funktionstaste oder **> Funktionen > VMB Automatikbetrieb**)

**VMB Rufnummer**

Eingabe der Voicemailbox-Rufnummer.

### **Funktionstaste für Automatikbetrieb**

Durch Drücken der mit **VMB Automatikbetrieb** allgemein belegten Taste schalten Sie den Automatikbetrieb einer noch auszuwählenden Voicemail-/ Faxbox ein.

Durch Drücken der mit **VMB Automatikbetrieb** definiert belegten Taste schalten Sie den Automatikbetrieb einer vorher festgelegten Voicemail-/ Faxbox ein.

Eine mit dem Schalten der Bereitschaft der Voicemail-/Faxbox belegte Taste **VMB Bereitschaft** schaltet den Automatikbetrieb dieser Voicemail-/ Faxbox aus.

Außerdem können Sie bei Belegung auf der ersten Tastenebene an der zugehörigen LED den Status der Funktion ablesen.

# **LED-Signalisierung der Taste:**

Grün Die Funktionstaste ist definiert belegt, die Bereitschaft der definierten Voicemail-/Faxbox ist temporär und in der TK-Anlage eingeschaltet.

Aus Die Funktionstaste ist undefiniert belegt. Die Funktionstaste ist definiert belegt und die Bereitschaft der definierten Voicemail-/Faxbox ist permanent eingeschaltet. Die Funktionstaste ist definiert belegt und die Bereitschaft der Voicemail-/Faxbox ist in der TK-Anlage ausgeschaltet.

Vorgehensweise bei Belegung der Funktionstaste:

- **•** Über den Konfigurationsmanager mit der Auswahl **VMB Automatikbetrieb**
- **•** Über das Telefon mit der Auswahl **VMB Automatikbetrieb**

#### **Hinweise:**

Für nähere Informationen zur allgemeinen Vorgehensweise bei der Belegung der Funktionstasten siehe [Funktionstasten.](#page-62-0)

Zusätzliche Einstellungen für diese Funktionstaste sind im Anschluss erklärt.

**Account**  $\overline{\phantom{a}}$ 

Auswahl des Systemtelefon-Accounts.

**VMB Rufnummer**

Rufnummer der Box, die mit der Funktionstaste geschaltet werden soll.

#### <span id="page-395-0"></span>**Bereitschaft**

Damit die Voicemail-/Faxbox Anrufe annehmen und Nachrichten aufzeichnen kann, muss die Bereitschaft eingeschaltet sein.

Die Bereitschaft der Box kann nicht nur permanent eingeschaltet werden. Mithilfe der temporären Bereitschaft wird die Box durch die Konfigurationen der TK-Anlage geschaltet, z. B. Tag-Nacht-Schaltung.

**Hinweis:** Sie können die Bereitschaft einer Voicemail-/Faxbox auch per Fernabfrage ein- und ausschalten.
Vorgehensweise:

**•** Über das Telefon (Funktionstaste oder **> Funktionen > VMB Bereitschaft**)

**Operation**  $\vert \cdot \vert$ 

Bereitschaft ein-/oder ausschalten.

**Bereitschaft**  $\vert \cdot \vert$ 

**permanent:** Schaltet die Bereitschaft permanent ein.

**temporär:** Schaltet die Bereitschaft temporär ein, bis die Konfiguration durch die TK-Anlage umgeschaltet

**VMB Rufnummer**

Eingabe der Voicemailbox-Rufnummer.

**Funktionstaste für Bereitschaft**

Durch Drücken der mit **VMB Bereitschaft** allgemein belegten Taste schalten Sie die Bereitschaft einer noch auszuwählenden Voicemail-/ Faxbox ein, aus oder um.

Durch Drücken der mit **VMB Bereitschaft** definiert belegten Taste schalten Sie die Bereitschaft einer vorher festgelegten Voicemail-/Faxbox ein, aus oder um.

Außerdem können Sie bei Belegung auf der ersten Tastenebene an der zugehörigen LED den Status der Funktion ablesen.

#### **LED-Signalisierung der Taste:**

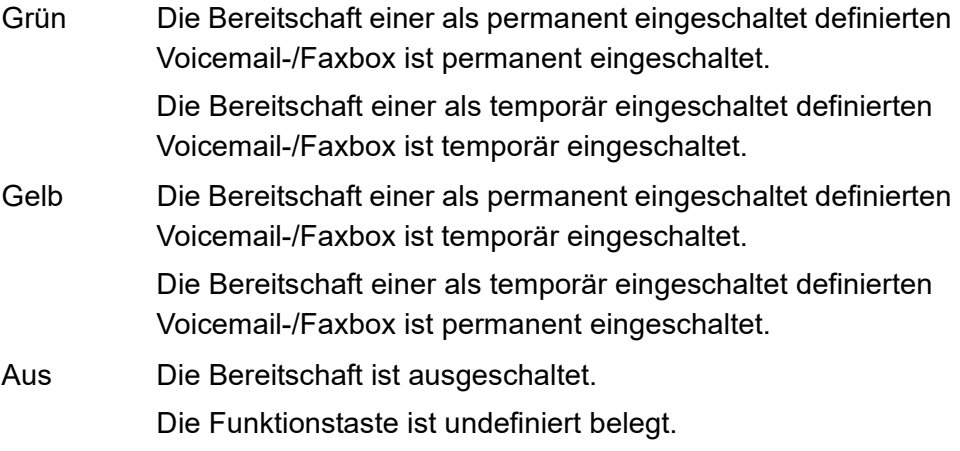

Vorgehensweise bei Belegung der Funktionstaste:

- **•** Über den Konfigurationsmanager mit der Auswahl **VMB Bereitschaft**
- **•** Über das Telefon mit der Auswahl **VMB Bereitschaft**

#### **Hinweise:**

Für nähere Informationen zur allgemeinen Vorgehensweise bei der Belegung der Funktionstasten siehe [Funktionstasten.](#page-62-0)

Zusätzliche Einstellungen für diese Funktionstaste sind im Anschluss erklärt.

**Operation**  $\overline{\phantom{a}}$ 

bei jedem Tastendruck erneut entscheiden

**Bereitschaft**  $\overline{\phantom{a}}$  **permanent:** Schaltet die Box permanent ein.

**temporär:** Schaltet die Box temporär ein, bis die Konfiguration durch die TK-Anlage umgeschaltet wird.

**Account**  $\overline{\phantom{0}}$ 

Auswahl des Systemtelefon-Accounts.

**VMB Rufnummer**

Rufnummer der Box, die mit der Funktionstaste geschaltet werden soll.

**Vertreterfunktion**

Ist die Vertreterfunktion eingeschaltet, kann ein Anrufer sich mit dem Vertreter verbinden lassen, statt eine Nachricht auf der Voicemailbox zu hinterlassen. Dazu wählt der Anrufer während der Ansage- oder Aufzeichnungsphase eine "1".

Sie müssen eine eigene Ansage mit dieser Information aufsprechen ("Sie erreichen meine Vertretung mit der 1…").

Vorgehensweise:

**•** Über das Telefon (Funktionstaste oder **> Funktionen > Vertreter**)

Voraussetzungen:

- **•** In der TK-Anlage eingerichtete Vertreterfunktion für die Voicemailbox
- **•** Aufgesprochene Ansage für die Voicemailbox

**Voicemail- und Faxboxen der TK-Anlage** Voicemail- und Faxboxen

**Operation**  $\overline{\phantom{a}}$ 

Vertreterfunktion ein-/oder ausschalten.

**VMB Rufnummer**

Eingabe der Vocemailbox-Rufnummer.

**Vertreter**

Eingabe der Rufnummer des Vertreters.

**Funktionstaste für Vertreterfunktion**

Durch Drücken der mit **VMB Vertreter** allgemein belegten Taste schalten Sie die Vertreterfunktion für eine noch auszuwählende Voicemailbox ein, aus oder um.

Durch Drücken der mit **VMB Vertreter** definiert belegten Taste schalten Sie die Vertreterfunktion für eine vorher festgelegten Voicemailbox ein, aus oder um.

Außerdem können Sie bei Belegung auf der ersten Tastenebene an der zugehörigen LED den Status der Funktion ablesen.

#### **LED-Signalisierung der Taste:**

Grün Die Vertreterfunktion der Voicemailbox ist eingeschaltet (bei definierter Belegung). Aus Die Vertreterfunktion ist ausgeschaltet. Die Funktionstaste ist undefiniert belegt.

Vorgehensweise bei Belegung der Funktionstaste:

- **•** Über den Konfigurationsmanager mit der Auswahl **VMB Vertreter**
- **•** Über das Telefon mit der Auswahl **VMB Vertreter**

#### **Hinweise:**

Für nähere Informationen zur allgemeinen Vorgehensweise bei der Belegung der Funktionstasten siehe [Funktionstasten.](#page-62-0)

Zusätzliche Einstellungen für diese Funktionstaste sind im Anschluss erklärt.

**Operation**  $\vert \cdot \vert$ 

bei jedem Tastendruck erneut entscheiden.

**Account**  $\overline{\phantom{a}}$ 

Auswahl des Systemtelefon-Accounts.

**VMB Rufnummer**

Rufnummer der Voicemailbox, die mit der Funktionstaste geschaltet werden soll.

**Zielrufnummer**

Rufnummer des Vertreters.

# **Nachrichtenweiterleitung**

Die Nachrichtenweiterleitung ermöglicht eine Benachrichtigung durch die Voicemailbox an die in der TK-Anlage eingerichtete Rufnummer, wenn neue Nachrichten vorliegen.

Vorgehensweise:

**•** Über das Telefon (Funktionstaste oder **> Funktionen > VMB Weiterleitung**)

Voraussetzungen:

**•** In der TK-Anlage eingerichtetes Ziel für die Nachrichtenweiterleitung der Voicemailbox

**Operation**  $\vert \cdot \vert$ 

Nachrichtenweiterleitung ein-/oder ausschalten.

**VMB Rufnummer**

Eingabe der Voicemailbox-Rufnummer.

**Funktionstaste für Nachrichtenweiterleitung**

Durch Drücken der mit **VMB Weiterleitung** allgemein belegten Taste schalten Sie die Nachrichtenweiterleitung von einer noch auszuwählenden Voicemailbox ein, aus oder um.

Durch Drücken der mit **VMB Weiterleitung** definiert belegten Taste schalten Sie die Nachrichtenweiterleitung von einer vorher festgelegten Voicemail-/Faxbox ein, aus oder um.

Außerdem können Sie bei Belegung auf der ersten Tastenebene an der zugehörigen LED den Status der Funktion ablesen.

#### **LED-Signalisierung der Taste:**

- Grün Die Nachrichtenweiterleitung der Voicemailbox ist eingeschaltet (bei definierter Belegung.
- Aus Die Nachrichtenweiterleitung ist ausgeschaltet. Die Funktionstaste ist undefiniert belegt.

Vorgehensweise bei Belegung der Funktionstaste:

- **•** Über den Konfigurationsmanager mit der Auswahl **VMB Weiterleitung**
- **•** Über das Telefon mit der Auswahl **VMB Weiterleitung**

#### **Hinweise:**

Für nähere Informationen zur allgemeinen Vorgehensweise bei der Belegung der Funktionstasten siehe [Funktionstasten.](#page-62-0)

Zusätzliche Einstellungen für diese Funktionstaste sind im Anschluss erklärt.

**Account**

Auswahl des Systemtelefon-Accounts.

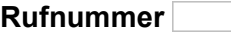

Rufnummer der Voicemailbox, die mit der Funktionstaste geschaltet werden soll.

**VMB Rufnummer**

Rufnummer des Vertreters.

**Operation**  $\vert \cdot \vert$ 

bei jedem Tastendruck erneut entscheiden

**Benachrichtigung per E-Mail**

Die Benachrichtigung per E-Mail ermöglicht den Versand einer E-Mail durch die Voicemail-/Faxbox an die in der TK-Anlage eingerichtete E-Mail-Adresse, wenn neue Nachrichten vorliegen.

Vorgehensweise:

**•** Über das Telefon (Funktionstaste oder **> Funktionen > VMB E-Mail**)

Voraussetzungen:

- **•** In der TK-Anlage eingerichteter Postausgangsserver für die Voicemail- /Faxbox
- **•** In der TK-Anlage eingerichteter E-Mail-Versand für die Voicemail-/ Faxhox

**Operation** $\vert \cdot \vert$  Benachrichtigung per E-Mail ein-/oder ausschalten.

**VMB Rufnummer**

Eingabe der Voicemailbox-Rufnummer.

**Funktionstaste für Benachrichtigung per E-Mail**

Durch Drücken der mit **VMB E-Mail** allgemein belegten Taste schalten Sie die Benachrichtigung per E-Mail von einer noch auszuwählenden Voicemail-/Faxbox ein, aus oder um.

Durch Drücken der mit **VMB E-Mail** definiert belegten Taste schalten Sie die Benachrichtigung per E-Mail von einer vorher festgelegten Voicemail-/ Faxbox ein, aus oder um.

Außerdem können Sie bei Belegung auf der ersten Tastenebene an der zugehörigen LED den Status der Funktion ablesen.

## **LED-Signalisierung der Taste:**

Grün Die Benachrichtigung per E-Mail der Voicemail-/Faxbox ist eingeschaltet (bei definierter Belegung). Aus Die Benachrichtigung per E-Mail ist ausgeschaltet.

Die Funktionstaste ist undefiniert belegt.

Vorgehensweise bei Belegung der Funktionstaste:

- **•** Über den Konfigurationsmanager mit der Auswahl **VMB E-Mail**
- **•** Über das Telefon mit der Auswahl **VMB E-Mail**

#### **Hinweise:**

Für nähere Informationen zur allgemeinen Vorgehensweise bei der Belegung der Funktionstasten siehe [Funktionstasten.](#page-62-0)

Zusätzliche Einstellungen für diese Funktionstaste sind im Anschluss erklärt.

**Operation**  $\overline{\phantom{a}}$ 

bei jedem Tastendruck erneut entscheiden

**Account**  $\overline{\phantom{a}}$ 

Auswahl des Systemtelefon-Accounts.

**VMB Rufnummer**

Rufnummer der Box, die mit der Funktionstaste geschaltet werden soll.

**Fernabfrage**

Vorgehensweise:

• Über das Telefon (Funktionstaste oder (**III)** > **Funktionen > Fernabfrage**)

**Operation**  $\vert \cdot \vert$ 

Fernabfrage ein-/oder ausschalten.

#### **VMB Rufnummer**

Eingabe der Voicemailbox-Rufnummer.

## **Fernabfrage durchführen**

Die Fernabfrage dient dazu, die Voicemailbox von einem internen Telefon oder einem externen Telefon abfragen und bedienen zu können.

Vorgehensweise:

- **•** An einem externen Telefon per Zeichenfolge
- **•** An einem internen Telefon per Zeichenfolge
- 1. Rufen Sie die Voicemailbox an.

Die Voicemailbox nimmt den Ruf an. Sie hören die eingestellte Ansage.

2. Wählen Sie **\***.

**Hinweis:** Ist das abfragende interne Telefon Besitzer/Benutzer der Voicemailbox, entfällt Schritt 3.

3. Geben Sie die **Benutzer-PIN** oder die **PIN für Fernabfrage** ein und wählen Sie **#**.

Die Fernabfrage wird gestartet. Sie werden mithilfe verschiedener Ansagen durch das Menü der Fernabfrage geführt.

- 4. Führen Sie die Fernabfrage mit den im Anschluss aufgeführten Ziffern durch.
	- **0**: Öffnet das Hilfemenü.
	- **1**: Öffnet das Hauptmenü.
	- **2**: Gibt neue Nachrichten wieder.
	- **3**: Gibt alle Nachrichten wieder.
	- **4**: Springt zurück zur vorherigen Nachricht.
	- **5**: Wiederholt die momentan gehörte Nachricht.
	- **6**: Springt zur nächsten Nachricht.
	- **7**: Löscht die momentan gehörte Nachricht.
	- **8**: Beendet die Wiedergabe.
	- **\* 10**: Schaltet die Voicemailbox aus.
	- **\* 11**: Schaltet die Voicemailbox ein.
	- **\* 20**: Ermöglicht das Aufsprechen und Wechseln von Ansagen.

**Hinweis:** Die Standardansage und Ihre ggf. vorhandenen eigenen Ansagen werden wiedergegeben. Die folgenden Funktionen stehen während der Wiedergabe Ihrer eigenen Ansagen zur Verfügung:

- **#** Wählt die aktuell gehörte Ansage als aktive Ansage aus.
- **4** Springt zurück zur vorherigen Ansage.
- **5** Wiederholt die momentan gehörte Ansage.
- **6** Springt zur nächsten Ansage.

**7** Wählt die momentan gehörte bzw. freie Ansage zum Ändern bzw. Aufsprechen aus. Drücken Sie #, um Ihre Ansage zu speichern, oder \*, um die Funktion abzubrechen.

- **\* 30**: Schaltet Nachrichtenweiterleitung aus.
- **\* 31**: Schaltet Nachrichtenweiterleitung ein.
- **\* 70**: Löscht alle Nachrichten und Sprachnotizen.
- **\* 99**: Zeichnet eine Sprachnotiz auf.

**Auflegen**: Beendet die Fernabfrage.

**Hinweis:** Wird während der Wiedergabe einer Nachricht die **9** gewählt, wird die Rufnummer des entsprechenden Anrufers wiedergegeben – sofern er sie übermittelt hat. Durch Wählen von **#** wird ein Rückruf auf die Rufnummer des Anrufers eingeleitet.

# **Funktionstaste für Fernabfrage**

Durch Drücken der mit **VMB Fernabfrage** allgemein belegten Taste schalten Sie die Fernabfrage einer noch auszuwählenden Voicemailbox ein, aus oder um.

Durch Drücken der mit **VMB Fernabfrage** definiert belegten Taste schalten Sie die Fernabfrage ein, aus oder um.

Außerdem können Sie bei Belegung auf der ersten Tastenebene an der zugehörigen LED den Status der Funktion ablesen.

## **LED-Signalisierung der Taste:**

Grün Die Fernabfrage der Voicemailbox ist eingeschaltet (bei definierter Belegung). Aus Die Fernabfrage ist ausgeschaltet.

Die Funktionstaste ist undefiniert belegt.

Vorgehensweise bei Belegung der Funktionstaste:

- **•** Über den Konfigurationsmanager mit der Auswahl **VMB Fernabfrage**
- **•** Über das Telefon mit der Auswahl **VMB Fernabfrage**

#### **Hinweise:**

Für nähere Informationen zur allgemeinen Vorgehensweise bei der Belegung der Funktionstasten siehe [Funktionstasten.](#page-62-0)

Zusätzliche Einstellungen für diese Funktionstaste sind im Anschluss erklärt.

**Operation**  $\vert \cdot \vert$ 

bei jedem Tastendruck erneut entscheiden

**Account**  $\overline{\phantom{0}}$ 

Auswahl des Systemtelefon-Accounts.

**VMB Rufnummer**

Rufnummer der Voicemailbox, die mit der Funktionstaste geschaltet werden soll.

# **Nachrichtenliste**

#### **Nachrichtenliste der Voicemailbox**

In der Nachrichtenliste der Voicemailbox werden die von der Voicemailbox aufgezeichneten Nachrichten und/oder Sprachnotizen mit Datum und Uhrzeit der Aufzeichnung sowie Rufnummer des Anrufers/Gesprächspartners gespeichert. Die Aufzeichnungen werden mit einer laufenden Nummer versehen, wobei immer die letzte/neueste Aufzeichnung die Nummer 1 erhält.

Sie können einen Anrufer direkt aus der Nachrichtenliste zurückrufen.

Aus der Nachrichtenliste heraus erreichen Sie darüber hinaus auch folgende Funktionen:

- **•** Archiv der Voicemailbox aufrufen
- **•** Ansagen für die Voicemailbox aufsprechen
- **•** Sprachnotizen aufzeichnen

#### **Nachrichtenliste der Faxbox**

In der Nachrichtenliste der Faxbox werden die von der Faxbox empfangenen Nachrichten mit Datum und Uhrzeit des Empfangs sowie Rufnummer des Absenders gespeichert. Die Aufzeichnungen werden mit einer laufenden Nummer versehen, wobei immer die letzte/neueste Aufzeichnung die Nummer 1 erhält.

Aus der Nachrichtenliste heraus erreichen Sie darüber hinaus auch folgende Funktionen:

**•** Archiv der Faxbox aufrufen

# **Nachrichtenliste einer Voicemailbox öffnen**

In der Nachrichtenliste einer Voicemailbox können Sie Aufzeichnungen (Nachrichten und Sprachnotizen) abfragen, wiedergeben, löschen und in ein Archiv verschieben. Außerdem können Sie Ansagen aufzeichnen.

Die LED der Nachrichtentaste weist Sie auf Einträge in der Nachrichtenliste hin.

# **LED-Signalisierung der Nachrichtentaste:**

- Aus Keine Aufzeichnungen vorhanden.
- Rot (blinkt) Es liegen neue Aufzeichnungen vor.

Der Füllstand einer Voicemailbox hat die Warnschwelle überschritten.

Rot Es liegen keine neuen, sondern nur bereits abgehörte Aufzeichnungen vor.

> Der Füllstand einer Voicemailbox hat die Warnschwelle überschritten und wurde bereits quittiert.

Vorgehensweise:

**•** Über das Telefon (Funktionstaste oder **> Funktionen > VMB öffnen**)

**Hinweis:** Liegt eine neue Aufzeichnung vor, können Sie die Nachrichtenliste auch öffnen, indem Sie auf **in Widget Statusinformationen** tippen.

1. Drücken Sie die **Nachrichtentaste**.

Die verfügbaren Listen werden angezeigt (wird übersprungen, wenn die anderen Listen leer sind).

2. Wählen Sie die Nachrichtenliste der Voicemailbox aus.

#### **Hinweise:**

Haben Sie die automatische Wiedergabe unter **(#)** > Einstellungen > **COMfortel > Anrufbeantworter** aktiviert, werden die neuen Aufzeichnungen automatisch nacheinander nach dem Öffnen der Voicemailbox abgespielt. Die neueste Aufzeichnung wird dabei zuerst abgespielt.

Sie können die automatische Wiedergabe auch aus der Nachrichtenliste heraus aktivieren oder deaktivieren, indem Sie die **Menütaste** drücken und auf **Einstellungen** tippen.

3. Wählen Sie im Listenfeld links oberhalb der Nachrichtenliste eine der folgenden Optionen:

**Alle Aufzeichnungen**: Zeigt alle in der Nachrichtenliste gespeicherten Einträge an.

**Nur Nachrichten**: Zeigt nur die in der Nachrichtenliste gespeicherten Nachrichten an.

**Nur Sprachnotizen**: Zeigt nur die in der Nachrichtenliste gespeicherten Sprachnotizen an.

**Archiv**: Zeigt das Archiv der Voicemailbox an.

**Ansagen**: Zeigt die gespeicherten und freien Ansagen für die Voicemailbox an.

**Sprachnotiz aufzeichnen**: Startet die Aufzeichnung einer Sprachnotiz.

- 4. Wählen Sie eine Nachricht aus.
- 5. Wählen Sie eine der folgenden Optionen:

**Voicemail- und Faxboxen der TK-Anlage** Nachrichtenliste

- Startet die Wiedergabe der Aufzeichnung. b.
- Verteilt die Aufzeichnung an eine andere Voicemailbox.
- Verschickt die Aufzeichnung an die zur E-Mail-Benachrichtigung eingegebene E-Mail-Adresse.
- **P.** Verschiebt die Aufzeichnung in das Archiv.
- **Eume Holt die Aufzeichnung aus dem Archiv zurück.** 
	- Markiert die Aufzeichnung als bereits angehört.
- Markiert die Aufzeichnung als neu.
- Löscht die angezeigte Aufzeichnung. Um alle Aufzeichnungen, mit 霝 Ausnahme der Ansagen, aus der Nachrichtenliste zu löschen, drücken Sie die **Menütaste** und tippen Sie auf **alle Nachrichten löschen** und **OK**.
- **Ruft die Rufnummer des Anrufers, der die Nachricht hinterlassen** hat.

# **Nachrichtenliste einer Faxbox öffnen**

In der Nachrichtenliste einer Faxbox können Sie Telefaxe auf Ihr Telefon herunterladen, löschen und in ein Archiv verschieben. Außerdem können Sie Telefaxe per E-Mail weiterleiten.

**Hinweis:** Telefaxe werden im Dateiformat \*.pdf auf ihrem Telefon gespeichert. Zum Lesen der Telefaxe müssen Sie eine geeignete App auf Ihrem Telefon installieren (siehe Kapitel Grundkenntnisse des Telefons > Apps > Alle Apps > Weitere Apps installieren).

Die LED der Nachrichtentaste weist Sie auf Einträge in der Nachrichtenliste hin.

# **LED-Signalisierung der Nachrichtentaste:**

Aus Keine Nachrichten vorhanden.

Rot (blinkt) Es liegen neue Nachrichten vor.

Der Füllstand einer Faxbox hat die Warnschwelle überschritten.

Rot Es liegen keine neuen, sondern nur bereits heruntergeladene Nachrichten vor.

> Der Füllstand einer Faxbox hat die Warnschwelle überschritten und wurde bereits quittiert.

Vorgehensweise:

- **•** Über das Telefon (Funktionstaste oder **> Funktionen > VMB öffnen**)
- 1. Drücken Sie die **Nachrichtentaste**.

Die verfügbaren Listen werden angezeigt (wird übersprungen, wenn die anderen Listen leer sind).

- 2. Wählen Sie die Nachrichtenliste der Faxbox aus.
- 3. Wählen Sie im Listenfeld links oberhalb der Nachrichtenliste eine der folgenden Optionen:

**Alle Faxe**: Zeigt alle in der Nachrichtenliste gespeicherten Telefaxe an.

**gesendete Faxe**: Zeigt nur die gesendeten Telefaxe an.

**empfangen Faxe**: Zeigt nur die empfangenen Telefaxe an.

**Archiv**: Zeigt das Archiv der Faxbox an.

**Voicemail- und Faxboxen der TK-Anlage** Nachrichtenliste

- 4. Wählen Sie eine Nachricht aus.
- 5. Wählen Sie eine der folgenden Optionen:
- Speichert das Telefax im Telefon.  $\dot{\mathbb{C}}$
- **Example:** Verteilt das Telefax an eine andere Faxbox.
- **P** Verschiebt das Telefax in das Archiv.
- $\mathcal{\mathcal{\mathcal{\mathcal{L}}}}$  Holt das Telefax aus dem Archiv zurück.
- Markiert das Telefax als bereits heruntergeladen.
- Markiert das Telefax als neu.
- Löscht das angezeigte Telefax. Um alle Telefaxe aus der Nachrich-而 tenliste zu löschen, drücken Sie die **Menütaste** und tippen Sie auf **alle Nachrichten löschen** und **OK**.
- Verschickt das Telefax an die zur E-Mail-Benachrichtigung eingegebene E-Mail-Adresse.

## **Nachrichten anhören**

Vorgehensweise:

- **•** Über das Telefon
- 1. Öffnen Sie die Nachrichtenliste der Voicemailbox.
- 2. Wählen Sie im Listenfeld links oberhalb der Nachrichtenliste eine der folgenden Optionen:

**Alle Aufzeichnungen**: Zeigt alle in der Nachrichtenliste gespeicherten Einträge an.

**Nur Nachrichten**: Zeigt nur die in der Nachrichtenliste gespeicherten Nachrichten an.

**Nur Sprachnotizen**: Zeigt nur die in der Nachrichtenliste gespeicherten Sprachnotizen an.

**Archiv**: Zeigt das Archiv der Voicemailbox an.

**Ansagen**: Zeigt die gespeicherten und freien Ansagen für die Voicemailbox an.

**Sprachnotiz aufzeichnen**: Startet die Aufzeichnung einer Sprachnotiz.

- 3. Wählen Sie eine Nachricht aus.
- 4. Tippen Sie auf ►, um die Nachricht anzuhören.
- 5. Wählen Sie eine der folgenden Optionen:
	- Pausiert die Wiedergabe der Aufzeichnung. H.
	- Springt während der Wiedergabe der Aufzeichnung 5 Sekunden zurück.
	- Beendet die Wiedergabe der Aufzeichnung.
	- Springt während der Wiedergabe der Aufzeichnung 5 Sekunden vorwärts.
	- Löscht die ausgewählte Aufzeichnung. ΠÎΠ
	- Beendet die Wiedergabe der Aufzeichnung und schließt das Menü.

**Hinweis:** Die Schaltflächen < und ► sind nur während der Wiedergabe der aufgezeichneten Nachricht aktiv, nicht während der Wiedergabe der Anrufinformationen.

# **Nachrichten verteilen**

Die Nachrichten einer Voicemail-/Faxbox können in andere Voicemail-/ Faxboxen verteilt werden.

Vorgehensweise:

- **•** Über das Telefon
- 1. Öffnen Sie die Nachrichtenliste der Voicemail-/Faxbox.
- 2. Nur bei Voicemailboxen: Wählen Sie im Listenfeld links oberhalb der Nachrichtenliste eine der folgenden Optionen:

**Alle Aufzeichnungen**: Zeigt alle in der Nachrichtenliste gespeicherten Einträge an.

**Nur Nachrichten**: Zeigt nur die in der Nachrichtenliste gespeicherten Nachrichten an.

**Nur Sprachnotizen**: Zeigt nur die in der Nachrichtenliste gespeicherten Sprachnotizen an.

**Archiv**: Zeigt das Archiv der Voicemailbox an.

**Ansagen**: Zeigt die gespeicherten und freien Ansagen für die Voicemailbox an.

**Sprachnotiz aufzeichnen**: Startet die Aufzeichnung einer Sprachnotiz.

3. Nur bei Faxboxen: Wählen Sie im Listenfeld links oberhalb der Nachrichtenliste eine der folgenden Optionen:

**Alle Faxe**: Zeigt alle in der Nachrichtenliste gespeicherten Telefaxe an.

**gesendete Faxe**: Zeigt nur die gesendeten Telefaxe an.

**empfangen Faxe**: Zeigt nur die empfangenen Telefaxe an.

**Archiv**: Zeigt das Archiv der Faxbox an.

- 4. Wählen Sie eine Nachricht aus.
- 5. Tippen Sie auf **EXT** und geben Sie eine Rufnummer ein.
- 6. Wählen Sie eine der folgenden Optionen:

**verschieben**: Verschiebt die Nachricht in die gewählte Voicemail-/ Faxbox.

**kopieren**: Kopiert die Nachricht in die gewählte Voicemail-/Faxbox.

# **Aus der Nachrichtenliste wählen**

Aus der Nachrichtenliste heraus kann ein Rückruf an den Anrufer eingeleitet werden, der die ausgewählte Nachricht hinterlassen hat.

Vorgehensweise:

- **•** Über das Telefon
- 1. Öffnen Sie die Nachrichtenliste der Voicemailbox.
- 2. Wählen Sie im Listenfeld links oberhalb der Nachrichtenliste eine der folgenden Optionen:

**Alle Aufzeichnungen**: Zeigt alle in der Nachrichtenliste gespeicherten Einträge an.

**Nur Nachrichten**: Zeigt nur die in der Nachrichtenliste gespeicherten Nachrichten an.

**Nur Sprachnotizen**: Zeigt nur die in der Nachrichtenliste gespeicherten Sprachnotizen an.

**Archiv**: Zeigt das Archiv der Voicemailbox an.

**Ansagen**: Zeigt die gespeicherten und freien Ansagen für die Voicemailbox an.

**Sprachnotiz aufzeichnen**: Startet die Aufzeichnung einer Sprachnotiz.

- 3. Wählen Sie eine Nachricht aus.
- 4. Tippen Sie auf  $\mathcal{Z}$

Die Rufnummer des Anrufers, der die Nachricht hinterlassen hat, wird gerufen.

# **Telefax als E-Mail versenden**

Sie können empfangene Telefaxe als E-Mail versenden. Die E-Mail wird an die E-Mail-Adresse gesendet, die in der TK-Anlage als Nachrichtenempfänger für die Faxbox eingerichtet ist.

Vorgehensweise:

**•** Über das Telefon

Voraussetzungen:

- **•** In der TK-Anlage eingerichteter Postausgangsserver für die Voicemail- /Faxbox
- **•** In der TK-Anlage eingerichteter E-Mail-Versand für die Voicemail-/ Faxbox
- **•** Empfangenes Telefax
- 1. Öffnen Sie die Nachrichtenliste der Faxbox.
- 2. Wählen Sie im Listenfeld links oberhalb der Nachrichtenliste eine der folgenden Optionen:

**Alle Faxe**: Zeigt alle in der Nachrichtenliste gespeicherten Telefaxe an.

**gesendete Faxe**: Zeigt nur die gesendeten Telefaxe an.

**empfangen Faxe**: Zeigt nur die empfangenen Telefaxe an.

**Archiv**: Zeigt das Archiv der Faxbox an.

- 3. Wählen Sie eine Nachricht aus.
- 4. Tippen Sie auf  $\widehat{\hspace{1cm}}$   $\bullet$  .

## **Nachrichten aus der Nachrichtenliste löschen**

Die Nachrichten einer Voicemail-/Faxbox können gesamt (zusammen mit den Sprachnotizen) oder einzeln gelöscht werden.

Vorgehensweise:

**•** Über das Telefon

Voraussetzungen:

- **•** Telefon ist Systemtelefon an der TK-Anlage
- **•** In der TK-Anlage eingerichtete und zugeordnete Voicemail-/Faxbox

**Voicemail- und Faxboxen der TK-Anlage** Nachrichtenliste

- 1. Öffnen Sie die Nachrichtenliste der Voicemail-/Faxbox.
- 2. Nur bei Voicemailboxen: Wählen Sie im Listenfeld links oberhalb der Nachrichtenliste eine der folgenden Optionen:

**Alle Aufzeichnungen**: Zeigt alle in der Nachrichtenliste gespeicherten Einträge an.

**Nur Nachrichten**: Zeigt nur die in der Nachrichtenliste gespeicherten Nachrichten an.

**Nur Sprachnotizen**: Zeigt nur die in der Nachrichtenliste gespeicherten Sprachnotizen an.

**Archiv**: Zeigt das Archiv der Voicemailbox an.

**Ansagen**: Zeigt die gespeicherten und freien Ansagen für die Voicemailbox an.

**Sprachnotiz aufzeichnen**: Startet die Aufzeichnung einer Sprachnotiz.

3. Nur bei Faxboxen: Wählen Sie im Listenfeld links oberhalb der Nachrichtenliste eine der folgenden Optionen:

**Alle Faxe**: Zeigt alle in der Nachrichtenliste gespeicherten Telefaxe an.

**gesendete Faxe**: Zeigt nur die gesendeten Telefaxe an.

**empfangen Faxe**: Zeigt nur die empfangenen Telefaxe an.

**Archiv**: Zeigt das Archiv der Faxbox an.

- 4. Wählen Sie die zu löschende Nachricht aus.
- 5. Tippen Sie auf  $\Box$ , um die Nachricht zu löschen.

**Hinweis:** Um alle Aufzeichnungen (Nachrichten und Sprachnotizen) der Nachrichtenliste gleichzeitig zu löschen, drücken Sie die Menu

**Menütaste**, tippen Sie auf **alle Nachrichten löschen** und anschließend auf **OK**.

**Funktionstaste für das Öffnen einer Nachrichtenliste**

Durch Drücken der mit **VMB öffnen** allgemein belegten Taste öffnen Sie eine Liste der Ihnen zugeordneten Voicemail-/Faxbox.

Durch Drücken der mit **VMB öffnen** definiert belegten Taste öffnen Sie die Nachrichtenliste der Voicemail-/Faxbox, für die diese Funktionstaste eingerichtet wurde.

Außerdem können Sie bei Belegung auf der ersten Tastenebene an der zugehörigen LED den Status der Funktion ablesen.

## **LED-Signalisierung der Taste:**

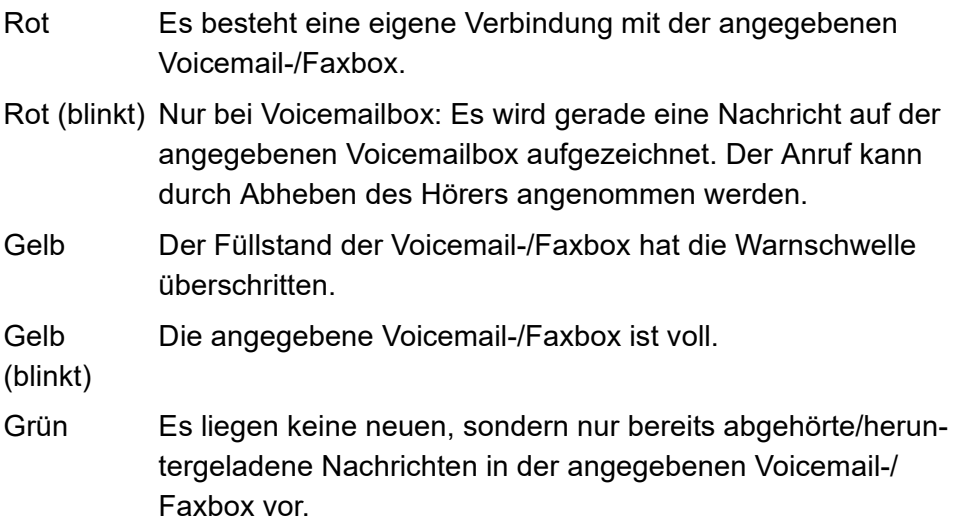

#### **LED-Signalisierung der Taste:**

Grün (blinkt) Es liegen neue Nachrichten in der angegebenen Voicemail-/ Faxbox vor.

Aus Die angegebene Voicemail-/Faxbox ist leer.

Vorgehensweise bei Belegung der Funktionstaste:

- **•** Über den Konfigurationsmanager mit der Auswahl **VMB öffnen**
- **•** Über das Telefon mit der Auswahl **VMB öffnen**

#### **Hinweise:**

Für nähere Informationen zur allgemeinen Vorgehensweise bei der Belegung der Funktionstasten siehe [Funktionstasten.](#page-62-0)

Zusätzliche Einstellungen für diese Funktionstaste sind im Anschluss erklärt.

**Account**  $\vert \cdot \vert$ 

Auswahl des Systemtelefon-Accounts.

#### **VMB Rufnummer**

Rufnummer der Box, die mit der Funktionstaste geschaltet werden soll.

# **Ansagen**

Für jede zugeordnete Voicemailbox können Sie Ansagen per Telefon aufsprechen. Eigene Ansagen können Sie abspielen, ein-/ausschalten und löschen. Neben der Standardansage aus den Sprachdateien können maximal 10 eigene Ansagen pro Voicemailbox gespeichert werden.

# **Ansage aufzeichnen**

Vorgehensweise:

- **•** Über den Konfigurationsmanager der TK-Anlage (siehe Erweiterte Informationen der TK-Anlage).
- **•** Über das Telefon
- 1. Drücken Sie die **Nachrichtentaste**.
- 2. Wählen Sie die Nachrichtenliste der Voicemailbox aus.
- 3. Wählen Sie im Listenfeld links oberhalb der Nachrichtenliste die Option **Ansagen**.
- 4. Wählen Sie eine freie Ansage aus.
- 5. Tippen Sie auf  $\bullet$ , um die Aufzeichnung einzuleiten.

Das Eingabefeld für den Namen der Ansage wird angezeigt.

- 6. Geben Sie einen Namen für die Ansage ein.
- 7. Tippen Sie auf **OK**.

Die Aufzeichnung läuft.

- 8. Sprechen Sie die Ansage auf.
- 9. Tippen Sie auf **Deuter aus die Ansage zu beenden.**

#### **Hinweise:**

Sie haben die Möglichkeit, die aufgezeichnete Ansage neu aufzusprechen ( $\bullet$ ) oder sich die aufgezeichnete Ansage anzuhören ( $\bullet$ ).

Sie können die neue Ansage als Standardansage einstellen, indem Sie auf **the tippen. Die Ansage wird nicht weiter als Standardansage** verwendet, wenn Sie auf  $\Box$ <sub>8</sub> tippen.

Aufzeichnungen mit einer Aufzeichnungszeit kürzer als 3 Sekunden werden nicht gespeichert.

# **Eigene Ansage ein-/ausschalten**

Vorgehensweise:

- **•** Über den Konfigurationsmanager der TK-Anlage (siehe Erweiterte Informationen der TK-Anlage).
- **•** Über das Telefon

Voraussetzungen:

- **•** Eigene Ansage aufgezeichnet
- 1. Drücken Sie die **Nachrichtentaste**.
- 2. Wählen Sie die Nachrichtenliste der Voicemailbox aus.
- 3. Wählen Sie im Listenfeld links oberhalb der Nachrichtenliste die Option **Ansagen**.
- 4. Wählen Sie eine aufgezeichnete Ansage aus.
- 5. Tippen Sie auf:
	- **••** , um die Ansage anstelle der Standardansage der TK-Anlage einzuschalten.
	- **••**  $\bullet$  , um die Ansage auszuschalten und durch die Standardansage der TK-Anlage zu ersetzen.

Die getroffene Auswahl wird von der TK-Anlage übernommen.

**Hinweis:** Haben Sie keine eigene Ansage aufgezeichnet und eingeschaltet, wird bei einem Anruf die Standardansage der TK-Anlage wiedergegeben.

#### **Vorhandene Ansage löschen**

Vorgehensweise:

- **•** Über den Konfigurationsmanager der TK-Anlage (siehe Erweiterte Informationen der TK-Anlage)
- **•** Über das Telefon
- 1. Drücken Sie die **Nachrichtentaste**.
- 2. Wählen Sie die Nachrichtenliste der Voicemailbox aus.
- 3. Wählen Sie im Listenfeld links oberhalb der Nachrichtenliste die Option **Ansagen**.
- 4. Wählen Sie die zu löschende Ansage aus.
- 5. Tippen Sie auf  $\overline{m}$ , um die Aufzeichnung zu löschen.

# **Sprachnotizen**

Sie können die Voicemailbox zum Speichern eigener Sprachnotizen verwenden. Es können bis zu 250 Sprachnotizen mit Datum Uhrzeit der Aufzeichnung gespeichert werden. Die Aufzeichnungen werden mit einer laufenden Nummer versehen, wobei immer die letzte/neueste Aufzeichnung die Nummer 1 erhält.

Sprachnotizen können Sie wie andere Nachrichten abhören, bearbeiten und löschen.

# **Sprachnotizen aufzeichnen**

Vorgehensweise:

- **•** Über das Telefon (Funktionstaste oder
- 1. Wählen Sie die Nachrichtenliste der Voicemailbox aus.
- 2. Wählen Sie im Listenfeld links oberhalb der Nachrichtenliste die Option **Sprachnotiz aufzeichnen**.
- 3. Sprechen Sie eine Sprachnotiz auf:
	- **•** Sprechen Sie in das Mikrofon des Telefons.
	- **•** Alternativ heben Sie den Hörer ab und sprechen in das Mikrofon des Hörers, um die Klangqualität der Sprachnotiz zu erhöhen.
- 4. Tippen Sie auf **Julie** um die Ansage zu beenden.

**Hinweis:** Aufzeichnungen mit einer Aufzeichnungszeit kürzer als 3 Sekunden werden nicht gespeichert.

## **Sprachnotizen anhören**

Vorgehensweise:

- **•** Über das Telefon
- 1. Öffnen Sie die Nachrichtenliste der Voicemailbox.
- 2. Wählen Sie im Listenfeld links oberhalb der Nachrichtenliste die Option **Sprachnotizen**.
- 3. Wählen Sie eine Sprachnotiz aus.
- 4. Tippen Sie auf  $\blacktriangleright$ .
- 5. Wählen Sie eine der folgenden Optionen:
	- Pausiert die Wiedergabe der Aufzeichnung. H.
	- Springt während der Wiedergabe der Aufzeichnung 5 Sekunden zurück.
	- Beendet die Wiedergabe der Aufzeichnung.
	- Springt während der Wiedergabe der Aufzeichnung 5 Sekunden vorwärts.
	- Löscht die ausgewählte Aufzeichnung. 而
- Beendet die Wiedergabe der Aufzeichnung und schließt das Menü.

Hinweis: Die Schaltflächen <<a>
I und >>>>>>></a> sind nur während der Wiedergabe der aufgezeichneten Nachricht aktiv, nicht während der Wiedergabe der Notizinformationen.

#### **Sprachnotizen verteilen**

Die Sprachnotizen einer Voicemailbox können in andere Voicemailboxen verteilt werden.

Vorgehensweise:

- **•** Über das Telefon
- 1. Öffnen Sie die Nachrichtenliste der Voicemailbox.
- 2. Wählen Sie im Listenfeld links oberhalb der Nachrichtenliste die Option **Sprachnotizen**.
- 3. Wählen Sie eine Sprachnotiz aus.
- 4. Tippen Sie auf **Der und geben Sie eine Rufnummer ein.**
- 5. Wählen Sie eine der folgenden Optionen:

**verschieben**: Verschiebt die Sprachnotiz in die gewählte Voicemailbox.

**kopieren**: Kopiert die Sprachnotiz in die gewählte Voicemailbox.

#### **Sprachnotizen löschen**

Die Sprachnotizen einer Voicemailbox können gesamt (zusammen mit den Nachrichten) oder einzeln gelöscht werden.

Vorgehensweise:

- **•** Über das Telefon
- 1. Öffnen Sie die Nachrichtenliste der Voicemailbox.
- 2. Wählen Sie im Listenfeld links oberhalb der Nachrichtenliste die Option **Sprachnotizen**.
- 3. Wählen Sie die zu löschende Sprachnotiz aus.
- 4. Tippen Sie auf  $\quad \bar{m}$

**Hinweis:** Um alle Aufzeichnungen (Nachrichten und Sprachnotizen) der Nachrichtenliste gleichzeitig zu löschen, drücken Sie die **Menütaste**, tippen Sie auf **Alle Nachrichten löschen** und anschließend auf **OK**.

## **Funktionstaste für Aufzeichnung von Sprachnotizen**

Durch Drücken der mit **VMB Sprachnotiz** allgemein belegten Taste öffnen Sie den Dialog zur Auswahl der Voicemailbox, auf der Sie eine Sprachnotiz aufzeichnen möchten.
Durch Drücken der mit **VMB Sprachnotiz** definiert belegten Taste starten Sie die Aufzeichnung einer Sprachnotiz auf der Voicemailbox, für die diese Funktionstaste eingerichtet wurde.

Außerdem können Sie bei Belegung auf der ersten Tastenebene an der zugehörigen LED den Status der Funktion ablesen.

# **LED-Signalisierung der Taste:**

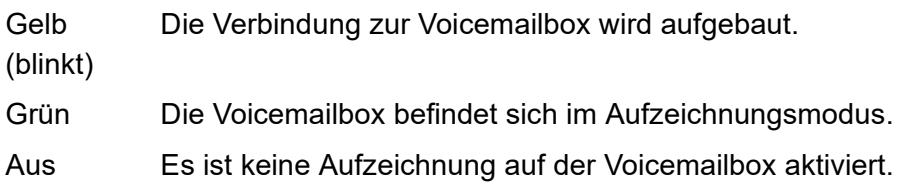

Vorgehensweise bei Belegung der Funktionstaste:

- **•** Über den Konfigurationsmanager mit der Auswahl mit der Auswahl **VMB Sprachnotiz**
- **•** Über das Telefon mit der Auswahl mit der Auswahl **VMB Sprachnotiz**

# **Hinweise:**

Die Funktion kann nur auf einer programmierbaren Funktionstaste mit LED eingerichtet werden (nicht auf einer Touch-Funktionstaste).

Für nähere Informationen zur allgemeinen Vorgehensweise bei der Belegung der Funktionstasten siehe [Funktionstasten.](#page-62-0)

Zusätzliche Einstellungen für diese Funktionstaste sind im Anschluss erklärt.

#### **Account**  $\blacktriangledown$

Auswahl des Systemtelefon-Accounts.

### **VMB Rufnummer**

Rufnummer der Voicemailbox, die mit der Funktionstaste geschaltet werden soll.

# **Archiv**

Sie können Nachrichten, die aus der Nachrichtenliste einer Voicemail-/ Faxbox entfernt, aber nicht gelöscht werden sollen, in das Archiv verschieben.

# **Nachricht in das Archiv verschieben**

Vorgehensweise:

- **•** Über das Telefon
- 1. Öffnen Sie die Nachrichtenliste der Voicemail-/Faxbox.
- 2. Tippen Sie auf die gewünschte Nachricht.
- 3. Tippen Sie auf  $\Box$ , um die Nachricht in das Archiv zu verschieben.

# **Archiv öffnen**

Vorgehensweise:

- **•** Über das Telefon
- 1. Öffnen Sie die Nachrichtenliste der Voicemail-/Faxbox.

2. Wählen Sie im Listenfeld links oberhalb der Nachrichtenliste die Option **Archiv**.

**Hinweis:** Um eine Nachricht aus dem Archiv in den Posteingang zu verschieben, tippen Sie auf die gewünschte Nachricht und tippen Sie anschließend auf  $\mathcal{L}$ .

# **Nachricht aus dem Archiv löschen**

Vorgehensweise:

- **•** Über das Telefon
- 1. Öffnen Sie die Nachrichtenliste der Voicemail-/Faxbox.
- 2. Wählen Sie im Listenfeld links oberhalb der Nachrichtenliste die Option **Archiv**.
- 3. Tippen Sie auf die gewünschte Nachricht.
- 4. Tippen Sie auf  $\bar{m}$ , um die Nachricht zu löschen.

# **Einstellungen**

Dieser Abschnitt beschreibt, wie Sie Ihr Telefon einrichten und verwalten.

#### **Themen**

- [Anbieter und TK-Anlagen \(Seite 438\)](#page-437-0)
- [Accounts \(Seite 491\)](#page-490-0)
- [Netzwerk \(Seite 517\)](#page-516-0)
- [Töne \(Seite 545\)](#page-544-0)
- [Display \(Seite 556\)](#page-555-0)
- [Apps, Dienste und Speichernutzung \(Seite 567\)](#page-566-0)
- [Notrufnummern \(Seite 569\)](#page-568-0)
- [Standort \(Seite 571\)](#page-570-0)
- [Dateimanager \(Seite 574\)](#page-573-0)
- [IP-Kamera \(Seite 576\)](#page-575-0)
- [Rechte \(Seite 590\)](#page-589-0)
- [Sicherheit \(Seite 599\)](#page-598-0)
- [Sprache des Telefons \(Seite 607\)](#page-606-0)
- [Konten \(Seite 608\)](#page-607-0)
- [Datum und Uhrzeit \(Seite 611\)](#page-610-0)
- [Telefoninformationen \(Seite 617\)](#page-616-0)
- [Externe Steuerung \(Seite 619\)](#page-618-0)

# <span id="page-437-0"></span>**Anbieter und TK-Anlagen**

Das Telefon kann in einem lokalen Netzwerk (LAN) als VoIP-Systemtelefon und/oder als Standard-VoIP-Telefon betrieben werden.

# **Anbieter**

Bei einem VoIP-Anbieter handelt es sich um einen Internet Service Provider, der Internettelefonie (VoIP, Voice over Internet Protocol) anbietet.

Es gibt zahlreiche Anbieter, die jedem Kunden eine eigene Rufnummer zur Verfügung stellen, über die man nicht nur über das Internet, sondern auch über das Festnetz erreichbar ist. Abhängig vom verwendeten Anbieter und der angerufenen Rufnummer sind damit kostengünstigere und teilweise auch kostenlose Verbindungen möglich.

Einige Anbieter erwecken den Eindruck, die Internettelefonie sei kostenlos. Über die tatsächlich entstehenden Kosten sollte man sich aber in den Tariftabellen des jeweiligen Anbieters informieren. Da die Verbindung zu einem Festnetzanschluss über sogenannte Gateways (Vermittlungsrechner) erfolgt, ist auch der Standort des Gateways für die Gesprächskosten von Bedeutung. Dies gilt besonders bei Auslandsgesprächen, die, wenn sich das Gateway im Inland befindet, durchaus teurer als reine Festnetzgespräche werden können.

# **TK-Anlagen**

TK-Anlagen verbinden verschiedene interne Endgeräte mit verschiedenen öffentlichen Telekommunikationsnetzen und machen damit externe und interne Gespräche möglich. Zu diesem Zweck stellen die TK-Anlagen verschiedene Ports/Schnittstellen zur Verfügung.

Für den Betrieb als Systemtelefon wird eine der folgenden TK-Anlagen benötigt:

- **•** COMpact 4000
- **•** COMpact 5010 VoIP
- **•** COMpact 5020 VoIP
- **•** COMpact 5000/R
- **•** COMpact 5200/R
- **•** COMpact 5500R
- **•** COMmander 6000/R/RX
- **•** COMmander Basic.2/19"
- **•** COMmander Business/19"

Als Standard-VoIP-Telefon kann das Telefon außerdem an folgenden TK-Anlagen betrieben werden:

**•** COMpact 3000 analog/ISDN/VoIP

Zur Unterstützung des Systemtelefons benötigen die TK-Anlagen mindestens folgende Firmwareversionen:

- **•** COMpact 5010 VoIP, COMpact 5020 VoIP, COMmander Basic.2/19", COMmander Business/19": 4.2F
- **•** COMpact 4000, COMpact 5000/R: 6.4D
- **•** COMmander 6000/R/RX: 6.0C

# **Verwaltung Konfigurationsmanager Anbieter und TK-Anlagen**

Vorgehensweise:

**•** Über den Konfigurationsmanager (Seite **Einstellungen > Anbieter & TK-Anlagen**)

# **Neu**

Ein neuer Anbieter/eine neue TK-Anlage wird der Anbieter & TK-Anlagenliste hinzugefügt. Zu diesem Zweck kann ein Profil aus dem Internet heruntergeladen werden.

# **Anbieterprofile**

# **+ Neu >** Import

Voraussetzungen:

**•** Bestehende Internetverbindung

Aus dem Internet können Anbieterprofile mit Daten verschiedener Anbieter importiert werden.

**Hinweis:** Bei den über das Herunterladen zur Verfügung gestellten Zugangsdaten handelt es sich um eine unverbindliche Information.

# **Anbieterprofile**

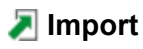

Eine auf einem Datenträger über den PC gespeichertes Anbieterprofil (\*.xml) wird ausgewählt und importiert.

**Hinweis:** Hierdurch wird ein neuer Provider mit den Profildaten erstellt. Das Profil selbst wird dabei nicht gespeichert.

## **Löschen**

Der/die ausgewählte Anbieter/TK-Anlage wird gelöscht.

# **Verwaltung Telefon Anbieter und TK-Anlagen**

Vorgehensweise:

• Über das Telefon (Seite **WEED** > Einstellungen > Anbieter & TK-Anlagen >  $(\text{Menu})$ 

# **Anbieter/TK-Anlage erstellen**

Ein neuer Anbieter/eine neue TK-Anlage wird der Anbieter & TK-Anlagenliste hinzugefügt. Zu diesem Zweck kann ein Profil aus dem Internet heruntergeladen werden.

# **Anbieter/TK-Anlagen löschen**

Alle in der Anbieter & TK-Anlagen-Liste befindlichen Einträge werden gelöscht.

**Hinweis:** Durch Berühren und Halten des Anbieters/TK-Anlagen-Namens kann ein einzelner Anbieter/eine einzelne TK-Anlage gelöscht, bearbeitet oder alle Accounts neu registriert werden.

**Einstellungen Konfigurationsmanager Anbieter und TK-Anlage**

Vorgehensweise:

**•** Über den Konfigurationsmanager (Seite **Einstellungen > Anbieter & TK-Anlagen > Konfigurieren**)

#### **Provider**

**Name**

Eingabe des Anbieter- oder TK-Anlage Namens.

**Typ**  $\vert \cdot \vert$ 

Voraussetzungen:

**•** Profil **int Auerswald PBX sub system IPv4 \*** nicht gewählt

**VoIP-Anbieter (Internet):** Wählt VoIP-Anbieter als Typ aus.

#### **TK-Anlage:** Wählt TK-Anlage als Typ aus.

#### **Domain**

Voraussetzungen:

**•** Eingestellter DNS-Server

Die Domain (auch SIP-Domain oder SIP-Realm) wird für die VoIP-Adresse benötigt. Die VoIP-Adresse eines Teilnehmers setzt sich aus der VoIP-Rufnummer und der Domain, getrennt durch das @-Zeichen, zusammen: <teilnehmer>@domain.

#### **Netzwerkschnittstellentyp**  $\overline{\phantom{a}}$

Eine Netzwerkschnittstelle ist eine Schnittstelle, die einem Computer oder einer Netzwerkkomponente den Zugang zu einem Rechnernetz ermöglicht. Die Einstellung des Netzwerkschnittstellentyps ermöglicht den Betrieb des Telefons in verschiedenen Netzwerken wie z. B. VLANs oder VPNs.

**Standard-Netzwerk:** Standard-Netzwerk wird verwendet.

**VPN:** VPN wird verwendet.

#### $\boxed{\mathsf{M}}$  **Registrar**

Der Registrar ist die IP-Adresse bzw. die URL, die Sie von Ihrem VoIP-Anbieter zur Anmeldung erhalten haben.

**Wichtig:** Jede Portöffnung auf dem Router ist ein Sicherheitsrisiko. Führen Sie entsprechende Schutzmaßnahmen durch.

#### **Hinweise:**

Der Registrar sollte nur ausgeschaltet werden, wenn dies der Anbieter verlangt.

Ist der Registrar ausgeschaltet, findet kein NAT-Keep-Alive statt.

Ein internes Netzwerk wird normalerweise durch eine z. B. im Router integrierte Firewall gegen Eingriffe von außen geschützt. Ohne NAT-Keep-Alive greifen die Sicherheitsfunktionen der Firewall gegen versuchte Zugriffe aus dem Internet.

Daher kann eine Portweiterleitung für eingehende SIP-Pakete im Router auf den in der Konfiguration des Anbieters/der TK-Anlage eingerichteten **SIP-Port** nötig werden.

 $\blacktriangleright$  **REGISTER-Requests werden an den eingetragenen Registrar** gesendet. Weitere Eingaben müssen vorgenommen werden:

#### **Registrar-Adresse**

Eingabe der Registrar-Adresse als IP-Adresse oder URL.

**Registrar-Port** (1...65535)

Eingabe des Registrar-Ports.

**Zeitspanne für Registrierung (min)** (1...60)

Die Registrierungszeit gibt an, nach wie vielen Minuten sich die TK-Anlage erneut bei dem VoIP-Anbieter registriert.

# **Outbound-Proxy**

Der Outbound-Proxy ist ein zwischengeschalteter Server, über den alle VoIP-Anfragen und Verbindungen zum Anbieter laufen (mit Ausnahme der Registrierung).

Voraussetzungen:

**•** Eingestellter DNS-Server

**Deaktiviert**: Schaltet den Outbound-Proxy aus.

**Automatisch vergeben**: Ermittelt automatisch einen Outbound-Proxy.

**Manuell vergeben**: Erlaubt die Eingabe eines Outbound-Proxys.

Bei Auswahl von **Manuell vergeben** müssen außerdem weitere Eingaben vorgenommen werden:

**Outbound-Proxy IP/URL**

Eingabe der Outbound-Proxy IP-Adresse oder URL.

**Outbound-Proxy-Port** (1...65535)

Eingabe des Outbound-Proxy-Ports.

**Hinweis:** Eine Übersicht über die Ports der TK-Anlage finden Sie im Konfigurationsmanager der TK-Anlage unter **Übersichten > Ports**.

# **NAT**

Das NAT-Verfahren (Network address translation) wandelt eine IP-Adresse eines z.B. privaten Netzwerks in eine IP-Adresse des öffentlichen Netzwerks um. Dabei bekommen alle Rechner, die im privaten Netzwerk

miteinander kommunizieren, über nur eine IP-Adresse Zugang zum Internet. Die internen IP-Adressen des privaten Netzwerks sind dabei nicht zugänglich für das Internet.

# **SIP NAT-Traversal**

Wird mit eingeschaltetem NAT-Traversal von einer lokalen IP-Adresse eine Anfrage in das öffentliche Netz gestellt, wird die sendende IP-Adresse durch die öffentliche IP-Adresse ausgetauscht. Für die Antwort wird diese Funktion umgekehrt durchgeführt.

Voraussetzungen:

- **•** Eingestellter DNS-Server
- **•** Bei Auswahl der Option **aktiviert mit Verwendung von STUN**: für den Anbieter/die TK-Anlage eingestellter STUN-Server
- **•** Bei Auswahl der Option **aktiviert**: für den Anbieter/die TK-Anlage eingeschalteter **Registrar**

**Wichtig:** Jede Portöffnung auf dem NAT-Router ist ein Sicherheitsrisiko. Führen Sie entsprechende Schutzmaßnahmen durch.

**Aktiviert**  $\odot$  : NAT-Traversal wird durch den Anbieter/die TK-Anlage durchgeführt. Die SIP-Anfrage enthält zusätzlich den Teil "rport", in dem die verwendeten IP-Adressen (lokale, öffentliche) transportiert werden.

**Deaktiviert O**: NAT-Traversal wird nicht durch den Anbieter/die TK-Anlage durchgeführt. Der Router, der das lokale Netzwerk mit dem Internet verbindet, sollte ein gut funktionierender SIP-aware-Router sein, der NAT-Traversal durchführt.

**Aktiviert mit Verwendung von STUN .** NAT-Traversal wird durch den Anbieter/die TK-Anlage durchgeführt. Dafür muss zusätzlich ein STUN-Server eingetragen werden.

**Hinweis:** Bei Auswahl von **aktiviert**: Kommt es zu Problemen mit einseitigen Gesprächsverbindungen, sollte ein STUN-Server verwendet werden (**aktiviert mit Verwendung von STUN**).

# **RTP NAT-Traversal**

Wird mit eingeschaltetem NAT-Traversal von einer lokalen IP-Adresse eine Anfrage in das öffentliche Netz gestellt, wird die sendende IP-Adresse durch die öffentliche IP-Adresse ausgetauscht. Für die Antwort wird diese Funktion umgekehrt durchgeführt.

Voraussetzungen:

- **•** Eingestellter DNS-Server
- **•** Bei Auswahl der Option **aktiviert mit Verwendung von STUN**: für den Anbieter/die TK-Anlage eingestellter STUN-Server
- **•** Bei Auswahl der Option **aktiviert**: für den Anbieter/die TK-Anlage eingeschalteter **Registrar**

**Wichtig:** Jede Portöffnung auf dem NAT-Router ist ein Sicherheitsrisiko. Führen Sie entsprechende Schutzmaßnahmen durch.

**Deaktiviert ☉**: NAT-Traversal wird nicht durch den Anbieter/die TK-Anlage durchgeführt. Der Router, der das lokale Netzwerk mit dem Internet verbindet, sollte ein gut funktionierender SIP-aware-Router sein, der NAT-Traversal durchführt.

**Aktiviert mit Verwendung von STUN .** NAT-Traversal wird durch den Anbieter/die TK-Anlage durchgeführt. Dafür muss zusätzlich ein STUN-Server eingetragen werden.

# **NAT-Keep-Alive**

Keep-alive sorgt für die Aufrechterhaltung zwischen Client und Server, indem es durch das Versenden von NAT-Keep-Alive-Paketen verhindert, dass die Verbindung unterbrochen wird. Für das Versenden von NAT-Keep-Alive-Paketen muss ein Intervall festgelegt werden. Dieses Intervall gibt an, nach wie vielen Sekunden NAT-Keep-Alive-Pakete zur Aufrechterhaltung des NAT-Mapping in der Firewall versendet werden.

**NAT-Keep-Alive ist eingeschaltet und eine weitere Eingabe muss vorge**nommen werden:

NAT-Keep-Alive Intervall (s) (15...255)

Eingabe eines NAT-Keep-Alive Intervalls.

**Hinweis:** Einige Anbieter sperren Accounts, wenn das **NAT-Keep-Alive Intervall** zu kurz eingestellt ist. Dies wird in der Regel mit der Fehlermeldung 503 bei der SIP-Registrierung gemeldet. Sollte dieses Problem bei Ihnen auftauchen, empfiehlt es sich den Wert heraufzusetzen (z. B. auf 180).

#### **STUN-Server**

Ein STUN-Server stellt Teilnehmern eines privaten Netzwerks auf Anfrage die Information zur Verfügung, welche IP-Adresse und welcher Port außerhalb ihres privaten Netzwerks als Quelle ihrer Daten gesehen wird. Diese Information wird anstelle der eigentlichen privaten IP-Adresse/Port in die Requests eingetragen.

# **STUN-Server IP/URL**

Eingabe der STUN-Server IP/URL.

**STUN-Server Port** (1...65535)

Eingabe des STUN-Server Ports.

## **Intervall für STUN-Server-Anfrage (min)** (1...60)

Eingabe des Intervalls.

Voraussetzungen:

**•** Eingestellter DNS-Server

**Hinweis:** Kommt es zu Problemen mit einseitigen Gesprächsverbindungen, könnte eine Portfreigabe der RTP-Ports helfen.

**Wichtig:** Jede Portweiterleitung ist ein Sicherheitsrisiko. Führen Sie so wenige Weiterleitungen wie möglich durch.

# **SIP**

**SIP-Port** (1...65535)

Der SIP-Port ist ein Port des lokalen Systems, der als Ausgangsport für den SIP-Transfer verwendet wird.

#### **Hinweise:**

Der SIP-Port muss für jeden Anbieter/jede TK-Anlage verschieden sein.

Eine Übersicht über die Ports der TK-Anlage finden Sie im Konfigurationsmanager der TK-Anlage unter **Übersichten > Ports**.

Eingabe des SIP-Ports.

#### **SIP-Session-Timer**

 $\blacksquare$  Der SIP-Session-Timer überprüft, ob die Gesprächsverbindung noch besteht. (Ein anbieterseitiger Gesprächsabriss wird vom Telefon/von der TK-Anlage nicht erkannt.)

**Intervall für SIP-Session-Timer (min)** (5...6)

Gibt an, nach wie vielen Minuten der SIP-Session-Timer die Gesprächsverbindung überprüfen soll.

**Hinweis:** Bei eingeschaltetem SIP-Session-Timer kann es zu vermehrten Gesprächsabrissen nach dem eingestellten Intervall kommen, wenn ein Anbieter die Erneuerung der Session nicht sauber implementiert hat. In diesem Fall sollten Sie den SIP-Session-Timer ausschalten.

**Server-Typ**  $\overline{\phantom{a}}$ 

**Default-SIP-Server**: Default-SIP-Server für den normalen Systemtelefonbetrieb.

**Broadsoft-Server**: Broadsoft-Server für Anbieter mit Broadsoft-Zertifizierung.

**ESTOS CSTA (ECSTA)**: ECSTA-Server für die Nutzung von uaCSTA.

**Session Initiation Protocol Security (SIPS)**

Voraussetzungen:

**•** SIP-Account: Eingestecktes Speichermedium mit entsprechendem Zertifikat

**Wichtig:** Bei Betrieb an der TK-Anlage wird die Verschlüsselung von der TK-Anlage vorgegeben. Manuelle Einstellungen werden von der TK-Anlage überschrieben.

 $\blacksquare$  Das Mithören bei VoIP-Gesprächen wird verhindert, da die Verbindungen verschlüsselt werden. Die Verschlüsselung des Verbindungsaufund abbaus sowie die Signalisierung erfolgt durch SIPS, die Verschlüsselung der Gesprächsdaten durch SRTP.

**Hinweis:** Haben Sie für die Verschlüsselung von Gesprächen ein Stammzertifikat (Wurzelzertifikat, Root-Zertifikat) in Ihrer TK-Anlage gespeichert, wird dieses automatisch in das Telefon übertragen. Damit das Stammzertifikat verifiziert werden kann, müssen Sie den Fingerprint des Stammzertifikats in das Telefon eingeben.

- **•** Bei eingestelltem TK-Anlagen-Account: **Fingerprint für SIPS-Zertifikat** |  $\Box$ . Eingabe des Fingerprints.
- **•** Bei eingestelltem SIP-Account: **Zertifikat importieren** . Importieren des Zertifikats von der Festplatte.

# **Zertifikat importieren**

#### **Importieren**

Zertifikat importieren.

# **Löschen**

**Einstellungen** Anbieter und TK-Anlagen

Zertifikat löschen.

**URL-Aufbau**  $\overline{\phantom{0}}$ 

**SIPS**: Verschlüsselung von SIPS über TLS.

**SIP/TLS**: Verschlüsselung von SIP über TLS.

# **Prüfung des Hostnamen ausschalten**

Die Prüfung, ob das Zertifikat zur Domain/IP gehört, wird übersprungen.

# **<b>
SIP-Transportprotokoll**

UDP (User Datagram Protocol) dient dem Versenden von Datenpaketen über eine verbindungslose, nicht abgesicherte Kommunikation. Das bedeutet, dass dabei die erfolgreiche Übertragung der Anwendung überlassen wird und somit nicht immer gewährleistet ist. UDP selbst nimmt keine Überprüfung vor, ob Daten erfolgreich übermittelt wurden. Beim Absenden eines UDP-Pakets kann der Sender also nicht sicher davon ausgehen, dass das Paket auch beim Empfänger ankommt. Dafür benötigt dieses Protokoll nur sehr wenige Zusatzinformationen, was in einem störungsfrei funktionierenden Netzwerk, wie z. B. einem LAN zu einem besseren Datendurchsatz führt. UDP wird z. B. verwendet für DNS (Domain Name Server).

Das TCP (Transmission Control Protocol) ist ein Transportprotokoll, das Datenpakete bis zu einer bestimmten Größe segmentiert und als einzelne Datenpakete an die Empfangsadresse sicher und in der richtigen Reihenfolge versendet. Dazu muss jedes gesendete Datenpaket so lange wiederholt gesendet werden, bis der Empfang bestätigt wurde. Um diese

Aufgabe zu erfüllen, wird neben den eigentlichen Nutzdaten eine größere Anzahl zusätzlicher Informationen übermittelt. Die meisten Internetdienste werden mit TCP realisiert, wie z. B. HTTP (WWW), SMTP/POP3 (E-Mail) usw.

**Wichtig:** Ist die Verschlüsselung durch SIPS eingeschaltet, wird das Transportprotokoll TCP verwendet. Manuelle Einstellungen werden überschrieben.

- **UDP**: Das UDP wird verwendet.
- **TCP: Das TCP wird verwendet.**

# **RTP**

# **DTMF-Signalisierung**

Bei der DTMF-Signalisierung wird jeder Ziffer der Wähltastatur ein Ton aus zwei überlagerten Tonfrequenzen zugeordnet. An dieser Stelle ist auszuwählen, wie die DTMF-Signalisierung übermittelt werden soll. Dies hängt entscheidend vom Provider und der Übertragungsstrecke ab.

**Hinweis:** Wenn Sie sich nicht sicher sind, welche Art der DTMF-Signalisierung Sie auswählen müssen, können Sie die richtige Auswahl durch Ausprobieren herausfinden.

**Einstellungen** Anbieter und TK-Anlagen

**Outband mit lokalem Quittungston, nach RFC2833 · Das Telefon** nutzt für die Übermittlung der DTMF-Signale und die Übertragung der Sprachdaten verschiedene Kanäle. Die DTMF-Signale werden aus den Sprachdaten herausgefiltert. Die Quittierung einer Eingabe erfolgt durch einen Quittungston.

**Inband, DTMF-Töne werden im Audioweg übertragen** : Das Telefon nutzt für die Übermittlung der DTMF-Signale und die Übertragung der Sprachdaten denselben Kanal (DTMF-Töne).

**Outband, nach RFC2833 .** : Das Telefon nutzt für die Übermittlung der DTMF-Signale und die Übertragung der Sprachdaten verschiedene Kanäle. Die DTMF-Signale werden aus den Sprachdaten herausgefiltert.

# Codecs **⊙** ○

Ein Codec ist ein Verfahren, das die analogen Sprachdaten für ihre Übertragung codiert (digitalisiert) und wieder decodiert, d. h. in Sprache umwandelt. Es gibt verschiedene Codecs, die jeweils eine andere Kompressionsrate der Sprachdaten aufweisen und somit verschiedene Bandbreiten für die Datenübertragung beanspruchen. Die VoIP-Gesprächsqualität hängt von dem verwendeten Codec ab.

#### **Hinweise:**

Kommt es bei der Verwendung eines Codecs mit hoher Bandbreite (z. B. G.711) zu Störungen in der Gesprächsqualität, kann es sein, dass die Bandbreite des Anschlusses nicht ausreicht. Sollte es häufig zu solchen Störungen kommen, ist es sinnvoll, nur Codecs mit geringerer Bandbreite auszuwählen.

Nicht jeder Codec wird von jedem Anbieter unterstützt.

**Bestmögliche Qualität ©: Codec G.722 hat Prioritätsstufe 1, Codec G.711** hat Prioritätsstufe 2 und Codec iLBC hat Prioritätsstufe 3.

**Bestmögliche Kompression .** : Codec iLBC hat Prioritätsstufe 1, Codec G.722 hat Prioritätsstufe 2 und Codec G.711 hat Prioritätsstufe 3.

Erzwinge G711 **·** Codec G.711 wird erzwungen.

# **Wartemusik M** □

Voraussetzungen:

**•** Profil **int Auerswald PBX sub system IPv4 \*** nicht gewählt

 $\triangleright$  Beim Halten eines Rufenden wird Wartemusik abgespielt.

# **Jitterbuffer (ms)** (40...160)

Der Jitterbuffer speichert RTP-Pakete zwischen, um ungleichmäßige Übertragungsgeschwindigkeiten des Internets auszugleichen. Ein hoher Jitterbuffer reduziert kurze Unterbrechungen im Gespräch. Dafür werden die Laufzeiten der RTP-Pakete größer.

Eingabe der Größe des Jitterbuffers in Millisekunden (Dauer des Audiosignals).

**Niedrigere Werte:** Eine geringere Anzahl RTP-Pakete kann zwischengespeichert werden, um Störungen zu überbrücken oder auszugleichen.

**Größere Werte:** Eine größere Anzahl RTP-Pakete kann zwischengespeichert werden, um Störungen zu überbrücken oder auszugleichen.

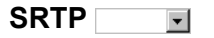

Um das Mithören bei VoIP-Gesprächen zu verhindern, können diese Verbindungen verschlüsselt werden. Die Verschlüsselung des Verbindungsauf- und abbaus sowie die Signalisierung erfolgt durch SIPS, die Verschlüsselung der Gesprächsdaten durch SRTP (Secure Real-Time Transprot Protocol).

**Wichtig:** Bei Betrieb an der TK-Anlage wird die Verschlüsselung von der TK-Anlage vorgegeben. Manuelle Einstellungen werden von der TK-Anlage überschrieben.

**Deaktiviert**: Schaltet die Verschlüsselung der Gesprächsdaten durch SRTP zwingend aus. Verlangt der Gesprächspartner (VoIP-Anbieter, andere TK-Anlage im Unteranlagenbetrieb, externer VoIP-Teilnehmer) die Verschlüsselung der Gesprächsdaten durch SRTP, wird die Verbindung nicht aufgebaut.

**Bevorzugt**: Schaltet die Aushandlung für die Verschlüsselung der Gesprächsdaten durch SRTP ein. Für jedes Gespräch wird beim Gesprächspartner erfragt, ob eine Verschlüsselung möglich ist. Wenn ja, werden die Gesprächsdaten verschlüsselt übertragen, wenn nein, findet keine Verschlüsselung statt.

**Vorgeschrieben**: Schaltet die Verschlüsselung der Gesprächsdaten durch SRTP zwingend ein. Unterstützt der Gesprächspartner (VoIP-Anbieter, andere TK-Anlage im Unteranlagenbetrieb, externer VoIP-Teilnehmer) die Verschlüsselung der Gesprächsdaten durch SRTP nicht, wird die Verbindung nicht aufgebaut.

#### **Nummern**

#### **V** $\blacksquare$  Verwendung von Amtrufnummern

Die Verwendung von Amtrufnummern wird für solche TK-Anlagen benötigt, an denen interne und externe Rufnummern ohne vorangestellte Amtzugangsziffer oder Zeichen (z. B. 0 oder \*\*) gewählt werden können. Diese Anlagen erkennen automatisch, ob ein Amtzugang erforderlich ist.

Voraussetzungen:

- **•** Kein Betrieb an der TK-Anlage
- **•** Eingestellter Typ **TK-Anlage** (Einstellungen > Anbieter & TK-Anlagen > Provider)

 $\blacksquare$  Bei einem kommenden Ruf werden Rufannahmeregeln für interne und externe Rufe berücksichtigt. Außerdem kann ein kommender Ruf vom Telefon ohne Eingabe der Amtzugangsziffer auf eine externe Rufnummer umgeleitet werden.

# **Amtzugangsziffer**

Voraussetzungen:

**•** Gewählter Typ **TK-Anlage** (Seite Einstellungen > Anbieter & TK-Anlagen >Provider)

#### **Hinweise:**

Nach Wahl der Amtzugangsziffer wird eine freie Amtleitung durch den externen Wählton signalisiert. Sie können dann die externe Rufnummer wählen.

In der Telefonie-App können Sie ebenfalls eine Amtleitung anfordern. Tippen auf **zeigt die externe Kontaktliste an und wählt einen** externen Account (Amt). Tippen auf **nubilise** zeigt die interne Kontaktliste an. Es können nur interne Rufnummern gewählt werden.

Die Amtzugangsziffer der TK-Anlage lautet im Auslieferzustand "0", kann aber bei einigen TK-Anlagen verändert werden.

Eingabe der Amtzugangsziffer. Bei Verwendung als Systemtelefon wird die Amtzugangsziffer von der TK-Anlage automatisch übernommen.

# **Keypad-Sequenz**

Keypad-Sequenzen ermöglichen die Steuerung von Leistungsmerkmalen durch die Eingabe von Zeichen und Ziffernfolgen über die Telefontastatur, z. B. für die Durchführung von Pick-up oder InterCom-Durchsagen.

**Wichtig:** Bei Betrieb als Systemtelefon an der TK-Anlage werden die Keypad-Sequenzen von der TK-Anlage vorgegeben. Manuell eingegebene Keypad-Sequenzen werden von der TK-Anlage überschrieben.

**Hinweis:** Bei Auswahl des Typs **VoIP-Anbieter (Internet)** unter **Einstellungen > Anbieter & TK-Anlagen > Konfigurieren > Provider > Typ** stehen einige Keypad-Sequenzen sowie die Amtzugangsziffer nicht zur Verfügung.

Eingabe einer Keypad-Sequenz : Folgende Keypad-Sequenzen stehen bei Betrieb an einer TK-Anlage zur Verfügung:

**Pick-up**: Zur Durchführung eines Pick-Ups an TK-Anlagen, die für diese Funktion zwingend eine Pick-up-Sequenz benötigen. Informationen aus SIP-Notify-Meldungen werden nicht berücksichtigt.

**InterCom-Durchsage**: Zur Durchführung einer InterCom-Durchsage. InterCom-Durchsagen sind auch an Accounts möglich, an denen das Telefon nicht als Systemtelefon genutzt wird.

**InterCom-Freisprechen**: Zur Durchführung von InterCom-Freisprechen an einer Gegenstelle, die keine automatische Rufannahme unterstützt.

**Alarmquittierung**: Zur Quittierung eines Alarmrufs über die Wähltastatur.

**Warteschleife**: Zum Verschieben in die Warteschleife.

# **Auswertung kommender SIP-Nachrichten**

Je nach SIP-Anbieter steht die Rufnummer des Anrufenden an unterschiedlicher Stelle in der SIP-Nachricht. Die folgenden Auswahlmöglichkeiten und Einstellungen dienen dazu, festzulegen, an welcher Stelle in der SIP-Nachricht die Rufnummer gesucht werden soll.

Es können zwei Rufnummern übermittelt werden: Die tatsächliche Rufnummer des Anrufenden (screened number/network provided number) und eine vom Anrufenden selbst gewählte Nummer (unscreened number/ user provided number). Wird eine network provided number aus der SIP-Nachricht extrahiert, dann ist es möglich Funktionen wie z.B. Call Through zu verwenden.

#### **Art der Auswertung**  $\mathbf{r}$

**Standard**: Wählt ein Auswerteverfahren für Rufnummern aus, das für die meisten Anbieter funktioniert.

**Standard (Verwendung des From Headers als screened number)**: Wählt ein Auswerteverfahren für Rufnummern aus, das für die meisten Anbieter funktioniert. Die user provided number (entspricht CLIP no screening) des Headers "From" wird in die network provided number übernommen. Die Rufnummern können z. B. für Call Through über VoIP genutzt werden.

**Achtung:** Sobald Sie diese Option eingestellt haben, sind Angriffe, z. B. durch die Übertragung einer durch den Angreifer manipulierten Rufnummer, auf Ihr Telefon und Ihre TK-Anlage möglich.Stellen Sie daher zum Schutz Ihres Telefons und Ihrer TK-Anlage sicher, dass der VoIP-Anbieter ausreichende Sicherheiten in die Rufnummernübermittlung integriert hat.

**Wie in RFC3325 beschrieben**: Wählt die Rufnummernauswertung nach RFC 3325 aus (http://www.ietf.org/rfc/rfc3325.txt). Diese Rufnummernauswertung wird verwendet, wenn die Rufnummernübermittlung durch Sicherheitsmechanismen garantiert ist.

**Benutzerdefiniert**: Wenn die Optionen **Standard** und **Wie in RFC3325 beschrieben** nicht zum Erfolg führen, können Sie die Rufnummernauswertung in weiten Grenzen selbst definieren.

#### **Hinweise:**

Die auszuwertende Rufnummer sollte möglichst kanonisch sein (+495306…. oder 00495306…). Sonst wird sie nicht zur Auswertung verwendet.

Die verwendeten Bezeichnungen für die Einstellungen entsprechen den Bezeichnungen im Wireshark.

**Network Provided Number**: Netzwerk-geprüfte kommende Rufnummer: Die auswertbare Rufnummer wird in der eingetragenen Reihenfolge im Invite gesucht.

**User Provided Number**: Ungeprüfte kommende Rufnummer (entspricht CLIP no screening): Die auswertbare Rufnummer wird in der eingetragenen Reihenfolge im Invite gesucht. Wird nicht von allen Providern übertragen und ist optional.

**User Provided Name**: Klartextname des Anrufers. Wird nicht von allen Providern übertragen und ist optional.

#### **Unbekannte Rufnummern internationalisieren**

Unbekannte Rufnummern werden internationalisiert. Übermittelte Rufnummern, die nicht im üblichen kanonischen Format (z. B. +495306… oder 00495306…) übermittelt werden, werden in dieses umgewandelt.

#### **Rufnummernübermittlung (gehend)**

Damit das Telefon die Daten (z. B. angerufene Rufnummer, eigene Rufnummer) im richtigen Format an den Anbieter übermittelt, müssen folgende Angaben gemacht werden:

**• Format der angerufenen Rufnummer Fig. Format, in dem der** Anbieter die Rufnummer der angerufenen Rufnummer benötigt, um das Gespräch vermitteln zu können.

**Hinweis:** Die angerufenen Rufnummern werden automatisch vom Telefon bei Gesprächen über den Anbieter in dieses Format umgewandelt. Bei einer Anwahl ohne Vorwahlen werden dabei die Vorwahlen des Standorts verwendet (**Einstellungen > Accounts > Landes- und Ortsvorwahl**).

- **Mit Landeskennung und Vorwahl** (0049 5306): Angerufene Rufnummer wird mit kompletter Landesvorwahl (z. B. 0049) an den Anbieter übermittelt.
- **Mit Landeskennung und Vorwahl** (+49 5306): Angerufene Rufnummer wird mit Pluszeichen (+) und kompletter Landesvorwahl (z. B. +49), an den Anbieter übermittelt.
- **Mit Landeskennung und Vorwahl** (49 5306): Angerufene Rufnummer wird mit verkürzter Landesvorwahl (ohne Verkehrsausscheidungsziffer, z. B. 49) an den Anbieter übermittelt.
- **Mit Vorwahl** (05306): Angerufene Rufnummer wird ohne Landesvorwahl an den Anbieter übermittelt.
- **Unverändert (wie gewählt)**: Angerufene Rufnummer wird unverändert an den Anbieter übermittelt.
- **Format der eigenen Rufnummer Fig. Format, in dem der** Anbieter die eigene Rufnummer benötigt, die übermittelt werden soll.

**Hinweis:** Die eigene Rufnummer wird automatisch in das gewählte Format umgewandelt. Wurden die eigenen Rufnummern ohne Vorwahlen in das Telefon eingetragen, werden bei der Umwandlung die Vorwahlen des Standorts verwendet (**Einstellungen > Accounts > Landes- und Ortsvorwahl**)).

- **Mit Landeskennung und Vorwahl** (0049 5306): Eigene Rufnummer wird mit kompletter Landesvorwahl (z. B. 0049) an den Anbieter übermittelt.
- **Mit Landeskennung und Vorwahl** (+49 5306): Eigene Rufnummer wird mit Pluszeichen (+) und kompletter Landesvorwahl (z. B. +49), an den Anbieter übermittelt.
- **Mit Landeskennung und Vorwahl** (49 5306): Eigene Rufnummer wird mit verkürzter Landesvorwahl (ohne Verkehrsausscheidungsziffer, z. B. 49) an den Anbieter übermittelt.
- **Mit Vorwahl** (05306): Eigene Rufnummer wird ohne Landesvorwahl an den Anbieter übermittelt.
- **Nur Anschlussnummer (MSN/Hauptrufnummer+DDI)**: Nur die eigene Anschlussnummer (MSN/Hauptrufnummer+DDI) wird an den Anbieter über-mittelt.
- **Nur Durchwahl (DDI)**: Nur die eigene direkte Durchwahl (DDI) wird an den Anbieter übermittelt.
- **Methode zur Rufnummernunterdrückung** F: Rufnummernunterdrückung durch den Anbieter mit oder ohne Displaytext
	- **Kein Displaytext**: Es wird kein Displaytext bei eingeschalteter Rufnummernunterdrückung vom Anbieter an die angerufene Rufnummer übermittelt.
	- **Anonymous**: Der Displaytext "anonymous" wird bei eingeschalteter Rufnummernunterdrückung vom Anbieter an die an die angerufene Rufnummer übermittelt.
	- User Anonymous: Der Displaytext "user anonymous" wird bei eingeschalteter Rufnummernunterdrückung vom Anbieter an die an die angerufene Rufnummer übermittelt.
- **Art der Rufnummernübermittlung Fig. 3** : Bereich, in dem der Anbieter die vom Telefon übermittelten Rufnummern erwartet.

**Wichtig:** Bei Betrieb an einer TK-Anlage wird die Rufnummernübermittlung von der TK-Anlage vorgegeben. Manuelle Einstellungen werden von der TK-Anlage überschrieben.

- **Im Displaytext**: Die eigene externe Rufnummer, die an die angerufene Rufnummer übermittelt werden soll, wird im Feld "Displaytext" an den Anbieter übermittelt.
- **Im Benutzernamen**: Die eigene externe Rufnummer, die an die angerufene Rufnummer übermittelt werden soll, wird im Feld "Benutzername" an den Anbieter übermittelt.
- **Nach RFC3325 mit P-Asserted-Identity**: Die eigene externe Rufnummer, die an die angerufene Rufnummer übermittelt werden soll, wird im Feld "P-Asserted-Identity" an den Anbieter übermittelt.
- **Nach RFC3325 mit P-Preferred-Identity**: Die eigene externe Rufnummer, die an die angerufene Rufnummer übermittelt werden soll, wird im Feld "P-Preferred-Identity" an den Anbieter übermittelt.
- **Benutzerdefiniert**: Nutzt benutzerdefinierte Einstellungen zur Rufnummernübermittlung.

**Hinweise:** Die Option **Benutzerdefiniert** erfordert zusätzliche Einstellungen:

# **From**

Einstellungen zum Aufbau des Headers "From".

# **P-Asserted-Identity**

Einstellungen zum Aufbau des Headers "P-Asserted-Identity".

# **P-Preferred-Identity**

Einstellungen zum Aufbau des Headers "P-Preferred-Identity".

# **Alert-Info**

# **Rufartbestimmung via Alert-Info**

Verschiedenen Rufarten eines SIP-Accounts kann ein eigener Klingelton zugeordnet werden. Die dafür benötigten Informationen werden vom SIP-Anbieter übermittelt.

Voraussetzungen:

**•** Telefon ist kein Systemtelefon an der TK-Anlage

Um einen Ruf eine eigene Klingelmelodie zuzuordnen, muss der Link zum Klingelton in den Alert-Info-Header gesetzt werden.

#### **<http://mein.server.de/mein\_klingelton.mp3>**

Der Link wird anschließend auf zwei Arten ausgewertet:

- **•** An dieser Stelle wird geprüft, ob der Text, der z.B. einen Türruf signalisiert im Alert-Info-Header zu finden ist. Trifft dies zu, so wird der Klingelton abgespielt, der im Telefon für Türrufe eingestellt wurde.
- **•** Ist der Ruf keiner speziellen Rufart zugeordnet und ist ebenfalls kein weiterer Rufton hinterlegt (z.B. in den Kontakten, Rufton für das Amt oder der Gruppe, zu welcher der Ruf zugeordnet ist), so wird versucht, die Audio-Datei innerhalb von 3 Sekunden zu laden und abzuspielen. Gelingt dies nicht, so wird der Default-Klingelton abgespielt.

**Hinweis:** Bei einigen Anbietern sind für einige Rufarten die Informationen bereits fest vorgegeben, können aber bearbeitet werden.

Für folgende Rufarten kann ein Alert-Info eingegeben werden:

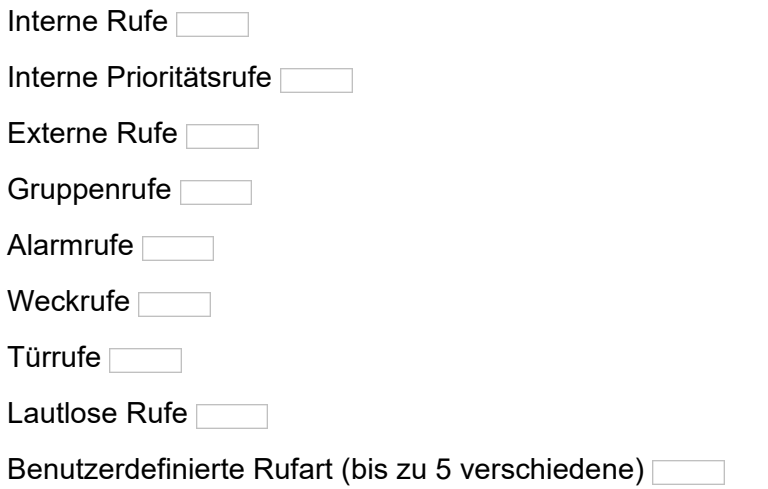

**Einstellungen** Anbieter und TK-Anlagen

Ebenso können zum Ruf gehörende Bilder über SIP übertragen werden. Dazu muss der Link zum Bild in den Call-Info-Header und der Parameter .burpose" auf "icon" gesetzt werden.

## **<http://mein.server.de/mein\_photo.jpg>;purpose=icon>**

So wird auch für Webcam-Bilder verfahren. Zusätzlich kann dabei angegeben werden, in welchem Abstand das Bild neu geladen werden soll. Dazu wird der Parameter "refresh" verwendet. Der angegebene Wert ist die Wiederholperiode in Millisekunden.

# **<http://mein.server.de/ meine\_webcam.jpg>;purpose=icon;refresh=333>**

Webcams können auch ohne die Angabe dieses Parameters genutzt werden. Nach jeweils 3 und 10 Sekunden lädt das Telefon das Bild erneut. Hat sich das Bild in diesem Zeitraum verändert, wird es anschließend regelmäßig neu geladen. Ist dies nicht gewünscht, so muss für den "refresh"- Parameter 0 eingegeben werden.

**<http://mein.server.de/meine\_webcam.jpg;purpose=icon;refresh=0>**

# **Einstellungen Telefon Anbieter und TK-Anlagen**

Vorgehensweise:

**•** Über das Telefon (Seite **> Einstellungen > Anbieter & TK-Anlagen**)

#### **Einstellungen für den gewählten Anbieter/TK-Anlage**

**Name**

Eingabe des Anbieter- oder TK-Anlage Namens.

**Domain**

Voraussetzungen:

**•** Eingestellter DNS-Server

Die Domain (auch SIP-Domain oder SIP-Realm) wird für die VoIP-Adresse benötigt. Die VoIP-Adresse eines Teilnehmers setzt sich aus der VoIP-Rufnummer und der Domain, getrennt durch das @-Zeichen, zusammen: <teilnehmer>@domain.

#### **Netzwerkschnittstellentyp**  $\vert \cdot \vert$

Eine Netzwerkschnittstelle ist eine Schnittstelle, die einem Computer oder einer Netzwerkkomponente den Zugang zu einem Rechnernetz ermöglicht. Die Einstellung des Netzwerkschnittstellentyps ermöglicht den Betrieb des Telefons in verschiedenen Netzwerken wie z. B. VLANs oder VPNs.

**Standard-Netzwerk:** Standard-Netzwerk wird verwendet.

**VPN:** VPN wird verwendet.

#### $\neg$  **Registrar**

Der Registrar ist die IP-Adresse bzw. die URL, die Sie von Ihrem VoIP-Anbieter zur Anmeldung erhalten haben.

**Wichtig:** Jede Portöffnung auf dem Router ist ein Sicherheitsrisiko. Führen Sie entsprechende Schutzmaßnahmen durch.

#### **Hinweise:**

Der Registrar sollte nur ausgeschaltet werden, wenn dies der Anbieter verlangt.

Ist der Registrar ausgeschaltet, findet kein NAT-Keep-Alive statt.

Ein internes Netzwerk wird normalerweise durch eine z. B. im Router integrierte Firewall gegen Eingriffe von außen geschützt. Ohne NAT-Keep-Alive greifen die Sicherheitsfunktionen der Firewall gegen versuchte Zugriffe aus dem Internet.

Daher kann eine Portweiterleitung für eingehende SIP-Pakete im Router auf den in der Konfiguration des Anbieters/der TK-Anlage eingerichteten **SIP-Port** nötig werden.

 $\blacktriangleright$  **REGISTER-Requests werden an den eingetragenen Registrar** gesendet. Weitere Eingaben müssen vorgenommen werden:

#### **Registrar-Adresse**

Eingabe der Registrar-Adresse als IP-Adresse oder URL.

**Registrar-Port** (1...65535)

Eingabe des Registrar-Ports.

**Zeitspanne für Registrierung (min)** (1...60)

Die Registrierungszeit gibt an, nach wie vielen Minuten sich die TK-Anlage erneut bei dem VoIP-Anbieter registriert.

# **Outbound-Proxy**
Der Outbound-Proxy ist ein zwischengeschalteter Server, über den alle VoIP-Anfragen und Verbindungen zum Anbieter laufen (mit Ausnahme der Registrierung).

Voraussetzungen:

**•** Eingestellter DNS-Server

**Deaktiviert**: Schaltet den Outbound-Proxy aus.

**Automatisch vergeben**: Ermittelt automatisch einen Outbound-Proxy.

**Manuell vergeben**: Erlaubt die Eingabe eines Outbound-Proxys.

Bei Auswahl von **Manuell vergeben** müssen außerdem weitere Eingaben vorgenommen werden:

**Outbound-Proxy IP/URL**

Eingabe der Outbound-Proxy IP-Adresse oder URL.

**Outbound-Proxy-Port** (1...65535)

Eingabe des Outbound-Proxy-Ports.

**Hinweis:** Eine Übersicht über die Ports der TK-Anlage finden Sie im Konfigurationsmanager der TK-Anlage unter **Übersichten > Ports**.

**SIP-Port** (1...65535)

Der SIP-Port ist ein Port des lokalen Systems, der als Ausgangsport für den SIP-Transfer verwendet wird.

### **Hinweise:**

Der SIP-Port muss für jeden Anbieter/jede TK-Anlage verschieden sein.

Eine Übersicht über die Ports der TK-Anlage finden Sie im Konfigurationsmanager der TK-Anlage unter **Übersichten > Ports**.

Eingabe des SIP-Ports.

# **SIP-Session-Timer**  $\boxed{\blacksquare}$   $\Box$

 $\blacksquare$  Der SIP-Session-Timer überprüft, ob die Gesprächsverbindung noch besteht. (Ein anbieterseitiger Gesprächsabriss wird vom Telefon/von der TK-Anlage nicht erkannt.)

# **Intervall für SIP-Session-Timer (min)** (5...6)

Gibt an, nach wie vielen Minuten der SIP-Session-Timer die Gesprächsverbindung überprüfen soll.

**Hinweis:** Bei eingeschaltetem SIP-Session-Timer kann es zu vermehrten Gesprächsabrissen nach dem eingestellten Intervall kommen, wenn ein Anbieter die Erneuerung der Session nicht sauber implementiert hat. In diesem Fall sollten Sie den SIP-Session-Timer ausschalten.

# **<b>
SIP-Transportprotokoll**

UDP (User Datagram Protocol) dient dem Versenden von Datenpaketen über eine verbindungslose, nicht abgesicherte Kommunikation. Das bedeutet, dass dabei die erfolgreiche Übertragung der Anwendung überlassen wird und somit nicht immer gewährleistet ist. UDP selbst nimmt keine Überprüfung vor, ob Daten erfolgreich übermittelt wurden. Beim Absenden eines UDP-Pakets kann der Sender also nicht sicher davon

ausgehen, dass das Paket auch beim Empfänger ankommt. Dafür benötigt dieses Protokoll nur sehr wenige Zusatzinformationen, was in einem störungsfrei funktionierenden Netzwerk, wie z. B. einem LAN zu einem besseren Datendurchsatz führt. UDP wird z. B. verwendet für DNS (Domain Name Server).

Das TCP (Transmission Control Protocol) ist ein Transportprotokoll, das Datenpakete bis zu einer bestimmten Größe segmentiert und als einzelne Datenpakete an die Empfangsadresse sicher und in der richtigen Reihenfolge versendet. Dazu muss jedes gesendete Datenpaket so lange wiederholt gesendet werden, bis der Empfang bestätigt wurde. Um diese Aufgabe zu erfüllen, wird neben den eigentlichen Nutzdaten eine größere Anzahl zusätzlicher Informationen übermittelt. Die meisten Internetdienste werden mit TCP realisiert, wie z. B. HTTP (WWW), SMTP/POP3 (E-Mail) usw.

**Wichtig:** Ist die Verschlüsselung durch SIPS eingeschaltet, wird das Transportprotokoll TCP verwendet. Manuelle Einstellungen werden überschrieben.

- **UDP**: Das UDP wird verwendet.
- **TCP: Das TCP wird verwendet.**

#### **Server-Typ**  $\overline{\phantom{a}}$

**Default-SIP-Server**: Default-SIP-Server für den normalen Systemtelefonbetrieb.

**Broadsoft-Server**: Broadsoft-Server für Anbieter mit Broadsoft-Zertifizierung.

**ESTOS CSTA (ECSTA)**: ECSTA-Server für die Nutzung von uaCSTA.

# **Session Initiation Protocol Security (SIPS)**

Voraussetzungen:

**•** SIP-Account: Eingestecktes Speichermedium mit entsprechendem Zertifikat

**Wichtig:** Bei Betrieb an der TK-Anlage wird die Verschlüsselung von der TK-Anlage vorgegeben. Manuelle Einstellungen werden von der TK-Anlage überschrieben.

 $\blacksquare$  Das Mithören bei VoIP-Gesprächen wird verhindert, da die Verbindungen verschlüsselt werden. Die Verschlüsselung des Verbindungsaufund abbaus sowie die Signalisierung erfolgt durch SIPS, die Verschlüsselung der Gesprächsdaten durch SRTP.

**Hinweis:** Haben Sie für die Verschlüsselung von Gesprächen ein Stammzertifikat (Wurzelzertifikat, Root-Zertifikat) in Ihrer TK-Anlage gespeichert, wird dieses automatisch in das Telefon übertragen. Damit das Stammzertifikat verifiziert werden kann, müssen Sie den Fingerprint des Stammzertifikats in das Telefon eingeben.

- **•** Bei eingestelltem TK-Anlagen-Account: **Fingerprint für SIPS-Zertifikat** . Eingabe des Fingerprints.
- **•** Bei eingestelltem SIP-Account: **Zertifikat importieren** . Importieren des Zertifikats von der Festplatte.

**URL-Aufbau**  $\vert \cdot \vert$ 

**SIPS**: Verschlüsselung von SIPS über TLS.

**SIP/TLS**: Verschlüsselung von SIP über TLS.

## **Prüfung des Hostnamen ausschalten**

Die Prüfung, ob das Zertifikat zur Domain/IP gehört, wird übersprungen.

### **NAT**

Das NAT-Verfahren (Network address translation) wandelt eine IP-Adresse eines z.B. privaten Netzwerks in eine IP-Adresse des öffentlichen Netzwerks um. Dabei bekommen alle Rechner, die im privaten Netzwerk miteinander kommunizieren, über nur eine IP-Adresse Zugang zum Internet. Die internen IP-Adressen des privaten Netzwerks sind dabei nicht zugänglich für das Internet.

### **SIP NAT-Traversal**

Wird mit eingeschaltetem NAT-Traversal von einer lokalen IP-Adresse eine Anfrage in das öffentliche Netz gestellt, wird die sendende IP-Adresse durch die öffentliche IP-Adresse ausgetauscht. Für die Antwort wird diese Funktion umgekehrt durchgeführt.

Voraussetzungen:

- **•** Eingestellter DNS-Server
- **•** Bei Auswahl der Option **aktiviert mit Verwendung von STUN**: für den Anbieter/die TK-Anlage eingestellter STUN-Server
- **•** Bei Auswahl der Option **aktiviert**: für den Anbieter/die TK-Anlage eingeschalteter **Registrar**

**Wichtig:** Jede Portöffnung auf dem NAT-Router ist ein Sicherheitsrisiko. Führen Sie entsprechende Schutzmaßnahmen durch.

**Aktiviert ©: NAT-Traversal wird durch den Anbieter/die TK-Anlage durch**geführt. Die SIP-Anfrage enthält zusätzlich den Teil "rport", in dem die verwendeten IP-Adressen (lokale, öffentliche) transportiert werden.

**Deaktiviert ©: NAT-Traversal wird nicht durch den Anbieter/die TK-Anlage** durchgeführt. Der Router, der das lokale Netzwerk mit dem Internet verbindet, sollte ein gut funktionierender SIP-aware-Router sein, der NAT-Traversal durchführt.

**Aktiviert mit Verwendung von STUN ©: NAT-Traversal wird durch den** Anbieter/die TK-Anlage durchgeführt. Dafür muss zusätzlich ein STUN-Server eingetragen werden.

**Hinweis:** Bei Auswahl von **aktiviert**: Kommt es zu Problemen mit einseitigen Gesprächsverbindungen, sollte ein STUN-Server verwendet werden (**aktiviert mit Verwendung von STUN**).

# **RTP NAT-Traversal**

Wird mit eingeschaltetem NAT-Traversal von einer lokalen IP-Adresse eine Anfrage in das öffentliche Netz gestellt, wird die sendende IP-Adresse durch die öffentliche IP-Adresse ausgetauscht. Für die Antwort wird diese Funktion umgekehrt durchgeführt.

Voraussetzungen:

- **•** Eingestellter DNS-Server
- **•** Bei Auswahl der Option **aktiviert mit Verwendung von STUN**: für den Anbieter/die TK-Anlage eingestellter STUN-Server
- **•** Bei Auswahl der Option **aktiviert**: für den Anbieter/die TK-Anlage eingeschalteter **Registrar**

**Wichtig:** Jede Portöffnung auf dem NAT-Router ist ein Sicherheitsrisiko. Führen Sie entsprechende Schutzmaßnahmen durch.

**Deaktiviert ©: NAT-Traversal wird nicht durch den Anbieter/die TK-Anlage** durchgeführt. Der Router, der das lokale Netzwerk mit dem Internet verbindet, sollte ein gut funktionierender SIP-aware-Router sein, der NAT-Traversal durchführt.

**Aktiviert mit Verwendung von STUN ©: NAT-Traversal wird durch den** Anbieter/die TK-Anlage durchgeführt. Dafür muss zusätzlich ein STUN-Server eingetragen werden.

# **STUN-Server**

Ein STUN-Server stellt Teilnehmern eines privaten Netzwerks auf Anfrage die Information zur Verfügung, welche IP-Adresse und welcher Port außerhalb ihres privaten Netzwerks als Quelle ihrer Daten gesehen wird. Diese Information wird anstelle der eigentlichen privaten IP-Adresse/Port in die Requests eingetragen.

# **STUN-Server IP/URL**

Eingabe der STUN-Server IP/URL.

**STUN-Server Port** (1...65535)

Eingabe des STUN-Server Ports.

**Intervall für STUN-Server-Anfrage (min)** (1...60)

Eingabe des Intervalls.

Voraussetzungen:

**•** Eingestellter DNS-Server

**Hinweis:** Kommt es zu Problemen mit einseitigen Gesprächsverbindungen, könnte eine Portfreigabe der RTP-Ports helfen.

**Wichtig:** Jede Portweiterleitung ist ein Sicherheitsrisiko. Führen Sie so wenige Weiterleitungen wie möglich durch.

# **M NAT-Keep-Alive**

Keep-alive sorgt für die Aufrechterhaltung zwischen Client und Server, indem es durch das Versenden von NAT-Keep-Alive-Paketen verhindert, dass die Verbindung unterbrochen wird. Für das Versenden von NAT-Keep-Alive-Paketen muss ein Intervall festgelegt werden. Dieses Intervall gibt an, nach wie vielen Sekunden NAT-Keep-Alive-Pakete zur Aufrechterhaltung des NAT-Mapping in der Firewall versendet werden.

M NAT-Keep-Alive ist eingeschaltet und eine weitere Eingabe muss vorgenommen werden:

NAT-Keep-Alive Intervall (s) (15...255)

Eingabe eines NAT-Keep-Alive Intervalls.

**Hinweis:** Einige Anbieter sperren Accounts, wenn das **NAT-Keep-Alive Intervall** zu kurz eingestellt ist. Dies wird in der Regel mit der Fehlermeldung 503 bei der SIP-Registrierung gemeldet. Sollte dieses Problem bei Ihnen auftauchen, empfiehlt es sich den Wert heraufzusetzen (z. B. auf 180).

# **RTP-Einstellungen**

# Codecs **⊙** ○

Ein Codec ist ein Verfahren, das die analogen Sprachdaten für ihre Übertragung codiert (digitalisiert) und wieder decodiert, d. h. in Sprache umwandelt. Es gibt verschiedene Codecs, die jeweils eine andere Kompressionsrate der Sprachdaten aufweisen und somit verschiedene Bandbreiten für die Datenübertragung beanspruchen. Die VoIP-Gesprächsqualität hängt von dem verwendeten Codec ab.

### **Hinweise:**

Kommt es bei der Verwendung eines Codecs mit hoher Bandbreite (z. B. G.711) zu Störungen in der Gesprächsqualität, kann es sein, dass die Bandbreite des Anschlusses nicht ausreicht. Sollte es häufig zu solchen Störungen kommen, ist es sinnvoll, nur Codecs mit geringerer Bandbreite auszuwählen.

Nicht jeder Codec wird von jedem Anbieter unterstützt.

**Bestmögliche Qualität ©: Codec G.722 hat Prioritätsstufe 1, Codec G.711** hat Prioritätsstufe 2 und Codec iLBC hat Prioritätsstufe 3.

**Bestmögliche Kompression .** : Codec iLBC hat Prioritätsstufe 1, Codec G.722 hat Prioritätsstufe 2 und Codec G.711 hat Prioritätsstufe 3.

Erzwinge G711  $\odot$  : Codec G.711 wird erzwungen.

# **Wartemusik**  $\blacksquare$

Voraussetzungen:

**•** Profil **int Auerswald PBX sub system IPv4 \*** nicht gewählt

 $⊓$  Beim Halten eines Rufenden wird Wartemusik abgespielt.

# **DTMF-Signalisierung**

Bei der DTMF-Signalisierung wird jeder Ziffer der Wähltastatur ein Ton aus zwei überlagerten Tonfrequenzen zugeordnet. An dieser Stelle ist auszuwählen, wie die DTMF-Signalisierung übermittelt werden soll. Dies hängt entscheidend vom Provider und der Übertragungsstrecke ab.

**Hinweis:** Wenn Sie sich nicht sicher sind, welche Art der DTMF-Signalisierung Sie auswählen müssen, können Sie die richtige Auswahl durch Ausprobieren herausfinden.

**Outband mit lokalem Quittungston, nach RFC2833 · Das Telefon** nutzt für die Übermittlung der DTMF-Signale und die Übertragung der Sprachdaten verschiedene Kanäle. Die DTMF-Signale werden aus den Sprachdaten herausgefiltert. Die Quittierung einer Eingabe erfolgt durch einen Quittungston.

**Inband, DTMF-Töne werden im Audioweg übertragen** : Das Telefon nutzt für die Übermittlung der DTMF-Signale und die Übertragung der Sprachdaten denselben Kanal (DTMF-Töne).

**Outband, nach RFC2833 .** : Das Telefon nutzt für die Übermittlung der DTMF-Signale und die Übertragung der Sprachdaten verschiedene Kanäle. Die DTMF-Signale werden aus den Sprachdaten herausgefiltert.

# **Jitterbuffer (ms)** (40...160)

Der Jitterbuffer speichert RTP-Pakete zwischen, um ungleichmäßige Übertragungsgeschwindigkeiten des Internets auszugleichen. Ein hoher Jitterbuffer reduziert kurze Unterbrechungen im Gespräch. Dafür werden die Laufzeiten der RTP-Pakete größer.

Eingabe der Größe des Jitterbuffers in Millisekunden (Dauer des Audiosignals).

**Niedrigere Werte:** Eine geringere Anzahl RTP-Pakete kann zwischengespeichert werden, um Störungen zu überbrücken oder auszugleichen.

**Größere Werte:** Eine größere Anzahl RTP-Pakete kann zwischengespeichert werden, um Störungen zu überbrücken oder auszugleichen.

#### **SRTP**  $\vert \cdot \vert$

Um das Mithören bei VoIP-Gesprächen zu verhindern, können diese Verbindungen verschlüsselt werden. Die Verschlüsselung des Verbindungsauf- und abbaus sowie die Signalisierung erfolgt durch SIPS, die Verschlüsselung der Gesprächsdaten durch SRTP (Secure Real-Time Transprot Protocol).

**Wichtig:** Bei Betrieb an der TK-Anlage wird die Verschlüsselung von der TK-Anlage vorgegeben. Manuelle Einstellungen werden von der TK-Anlage überschrieben.

**Einstellungen** Anbieter und TK-Anlagen

**Deaktiviert**: Schaltet die Verschlüsselung der Gesprächsdaten durch SRTP zwingend aus. Verlangt der Gesprächspartner (VoIP-Anbieter, andere TK-Anlage im Unteranlagenbetrieb, externer VoIP-Teilnehmer) die Verschlüsselung der Gesprächsdaten durch SRTP, wird die Verbindung nicht aufgebaut.

**Bevorzugt**: Schaltet die Aushandlung für die Verschlüsselung der Gesprächsdaten durch SRTP ein. Für jedes Gespräch wird beim Gesprächspartner erfragt, ob eine Verschlüsselung möglich ist. Wenn ja, werden die Gesprächsdaten verschlüsselt übertragen, wenn nein, findet keine Verschlüsselung statt.

**Vorgeschrieben**: Schaltet die Verschlüsselung der Gesprächsdaten durch SRTP zwingend ein. Unterstützt der Gesprächspartner (VoIP-Anbieter, andere TK-Anlage im Unteranlagenbetrieb, externer VoIP-Teilnehmer) die Verschlüsselung der Gesprächsdaten durch SRTP nicht, wird die Verbindung nicht aufgebaut.

# **Nummerneinstellungen**

# **Verwendung von Amtrufnummern**

Die Verwendung von Amtrufnummern wird für solche TK-Anlagen benötigt, an denen interne und externe Rufnummern ohne vorangestellte Amtzugangsziffer oder Zeichen (z. B. 0 oder \*\*) gewählt werden können. Diese Anlagen erkennen automatisch, ob ein Amtzugang erforderlich ist.

Voraussetzungen:

- **•** Kein Betrieb an der TK-Anlage
- **•** Eingestellter Typ **TK-Anlage** (Einstellungen > Anbieter & TK-Anlagen > Provider)

 $\blacksquare$  Bei einem kommenden Ruf werden Rufannahmeregeln für interne und externe Rufe berücksichtigt. Außerdem kann ein kommender Ruf vom Telefon ohne Eingabe der Amtzugangsziffer auf eine externe Rufnummer umgeleitet werden.

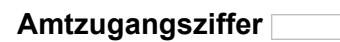

Voraussetzungen:

**•** Gewählter Typ **TK-Anlage** (Seite Einstellungen > Anbieter & TK-Anlagen >Provider)

#### **Hinweise:**

Nach Wahl der Amtzugangsziffer wird eine freie Amtleitung durch den externen Wählton signalisiert. Sie können dann die externe Rufnummer wählen.

In der Telefonie-App können Sie ebenfalls eine Amtleitung anfordern. Tippen auf **zeigt die externe Kontaktliste an und wählt einen** externen Account (Amt). Tippen auf **in zeigt die interne Kontaktliste** an. Es können nur interne Rufnummern gewählt werden.

Die Amtzugangsziffer der TK-Anlage lautet im Auslieferzustand "0", kann aber bei einigen TK-Anlagen verändert werden.

Eingabe der Amtzugangsziffer. Bei Verwendung als Systemtelefon wird die Amtzugangsziffer von der TK-Anlage automatisch übernommen.

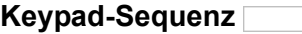

Keypad-Sequenzen ermöglichen die Steuerung von Leistungsmerkmalen durch die Eingabe von Zeichen und Ziffernfolgen über die Telefontastatur, z. B. für die Durchführung von Pick-up oder InterCom-Durchsagen.

**Wichtig:** Bei Betrieb als Systemtelefon an der TK-Anlage werden die Keypad-Sequenzen von der TK-Anlage vorgegeben. Manuell eingegebene Keypad-Sequenzen werden von der TK-Anlage überschrieben.

**Hinweis:** Bei Auswahl des Typs **VoIP-Anbieter (Internet)** unter **Einstellungen > Anbieter & TK-Anlagen > Konfigurieren > Provider > Typ** stehen einige Keypad-Sequenzen sowie die Amtzugangsziffer nicht zur Verfügung.

Eingabe einer Keypad-Sequenz : Folgende Keypad-Sequenzen stehen bei Betrieb an einer TK-Anlage zur Verfügung:

**Pick-up**: Zur Durchführung eines Pick-Ups an TK-Anlagen, die für diese Funktion zwingend eine Pick-up-Sequenz benötigen. Informationen aus SIP-Notify-Meldungen werden nicht berücksichtigt.

**InterCom-Durchsage**: Zur Durchführung einer InterCom-Durchsage. InterCom-Durchsagen sind auch an Accounts möglich, an denen das Telefon nicht als Systemtelefon genutzt wird.

**InterCom-Freisprechen**: Zur Durchführung von InterCom-Freisprechen an einer Gegenstelle, die keine automatische Rufannahme unterstützt.

**Alarmquittierung**: Zur Quittierung eines Alarmrufs über die Wähltastatur.

**Warteschleife**: Zum Verschieben in die Warteschleife.

# **Auswertung kommender SIP-Nachrichten**

Je nach SIP-Anbieter steht die Rufnummer des Anrufenden an unterschiedlicher Stelle in der SIP-Nachricht. Die folgenden Auswahlmöglichkeiten und Einstellungen dienen dazu, festzulegen, an welcher Stelle in der SIP-Nachricht die Rufnummer gesucht werden soll.

Es können zwei Rufnummern übermittelt werden: Die tatsächliche Rufnummer des Anrufenden (screened number/network provided number) und eine vom Anrufenden selbst gewählte Nummer (unscreened number/ user provided number). Wird eine network provided number aus der SIP-Nachricht extrahiert, dann ist es möglich Funktionen wie z.B. Call Through zu verwenden.

#### **Art der Auswertung**  $\vert \cdot \vert$

**Standard**: Wählt ein Auswerteverfahren für Rufnummern aus, das für die meisten Anbieter funktioniert.

**Standard (Verwendung des From Headers als screened number)**: Wählt ein Auswerteverfahren für Rufnummern aus, das für die meisten Anbieter funktioniert. Die user provided number (entspricht CLIP no screening) des Headers "From" wird in die network provided number übernommen. Die Rufnummern können z. B. für Call Through über VoIP genutzt werden.

**Achtung:** Sobald Sie diese Option eingestellt haben, sind Angriffe, z. B. durch die Übertragung einer durch den Angreifer manipulierten Rufnummer, auf Ihr Telefon und Ihre TK-Anlage möglich.Stellen Sie daher zum Schutz Ihres Telefons und Ihrer TK-Anlage sicher, dass der VoIP-Anbieter ausreichende Sicherheiten in die Rufnummernübermittlung integriert hat.

**Wie in RFC3325 beschrieben**: Wählt die Rufnummernauswertung nach RFC 3325 aus (http://www.ietf.org/rfc/rfc3325.txt). Diese Rufnummernauswertung wird verwendet, wenn die Rufnummernübermittlung durch Sicherheitsmechanismen garantiert ist.

**Einstellungen** Anbieter und TK-Anlagen

**Benutzerdefiniert**: Wenn die Optionen **Standard** und **Wie in RFC3325 beschrieben** nicht zum Erfolg führen, können Sie die Rufnummernauswertung in weiten Grenzen selbst definieren.

#### **Hinweise:**

Die auszuwertende Rufnummer sollte möglichst kanonisch sein (+495306…. oder 00495306…). Sonst wird sie nicht zur Auswertung verwendet.

Die verwendeten Bezeichnungen für die Einstellungen entsprechen den Bezeichnungen im Wireshark.

**Network Provided Number**: Netzwerk-geprüfte kommende Rufnummer: Die auswertbare Rufnummer wird in der eingetragenen Reihenfolge im Invite gesucht.

**User Provided Number**: Ungeprüfte kommende Rufnummer (entspricht CLIP no screening): Die auswertbare Rufnummer wird in der eingetragenen Reihenfolge im Invite gesucht. Wird nicht von allen Providern übertragen und ist optional.

**User Provided Name**: Klartextname des Anrufers. Wird nicht von allen Providern übertragen und ist optional.

# **Unbekannte Rufnummern internationalisieren**

Unbekannte Rufnummern werden internationalisiert. Übermittelte Rufnummern, die nicht im üblichen kanonischen Format (z. B. +495306… oder 00495306…) übermittelt werden, werden in dieses umgewandelt.

# **Rufnummernübermittlung (gehend)**

Damit das Telefon die Daten (z. B. angerufene Rufnummer, eigene Rufnummer) im richtigen Format an den Anbieter übermittelt, müssen folgende Angaben gemacht werden:

• Format der angerufenen Rufnummer <sup>O</sup> C :Format, in dem der Anbieter die Rufnummer der angerufenen Rufnummer benötigt, um das Gespräch vermitteln zu können.

**Hinweis:** Die angerufenen Rufnummern werden automatisch vom Telefon bei Gesprächen über den Anbieter in dieses Format umgewandelt. Bei einer Anwahl ohne Vorwahlen werden dabei die Vorwahlen des Standorts verwendet (**Einstellungen > Accounts > Landes- und Ortsvorwahl**).

- **Mit Landeskennung und Vorwahl** (0049 5306): Angerufene Rufnummer wird mit kompletter Landesvorwahl (z. B. 0049) an den Anbieter übermittelt.
- **Mit Landeskennung und Vorwahl** (+49 5306): Angerufene Rufnummer wird mit Pluszeichen (+) und kompletter Landesvorwahl (z. B. +49), an den Anbieter übermittelt.
- **Mit Landeskennung und Vorwahl** (49 5306): Angerufene Rufnummer wird mit verkürzter Landesvorwahl (ohne Verkehrsausscheidungsziffer, z. B. 49) an den Anbieter übermittelt.
- **Mit Vorwahl** (05306): Angerufene Rufnummer wird ohne Landesvorwahl an den Anbieter übermittelt.
- **Unverändert (wie gewählt)**: Angerufene Rufnummer wird unverändert an den Anbieter übermittelt.
- Format der eigenen Rufnummer  $\odot$  O : Format, in dem der Anbieter die eigene Rufnummer benötigt, die übermittelt werden soll.

**Hinweis:** Die eigene Rufnummer wird automatisch in das gewählte Format umgewandelt. Wurden die eigenen Rufnummern ohne Vorwahlen in das Telefon eingetragen, werden bei der Umwandlung die Vorwahlen des Standorts verwendet ( **Einstellungen > Accounts > Landes- und Ortsvorwahl**)).

- **Mit Landeskennung und Vorwahl** (0049 5306): Eigene Rufnummer wird mit kompletter Landesvorwahl (z. B. 0049) an den Anbieter übermittelt.
- **Mit Landeskennung und Vorwahl** (+49 5306): Eigene Rufnummer wird mit Pluszeichen (+) und kompletter Landesvorwahl (z. B. +49), an den Anbieter übermittelt.
- **Mit Landeskennung und Vorwahl** (49 5306): Eigene Rufnummer wird mit verkürzter Landesvorwahl (ohne Verkehrsausscheidungsziffer, z. B. 49) an den Anbieter übermittelt.
- **Mit Vorwahl** (05306): Eigene Rufnummer wird ohne Landesvorwahl an den Anbieter übermittelt.
- **Nur Anschlussnummer (MSN/Hauptrufnummer+DDI)**: Nur die eigene Anschlussnummer (MSN/Hauptrufnummer+DDI) wird an den Anbieter über-mittelt.
- **Nur Durchwahl (DDI)**: Nur die eigene direkte Durchwahl (DDI) wird an den Anbieter übermittelt.
- Methode zur Rufnummernunterdrückung **O** C : Rufnummernunterdrückung durch den Anbieter mit oder ohne Displaytext.
	- **Kein Displaytext**: Es wird kein Displaytext bei eingeschalteter Rufnummernunterdrückung vom Anbieter an die angerufene Rufnummer übermittelt.
	- **Anonymous**: Der Displaytext "anonymous" wird bei eingeschalteter Rufnummernunterdrückung vom Anbieter an die an die angerufene Rufnummer übermittelt.
- User Anonymous: Der Displaytext "user anonymous" wird bei eingeschalteter Rufnummernunterdrückung vom Anbieter an die an die angerufene Rufnummer übermittelt.
- **Art der Rufnummernübermittlung © O**: Bereich, in dem der Anbieter die vom Telefon übermittelten Rufnummern erwartet.

**Wichtig:** Bei Betrieb an einer TK-Anlage wird die Rufnummernübermittlung von der TK-Anlage vorgegeben. Manuelle Einstellungen werden von der TK-Anlage überschrieben.

- **Im Displaytext**: Die eigene externe Rufnummer, die an die angerufene Rufnummer übermittelt werden soll, wird im Feld "Displaytext" an den Anbieter übermittelt.
- **Im Benutzernamen**: Die eigene externe Rufnummer, die an die angerufene Rufnummer übermittelt werden soll, wird im Feld "Benutzername" an den Anbieter übermittelt.
- **Nach RFC3325 mit P-Asserted-Identity**: Die eigene externe Rufnummer, die an die angerufene Rufnummer übermittelt werden soll, wird im Feld "P-Asserted-Identity" an den Anbieter übermittelt.
- **Nach RFC3325 mit P-Preferred-Identity**: Die eigene externe Rufnummer, die an die angerufene Rufnummer übermittelt werden soll, wird im Feld "P-Preferred-Identity" an den Anbieter übermittelt.
- **Benutzerdefiniert**: Nutzt benutzerdefinierte Einstellungen zur Rufnummernübermittlung.

**Hinweise:** Die Option **Benutzerdefiniert** erfordert zusätzliche Einstellungen:

# **From**

Einstellungen zum Aufbau des Headers "From".

# **P-Asserted-Identity**

Einstellungen zum Aufbau des Headers "P-Asserted-Identity".

# **P-Preferred-Identity**

Einstellungen zum Aufbau des Headers "P-Preferred-Identity".

# **Rufartbestimmung via Alert-Info**

Verschiedenen Rufarten eines SIP-Accounts kann ein eigener Klingelton zugeordnet werden. Die dafür benötigten Informationen werden vom SIP-Anbieter übermittelt.

Voraussetzungen:

**•** Telefon ist kein Systemtelefon an der TK-Anlage

Um einen Ruf eine eigene Klingelmelodie zuzuordnen, muss der Link zum Klingelton in den Alert-Info-Header gesetzt werden.

# **<http://mein.server.de/mein\_klingelton.mp3>**

Der Link wird anschließend auf zwei Arten ausgewertet:

- **•** An dieser Stelle wird geprüft, ob der Text, der z.B. einen Türruf signalisiert im Alert-Info-Header zu finden ist. Trifft dies zu, so wird der Klingelton abgespielt, der im Telefon für Türrufe eingestellt wurde.
- **•** Ist der Ruf keiner speziellen Rufart zugeordnet und ist ebenfalls kein weiterer Rufton hinterlegt (z.B. in den Kontakten, Rufton für das Amt oder der Gruppe, zu welcher der Ruf zugeordnet ist), so wird versucht, die Audio-Datei innerhalb von 3 Sekunden zu laden und abzuspielen. Gelingt dies nicht, so wird der Default-Klingelton abgespielt.

**Hinweis:** Bei einigen Anbietern sind für einige Rufarten die Informationen bereits fest vorgegeben, können aber bearbeitet werden.

Für folgende Rufarten kann ein Alert-Info eingegeben werden:

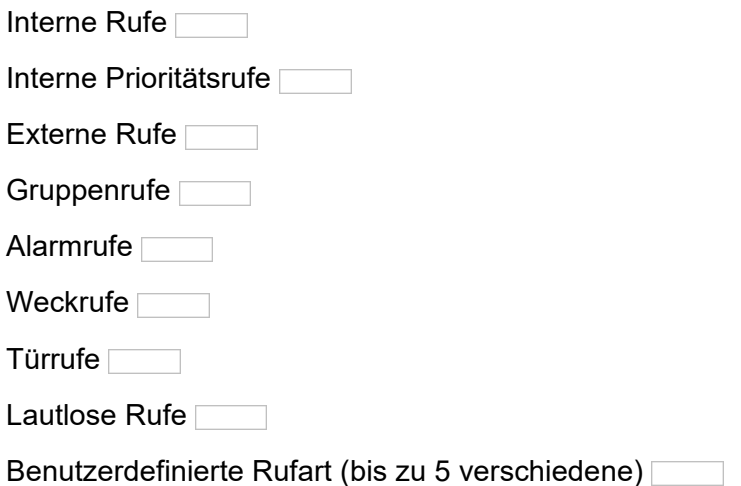

**Einstellungen** Anbieter und TK-Anlagen

Ebenso können zum Ruf gehörende Bilder über SIP übertragen werden. Dazu muss der Link zum Bild in den Call-Info-Header und der Parameter .burpose" auf ..icon" gesetzt werden.

## **<http://mein.server.de/mein\_photo.jpg>;purpose=icon>**

So wird auch für Webcam-Bilder verfahren. Zusätzlich kann dabei angegeben werden, in welchem Abstand das Bild neu geladen werden soll. Dazu wird der Parameter "refresh" verwendet. Der angegebene Wert ist die Wiederholperiode in Millisekunden.

## **<http://mein.server.de/ meine\_webcam.jpg>;purpose=icon;refresh=333>**

Webcams können auch ohne die Angabe dieses Parameters genutzt werden. Nach jeweils 3 und 10 Sekunden lädt das Telefon das Bild erneut. Hat sich das Bild in diesem Zeitraum verändert, wird es anschließend regelmäßig neu geladen. Ist dies nicht gewünscht, so muss für den "refresh"- Parameter 0 eingegeben werden.

**<http://mein.server.de/meine\_webcam.jpg;purpose=icon;refresh=0>**

# **Accounts**

Im Telefon können bis zu 100 Accounts bei VoIP-Anbietern oder an TK-Anlagen eingerichtet werden.

Um die für VoIP-Gespräche notwendigen Zugangsdaten zu erhalten, müssen zunächst bei einem oder mehreren VoIP-Anbietern Accounts eingerichtet werden. Zu diesem Zweck wird auf der Webseite eines Anbieters eine Registrierung mit Namen und Adressdaten durchgeführt. Anschließend werden eine oder mehrere aus dem Festnetz und dem Internet erreichbare Rufnummern sowie ein Account mit Benutzername und Passwort vergeben. Meistens ist der registrierte Anschluss innerhalb einiger Minuten eingerichtet und kann binnen kurzer Zeit bereits genutzt werden.

In der Account-Übersicht unter **Einstellungen > Accounts** werden zwei Arten von Accounts unterschieden:

**•** Eigene Accounts:

Eigene, am Telefon oder über den Konfigurationsmanager erstellte Accounts des Telefons bei VoIP-Anbietern oder an einer TK-Anlage.

**•** TK-Anlagen-Accounts:

Beim Einrichten der eigenen Accounts generierte Zusatz-Accounts der TK-Anlage für direkten oder gezielten Amtzugang.

**Hinweis:** TK-Anlagen-Zusatz-Accounts werden nur generiert, wenn beim Erstellen des Anbieters/der TK-Anlage eine Amtzugangsziffer eingegeben wurde.

Vorgehensweise bei der Einrichtung:

**•** Accounts erstellen und einrichten.

- **–** Über den Konfigurationsmanager (Seite **Einstellungen > Accounts**)
- **–** Über das Telefon (Seite **> Einstellungen > Accounts**)
- **•** Funktionstaste für Nutzung des Accounts einstellen.
	- **–** Über den Konfigurationsmanager (Seite **> Funktionstasten**)
	- **–** Über das Telefon (Seite **> Funktionstasten**)

**Verwaltung Konfigurationsmanager Accounts**

Vorgehensweise:

**•** Über den Konfigurationsmanager (Seite **Einstellungen > Accounts**)

# **Neu**

Voraussetzungen:

- **•** Mindestens ein erstellter Anbieter/eine erstellte TK-Anlage
- **•** Kenntnis der in der Konfiguration der TK-Anlage eingetragenen internen Rufnummer für das Telefon oder des vom VoIP-Anbieter vergebenen Benutzernamens
- **•** Kenntnis des in der Konfiguration der TK-Anlage eingetragenen oder vom VoIP-Anbieter vergebenen Passworts
- **•** Kenntnis der ggf. vom VoIP-Anbieter vergebenen Authentifizierungs-ID

Ein neuer Account wird der Account-Liste hinzugefügt.

# **Löschen**

**Wichtig:** Gelöschte Accounts können Sie nur wiederherstellen, indem Sie eine vorher gespeicherte Datensicherung wieder vom Speichermedium in das Telefon speichern.

Der markierte Account wird gelöscht.

# **Verwaltung Telefon Accounts**

Vorgehensweise:

**Uber das Telefon (Seite <b>CHI)** > Einstellungen > Accounts >  $\frac{M_{\text{env}}}{M_{\text{env}}}$ 

### **Account erstellen**

Ein neuer Account wird der Account-Liste hinzugefügt.

### **Alle Accounts löschen**

Alle in der Account-Liste befindlichen Einträge werden gelöscht.

**Hinweis:** Durch Berühren und Halten des Account-Namens kann ein einzelner Account gelöscht, bearbeitet, registriert oder als Default-Account gesetzt werden.

#### **Account registrieren**

Voraussetzungen:

**•** Für den Anbieter/die TK-Anlage eingestellter Registrar

Berühren und Halten des Account-Namens, um den Account zu registrieren. Folgende Status kann ein Account haben:

- **•** deaktiviert
- **•** wird registriert
- **•** erfolgreich registriert
- •  **C** konnte nicht registriert werden
- **• •** registriert und an diesem Account Systemtelefon

# **Einstellungen Konfigurationsmanager Account**

Vorgehensweise:

**•** Über den Konfigurationsmanager (Seite **Einstellungen > Accounts > Konfigurieren**)

### **Einstellungen für den gewählten Account**

**Accountname**

Eingabe des Accountnamens.

#### **Nutzung**  $\boxed{\blacksquare}$

 $\blacksquare$  Der Account kann von der TK-Anlage für externe Gespräche verwendet werden.

# **Systemtelefon**  $\blacksquare$

**Hinweis:** Wird die Nutzung des Telefons als Systemtelefon an einem Account eingeschaltet, werden alle PINs und Passwörter sowie die für den Account eingegebenen Vorwahlen durch die TK-Anlage überschrieben.

 $\blacksquare$  Telefon ist am Account Systemtelefon. Das Telefon kann an maximal einem Account als Systemtelefon genutzt werden und so die folgenden Funktionen der TK-Anlage steuern:

- **•** Amtvermittlung
- **•** Chef-/Sekretariatsfunktion
- **•** Gezielter Amtzugang
- **•** Gruppe
- **•** Gruppenfunktion aus
- **•** Konfigurationsumschaltung
- **•** Relais
- **•** Rufumleitung externe Teilnehmer
- **•** Text vor Melden für Gruppe
- **•** Türfunktionen

**Einstellungen Accounts** 

Für den Betrieb als Systemtelefon wird eine der folgenden TK-Anlagen benötigt:

- **•** COMpact 4000
- **•** COMpact 5010 VoIP
- **•** COMpact 5020 VoIP
- **•** COMpact 5000/R
- **•** COMpact 5200/R
- **•** COMpact 5500/R
- **•** COMmander 6000/R/RX

Zur Unterstützung des Systemtelefons benötigen die TK-Anlagen mindestens folgende Firmwareversionen:

- **•** COMpact 5010 VoIP, COMpact 5020 VoIP: 4.2E
- **•** COMpact 5000/5200/5500/R: 6.2A
- **•** COMmander 6000/R/RX: 6.0C

# **Default-Account (Standard) Ø**

**Hinweis:** Um für ein einzelnes Gespräch einen anderen Account als den Default-Account zu nutzen, heben Sie den Hörer ab oder drücken Sie die **Hook-Taste**. Tippen Sie auf das Feld **VoIP-Account** des Wahlfensters und wählen Sie den Account aus der Liste aus.

 $\blacksquare$  Der Account wird standardmäßig verwendet.

Um diesen Account zu nutzen, muss er gezielt ausgewählt werden.

#### **Default-Account von TK-Anlage übernehmen**

#### **Hinweise:**

Um für ein einzelnes Gespräch einen anderen Account als den Default-Account zu nutzen, heben Sie den Hörer ab oder drücken Sie die **Hook-Taste**. Tippen Sie auf das Feld **VoIP-Account** des Wahlfensters und wählen Sie den Account aus der Liste aus.

Das Übernehmen des Default-Accounts von der TK-Anlage ist ab Firmware 6.6 (TK-Anlage) bzw. 2.4 (VoIP-Telefone) möglich.

 $\blacksquare$  Das Telefon setzt den Account für das direkte Amt als Default-Account.

#### **Benutzername**

Voraussetzungen:

**•** Kenntnis der in der Konfiguration der TK-Anlage eingetragenen internen Rufnummer für das Telefon oder des vom VoIP-Anbieter vergebenen Benutzernamens

Eingabe des Benutzernamens (Benutzername des VoIP-Anbieters oder, bei Verwendung des Telefons an der TK-Anlage, die in der Konfiguration der TK-Anlage eingetragene interne Rufnummer (MSN)).

#### **Passwort**

Voraussetzungen:

**•** Kenntnis des in der Konfiguration der TK-Anlage eingetragenen oder vom VoIP-Anbieter vergebenen Passworts

**Einstellungen Accounts** 

Eingabe des Passworts (Passwort vom VoIP-Anbieter, oder, bei Verwendung des Telefons an der TK-Anlage, das in der Konfiguration der TK-Anlage eingetragene Passwort. Wurde dort kein Passwort eingetragen, muss keine Eingabe vorgenommen werden.

# **Authentifizierungs-ID**

Die Authentifizierungs-ID (Authentifizierungsidentifikation) wird bei der Einrichtung des Accounts von einigen VoIP-Anbietern vergeben und für den Zugang zum Account benötigt.

Voraussetzungen:

**•** Kenntnis der ggf. vom VoIP-Anbieter vergebenen Authentifizierungs-ID

Eingabe der Authentifizierungs-ID. Wurde von VoIP-Anbieter keine Authentifizierungs-ID vergeben oder ist das Telefon direkt an eine TK-Anlage angeschlossen, kann das Feld freigelassen werden.

#### **Anbieter & TK-Anlagen**  $\vert \cdot \vert$

Voraussetzungen:

**•** Mindestens ein erstelltes Anbieter- /TK-Anlagen-Profil

**Hinweis:** Im Auslieferzustand sind bereits einige Anbieter/TK-Anlagen vorkonfiguriert. Insgesamt können bis zu 10 Anbieter/TK-Anlagen erstellt werden.

Auswahl des Anbieters/der TK-Anlage.

#### **DDI-Hauptrufnummer**

Die DDI (Direct Dial In) ist die Durchwahlnummer, mit deren Wahl man einen bestimmten Teilnehmer einer TK-Anlage direkt erreicht. Beispiel: bei 0 53 06 / 92 00 - 700 ist die 700 die direkte Durchwahl (DDI) zur Auerswald-Infoline.

Voraussetzungen:

**•** Eingestellte Anschlussart **SIP-Trunking** (Einstellungen > Accounts > Einstellungen für den gewählten Account)

Eingabe der vom VoIP-Anbieter vergebenen DDI-Hauptrufnummer (z. B. 92 00) ohne Vorwahl.

**Hinweis:** Wenn Sie eine DDI-Hauptrufnummer vergeben haben, müssen Sie im Konfigurationsmanager unter Einstellungen > Accounts > Konfigurieren > Rufnummern > Konfigurieren im Eingabefeld **Rufnummer** die DDI für das Telefon eingeben und im Listenfeld **Rufnummerntyp** DDI (Durchwahl) auswählen. Die DDIs werden vom Netzbetreiber vergeben.

# Anschlussart  $\odot$   $\odot$

**Hinweis:** Wird die Anschlussart **SIP-Trunking** gewählt, muss anschließend eine DDI-Hauptrufnummer eingegeben werden.

**Standardanschluss:** Entspricht einem Mehrgeräteanschluss mit mehreren internen Rufnummern (MSNs).

**SIP-Trunking:** Entspricht einem TK-Anlagenanschluss mit direkter Durchwahlmöglichkeit. Der VoIP-Anbieter vergibt eine Hauptrufnummer mit direkter Durchwahl (DDI), z. B. 92 00 - 0.

# **Landes- und Ortsvorwahl**

**Ortsvorwahl**

**Land**  $\vert \cdot \vert$ 

**Landesvorwahl**

Voraussetzungen:

**•** Nutzung als Systemtelefon deaktiviert

**Hinweis:** Sobald die Nutzung des Telefons als Systemtelefon an der TK-Anlage für einen Account aktiviert wird, werden Orts- und Landesvorwahl dieses Accounts durch die in der TK-Anlage gespeicherten Vorwahlen ersetzt.

Eingabe der Ortsvorwahl und Auswahl des Landes des Standortes der TK-Anlage oder der vom VoIP-Anbieter vergebenen VoIP-Rufnummern. Bei Auswahl eines Landes wird die Landesvorwahl automatisch übernommen, kann aber auch manuell eingegeben werden (mit 00, max. 6 Stellen).

# **Liste für Belegtlampenfelder**

BLF (Belegtlampenfeld) ist eine SIP-Funktion. Für jeden VoIP-Account mit direkten Durchwahlnummern (DDI-Nummern) kann eine Liste für Belegtlampenfelder eingestellt werden, die den Belegt-Status anderer Nebenstellen mit DDI-Nummern überwacht.

Voraussetzungen:

**•** Kenntnis der Subscription-URI des VoIP-Anbieters

**Wichtig:** Die Funktion Liste für Belegtlampenfelder (BLF nach RFC 4662) ist bei Betrieb an TK-Anlagen zurzeit nicht verfügbar.

 $\blacksquare$  Der Belegt-Status wird über LEDS der zugehörigen Zielwahltasten dargestellt. Eine weitere Eingabe muss vorgenommen werden:

### **Rufnummer der Liste**

Eingabe des Benutzerteils der Subscription-URI. Die Subscription-URI wird vom VoIP-Anbieter bereitgestellt. Der Benutzerteil ist die Zeichenfolge vor dem @-Zeichen.

### **InterCom-Erlaubnis** (SIP-Account)

InterCom ermöglicht eine Durchsage an ein einzelnes Telefon oder an die Telefone einer Gruppe, ohne dass jemand das Gespräch entgegennimmt. Ist das InterCom-Ziel ein einzelnes Telefon, kann zusätzlich zum Lautsprecher das Mikrofon eingeschaltet werden (InterCom-Freisprechen), damit der Anrufer mit einer Person am InterCom-Ziel sprechen kann.

Voraussetzungen:

**•** Telefon ist kein Systemtelefon an der TK-Anlage

Am betreffenden InterCom-Ziel wird eine InterCom-Durchsage oder InterCom-Freisprechen ermöglicht.

**InterCom-Art** (SIP-Account) $\vert \cdot \vert$  **Einstellungen Accounts** 

Voraussetzungen:

**•** Telefon ist kein Systemtelefon an der TK-Anlage

**Freisprechen**: Das InterCom-Ziel ist ein einzelnes Systemtelefon, das vom Anrufer veranlasst werden kann, zusätzlich zum Lautsprecher das Mikrofon einzuschalten (Freisprechen), damit eine Person über die so entstandene Gegensprechanlage mit dem Anrufer sprechen kann.

**Durchsage**: Ermöglicht eine Durchsage an ein einzelnes Systemtelefon oder an alle Systemtelefone einer Gruppe von einem beliebigen internen Telefon aus, ohne dass jemand das Gespräch aktiv entgegennimmt.

# **Rufnummern**

### **Mehrgerätenummern MSN/Durchwahl DDI > Konfigurieren**

### **Neu**

Eine neue Rufnummer wird dem Account hinzugefügt.

**Name**

Eingabe eines Rufnummern-Namens.

### **Rufnummer**

Eingabe der Rufnummer ohne Vorwahlen oder Eingabe des Benutzerteils der SIP-URI. Der Benutzerteil ist die Zeichenfolge vor dem @-Zeichen.

**Standardanschluss:** interne Rufnummer (MSN)

**SIP-Trunking:** DDI oder MSN

**Default-Rufnummer**  $\boxed{\blacktriangleleft}$   $\Box$ 

Rufnummer wird für gehende Rufe als Default verwendet.

**Rufnummerntyp** (nur aktiv bei eingestellter Anschlussart **SIP-Trunking**)

**DDI (Durchwahl):** Direkte Durchwahl zur DDI-Hauptrufnummer

**MSN (Rufnummer):** vom ISDN- zum VoIP-Anschluss mitgenommene Mehrgerätenummer

**Klingelton**  $\vert \cdot \vert$ 

Auswahl des Klingeltons.

### **AB Rufannahmeregel**  $\blacksquare$

Voraussetzungen:

**•** Freigeschalteter Anrufbeantworter

 $\blacksquare$  Der Account nutzt bei Anrufen über die betreffende Rufnummer eigene Rufannahmeregeln.

**Hinweis:** Rufannahmeregeln für anonyme Rufe und Kontakte besitzen weiterhin eine höhere Priorität.

Der Account nutzt die für den Anrufbeantworter eingestellten Rufannahmeregeln.

**Rufannahme**  $\overline{\phantom{a}}$ 

**Ansage und Aufzeichnung**: Der Anrufer hört die im Anschluss ausgewählte Ansage und kann anschließend eine Nachricht auf dem Anrufbeantworter hinterlassen.

**Einstellungen Accounts** 

**nur Ansage**: Der Anrufer hört die im Anschluss ausgewählte Ansage, kann jedoch anschließend keine Nachricht auf dem Anrufbeantworter hinterlassen.

**keine Rufannahme**: Der Ruf des entsprechenden Anrufers wird nicht durch den Anrufbeantworter angenommen. Bei aktivierter Fernabfrage ist diese Option wirkungslos.

**Ansage**  $\overline{\phantom{a}}$ 

**Standardansage:** Eine Standardansage wird verwendet.

**Eigene Ansage:** Eine selbst aufgesprochene Ansage wird verwendet.

### **Voicemailboxen**

### **Neu**

**Wichtig:** Die Voicemailbox (SIP-Account) ist nur bei Betrieb an den TK-Anlagen COMpact 4000, COMpact 5000/R, COMpact 5200/R, COMpact 5500R und COMmander 6000/R/RX verfügbar (ab Firmwareversion 6.4A der TK-Anlage).

Um die Voicemailbox-Funktionen eines Standard-VoIP-Accounts zu nutzen, müssen u.a. die vom VoIP-Anbieter vorgegebenen Einstellungen vorgenommen werden:

**Name der Voicemailbox**

Eingabe des Namens.

**Rufnummer der Voicemailbox**
Eingabe der Voicemailbox-Rufnummer.

**Hinweis:** Jede Zustandsmeldung enthält eine Rufnummer zur Identifikation der zugehörigen Voicemailbox. Damit die Zustandsmeldung eindeutig einer Voicemailbox zugeordnet werden kann, muss die Rufnummer hier eingetragen werden. Diese Rufnummer muss nicht zwingend mit der Rufnummer zum Abhören von Nachrichten übereinstimmen.

#### **Rufnummer zum Abrufen von Nachrichten**

Eingabe der Rufnummern zum Abrufen von Nachrichten.

**Hinweis:** Diese Rufnummer wird zum Abrufen von Nachrichten über die Nachrichtentaste und ggf. einer mit der Funktion MWI belegten Funktionstaste verwendet. Wenn Sie keine Rufnummer zum Abrufen von Nachrichten eingeben, wird die Rufnummer der Mailbox verwendet.

#### **Message Waiting Indication explizit anfordern**  $\boxed{\blacksquare}$

MWI (Message Waiting Indication) ist eine SIP-Funktion, die neue Sprachund Faxnachrichten auf internen VoIP-Endgeräten signalisiert. Die Benachrichtigung kann für alle Voicemail- und Faxboxen erfolgen, als deren Benutzer der betreffende Teilnehmer eingetragen ist.

 $\blacksquare$  Der Status der Voicemailbox wird überwacht und über LEDs der Nachrichtentaste dargestellt.

**Hinweis:** Einige VoIP-Anbieter verschicken Zustandsmeldungen erst nachdem sie vom Telefon explizit angefordert wurden. Deaktivieren Sie diese Option, wenn der VoIP-Anbieter unangefordert Zustandsmeldungen verschickt.

#### **MWI-Subscription-Rufnummer**

Eingabe der MWI-Subscription-Rufnummer.

#### **Persönliche Voicemailbox**

Mailbox wird als persönliche Mailbox für diesen Account verwendet.

**Hinweis:** Die LEDs der Nachrichtentaste zeigen bei mehreren Voicemailboxen eines VoIP-Accounts immer den Status aller eingerichteten Voicemailboxen an. Es ist nicht möglich, die Anzeige nur für eine bestimmte Voicemailbox eines VoIP-Accounts einzuschalten. Nutzen Sie in diesem Fall die Funktion Persönliche Voicemailbox, um den Status einer bestimmten Voicemailbox in der Statuszeile anzuzeigen.

## **Einstellungen Telefon Account**

Vorgehensweise:

**•** Über das Telefon (Seite **> Einstellungen > Accounts**)

#### **Einstellungen für den gewählten Account**

#### **Nutzung**  $\boxed{\blacksquare}$

 $\blacksquare$  Der Account kann von der TK-Anlage für externe Gespräche verwendet werden.

**Accountname**

Eingabe des Accountnamens.

**Anbieter & TK-Anlagen**  $\overline{\phantom{a}}$ 

Voraussetzungen:

**•** Mindestens ein erstelltes Anbieter- /TK-Anlagen-Profil

**Hinweis:** Im Auslieferzustand sind bereits einige Anbieter/TK-Anlagen vorkonfiguriert. Insgesamt können bis zu 10 Anbieter/TK-Anlagen erstellt werden.

Auswahl des Anbieters/der TK-Anlage.

**Systemtelefon**

**Hinweis:** Wird die Nutzung des Telefons als Systemtelefon an einem Account eingeschaltet, werden alle PINs und Passwörter sowie die für den Account eingegebenen Vorwahlen durch die TK-Anlage überschrieben.

 $\blacksquare$  Telefon ist am Account Systemtelefon. Das Telefon kann an maximal einem Account als Systemtelefon genutzt werden und so die folgenden Funktionen der TK-Anlage steuern:

- **•** Amtvermittlung
- **•** Chef-/Sekretariatsfunktion
- **•** Gezielter Amtzugang
- **•** Gruppe
- **•** Gruppenfunktion aus
- **•** Konfigurationsumschaltung
- **•** Relais
- **•** Rufumleitung externe Teilnehmer
- **•** Text vor Melden für Gruppe
- **•** Türfunktionen

Für den Betrieb als Systemtelefon wird eine der folgenden TK-Anlagen benötigt:

- **•** COMpact 4000
- **•** COMpact 5010 VoIP
- **•** COMpact 5020 VoIP
- **•** COMpact 5000/R
- **•** COMpact 5200/R
- **•** COMpact 5500/R
- **•** COMmander 6000/R/RX

Zur Unterstützung des Systemtelefons benötigen die TK-Anlagen mindestens folgende Firmwareversionen:

- **•** COMpact 5010 VoIP, COMpact 5020 VoIP: 4.2E
- **•** COMpact 5000/5200/5500/R: 6.2A
- **•** COMmander 6000/R/RX: 6.0C

#### **Default-Account von TK-Anlage übernehmen**

#### **Hinweise:**

Um für ein einzelnes Gespräch einen anderen Account als den Default-Account zu nutzen, heben Sie den Hörer ab oder drücken Sie die **Hook-Taste**. Tippen Sie auf das Feld **VoIP-Account** des Wahlfensters und wählen Sie den Account aus der Liste aus.

Das Übernehmen des Default-Accounts von der TK-Anlage ist ab Firmware 6.6 (TK-Anlage) bzw. 2.4 (VoIP-Telefone) möglich.

 $\blacksquare$  Das Telefon setzt den Account für das direkte Amt als Default-Account.

#### **Benutzername**

Voraussetzungen:

**•** Kenntnis der in der Konfiguration der TK-Anlage eingetragenen internen Rufnummer für das Telefon oder des vom VoIP-Anbieter vergebenen Benutzernamens

Eingabe des Benutzernamens (Benutzername des VoIP-Anbieters oder, bei Verwendung des Telefons an der TK-Anlage, die in der Konfiguration der TK-Anlage eingetragene interne Rufnummer (MSN)).

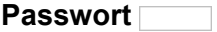

**Einstellungen Accounts** 

Voraussetzungen:

**•** Kenntnis des in der Konfiguration der TK-Anlage eingetragenen oder vom VoIP-Anbieter vergebenen Passworts

Eingabe des Passworts (Passwort vom VoIP-Anbieter, oder, bei Verwendung des Telefons an der TK-Anlage, das in der Konfiguration der TK-Anlage eingetragene Passwort. Wurde dort kein Passwort eingetragen, muss keine Eingabe vorgenommen werden.

#### **Authentifizierungs-ID**

Die Authentifizierungs-ID (Authentifizierungsidentifikation) wird bei der Einrichtung des Accounts von einigen VoIP-Anbietern vergeben und für den Zugang zum Account benötigt.

Voraussetzungen:

**•** Kenntnis der ggf. vom VoIP-Anbieter vergebenen Authentifizierungs-ID

Eingabe der Authentifizierungs-ID. Wurde von VoIP-Anbieter keine Authentifizierungs-ID vergeben oder ist das Telefon direkt an eine TK-Anlage angeschlossen, kann das Feld freigelassen werden.

#### **Landes- und Ortsvorwahl**

**Ortsvorwahl**

**Land**  $\vert \cdot \vert$ 

**Landesvorwahl**

Voraussetzungen:

**•** Nutzung als Systemtelefon deaktiviert

**Hinweis:** Sobald die Nutzung des Telefons als Systemtelefon an der TK-Anlage für einen Account aktiviert wird, werden Orts- und Landesvorwahl dieses Accounts durch die in der TK-Anlage gespeicherten Vorwahlen ersetzt.

Eingabe der Ortsvorwahl und Auswahl des Landes des Standortes der TK-Anlage oder der vom VoIP-Anbieter vergebenen VoIP-Rufnummern. Bei Auswahl eines Landes wird die Landesvorwahl automatisch übernommen, kann aber auch manuell eingegeben werden (mit 00, max. 6 Stellen).

### **Anschlussart ⊙** ○

**Hinweis:** Wird die Anschlussart **SIP-Trunking** gewählt, muss anschließend eine DDI-Hauptrufnummer eingegeben werden.

**Standardanschluss:** Entspricht einem Mehrgeräteanschluss mit mehreren internen Rufnummern (MSNs).

**SIP-Trunking:** Entspricht einem TK-Anlagenanschluss mit direkter Durchwahlmöglichkeit. Der VoIP-Anbieter vergibt eine Hauptrufnummer mit direkter Durchwahl (DDI), z. B. 92 00 - 0.

#### **DDI-Hauptrufnummer**

Die DDI (Direct Dial In) ist die Durchwahlnummer, mit deren Wahl man einen bestimmten Teilnehmer einer TK-Anlage direkt erreicht. Beispiel: bei 0 53 06 / 92 00 - 700 ist die 700 die direkte Durchwahl (DDI) zur Auerswald-Infoline.

**Einstellungen Accounts** 

#### Voraussetzungen:

**•** Eingestellte Anschlussart **SIP-Trunking** (Einstellungen > Accounts > Einstellungen für den gewählten Account)

Eingabe der vom VoIP-Anbieter vergebenen DDI-Hauptrufnummer (z. B. 92 00) ohne Vorwahl.

**Hinweis:** Wenn Sie eine DDI-Hauptrufnummer vergeben haben, müssen Sie im Konfigurationsmanager unter Einstellungen > Accounts > Konfigurieren > Rufnummern > Konfigurieren im Eingabefeld **Rufnummer** die DDI für das Telefon eingeben und im Listenfeld **Rufnummerntyp** DDI (Durchwahl) auswählen. Die DDIs werden vom Netzbetreiber vergeben.

#### **Liste für Belegtlampenfelder**

BLF (Belegtlampenfeld) ist eine SIP-Funktion. Für jeden VoIP-Account mit direkten Durchwahlnummern (DDI-Nummern) kann eine Liste für Belegtlampenfelder eingestellt werden, die den Belegt-Status anderer Nebenstellen mit DDI-Nummern überwacht.

Voraussetzungen:

**•** Kenntnis der Subscription-URI des VoIP-Anbieters

**Wichtig:** Die Funktion Liste für Belegtlampenfelder (BLF nach RFC 4662) ist bei Betrieb an TK-Anlagen zurzeit nicht verfügbar.

 $\blacksquare$  Der Belegt-Status wird über LEDS der zugehörigen Zielwahltasten dargestellt. Eine weitere Eingabe muss vorgenommen werden:

#### **Rufnummer der Liste**

Eingabe des Benutzerteils der Subscription-URI. Die Subscription-URI wird vom VoIP-Anbieter bereitgestellt. Der Benutzerteil ist die Zeichenfolge vor dem @-Zeichen.

## **InterCom-Erlaubnis** (SIP-Account)

InterCom ermöglicht eine Durchsage an ein einzelnes Telefon oder an die Telefone einer Gruppe, ohne dass jemand das Gespräch entgegennimmt. Ist das InterCom-Ziel ein einzelnes Telefon, kann zusätzlich zum Lautsprecher das Mikrofon eingeschaltet werden (InterCom-Freisprechen), damit der Anrufer mit einer Person am InterCom-Ziel sprechen kann.

Voraussetzungen:

**•** Telefon ist kein Systemtelefon an der TK-Anlage

 $\blacksquare$  Am betreffenden InterCom-Ziel wird eine InterCom-Durchsage oder InterCom-Freisprechen ermöglicht.

#### **InterCom-Art** (SIP-Account)  $\vert \cdot \vert$

Voraussetzungen:

**•** Telefon ist kein Systemtelefon an der TK-Anlage

**Freisprechen**: Das InterCom-Ziel ist ein einzelnes Systemtelefon, das vom Anrufer veranlasst werden kann, zusätzlich zum Lautsprecher das Mikrofon einzuschalten (Freisprechen), damit eine Person über die so entstandene Gegensprechanlage mit dem Anrufer sprechen kann.

**Durchsage**: Ermöglicht eine Durchsage an ein einzelnes Systemtelefon oder an alle Systemtelefone einer Gruppe von einem beliebigen internen Telefon aus, ohne dass jemand das Gespräch aktiv entgegennimmt.

## **Mehrgerätenummern MSN/Durchwahl DDI > Konfigurieren**

## **NEUE RUFNUMMER**

Eine neue Rufnummer wird dem Account hinzugefügt.

**Name**

Eingabe eines Rufnummern-Namens.

**Rufnummer**

Eingabe der Rufnummer ohne Vorwahlen oder Eingabe des Benutzerteils der SIP-URI. Der Benutzerteil ist die Zeichenfolge vor dem @-Zeichen.

**Standardanschluss:** interne Rufnummer (MSN)

**SIP-Trunking:** DDI oder MSN

**Default-Rufnummer**  $\boxed{\blacksquare}$ 

 $\nabla$  Rufnummer wird für gehende Rufe als Default verwendet.

**Rufnummerntyp © O** (nur aktiv bei eingestellter Anschlussart SIP-**Trunking**)

**DDI (Durchwahl):** Direkte Durchwahl zur DDI-Hauptrufnummer

**MSN (Rufnummer):** vom ISDN- zum VoIP-Anschluss mitgenommene Mehrgerätenummer

## **Klingelton**

Auswahl des Klingeltons.

## **AB Rufannahmeregel**

Voraussetzungen:

**•** Freigeschalteter Anrufbeantworter

 $\blacksquare$  Der Account nutzt bei Anrufen über die betreffende Rufnummer eigene Rufannahmeregeln.

**Hinweis:** Rufannahmeregeln für anonyme Rufe und Kontakte besitzen weiterhin eine höhere Priorität.

Der Account nutzt die für den Anrufbeantworter eingestellten Rufannahmeregeln.

### **Rufannahme**

**Ansage und Aufzeichnung**: Der Anrufer hört die im Anschluss ausgewählte Ansage und kann anschließend eine Nachricht auf dem Anrufbeantworter hinterlassen.

**nur Ansage**: Der Anrufer hört die im Anschluss ausgewählte Ansage, kann jedoch anschließend keine Nachricht auf dem Anrufbeantworter hinterlassen.

**keine Rufannahme**: Der Ruf des entsprechenden Anrufers wird nicht durch den Anrufbeantworter angenommen. Bei aktivierter Fernabfrage ist diese Option wirkungslos.

## **Ansage**

**Standardansage:** Eine Standardansage wird verwendet.

**Eigene Ansage:** Eine selbst aufgesprochene Ansage wird verwendet.

### **Funktionstaste für Nutzung des Accounts**

Durch Drücken der Taste schalten Sie die Nutzung des Accounts ein, aus oder um.

Außerdem können Sie bei Belegung auf der ersten Tastenebene an der zugehörigen LED den Status der Funktion ablesen.

### **LED-Signalisierung der Taste:**

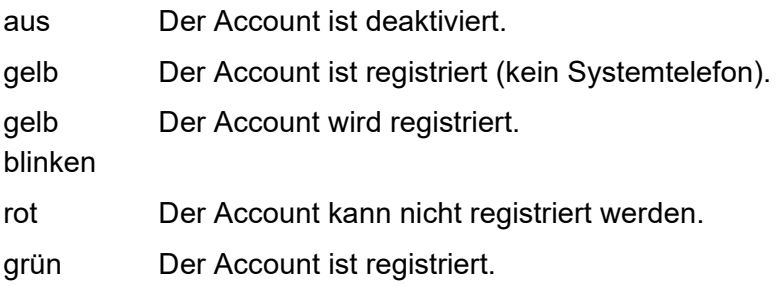

Vorgehensweise bei Belegung der Funktionstaste:

- **•** Über den Konfigurationsmanager mit der Auswahl **Account-Bereitschaft**
- **•** Über das Telefon mit der Auswahl **Account-Bereitschaft**

**Hinweis:** Für nähere Informationen zur allgemeinen Vorgehensweise bei der Belegung der Funktionstasten siehe [Funktionstasten](#page-62-0).

# **Netzwerk**

Bei einem Netzwerk handelt es sich um einen Zusammenschluss von mehreren Rechnern und anderen Kommunikationsgeräten. So wird es mehreren Benutzern ermöglicht, auf gemeinsame Ressourcen wie z. B. Dateien und Drucker zuzugreifen.

Vorgehensweise bei der Einrichtung:

- **•** Netzwerk-Einstellungen (Netzwerk, VPN, Proxy, VoIP, IP-Sperr- und Freigabeliste).
	- **–** Über den Konfigurationsmanager (Seite **Einstellungen > Netzwerk > Netzwerk**)
	- **–** Über das Telefon (Seite **> Einstellungen > Netzwerk**)
- **•** Bluetooth ein-/ausschalten (nur COMfortel 3600 IP).
	- **–** Über den Konfigurationsmanager (Seite **Einstellungen > Netzwerk > Bluetooth**)
	- **–** Über das Telefon (Seite **> Einstellungen > Netzwerk > Bluetooth**)

**Einstellungen Konfigurationsmanager Netzwerk**

Vorgehensweise:

**•** Über den Konfigurationsmanager (Seite **Einstellungen > Netzwerk > Netzwerk**)

#### **Netzwerk**

## $\Box$  DHCP

DHCP (Dynamic Host Configuration Protocol) ist ein Client/Server-Protokoll zur dynamischen Vergabe von IP-Adressen und Netzwerkparametern. Die IP-Adressen werden von den DHCP-Clients (PCs im Netzwerk) beim DHCP-Server (z. B. einem Router oder dem Internet Service Provider) angefordert. Der DHCP-Server entnimmt diese IP-Adressen einem festgelegten Adresspool und sendet sie an den Client. Zusätzlich erhält der Client weitere Informationen (z. B. die Adressen für Standard Gateway und DNS-Server).

Die IP-Adresse wird temporär für eine bestimmte Zeit vergeben. Wird die Adresse vom Client nicht mehr benötigt, kann der Server wieder über sie verfügen und sie an einen anderen Client vergeben.

 $\blacksquare$  Die IP-Adresse wird automatisch vergeben.

□ Die IP-Adresse muss manuell vergeben werden. Weitere Eingaben müssen dafür vorgenommen werden:

#### **IP-Adresse**

Eingabe der IP-Adresse. Damit die Datenpakete den richtigen Empfänger erreichen, benötigen alle Geräte in einem TCP/IP-Netzwerk eine eindeutige Adresse, die sogenannte IP-Adresse. IPv4-Adressen bestehen aus vier Zahlen zwischen 0 und 255, die durch einen Punkt getrennt werden, z. B. 192.168.0.14. Die Netzwerkadressen sind in verschiedene Klassen (Class A bis C) aufgeteilt, je nachdem, wie viele PCs sich in einem Netzwerk befinden können. Für den Betrieb lokaler Netzwerke sind bestimmte Bereiche reserviert:

- **•** Class A: 10.x.x.x (für Netzwerke mit bis zu 16,5 Millionen PCs)
- **•** Class B: 172.16.x.x bis 172.31.x.x (für Netzwerke mit bis zu 65534 PCs)
- **•** Class C: 192.168.0.x bis 192.168.255.x (für Netzwerke mit bis zu 254 PCs)

Diese Adressen besitzen im Internet keine Gültigkeit, das heißt, dass Datenpakete mit einer solchen Absender- oder Zieladresse im Internet nicht transportiert werden. Sie können aber ohne Einschränkungen in lokalen Netzwerken verwendet werden. Der Vorteil dabei ist, dass weder Daten nach außen dringen können noch von außen auf die PCs im lokalen Netzwerk zugegriffen werden kann – auch bei versehentlichem Kontakt eines so konfigurierten lokalen Netzwerks mit dem Internet.

#### **Subnetzmaske**

Eingabe der Subnetzmaske. Die Einrichtung von Subnetzen macht es möglich, viele völlig verschiedene und weit entfernte Netze miteinander zu verbinden, da jedes Subnetz seine eindeutige Adresse bekommt und somit vom Router adressierbar wird. Ein Subnetz wird dadurch definiert, dass die IP-Adresse mit einer sogenannten Subnetzmaske verknüpft wird. Ist ein Bit in der Subnetzmaske gesetzt, wird das entsprechende Bit der IP-Adresse als Teil der Netzadresse angesehen. Ist ein Bit in der Subnetzmaske nicht gesetzt, wird das entsprechende Bit der IP-Adresse als Teil der PC-Adresse benutzt. Der Wert einer Subnetzmaske wird, analog zu IP-Adressen, häufig in dezimaler Form angegeben (z. B. 255.255.255.0 für IPv4-Adressen).

#### **Gateway**

Eingabe des Gateways. Ein Gateway ist ein PC oder Router als Vermittler zwischen zwei (verschiedenen) Netzwerken. Bei direkten Internetwählverbindungen ist der Internet Service Provider das Gateway. Bei Einsatz eines Routers ist dieser innerhalb des lokalen Netzwerks das Gateway.

### **DNS-Server 1**

Eingabe des DNS-Servers. DNS (Domain Name Service) wird zur Übersetzung von Internetadressen benötigt. Der Name eines Rechners im Internet (z. B. **[www.auerswald.de](http://www.auerswald.de)**) wird der entsprechenden IP-Adresse zugeordnet. Dieser Dienst wird von DNS-Servern bei den verschiedenen Internet Service Providern oder von übergeordneten Servern übernommen.

**DNS-Server 2** (optional)

#### **VLAN-Einstellungen**

#### **VLAN interner Port**, **VLAN-Gateway**:

**•** Alle Datenpakete werden unverändert zwischen den Ports (POE-Port, PC-Port und interner Port) weitergeleitet.

### **VLAN interner Port**, **VLAN-Gateway**:

- **•** Der interne Port wird in ein eigenes VLAN gestellt. Die zugehörigen Datenpakete werden geschützt in diesem VLAN transportiert (getaggt mit der VLAN-ID interner Port und priorisiert mit der VLAN-Priorität interner Port).
- **•** Alle Datenpakete werden unverändert zwischen dem POE-Port und dem PC-Port weitergeleitet.
- **•** Sie können ein nicht VLAN-fähiges Gerät, wie z. B. einen PC, an den externen Port des Telefons (PC-Port) anschließen, ohne dieses Gerät in ein VLAN zu stellen. Außerdem können Sie weitere Telefone an den externen Port anschließen (Daisy Chain) und in den Telefonen eigene VLANs verwenden.

#### **VLAN interner Port**, **VLAN-Gateway**:

- **•** Der interne Port wird in ein eigenes VLAN gestellt. Die zugehörigen Datenpakete werden geschützt in diesem VLAN transportiert (getaggt mit der VLAN-ID interner Port und priorisiert mit der VLAN-Priorität interner Port).
- **•** Der externe Port wird ebenfalls in ein eigenes VLAN gestellt. Die zugehörigen Datenpakete werden mit der VLAN-ID externer Port getaggt und mit der VLAN-Priorität externer Port priorisiert.
- **•** Sie können ein nicht VLAN-fähiges Gerät, wie z. B. einen PC, an den externen Port des Telefons (LAN-Buchse PC) anschließen, und dieses Gerät in das VLAN des externen Ports stellen.

### **VLAN interner Port**

Ein VLAN (Virtual Local Area Network) ist ein logisches Netzwerk innerhalb eines physikalischen Netzwerks. Mittels VLAN können mehrere logische Netzwerke in einem physikalischen Netzwerk betrieben werden, um innerhalb einer Firma Abteilungen logisch im Netzwerk abzubilden oder um Verkehrslasten zu trennen, z. B. PC-Daten und Sprachdaten voneinander zu entkoppeln und zu priorisieren. Für den Betrieb von VLANs werden VLAN-fähige Netzwerkkomponenten nach dem Standard IEEE 802.1Q benötigt.

Voraussetzungen:

- **•** Im Netzwerk bereitgestelltes VLAN
- **•** Eingestellter Netzwerkschnittstellentyp VLAN (Seite **Einstellungen > Anbieter & TK-Anlagen > Name des Anbieters/der TK-Anlage > Provider > Netzwerkschnittstellentyp**)

VLAN ist aktiviert und weitere Eingaben müssen vorgenommen werden:

**VLAN-ID interner Port** (1...4094)

Eingabe des internen VLAN-ID-Ports.

### **VLAN-Priorität interner Port** (0...7)

Eingabe der VLAN-Priorität des internen Ports (**0** (geringste Priorität) bis **7** (höchste Priorität).

## $\boxed{\mathsf{v}}$  $\boxed{\mathsf{V}$ **LAN-Gateway**

Voraussetzungen:

**•** Eingeschaltetes VLAN

**Wichtig:** Vergeben Sie für die VLAN-ID interner Port und die VLAN-ID externer Port verschiedene Werte.

 $\nabla$  Den externen Port in ein eigenes VLAN stellen.

Alle Datenpakete unverändert an den externen Port weiterleiten.

Folgende Eingabe muss noch vorgenommen werden:

**VLAN-ID externer Port** (1...4094)

Eingabe der VLAN-ID des externen Ports.

#### **OpenVPN**

### $\boxed{\mathsf{M}}$  **□ OpenVPN**

Mit OpenVPN ist es möglich ein virtuelles privates Netzwerk (VPN) einzurichten.

Voraussetzungen:

- **•** Eingestellter Netzwerkschnittstellentyp VPN (Einstellungen > Anbieter & TK-Anlagen > Einstellungen Konfigurationsmanager Anbieter und TK-Anlagen)
- **•** In das Telefon gespeicherte OpenVPN-Konfigurationsdatei
- **•** In das Telefon gespeichertes OpenVPN-Zertifikat

Das Telefon nutzt OpenVPN-Bibliotheken zum Aufbau eines VPN über eine TLS/SSL-verschlüsselte Verbindung.

**Wichtig:** Bei einem Neustart des Telefons wird die Uhrzeit zurückgesetzt, sofern sie nicht automatisch über einen Uhrzeitserver (NTP-

Server) aktualisiert wird. Da die Datenpakete bei der Verschlüsselung mit einem Zeitstempel versehen werden, muss auf dem Telefon die aktuelle Uhrzeit eingestellt sein (siehe Kapitel **Einstellungen > Datum und Uhrzeit**). Wenn der Zeitstempel der Datenpakete von der Uhrzeit auf dem Telefon abweicht, kann keine Verbindung über ein VPN aufgebaut werden.

## **OpenVPN-Konfigurationsdatei > Import**

Voraussetzungen:

**•** Auf der Festplatte gespeicherte OpenVPN-Konfigurationsdatei (openvpn.cfg)

Importieren der Konfigurationsdatei als Bestandteil des Aufbaus eines OpenVPN.

## **OpenVPN-Konfigurationsdatei löschen**

Voraussetzungen:

**•** Im Konfigurationsmanager gespeicherte OpenVPN-Konfigurationsdatei

Löschen der vorhandenen OpenVPN-Konfigurationsdatei.

## **OpenVPN-Zertifikat > Import**

Voraussetzungen:

**•** Auf der Festplatte gespeichertes Zertifikat (\*.crt)

**Einstellungen** Netzwerk

Importieren des OpenVPN-Zertifikats als Bestandteil des Aufbaus eines OpenVPN.

### **OpenVPN-Zertifikat löschen**

Voraussetzungen:

**•** Im Konfigurationsmanager gespeichertes OpenVPN-Zertifikat

Löschen des vorhandenen OpenVPN-Zertifikats.

## **OpenVPN-Log-Datei**

Ansehen bzw. öffnen der OpenVPN-Log-Datei. In der OpenVPN-Log-Datei werden alle Aktionen protokolliert, die bei eingeschaltetem OpenVPN ausgeführt werden.

### **Proxy**

### **HTTP-Proxy**

Ein Proxy-Server arbeitet als Schnittstelle zum Internet oder zwischen zwei Netzwerken. Er nimmt beispielsweise Anfragen von einem Rechner in einem Intranet entgegen.

 $\blacksquare$  Der Proxy verbindet sich anstelle des Rechners mit dem Internet, um Anfragen weiterzuleiten und Antworten ggf. gefiltert zurückzugeben. Verwendet wird dafür das HTTP-Protokoll des Internet.

Folgende Eingaben müssen außerdem vorgenommen werden:

#### **Port** (1...65535)

**Hinweis:** Eine Übersicht über die Ports der TK-Anlage finden Sie im Konfigurationsmanager der TK-Anlage unter **Übersichten > Ports**.

**Hostname oder IP-Adresse**

**Umgehung des Proxys für**

Eingabe der Adresse des lokalen Hosts, für den der Proxy umgangen werden soll. Folgende Eingaben sind möglich (mehrere Einträge durch Komma getrennt):

- **•** IP-Adresse mit Bereichen von 0 bis 255 (Beispiel: 123.123.123.123)
- **•** Hostname

#### **VoIP**

### **Quality of Service: DiffServ (Differentiated Services)**

DiffServ (Differentiated Services) ist ein Verfahren, das IP-Datenpakete bei der Übertragung oder Weiterleitung in Verkehrsklassen einteilt. Eine höhere Verkehrsklasse bedeutet, dass diese Datenpakte bevorzugt behandelt werden.(z. B. VoIP-Sprachpakete für eine bessere Sprachqualität).

Voraussetzungen:

**•** Vorhandene und eingeschaltete Unterstützung von DiffServ an allen aktiven Netzwerkkomponenten (z.B. Hubs, Switches, Router, etc.)

**Hinweis:** DiffServ wird nicht von allen VoIP-Anbietern unterstützt. Bei Betrieb an einem Standard-VoIP-Account wird diese Einstellung unter Umständen nicht berücksichtigt.

 $\blacksquare$  Die Aktivierung ist erst nach einem Neustart des Telefons wirksam. Für VoIP-Gespräche wird die Verkehrsklasse nach RFC 4594 gesetzt.

#### **RTP-Port**

Der RTP-Port ist ein Port des lokalen Systems, der als Ausgangsport für den RTP-Transfer verwendet wird.

**Kleinster RTP-Port** (1024...65471)

Eingabe des RTP-Ports (Portnummer).

**RTP-Portbereich** (64...256)

Eingabe des RTP-Portbereichs.

**Hinweis:** Eine Übersicht über die Ports der TK-Anlage finden Sie im Konfigurationsmanager der TK-Anlage unter **Übersichten > Ports**.

#### **IP-Sperr- und Freigabeliste**

Sobald das Telefon an das Internet angeschlossen ist, sind Angriffe, z. B. DoS-Attacken (DoS: Denial of Service) oder Angriffe auf den internen SIP-Server, aus dem Internet möglich.

Um das zu verhindern, können Sie eine IP-Sperrliste einschalten.

#### **IP-Sperr- und Freigabeliste**

Wird der Verkehr von einer IP-Adresse als zu hoch – also als vermutlich bösartig – bewertet, wird er gesperrt. Das heißt, der Zugriff von dieser IP-Adresse auf das Telefon wird zunächst für fünf Minuten verhindert (Sperrzeit). In der Statuszeile des Startbildschirms erscheint ein Hinweis. Während der Sperrzeit überwacht das Telefon weiterhin den Verkehr von dieser IP-Adresse. Ist der Verkehr von dieser IP-Adresse in Richtung des Telefons unverändert hoch, wird die Sperre durch Neustart der Sperrzeit verlängert.

**Wichtig:** Das Ausschalten der IP-Sperr- und Freigabeliste oder ein Neustart des Telefons löscht alle Einträge in der Sperrliste.

 $\blacksquare$  Zugriffe aus dem Netz, z. B. die Anzahl von Datenpaketen pro Sekunde oder fehlgeschlagene SIP-Anmeldungen werden vom Telefon überwacht und bewertet.

#### **IP-Freigabeliste + Neu**

#### **Wichtig:**

Zur Einstellung der IP-Freigabeliste, wenden Sie sich an den Systemadministrator.

Geben Sie nur so wenige IP-Adressbereiche wie nötig frei. Je größer der freigegebene Adressbereich, desto größer die Gefahr von Angriffen.

**IP-Adresse**

**Einstellungen** Netzwerk

Das Telefon unterstützt das Internetprotokoll IPv4 mit einer Präfixlänge von 0 bis 32 Bit.

## **Netzpräfix (CIDR)**

Das Netzpräfix stellt die Netzmaske für die IP-Adresse zur Verfügung und legt fest, wie viele IP-Adressen in einem Netzwerkbereich freigegeben sind. Je größer das Netzpräfix, desto weniger IP-Adressen sind freigegeben.

Beispiel:

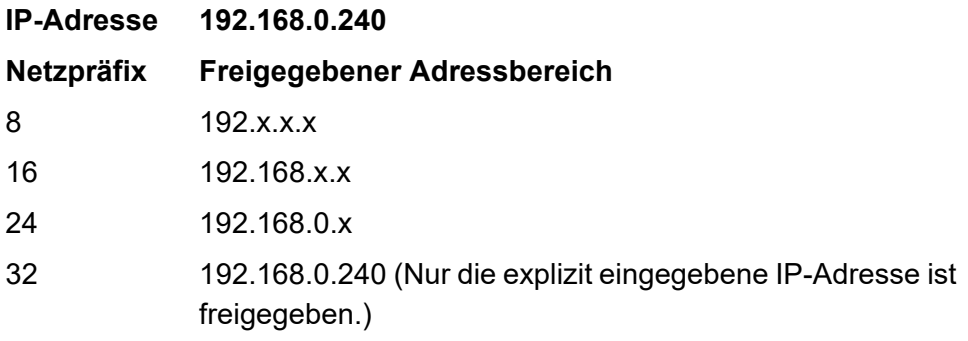

### **IP-Sperr- und Freigabeliste n Löschen**

Voraussetzungen:

**•** Eingeschaltete IP-Sperr- oder Freigabeliste

Markierte IP-Adressen unter IP-Freigabeliste oder IP-Sperrliste werden gelöscht.

**Einstellungen Telefon Netzwerk**

Vorgehensweise:

**•** Über das Telefon (Seite **> Einstellungen > Netzwerk > Netzwerk**)

#### **Netzwerk**

## $\Box$  DHCP

DHCP (Dynamic Host Configuration Protocol) ist ein Client/Server-Protokoll zur dynamischen Vergabe von IP-Adressen und Netzwerkparametern. Die IP-Adressen werden von den DHCP-Clients (PCs im Netzwerk) beim DHCP-Server (z. B. einem Router oder dem Internet Service Provider) angefordert. Der DHCP-Server entnimmt diese IP-Adressen einem festgelegten Adresspool und sendet sie an den Client. Zusätzlich erhält der Client weitere Informationen (z. B. die Adressen für Standard Gateway und DNS-Server).

Die IP-Adresse wird temporär für eine bestimmte Zeit vergeben. Wird die Adresse vom Client nicht mehr benötigt, kann der Server wieder über sie verfügen und sie an einen anderen Client vergeben.

 $\triangleright$  Die IP-Adresse wird automatisch vergeben.

Die IP-Adresse muss manuell vergeben werden. Weitere Eingaben müssen dafür vorgenommen werden:

### **IP-Adresse**

Eingabe der IP-Adresse. Damit die Datenpakete den richtigen Empfänger erreichen, benötigen alle Geräte in einem TCP/IP-Netzwerk eine eindeutige Adresse, die sogenannte IP-Adresse. IPv4-Adressen bestehen aus vier Zahlen zwischen 0 und 255, die durch einen Punkt getrennt werden, z. B. 192.168.0.14. Die Netzwerkadressen sind in verschiedene Klassen (Class

A bis C) aufgeteilt, je nachdem, wie viele PCs sich in einem Netzwerk befinden können. Für den Betrieb lokaler Netzwerke sind bestimmte Bereiche reserviert:

- **•** Class A: 10.x.x.x (für Netzwerke mit bis zu 16,5 Millionen PCs)
- **•** Class B: 172.16.x.x bis 172.31.x.x (für Netzwerke mit bis zu 65534 PCs)
- **•** Class C: 192.168.0.x bis 192.168.255.x (für Netzwerke mit bis zu 254 PCs)

Diese Adressen besitzen im Internet keine Gültigkeit, das heißt, dass Datenpakete mit einer solchen Absender- oder Zieladresse im Internet nicht transportiert werden. Sie können aber ohne Einschränkungen in lokalen Netzwerken verwendet werden. Der Vorteil dabei ist, dass weder Daten nach außen dringen können noch von außen auf die PCs im lokalen Netzwerk zugegriffen werden kann – auch bei versehentlichem Kontakt eines so konfigurierten lokalen Netzwerks mit dem Internet.

#### **Subnetzmaske**

Eingabe der Subnetzmaske. Die Einrichtung von Subnetzen macht es möglich, viele völlig verschiedene und weit entfernte Netze miteinander zu verbinden, da jedes Subnetz seine eindeutige Adresse bekommt und somit vom Router adressierbar wird. Ein Subnetz wird dadurch definiert, dass die IP-Adresse mit einer sogenannten Subnetzmaske verknüpft wird. Ist ein Bit in der Subnetzmaske gesetzt, wird das entsprechende Bit der IP-Adresse als Teil der Netzadresse angesehen. Ist ein Bit in der Subnetzmaske nicht gesetzt, wird das entsprechende Bit der IP-Adresse als Teil der PC-Adresse benutzt. Der Wert einer Subnetzmaske wird, analog zu IP-Adressen, häufig in dezimaler Form angegeben (z. B. 255.255.255.0 für IPv4-Adressen).

#### **Gateway**

Eingabe des Gateways. Ein Gateway ist ein PC oder Router als Vermittler zwischen zwei (verschiedenen) Netzwerken. Bei direkten Internetwählverbindungen ist der Internet Service Provider das Gateway. Bei Einsatz eines Routers ist dieser innerhalb des lokalen Netzwerks das Gateway.

## **DNS-Server 1**

Eingabe des DNS-Servers. DNS (Domain Name Service) wird zur Übersetzung von Internetadressen benötigt. Der Name eines Rechners im Internet (z. B. **[www.auerswald.de](http://www.auerswald.de)**) wird der entsprechenden IP-Adresse zugeordnet. Dieser Dienst wird von DNS-Servern bei den verschiedenen Internet Service Providern oder von übergeordneten Servern übernommen.

**DNS-Server 2** (optional)

## **VLAN**

#### **VLAN-Einstellungen**

- **VLAN interner Port**, **VLAN-Gateway**:
- **•** Alle Datenpakete werden unverändert zwischen den Ports (POE-Port, PC-Port und interner Port) weitergeleitet.

### **VLAN interner Port**, **VLAN-Gateway**:

- **•** Der interne Port wird in ein eigenes VLAN gestellt. Die zugehörigen Datenpakete werden geschützt in diesem VLAN transportiert (getaggt mit der VLAN-ID interner Port und priorisiert mit der VLAN-Priorität interner Port).
- **•** Alle Datenpakete werden unverändert zwischen dem POE-Port und dem PC-Port weitergeleitet.
- **•** Sie können ein nicht VLAN-fähiges Gerät, wie z. B. einen PC, an den externen Port des Telefons (PC-Port) anschließen, ohne dieses Gerät in ein VLAN zu stellen. Außerdem können Sie weitere Telefone an den externen Port anschließen (Daisy Chain) und in den Telefonen eigene VLANs verwenden.

### **VLAN interner Port**, **VLAN-Gateway**:

- **•** Der interne Port wird in ein eigenes VLAN gestellt. Die zugehörigen Datenpakete werden geschützt in diesem VLAN transportiert (getaggt mit der VLAN-ID interner Port und priorisiert mit der VLAN-Priorität interner Port).
- **•** Der externe Port wird ebenfalls in ein eigenes VLAN gestellt. Die zugehörigen Datenpakete werden mit der VLAN-ID externer Port getaggt und mit der VLAN-Priorität externer Port priorisiert.
- **•** Sie können ein nicht VLAN-fähiges Gerät, wie z. B. einen PC, an den externen Port des Telefons (LAN-Buchse PC) anschließen, und dieses Gerät in das VLAN des externen Ports stellen.

## **VLAN interner Port**

Ein VLAN (Virtual Local Area Network) ist ein logisches Netzwerk innerhalb eines physikalischen Netzwerks. Mittels VLAN können mehrere logische Netzwerke in einem physikalischen Netzwerk betrieben werden, um innerhalb einer Firma Abteilungen logisch im Netzwerk abzubilden oder um Verkehrslasten zu trennen, z. B. PC-Daten und Sprachdaten voneinander zu entkoppeln und zu priorisieren. Für den Betrieb von VLANs werden VLAN-fähige Netzwerkkomponenten nach dem Standard IEEE 802.1Q benötigt.

Voraussetzungen:

- **•** Im Netzwerk bereitgestelltes VLAN
- **•** Eingestellter Netzwerkschnittstellentyp VLAN (Seite **Einstellungen > Anbieter & TK-Anlagen > Name des Anbieters/der TK-Anlage > Provider > Netzwerkschnittstellentyp**)

VLAN ist aktiviert und weitere Eingaben müssen vorgenommen werden:

**VLAN-ID interner Port** (1...4094)

Eingabe des internen VLAN-ID-Ports.

#### **VLAN-Priorität interner Port** (0...7)

Eingabe der VLAN-Priorität des internen Ports (**0** (geringste Priorität) bis **7** (höchste Priorität).

#### $\boxed{\mathsf{v}}$  $\boxed{\mathsf{V}$ **LAN-Gatewav**

Voraussetzungen:

**•** Eingeschaltetes VLAN

**Wichtig:** Vergeben Sie für die VLAN-ID interner Port und die VLAN-ID externer Port verschiedene Werte.

- $\blacksquare$  Den externen Port in ein eigenes VLAN stellen.
- Alle Datenpakete unverändert an den externen Port weiterleiten.

Folgende Eingabe muss noch vorgenommen werden:

**VLAN-ID externer Port** (1...4094)

Eingabe der VLAN-ID des externen Ports.

#### **HTTP-Proxy**

### **HTTP-Proxy**

Ein Proxy-Server arbeitet als Schnittstelle zum Internet oder zwischen zwei Netzwerken. Er nimmt beispielsweise Anfragen von einem Rechner in einem Intranet entgegen.

 $\blacksquare$  Der Proxy verbindet sich anstelle des Rechners mit dem Internet, um Anfragen weiterzuleiten und Antworten ggf. gefiltert zurückzugeben. Verwendet wird dafür das HTTP-Protokoll des Internet.

Folgende Eingaben müssen außerdem vorgenommen werden:

**Port** (1...65535)

**Hinweis:** Eine Übersicht über die Ports der TK-Anlage finden Sie im Konfigurationsmanager der TK-Anlage unter **Übersichten > Ports**.

**Hostname oder IP-Adresse**

**Umgehung des Proxys für**

Eingabe der Adresse des lokalen Hosts, für den der Proxy umgangen werden soll. Folgende Eingaben sind möglich (mehrere Einträge durch Komma getrennt):

- **•** IP-Adresse mit Bereichen von 0 bis 255 (Beispiel: 123.123.123.123)
- **•** Hostname

### **VoIP**

## **Quality of Service: DiffServ (Differentiated Services)**

DiffServ (Differentiated Services) ist ein Verfahren, das IP-Datenpakete bei der Übertragung oder Weiterleitung in Verkehrsklassen einteilt. Eine höhere Verkehrsklasse bedeutet, dass diese Datenpakte bevorzugt behandelt werden.(z. B. VoIP-Sprachpakete für eine bessere Sprachqualität).

Voraussetzungen:

**•** Vorhandene und eingeschaltete Unterstützung von DiffServ an allen aktiven Netzwerkkomponenten (z.B. Hubs, Switches, Router, etc.)

**Hinweis:** DiffServ wird nicht von allen VoIP-Anbietern unterstützt. Bei Betrieb an einem Standard-VoIP-Account wird diese Einstellung unter Umständen nicht berücksichtigt.

Die Aktivierung ist erst nach einem Neustart des Telefons wirksam. Für VoIP-Gespräche wird die Verkehrsklasse nach RFC 4594 gesetzt.

#### **RTP-Port**

Der RTP-Port ist ein Port des lokalen Systems, der als Ausgangsport für den RTP-Transfer verwendet wird.

**Kleinster RTP-Port** (1024...65471)

Eingabe des RTP-Ports (Portnummer).

**RTP-Portbereich** (64...256)

Eingabe des RTP-Portbereichs.

**Hinweis:** Eine Übersicht über die Ports der TK-Anlage finden Sie im Konfigurationsmanager der TK-Anlage unter **Übersichten > Ports**.

#### **OpenVPN**

## $\boxed{\mathsf{M}}$  **□ OpenVPN**

Mit OpenVPN ist es möglich ein virtuelles privates Netzwerk (VPN) einzurichten.

Voraussetzungen:

- **•** Eingestellter Netzwerkschnittstellentyp VPN (Einstellungen > Anbieter & TK-Anlagen > Einstellungen Konfigurationsmanager Anbieter und TK-Anlagen)
- **•** In das Telefon gespeicherte OpenVPN-Konfigurationsdatei
- **•** In das Telefon gespeichertes OpenVPN-Zertifikat

 $\blacksquare$  Das Telefon nutzt OpenVPN-Bibliotheken zum Aufbau eines VPN über eine TLS/SSL-verschlüsselte Verbindung.

**Wichtig:** Bei einem Neustart des Telefons wird die Uhrzeit zurückgesetzt, sofern sie nicht automatisch über einen Uhrzeitserver (NTP-Server) aktualisiert wird. Da die Datenpakete bei der Verschlüsselung mit einem Zeitstempel versehen werden, muss auf dem Telefon die aktuelle Uhrzeit eingestellt sein (siehe Kapitel **Einstellungen > Datum und Uhrzeit**). Wenn der Zeitstempel der Datenpakete von der Uhrzeit auf dem Telefon abweicht, kann keine Verbindung über ein VPN aufgebaut werden.

## **OpenVPN-Konfigurationsdatei löschen**

Voraussetzungen:

**•** Im Konfigurationsmanager gespeicherte OpenVPN-Konfigurationsdatei

Löschen der vorhandenen OpenVPN-Konfigurationsdatei.

#### **OpenVPN-Zertifikat löschen**

Voraussetzungen:

**•** Im Konfigurationsmanager gespeichertes OpenVPN-Zertifikat

Löschen des vorhandenen OpenVPN-Zertifikats.

## **OpenVPN-Log-Datei**

Ansehen bzw. öffnen der OpenVPN-Log-Datei. In der OpenVPN-Log-Datei werden alle Aktionen protokolliert, die bei eingeschaltetem OpenVPN ausgeführt werden.

### **VPN**

## **VPN**

Das Telefon nutzt PPTP um eine Remote-Access-Verbindung aufzubauen.

Das Telefon nutzt IPsec um IP-Pakete kryptografisch gesichert über öffentliche Netze zu transportieren.

Voraussetzungen:

- **•** Eingeschaltete Displaysperre (Seite **Einstellungen > Sicherheit > Displaysperre**)
- **•** Eingeschalteter Netzwerkschnittstellentyp VPN (Seite **Einstellungen > Anbieter und TK-Anlagen > Netzwerkschnittstellentyp**)

## **Wichtig:**

Bei einem Neustart des Telefons wird die Uhrzeit zurückgesetzt, sofern sie nicht automatisch über einen Uhrzeitserver (NTP-Server) aktualisiert wird. Da die Datenpakete bei der Verschlüsselung mit einem Zeitstempel versehen werden, muss auf dem Telefon die aktuelle Uhrzeit eingestellt sein (siehe Kapitel Einstellungen > Datum und Uhrzeit). Wenn der Zeitstempel der Datenpakete von der Uhrzeit auf dem Telefon abweicht, kann keine Verbindung über ein VPN aufgebaut werden.

Wenn Sie IPsec VPN oder PPTP VPN aktivieren, können Geräte im lokalen Netzwerk nicht mehr erreicht werden. Zudem kann das Gerät, in dem IPsec VPN aktiviert ist, von anderen Geräten im lokalen Netzwerk nicht mehr erreicht werden.

Die Verschlüsselung von PPTP gilt als unsicher.

Neues IPSec VPN- oder PPTP VPN-Profil hinzufügen. Folgende Eingaben und Einstellungen müssen vorgenommen werden:

**Name**

Eingabe eines Profil-Namens.

**Typ**  $\vert \cdot \vert$ 

Auswahlmöglichkeiten für IPsec VPN:

- **•** L2TP/IPsec PSK
- **•** L2TP/IPsec RSA
- **•** IPsec Xauth PSK
- **•** IPsec Xauth RSA
- **•** IPsec Hybrid RSA

Auswahlmöglichkeit für PPTP VPN:

**•** PPTP

### **Serveradresse**

Eingabe der Serveradresse.

Für einige IPsec VPN-Typen müssen weitere Einstellungen vorgenommen werden.

## **VPN-Profil mit dem Server Verbinden**

Ein VPN (Virtual Private Network) ist ein privates, abgeschlossenes Netzwerk innerhalb eines offenen Netzwerks, wie z. B. dem Internet. Durch die Verschlüsselung der Datenpakete und die Authentifizierung der VPN-Teilnehmer können Datenpakete abhör- und manipulationssicher zwischen den Teilnehmern übermittelt werden.

Tippen auf den Profilnamen, um eine Verbindung zum entsprechenden Server aufzubauen. Folgende Eingaben müssen außerdem vorgenommen werden:

#### **Nutzername**

Eingabe des Nutzernamens.

**Passwort**

Eingabe des Passworts.

### **VPN-Profil vom Server trennen**

Voraussetzungen:

**•** Bestehende Verbindung zum entsprechenden Server

**Einstellungen** Netzwerk

Tippen auf den Profilnamen, um die Verbindung zum Server zu trennen.

#### **VPN-Profil löschen/bearbeiten**

Berühren und Halten des Profilnamens, um das Profil zu bearbeiten oder zu löschen.

## **IP-SPERR- UND FREIGABELISTE**

Sobald das Telefon an das Internet angeschlossen ist, sind Angriffe, z. B. DoS-Attacken (DoS: Denial of Service) oder Angriffe auf den internen SIP-Server, aus dem Internet möglich.

Um das zu verhindern, können Sie eine IP-Sperrliste einschalten.

## **IP-Sperr- und Freigabeliste**

Wird der Verkehr von einer IP-Adresse als zu hoch – also als vermutlich bösartig – bewertet, wird er gesperrt. Das heißt, der Zugriff von dieser IP-Adresse auf das Telefon wird zunächst für fünf Minuten verhindert (Sperrzeit). In der Statuszeile des Startbildschirms erscheint ein Hinweis. Während der Sperrzeit überwacht das Telefon weiterhin den Verkehr von dieser IP-Adresse. Ist der Verkehr von dieser IP-Adresse in Richtung des Telefons unverändert hoch, wird die Sperre durch Neustart der Sperrzeit verlängert.

**Wichtig:** Das Ausschalten der IP-Sperr- und Freigabeliste oder ein Neustart des Telefons löscht alle Einträge in der Sperrliste.
$\blacksquare$  Zugriffe aus dem Netz, z. B. die Anzahl von Datenpaketen pro Sekunde oder fehlgeschlagene SIP-Anmeldungen werden vom Telefon überwacht und bewertet.

# **IP-Freigabeliste** > EINTRAG HINZUFÜGEN

# **Wichtig:**

Zur Einstellung der IP-Freigabeliste, wenden Sie sich an den Systemadministrator.

Geben Sie nur so wenige IP-Adressbereiche wie nötig frei. Je größer der freigegebene Adressbereich, desto größer die Gefahr von Angriffen.

#### **IP-Adresse**

Das Telefon unterstützt das Internetprotokoll IPv4 mit einer Präfixlänge von 0 bis 32 Bit.

## **Netzpräfix (CIDR)**

Das Netzpräfix stellt die Netzmaske für die IP-Adresse zur Verfügung und legt fest, wie viele IP-Adressen in einem Netzwerkbereich freigegeben sind. Je größer das Netzpräfix, desto weniger IP-Adressen sind freigegeben.

Beispiel:

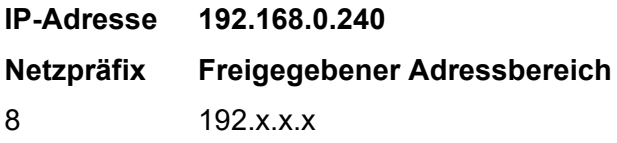

**Einstellungen** Netzwerk

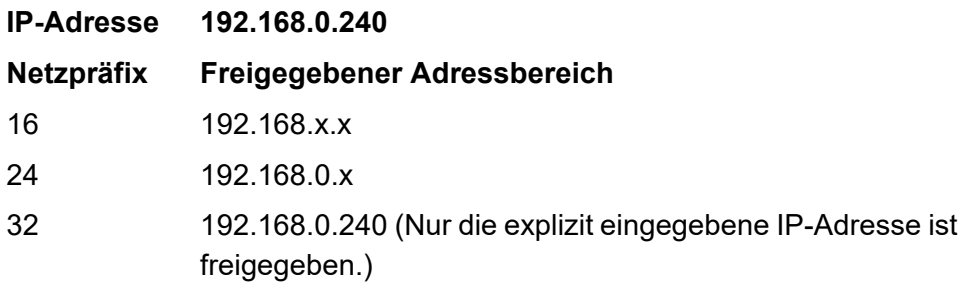

## **IP-Sperrliste**

#### **IP-Freigabeliste**

Voraussetzungen:

**•** Eingeschaltete IP-Sperr- oder Freigabeliste

Unter IP-Sperrliste oder IP-Freigabeliste gespeicherte IP-Adressen können durch berühren und halten der IP-Adresse gelöscht werden.

**Einstellungen Bluetooth (nur COMfortel 3600 IP)**

Die drahtlose Bluetooth-Technologie ermöglicht die Anbindung von Tastatur oder Headset sowie die Kopplung mit einem Handy, z. B. für eine automatisierte Rufumleitung. Datenaustausch zwischen Handy und Telefon ist ebenfalls über die Bluetooth-Schnittstelle möglich. Die Reichweite im Bluetooth-Netzwerk beträgt max. 10 m.

Vorgehensweise:

- **•** Über den Konfigurationsmanager (Seite **Einstellungen > Netzwerk > Bluetooth**)
- **•** Über das Telefon (Seite **> Einstellungen > Netzwerk > Bluetooth**)

Voraussetzungen:

**•** Im exklusiven USB-Anschluss gesteckter Bluetooth-Dongle (siehe Kapitel Grundkenntnisse des Telefons > Übersicht über das Gerät > Übersicht über die Anschlüsse).

**Hinweis:** In sensiblen Bereichen, in denen Bluetooth grundsätzlich nicht eingeschaltet werden darf, ist es zusätzlich zum Ausschalten möglich, den Bluetooth-Dongle des Telefons zu entfernen.

# **Über den Konfigurationsmanager**

- $\boxed{\blacksquare}$  Bluetooth
- $\blacktriangleright$  Bluetooth ist eingeschaltet.

# **Über das Telefon**

**Über das Telefon**

**Bluetooth AN AUS** 

**Bluetooth ist eingeschaltet.** 

# **Funktionstaste für Bluetooth**

Durch Drücken der Taste schalten Sie Bluetooth ein, aus oder um.

Außerdem können Sie bei Belegung auf der ersten Tastenebene an der zugehörigen LED den Status der Funktion ablesen.

## **LED-Signalisierung der Taste:**

Grün Bluetooth ist eingeschaltet. Aus Bluetooth ist ausgeschaltet.

Vorgehensweise bei Belegung der Funktionstaste:

- **•** Über den Konfigurationsmanager mit der Auswahl **Bluetooth**
- **•** Über das Telefon mit der Auswahl **Bluetooth**

**Hinweis:** Für nähere Informationen zur allgemeinen Vorgehensweise bei der Belegung der Funktionstasten siehe [Funktionstasten](#page-62-0).

# **Töne**

Das Telefon meldet Ihnen Anrufe, Benachrichtigungen, Alarme und Auswahlen auf dem Display durch Töne. Sie können die Töne auswählen, deren Lautstärke einstellen sowie bestimmte Töne stummschalten. Außerdem können Sie dem Telefon weitere Klingeltöne hinzufügen.

# **Rufunterscheidung**

Zur Unterscheidung kommender Rufe stehen verschiedene Klingeltöne zur Verfügung.

Die Klingeltöne können den verschiedenen Rufarten, Gruppenrufnummern, Accountrufnummern und Anrufern zugeordnet werden. Treffen Sie die Zuordnung abhängig davon, welche Information Ihnen am wichtigsten erscheint und nehmen Sie die gewünschten Einstellungen vor.

- **•** Möchten Sie durch verschiedene Klingeltöne zwischen den einzelnen Rufarten oder den vom Anrufer gewählten Gruppenrufnummern unterscheiden, nehmen Sie die in diesem Kapitel beschriebenen Einstellungen über das Telefon oder den Konfigurationsmanager vor.
- **•** Möchten Sie durch verschiedene Klingeltöne zwischen den vom Anrufer gewählten Accountrufnummern unterscheiden, weisen Sie den betreffenden Accountrufnummern einen Klingelton zu (siehe Kapitel Einstellungen > Accounts > Rufnummern eingeben).
- **•** Möchten Sie durch verschiedene Klingeltöne zwischen verschiedenen Anrufern unterscheiden, weisen Sie den betreffenden Kontakten unter **> Kontakte > Name des Kontakts > Menütaste > Optionen** einen Klingelton zu (Voraussetzung für diese Funktion ist die Übermittlung der Rufnummer des Anrufers).

**Einstellungen** Töne

Da Extern-, Intern- und Türrufe durch mehr als eine dieser Einstellungen beeinflusst werden können, werden diese Rufe anhand einer festgelegten Reihenfolge (Prioritätenliste) signalisiert. Dabei wird immer zuerst der Anrufer identifiziert. Wurde für den Anrufer kein bestimmter Klingelton festgelegt, wird der Klingelton der Rufart berücksichtigt.

# **Prioritätenliste für Externrufe**

- 1. Im Telefonbuch festgelegter Klingelton, sofern der Anrufer als Telefonbucheintrag identifiziert werden kann
- 2. Für eine bestimmte Accountrufnummer festgelegter Klingelton, sofern die Rufnummer vom Anrufer gewählt wurde
- 3. Für eine bestimmte Gruppenrufnummer festgelegter Klingelton, sofern die Gruppe gerufen wird
- 4. Für die Rufart Gruppenrufe festgelegter Klingelton, sofern eine nicht festgelegte Gruppe gerufen wird
- 5. Für die Rufart Externe anonyme Rufe festgelegter Klingelton
- 6. Für die Rufart Externe Rufe festgelegter Klingelton

# **Prioritätenliste für Internrufe**

- 1. Für die Rufart Alarmrufe festgelegter Klingelton
- 2. Für die Rufart Weckrufe festgelegter Klingelton
- 3. Im Telefonbuch festgelegter Klingelton, sofern der Anrufer als Telefonbucheintrag identifiziert werden kann
- 4. Für die Rufart InterCom festgelegter Klingelton
- 5. Für die Rufart Interne Prioritätsrufe festgelegter Klingelton
- 6. Für eine bestimmte Accountrufnummer festgelegter Klingelton, sofern die Rufnummer vom Anrufer gewählt wurde
- 7. Für eine bestimmte Gruppenrufnummer festgelegter Klingelton, sofern die Gruppe gerufen wird
- 8. Für die Rufart Gruppenrufe festgelegter Klingelton, sofern eine nicht festgelegte Gruppe gerufen wird
- 9. Für die Rufart Interne Rufe festgelegter Klingelton

# **Prioritätenliste für Türrufe**

- 1. Im Telefonbuch festgelegter Klingelton, sofern die Tür als Telefonbucheintrag identifiziert werden kann
- 2. Für eine bestimmte Gruppenrufnummer festgelegter Klingelton, sofern die Gruppe gerufen wird
- 3. Für die Rufart Gruppenrufe festgelegter Klingelton, sofern eine nicht festgelegte Gruppe gerufen wird
- 4. Für die Rufart Türruf festgelegter Klingelton

Vorgehensweise bei der Einrichtung:

- **•** Klingel- und Benachrichtigungstöne einstellen und einrichten.
	- **–** Über den Konfigurationsmanager (Seite **Einstellungen > Gerät > Töne**)
	- **–** Über das Telefon (Seite **> Einstellungen > Gerät > Töne**)
- **•** Klingelsignal ein-/ausschalten
	- **–** Über das Telefon (Seite **> Funktionen > Klingelsignal**)
- **•** Funktionstaste für Klingelsignal einstellen
	- **–** Über den Konfigurationsmanager (Seite **> Funktionstasten**)
	- **–** Über das Telefon (Seite **> Funktionstasten**)

# **Einstellungen Konfigurationsmanager Töne**

Vorgehensweise:

**•** Über den Konfigurationsmanager (Seite **Einstellungen > Gerät > Töne**)

# **Lautstärke**

**Lautstärke**

Voraussetzungen:

**•** Lautlosmodus ausgeschaltet

Durch verschieben der Regler kann die Lautstärke für den Klingeton, die Medien, den Wecker und die Headset-Mikrofonverstärkung separat voneinander eingestellt werden.

# **Einstellungen für Töne**

**Standardklingelton**  $\vert \cdot \vert$ 

Der Standardklingelton gilt für jede mögliche Rufart, insofern Sie keine Rufart-spezifischen Einstellungen vorgenommen haben.

#### **Hinweise:**

Sie können dem Telefon weitere Klingeltöne hinzufügen. Verwenden Sie dafür den Dateimanager (siehe Kapitel Einstellungen > Dateimanager) und legen Sie die Klingeltondatei (\*.wav. \*.mp3) im Ordner .Ringtones'

ab. Beim COMfortel 3600 IP können Sie die Datei auf dem internen Speicher direkt in den bereits angelegten 'Ringtones'-Ordner ablegen. Beim COMfortel 1400 IP und COMfortel 2600 IP müssen Sie eine SD-Karte verwenden. Legen Sie dafür einen Unterordner Kingtones' im übergeordneten Ordner ,LOST.DIR' an.

Bei einem hinzugefügten Klingelton wird, sofern vorhanden, der Titel der Datei angezeigt. Ist kein Titel vorhanden, wird der Dateiname angezeigt.

Auswahl des Standardklingeltons.

 $\boxed{\blacksquare}$  **Headsetklingeln** 

 $\triangleright$  **Es wird eine Klingelmelodie am Headset abgespielt.** 

**Lautlos bei Annäherung** (nur COMfortel 3600 IP)

- Das Klingelsignal wird während eines Rufs durch eine Handbewegung
- (z. B. Winken) vor dem Näherungssensor ausgeschaltet.
- Auch bei Annäherung an den Näherungssensor klingelt es weiter.

#### **Rufartabhängiger Klingelton**

**Rufartabhängiger Klingelton** $\vert \cdot \vert$  **Einstellungen** Töne

Auswahl des Klingeltons für die entsprechende Rufart:

- **•** Unbekannte Rufe  $\overline{\phantom{a}}$
- **•** Interne Rufe  $\vert \cdot \vert$
- **•** Interne Prioritätsrufe  $\vert \cdot \vert$
- **•** Externe Rufe
- **•** Gruppenrufe
- **•** Alarmrufe
- InterCom
- **•** Weckrufe
- **•** Türrufe
- **•** Benutzerdefinierte Rufe (bis zu 5 verschiedene)  $\vert \cdot \vert$

## **Gruppenabhängiger Klingelton**

## **Gruppenabhängiger Klingelton > Konfigurieren**

Jeder Gruppe kann ein eigener Klingelton zugeordnet werden.

#### **Gruppernrufnummer**

Eingabe der entsprechenden Gruppenrufnummer.

**Klingelton**

Auswahl des Klingeltons für die Gruppe.

**Einstellungen Telefon Töne**

Vorgehensweise:

**•** Über das Telefon (Seite **> Einstellungen > Gerät > Töne > (Mehr)**)

# **Töne**

**Lautstärke**

Voraussetzungen:

**•** Lautlosmodus augeschaltet

Durch verschieben der Regler kann die Lautstärke für die Medien, den Klingelton und den Wecker separat voneinander eingestellt werden.

# **Standardklingelton**

Der Standardklingelton gilt für jede mögliche Rufart, insofern Sie keine Rufart-spezifischen Einstellungen vorgenommen haben.

## **Hinweise:**

Sie können dem Telefon weitere Klingeltöne hinzufügen. Verwenden Sie dafür den Dateimanager (siehe Kapitel Einstellungen > Dateimanager) und legen Sie die Klingeltondatei (\*.wav, \*.mp3) im Ordner , Ringtones' ab. Beim COMfortel 3600 IP können Sie die Datei auf dem internen Speicher direkt in den bereits angelegten 'Ringtones'-Ordner ablegen. Beim COMfortel 1400 IP und COMfortel 2600 IP müssen Sie eine SD-Karte verwenden. Legen Sie dafür einen Unterordner , Ringtones' im übergeordneten Ordner , LOST. DIR' an.

Bei einem hinzugefügten Klingelton wird, sofern vorhanden, der Titel der Datei angezeigt. Ist kein Titel vorhanden, wird der Dateiname angezeigt.

Auswahl des Standardklingeltons.

# **Standardbenachrichtigung**

Der Standardbenachrichtigungston gilt für alle Benachrichtigungen, insofern Sie keine anderen Benachrichtigungs-spezifischen Einstellungen vorgenommen haben.

Voraussetzungen:

**•** Lautlosmodus augeschaltet

Auswahl des Standardbenachrichtigungtons.

# **Töne bei Berührung**

 $\blacksquare$  Das Berühren von Schaltflächen, Symbolen usw. auf dem Display wird durch einen Ton signalisiert.

# **Mehr**

- $\boxed{\blacksquare}$  **Headsetklingeln**
- $\blacktriangleright$  **Es wird eine Klingelmelodie am Headset abgespielt.**

## **Headset-Mikrofonverstärkung**

Durch Verschieben des Reglers wird die Headset-Mikrofonverstärkung eingestellt. Die Lautstärke der Stimme kann somit beim Gesprächspartner angepasst werden.

#### **Maximale Verstärkung Hörer-Mikro**

Durch Verschieben des Reglers kann die maximale Verstärkung des Hörer-Mikros eingestellt werden.

#### **Rufartabhängiger Klingelton**  $\overline{\phantom{a}}$

Auswahl des Klingeltons für die entsprechende Rufart:

- **•** Unbekannte Rufe
- **•** Interne Rufe
- **•** Interne Prioritätsrufe  $\overline{\phantom{a}}$
- **•** Externe Rufe
- Gruppenrufe
- **•** Alarmrufe
- InterCom
- **•** Weckrufe
- **•** Türrufe
- Benutzerdefinierte Rufe (bis zu 5 verschiedene)  $\blacktriangledown$

# **Gruppenabhängiger Klingelton > Konfigurieren**

Jeder Gruppe kann ein eigener Klingelton zugeordnet werden.

**Einstellungen** Töne

**Gruppernrufnummer**

Eingabe der entsprechenden Gruppenrufnummer.

**Klingelton**  $\overline{\phantom{a}}$ 

Auswahl des Klingeltons für die Gruppe.

 $\overline{\mathbf{M}}$  **Lautlos bei Annäherung** (nur COMfortel 3600 IP)

 $\blacksquare$  Das Klingelsignal wird während eines Rufs durch eine Handbewegung

- (z. B. Winken) vor dem Näherungssensor ausgeschaltet.
- Auch bei Annäherung an den Näherungssensor klingelt es weiter.

## **Wartefeldton**

Befindet sich ein Anrufer im Wartefeld, kann eingestellt werden, ob im Telefon im regelmäßigen Zeitabstand ein Ton abgespielt werden soll, um den Anrufer im Wartefeld zu signalisieren.

Auswahl des Wartefeldtons oder kein Ton.

# **Einstellungen Klingelsignal**

Vorgehensweise:

**•** Über das Telefon (Seite **> Funktionen > Klingelsignal**)

**Feinschalten T** Anrufe werden akustisch durch ein Klingelsignal signalisiert. Diese Funktion unterscheidet sich von der TK-Anlagen-Funktion Anrufschutz insofern, dass Anrufe weiterhin möglich sind. Sie werden jedoch nicht mehr akustisch, sondern nur noch visuell signalisiert.

# **Funktionstaste für Klingelsignal**

Durch Drücken der Taste schalten Sie das Klingelsignal ein, aus oder um.

Durch Drücken der Taste während eines kommenden Rufs schalten Sie das Klingelsignal bereits für diesen Ruf ein, aus oder um.

Außerdem können Sie bei Belegung auf der ersten Tastenebene an der zugehörigen LED den Status der Funktion ablesen.

## **LED-Signalisierung der Taste:**

Aus Das Klingelsignal ist eingeschaltet.

Rot Das Klingelsignal ist ausgeschaltet.

Vorgehensweise bei Belegung der Funktionstaste:

- **•** Über den Konfigurationsmanager mit der Auswahl **Klingelsignal**
- **•** Über das Telefon mit der Auswahl **Klingelsignal**

**Hinweis:** Für nähere Informationen zur allgemeinen Vorgehensweise bei der Belegung der Funktionstasten siehe [Funktionstasten](#page-62-0).

# **Display**

Sie können das Telefon durch die Einstellung des Displays an Ihre Bedürfnisse anpassen. Dazu gehören die Einstellung der Display-Helligkeit, der Ruhezustand und Stromsparmodus, LED-Einstellungen und Hintergrund-Bilder.

Vorgehensweise bei der Einrichtung:

- **•** Display einstellen.
	- **–** Über den Konfigurationsmanager (Seite **Einstellungen > Gerät > Display**)
	- **–** Über das Telefon (Seite **> Einstellungen > Gerät > Display**)

# **Einstellungen Konfigurationsmanager Display**

Vorgehensweise:

**•** Über den Konfigurationsmanager (Seite **Einstellungen > Gerät > Display**)

# **Helligkeit**

- **Display ausschalten**
- $\triangleright$  Display wird im Stromsparmodus ausgeschaltet.
- $\Box$  Display wird im Stromsparmodus gedimmt.

## **Automatische Helligkeit** (COMfortel 3600 IP)

Die automatische Helligkeit ist ausgeschaltet. Es erscheint ein Regler zum manuellen Einstellen der Display-Helligkeit.

**Helligkeit** (COMfortel 1400 IP und 2600 IP)

Verschieben des Reglers nach links oder rechts, um die Display-Helligkeit zu reduzieren oder zu erhöhen.

# **LED-Einstellungen**

#### **Nachrichten-LED**

**Blinken und Dauerleuchten:** Signalisiert neue oder bereits gesehene Einträge.

**nur Blinken:** Signalisiert neue Einträge.

**LED immer aus:** LED ist immer ausgeschaltet.

#### **Signalisierung von Faxboxen**

Wird die LED-Signalisierung als störend empfunden, kann sie separat zu der Einstellung der LED der Nachrichtentaste ausgeschaltet werden.

**Der Eingang neuer Faxe wird angezeigt.** 

**O Display-LED** (nur COMfortel 1400 IP und 3600 IP)

**Einstellungen** Display

Einstellung der verschiedenen Zustände des Telefons (z. B. entgangene Anrufe, neue Nachrichten etc.). Es kann eingestellt werden, für welche Zustände eine Signalisierung erfolgen, oder ob sie ganz ausgestellt werden soll.

**Rufe und Gespräche anzeigen:** Signalisiert Ruf- und Gesprächszustand.

**Rufe, Gespräche und Headsetbetrieb anzeigen:** Signalisiert Ruf- und Gesprächszustand sowie den Headsetbetrieb (nur COMfortel 3600 IP).

**Rufe, Gespräche und neue Nachrichten anzeigen:** Signalisiert Ruf- und Gesprächszustand sowie neue Nachrichten.

**LED immer aus:** LED ist immer ausgeschaltet.

# **Registrierungsstatus VoIP-Teilnehmer**

 $\blacksquare$  Nicht an der TK-Anlage registrierte VoIP-Teilnehmer werden auf der Zielwahltaste gelb signalisiert.

 $\Box$  Keine Signalisierung des Registrierungsstatus.

## **Ruhezustand und Stromsparmodus**

**Ruhezustand**  $\overline{\phantom{0}}$ 

Die ausgewählte Zeit gibt an, nach wie vielen Sekunden/Minuten ohne Aktion das Telefon in den Ruhezustand versetzt wird. Das Display reagiert dann nicht mehr auf Berührungen. Bei Auswahl **Keine Automatik** wird das Telefon nicht automatisch in den Ruhezustand versetzt.

## **Konfigurationsabhängiger Ruhezustand**

## **Konfigurations-ID**

Das Telefon wechselt in den Ruhezustand, wenn in der TK-Anlage in eine bestimmte Konfiguration umgeschaltet wird (z. B. in den Nachtmodus).

Voraussetzungen:

- **•** In der TK-Anlage eingerichtete Konfiguration (siehe Erweiterte Informationen der TK-Anlage)
- **•** In der TK-Anlage aktiviertes Kontrollkästchen **Konfigurationsumschaltung**

Eingabe der Konfigurations-ID der Konfiguration.

**Hinweis:** Um den konfigurationsabhängigen Ruhezustand auszuschalten, löschen Sie im Eingabefeld **Konfigurations-ID** die Identifikationsnummer der Konfiguration und tippen Sie anschließend auf **OK**.

#### **Verhalten des Stromsparmodus**  $\vert \cdot \vert$

Die ausgewählte Zeit gibt an, nach wie vielen Minuten im Ruhezustand der Stromsparmodus eingeschaltet wird. Die Hintergrundbeleuchtung ist dann gedimmt oder ausgeschaltet und die LEDs sind inaktiv (Ausnahme: Nachrichten-LED bei verpassten anrufen).

# **Einstellungen Telefon Display**

Vorgehensweise:

**•** Über das Telefon (Seite **> Einstellungen > Gerät > Display > (Mehr)**)

# **Display**

**Helligkeit** (COMfortel 3600 IP)

Die Display-Helligkeit wird automatisch eingestellt.

Die automatische Display-Helligkeit ist ausgeschaltet und Ö. die Display-Helligkeit kann manuell eingestellt werden.

**Helligkeit** (COMfortel 1400 IP und 2600 IP)

 $\bullet$ Durch Verschieben des Reglers kann die Display-Helligkeit :Ö: eingestellt werden.

# **Hintergrund**

Live-Hintergründe sind animierte Hintergrundbilder, die anstelle eines herkömmlichen Hintergrundbildes ausgewählt werden können. Live-Hintergründe können mit Hilfe von Apps heruntergeladen oder durch ein Speichermedium auf das Telefon importiert werden. Auch eine erstellte IP-Kamera kann als Live-Hintergrund verwendet werden.

Für ein einheitliches Hintergrundbild auf mehreren Telefonen (Remote-Wallpaper), kann der Speicherort einer Bild-Datei provisioniert werden.

Auswahl des Display-Hintergrunds.

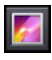

**M.** Bildauswahl aus der Galerie.

: Bildauswahl aus den **Hintergrund-Bildern**.

: Bildauswahl aus den **Live-Hintergründen**.

- **•** Auswahl eines per App oder per Speichermedium auf dem Telefon gespeicherten Live-Hintergrunds.
- <sup>12</sup><sup>2</sup>: Auswahl eines Live-Hintergrunds einer erstellten IP-Kamera.
- **•** : Auswahl des **Remote-Wallpaper** durch Eingabe der Remote-Wallpaper-URL (**Live-Hintergründe > Remote-Wallpaper > Einstellungen...**).

Für die Provisionierung eines Remote-Wallpaper müssen folgende Hinweise beachtet werden:

- **•** Die Bild-Datei darf nicht größer als 256 kB sein.
- **•** Folgender Abschnitt muss in der Provisionierungs-Datei angelegt werden:

<wallpaper>

# **<url>http://myserver.de/my/path/imagename.jpg</url>**

</wallpaper>

**•** Für jeden Telefontyp können jeweils eigene Hintergrundbilder hinterlegt werden. Dazu muss das zusätzliche Tag <HWTYP> verwendet werden.

**Hinweis:** Innerhalb der \*.xml-Datei müssen die Zeichen "**<**" und "**>**" durch ..&It:" bzw. ..&at:" ersetzt werden (<url>http://myserver.de/my/ path/imagename&lt:HWTYP&gt:.jpg></url>).

Das Tag wird anschließend abhängig vom Telefontyp ersetzt (CF1400IP, CF2600 IP oder CF3600IP).

URL-Beispiel für ein COMfortel 3600 IP: **http://myserver.de/my/path/ imagenameCF3600IP.jpg**.

**Einstellungen** Display

#### **Ruhezustand**  $\overline{\phantom{a}}$

Die ausgewählte Zeit gibt an, nach wie vielen Sekunden/Minuten ohne Aktion das Telefon in den Ruhezustand versetzt wird. Das Display reagiert dann nicht mehr auf Berührungen. Bei Auswahl **Keine Automatik** wird das Telefon nicht automatisch in den Ruhezustand versetzt.

## **Ruhezustand ausschalten**

Voraussetzungen:

**•** Bei eingeschalteter Displaysperre: Passwort der Displaysperre

**Hinweis:** Der Ruhezustand wird automatisch ausgeschaltet, wenn z. B. ein eingehender Ruf signalisiert wird oder der Wecker klingelt. Ist die Displaysperre eingestellt, wird der Ruhezustand direkt nach dem Ereignis wieder eingeschaltet.

Drücken einer beliebigen Taste des Telefons (Ausnahme: Funktionstasten) und eventueller Eingabe des Displaysperren-Passworts.

# **Bildschirm-Dekor**

Auswahl des Bildschirm-Dekors (z. B. Uhr oder Farben). Für einige Bildschirm-Dekors stehen unter **E**t weitere Einstellungen zur Verfügung.

# **Schriftgröße**

Auswahl der Schriftgröße (klein bis sehr groß).

#### **Mehr**

# **Display ausschalten**

- $\nabla$  Display wird im Stromsparmodus ausgeschaltet.
- $\Box$  Display wird im Stromsparmodus gedimmt.

# **Displayprofil**  $\odot$   $\odot$  (nur COMfortel 1400 IP)

Auswahl des Displayprofils. Die Displayprofile dienen der Anpassung des Telefons an den Betrieb als Tisch- oder Wandgerät.

**Empfindlichkeit der Näherungssensoren** (nur COMfortel 3600 IP)

Je weiter der Regler nach rechts verschoben wird, desto höher ist die Empfindlichkeit der Sensoren. Ab welchem Abstand die Näherungssensoren reagieren, ist am Farbwechsel des Sterns zu erkennen.

# **Konfigurationsabhängiger Ruhezustand**

**Konfigurations-ID**

Das Telefon wechselt in den Ruhezustand, wenn in der TK-Anlage in eine bestimmte Konfiguration umgeschaltet wird (z. B. in den Nachtmodus).

**Einstellungen** Display

#### Voraussetzungen:

- **•** In der TK-Anlage eingerichtete Konfiguration (siehe Erweiterte Informationen der TK-Anlage)
- **•** In der TK-Anlage aktiviertes Kontrollkästchen **Konfigurationsumschaltung**

Eingabe der Konfigurations-ID der Konfiguration.

**Hinweis:** Um den konfigurationsabhängigen Ruhezustand auszuschalten, löschen Sie im Eingabefeld **Konfigurations-ID** die Identifikationsnummer der Konfiguration und tippen Sie anschließend auf **OK**.

#### **Nachrichten-LED**

**Blinken und Dauerleuchten:** Signalisiert neue oder bereits gesehene Einträge.

**nur Blinken:** Signalisiert neue Einträge.

**LED immer aus:** LED ist immer ausgeschaltet.

#### **Signalisierung von Faxboxen**

Wird die LED-Signalisierung als störend empfunden, kann sie separat zu der Einstellung der LED der Nachrichtentaste ausgeschaltet werden.

**Der Eingang neuer Faxe wird angezeigt.** 

# **O**  $\bigcirc$  **Display-LED** (nur COMfortel 1400 IP und 3600 IP)

Einstellung der verschiedenen Zustände des Telefons (z. B. entgangene Anrufe, neue Nachrichten etc.). Es kann eingestellt werden, für welche Zustände eine Signalisierung erfolgen, oder ob sie ganz ausgestellt werden soll.

**Rufe und Gespräche anzeigen:** Signalisiert Ruf- und Gesprächszustand.

**Rufe, Gespräche und Headsetbetrieb anzeigen:** Signalisiert Ruf- und Gesprächszustand sowie den Headsetbetrieb (nur COMfortel 3600 IP).

**Rufe, Gespräche und neue Nachrichten anzeigen:** Signalisiert Ruf- und Gesprächszustand sowie neue Nachrichten.

**LED immer aus:** LED ist immer ausgeschaltet.

# **Registrierungsstatus VoIP-Teilnehmer**

 $\blacksquare$  Nicht an der TK-Anlage registrierte VoIP-Teilnehmer werden auf der Zielwahltaste gelb signalisiert.

 $\Box$  Keine Signalisierung des Registrierungsstatus.

**Touch Kalibrierung** (nur COMfortel 1400 IP und 2600 IP)

Wenn das Display des Telefons ungenau reagiert, muss es durch das Berühren zweier Kreuze auf dem Display eingestellt werden.

#### **Verhalten des Stromsparmodus**  $\vert \cdot \vert$

Die ausgewählte Zeit gibt an, nach wie vielen Minuten im Ruhezustand der Stromsparmodus eingeschaltet wird. Die Hintergrundbeleuchtung ist dann gedimmt oder ausgeschaltet und die LEDs sind inaktiv (Ausnahme: Nachrichten-LED bei verpassten anrufen).

# **Funktionstaste für Ruhezustand**

Durch Drücken der Taste schalten Sie den Ruhezustand sofort ein.

#### **Hinweise:**

Ist der Stromsparmodus eingestellt, wird er zusammen mit dem Ruhezustand eingeschaltet (**a)** > Einstellungen > Gerät > Display > Mehr > **Verhalten des Stromsparmodus**).

Da die LEDs der Funktionstasten im Stromsparmodus ausgeschaltet sind, können Sie den Status der Funktionen nicht anhand der LED der Funktionstasten ablesen.

Vorgehensweise bei Belegung der Funktionstaste:

- **•** Über den Konfigurationsmanager mit der Auswahl **Ruhezustand**
- **•** Über das Telefon mit der Auswahl **Ruhezustand**

#### **Hinweise:**

Die Funktion kann nur auf einer programmierbaren Funktionstaste mit LED eingerichtet werden (nicht auf einer Touch-Funktionstaste).

Für nähere Informationen zur allgemeinen Vorgehensweise bei der Belegung der Funktionstasten siehe [Funktionstasten.](#page-62-0)

# **Apps, Dienste und Speichernutzung**

Sie können Apps verwalten und Details zu den auf Ihrem Telefon installierten Apps und aktiven Diensten anzeigen, wie z. B. die Speicherbelegung und die zugehörigen App-Komponenten. Außerdem können Sie fehlerhafte Apps stoppen.

Vorgehensweise bei der Einrichtung:

- **•** Apps, Aktive Dienste, Speichernutzung verwalten:
	- **–** Über das Telefon (**Startbildschirm > > Apps verwalten**)

**Hinweis:** Das Betriebssystem des Telefons verwaltet automatisch die Speichernutzung durch Apps und Dienste. Das Einstellen dieser Optionen wird nur für fortgeschrittene Benutzer empfohlen.

Die App-Verwaltung wird geöffnet. Sie enthält vier Registerkarten mit Listen von Apps, Diensten und deren zugehörigen Komponenten. Außerdem wird unten auf jeder Registerkarte die Speicherbelegung durch die jeweiligen Apps und Dienste angezeigt.

Wählen Sie die gewünschte Registerkarte aus. Auswahlmöglichkeiten:

- **Heruntergeladen:** Heruntergeladene Apps (interner Speicher)
- **Auf Speichermedium:** Auf dem Speichermedium installierte Apps
- **Aktiv:** Aktive oder zwischengespeicherte Dienste im Arbeitsspeicher (RAM)
- **Alle:** Auf dem Telefon installierte Apps (interner Speicher).

## **App-Name**

Nehmen Sie die gewünschten Einstellungen vor. Optionen:

- **Beenden erzwingen:** Beendet die laufende App
- **Deinstallieren:** Löscht die nachträglich installierte App
- **Daten löschen:** Löscht die von der App verwendeten Daten (Konfigurationseinstellungen, Datensätze. etc.)
- **Auf Speichermedium verschieben:** Verschiebt die App auf das Speichermedium
- **Cache löschen:** Löscht die von der App abgelegten Daten aus dem Arbeitsspeicher
- **Standardeinstellungen zurücksetzen:** Setzt die Standardeinstellungen der App zurück

**Hinweis:** Unter **Speicher**, **Cache**, **Standardmäßig starten** und **Berechtigungen** erhalten Sie detaillierte Informationen zu einer App.

# **Name des Dienstes**

Je nach Dienst können Sie verschiedene Einstellungen vornehmen, den Dienst beenden oder einen Bericht senden.

Nehmen Sie die gewünschten Einstellungen vor. Optionen:

- **Einstellungen:** Dienst-spezifische Einstellungen
- **Beenden:** Beendet den aktiven Dienst
- **Bericht:** Sendet einen Fehlerbericht an den Dienstanbieter

**Hinweis:** Unter **Dienste** und **Prozesse** erhalten Sie detaillierte Informationen zu einem Dienst.

# **Notrufnummern**

Sie können Notrufnummern sowohl in der TK-Anlage als auch im Telefon einrichten. Notrufnummern sind diejenigen Nummern, die sie als solche einrichten (nicht nur bspw. 110 oder 112).

Not- und Servicerufe können bei eingerichteter Displaysperre auch ohne Eingabe der PIN/ des Passwortes gewählt und eingeleitet werden.

Richten Sie Notrufnummern (bis zu 10) am Besten nur dann im Telefon ein, wenn Sie das Telefon nicht als Systemtelefon an der TK-Anlage verwenden.

Für die Verwendung als Systemtelefon an der TK-Anlage empfiehlt es sich, die Notrufnummern nur in der TK-Anlage einzurichten. In diesem Fall erkennt die TK-Anlage eine Notrufnummer immer und unabhängig von der eingestellten Amtholung.

Vorgehensweise:

• Über das Telefon (Seite **+ + Einstellungen > COMfortel > Mehr > Notrufnummern**)

#### **Hinweise:**

Das Telefon sollte kein Systemtelefon an der TK-Anlage sein.

Notrufnummern, die auf dem Telefon erstellt werden, werden nicht mit dem Telefonbuch der TK-Anlage synchronisiert.

# **Notrufnummer**

Eingabe der Notrufnummer. Die Eingabe der Rufnummer richtet sich bei Betrieb an einer Fremdanlage nach den Einstellungen für die Amtholung.

**Name der Notrufnummer**

Eingabe des Notrufnummer-Namens.

**Zu verwendender Account**  $\vert \cdot \vert$ 

Auswahl des Accounts.

**Hinweis:** Die Zuordnung eines Accounts zu einer Rufnummer wird bei der Wahl der Rufnummer nur berücksichtigt, wenn Sie die Rufnummer über die App **Kontakte** wählen.

# **Standort**

Einige Apps und Webseiten benötigen den Standort des Telefons (GPS-Koordinaten), um standortbezogene Funktionen ausführen zu können.

Um diese Funktionen auch ohne GPS-Empfänger zu nutzen, können Sie den Standort im Telefon einstellen und den Zugriff auf die Standortdaten erlauben.

Vorgehensweise bei der Einrichtung:

- **•** Standort einstellen.
	- **–** Über den Konfigurationsmanager (Seite **Einstellungen > COMfortel > Mein Standort**)
	- **–** Über das Telefon (Seite **> Einstellungen > COMfortel > Mehr > Mein Standort**)
- **•** Zugriff auf den Standort erlauben ein-/ausschalten.
	- **–** Über das Telefon (Seite **> Einstellungen > COMfortel > Mehr > Mein Standort**)

**Einstellungen Konfigurationsmanager Standort**

# **Mein Standort**

**Hinweis:** Ihren genauen Standort können Sie auf entsprechenden Internetseiten oder mit einem GPS-Empfänger/Smartphone ermitteln.

Folgende Eingaben müssen vorgenommen werden:

**Breite (Latitude)**

**Einstellungen** Standort

Eingabe der Breite.

**Länge (Longitude)**

Eingabe der Länge.

**Höhe (Altitude)**

Eingabe der Höhe.

**Einstellungen Telefon Standort**

## **Mein Standort**

**Hinweis:** Ihren genauen Standort können Sie auf entsprechenden Internetseiten oder mit einem GPS-Empfänger/Smartphone ermitteln.

**Zugriff auf meinen Standort**

**Die Jan Die Standortdaten dürfen von Apps verwendet werden, die dazu** berechtigt wurden.

Zur Einstellungen des Standortes müssen folgende Eingaben gemacht werden:

**Breite (Latitude)**

Eingabe der Breite.

**Länge (Longitude)**

Eingabe der Länge.

**Höhe (Altitude)**

Eingabe der Höhe.

# **Dateimanager**

Über den Konfigurationsmanager können Daten, z. B. Hintergrundbilder oder Klingeltöne, vom Speichermedium auf einen PC oder anders herum von einem PC zum Speichermedium übertragen werden.

Vorgehensweise:

**•** Über den Konfigurationsmanager (Seite **Einstellungen > COMfortel > Dateimanager**)

Voraussetzungen:

**•** Eingestecktes Speichermedium

# **Daten im Dateimanager verwalten**

# **Ordner erstellen**

Ein neuer Ordner wird erstellt.

# **Ordner löschen**

Der markierte Ordner wird gelöscht.

# **Ordner umbenennen**

Der markierte Ordner kann umbenannt werden.

# **Datei Upload**

Die ausgewählte Datei kann auf dem Speichermedium gespeichert werden.

# **Datei Download**

Die markierte Datei kann auf den PC gespeichert werden.

# **Datei kopieren**

Die markierte Datei kann durch Eingabe eines Dateinamens kopiert werden.

**Hinweis:** Achten Sie beim Kopieren einer Datei darauf, dass Sie nach dem Dateinamen das gewünschte Dateiformat mit angeben.

# **Datei löschen**

Die markierte Datei wird gelöscht.

# **Datei umbenennen**

Die markierte Datei kann umbenannt werden.

# **B**<sub>c</sub> Packen

Der markierte Ordner oder die markierte Datei wird gepackt. Beim Packen einer Datei ist zusätzlich die Eingabe eines Dateinamens notwendig.

# **Entpacken**

Der markierte \*.zip-Ordner oder die markierte \*.zip-Datei wird entpackt.

# **IP-Kamera**

Das Telefon unterstützt die Anbindung von IP-Kameras, z. B. zur Überwachung und Steuerung von Türstationen.

**Hinweis:** Für die IP-Kamera ist eine kostenpflichtige Freischaltung über den Auerswald/FONtevo Onlineshop erforderlich (siehe Kapitel Service und Wartung > Erweiterung des Telefons) (Ausnahme: COMfortel 3600 IP).

Durch das Senden von DTMF-Signalen kann eine Tür geöffnet und das zugehörige Treppenhauslicht eingeschaltet werden. (Verknüpfung der IP-Kamera mit einer Türstation im Telefonbuch).

Vorgehensweise bei der Einrichtung:

- **•** IP-Kamera erstellen und einrichten.
	- **–** Über den Konfigurationsmanager (Seite **Einstellungen > COMfortel > IP-Kameras**)
	- **–** Über das Telefon (Seite **> Einstellungen > COMfortel > Mehr > IP-Kamera > Name IP-Kamera**)
- **•** Verknüpfung der IP-Kamera mit einem Kontakt einstellen.
	- **–** Über das Telefon (Seite **> Kontakte > Name des Kontakts > Menütaste > Optionen > IP-Kamera**)
- **•** Verknüpfung der IP-Kamera mit DTMF-Signalen zum Öffnen der Tür oder zum Einschalten des Lichts.
	- **–** Über das Telefon (Seite ( **> Kontakte > Name des Kontakts > Menütaste > Optionen > DTMF-Signal Tür/Licht**)
- **•** Funktionstaste für IP-Kamera einstellen.
- **–** Über den Konfigurationsmanager (Seite **> Funktionstasten**)
- **–** Über das Telefon (Seite **> Funktionstasten**)

**Verwaltung Konfigurationsmanager IP-Kameras**

Vorgehensweise:

**•** Über den Konfigurationsmanager (Seite **Einstellungen > COMfortel > IP-Kameras**)

# **Neu**

**Wichtig**: Das Telefon unterstützt nur IP-Kameras, die einzelne Bilder im Dateiformat \*.jpg direkt über eine statische IP-Adresse/URL bereitstellen. In Webseiten eingebettete IP-Kameras, dynamische IP-Adressen/URLS (z. B. über JavaScript) und Streaming-Formate werden nicht unterstützt.

Eine neue IP-Kamera wird erstellt. Weitere Informationen zu den Einstellungen sind unter Einstellungen > IP-Kameras > Einstellungen Konfigurationsmanager IP-Kameras zu finden.

# **Löschen**

**Wichtig:** Gelöschte IP-Kameras können Sie nur wiederherstellen, indem Sie eine vorher gespeicherte Datensicherung wieder vom Speichermedium in das Telefon speichern.

Die markierte IP-Kamera wird gelöscht.

# **Verwaltung Telefon IP-Kameras**

Vorgehensweise:

**•** Über das Telefon (Seite **> Einstellungen > COMfortel > Mehr > IP-**Kamera >  $\sqrt{\text{Mean}}$ 

# **IP-Kamera erstellen**

**Wichtig**: Das Telefon unterstützt nur IP-Kameras, die einzelne Bilder im Dateiformat \*.jpg direkt über eine statische IP-Adresse/URL bereitstellen. In Webseiten eingebettete IP-Kameras, dynamische IP-Adressen/URLS (z. B. über JavaScript) und Streaming-Formate werden nicht unterstützt.

Eine neue IP-Kamera wird erstellt. Weitere Informationen zu den Einstellungen sind unter Einstellungen > IP-Kameras > Einstellungen Telefon IP-Kameras zu finden.

## **Alle IP-Kameras löschen**

**Wichtig:** Gelöschte IP-Kameras können Sie nur wiederherstellen, indem Sie eine vorher gespeicherte Datensicherung wieder vom Speichermedium in das Telefon speichern.

Alle IP-Kameras werden gelöscht.

**Hinweis:** Durch Berühren und Halten eines IP-Kamera-Namens, kann die IP-Kamera einzeln gelöscht, oder bearbeitet werden.

# **Einstellungen Konfigurationsmanager IP-Kameras**

Vorgehensweise:

**•** Über den Konfigurationsmanager (Seite **Einstellungen > COMfortel > IP-Kameras > Konfigurieren**)

#### **Einstellungen für IP-Kamera**

**Name**

Eingabe des Namens für die IP-Kamera.

**IP/URL**

Eingabe der IP-Adresse oder der URL der IP-Kamera.

#### **Bildskalierung in %** (10...400)

Eingabe einer Bildskalierung, um das Bild zu vergrößern oder zu verkleinern.

#### **Bildfrequenz**  $\overline{\phantom{a}}$

Die Bildfrequenz bezeichnet die Anzahl der Bilder pro Sekunde/Minute, die von der IP-Kamera an das Telefon übermittelt werden.

#### **Hinweise:**

Ist die Bildfrequenz **Bild wird nur einmal geladen** gewählt, wird nur ein Bild übertragen, die Anzeige wird nicht aktualisiert.

Der Wert der tatsächlich übertragenen Bilder ist abhängig von der verwendeten IP-Kamera.

Auswahl der Bildfrequenz.

# **Vollbild**

**Hinweis:** In der Telefonie-App kann für die Dauer des Rufs durch Tippen auf  $\begin{bmatrix} 1 \\ 1 \end{bmatrix}$  der Vollbildmodus eingeschaltet oder durch Tippen auf  $\begin{bmatrix} 1 \\ 1 \end{bmatrix}$ der Vollbildmodus ausgeschaltet werden.

Das Bild der IP-Kamera in der Telefonie-App wird bei einem kommenden oder gehenden Ruf im Vollbildmodus angezeigt.

Das Bild der IP-Kamera wird stark verkleinert dargestellt.

#### **Bild zentrieren**

 $\blacksquare$  Der angezeigte Bildausschnitt wird zentriert.

Der Bildausschnitt wird ausgehend von der oberen linken Ecke des Kamerabilds angezeigt.

## **Erhöhte Sicherheit**

 $\blacksquare$  Das Bild der IP-Kamera wird nur in der Telefonie-App bei einem kommenden Ruf angezeigt.

Das Bild der IP-Kamera wird in der Telefonie-App und in der IP-Kamera-App angezeigt.

## $\boxed{\blacksquare}$  **Schnappschuss**

**Wichtig:** Wenn ein Schnappschuss während eines Rufs gemacht werden soll, gilt als Voraussetzung, dass der entsprechende Kontakt mit einer IP-Kamera verknüpft ist (siehe Kapitel Kontakte und Rufnummernlisten > Kontakte > Verknüpfung der IP-Kamera mit einem Kontakt).

 $\blacksquare$  Das Telefon erstellt in verschiedenen Situationen einen Schnappschuss und speichert diesen in die Galerie. Ein Schnappschuss wird erstellt wenn:

- **•** eine IP-Kamera aufgerufen wird
- **•** die eingestellte Funktionstaste für die IP-Kamera betätigt wird
- **•** man von einem mit einer IP-Kamera verknüpften Kontakt angerufen wird

**Benutzer**

Eingabe des Benutzers. Den Benutzer finden Sie in den Erweiterten Informationen der IP-Kamera.

**Passwort**

Eingabe des IP-Kamera Passworts. Dies finden Sie in den Erweiterten Informationen der IP-Kamera.

## **IP-Kamera Motion Detection**

## **Motion Detection**

**Hinweis:** Für die Bewegungserkennung der Kamera müssen Sie kameraspezifische Einstellungen vornehmen (siehe Erweiterte Informationen der IP-Kamera).

 $\blacksquare$  Die IP-Kamera-App wird automatisch eingeschaltet. Weitere Einstellungen müssen vorgenommen werden:

# **TCP-Port (für alle IP-Kameras)**

Eingabe der zugehörigen Portnummer (Port).

**TCP-Nachricht**

Eingabe der für die IP-Kamera eingestellte TCP-Nachricht (TCP-Trigger).

**Hinweiston**  $\vert \cdot \vert$ 

Auswahl des Hinweistons oder kein Hinweiston.

# **IP-Kamera-Steuerung**

#### **IP-Kamera-Steuerung**

Schwenk- und zoombare PTZ-Kameras (Pan-tilt-zoom-Kameras) können über das Steuerkreuz des Telefons gesteuert werden (links, rechts, oben, unten, vergrößern, verkleinern, OK-Taste). Die OK-Taste schwenkt die IP-Kamera in eine voreingestellte Position. Eingabe der URL in das entsprechende Eingabefeld.

#### **Hinweise:**

Für die Steuerung der IP-Kamera müssen kameraspezifische Einstellungen vorgenommen werden (siehe PTZ-Schnittstellendokumentation der IP-Kamera).

Die benötigte URL finden Sie in den Erweiterten Informationen der IP-Kamera.

# **Einstellungen Telefon IP-Kameras**

Vorgehensweise:

• Über das Telefon (Seite **WEED** > Einstellungen > COMfortel > Mehr > IP-**Kamera**)

# **Einstellungen für IP-Kamera**

**Name**

Eingabe des Namens für die IP-Kamera.

**IP/URL**

Eingabe der IP-Adresse oder der URL der IP-Kamera.

# **Bildskalierung in %** (10...400)

Eingabe einer Bildskalierung, um das Bild zu vergrößern oder zu verkleinern.

# $\boxed{\blacksquare}$  **Bild zentrieren**

 $\blacksquare$  Der angezeigte Bildausschnitt wird zentriert.

Der Bildausschnitt wird ausgehend von der oberen linken Ecke des Kamerabilds angezeigt.

#### **Bildfrequenz**  $\vert \cdot \vert$

Die Bildfrequenz bezeichnet die Anzahl der Bilder pro Sekunde/Minute, die von der IP-Kamera an das Telefon übermittelt werden.

#### **Hinweise:**

Ist die Bildfrequenz **Bild wird nur einmal geladen** gewählt, wird nur ein Bild übertragen, die Anzeige wird nicht aktualisiert.

Der Wert der tatsächlich übertragenen Bilder ist abhängig von der verwendeten IP-Kamera.

Auswahl der Bildfrequenz.

## **ZUGANGSDATEN**

**Benutzer**

Eingabe des Benutzers. Den Benutzer finden Sie in den Erweiterten Informationen der IP-Kamera.

#### **Passwort**

Eingabe des IP-Kamera Passworts. Dies finden Sie in den Erweiterten Informationen der IP-Kamera.

# **Erhöhte Sicherheit**

 $\blacksquare$  Das Bild der IP-Kamera wird nur in der Telefonie-App bei einem kommenden Ruf angezeigt.

Das Bild der IP-Kamera wird in der Telefonie-App und in der IP-Kamera-App angezeigt.

# $\boxed{\blacksquare}$  **Schnappschuss**

**Wichtig:** Wenn ein Schnappschuss während eines Rufs gemacht werden soll, gilt als Voraussetzung, dass der entsprechende Kontakt mit einer IP-Kamera verknüpft ist (siehe Kapitel Kontakte und Rufnummernlisten > Kontakte > Verknüpfung der IP-Kamera mit einem Kontakt).

 $\blacksquare$  Das Telefon erstellt in verschiedenen Situationen einen Schnappschuss und speichert diesen in die Galerie. Ein Schnappschuss wird erstellt wenn:

- **•** eine IP-Kamera aufgerufen wird
- **•** die eingestellte Funktionstaste für die IP-Kamera betätigt wird
- **•** man von einem mit einer IP-Kamera verknüpften Kontakt angerufen wird

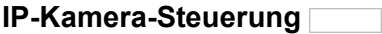

Schwenk- und zoombare PTZ-Kameras (Pan-tilt-zoom-Kameras) können über das Steuerkreuz des Telefons gesteuert werden (links, rechts, oben, unten, vergrößern, verkleinern, OK-Taste). Die OK-Taste schwenkt die IP-Kamera in eine voreingestellte Position. Eingabe der URL in das entsprechende Eingabefeld.

#### **Hinweise:**

Für die Steuerung der IP-Kamera müssen kameraspezifische Einstellungen vorgenommen werden (siehe PTZ-Schnittstellendokumentation der IP-Kamera).

Die benötigte URL finden Sie in den Erweiterten Informationen der IP-Kamera.

#### **MOtion Detection**

**Hinweis:** Für die Bewegungserkennung der Kamera müssen Sie kameraspezifische Einstellungen vornehmen (siehe Erweiterte Informationen der IP-Kamera).

 $\blacksquare$  Die IP-Kamera-App wird automatisch eingeschaltet. Weitere Einstellungen müssen vorgenommen werden:

**TCP-Port (für alle IP-Kameras)**

Eingabe der zugehörigen Portnummer (Port).

**TCP-Nachricht**

Eingabe der für die IP-Kamera eingestellte TCP-Nachricht (TCP-Trigger).

**Hinweiston** $\vert \cdot \vert$  Auswahl des Hinweistons oder kein Hinweiston.

**Funktionstaste für IP-Kamera**

Durch Drücken der Taste starten Sie eine App zum Anzeigen der IP-Kamera.

Außerdem können Sie bei Belegung auf der ersten Tastenebene an der zugehörigen LED den Status der Funktion ablesen.

# **LED-Signalisierung der Taste:**

Grün Die IP-Kamera-App ist eingeschaltet. Aus Die IP-Kamera-App ist ausgeschaltet.

Vorgehensweise bei Belegung der Funktionstaste:

- **•** Über den Konfigurationsmanager mit der Auswahl **IP-Kamera**
- **•** Über das Telefon mit der Auswahl **IP-Kamera**

#### **Hinweise:**

Für nähere Informationen zur allgemeinen Vorgehensweise bei der Belegung der Funktionstasten siehe [Funktionstasten.](#page-62-0)

Zusätzliche Einstellungen für diese Funktionstaste sind im Anschluss erklärt.

**IP-Kamera**  $\vert \cdot \vert$  Auswahl der IP-Kamera.

**Einstellungen** Rechte

# **Rechte**

Sie können das Telefon gegen unbefugte Nutzung sperren, indem Sie Rechte für die Durchführung von Einstellungen und das Ausführen von Funktionen einstellen.

Der Zugang zum Telefon ist in drei Berechtigungsebenen unterteilt:

- **Administrator:** Die Einstellung/Funktion steht nur für Administratoren zur Verfügung
- **Sub-Administrator:** Die Einstellung/Funktion steht für Sub-Administratoren und Administratoren zur Verfügung.
- **Benutzer/Keine:** Keine Sperre, die Einstellung/Funktion steht für Benutzer, Sub-Administratoren und Administratoren zur Verfügung.

**Wichtig:** Die Einstellungen für Rechte stehen nur zur Verfügung, wenn Sie als Administrator angemeldet sind. Ist im Telefon kein Sub-Administrator oder Administrator angelegt, können Benutzer alle Einstellungen durchführen und Funktionen ausführen.

Bei Betrieb an der TK-Anlage werden die Passwörter für Administrator und Sub-Administrator von der TK-Anlage vorgegeben. Manuelle Einstellungen werden von der TK-Anlage überschrieben.

Voraussetzungen:

• Ggf. Berechtigungsebene wechseln (  $\bigoplus$  > Einstellungen >  $\bigoplus$  Menu **Berechtigungsebene wechseln**)

Vorgehensweise bei der Einrichtung:

**•** Rechte-Einstellungen

- **–** Über den Konfigurationsmanager (Seite **Einstellungen > COMfortel > Rechteverwaltung > Rechte Einstellungen**)
- **–** Über das Telefon (Seite **> Einstellungen > COMfortel > Mehr > Rechte Einstellungen**)
- **•** Rechte für Funktionen einstellen
	- **–** Über den Konfigurationsmanager (Seite **Einstellungen > COMfortel > Rechteverwaltung > Rechte Funktionen**)
	- **–** Über das Telefon (Seite **> Einstellungen > COMfortel > Rechte Funktionen**)

**Einstellungen Konfigurationsmanager Rechte**

Vorgehensweise:

**•** Über den Konfigurationsmanager (Seite **Einstellungen > COMfortel > Rechteverwaltung**)

# **Rechte Einstellungen**

#### **Rechteverwaltung**  $\vert \cdot \vert$

Das Telefon kann gegen unbefugte Nutzung gesperrt werden, indem Rechte für die Durchführung von Einstellungen und das Ausführen von Funktionen eingestellt werden.

# **Wichtig:**

Die Einstellungen für Rechte stehen nur zur Verfügung, wenn Sie als Administrator angemeldet sind. Ist im Telefon kein Sub-Administrator oder Administrator angelegt, können Benutzer alle Einstellungen durchführen und Funktionen ausführen.

Bei Betrieb an der TK-Anlage werden die Passwörter für Administrator und Sub-Administrator von der TK-Anlage vorgegeben. Manuelle Einstellungen werden von der TK-Anlage überschrieben.

Auswahl der Berechtigungsebene (Administrator, Sub-Administrator, Benutzer) für folgende Einstellungen sind möglich:

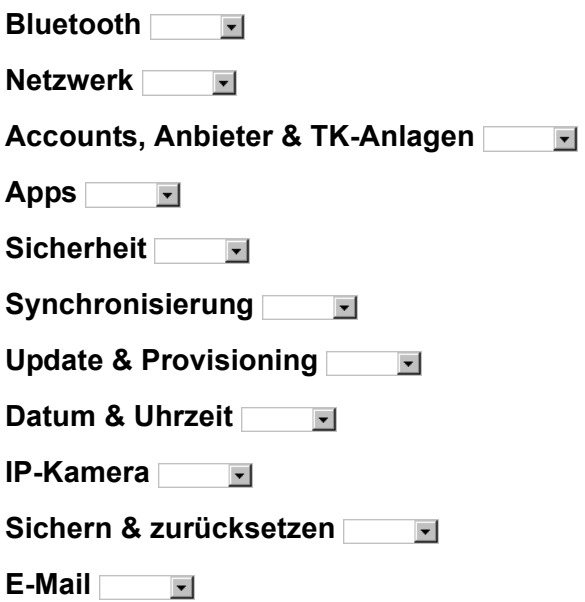

#### **Rechte Funktionen**

#### **Rechteverwaltung**  $\vert \cdot \vert$

Die folgenden Funktionen können gegen unbefugte Nutzung gesperrt werden. Dazu stehen die Berechtigungsebenen Administrator, Sub-Administrator oder Benutzer zur Verfügung. Die Anzeige gesperrter Funktionen in der Auswahlliste erfordert eine Anmeldung als Administrator  $M_{\text{enu}}$  > Berechtigungsebene wechseln).

**Amtfunktion/Leitungen**  $\vert \cdot \vert$ 

**Erreichbarkeit**

**Rufumleitung externe Rufnummer**  $\vert \cdot \vert$ 

 $\vert \cdot \vert$ 

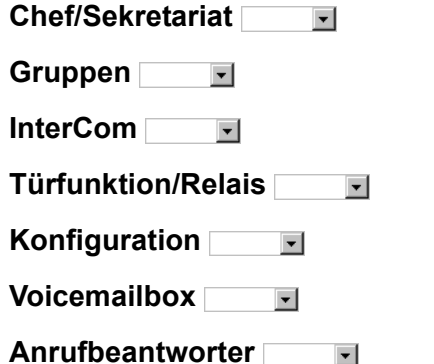

**Einstellungen Telefon Rechte**

Vorgehensweise:

**•** Über das Telefon (Seite **Einstellungen > COMfortel > Mehr > Rechte Einstellungen / Rechte Funktionen**)

#### **Rechte Einstellungen**

#### **Rechteverwaltung**  $\vert \cdot \vert$

Das Telefon kann gegen unbefugte Nutzung gesperrt werden, indem Rechte für die Durchführung von Einstellungen und das Ausführen von Funktionen eingestellt werden.

#### **Wichtig:**

Die Einstellungen für Rechte stehen nur zur Verfügung, wenn Sie als Administrator angemeldet sind. Ist im Telefon kein Sub-Administrator oder Administrator angelegt, können Benutzer alle Einstellungen durchführen und Funktionen ausführen.

Bei Betrieb an der TK-Anlage werden die Passwörter für Administrator und Sub-Administrator von der TK-Anlage vorgegeben. Manuelle Einstellungen werden von der TK-Anlage überschrieben.

Auswahl der Berechtigungsebene (Administrator, Sub-Administrator, Benutzer) für folgende Einstellungen sind möglich:

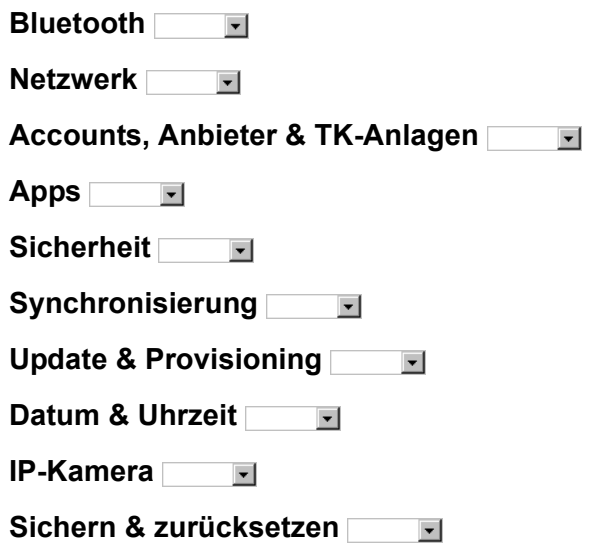

**E-Mail**  $\vert \cdot \vert$ 

#### **Rechte Funktionen**

#### **Rechteverwaltung**  $\vert \cdot \vert$

Die folgenden Funktionen können gegen unbefugte Nutzung gesperrt werden. Dazu stehen die Berechtigungsebenen Administrator, Sub-Administrator oder Benutzer zur Verfügung. Die Anzeige gesperrter Funktionen in der Auswahlliste erfordert eine Anmeldung als Administrator  $(m_{\text{enu}})$  > Berechtigungsebene wechseln).

**Amtfunktion/Leitungen**  $\vert \cdot \vert$ **Erreichbarkeit**  $\overline{\phantom{0}}$ **Rufumleitung externe Rufnummer**  $\vert \cdot \vert$ **Chef/Sekretariat**  $\vert \cdot \vert$ **Gruppen**  $\vert \cdot \vert$ **InterCom**  $\overline{\phantom{a}}$ **Türfunktion/Relais**  $\overline{\phantom{a}}$ **Konfiguration**  $\vert \cdot \vert$ **Voicemailbox**  $\overline{\phantom{0}}$ **Anrufbeantworter** $\overline{\phantom{a}}$ 

# **Funktionstasten**

Die Funktionen Automatische Wahl bei Zielwahl, Doppelklick für die 2. Ebene und das automatische Pick-up, werden an einer zentralen Stelle einund ausgeschaltet.

Vorgehensweise bei der Einrichtung:

- **•** Automatische Wahl bei Zielwahl, Doppelklick für 2. Ebene, Automatisches Pick-up ein-/ausschalten.
	- **–** Über den Konfigurationsmanager (Seite **Einstellungen > COMfortel > Funktionstasten**)
	- **–** Über das Telefon (Seite **> Einstellungen > COMfortel > Mehr > Funktionstasten**)

# **Einstellungen Konfigurationsmanager Funktionstasten**

Vorgehensweise:

**•** Über den Konfigurationsmanager (Seite **Einstellungen > COMfortel > Funktionstasten**)

# **Funktionstasten**

**Automatische Wahl bei Zielwahl**

Beim Drücken einer Zielwahltaste wird im Ruhezustand automatisch abgehoben (bei Verwendung eines Headsets) bzw. ins Freisprechen geschaltet.

# **Doppelklick für 2. Ebene**

Die programmierbaren Funktionstasten können jeweils doppelt (auf zwei Ebenen) belegt werden. Es kann festgelegt werden, wie die zweite Ebene der Funktionstasten bedient werden soll. Die Variante Zweite Ebene über Shift-Taste ist immer aktiviert. Möchten Sie diese nutzen, müssen Sie eine Ihrer Funktionstasten mit der Funktion Zweite Ebene belegen. Die Variante Zweite Ebene über Doppelklick (300 ms) kann ausgeschaltet werden, wenn sie unerwünscht ist.

 $\blacksquare$  Doppelklick aktiviert die 2. Ebene.

Doppelklick wird ignoriert.

# **Automatisches Pick-up**

Das automatische Pick-up wirkt bei Pick-up über eine Zielwahltaste und eine Pick-up-Taste mit definiertem Ziel.

- $\blacksquare$  Die Verbindung wird sofort nach Drücken der Taste hergestellt
- **Es wird zunächst der Anrufer angezeigt.**

# **Einstellungen Telefon Funktionstasten**

Vorgehensweise:

**•** Über das Telefon (Seite **> Einstellungen > COMfortel > Mehr > Funktionstasten**)

**Einstellungen** Funktionstasten

#### **Funktionstasten**

## **Automatische Wahl bei Zielwahl**

 $⊓$  Beim Drücken einer Zielwahltaste wird im Ruhezustand automatisch abgehoben (bei Verwendung eines Headsets) bzw. ins Freisprechen geschaltet.

## **Doppelklick für 2. Ebene**

Die programmierbaren Funktionstasten können jeweils doppelt (auf zwei Ebenen) belegt werden. Es kann festgelegt werden, wie die zweite Ebene der Funktionstasten bedient werden soll. Die Variante Zweite Ebene über Shift-Taste ist immer aktiviert. Möchten Sie diese nutzen, müssen Sie eine Ihrer Funktionstasten mit der Funktion Zweite Ebene belegen. Die Variante Zweite Ebene über Doppelklick (300 ms) kann ausgeschaltet werden, wenn sie unerwünscht ist.

 $\blacksquare$  Doppelklick aktiviert die 2. Ebene.

 $\Box$  Doppelklick wird ignoriert.

#### $\boxed{\mathbf{A}}$  **Automatisches Pick-up**

Das automatische Pick-up wirkt bei Pick-up über eine Zielwahltaste und eine Pick-up-Taste mit definiertem Ziel.

- $\blacksquare$  Die Verbindung wird sofort nach Drücken der Taste hergestellt
- **Es wird zunächst der Anrufer angezeigt.**

# **Sicherheit**

Die Sicherheitseinstellungen ermöglichen das Einstellen einer Displaysperre, verschiedene Einstellungen zur Geräteverwaltung und das Einrichten des Anmeldedatenspeichers. Außerdem kann die Installation von Apps unbekannter Herkunft auf dem Telefon zugelassen werden.

Vorgehensweise bei der Einrichtung:

- **•** Sicherheitseinstellungen einrichten.
	- **–** Über den Konfigurationsmanager (Seite **Einstellungen > Nutzer > Sicherheit**)
	- **–** Über das Telefon (Seite **> Einstellungen >Nutzer > Sicherheit**)

# **Einstellungen Konfigurationsmanager Sicherheit**

Vorgehensweise:

**•** Über den Konfigurationsmanager (Seite **Einstellungen > Nutzer > Sicherheit**)

# **Apps**

# **Installation von Apps unbekannter Herkunft**

Auf dem Telefon können Apps unbekannter Herkunft (z. B. über den App Shop, Webseiten, E-Mails etc.) zugelassen werden.

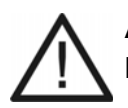

**Achtung:** Aus dem Internet heruntergeladene Apps und Dateien können Viren enthalten und Ihr Telefon beschädigen.

**•** Installieren Sie zum Schutz Ihres Telefons und Ihrer persönlichen Daten nur Apps und Dateien aus vertrauenswürdigen Quellen.

# **Unbekannte Herkunft**

**Wichtig:** Bei der Installation zusätzlicher Apps kann die Funktion des Telefons bis zur Nichtverwendbarkeit eingeschränkt sein. Bei einer Überprüfung des Telefons durch den Auerswald-Service oder Fachhändler wird das Telefon in den Auslieferzustand versetzt. Vorher installierte Apps und Daten gehen dabei verloren und müssen eigenständig neu installiert werden.

Hinweis: Unter  $\left(\frac{1}{2}\right)$  > Einstellungen > Gerät > Apps > Anwen**dungsname** können Sie prüfen, auf welche Funktionen Ihres Telefons und auf welche persönlichen Daten die App zugreifen kann.

 $\blacksquare$  Die Installation von Apps aus unbekannten Quellen wird zugelassen.

# **Einstellungen Telefon Sicherheit**

Vorgehensweise:

**•** Über das Telefon (Seite **> Einstellungen > Nutzer > Sicherheit**)

## **BILDSCHIRMSICHERHEIT**

#### **Displaysperre**

Die Displaysperre wird verwendet, um das Telefon gegen unbefugte Nutzung zu sperren.

# **Hinweise:**

Ist die Displaysperre eingestellt, wird sie zusammen mit dem Ruhezustand eingeschaltet (**iii)** > Einstellungen > Gerät > Display).

Auch nach dem Einschalten der Displaysperre ist es möglich, kommende Gespräche anzunehmen und Notrufe einzuleiten (nur manuelle Wahl der eingetragenen Notrufnummern).

**Displaysperre mit eigener PIN** : Frei wählbare PIN bestehend aus mindestens 4 Ziffern. Zur Aufhebung der Displaysperre Numerische PIN eingeben.

**Displaysperre mit eigenem Passwort** : Frei wählbares Passwort, bestehend aus mindestens 4 Zeichen. Zur Aufhebung der Displaysperre eigenes Passwort eingeben.

**Displaysperre mit Benutzer-Passwort der TK-Anlage** : Zur Aufhebung der Displaysperre Benutzer-Passwort der TK-Anlage eingeben.

# **Automatisch sperren**

Voraussetzungen:

**•** Eingeschaltete Displaysperre

Die ausgewählte Zeit gibt an, nach wie vielen Sekunden/Minuten im Ruhezustand die Displaysperre eingeschaltet wird (sofort mit Einschalten des Ruhezustands oder nach 5 Sekunden bis 30 Minuten).

**Einstellungen** Sicherheit

#### **Keine Displaysperre**

Schaltet die Displaysperre aus.

# **PASSWÖRTER**

#### **Passwörter sichtbar**  $\blacksquare$   $\blacksquare$

 $\blacksquare$  Die Eingabe der Passwörter wird erleichtert, da sie sichtbar sind.

# **GERÄTEVERWALTUNG**

## **Geräteadministratoren**

Geräteadministratoren sind Apps, denen diese Berechtigung erteilt wurde, z. B. E-Mail- und Kalender-Apps. Die Berechtigung wird meist bei der Erstellung eines Kontos für die App verlangt, wenn das Konto serverspezifische Sicherheitsrichtlinien auf dem Telefon einrichten muss.

#### **Hinweise:**

Die erforderlichen Informationen über Geräteadministratoren erhalten Sie von Ihrem Systemadministrator.

Bei der Deaktivierung gehen in der Regel Funktionen des Kontos in der zugehörigen App verloren, z. B. die Möglichkeit zum Synchronisieren von E-Mails oder Kalendereinträgen. Beachten Sie die Nachrichten der App in der Statuszeile. Die Funktionen stehen erst nach der Aktivierung des Geräte-Administrators wieder zur Verfügung.

Auswahl des Geräteadministrator und Bestätigung der Aktivierung/ Deaktivierung im Dialog.

# **Installation von Apps unbekannter Herkunft**

Auf dem Telefon können Apps unbekannter Herkunft (z. B. über den App Shop, Webseiten, E-Mails etc.) zugelassen werden.

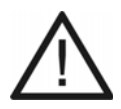

**Achtung:** Aus dem Internet heruntergeladene Apps und Dateien können Viren enthalten und Ihr Telefon beschädigen.

**•** Installieren Sie zum Schutz Ihres Telefons und Ihrer persönlichen Daten nur Apps und Dateien aus vertrauenswürdigen Quellen.

## **Unbekannte Herkunft**

**Wichtig:** Bei der Installation zusätzlicher Apps kann die Funktion des Telefons bis zur Nichtverwendbarkeit eingeschränkt sein. Bei einer Überprüfung des Telefons durch den Auerswald-Service oder

Fachhändler wird das Telefon in den Auslieferzustand versetzt. Vorher installierte Apps und Daten gehen dabei verloren und müssen eigenständig neu installiert werden.

Hinweis: Unter **(H)** > Einstellungen > Gerät > Apps > Anwen**dungsname** können Sie prüfen, auf welche Funktionen Ihres Telefons und auf welche persönlichen Daten die App zugreifen kann.

 $\blacksquare$  Die Installation von Apps aus unbekannten Quellen wird zugelassen.

# **ANMELDEDATENSPEICHER**

# **Vertrauenswürdige Anmeldedaten**

Im Anmeldedatenspeicher können verschlüsselte Zertifikate mit den zugehörigen Passwörtern und andere Anmeldedaten für Netzwerkverbindungen gespeichert werden.

Voraussetzungen:

**•** Für den Anmeldedatenspeicher eingegebenes Passwort

**Hinweis:** Die erforderlichen Informationen über die benötigten Anmeldedaten erhalten Sie von Ihrem Systemadministrator.

Auswahl der Anmeldedaten und Bestätigung der Aktivierung/Deaktivierung im Dialog. Den entsprechenden Apps wird bei Aktivierung Zugriff auf den Anmeldedatenspeicher im Telefon gewährt.

# **Zertifikat vom Speichermedium installieren**

Ein Zertifikat ist ein digitaler Datensatz, der identifizierende Informationen über z. B. einen Service oder eine Webseite enthält. Ein Zertifikat enthält eine algorithmische Signatur, die bestätigt, dass die Kommunikation verschlüsselt stattfindet und auch, dass mit dem gewünschten Dienst kommuniziert wird.

Voraussetzungen:

- **•** Betriebsbereites Speichermedium
- **•** Im Speichermedium gespeichertes Zertifikat

**Hinweis:** Es werden nur Zertifikate angezeigt, die noch nicht auf dem Telefon gespeichert sind.

Auswahl des Zertifikats vom Speichermedium, Eingabe eines Namens und, bei Aufforderung, Einschalten der Displaysperre. Folgende Einstellung muss außerdem vorgenommen werden:

#### **Verwendung der Anmeldedaten**  $\mathbf{I}$

Auswahl des Verwendungszwecks für das Zertifikat. Dieses wird anschließend in den Anmeldedatenspeicher des Telefons gespeichert und kann z. B. für die Herstellung einer sicheren Netzwerkverbindung genutzt werden.

**Hinweis:** Unter **Einstellungen > COMfortel > (Mehr) > Telefon Zertifikate** können die Telefon Zertifikate eingesehen und auf ihre Richtigkeit überprüft werden.

# **Anmeldedaten löschen**

**Einstellungen** Sicherheit

#### Voraussetzungen:

**•** Im Telefon gespeichertes Zertifikat

Alle Anmeldedaten werden gelöscht.

# **Sprache des Telefons**

Das Telefon kann durch die Einstellung der Sprache für das Display und die Tastatur an den jeweiligen Sprachraum angepasst werden.

Vorgehensweise:

- **•** Über den Konfigurationsmanager (Seite **Einstellungen > Nutzer > Sprache & Eingabe**)
- Über das Telefon (Seite **+ + Einstellungen > Nutzer > Sprache und Eingabe**)

**Einstellungen Konfigurationsmanager Sprache des Telefons**

**Sprache**  $\vert \cdot \vert$ 

Auswahl der Sprache im Telefon.

**Einstellungen Telefon Sprache des Telefons**

**Sprache**  $\vert \cdot \vert$ 

Auswahl der Sprache im Telefon.

**Einstellungen** Konten

# **Konten**

Konten dienen zur Speicherung von Nachrichten, Kontakten und anderen Daten auf Ihrem Telefon.

Die Synchronisierung der Konten ermöglicht den Datenabgleich zwischen dem Telefon und verschiedenen Synchronisierungsquellen wie z. B. TK-Anlagen oder Servern von Providern.

Sie können einstellen, welche Konten und Daten synchronisiert werden sollen, z. B.:

- **•** Telefonbuch der TK-Anlage (Kontakte)
- **•** Kalender (Calendar Sync), Kontakte (Contacts Sync)
- **•** Exchange ActiveSync-, IMAP- und POP3-Konten (E-Mail)
- **•** Daten, die von Apps genutzt werden

#### **Hinweise:**

Einige Konten, wie z. B. das Telefonbuch der TK-Anlage (Kontakte), können nur in eine Richtung synchronisiert werden. Die synchronisierten Kontakte können nicht auf dem Telefon bearbeitet werden.

Andere Konten können in beide Richtungen synchronisiert werden. Änderungen an Daten auf dem Telefon werden auch für die Daten auf der Synchronisierungsquelle übernommen.

Für die Synchronisierung von Exchange ActiveSync-Konten, Kalender (Calendar Sync) und Kontakten (Contacts Sync) ist eine kostenpflichtige Freischaltung über den Auerswald/FONtevo Onlineshop erforderlich (siehe Kapitel Service und Wartung > Erweiterung des Telefons).

Vorgehensweise bei der Einrichtung:

- **•** Konto verwalten (hinzufügen, löschen, synchronisieren).
	- **–** Über das Telefon (Seite **> Einstellungen > Konten**)

# **Konto hinzufügen**

**Hinweis:** Bei Betrieb an der TK-Anlage werden die Konten für die Synchronisierung mit der TK-Anlage automatisch hinzugefügt. Das Telefonbuch der TK-Anlage wird automatisch mit der Kontakte-App synchronisiert.

Je nach Kontoart, muss den Anweisungen auf dem Display gefolgt werden.

#### **Synchronisierung ein-/ausschalten**

**Name des Kontos**

#### **Hinweise:**

Je nach Konto werden verschiedene Kontoelemente angezeigt, die für dieses Konto synchronisiert werden können, z. B. Kontakte. Sie können die Synchronisierung für jedes Element einzeln ein-/ausschalten.

Durch das Ausschalten der Synchronisierung werden bisher synchronisierte Daten nicht vom Telefon gelöscht

 $\blacksquare$  Die Daten des ausgewählten Kontoelements werden synchronisiert.

#### **Synchronisierung manuell**

# **Name des Kontos > > Jetzt synchronisieren**

Voraussetzungen:

**•** Automatische Synchronisierung des Kontos ausgeschaltet

Der aktuelle Status des Kontos wird angezeigt.

- **•** Konto wird automatisch synchronisiert
- **•** Konto wird nicht automatisch synchronisiert

#### **Konto entfernen**

# Name des Kontos > Menu<sup>1</sup> > Konto entfernen

**Hinweis:** Durch das Löschen eines Kontos werden auch die zugehörigen Nachrichten, Kontakte und anderen Daten vom Telefon gelöscht.

Das ausgewählte Konto wird gelöscht.

# **Datum und Uhrzeit**

Die Statuszeile des Telefons zeigt Kalenderwoche, Datum und Uhrzeit an. Im Ruhezustand des Telefons werden Kalenderwoche, Datum und Uhrzeit außerdem auf dem Display eingeblendet.

Datum und Uhrzeit werden benötigt, um kommende und gehende Rufe zu protokollieren und Funktionen des Telefons, z. B. automatische Updates, zu steuern.

**Hinweis:** Die Umstellung von Winter- auf Sommerzeit und umgekehrt (GMT +1:00 bzw. GMT +2:00) wird in Abhängigkeit vom Datum automatisch durchgeführt.

Vorgehensweise bei der Einrichtung:

- **•** Datum und Uhrzeit einstellen.
	- **–** Über den Konfigurationsmanager (Seite **Einstellungen > System > Datum & Uhrzeit**)
	- **–** Über das Telefon (Seite **> Einstellungen > System > Datum & Uhrzeit**)

**Einstellungen Konfigurationsmanager Datum und Uhrzeit**

Vorgehensweise:

**•** Über den Konfigurationsmanager (Seite **Einstellungen > System > Datum & Uhrzeit**)

# **Einstellungen für Datum und Uhrzeit**

# **NTP (Network Time Protocol)**

Da die Uhrzeit eines Rechners oder anderer Geräte im Netzwerk nur selten exakt einstellbar ist, wird das NTP (Network Time Protocol) verwendet. Dabei handelt es sich um ein Protokoll, das die Uhrzeit eines Rechners oder anderer Geräte im Netzwerk mit anderen Rechnern oder einer externen Uhr über das Internet synchronisiert, d. h. abgleicht. Dafür wird ein sogenannter NTP-Server ausgewählt, über den die Synchronisation der Uhrzeit durchgeführt wird. Die vom NTP-Server zur Verfügung gestellte Uhrzeit ist möglichst genau zur Coordinated Universal Time (UTC) synchronisiert.

Es kann ein lokaler NTP-Server im lokalen Netzwerk ausgewählt werden, sofern ein solcher vorhanden ist, oder ein öffentlicher NTP-Server aus im Internet veröffentlichten Listen eingestellt werden.

Uhrzeit wird automatisch vom NTP-Server übernommen. Folgende Eingabe muss außerdem vorgenommen werden:

**Uhrzeitserver (NTP-Server)**

Eingabe der NTP-Server-Adresse.

# **24-Stunden-Format**

 $\blacksquare$  Das 24-Stunden-Format ist ausgewählt.

Das 12-Stunden-Format ist ausgewählt. Zusätzlich muss folgende Einstellung vorgenommen werden:

#### **Zeitangabe**  $\vert \cdot \vert$

- **vorm.**: Die Uhrzeit gilt für vormittags.
- **nachm.**: Die Uhrzeit gilt für nachmittags.
#### **Manuelle Datumseingabe**

**Datum**

**Uhrzeit**

Voraussetzungen:

**•** Deaktiviertes Kontrollkästchen **NTP (Network Time Protocol)**

Eingabe des Datums und der Uhrzeit.

**Zeitzone**  $\overline{\phantom{a}}$ 

> **Hinweis:** Beim Ändern der Zeitzone werden alle mit einem Zeitstempel versehenen Daten auf dem Telefon an die geänderte Zeitzone angepasst.

Auswahl der korrekten Zeitzone, damit mit einem Zeitstempel versehene Daten auf dem Telefon (z. B. Anruflisteneinträge, Kalendereinträge oder E-Mails) mit der korrekten Uhrzeit angezeigt werden.

**Datumsformat**  $\overline{\phantom{a}}$ 

Auswahl des Datumformats.

# **Einstellungen Telefon Datum und Uhrzeit**

Vorgehensweise:

**•** Über das Telefon (Seite **> Einstellungen > Datum & Uhrzeit** )

# **Datum & Uhrzeit**

# **NTP (Network Time Protocol)**

Da die Uhrzeit eines Rechners oder anderer Geräte im Netzwerk nur selten exakt einstellbar ist, wird das NTP (Network Time Protocol) verwendet. Dabei handelt es sich um ein Protokoll, das die Uhrzeit eines Rechners oder anderer Geräte im Netzwerk mit anderen Rechnern oder einer externen Uhr über das Internet synchronisiert, d. h. abgleicht. Dafür wird ein sogenannter NTP-Server ausgewählt, über den die Synchronisation der Uhrzeit durchgeführt wird. Die vom NTP-Server zur Verfügung gestellte Uhrzeit ist möglichst genau zur Coordinated Universal Time (UTC) synchronisiert.

Es kann ein lokaler NTP-Server im lokalen Netzwerk ausgewählt werden, sofern ein solcher vorhanden ist, oder ein öffentlicher NTP-Server aus im Internet veröffentlichten Listen eingestellt werden.

 $\blacksquare$  Uhrzeit wird automatisch vom NTP-Server übernommen. Folgende Eingabe muss außerdem vorgenommen werden:

# **Uhrzeitserver (NTP-Server)**

Eingabe der NTP-Server-Adresse.

**Zeitzone** $\vert \cdot \vert$  **Hinweis:** Beim Ändern der Zeitzone werden alle mit einem Zeitstempel versehenen Daten auf dem Telefon an die geänderte Zeitzone angepasst.

Auswahl der korrekten Zeitzone, damit mit einem Zeitstempel versehene Daten auf dem Telefon (z. B. Anruflisteneinträge, Kalendereinträge oder E-Mails) mit der korrekten Uhrzeit angezeigt werden.

#### **Manuelle Datumseingabe**

**Datum**

**Uhrzeit**

Voraussetzungen:

**•** Deaktiviertes Kontrollkästchen **NTP (Network Time Protocol)**

Eingabe des Datums und der Uhrzeit.

#### **24-Stunden-Format**

 $\blacksquare$  Das 24-Stunden-Format ist ausgewählt.

Das 12-Stunden-Format ist ausgewählt. Zusätzlich muss folgende Einstellung vorgenommen werden:

#### **Zeitangabe**

- **vorm.**: Die Uhrzeit gilt für vormittags.
- **nachm.**: Die Uhrzeit gilt für nachmittags.

**Einstellungen** Datum und Uhrzeit

# **Datumsformat**

Auswahl des Datumformats.

# **Telefoninformationen**

Bei Bedarf können Sie detaillierte Informationen zu Ihrem Telefon anzeigen:

- **•** Rechtliche Hinweise (Open-Source-Lizenzen)
- **•** Hardware (Stromversorgung, Seriennummer, MAC-Adresse, Erweiterungen)
- **•** Erreichbarkeit (Rufumleitung, Anrufbeantworter, Voicemailbox)
- **•** Firmwareversion
- **•** Android-Version
- **•** TK-Anlage (Name, Firmwareversion, Seriennummer)
- **•** Kernel-Version
- **•** Build-Nummer
- **•** CPU-Platine Bootloader

Vorgehensweise:

- **•** Über den Konfigurationsmanager (Seite **Informationen**)
- **•** Über das Telefon (Seite **> Einstellungen > System > Über das Telefon**)

# **Über den Konfigurationsmanager**

# *<u></u>* Informationen

- **Gerät:** Informationen über die Hardware und Software des Telefons.
- **Erreichbarkeit:** Informationen über die Erreichbarkeit des Telefons.
- **8 Bluetooth-Dongle (nur COMfortel 3600 IP):** Informationen über den Bluetooth-Dongle.
- **Netzwerkdatenstrom:** Hier kann der Netzwerkdatenstrom aufgezeichnet werden.
- **Lizenzinformationen:** Informationen zu den Lizenzen.

# **Über das Telefon**

#### **Telefonstatus**

Tippen auf eine Telefoninformation in der Auswahlliste zeigt z.T. weitere Informationen an.

# **Externe Steuerung**

Zur externen Steuerung gehören uaCASTA und Action URLs (HTTP-Requests).

Vorgehensweise bei der Einrichtung:

- **•** uaCSTA aktivieren/deaktivieren
	- **–** Über den Konfigurationsmanager (Seite **Einstellungen > COMfortel > Externe Steuerung**)
	- **–** Über das Telefon (Seite **> Einstellungen > COMfortel > Mehr > Externe Steuerung**)
- **•** Action URL (HTTP-Request) empfangen ein-/ausschalten und einrichten
	- **–** Über den Konfigurationsmanager (Seite **Einstellungen > COMfortel > Externe Steuerung**)
	- **–** Über das Telefon (Seite **> Einstellungen > COMfortel > Mehr > Externe Steuerung**)

**Action URL (HTTP-Request) empfangen**

Beim Empfang von Action URLs arbeitet das Telefon als HTTP-Server und empfängt HTTP-Requests von einem HTTP-Client. Die Action URLs lösen eine Aktion im Telefon aus (z. B. einen Neustart des Telefons).

Voraussetzungen:

**•** Im Telefon aktiviertes Kontrollkästchen **Action URL empfangen**.

**Hinweis:** Weitere Informationen zu Action URLs finden SIe im Internet (siehe **[www.auerswald.de/service](http://www.auerswald.de/service)** unter **Developer**).

- 1. Starten Sie einen Browser (z. B. Mozilla Firefox).
- 2. Die folgende Tabelle zeigt die möglichen Aktionen und die entsprechenden http- Befehle. Geben Sie einen der folgenden HTTP-Befehle ein:

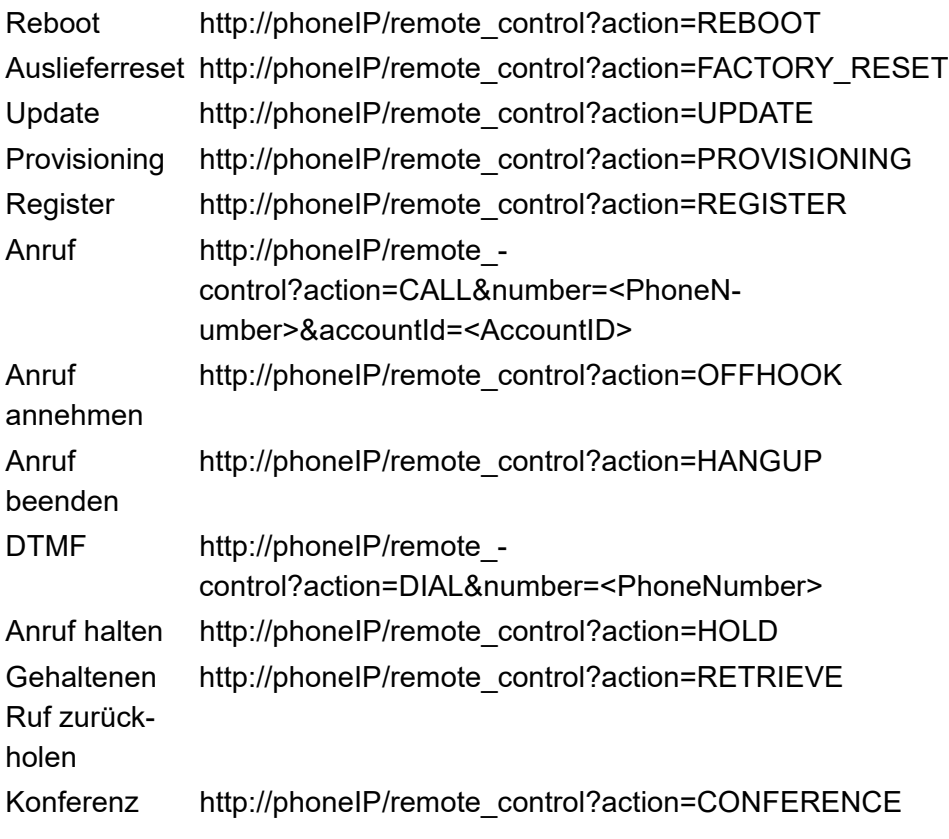

3. Drücken Sie die Enter-Taste.

**Einstellungen Konfigurationsmanager externe Steuerung**

Vorgehensweise:

**•** Über den Konfigurationsmanager (Seite **Einstellungen > COMfortel > Externe Steuerung**)

#### **uaCSTA**

#### **uaCSTA**

uaCSTA (User Agent Computer Supported Telecommunication Application) ist eine CTI (Computer Telephony Integration)-Lösung auf SIP-Basis. CTI ermöglicht aus der Computer-Software heraus z. B. Telefongespräche aufzubauen, zu vermitteln, zu beenden und Telefonkonferenzen einzuleiten. Zur standardisierten Kommunikation zwischen Telefonanlagen und Computerprogrammen wird das Protokoll CSTA verwendet. uaCSTA ist eine eingeschränkte Form von CSTA und verwendet ausschließlich die XML-Codierung zum Datenaustausch.

Voraussetzungen:

**•** Ausgewählter Server-Typ **Broadsoft-Server** oder **ESTOS CSTA (ECSTA)**

 $\blacksquare$  Das Telefon ist bereit, uaCSTA-Befehle entgegenzunehmen.

# **Action URL**

# **Empfang von Action URLs**

**Einstellungen** Externe Steuerung

Mit den Action URLs kann das Telefon HTTP-Requests vom PC empfangen und ausführen. Außerdem kann das Telefon Befehle versenden.

Action URLs werden ausgeführt. Das Telefon empfängt HTTP-Requests vom PC und führt diese aus.

#### **Senden von Action URLs**

Folgende Aktionen können von Telefon versendet werden:

- **•** Eingehender Anruf
- **•** Verbindung herstellen
- **•** Anruf beenden
- **•** Anruf halten
- **•** Ruhezustand

**Einstellungen Telefon externe Steuerung**

Vorgehensweise:

• Über das Telefon (Seite **<b>iiii)** > Einstellungen > COMfortel > Mehr > **Externe Steuerung**)

# **Externe Steuerung**

**uaCSTA**

uaCSTA (User Agent Computer Supported Telecommunication Application) ist eine CTI (Computer Telephony Integration)-Lösung auf SIP-Basis. CTI ermöglicht aus der Computer-Software heraus z. B. Telefongespräche aufzubauen, zu vermitteln, zu beenden und Telefonkonferenzen einzuleiten. Zur standardisierten Kommunikation zwischen Telefonanlagen und Computerprogrammen wird das Protokoll CSTA verwendet. uaCSTA ist eine eingeschränkte Form von CSTA und verwendet ausschließlich die XML-Codierung zum Datenaustausch.

Voraussetzungen:

**•** Ausgewählter Server-Typ **Broadsoft-Server** oder **ESTOS CSTA (ECSTA)**

 $\blacksquare$  Das Telefon ist bereit, uaCSTA-Befehle entgegenzunehmen.

# **Empfang von Action URLs**

Mit den Action URLs kann das Telefon HTTP-Requests vom PC empfangen und ausführen. Außerdem kann das Telefon Befehle versenden.

**M** Action URLs werden ausgeführt. Das Telefon empfängt HTTP-Requests vom PC und führt diese aus.

#### **Senden von Action URLs**

Folgende Aktionen können von Telefon versendet werden:

- **•** Eingehender Anruf
- **•** Verbindung herstellen
- **•** Anruf beenden
- **•** Anruf halten
- **•** Ruhezustand

**Einstellungen** Externe Steuerung

# **Service und Wartung**

Dieser Abschnitt beschreibt für den Servicefall nützliche Funktionen. Dazu gehören Sichern, Wiederherstellen und Löschen von Daten im Störungsfall oder beim Wechsel des Telefons oder der TK-Anlage.

#### **Themen**

- [Sichern und zurücksetzen \(Seite 626\)](#page-625-0)
- [Update und Provisioning \(Seite 635\)](#page-634-0)
- [Speicher \(Seite 661\)](#page-660-0)
- [Telefon herunterfahren und neu starten \(Seite 663\)](#page-662-0)
- [Erweiterung des Telefons \(Freischaltung\) \(Seite 664\)](#page-663-0)
- [Servicedaten \(Seite 667\)](#page-666-0)

# <span id="page-625-0"></span>**Sichern und zurücksetzen**

Bei einer Datensicherung wird eine Sicherungsdatei erstellt, die die Konfiguration und andere Daten des Telefons enthält. Die Sicherungsdatei kann bei Bedarf zurück in das Telefon gespeichert werden.

Beim Zurücksetzen des Telefons in den Auslieferzustand werden alle Daten auf dem Telefon gelöscht.

Vorgehensweise bei der Einrichtung:

- **•** Datensicherung erstellen, Datensicherung in das Telefon speichern, Auslieferzustand herstellen.
	- **–** Über den Konfigurationsmanager (Seite **Einstellungen > Nutzer > Sichern & zurücksetzen**)
	- **–** Über das Telefon (Seite **> Einstellungen > Nutzer > Sichern & Zurücksetzen**)
- **•** Servicedaten erstellen.
	- **–** Über den Konfigurationsmanager (Seite **Einstellungen > Nutzer > Sichern & zurücksetzen**)
- **•** Telefon downdaten.
	- **–** Über das Telefon

**Einstellungen Konfigurationsmanager Sichern und Zurücksetzen**

Vorgehensweise:

**•** Über den Konfigurationsmanager (Seite **Einstellungen > Nutzer > Sichern & zurücksetzen**)

#### **Sichern & zurücksetzen**

#### **Datensicherung in das Telefon speichern**

Die auf dem Speichermedium oder auf dem PC gespeicherte Sicherungsdatei kann bei Bedarf zurück in das Telefon gespeichert werden.

Voraussetzungen:

**•** Auf der Festplatte gespeicherte Sicherungsdatei

# **Datensicherung vom PC in das Telefon speichern**

Auswahl der gespeicherten Sicherungsdatei und klicken auf **Nederalater**n.

# **Datensicherung erstellen**

Bei der Datensicherung wird eine Sicherungsdatei auf dem ausgewählten Medium angelegt.

Sollte das Telefon ein Fehlverhalten aufweisen, für das eine Fehlbedienung oder äußere Einwirkungen ausgeschlossen werden können, kann anhand der Servicedaten das Fehlverhalten überprüft werden.

**Hinweis:** Der interne Speicher und der USB-Port stehen nur am COMfortel 3600 IP zur Verfügung.

**Wichtig:** Beim Zurücksetzen in den Auslieferzustand wird eine auf dem internen Speicher vorhandene Datensicherung gelöscht.

**Wichtig:** Beachten Sie die folgenden rechtlichen Hinweise vor der Erstellung der Datensicherung. Die Datensicherung enthält folgende rechtlich besonders geschützte Bestandteile:

Die Konfiguration des Telefons

Die Bezeichnung der internen Teilnehmer

Passwörter des Telefons, Teilnehmer, VoIP-Accounts und VoIP-Teilnehmer

Das Telefonbuch des Telefons

Verbindungsdatensätze mit Ziel, Quelle und Zeitinformationen einer Telekommunikationsverbindung

Alle Benutzer des Telefons müssen vor der Erstellung der Datensicherung informiert werden, dass eine Übertagung dieser Inhalte stattfindet und von wem die gewonnenen Daten verarbeitet werden. Eine sichere Aufbewahrung der Daten im Rahmen der gesetzlichen Vorschriften ist notwendig. Wenn Sie die Datensicherung Ihrem Fachhändler oder Hersteller zur Fehleranalyse zur Verfügung stellen wollen, müssen Sie sicherstellen, dass die gesetzlichen Vorschriften erfüllt werden.

# **Sicherungskopie Ihrer Daten auf dem PC erstellen > Export**

Lesen Sie den angezeigten Haftungsausschluss und geben Sie im Eingabefeld **ok** ein. Klicken Sie anschließend auf **Export** und auf **Datei speichern > OK**.

# **Servicedaten > Export**

Lesen Sie den angezeigten Haftungsausschluss und geben Sie im Eingabefeld **ok** ein. Klicken Sie anschließend auf **Export** und auf **Datei speichern > OK**.

**Hinweis:** Anhand der Datei und einer genauen Fehlerbeschreibung ist eine Fehlersuche durch die Fachabteilungen (Service, Entwicklung) möglich.

# Telefon Konfiguration > **Export**

**Hinweis:** Im Gegensatz zur Sicherungskopie, werden bei der Telefon Konfiguration nur diejenigen Daten exportiert, die provisioniert werden können.

Lesen Sie den angezeigten Haftungsausschluss und geben Sie im Eingabefeld **ok** ein. Klicken Sie anschließend auf **Export** und auf **Datei speichern > OK**.

# **Auf Werkszustand zurück**

Über das Zurücksetzen in den Auslieferzustand besteht die Möglichkeit, auf dem Telefon gespeicherte Daten und Einstellungen zu löschen. Dazu gehören z. B. das Löschen von heruntergeladenen Apps, persönlichen Daten (z. B. Kontakte), Funktionstastenbelegungen und die individuelle Einrichtung der Startbildschirme.

Zusätzlich können die auf dem Speichermedium gespeicherten Daten, z. B. Musik und Fotos, gelöscht werden.

#### **SD-Karte löschen**

Alle Daten, z.B. Musik und Fotos, von der SD-Karte löschen. Dies passiert erst, wenn Sie auf **Telefon zurücksetzen** klicken.

#### **Telefon zurücksetzen**

#### **Hinweis:**

Durch Klicken auf **Telefon zurücksetzen** werden Sie erneut gefragt, ob Sie das Telefon in Werkszustand zurücksetzen wollen.

Alle persönlichen Daten und heruntergeladenen Apps werden gelöscht. Diese Aktion kann nicht rückgängig gemacht werden.

**D** Das Telefon wird heruntergefahren und anschließend neu gestartet. Dies kann einige Zeit dauern.

**Einstellungen Telefon Sichern und Zurücksetzen**

Vorgehensweise:

**•** Über das Telefon (Seite **> Einstellungen > Nutzer > Sichern & zurücksetzen**)

# **DATENSICHERNUNG ERSTELLEN ODER IN DAS TELEFON SPEICHERN**

# **Datensicherung erstellen**

Bei der Datensicherung wird eine Sicherungsdatei auf dem ausgewählten Medium angelegt.

**Hinweis:** Der interne Speicher und der USB-Port stehen nur am COMfortel 3600 IP zur Verfügung.

**Wichtig:** Beim Zurücksetzen in den Auslieferzustand wird eine auf dem internen Speicher vorhandene Datensicherung gelöscht.

**Wichtig:** Beachten Sie die folgenden rechtlichen Hinweise vor der Erstellung der Datensicherung. Die Datensicherung enthält folgende rechtlich besonders geschützte Bestandteile:

Die Konfiguration des Telefons

Die Bezeichnung der internen Teilnehmer

Passwörter des Telefons, Teilnehmer, VoIP-Accounts und VoIP-**Teilnehmer** 

Das Telefonbuch des Telefons

Verbindungsdatensätze mit Ziel, Quelle und Zeitinformationen einer Telekommunikationsverbindung

Alle Benutzer des Telefons müssen vor der Erstellung der Datensicherung informiert werden, dass eine Übertagung dieser Inhalte stattfindet und von wem die gewonnenen Daten verarbeitet werden. Eine sichere Aufbewahrung der Daten im Rahmen der gesetzlichen Vorschriften ist notwendig. Wenn Sie die Datensicherung Ihrem Fachhändler oder Hersteller zur Fehleranalyse zur Verfügung stellen wollen, müssen Sie sicherstellen, dass die gesetzlichen Vorschriften erfüllt werden.

# **Rechtliche Hinweise akzeptieren**

Lesen Sie den angezeigten Haftungsausschluss, akzeptieren Sie die rechtlichen Hinweise und klicken Sie auf **OK**.

# **Datensicherung in das Telefon speichern**

Die auf dem Speichermedium oder auf dem PC gespeicherte Sicherungsdatei kann bei Bedarf zurück in das Telefon gespeichert werden.

Voraussetzungen:

- **•** Eingestecktes Speichermedium
- **•** Auf dem Speichermedium gespeicherte Sicherungsdatei

Auswahl der Sicherungsdatei > **OK**.

# **PERSÖNLICHE DATEN**

# **Auf Werkszustand zurück**

Über das Zurücksetzen in den Auslieferzustand besteht die Möglichkeit, auf dem Telefon gespeicherte Daten und Einstellungen zu löschen. Dazu gehören z. B. das Löschen von heruntergeladenen Apps, persönlichen Daten (z. B. Kontakte), Funktionstastenbelegungen und der individuelle Einrichtung der Startbildschirme.

Zusätzlich können die auf dem Speichermedium gespeicherten Daten, z. B. Musik und Fotos, gelöscht werden.

# **SD-Karte löschen**

Alle Daten, z.B. Musik und Fotos, von der SD-Karte löschen. Dies passiert erst, wenn Sie auf **Telefon zurücksetzen** klicken.

# **Telefon zurücksetzen**

#### **Hinweis:**

Durch Klicken auf **Telefon zurücksetzen** werden Sie erneut gefragt, ob Sie das Telefon in Werkszustand zurücksetzen wollen.

Alle persönlichen Daten und heruntergeladenen Apps werden gelöscht. Diese Aktion kann nicht rückgängig gemacht werden.

**Alles löschen**: Das Telefon wird heruntergefahren und anschließend neu gestartet. Dies kann einige Zeit dauern.

# **Telefon downdaten**

Es besteht die Möglichkeit das Telefon auf eine ältere Firmwareversion zurückzusetzen. In einigen Fällen führt dies dazu, dass auch die Android-Version auf eine ältere Version zurückgesetzt wird, bzw. zurückgesetzt werden muss. Dies geschieht beim Einspielen einer älteren Firmwareversion zwar automatisch, jedoch unterscheidet sich der Downdate einer Firmwareversion von einem Downdate einer Firmwareversion mit Android-Versionswechsel. Beide Varianten werden im Folgendem beschrieben.

#### Voraussetzungen:

- **•** entsprechende Firmwaredatei (\*.rom)
- 1. Machen Sie eine Datensicherung (siehe Kapitel (Service und Wartung > Sichern und zurücksetzen > Datensicherung erstellen).
- 2. Gehen Sie wie bei einem manuellen Update vor (siehe Kapitel Service und Wartung > Update und Provisioning > Manuelles Update einleiten).

Nach dem Upload der Firmwaredatei erscheint zunächst das COMfortel Logo und anschließend das Android Logo auf dem Display.

**Wichtig:** Wenn Sie nur die Firmwareversion ohne Android-Versionswechsel durchführen, warten Sie, bis der Einrichtungsassistent startet und richten Sie dann das Telefon ein. Bei einem Android-Versionswechsel, fahren Sie wie unten beschrieben fort.

- 3. Trennen Sie das Gerät von der Stromversorgung.
- 4. Drücken Sie auf die dritte Funktionstaste von oben und die dritte Funktionstaste von unten, halten Sie sie gedrückt und schließen Sie das Gerät wieder an die Stromversorgung an.

Die LEDs der zweiten Funktionstaste von oben und von unten beginnen zu blinken.

5. Lassen Sie die Funktionstasten los, sobald die LEDs ihren Blinkrhythmus ändern.

Nach kurzer Zeit öffnet sich der Einrichtungsassistent.

6. Nehmen Sie das Telefon in Betrieb (siehe Betriebsanleitung).

# <span id="page-634-0"></span>**Update und Provisioning**

# **Update**

Bei einem Update handelt es sich um eine Aktualisierung der Firmware zur Integration neuer Leistungsmerkmale und zur Behebung eventueller Probleme.Das Gerät stellt dabei eine Verbindung mit einem Update-Server her, um sich von diesem die aktuelle Firmware übermitteln zu lassen (die Einstellungen des Geräts bleiben erhalten). Abgesehen von den Gebühren für die nötige Verbindung zum Server ist das Update kostenlos.

Es gibt die folgenden Möglichkeiten, ein Update durchzuführen:

# **Manuelles Update**

Bei einem manuellen Update wird eine Firmwaredatei (\*.rom) über den Konfigurationsmanager oder vom Speichermedium in das Telefon geladen und so die neue Firmware auf dem Telefon gespeichert. Nach dem Update wird automatisch ein Neustart des Telefons eingeleitet.

# **Automatisches Update**

Bei einem automatischen Update über den Update-Server kann ein regelmäßiges (z. B. wöchentliches) automatisches Update eingerichtet werden. Wochentag und Uhrzeit sind einstellbar.

# **Provisioning**

Beim Provisioning handelt es sich die automatisierte Konfiguration des Telefons über einen Provisioning-Server. Das Telefon stellt dabei eine Verbindung mit einem Provisioning-Server her, um sich von diesem die notwendigen Konfigurationsdaten übermitteln zu lassen. Anschließend wird ein Update der Firmware durchgeführt.

**Hinweis:** Weitere Informationen zum Provisioning-Prozess finden Sie im Internet (siehe **[www.auerswald.de/service](http://www.auerswald.de/service)** unter **Developer**).

Es gibt die folgenden Möglichkeiten, ein Provisioning durchzuführen:

# **Automatisches Provisioning**

Bei einem automatischen Provisioning über den Provisioning-Server kann ein regelmäßiges (z. B. wöchentliches) automatisches Provisioning eingerichtet werden. Wochentag und Uhrzeit sind einstellbar.

Es gibt die folgenden Möglichkeiten, das automatische Provisioning durchzuführen:

- **•** Provisioning mit DHCP-Daten
- **•** Provisioning über den Redirect-Server
- **•** Provisioning mit Anlagensuche
- **•** Provisioning über einen eingestellten Provisioning-Server

Vorgehensweise bei der Einrichtung:

- **•** Update-Optionen einstellen (Manuelles Update, Zeitplanung, Update-Einstellungen, Firmware verteilen, etc.).
	- **–** Über den Konfigurationsmanager (Seite **Einstellungen > System > Update & Provisioning > Update**)
	- **–** Über das Telefon (Seite **> Einstellungen > System > Update & Provisioning > Update-Einstellungen**)
- **•** Provisioning-Optionen einstellen (Automatisches Provisioning, DHCP-Daten, Redrirect-Server, Provisioning mit Anlagensuche, Ferkonfiguration über SIP-Nachrichten).
	- **–** Über den Konfigurationsmanager (Seite **Einstellungen > System > Update & Provisioning**)

**–** Über das Telefon (Seite **> Einstellungen > System > Update & Provisioning > Provisioning-Einstellungen**)

**Einstellungen Konfigurationsmanager Update und Provisioning**

Vorgehensweise:

**•** Über den Konfigurationsmanager (Seite **Einstellungen > System > Update & Provisioning**)

#### **Update**

# **Manuelles Update > > Suchen**

Falls kein Update-Server zur Verfügung steht, können Sie ein Update einleiten, indem Sie eine Firmwaredatei von Ihrer Festplatte oder von einem Speichermedium in das Telefon laden.

**Hinweis:** Durch das manuelle Einleiten eines Updates wird die automatische Installation von Updates ausgeschaltet. Sie können die automatische Installation von Updates im Telefon unter **(\\)** > Einstellungen > **System > Update & Provisioning > Automatisches Update** wieder einschalten.

Voraussetzungen:

**•** Auf der Festplatte gespeicherte Firmwaredatei (\*.rom)

#### **Hinweise:**

Aktuelle Firmwaredateien finden Sie im Internet (Auerswald: **[www.auerswald.de/service](http://www.auerswald.de/service)**, FONtevo: **[support.fontevo.com](http://support.fontevo.com)**).

Informationen über die aktuell auf dem Telefon gespeicherte Firmwareversion erhalten Sie im Telefon unter (**\bigc()** > Einstellungen > System > **Über das Telefon** oder im Konfigurationsmanager durch Klick mit der linken Maustaste auf das Logo oben rechts.

Auswahl der Firmwaredatei (\*.rom) > Speichern. Zum aktivieren der neuen Firmware, klicken Sie auf **Neustart**.

#### **Hinweise:**

Um das Telefon später neu zu starten, klicken Sie auf **Abbrechen** und klicken Sie dann zum Zeitpunkt unter Einstellungen > System > Update & Provisioning > Neustart auf **Neustart**.

Nach einem Firmware-Update benötigen Sie ggf. eine neue Anleitung. Aktuelle Anleitungen finden Sie im Internet (Auerswald: **[www.auerswald.de/service](http://www.auerswald.de/service)**, FONtevo: **[support.fontevo.com](http://support.fontevo.com)**).

Für die Nutzung neuer Leistungsmerkmale nach einem Firmware-Update des Telefons ist oft auch eine Aktualisierung der Firmware der TK-Anlage notwendig (siehe Anleitung der TK-Anlage).

# **Zeitplanung**

Die Zeitplanung gibt an, an welchem Wochentag und zu welcher Uhrzeit Update und Provisioning durchgeführt werden sollen.

**Hinweis:** Um eine Überlastung des Provisioning-Servers zu verhindern, startet das automatische Update und Provisioning in einem Zeitfenster von 60 Minuten ab der eingestellten Uhrzeit.

#### **Uhrzeit**

Gibt an, zu welchem Zeitpunkt das Update und Provisioning durchgeführt soll.

#### **Geplante Wochentage**

Gibt an, an welchen Wochentagen das Update und Provisioning durchgeführt soll.

#### **Update Einstellungen**

Beim automatischen Update wird zum eingestellten Zeitpunkt geprüft, ob ein neues Firmware-Update auf dem Update-Server verfügbar ist. Ist ein Update verfügbar, wird die neue Firmware in das Telefon geladen, wenn die automatische Installation von Updates aktiviert ist.

#### Voraussetzungen:

- **•** Verbindung der TK-Anlage bzw. des Telefons mit Breitband-Internetanschluss
- **•** Auf der Seite **Einstellungen > Netzwerk > Netzwerk** eingetragene Adresse des DNS-Servers
- **•** Auf der Seite **Einstellungen > System > Upsdate & Provisioning** eingestellte Zeitplanung
- **•** Auf der Seite **Einstellungen > System > Update & Provisioning** eingetragene Adresse des Update-Servers
- **•** Bei Durchführung des automatischen Updates: Eingestecktes Speichermedium

**M** Auf Updates prüfen

**Verfügbare Updates installieren** 

#### **Hinweise:**

Ist nur das Kontrollkästchen **Auf Updates prüfen** aktiviert, wird nur die Verfügbarkeit einer neuen Firmwareversion überprüft und ggf. angezeigt. Die Firmware wird erst aktualisiert, wenn auch das Kontrollkästchen **Verfügbare Updates installieren** aktiviert ist.

Nach einem Firmware-Update benötigen Sie ggf. eine neue Anleitung. Aktuelle Anleitungen finden Sie im Internet (Auerswald: **[www.auerswald.de/service](http://www.auerswald.de/service)**[, FONtevo:](http://support.fontevo.com) **support.fontevo.com**).

Für die Nutzung neuer Leistungsmerkmale nach einem Firmware-Update des Telefons ist oft auch eine Aktualisierung der Firmware der TK-Anlage notwendig (siehe Erweiterte Informationen der TK-Anlage).

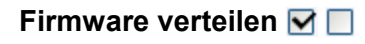

Eine neue Firmwareversion kann von einem Systemtelefon aus auf andere an der TK-Anlage angeschlossene Systemtelefone verteilt werden.

Voraussetzungen:

**•** Aktiviertes Kontrollkästchen **Firmware verteilen**

**Hinweis:** Ist das Kontrollkästchen **Firmware verteilen** aktiviert, wird die distribute.rom Datei bei einem Update automatisch auf dem entsprechenden Speichermedium angelegt.

- **•** Aktuelle Firmware auf dem verteilenden Systemtelefon
- **•** Eingestecktes Speichermedium im Firmware verteilendem Telefon mit Firmware-Datei. Die Firmware-Datei muss in **distribute.rom** umbenannt sein

**Hinweis:** Die distribute.rom Datei kann entweder über den Dateimanager (siehe Kapitel Einstellungen > Datei Manager) oder den PC auf das Speichermedium gespeichert werden. Aktuelle Firmwareversionen finden Sie im Internet (Auerswald: **[www.auerswald.de/service](http://www.auerswald.de/service)**, FONtevo: **[support.fontevo.com](http://support.fontevo.com)**).

**•** Firmwareversion des Telefons muss mit der **distribute.rom** Datei auf dem Speichermedium übereinstimmen

#### **Hinweise:**

Auf dem Firmware erhaltenden Telefon muss eine Firmwareversion ab 2.4 gespeichert sein.

Die TK-Anlage benötigt eine Firmwareversion ab 6.6.

Das Verteilen der Firmware ist von einem COMfortel 3600 IP zu anderen COMfortel 3600 IP möglich und vom COMfortel 1400 IP/2600 IP zu anderen COMfortel 1400 IP/2600 IP.

Bei Betrieb an einer nicht TK-Anlage kann ein Telefon direkt von dem Firmware verteilenden Telefon upgedatet werden. Hierzu muss im Telefon die Update-URL **http://<IP-Adresse>/distribute** eingegeben werden.

■ Firmware darf verteilt werden. Das Telefon, das die Firmware verteilt, wird in diesem Moment als Update-Server verwendet.

# **Update-Server URL**

Für das automatische Update der Firmware muss die URL des Update-Servers eingegeben sein. Im Auslieferzustand ist die URL des Update-Servers bereits eingegeben. Sollte dies jedoch nicht der Fall sein oder wenn Sie die URL ändern möchten, dann geben Sie im Eingabefeld die gewünschte URL ein und klicken Sie im Anschluss auf **Firmware-Update**.

# **Firmware-Update > Update**

Haben Sie die Adresse eines Update-Servers eingegeben, können Sie die Update-Einstellungen und die Funktion des Servers prüfen, indem Sie einen Update-Test einleiten.

Voraussetzungen:

- **•** Verbindung der TK-Anlage bzw. des Telefons mit Breitband-Internetanschluss
- **•** Unter **Einstellungen > Netzwerk > Netzwerk** eingetragene Adresse des DNS-Servers
- **•** Unter **Einstellungen > System > Update & Provisioning** eingetragene Adresse des Update-Servers
- **•** Eingestecktes Speichermedium

Die Prüfung auf neue Firmware wird durchgeführt.

Ist auf dem Update-Server keine Firmwaredatei verfügbar, wird eine Warnmeldung angezeigt, dass keine neue Firmware verfügbar ist.

Sind die Update-Einstellungen des Telefons nicht korrekt, wird eine Warnmeldung angezeigt, dass die Prüfung auf neue Firmware fehlgeschlagen ist.

Sind die Update-Einstellungen des Telefons korrekt und ist auf dem Update-Server eine Firmwaredatei verfügbar, wird die neue Firmware installiert. Das Telefon wird neu gestartet und der Anmeldedialog öffnet sich.

#### **Hinweise:**

Um das Telefon später neu zu starten, klicken Sie auf **Abbrechen** und klicken Sie dann zum Zeitpunkt unter **Einstellungen > System > Update & Provisioning > Neustart** auf **Neustart**.

Nach einem Firmware-Update benötigen Sie ggf. eine neue Anleitung. Aktuelle Anleitungen finden Sie im Internet (Auerswald: **[www.auerswald.de/service](http://www.auerswald.de/service)**, FONtevo: **[support.fontevo.com](http://support.fontevo.com)**).

Für die Nutzung neuer Leistungsmerkmale nach einem Firmware-Update des Telefons ist oft auch eine Aktualisierung der Firmware der TK-Anlage notwendig (siehe Erweiterte Informationen der TK-Anlage).

# **Provisioning**

# **M** Automatisches Provisioning

Beim automatischen Provisioning werden die Konfigurationsdaten zum eingestellten Zeitpunkt automatisch vom Provisioning-Server in das Telefon geladen. Anschließen wird die Verfügbarkeit eines neuen Firmware-Updates auf dem Update-Server geprüft. Ist ein Update verfügbar, wird die neue Firmware ebenfalls in das Telefon geladen, wenn die automatische Installation von Updates aktiviert ist.

Voraussetzungen:

- **•** Verbindung der TK-Anlage bzw. des Telefons mit Breitband-Internetanschluss
- **•** Auf der Seite **Einstellungen > Netzwerk > Netzwerk** eingetragene Adresse des DNS-Servers
- **•** Auf der Seite **Einstellungen > System > Update & Provisioning > Update** eingestellte Zeitplanung
- **•** Auf der Seite **Einstellungen > System > Update & Provisioning > Provisioning** eingetragene Provisioning-Server URL
- **•** Bei Durchführung des automatischen Provisionings: Eingestecktes Speichermedium

# $\overline{M}$  Provisioning mit DHCP-Daten

 $\blacksquare$  Das Telefon bezieht die IP-Adresse des Provisioning-Servers von einem DHCP-Server. Neben IP-Adressen können auch weitere Daten zur Steuerung des Provisionings übertragen werden

#### $\nabla$  Redirect-Server

 $\blacksquare$  Das Telefon bezieht die IP-Adresse des Provisioning-Servers von dem Redirect-Server.

#### **Provisioning mit Anlagensuche**

 $\blacksquare$  Die automatische Konfiguration des Telefons findet über die TK-Anlage statt.

#### **Provisioning-Server URL**

Wenn das automatische Provisioning der Konfigurationsdaten nicht über DHCP-Daten oder den Redirect-Server durchgeführt wird, müssen Sie die URL des Provisioning-Servers eingeben.

**Hinweis:** Weitere Informationen zum Provisioning-Prozess finden Sie im Internet (siehe **[www.auerswald.de/service](http://www.auerswald.de/service)** unter **Developer**).

#### **Erlaube Fernkonfiguration über SIP-Nachrichten**

**Hinweis:** Weitere Informationen zur Konfiguration über SIP-Nachrichten finden Sie im Internet (siehe **[www.auerswald.de/service](http://www.auerswald.de/service)** unter **Developer**).

 $\blacksquare$  Das Telefon wird über kommende SIP-Nachrichten konfiguriert. Eine weitere Eingabe muss vorgenommen werden:

**IP-Adresse des Konfigurationsservers (1-5)**

Einrichtung mindestens eines Konfigurationsservers.

**Einstellungen Telefon Update und Provisioning**

Vorgehensweise:

**•** Über das Telefon (Seite **> Einstellungen > System > Update & Provisioning**)

# **Einstellungen für Update & Provisioning**

# **UPDATE VON USB-SPEICHERSTICK/SD-KARTE**

Falls kein Update-Server zur Verfügung steht, können Sie ein Update einleiten, indem Sie eine Firmwaredatei von Ihrer Festplatte oder von einem Speichermedium in das Telefon laden.

**Hinweis:** Durch das manuelle Einleiten eines Updates wird die automatische Installation von Updates ausgeschaltet. Sie können die automatische Installation von Updates im Telefon unter **(iii)** > Einstellungen > **System > Update & Provisioning > Automatisches Update** wieder einschalten.

Voraussetzungen:

- **•** Auf dem Speichermedium gespeicherte Firmwaredatei (\*.rom)
- **•** Eingestecktes Speichermedium

#### **Hinweise:**

Aktuelle Firmwaredateien finden Sie im Internet (Auerswald: **[www.auerswald.de/service](http://www.auerswald.de/service)**, FONtevo: **[support.fontevo.com](http://support.fontevo.com)**).

Informationen über die aktuell auf dem Telefon gespeicherte Firmwareversion erhalten Sie im Telefon unter (**\\\in** > Einstellungen > System > **Über das Telefon** oder im Konfigurationsmanager durch Klick mit der linken Maustaste auf das Logo oben rechts.

Auswahl der Firmwaredatei (\*.rom) > Update. Zum aktivieren der neuen Firmware, klicken Sie auf **Neustart**.

#### **Hinweise:**

Um das Telefon später neu zu starten, klicken Sie auf **Abbrechen** und klicken Sie dann zum Zeitpunkt unter Einstellungen > System > Update & Provisioning > Neustart auf **Neustart**.

Nach einem Firmware-Update benötigen Sie ggf. eine neue Anleitung. Aktuelle Anleitungen finden Sie im Internet (Auerswald: **[www.auerswald.de/service](http://www.auerswald.de/service)**, FONtevo: **[support.fontevo.com](http://support.fontevo.com)**).

Für die Nutzung neuer Leistungsmerkmale nach einem Firmware-Update des Telefons ist oft auch eine Aktualisierung der Firmware der TK-Anlage notwendig (siehe Anleitung der TK-Anlage).

#### **Zeitplanung**

Die Zeitplanung gibt an, an welchem Wochentag und zu welcher Uhrzeit Update und Provisioning durchgeführt werden sollen.

**Hinweis:** Um eine Überlastung des Provisioning-Servers zu verhindern, startet das automatische Update und Provisioning in einem Zeitfenster von 60 Minuten ab der eingestellten Uhrzeit.

**Uhrzeit**

Gibt an, zu welchem Zeitpunkt das Update und Provisioning durchgeführt soll.

# **Geplante Wochentage**

Gibt an, an welchen Wochentagen das Update und Provisioning durchgeführt soll.

# **Provisioning-Einstellungen**

# **Automatisches Provisioning**

Beim automatischen Provisioning werden die Konfigurationsdaten zum eingestellten Zeitpunkt automatisch vom Provisioning-Server in das Telefon geladen. Anschließen wird die Verfügbarkeit eines neuen Firmware-Updates auf dem Update-Server geprüft. Ist ein Update verfügbar, wird die neue Firmware ebenfalls in das Telefon geladen, wenn die automatische Installation von Updates aktiviert ist.
Voraussetzungen:

- **•** Verbindung der TK-Anlage bzw. des Telefons mit Breitband-Internetanschluss
- **•** Auf der Seite **Einstellungen > Netzwerk > Netzwerk** eingetragene Adresse des DNS-Servers
- **•** Auf der Seite **Einstellungen > System > Update & Provisioning > Update** eingestellte Zeitplanung
- **•** Auf der Seite **Einstellungen > System > Update & Provisioning > Provisioning** eingetragene Provisioning-Server URL
- **•** Bei Durchführung des automatischen Provisionings: Eingestecktes Speichermedium

## $\overline{M}$  Provisioning mit DHCP-Daten

 $\blacksquare$  Das Telefon bezieht die IP-Adresse des Provisioning-Servers von einem DHCP-Server. Neben IP-Adressen können auch weitere Daten zur Steuerung des Provisionings übertragen werden

#### $\boxed{\mathbf{a}}$  Redirect-Server

 $\blacksquare$  Das Telefon bezieht die IP-Adresse des Provisioning-Servers von dem Redirect-Server.

## **Provisioning mit Anlagensuche**

 $\blacksquare$  Die automatische Konfiguration des Telefons findet über die TK-Anlage statt.

### **Update-Server URL**

Für das automatische Update der Firmware muss die URL des Update-Servers eingegeben sein. Im Auslieferzustand ist die URL des Update-Servers bereits eingegeben. Sollte dies jedoch nicht der Fall sein oder wenn Sie die URL ändern möchten, dann geben Sie im Eingabefeld die gewünschte URL ein und klicken Sie im Anschluss auf **Firmware-Update**.

## **Provisioning-Test**

Sie können das Provisioning und die Funktion des Servers prüfen, indem Sie einen einmaligen Provisioning-Test einleiten.

Voraussetzungen:

- **•** Verbindung der TK-Anlage bzw. des Telefons mit Breitband-Internetanschluss
- **•** Unter **> Einstellungen > Netzwerk > Netzwerk** eingetragene Adresse des DNS-Servers
- Unter **(B)** > Einstellungen > System > Update & Provisioning aktiviertes Kontrollkästchen **Auf Updates prüfen**
- **•** Auf der Seite **> Einstellungen > System > Update & Provisioning > Provisioning-Einstellungen** aktiviertes Kontrollkästchen **Automatisches Provisioning**
- Unter **(:)** > Einstellungen > System > Update & Provisioning eingetragene Adresse des Provisioning-Servers
- **•** Eingestecktes Speichermedium

**Wichtig:** Sobald Sie auf **Provisioning-Test** tippen, werden möglicherweise die vorhandenen Konfigurations- und Firmwaredaten gelöscht und durch neue Daten ersetzt. Das Telefon wird neu gestartet.

Sind die Update- und Provisioning-Einstellungen des Telefons korrekt und sind auf den Servern Konfigurations- und Firmwaredaten verfügbar, werden diese Daten in das Telefon geladen. Anschließend wird die Firmware durch einen sofortigen Neustart des Telefons aktiviert.

Sind die Update- oder Provisioning-Einstellungen des Telefons nicht korrekt oder sind auf den Servern keine Daten verfügbar, erscheint in der Statuszeile des Telefons ein Hinweis, dass das Provisioning fehlgeschlagen ist.

#### **Hinweise:**

Nach einem Firmware-Update benötigen Sie ggf. eine neue Anleitung. Aktuelle Anleitungen finden Sie im Internet (Auerswald: **[www.auerswald.de/service](http://www.auerswald.de/service)**[, FONtevo:](http://support.fontevo.com) **support.fontevo.com**).

Für die Nutzung neuer Leistungsmerkmale nach einem Firmware-Update des Telefons ist oft auch eine Aktualisierung der Firmware der TK-Anlage notwendig (siehe Anleitung der TK-Anlage).

#### **Erlaube Fernkonfiguration über SIP-Nachrichten**

**Hinweis:** Weitere Informationen zur Konfiguration über SIP-Nachrichten finden Sie im Internet (siehe **[www.auerswald.de/service](http://www.auerswald.de/service)** unter **Developer**).

 $\blacksquare$  Das Telefon wird über kommende SIP-Nachrichten konfiguriert. Eine weitere Eingabe muss vorgenommen werden:

## **IP-Adresse des Konfigurationsservers (1-5)**

Einrichtung mindestens eines Konfigurationsservers.

## **Update-Einstellungen**

## **Update Einstellungen**

Beim automatischen Update wird zum eingestellten Zeitpunkt geprüft, ob ein neues Firmware-Update auf dem Update-Server verfügbar ist. Ist ein Update verfügbar, wird die neue Firmware in das Telefon geladen, wenn die automatische Installation von Updates aktiviert ist.

Voraussetzungen:

- **•** Verbindung der TK-Anlage bzw. des Telefons mit Breitband-Internetanschluss
- **•** Auf der Seite **Einstellungen > Netzwerk > Netzwerk** eingetragene Adresse des DNS-Servers
- **•** Auf der Seite **Einstellungen > System > Upsdate & Provisioning** eingestellte Zeitplanung
- **•** Auf der Seite **Einstellungen > System > Update & Provisioning** eingetragene Adresse des Update-Servers
- **•** Bei Durchführung des automatischen Updates: Eingestecktes Speichermedium
- **Auf Updates prüfen**
- **Verfügbare Updates installieren**

#### **Hinweise:**

Ist nur das Kontrollkästchen **Auf Updates prüfen** aktiviert, wird nur die Verfügbarkeit einer neuen Firmwareversion überprüft und ggf. angezeigt. Die Firmware wird erst aktualisiert, wenn auch das Kontrollkästchen **Verfügbare Updates installieren** aktiviert ist.

Nach einem Firmware-Update benötigen Sie ggf. eine neue Anleitung. Aktuelle Anleitungen finden Sie im Internet (Auerswald: **[www.auerswald.de/service](http://www.auerswald.de/service)**[, FONtevo:](http://support.fontevo.com) **support.fontevo.com**).

Für die Nutzung neuer Leistungsmerkmale nach einem Firmware-Update des Telefons ist oft auch eine Aktualisierung der Firmware der TK-Anlage notwendig (siehe Erweiterte Informationen der TK-Anlage).

#### **Update-Server URL**

Für das automatische Update der Firmware muss die URL des Update-Servers eingegeben sein. Im Auslieferzustand ist die URL des Update-Servers bereits eingegeben. Sollte dies jedoch nicht der Fall sein oder wenn Sie die URL ändern möchten, dann geben Sie im Eingabefeld die gewünschte URL ein und klicken Sie im Anschluss auf **Firmware-Update**.

## **Firmware-Update > Update**

Haben Sie die Adresse eines Update-Servers eingegeben, können Sie die Update-Einstellungen und die Funktion des Servers prüfen, indem Sie einen Update-Test einleiten.

#### Voraussetzungen:

- **•** Verbindung der TK-Anlage bzw. des Telefons mit Breitband-Internetanschluss
- **•** Unter **Einstellungen > Netzwerk > Netzwerk** eingetragene Adresse des DNS-Servers
- **•** Unter **Einstellungen > System > Update & Provisioning** eingetragene Adresse des Update-Servers
- **•** Eingestecktes Speichermedium

Die Prüfung auf neue Firmware wird durchgeführt.

Ist auf dem Update-Server keine Firmwaredatei verfügbar, wird eine Warnmeldung angezeigt, dass keine neue Firmware verfügbar ist.

Sind die Update-Einstellungen des Telefons nicht korrekt, wird eine Warnmeldung angezeigt, dass die Prüfung auf neue Firmware fehlgeschlagen ist.

Sind die Update-Einstellungen des Telefons korrekt und ist auf dem Update-Server eine Firmwaredatei verfügbar, wird die neue Firmware installiert. Das Telefon wird neu gestartet und der Anmeldedialog öffnet sich.

#### **Hinweise:**

Um das Telefon später neu zu starten, klicken Sie auf **Abbrechen** und klicken Sie dann zum Zeitpunkt unter **Einstellungen > System > Update & Provisioning > Neustart** auf **Neustart**.

Nach einem Firmware-Update benötigen Sie ggf. eine neue Anleitung. Aktuelle Anleitungen finden Sie im Internet (Auerswald: **[www.auerswald.de/service](http://www.auerswald.de/service)**, FONtevo: **[support.fontevo.com](http://support.fontevo.com)**).

Für die Nutzung neuer Leistungsmerkmale nach einem Firmware-Update des Telefons ist oft auch eine Aktualisierung der Firmware der TK-Anlage notwendig (siehe Erweiterte Informationen der TK-Anlage).

#### **Firmware verteilen**

Eine neue Firmwareversion kann von einem Systemtelefon aus auf andere an der TK-Anlage angeschlossene Systemtelefone verteilt werden.

Voraussetzungen:

**•** Aktiviertes Kontrollkästchen **Firmware verteilen**

**Hinweis:** Ist das Kontrollkästchen **Firmware verteilen** aktiviert, wird die distribute.rom Datei bei einem Update automatisch auf dem entsprechenden Speichermedium angelegt.

- **•** Aktuelle Firmware auf dem verteilenden Systemtelefon
- **•** Eingestecktes Speichermedium im Firmware verteilendem Telefon mit Firmware-Datei. Die Firmware-Datei muss in **distribute.rom** umbenannt sein

**Hinweis:** Die distribute rom Datei kann entweder über den Dateimanager (siehe Kapitel Einstellungen > Datei Manager) oder den PC auf das Speichermedium gespeichert werden. Aktuelle Firmwareversionen finden Sie im Internet (Auerswald: **[www.auerswald.de/service](http://www.auerswald.de/service)**, FONtevo: **[support.fontevo.com](http://support.fontevo.com)**).

**•** Firmwareversion des Telefons muss mit der **distribute.rom** Datei auf dem Speichermedium übereinstimmen

#### **Hinweise:**

Auf dem Firmware erhaltenden Telefon muss eine Firmwareversion ab 2.4 gespeichert sein.

Die TK-Anlage benötigt eine Firmwareversion ab 6.6.

Das Verteilen der Firmware ist von einem COMfortel 3600 IP zu anderen COMfortel 3600 IP möglich und vom COMfortel 1400 IP/2600 IP zu anderen COMfortel 1400 IP/2600 IP.

Bei Betrieb an einer nicht TK-Anlage kann ein Telefon direkt von dem Firmware verteilenden Telefon upgedatet werden. Hierzu muss im Telefon die Update-URL **http://<IP-Adresse>/distribute** eingegeben werden.

■ Firmware darf verteilt werden. Das Telefon, das die Firmware verteilt, wird in diesem Moment als Update-Server verwendet.

## **Vorgehensweise bei Firmware-Update-Problemen**

Haben Sie ein Firmware-Update durchgeführt und die Firmware erweist sich als fehlerhaft, können Sie eine andere Firmware in das Telefon laden.

Vorgehensweise:

**•** Über das Telefon

Voraussetzungen:

**•** Auf der Festplatte gespeicherte Firmwaredatei (\*.rom)

#### **Hinweise:**

Aktuelle Firmwaredateien finden Sie im Internet (Auerswald: **[www.auerswald.de/service](http://www.auerswald.de/service)**, FONtevo: **[support.fontevo.com](http://support.fontevo.com)**).

Informationen über die aktuell auf dem Telefon gespeicherte Firmwareversion erhalten Sie im Telefon unter (**\bigc()** > Einstellungen > System > **Über das Telefon** oder im Konfigurationsmanager durch Klick mit der linken Maustaste auf das Logo oben rechts.

Möchten Sie eine andere Firmware in das Telefon laden, gehen Sie wie anschließend beschrieben vor:

- 1. Trennen Sie das Telefon von der Stromversorgung, indem Sie das PoE-Kabel ziehen.
- 2. Drücken Sie gleichzeitig die **Hook-Taste** und die **Rückfragetaste**. Halten Sie beide Tasten gedrückt.
- 3. Während Sie beide Tasten gedrückt halten, verbinden Sie das Telefon wieder mit dem PoE-Kabel.

Die LEDs der Lautsprecher- und Nachrichtentaste beginnen für ca. 4 Sekunden schnell an grün zu blinken.

Anschließend blinken die LEDs für ca. 4 Sekunden langsamer.

- 4. Sobald die LEDs langsamer blinken, lassen Sie die **Hook-Taste** und die **Rückfragetaste** los.
- 5. Öffnen Sie den Konfigurationsmanager.
- 6. Klicken Sie auf **Datei auswählen**.
- 7. Wählen Sie die gewünschte Datei (\*.rom) aus und klicken Sie auf **Öffnen** (dieser Text ist abhängig vom verwendeten Betriebssystem).

**Service und Wartung** Update und Provisioning

#### 8. Klicken Sie auf **Upload**.

9. Um die neue Firmware zu aktivieren, klicken Sie auf **Reboot**.

## **Fernkonfiguration**

Abgesehen von der Konfiguration über das interne Netzwerk besteht die Möglichkeit einer Fernkonfiguration über das Internet.

**Telefon über das Internet mit (Auerswald) Remote AccessServer fernkonfigurieren**

Voraussetzungen:

- **•** PC mit bestehender Internetverbindung (DSL)
- **•** Telefon mit bestehender Internetverbindung (DSL)
- **•** Kenntnis der Seriennummer des Telefons
- **•** Eingestellte Externe PIN
- **•** Eingerichtete Fernschaltrufnummer
- **•** Kenntnis eines Benutzernamens und Passworts für den Konfigurationsmanager
- Aktivierter (Auerswald) Remote Access (wird durch Drücken von Menu #272 (ARA) im Telefon aktiviert)
- 1. Starten Sie einen Browser (z. B. Mozilla Firefox).
- 2. Geben Sie im Adressfeld des Browsers **[https://remote](http://remote-access.auerswald.de/remote-access)[access.auerswald.de](http://remote-access.auerswald.de/remote-access)** ein.
- 3. Geben Sie in den Eingabefeldern **Benutzername/Kundennummer** und **Passwort/PIN** die benötigten Zugangsdaten ein und klicken Sie auf **Anmelden**.
- 4. Falls noch nicht erfolgt, registrieren Sie zunächst das Telefon:
	- a) Klicken Sie auf  $\blacksquare$ .
	- b) Geben Sie im Eingabefeld **Seriennummer** die Seriennummer des Telefons ein.
	- c) Nehmen Sie weitere Einträge für den Datensatz vor und klicken Sie auf **Speichern**.
- 5. Klicken Sie auf .
- 6. Melden Sie sich am Konfigurationsmanager an.
- 7. Führen Sie die gewünschten Änderungen durch.
- 8. Melden Sie sich am Konfigurationsmanager ab.
- 9. Klicken Sie auf der Benutzeroberfläche des ARA-Servers auf

## **Speicher**

Das Telefon kann mit einem Speichermedium ausgestattet werden, auf dem zusätzliche Multimedia-Dateien und Downloads von Apps gespeichert werden können. Der verfügbare Speicherplatz wird unter **+ > Einstellungen > Gerät > Speicher** angezeigt. Eine Dateiverwaltung ist im Betriebssystem des Telefons nicht vorgesehen, kann aber durch Installation einer entsprechenden App realisiert werden.

Die Fassung für das Speichermedium befindet sich auf der Unterseite des Telefons.

## **Speichermedium entfernen und bereitstellen**

Um Datenverlust zu vermeiden, sollte das Speichermedium sicher entnommen werden.

**Hinweis:** Beim unerwarteten Entnehmen des Speichermediums ist dies nach dem Wiedereinsetzen schreibgeschützt. Führen Sie die folgenden Schritte durch, um den Schreibschutz nach einer unerwarteten Entnahme aufzuheben.

Vorgehensweise:

- **•** Über das Telefon
- 1. Tippen Sie auf **> Einstellungen > Gerät > Speicher**.
- 2. Tippen Sie auf **Speichermedium entnehmen**.

3. Tippen Sie auf **OK**.

Die Speichermedium kann jetzt entnommen werden. Unter **Speichermedium** wird **Speichermedium bereitstellen** angezeigt.

4. Tippen Sie nach Wiedereinsetzen der Speichermedium auf **Speichermedium bereitstellen**, um die Speichermedium wieder zur Verfügung zu stellen.

## **Speichermedium löschen**

Beim Austausch des Speichermediums muss das neue Speichermedium mit einem kompatiblen Dateisystem formatiert werden.

**Hinweis:** Beim Formatieren der Speichermedium werden alle vorhandenen Daten auf der eingesteckten Speichermedium gelöscht.

Vorgehensweise:

- **•** Über das Telefon
- 1. Tippen Sie auf **D** > Einstellungen > Gerät > Speicher.
- 2. Tippen Sie auf **Speichermedium löschen**.

Das Speichermedium wird formatiert und alle vorhandenen Daten werden mit dem kompatiblen Dateisystem überschrieben.

## **Telefon herunterfahren und neu starten**

Es ist möglich, das Telefon in den Ruhezustand herunterzufahren. Außerdem kann das Telefon bei Bedarf neu gestartet werden.

Vorgehensweise:

- **•** Über das Telefon
- 1. Tippen Sie auf **> Einstellungen > System > Herunterfahren & Neustart**.
- 2. Wählen Sie eine der folgenden Optionen:

**Abbrechen**: Bricht die Aktion ab.

**Neustart**: Startet das Telefon neu.

**Herunterfahren**: Fährt das Telefon herunter.

**Hinweis:** Nachdem Sie das Telefon wie oben beschrieben heruntergefahren haben, befindet es sich im Ruhezustand, verbraucht aber weiterhin Strom. Um Strom zu sparen, können Sie es vollständig ausschalten, indem Sie das PoE-Kabel ziehen. Um das Telefon nach dem Herunterfahren wieder zu starten, ziehen und stecken Sie einmal das PoE-Kabel.

# **Erweiterung des Telefons (Freischaltung)**

Durch kostenpflichtige Freischaltung im Auerswald/FONtevo Onlineshop kann das Telefon um folgende Funktionen erweitert werden:

- **•** Anrufbeantworterfunktion COMfortel Voicemail (bei COMfortel 2600/ 3600 IP im Lieferumfang)
- **•** COMfortel-Daten-Synchronisation via ActiveSync (bei COMfortel 3600 IP im Lieferumfang)
- **•** IP-Kamera-App (bei COMfortel 3600 IP im Lieferumfang)

Sie können die Funktionserweiterung auf verschiedene Arten durchführen:

- **•** Kauf und sofortige Freischaltung über den Konfigurationsmanager
- **•** Kauf im Auerswald/FONtevo Onlineshop

Vorgehensweise bei der Einrichtung:

- **•** Funktionserweiterungen freischalten.
	- **–** Über den Konfigurationsmanager (Seite **Einstellungen > COMfortel > Freischaltung**)
	- **–** Über das Telefon (Seite **> Einstellungen > COMfortel > Mehr > Freischaltung > FREISCHALTCODE EINGEBEN**)
- **•** Funktionserweiterungen kaufen.
	- **–** Über den Konfigurationsmanager (Seite **Einstellungen > COMfortel > Freischaltung**
	- **–** Über das Internet (Auerswald: **[shop.auerswald.de](http://shop.auerswald.de)**, FONtevo: **[shop.fontevo.com](http://shop.fontevo.com)**)

**Einstellungen Konfigurationsmanager Onlineshop**

Vorgehensweise:

**•** Über den Konfigurationsmanager (Seite **Einstellungen > COMfortel > Freischaltung**)

## **Freischaltung**

## **Aktivierungs-/Voucher-Code**

Voraussetzungen:

**•** Im Auerswald/FONtevo Onlineshop erworbener Freischaltcode

Die Liste der möglichen Funktionserweiterungen mit dem Status der Freischaltung (Freigeschaltet/nicht freigeschaltet) wird angezeigt. Eingabe des im Auerswald/FONtevo Onlineshop erworbenen Freischaltcodes.

**Hinweise:** Die Aktivierungs-/Voucher-Codes können auch provisioniert werden (siehe **[www.auerswald.de/service](http://www.auerswald.de)** unter **Developer**).

## **Shop öffnen**

**Hinweis:** Sie können die Freischaltung im Auerswald/FONtevo Onlineshop auch von Ihrem Fachhändler durchführen lassen.

#### Voraussetzungen:

- **•** Benutzerkonto im Auerswald/FONtevo Onlineshop
- **•** PC mit bestehender Internetverbindung

Der Auerswald/FONtevo Onlineshop wird geöffnet. Melden Sie sich mit Ihren Benutzerdaten an und tätigen Sie Ihren Einkauf.

**Einstellungen Telefon Onlineshop**

Vorgehensweise:

**•** Über das Telefon (Seite **Einstellungen > COMfortel > Freischaltung > FREISCHALTCODE EINGEBEN**)

## **Freischaltung**

## **Aktivierungs-/Voucher-Code**

Voraussetzungen:

**•** Im Auerswald/FONtevo Onlineshop erworbener Freischaltcode

Die Liste der möglichen Funktionserweiterungen mit dem Status der Freischaltung (Freigeschaltet/nicht freigeschaltet) wird angezeigt. Eingabe des im Auerswald/FONtevo Onlineshop erworbenen Freischaltcodes.

**Hinweise:** Die Aktivierungs-/Voucher-Codes können auch provisioniert werden (siehe **[www.auerswald.de/service](http://www.auerswald.de)** unter **Developer**).

## **Servicedaten**

Für den Fall, dass das Telefon ein Fehlverhalten aufweist, können verschiedene Protokolle aufgezeichnet werden. Diese können anschließend zur Fehlersuche an die Fachabteilungen (Service, Entwicklung) weitergeleitet werden.

## **Netzwerkdatenstrom aufzeichnen**

Um den Ethernet-Datenstrom zu protokollieren, kann ein Netzwerkprotokoll im Dateiformat \*.pcap aufgezeichnet werden. Dieses Protokoll kann anschließend ausgewertet werden (z. B. mit Wireshark/Ethereal), um beispielsweise die Ursache von auftretenden Störungen zu ermitteln.

Der aufgezeichnete Netzwerkdatenstrom kann folgende Bestandteile enthalten:

- **•** Datenströme anderer Computer im Netzwerk
- **•** Verbindungsdatensätze mit Ziel, Quelle und Zeitinformationen einer Telekommunikationsverbindung
- **•** Das gesprochene Wort beider Seiten der Telekommunikationsverbindung
- **•** Konfigurationsdaten des Telefons sowie dazugehörige PINs und Passwörter

## **Wichtig:**

Alle Teilnehmer der Telekommunikationsverbindungen müssen vor der Aufzeichnung informiert werden, dass eine Aufzeichnung dieser Inhalte stattfindet und von wem die gewonnenen Daten verarbeitet werden.

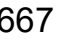

Wenn Sie die so gewonnene Aufzeichnung Ihrem Fachhändler oder Hersteller zur Fehleranalyse zur Verfügung stellen wollen, müssen Sie sicherstellen, dass die notwendigen rechtlichen Voraussetzungen erfüllt werden.

Vorgehensweise:

**•** Über den Konfigurationsmanager

Voraussetzungen:

- **•** Im Browser deaktivierter Popupblocker oder definierte Ausnahmeregel
- 1. Klicken Sie auf **Informationen > Netzwerkdatenstrom**.
- 2. Geben Sie im Eingabefeld **ok** ein, um die rechtlichen Hinweise zu akzeptieren.
- 3. Klicken Sie auf **Trace starten**.

Die Aufzeichnung des Netzwerkprotokolls wird gestartet.

- 4. Um die Aufzeichnung des Netzwerkprotokolls zu beenden, klicken Sie auf **Trace stoppen**.
- 5. Klicken Sie auf **Datei speichern** (Text abhängig vom verwendeten Browser).
- 6. Klicken Sie auf **OK**.

Die Sicherungsdatei wird in dem für Downloads eingerichteten Verzeichnis des PCs gespeichert.

Weitere Schritte:

**•** Anhand der Datei und einer genauen Fehlerbeschreibung ist eine Fehlersuche durch die Fachabteilungen (Service, Entwicklung) möglich.

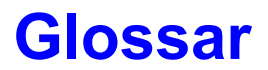

## **Fachwörter**

## **[A](#page-670-0)[B](#page-671-0)[C](#page-671-1)[D](#page-673-0)[E](#page-676-0)[F](#page-677-0)[G](#page-678-0)[H](#page-678-1)[I](#page-679-0)[J](#page-681-0)[K](#page-681-1)[L](#page-682-0)[M](#page-683-0)[N](#page-684-0)[O](#page-686-0)[P](#page-686-1)[Q](#page-688-0)[R](#page-689-0)[S](#page-690-0)[T](#page-693-0) [U](#page-694-0)[V](#page-695-0)[W](#page-697-0)[Z](#page-698-0)**

<span id="page-670-0"></span>**A**

#### **Account**

Zugangsberechtigung zu einem VoIP-Anbieter bzw. einer VoIP-TK-Anlage. Anwender müssen sich mit einem Log-in, bestehend aus Benutzername und Passwort, zu erkennen geben.

#### **Amtleitung**

Anschluss, der die TK-Anlage mit dem öffentlichen Netz verbindet. Die Amtleitung stellt die Verbindung zwischen der Ortsvermittlungsstelle des Anbieters und dem Telefonanschluss dar.

#### **ARA-Server**

(Auerswald) Remote Access Server - zur Fernkonfiguration der TK-Anlage über Benutzeroberfläche mit Zugang aus dem Internet (**[https://remote](http://remote-access.auerswald.de/remote-access)[access.auerswald.de](http://remote-access.auerswald.de/remote-access)**).

#### <span id="page-671-0"></span>**B**

### **BLF**

Belegtlampenfeld - Modul mit Tasten und zugehörigen LEDs zur Anzeige des Zustandes (frei/belegt, Funktion ein/aus, etc.) der anderen Nebenstellen.

#### **Bluetooth-Dongle**

Als Zubehör erhältlicher USB-Stecker zur Freischaltung von Bluetooth-Funktionen.

#### **Browser**

Spezielle Software zum Betrachten von Websites im Internet.

<span id="page-671-1"></span>**C**

#### **Cache**

Schneller Zwischenspeicher, der den Zugriff auf häufig benutzte Daten (z. B. wiederholt besuchte Internetseiten) beschleunigt.

#### **Call Deflection**

Call Deflection - englische Bezeichnung für das Leistungsmerkmal Rufumleitung während der Rufphase. Bei aktivierter Call Deflection kann der angerufene Teilnehmer den Anrufer noch während des Klingelzeichens fallweise (per Anruf) umleiten.

## **Client**

Endgerät in Form einer Computer-Hardware oder -Software, das Dienste abruft, die von einem Server zur Verfügung gestellt werden.

## **CLIP no screening**

Dienstmerkmal für abgehende Rufe. Mit dieser Funktion kann dem Angerufenen anstelle der vom Netzbetreiber erhaltenen Rufnummer eine selbst festgelegte, kundenspezifische Rufnummer übermittelt werden.

No screening bedeutet in diesem Zusammenhang, dass die kundenspezifische Rufnummer nicht vom Amt auf Richtigkeit überprüft wird. Sie kann irgendeine selbst bestimmte Rufnummer beinhalten (z. B. eine Servicerufnummer).

## **Codec**

Verfahren, das die analogen Sprachdaten für ihre Übertragung codiert (digitalisiert) und wieder decodiert, d. h., in Sprache umwandelt. Es gibt verschiedene Codecs, die jeweils eine andere Kompressionsrate der

Sprachdaten aufweisen und somit verschiedene Bandbreiten für die Datenübertragung beanspruchen. Die VoIP-Gesprächsqualität hängt von dem verwendeten Codec ab.

#### <span id="page-673-0"></span>**D**

## **DDI**

Direct Dial In - Durchwahlnummer, mit deren Wahl man einen bestimmten Teilnehmer einer TK-Anlage direkt erreicht. Beispiel: Bei 0 53 06 / 92 00 - 700 ist die 700 die direkte Durchwahl (DDI) zur Auerswald-Infoline.

## **DECT**

Digital Enhanced Cordless Telecommunications (früher Digital European Cordless Telephony) - Standard für digitale schnurlose Telefonie und Datenübertragung. DECT-Systeme bieten verschlüsselte Übertragung zwischen Mobilteil und Basisstation.

## **DHCP**

Dynamic Host Configuration Protocol - Client/Server-Protokoll zur dynamischen Vergabe von IP-Adressen und Netzwerkparametern. Die IP-Adressen werden von den DHCP-Clients (PCs im Netzwerk) beim DHCP-Server (z. B. einem Router oder dem Internet Service Provider) angefordert. Der DHCP-Server entnimmt diese IP-Adressen einem festgelegten Adresspool und sendet sie an den Client. Zusätzlich erhält der Client weitere Informationen (z. B. die Adressen für Standard Gateway und DNS-Server).

Die IP-Adresse wird temporär für eine bestimmte Zeit vergeben. Wird die Adresse vom Client nicht mehr benötigt, kann der Server wieder über sie verfügen und sie an einen anderen Client vergeben.

## **DiffServ**

Differentiated Services Flag - in Netzwerken von aktiven Netzwerkkomponenten wie Routern oder Switches ausgewertetes Flag, um die Pakete entsprechend ihrer Priorität weiterzuleiten. Dieses ist notwendig, um z. B. Sprachpakete (VoIP) bevorzugt zu behandeln und eine bessere Sprachqualität zu erreichen.

## **DNS**

Domain Name Service - zur Übersetzung von Internetadressen benötigt. Der Name eines Rechners im Internet (z. B. **[www.auerswald.de](http://www.auerswald.de)**) wird der entsprechenden IP-Adresse zugeordnet. Dieser Dienst wird von DNS-Servern bei den verschiedenen Internet Service Providern oder von übergeordneten Servern übernommen.

**Glossar** Fachwörter

#### **Domain**

Weltweit eindeutiger Name einer Website, bestehend aus Third-Level-Domain (z. B. dem Dienstenamen "www"), Second-Level-Domain (z. B. "auerswald") und Top-Level-Domain (z. B. dem Länderkürzel "de"). Die Domain ist ein Bestandteil der URL.

#### **Downdate**

Zurücksetzen des Telefons auf die vorherige Firmwareversion.

## **DSL**

Digital Subscriber Line - Internet-Zugangstechnologie mit digitalem Übertragungsverfahren, die hohe Bandbreiten zur Datenübertragung über Telekommunikationsnetze zur Verfügung stellt.

## **DTMF**

Dual Tone Multi Frequency - Mehrfrequenzwahlverfahren, bei dem die gewählte Ziffer durch eine Überlagerung zweier sinusförmiger Tonsignale an die Vermittlungsstelle übertragen wird.

#### **Endgerät**

Gerät, das an einem Kommunikationsnetz oder einer TK-Anlage betrieben werden kann, z. B. Telefon, Faxgerät, Anrufbeantworter, ISDN-PC-Karte usw.

#### **Ethernet**

Netzwerksystem mit einer Geschwindigkeit von 10/100/1000 MBit/s, das von den Firmen INTEL, DEC und Xerox entwickelt wurde.

## **Exchange ActiveSync**

XML-basiertes Protokoll zur Synchronisierung von Daten (z. B. E-Mail-Nachrichten, Kontaktdaten, Kalender) zwischen einem Server und einem Endgerät.

<span id="page-676-0"></span>**E**

#### <span id="page-677-0"></span>**F**

## **Fingerprint**

Schlüsselaustauschverfahren, mit dem geprüft werden kann, ob die von beiden Seiten einer Datenkommunikationsverbindung genutzten Zertifikate miteinander übereinstimmen.

#### **Firewall**

Netzwerk-Sicherheitskomponente, die ein Rechnernetz oder einen einzelnen Rechner durch ein Firewall-Regelwerk vor unerwünschten Zugriffen auf das oder aus dem Netz schützt.

#### **Firmware**

Im Gerät selbst gespeicherte Betriebssoftware des Telefons oder der TK-Anlage. Ohne Firmware ist das Gerät nicht funktionsfähig.

#### **Flash**

Speichermedium (z. B. ein USB-Speicherstick) zur nichtflüchtigen Speicherung von Daten auf kleinstem Raum, ohne permanente Versorgungsspannung.

#### **Gateway**

PC oder Router als Vermittler zwischen zwei Netzwerken. Bei direkten Internetwählverbindungen ist der Internet Service Provider das Gateway. Bei Einsatz eines Routers ist dieser innerhalb des lokalen Netzwerks das Gateway.

<span id="page-678-1"></span>**H**

## **Host**

Komponente eines Datenverarbeitungssystems, die größere Anwendungsprogramme und Datenmengen verwaltet und diese untergeordneten Servern und Clients zur Verfügung stellt.

## **HTTP-Proxy**

Proxy für das HTTP-Protokoll, über das Internetseiten abgerufen oder Dateien heruntergeladen werden.

<span id="page-678-0"></span>**G**

## **HTTPS**

Hypertext Transfer Protocol Secure - Kommunikationsprotokoll zur abhörsicheren Datenübertragung mit Transportverschlüsselung im World Wide Web.

#### **IMAP**

<span id="page-679-0"></span>**I**

Internet Message Access Protocol - Protokol zum Abruf von E-Mails von einem Server, mit erweiterten Funktionen gegenüber POP3 (E-Mails werden auf dem Server, nicht auf dem Client-PC, gespeichert, und können so nicht durch Ausfall des Client-PCs verloren gehen).

## **IP-Adresse**

Eindeutige numerische Adresse in einem TCP/IP-Netz, die einem Gerät im Netzwerk zugeordnet ist und sicherstellt, dass Datenpakete den richtigen Empfänger erreichen.

#### **IPsec**

Das Telefon nutzt das IPsec-Protokoll, um IP-Pakete kryptografisch gesichert über öffentliche Netze zu transportieren.

#### **IPv4-Adresse**

IPv4-Adressen bestehen aus vier Zahlen zwischen 0 und 255, die durch einen Punkt getrennt werden, z. B. 192.168.0.14. Die Netzwerkadressen sind in verschiedene Klassen (Class A bis C) aufgeteilt, je nachdem, wie viele PCs sich in einem Netzwerk befinden können.

Für den Betrieb lokaler Netzwerke sind bestimmte Bereiche reserviert:

- **•** Class A: 10.x.x.x (für Netzwerke mit bis zu 16,5 Millionen PCs)
- **•** Class B: 172.16.x.x bis 172.31.x.x (für Netzwerke mit bis zu 65534 PCs)
- **•** Class C: 192.168.0.x bis 192.168.255.x (für Netzwerke mit bis zu 254 PCs)

Diese Adressen besitzen im Internet keine Gültigkeit, das heißt, dass Datenpakete mit einer solchen Absender- oder Zieladresse im Internet nicht transportiert werden. Sie können aber ohne Einschränkungen in lokalen Netzwerken verwendet werden. Der Vorteil dabei ist, dass weder Daten nach außen dringen können noch von außen auf die PCs im lokalen Netzwerk zugegriffen werden kann – auch bei versehentlichem Kontakt eines so konfigurierten lokalen Netzwerks mit dem Internet.

#### **ISDN**

Integrated Services Digital Network - digitales Netz, in dem die verschiedenen Kommunikationsdienste zusammengefasst sind, z. B. Telefonie, Fax Gruppe 2, 3, Datenübertragung usw. Im Gegensatz zum analogen Telefonnetz verwendet ISDN eine digitale Übertragung. Das Jahr 2018 wurde als Abschaltiahr für ISDN von der Deutschen Telekom festgelegt. Bis dahin sollen alle analogen und ISDN-Anschlüsse der Telekom sowie die Vermittlungsstellen auf IP-basierte Technik (VoIP) umgestellt werden.

#### <span id="page-681-0"></span>**J**

### **Jitterbuffer**

Speichert RTP-Pakete zwischen, um ungleichmäßige Übertragungsgeschwindigkeiten des Internets auszugleichen.

Ein hoher Jitterbuffer reduziert kurze Unterbrechungen im Gespräch. Dafür werden die Laufzeiten der RTP-Pakete größer.

<span id="page-681-1"></span>**K**

## **Keep-Alive**

In regelmäßigen Intervallen zwischen zwei Kommunikationspartnern ausgetauschte Datenpakete zur Prüfung der Verbindung. Bleibt das Paket oder die Reaktion des Empfängers aus, geht der jeweils andere Kommunikationspartner von einer Unterbrechung der Verbindung aus und ergreift die entsprechenden Maßnahmen (z. B. erneuter Verbindungsversuch, Trennung der Verbindung).

#### <span id="page-682-0"></span>**L**

### **LAN**

Local Area Network - verbindet Rechner in Firmen- oder Heimnetzwerken.

#### **LDAP**

Lightweight Directory Access Protocol - Protokoll, das die Abfrage der Daten eines Verzeichnisdienstes (einer hierarchischen Datenbank) über das Netzwerk erlaubt.

## **LED**

Light Emitting Diode - Licht emittierende Diode (Leuchtdiode). Dabei handelt es sich um ein elektronisches Bauteil, das einer kleinen Lampe ähnelt und zu Anzeigezwecken verwendet wird (auch mehrfarbig).

#### <span id="page-683-0"></span>**M**

### **MAC-Adresse**

Media-Access-Control-Adresse - spezifische, eindeutige Hardware-Adresse, die für jede einzelne eingesetzte Netzwerkkarte auf der Welt festgelegt ist. Somit ist die Netzwerkkarte einzigartig, kann ohne Probleme angesteuert und im Netzwerk erkannt werden. Die IP-Adressen im TCP/IP-Netzwerk werden immer auf die jeweilige MAC-Adresse abgebildet.

#### **Mehrgeräteanschluss**

ISDN-Anschluss mit 3 bis10 unabhängigen Rufnummern (MSNs). Sie können einem oder mehreren Geräten, auch TK-Anlagen, zugeordnet werden.

#### **MSN**

Multiple Subscriber Numbers - mehrere Rufnummern (Mehrfachrufnummern), unter denen ein ISDN-Mehrgeräteanschluss erreichbar ist. Die MSN ist der Teil der Rufnummer ohne Ortsvorwahl.
# <span id="page-684-0"></span>**NAT**

Network Address Translation - ermöglicht die Umsetzung einer bestimmten IP-Adresse, die innerhalb eines Netzwerks benutzt wird, in eine andere IP-Adresse, die durch ein anderes Netzwerk verwendet wird. Diese Funktion wird z. B. von einem Router übernommen, der ein lokales Netzwerk mit dem Internet verbindet.

#### **NAT-Traversal**

Verfahren zum Aufbau und Halten von Kommunikationsverbindungen, bei denen nach IPsec verschlüsselte Datenpakete über NAT-Übergabestellen hinweg übertragen werden sollen.

#### **Nebenstelle**

Interne Anschlüsse einer Telefonanlage mit den daran angeschlossenen Geräten, z. B. Telefonen und Faxgeräten.

#### **Netz-Präfix**

Stellt die Netzmaske für die IP-Adresse zur Verfügung und legt fest, wie viele IP-Adressen in einem Netzwerkbereich freigegeben sind. Je größer das Netz-Präfix, desto weniger IP-Adressen sind? freigegeben.

Beispiel: IP-Adresse 192.196.0.240

**Glossar** Fachwörter

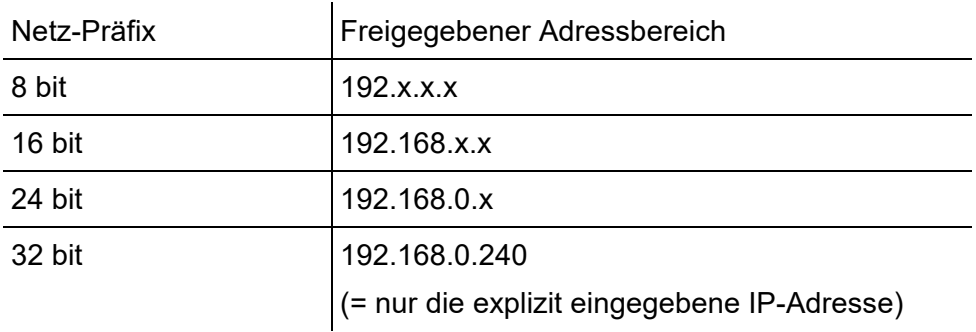

#### <span id="page-685-0"></span>**NTP**

Network Time Protocol - Protokoll, das die Uhrzeit eines Rechners oder anderer Geräte im Netzwerk mit anderen Rechnern oder einer externen Uhr über das Internet synchronisiert, d. h. abgleicht. Dafür wird ein sogenannter NTP-Server ausgewählt, über den die Synchronisation der Uhrzeit durchgeführt wird. Die vom NTP-Server zur Verfügung gestellte Uhrzeit ist möglichst genau zur Coordinated Universal Time (UTC) synchronisiert.

Es kann ein lokaler NTP-Server im lokalen Netzwerk ausgewählt werden, sofern ein solcher vorhanden ist, oder ein öffentlicher NTP-Server aus im Internet veröffentlichten Listen eingestellt werden.

#### **O**

#### **Open-Source-Lizenz**

Von der Open Source Initiative (OSI) anerkannte Software-Lizenz. Open-Source-Lizenzen sind Grundlage für kostenlose Anwendungen, deren Programmiercode frei verändert werden darf.

#### **OpenVPN**

Open-Source-Software zum Aufbau sicherer Verbindungen über ein Virtuelles Privates Netzwerk (VPN).

#### **Outbound-Proxy**

Zwischengeschalteter Server, über den alle VoIP-Anfragen und Verbindungen zum Anbieter laufen (mit Ausnahme der Registrierung).

**P**

# <span id="page-686-0"></span>**PIN**

Personal Identification Number - mehrstellige Geheimzahl, die eingegeben werden muss, um Zugang zu Diensten oder Berechtigungen zu erhalten.

# <span id="page-687-0"></span>**PoE**

Power over Ethernet - Verfahren, bei dem kleinere Geräte im Netzwerk, z. B. VoIP-Telefone, über ein Ethernet-Kabel zusätzlich zum Datenfluss mit Strom versorgt werden. Das hat den Vorteil, dass störende Stromversorgungskabel eingespart werden können.

PoE wird im Standard IEEE 802.3af beschrieben.

# <span id="page-687-1"></span>**POP3**

Post Office Protocol, Version 3 - ASCII-Protokoll zum Herunterladen von E-Mails von einem Server.

# **Port**

Ein einziger PC kann gleichzeitig mehrere Verbindungen aufbauen und mehrere Dienste für andere PCs zur Verfügung stellen. Zur Unterscheidung dieser parallel laufenden Verbindungen werden Ports verwendet. Aufgrund einer allgemeinen Vereinbarung bieten PCs ihre Dienste üblicherweise auf den Ports 1-1023 an. Abgehende Verbindungen werden normalerweise von Ports ab 1024 aufgebaut. Die meisten Dienste verwenden Standard-Portnummern (z. B. verwenden Webbrowser Port 80).

# **Proxy-Server**

Schnittstelle zum Internet oder zwischen zwei Netzwerken. Ein Proxy-Server nimmt beispielsweise Anfragen von einem Rechner in einem Intranet entgegen. Dann verbindet er sich an dessen Stelle mit dem

Internet, um die Anfragen weiterzuleiten und die Antworten gegebenenfalls auch gefiltert zurückzugeben. Der HTTP-Proxy arbeitet dazu mit dem HTTP-Protokoll des Internet.

#### <span id="page-688-0"></span>**PPTP**

Point-to-Point Tunneling Protocol - Protokoll für den Aufbau von VPN-Netzwerken durch getunnelte Datenübertragung mit einfacherer Verschlüsselung als OpenVPN.

### **Provisioning**

Automatisierte Konfiguration eines oder mehrerer Telefone über einen Provisioning-Server.

**Q**

# **Quality of Service**

Quality of Service - Service des Routers oder Switches. Diese Funktion ermöglicht eine konstant hohe Sprachqualität durch Bevorzugung der Sprachdaten (Priorisierung der RTP-Datenpakete).

#### **R**

#### **Redirect-Server**

Unterstützt die Verbindungsherstellung, indem er alternative Adressen des Empfängers in der Datenbank des Registrars ermittelt und an den Sender der Anfrage zurückschickt. Dieser kann dann eine erneute Anfrage direkt an eine solche alternative Adresse schicken.

#### **Registrar**

Ein Registrar (Domain-Name-Registar) ist eine Organisation oder ein Unternehmen zur Registrierung von Internet-Domains.

#### **Router**

Router verbinden zwei getrennte Netzwerke. Sie können zum Beispiel das lokale Netzwerk mit einem anderen LAN oder einem WAN verbinden. Wenn ein PC ein Datenpaket versenden will, muss dieses Paket zwangsweise über den Router gehen. Der Router erkennt anhand der IP-Adresse, an welches Netzwerk er die Daten weiterleiten muss. Außer der Verbindung zweier Netzwerke können Router darüber hinaus auch gewisse Steuerungs- und Kontrollfunktionen ausführen, etwa als einfache Firewall. Im Heimbereich werden Router vorwiegend eingesetzt, um lokale Netzwerke mit dem Internet zu verbinden und den gleichzeitigen Internetzugang mehrerer Benutzer zu ermöglichen.

#### **SD-/SDHC/SD-XC-Karte**

Sichere, digitale Speicherkarten, die nach dem Prinzip der Flash-Speicherung (nichtflüchtige Speicherung) arbeiten. Ihre spezielle Form schützt sie vor falschem Einlegen in den Steckplatz. Ein seitlich angebrachter Schreibschutz in Form eines Schiebeschalter schützt vor versehentlichem Löschen der Daten. SD-Karten bieten einen Speicherplatz von bis zu 2 GB (Norm SD 1.1), SDHC-Karten von bis zu 32 GB (Norm SD 2.0) und SD-XC-Karten von 32 GB bis zu - theoretisch - 2.048 GB (Norm SD 3.0). Informationen zu empfohlenen Speicherkarten finden Sie im Internet (Auerswald: **[www.auerswald.de/service](http://www.auerswald.de/service)**, FONtevo: **[support.fontevo.com](http://support.fontevo.com)**).

#### **Server**

Computer oder Software, die als Teil eines Netzwerks verschiedene Aufgaben erfüllt und z. B. anderen Nutzern (Clients/Klienten) dieses Netzes bestimmte Informationen, Daten oder Dienste zur Verfügung stellt.

#### <span id="page-690-0"></span>**SIP**

Session Initiation Protocol - Netzprotokoll, das für den Aufbau einer Kommunikationssitzung zwischen zwei oder mehr Teilnehmern sorgt. Über das SIP werden nur die Kommunikationsbedingungen vereinbart. Für die eigentliche Datenübertragung sind andere Protokolle, wie beispielsweise das RTP zuständig.

**S**

**Glossar** Fachwörter

#### **SIP-Port**

Port des lokalen Systems, der als Kommunikationsport für den SIP-Transfer verwendet wird.

### **SIP-Trunking**

Einige VoIP-Anbieter unterstützen auch einen VoIP-TK-Anlagenanschluss mit direkter Durchwahlmöglichkeit. Es wird eine Anlagenrufnummer mit zusätzlichen direkten Durchwahlen (DDI-Nummern) durch den Anbieter vergeben, z. B. 9200 – 0.

# <span id="page-691-0"></span>**SMTP**

Simple Mail Transfer Protocol - Netzwerkprotokoll zur sicheren E-Mail-Übertragung zwischen der TK-Anlage und externen Mailservern. Die TK-Anlage benötigt einen externen SMTP-Server (Postausgangsserver), um System-E-Mails zu verschicken oder Voicemailnachrichten und Faxnachrichten weiterzuleiten.

Unter **Einstellungen > E-Mail > Postausgangsserver** können Sie einen Postausgangsserver eintragen. Ist hier kein Postausgangsserver eintragen, ist kein E-Mail-Versand möglich.

#### <span id="page-691-1"></span>**STUN**

Simple Transversal of UDP over NATs - ermöglicht die Ermittlung der öffentlichen IP-Adresse eines Internet-Anschlusses. Dafür wird eine STUN-Anfrage an einen STUN-Server gestellt, der dann dem Internet-Anschluss die eigene, vom VoIP-Anbieter zugeteilte IP-Adresse mitteilt.

#### **Subnetzmaske**

Die Einrichtung von Subnetzen macht es möglich, viele völlig verschiedene und weit entfernte Netze miteinander zu verbinden, da jedes Subnetz seine eindeutige Adresse bekommt und somit vom Router adressierbar wird. Ein Subnetz wird dadurch definiert, dass die IP-Adresse mit einer sogenannten Subnetzmaske verknüpft wird:

Ist ein Bit in der Subnetzmaske gesetzt, wird das entsprechende Bit der IP-Adresse als Teil der Netzadresse angesehen. Ist ein Bit in der Subnetzmaske nicht gesetzt, wird das entsprechende Bit der IP-Adresse als Teil der PC-Adresse benutzt.

Der Wert einer Subnetzmaske wird, analog zu IP-Adressen, häufig in dezimaler Form angegeben (z. B. 255.255.255.0 für IPv4-Adressen).

#### **Switch**

Aktiver Netzwerkverteiler, der Datenpakete zwischen den verschiedenen Segmenten eines Netzwerkes an ein über eine IP-Adresse definiertes Ziel weiterleitet.

# **Systemtelefon**

Systemtelefone erleichtern durch ihre Systemintegration die Bedienung des gesamten Systems und bieten zudem zahlreiche Möglichkeiten, Funktionen in der TK-Anlage zu nutzen und deren Status optisch und teilweise akustisch zu signalisieren.

#### **T**

# <span id="page-693-0"></span>**TCP**

Transmission Control Protocol - Transportprotokoll, das Datenpakete bis zu einer bestimmten Größe segmentiert und als einzelne Datenpakete an die Empfangsadresse sicher und in der richtigen Reihenfolge versendet. Dazu muss jedes gesendete Datenpaket so lange wiederholt gesendet werden, bis der Empfang bestätigt wurde. Um diese Aufgabe zu erfüllen, wird neben den eigentlichen Nutzdaten eine größere Anzahl zusätzlicher Informationen übermittelt. Die meisten Internetdienste werden mit TCP realisiert, wie z. B. HTTP (WWW), SMTP/POP3 (E-Mail) usw.

#### **TK-Anlagenanschluss**

ISDN-Anschluss mit direkter Durchwahlmöglichkeit. Es wird eine Anlagenrufnummer mit zusätzlichen Durchwahlen (DDI) durch den Anbieter vergeben, z. B. 9200 – 0. An einem TK-Anlagenanschluss werden in der Regel TK-Anlagen betrieben.

# **TLS**

Transport Layer Security - Protokoll zur Verschlüsselung und sicheren Übertragung von Daten im Internet. TLS wird vor Allem zum Schutz von http-Verbindungen, z. B. bei kommerziellen Transaktionen, genutzt (https).

#### **T-Net-Funktionen**

Im analogen T-Net verfügbare Funktionen. Es gibt analoge Komforttelefone mit bereits vordefinierten Funktionstasten oder Menüs für T-Net-Funktionen wie z. B. Rückruf bei besetzt, Rufumleitung, Makeln oder Konferenz.

#### **Treiber**

Programm oder Softwaremodul, das die Interaktion zwischen einem Betriebssystem oder Programm und den Schnittstellen zu angeschlossenen Geräten (Tastatur, Drucker, Bildschirm, etc.) oder virtuellen Geräten steuert.

#### **U**

#### <span id="page-694-0"></span>**UDP**

User Datagram Protocol - Protokoll zum Versenden von Datenpaketen über eine verbindungslose, nicht abgesicherte Kommunikation. Das bedeutet, dass dabei die erfolgreiche Übertragung der Anwendung überlassen wird und somit nicht immer gewährleistet ist. UDP selbst nimmt keine Überprüfung vor, ob Daten erfolgreich übermittelt wurden. Beim Absenden eines UDP-Pakets kann der Sender also nicht sicher davon ausgehen, dass das Paket auch beim Empfänger ankommt. Dafür benötigt dieses Protokoll nur sehr wenige Zusatzinformationen, was in einem störungsfrei funktionierenden Netzwerk, wie z. B. einem LAN zu einem besseren Datendurchsatz führt. UDP wird z. B. verwendet für DNS (Domain Name Server).

**Glossar** Fachwörter

#### **Update**

Aktualisierung der Firmware zur Integration neuer Leistungsmerkmale und zur Behebung eventueller Probleme. Vorhandene Einstellungen des Gerätes bleiben dabei erhalten.

#### **Update-Server**

Server, der aktuelle Daten, z. B. Firmware-Dateien, Anbieterprofile, etc., zum Download in ein Telefon zur Verfügung stellt.

#### <span id="page-695-0"></span>**URL**

Uniform Source Locator - vollständige Adresse einer Ressource (z. B. einer Website), bestehend aus Schema (z. B. "http://") und schemaspezifischem Teil (z. B. Domain "www.auerswald.de/" und Pfad "de/de/produkte/telefonanlagen/home-office.html...").

**V**

#### **Verkehrsausscheidungsziffer**

Ziffer ("0" für nationale, "00" für internationale Ferngespräche), die vor der Ortsvorwahl bzw. Landesvorwahl gewählt wird, um über die Fernvermittlungsstelle eine Telefonverbindung außerhalb des Ortsnetzes bzw. ins Ausland aufzubauen.

#### **Vermittlungsstelle**

Knotenpunkt im öffentlichen Telekommunikationsnetz.

### <span id="page-696-0"></span>**VoIP**

Voice over Internet - Internettelefonie. Anstelle einer analogen oder ISDN-Leitung wird der Internetanschluss (z. B. DSL) zum Telefonieren verwendet. Dabei werden die digitalen Sprachdaten als IP-Pakete von einem Telefon zu seinem Gegenüber geschickt. Das funktioniert wie das Übertragen einer Homepage aus dem Internet.

Die Übertragungsqualität und auch die Zuverlässigkeit von Voice over IP hängen in hohem Maße von der Qualität des verwendeten Internetanschlusses ab.

# **VoIP-Account**

Account bei einem VoIP-Anbieter, der die für VoIP-Gespräche notwendigen Zugangsdaten zur Verfügung stellt. Zu diesem Zweck wird auf der Webseite eines Anbieters eine Registrierung mit Namen und Adressdaten durchgeführt. Anschließend werden eine oder mehrere aus dem Festnetz und dem Internet erreichbare Rufnummern sowie ein Account mit Benutzername und Passwort vergeben. Meistens ist der registrierte Anschluss innerhalb einiger Minuten eingerichtet und kann binnen kurzer Zeit bereits genutzt werden.

**Glossar** Fachwörter

#### **VoIP-Adresse**

VoIP-Rufnummer plus Domain, getrennt durch das @-Zeichen: <teilnehmer>@domain.

#### **VoIP-Anbieter**

Internet Service Provider, der Internettelefonie (VoIP, Voice over Internet Protocol) anbietet.

#### <span id="page-697-0"></span>**VPN**

Ein VPN (Virtual Private Network) bindet entfernte oder benachbarte Netzwerke (LAN) über einen VPN-Tunnel in das eigene Netzwerk ein. Der Tunnel dient dabei als Hülle, in der die Daten eingebettet von einem zum anderen Netzwerk transportiert werden.

**W**

#### **Wahlvorbereitung**

Wahl einer Rufnummer, bevor der Ruf durch Abheben des Hörers oder Tippen auf  $\left( \begin{matrix} \cdot \\ \cdot \end{matrix} \right)$  eingeleitet wird.

# **Widget**

Programmfenster auf der grafischen Benutzeroberfläche, z. B. für Statusinformationen, Einstellungen  $\bigcirc$ , Funktionen  $\bigcirc$ , etc.

### **Zertifikat**

Digitaler, von einer Zertifizierungsstelle, der Certification Authority (CA), ausgestellter Schlüssel zur Authentifizierung und gesicherten Übertragung von E-Mail, Webseiten, etc.

**Glossar** Abkürzungen

# <span id="page-699-0"></span>**Abkürzungen**

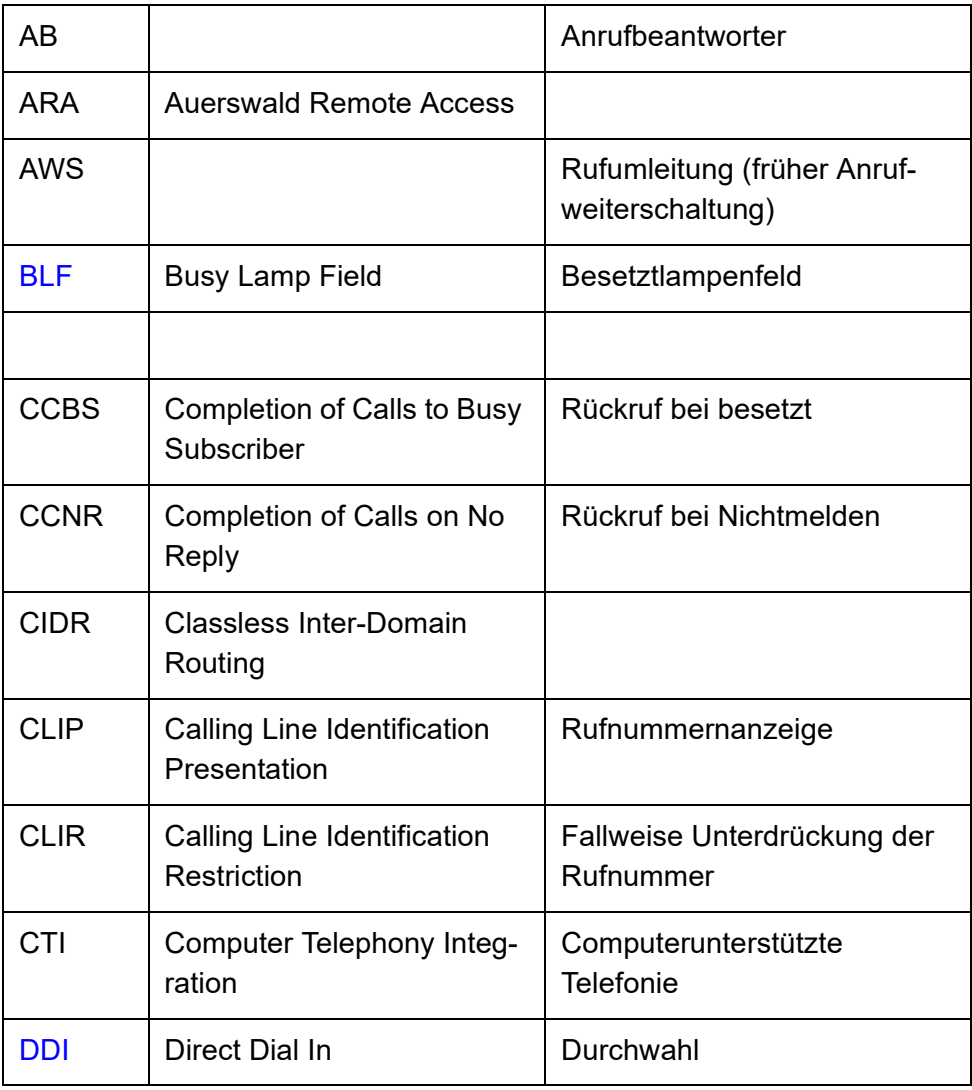

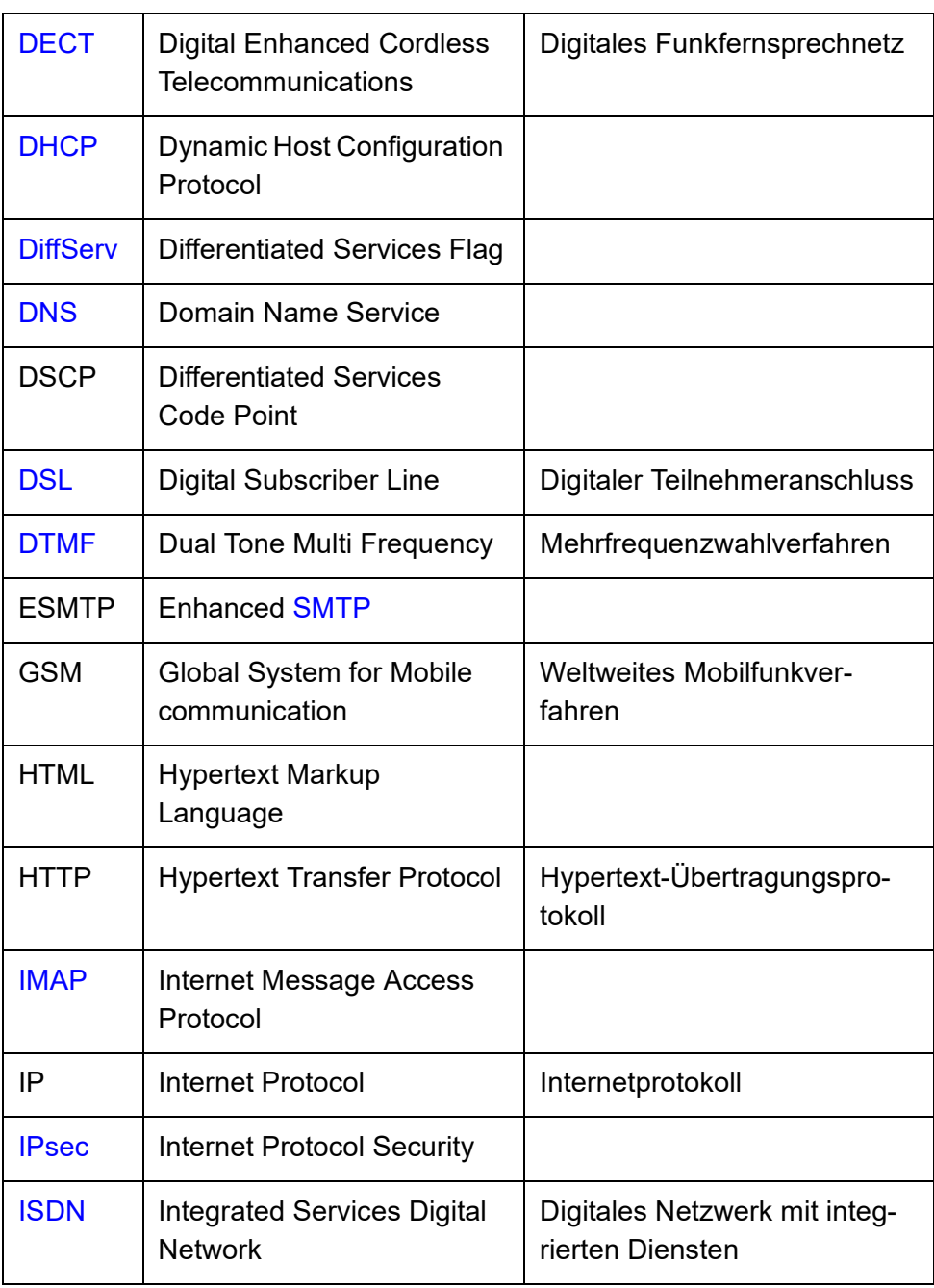

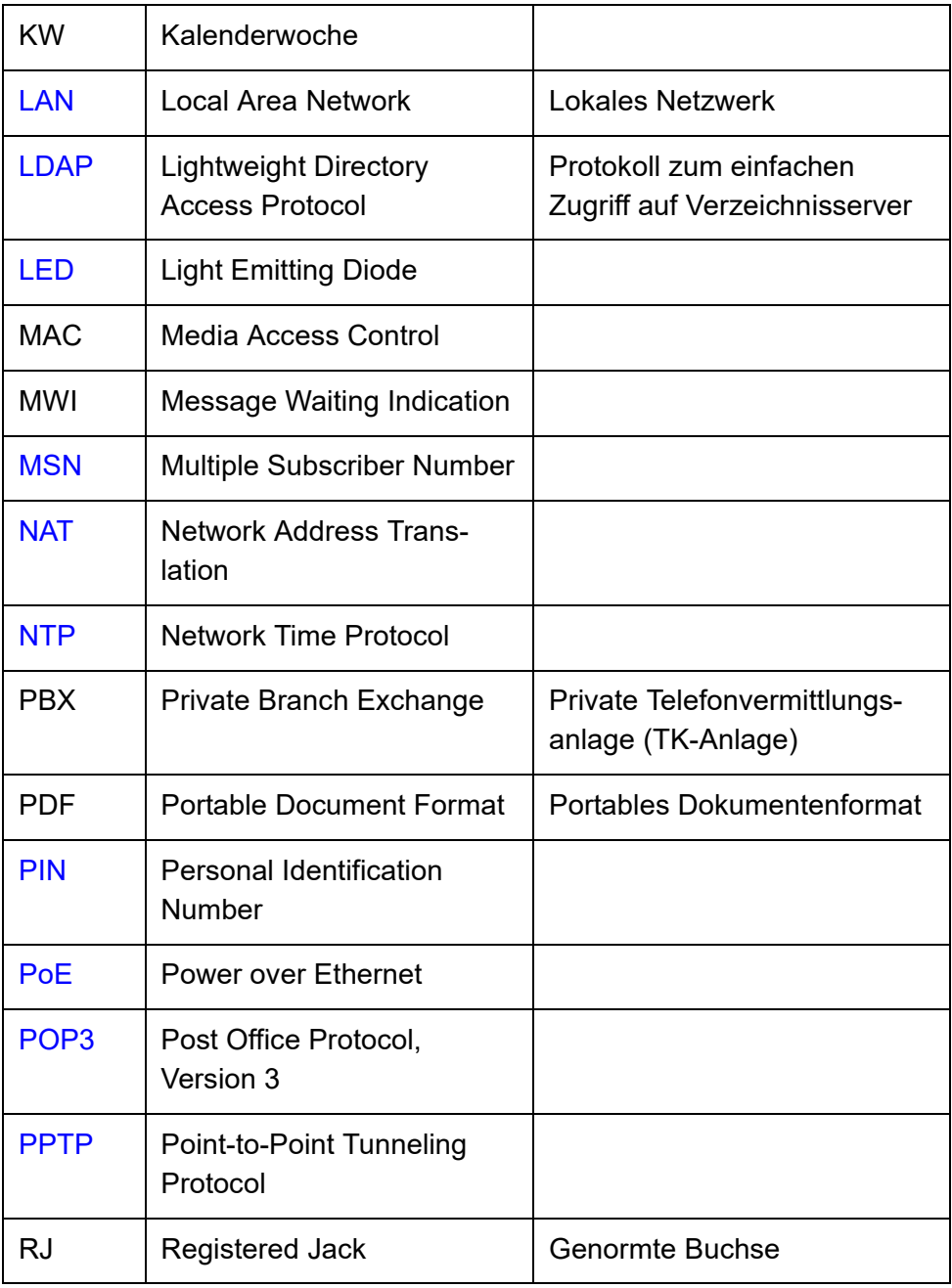

<span id="page-702-1"></span><span id="page-702-0"></span>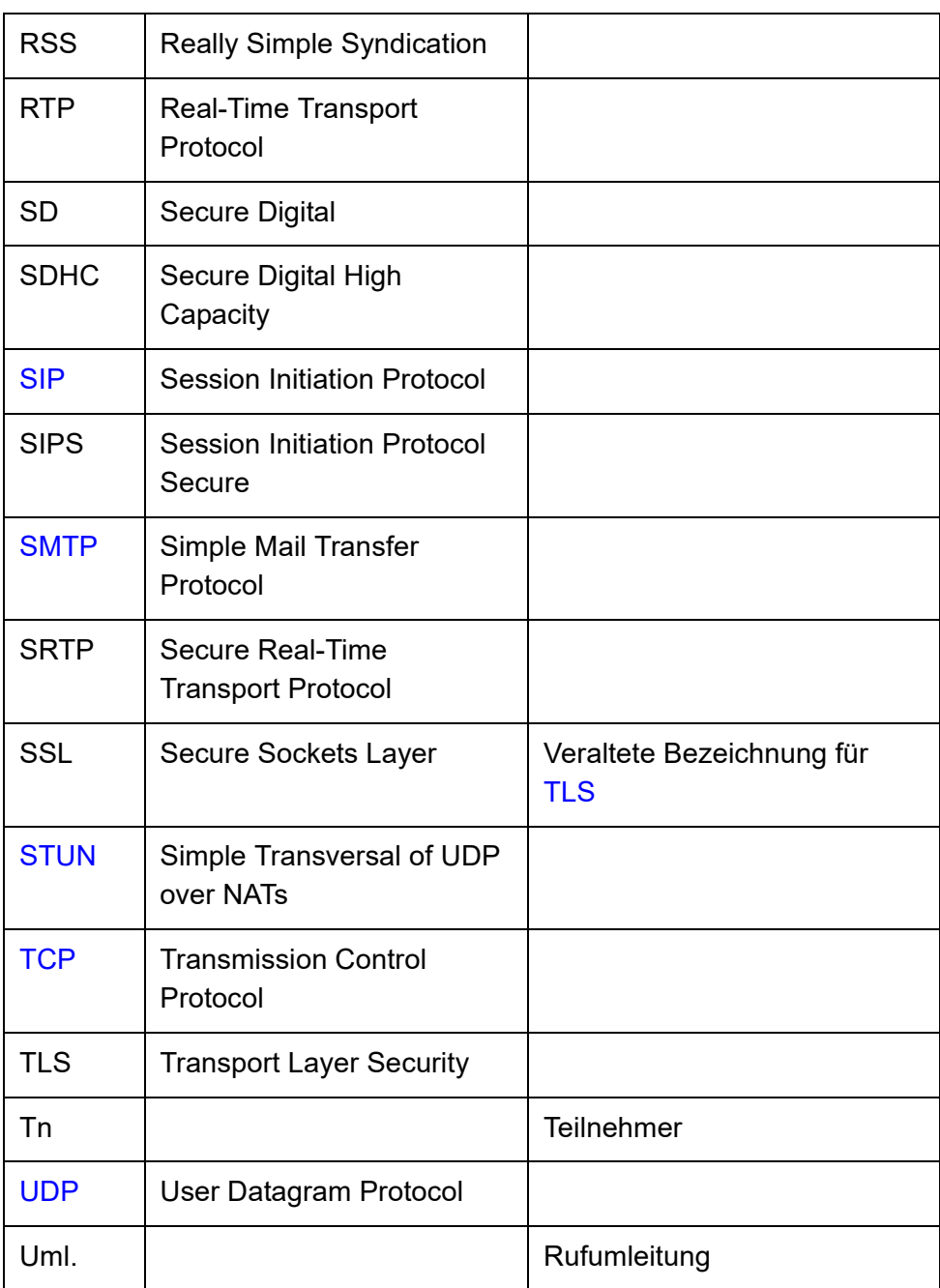

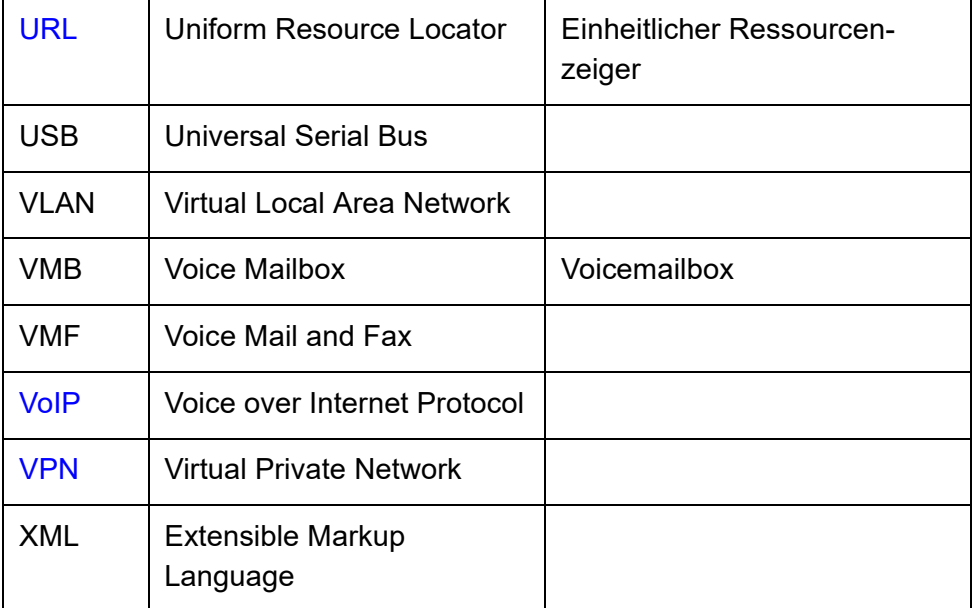

# **Index**

# $\blacktriangle$

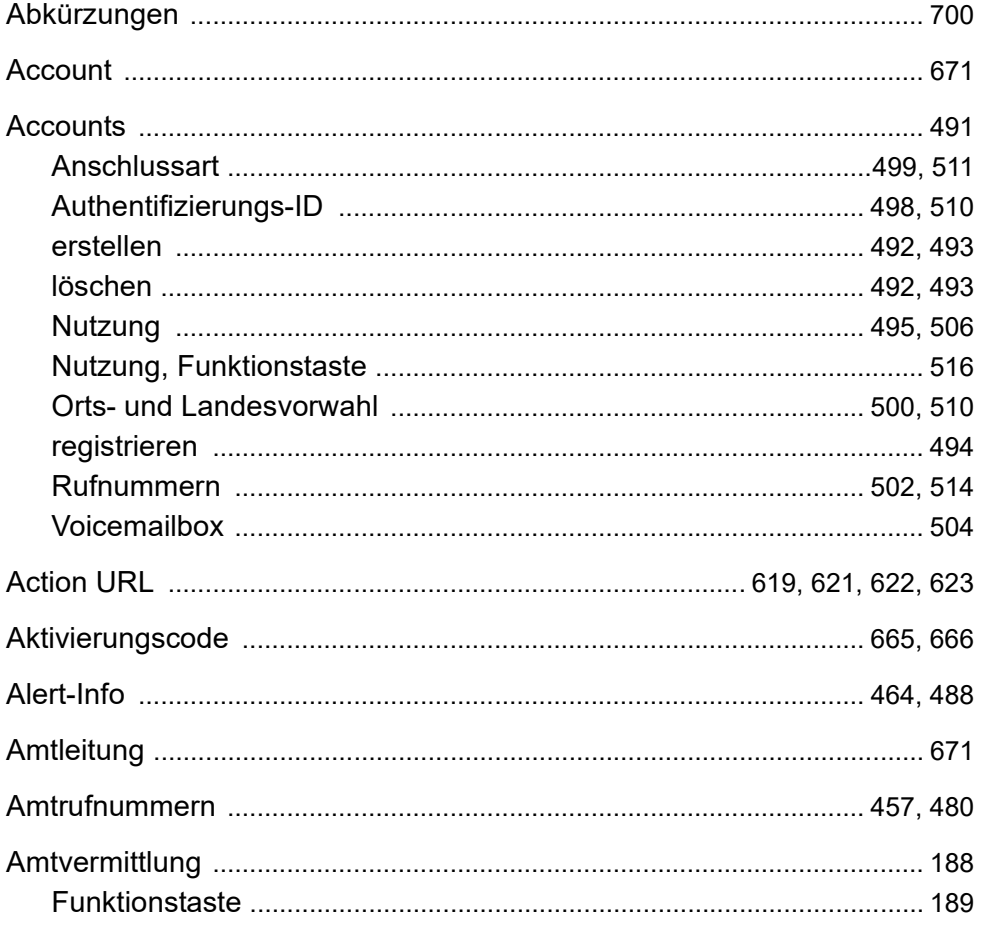

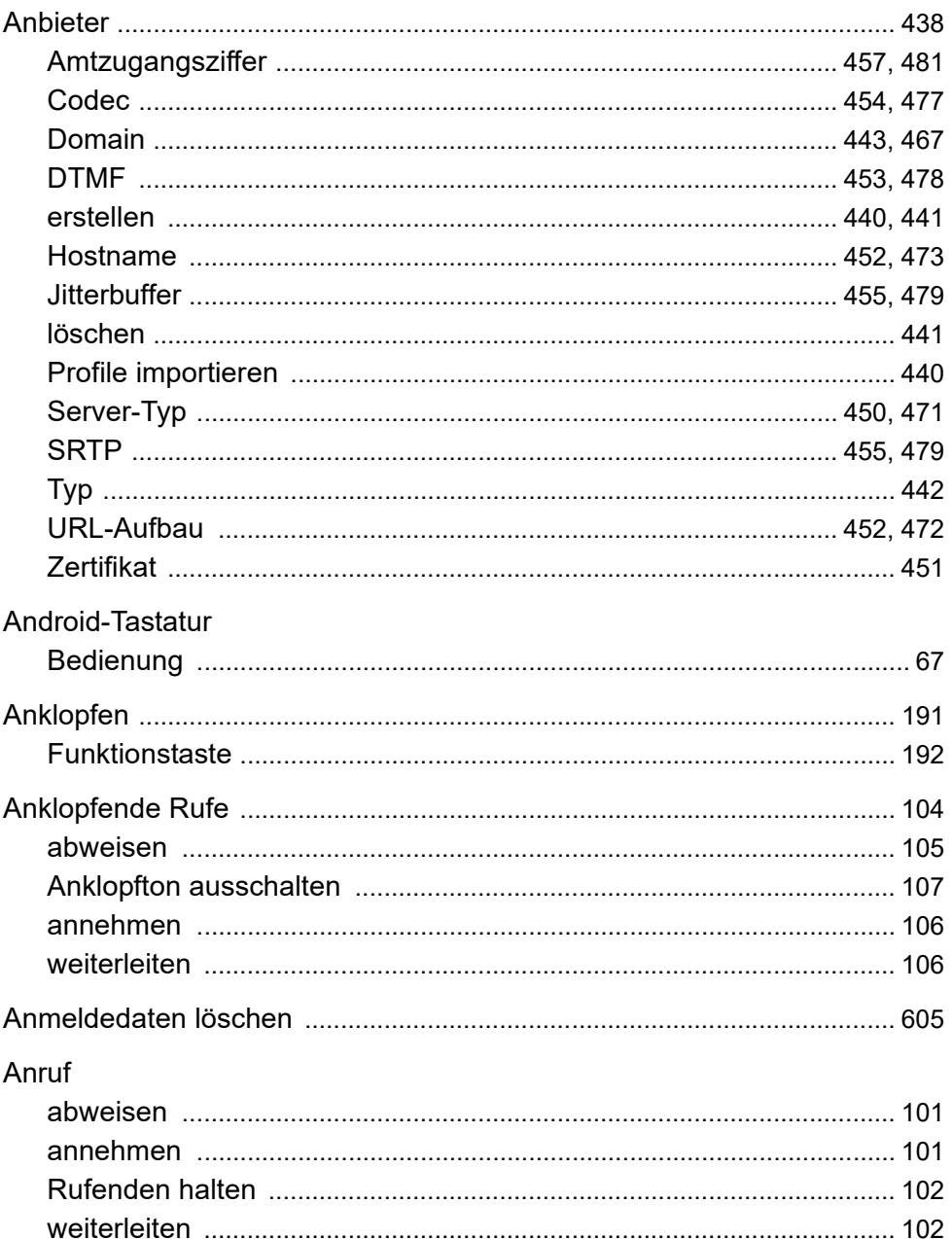

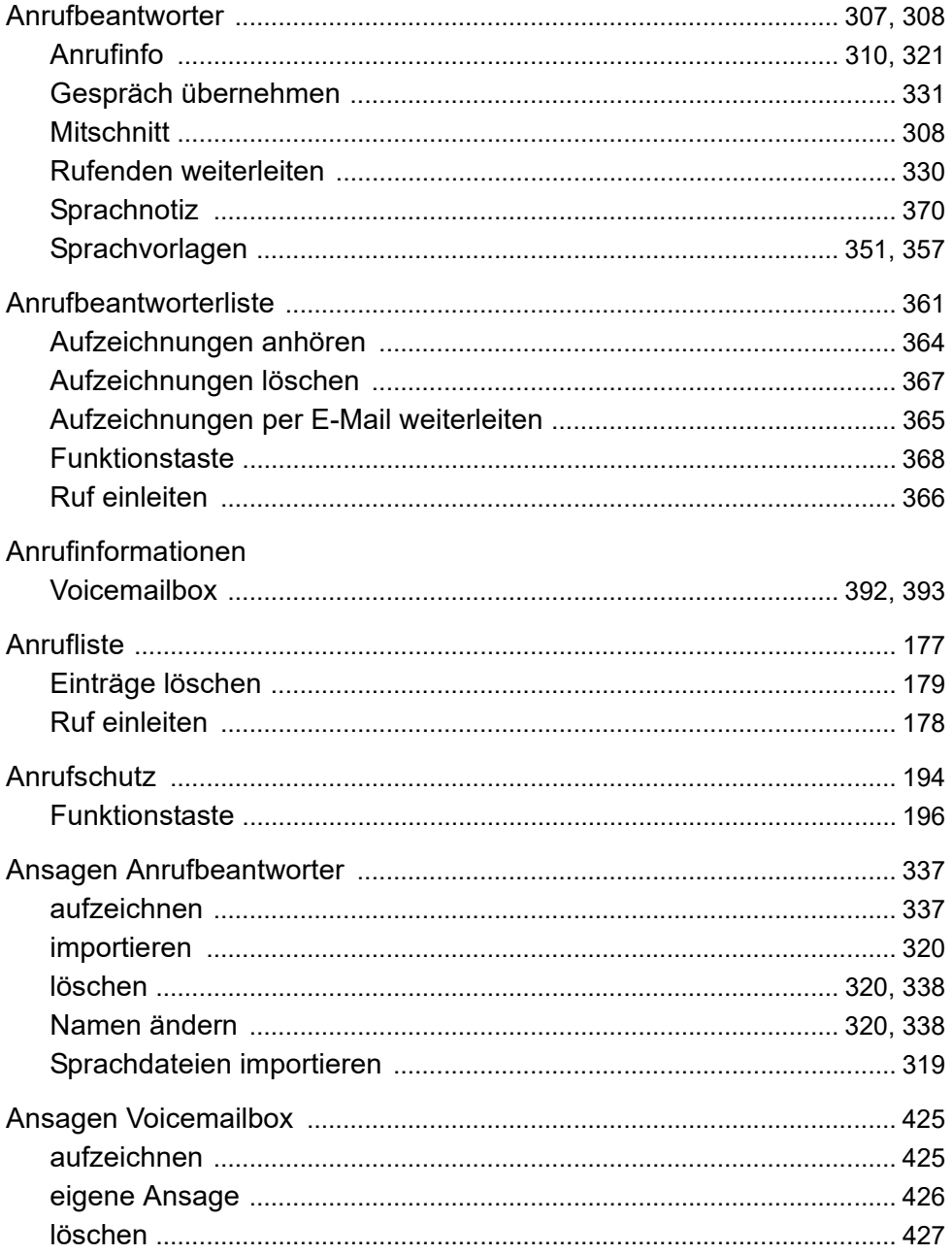

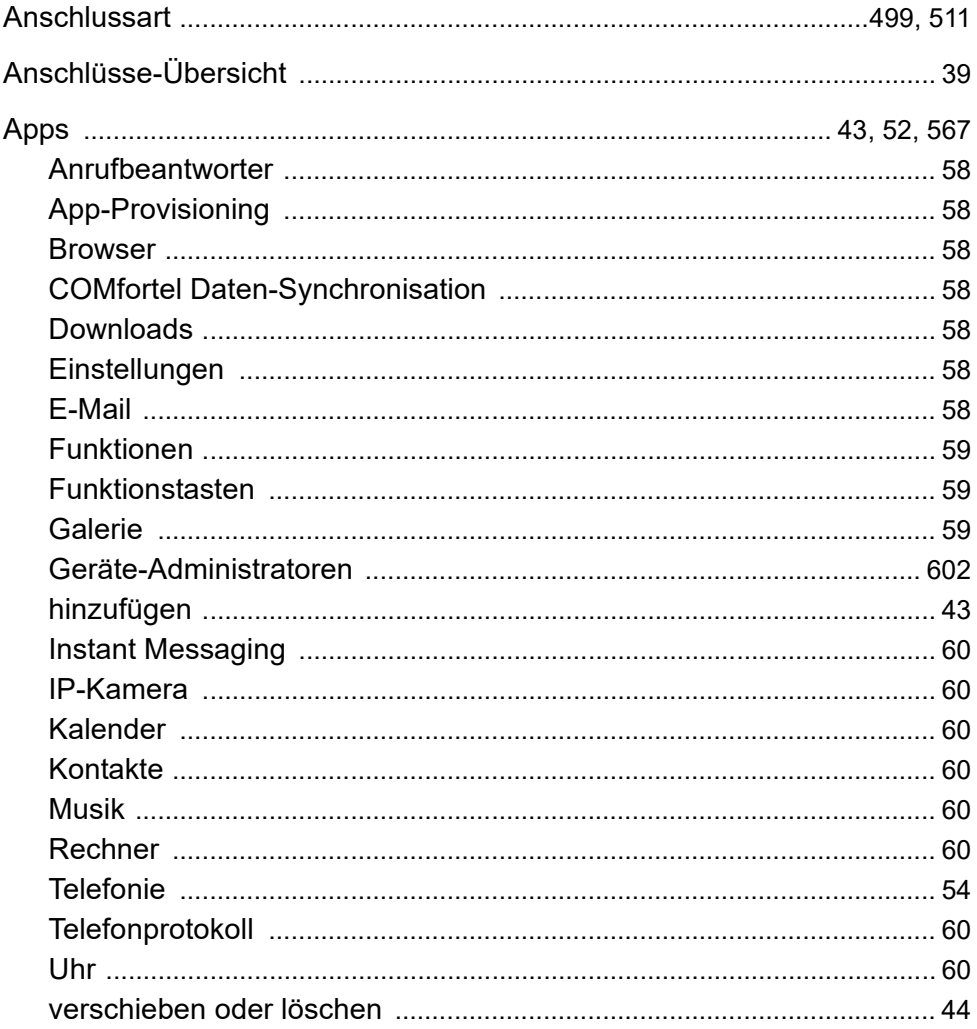

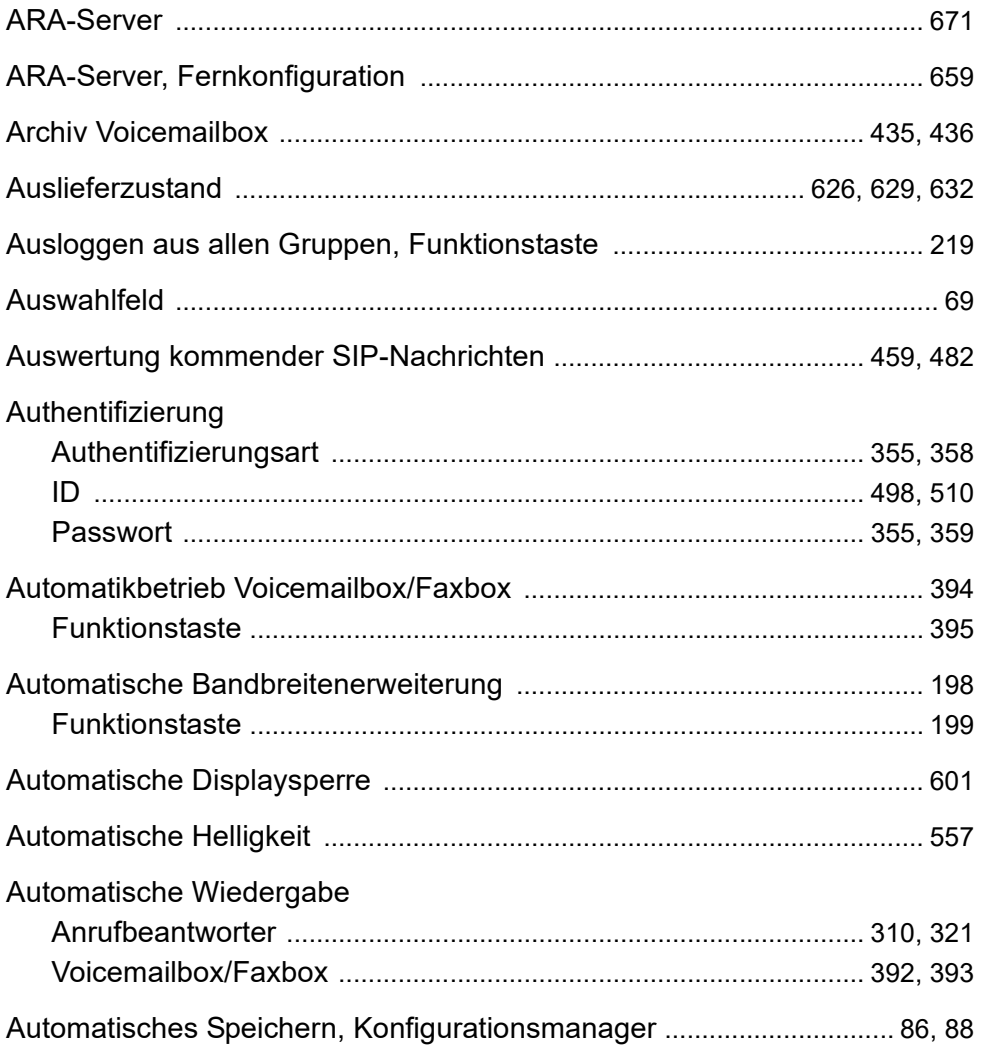

# $\overline{B}$

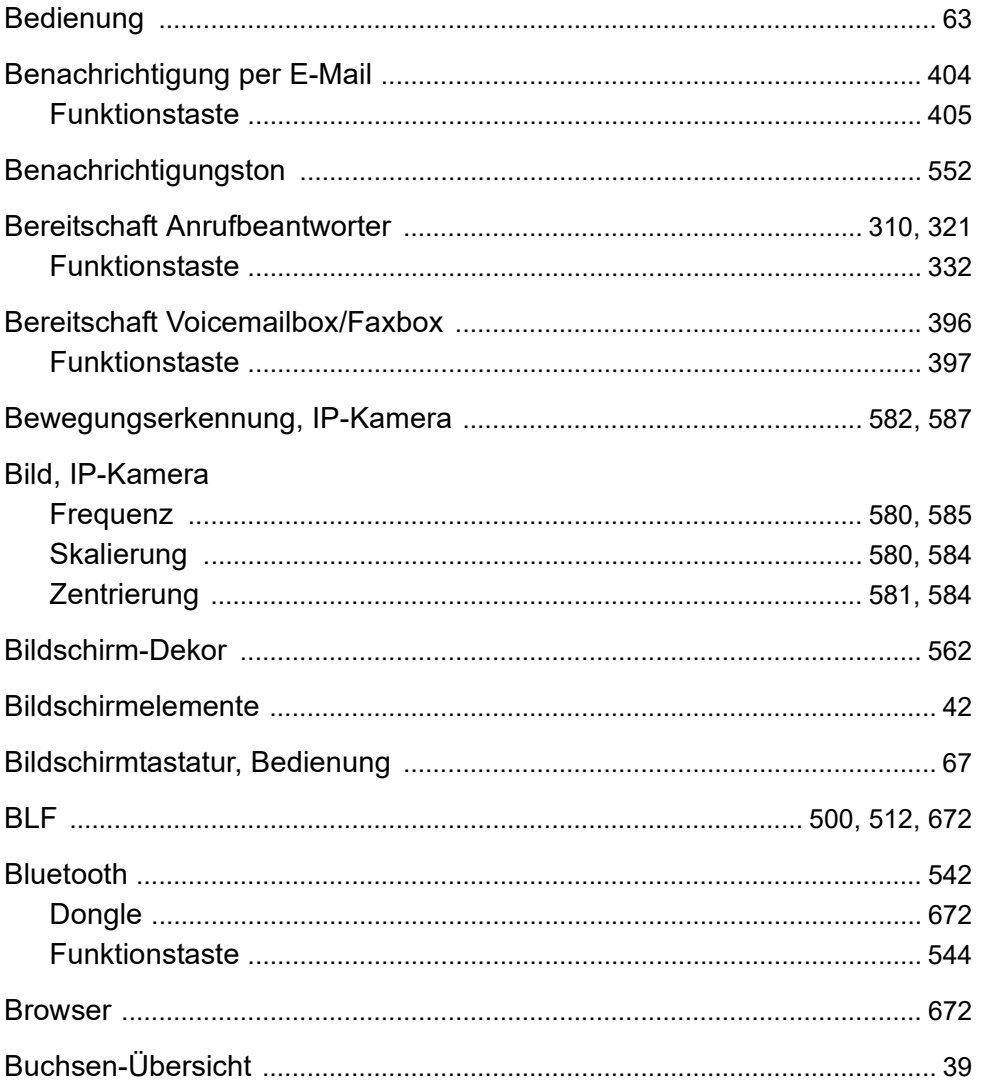

# $\mathbf C$

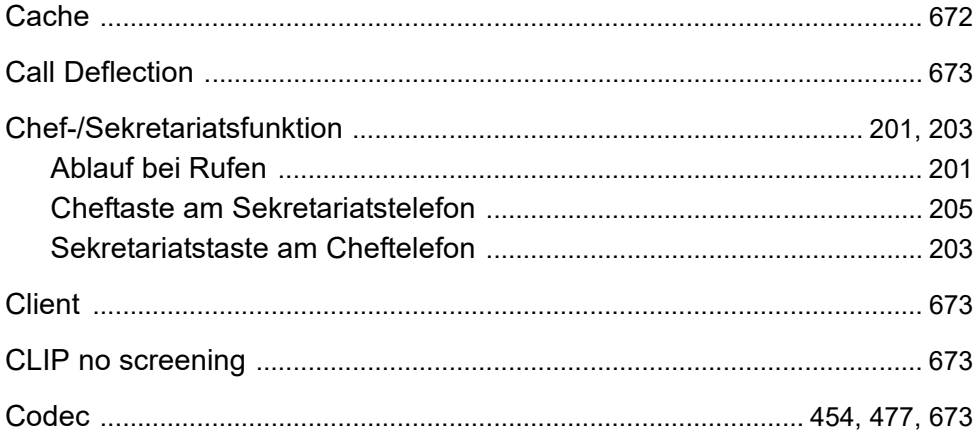

# D

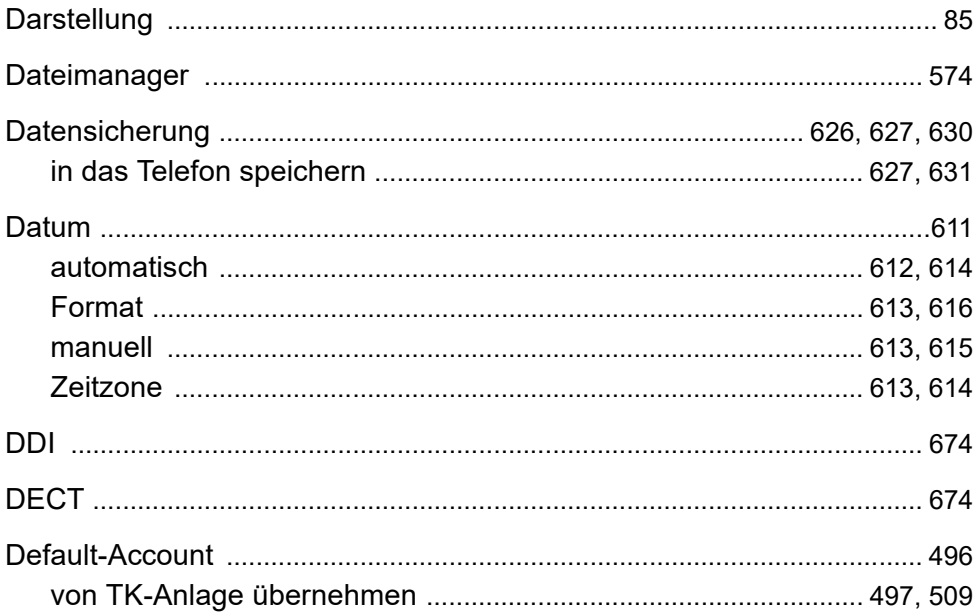

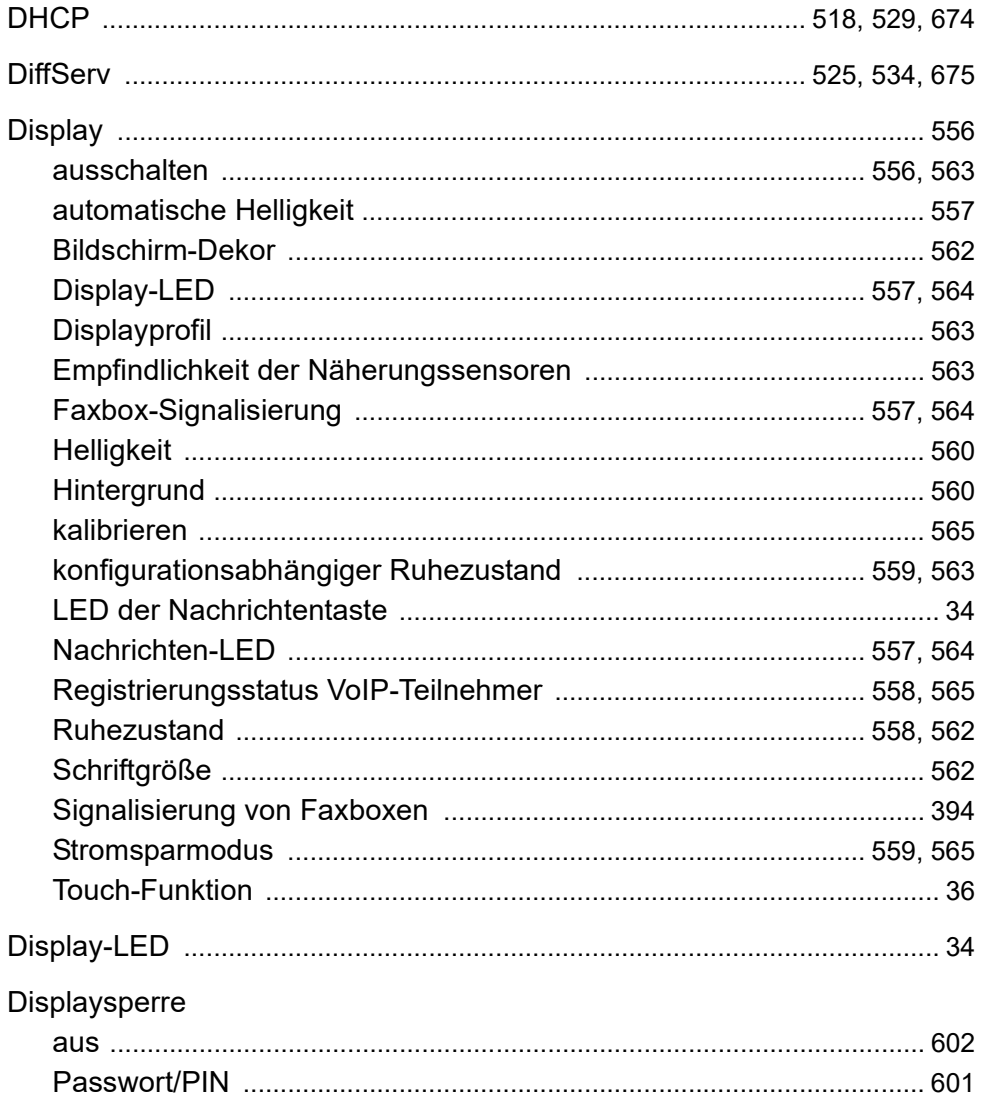

#### Index

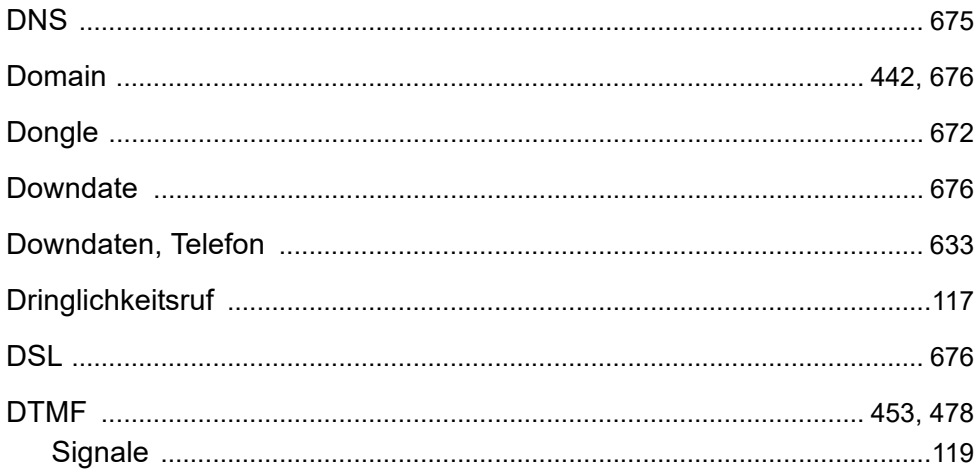

# E

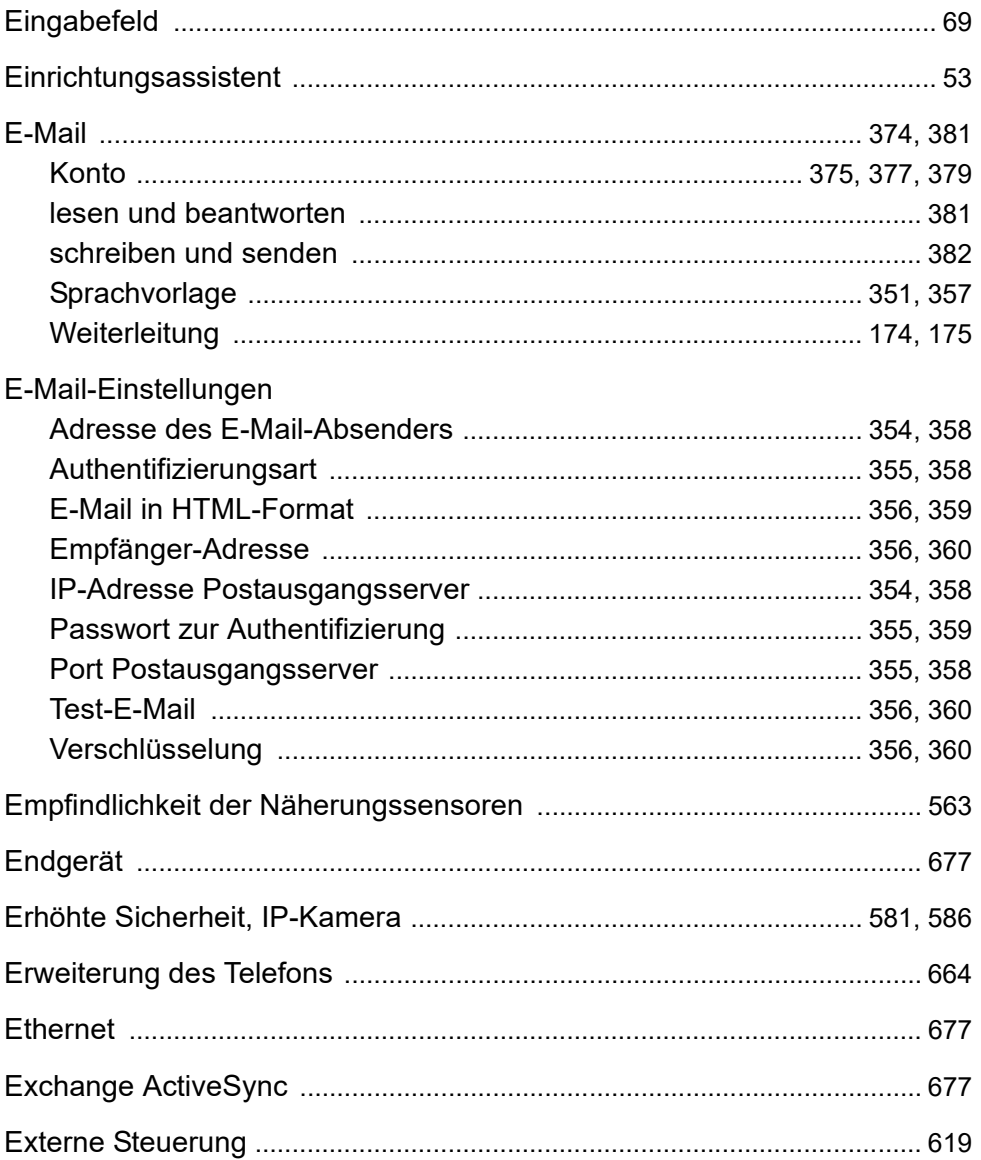

# F

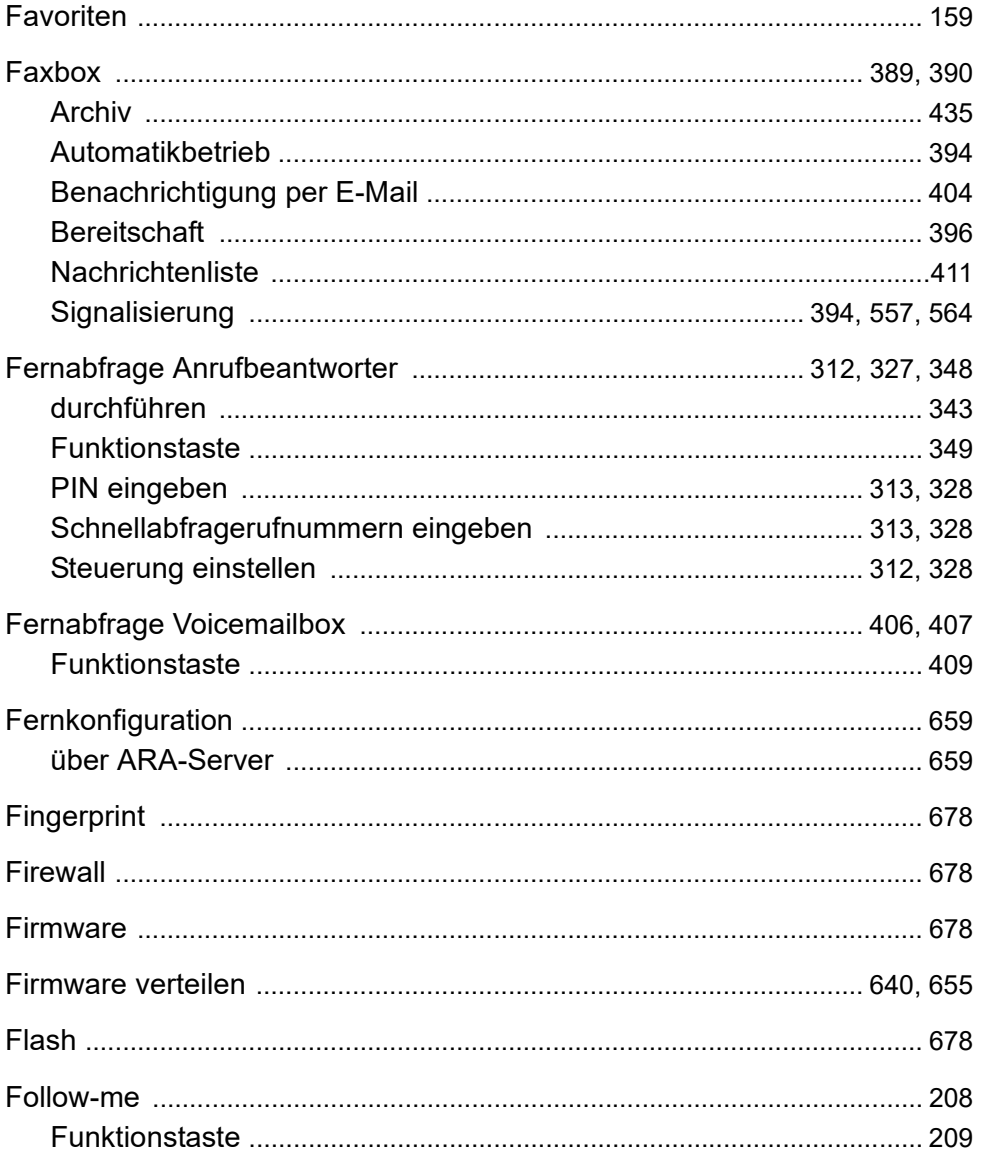

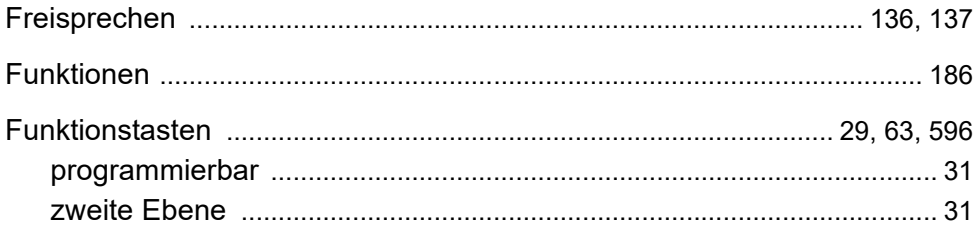

# G

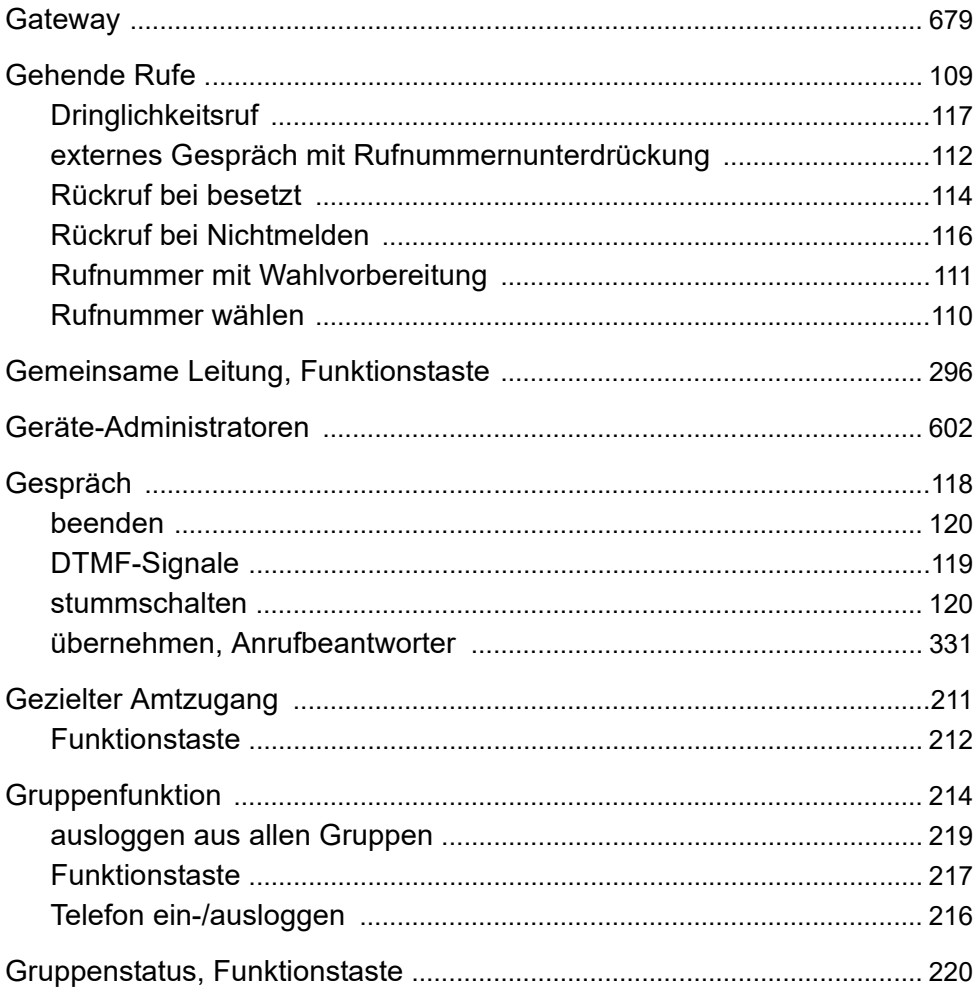

# $H$

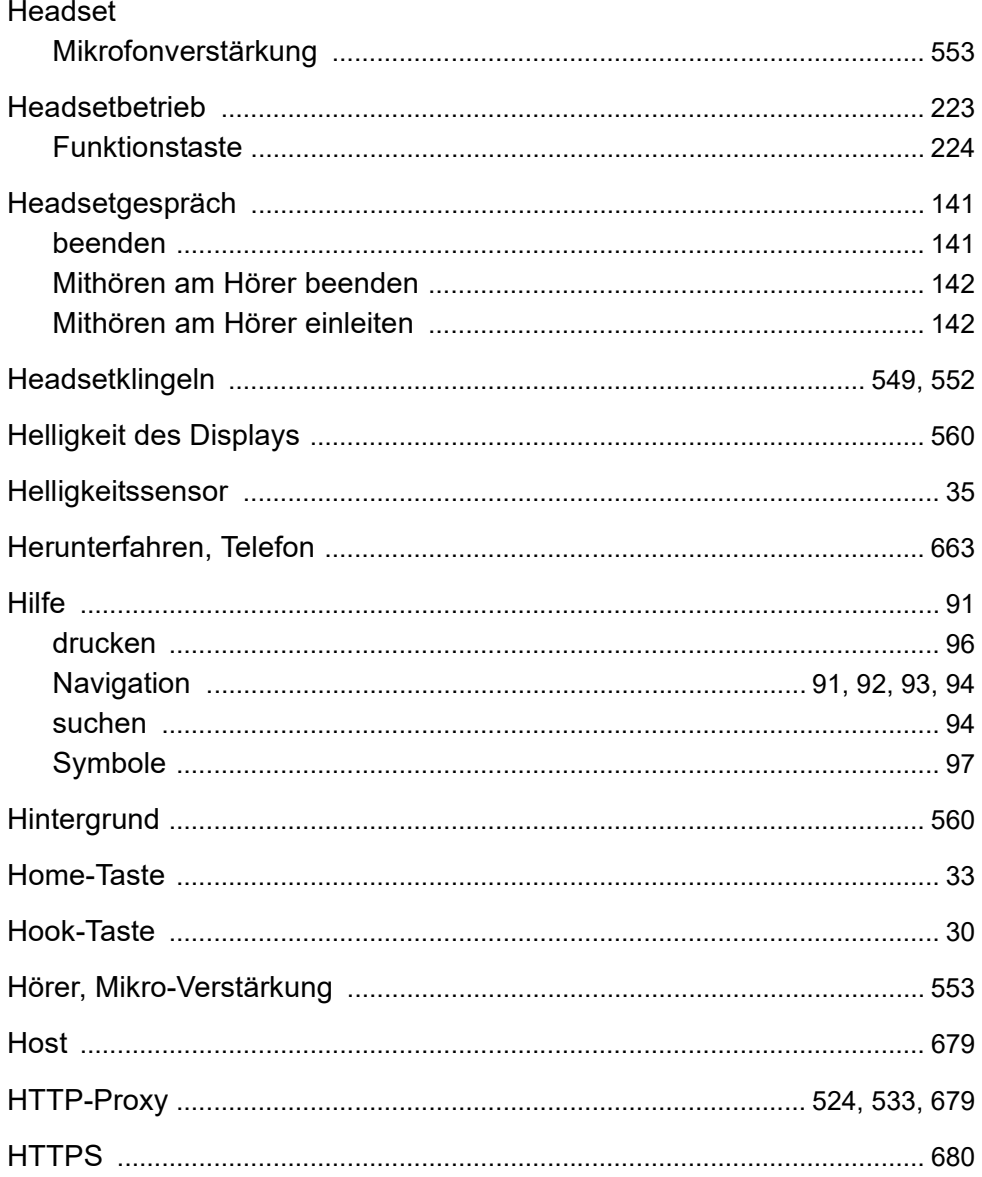

# $\overline{1}$

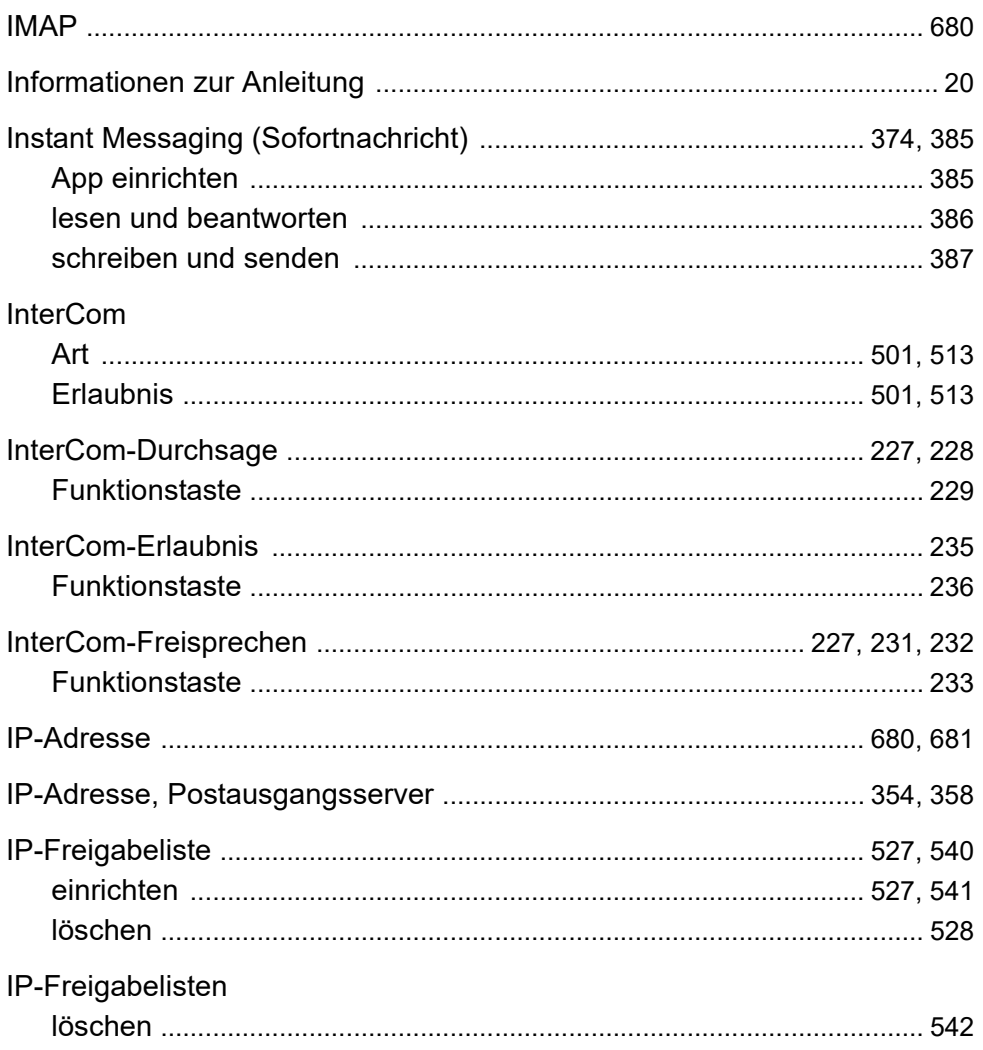
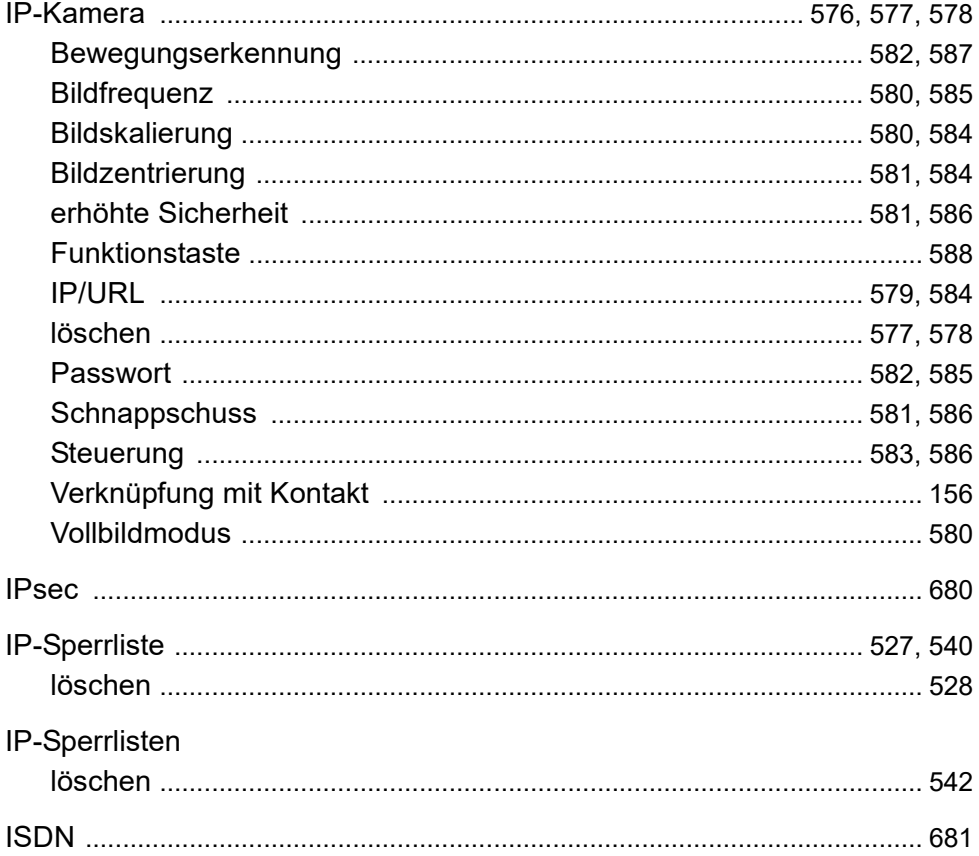

**Index**

#### **J**

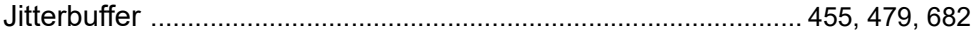

## K

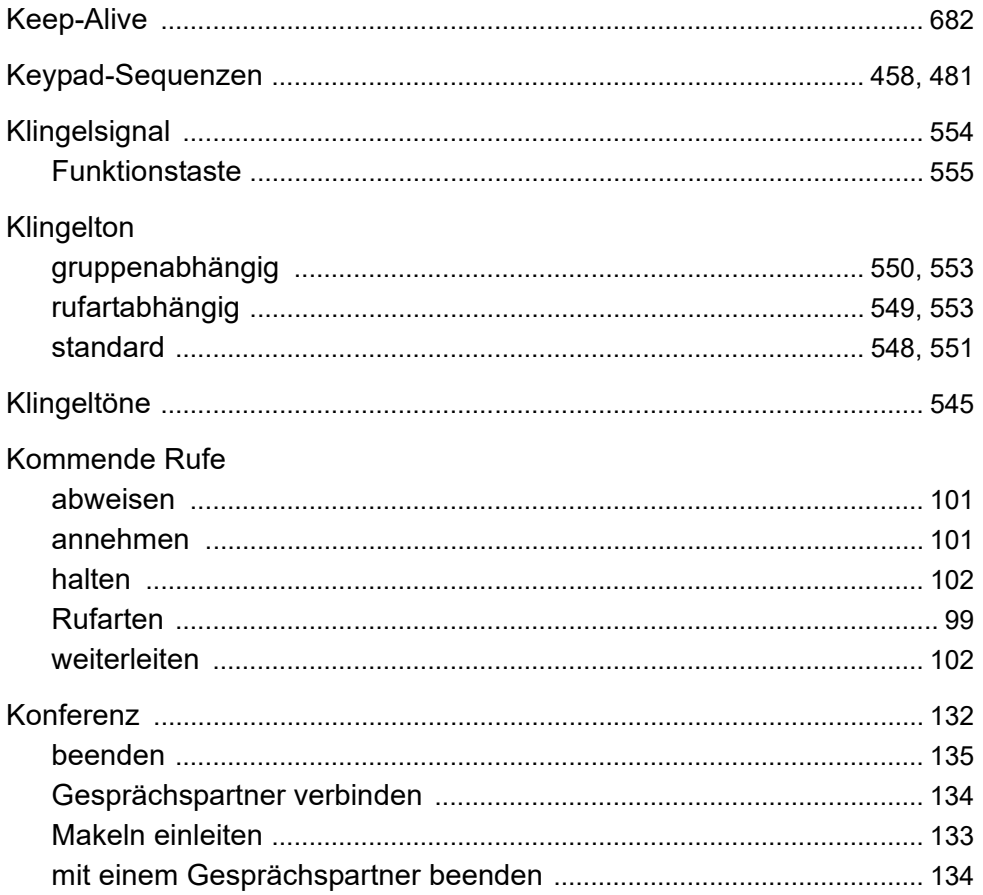

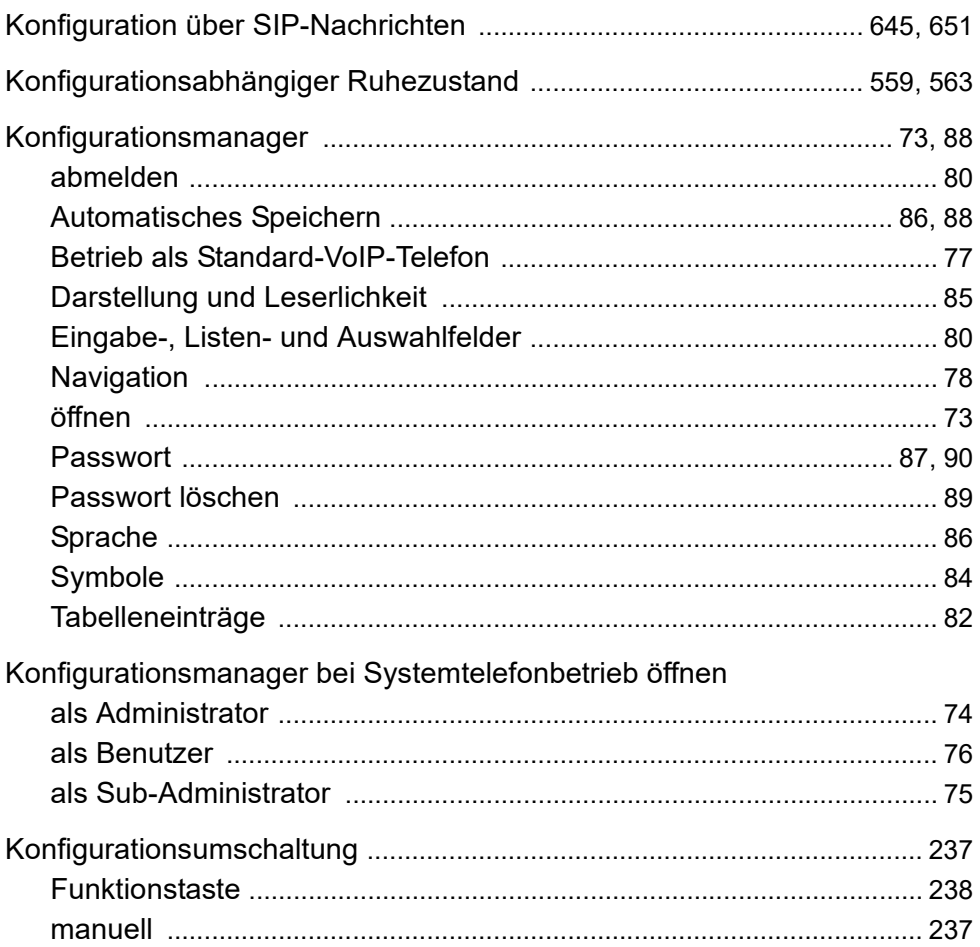

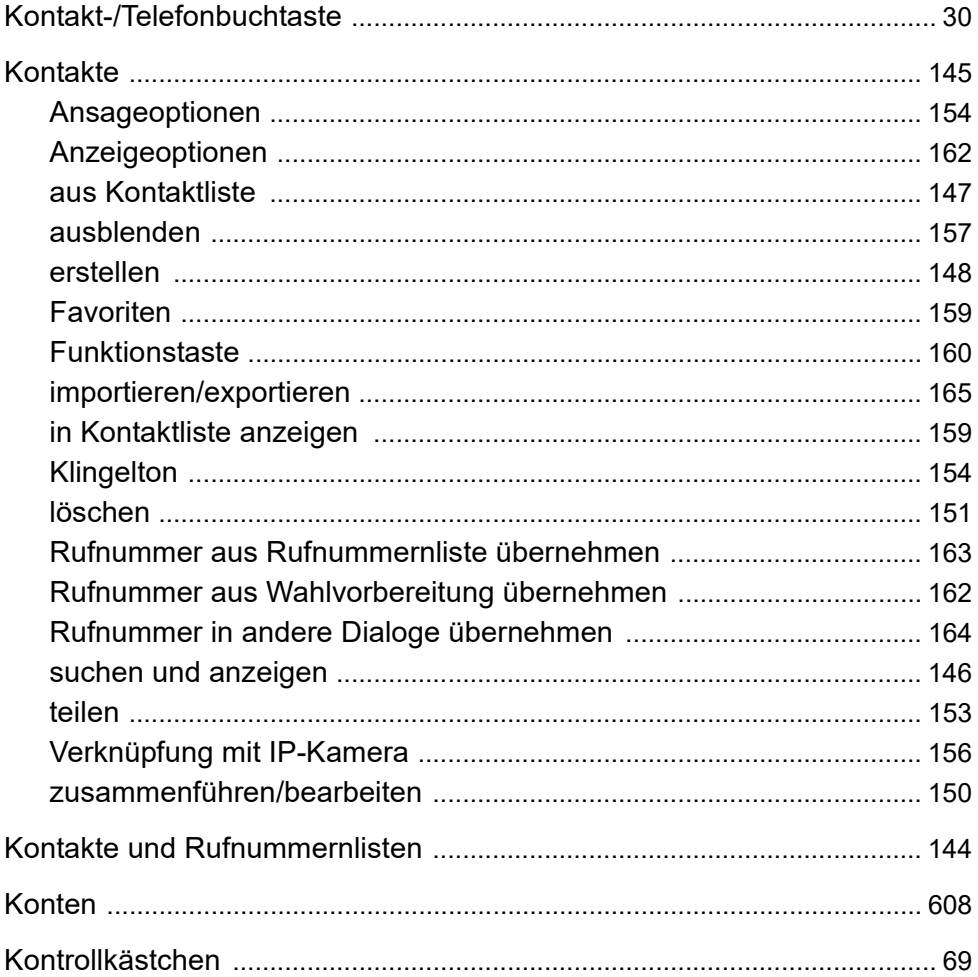

## L

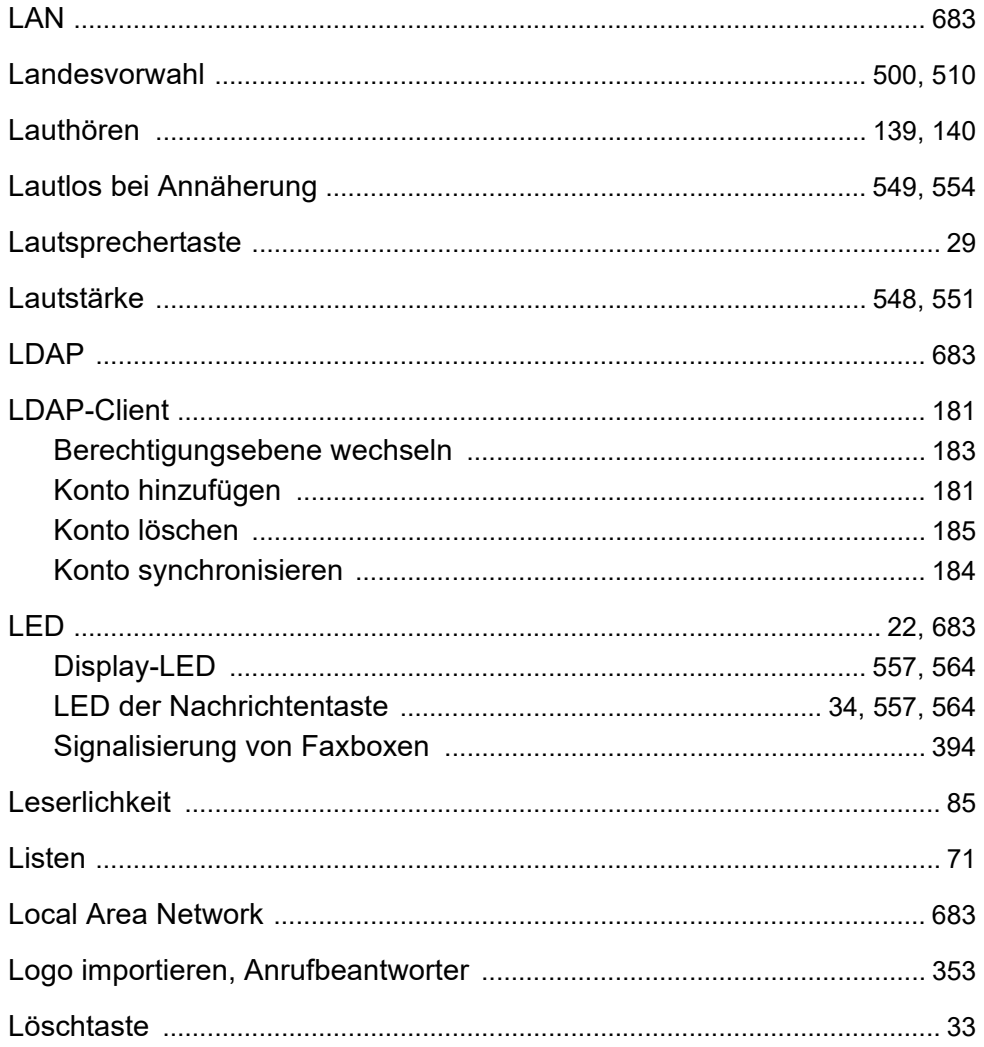

#### M

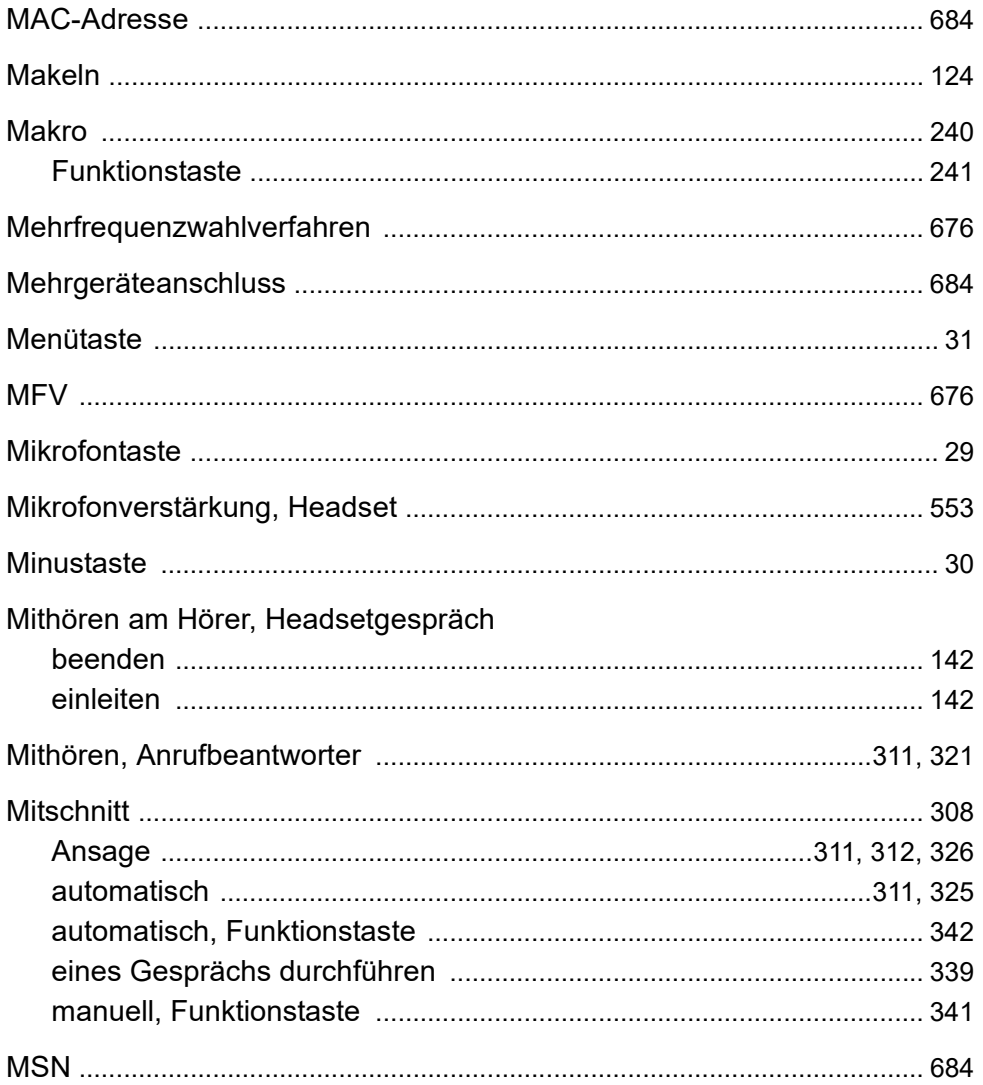

#### $\mathsf{N}$

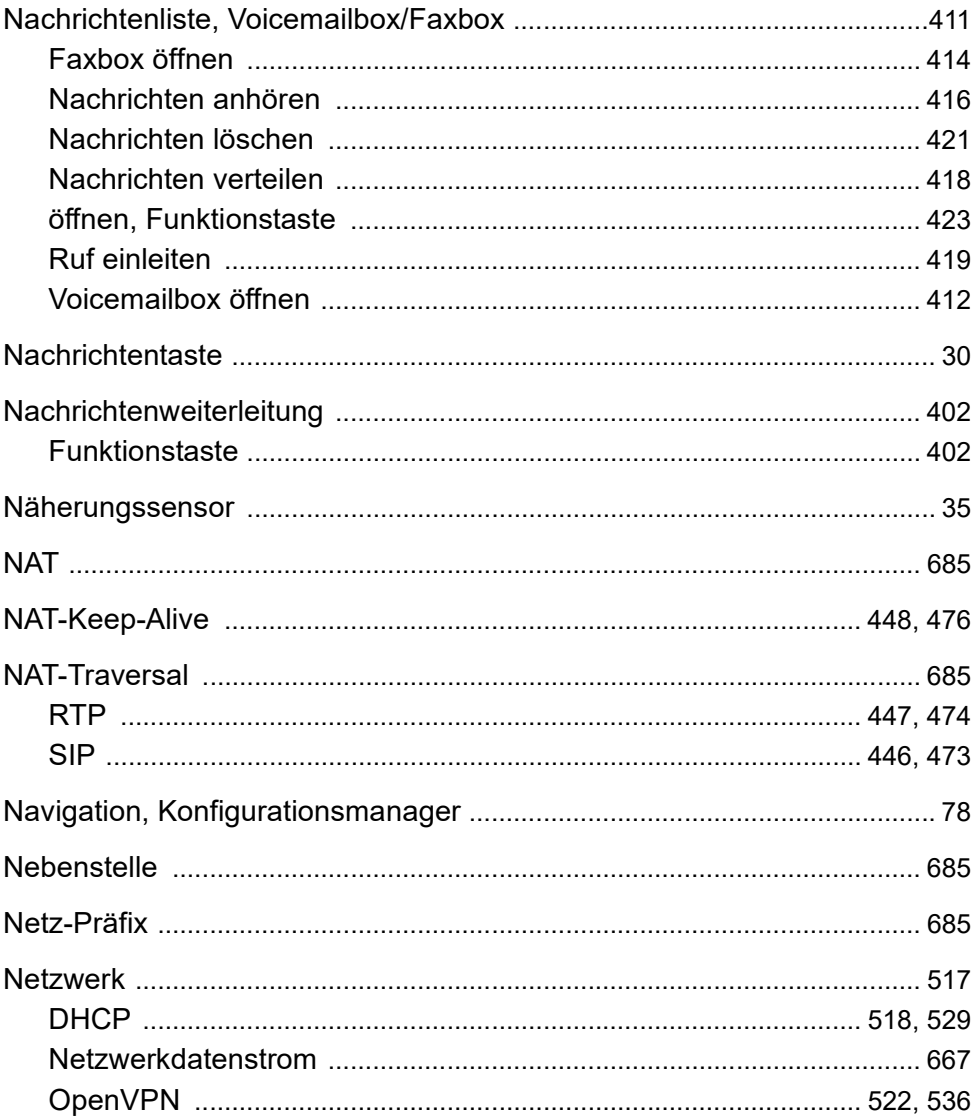

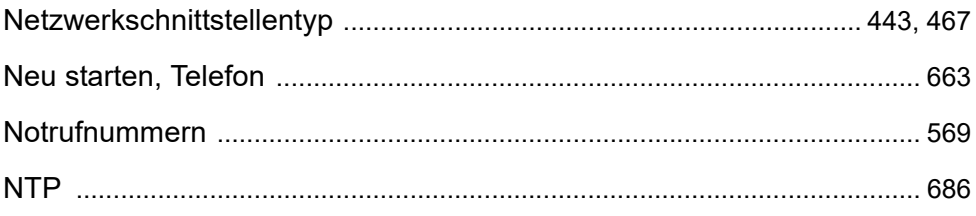

#### $\overline{O}$

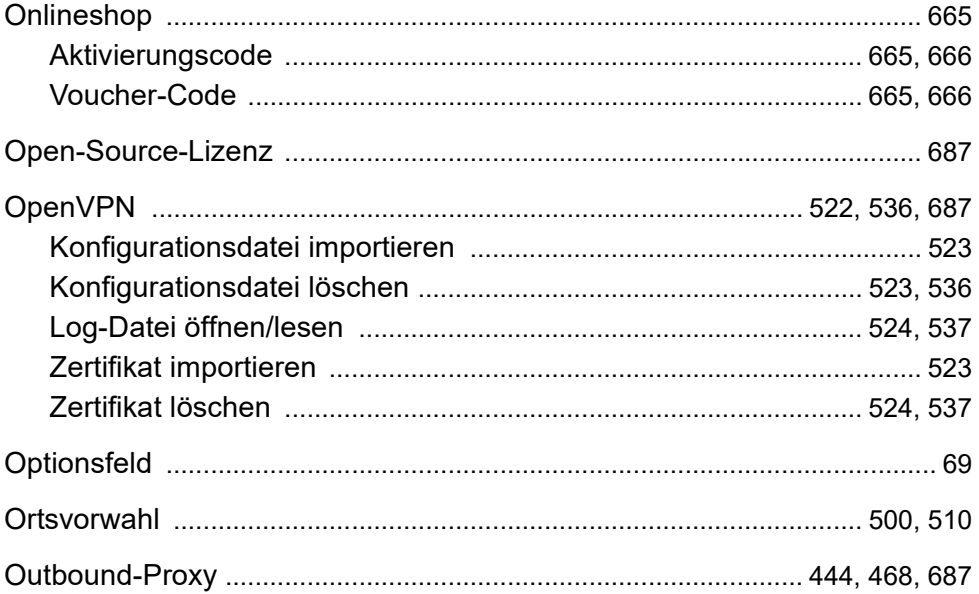

#### P

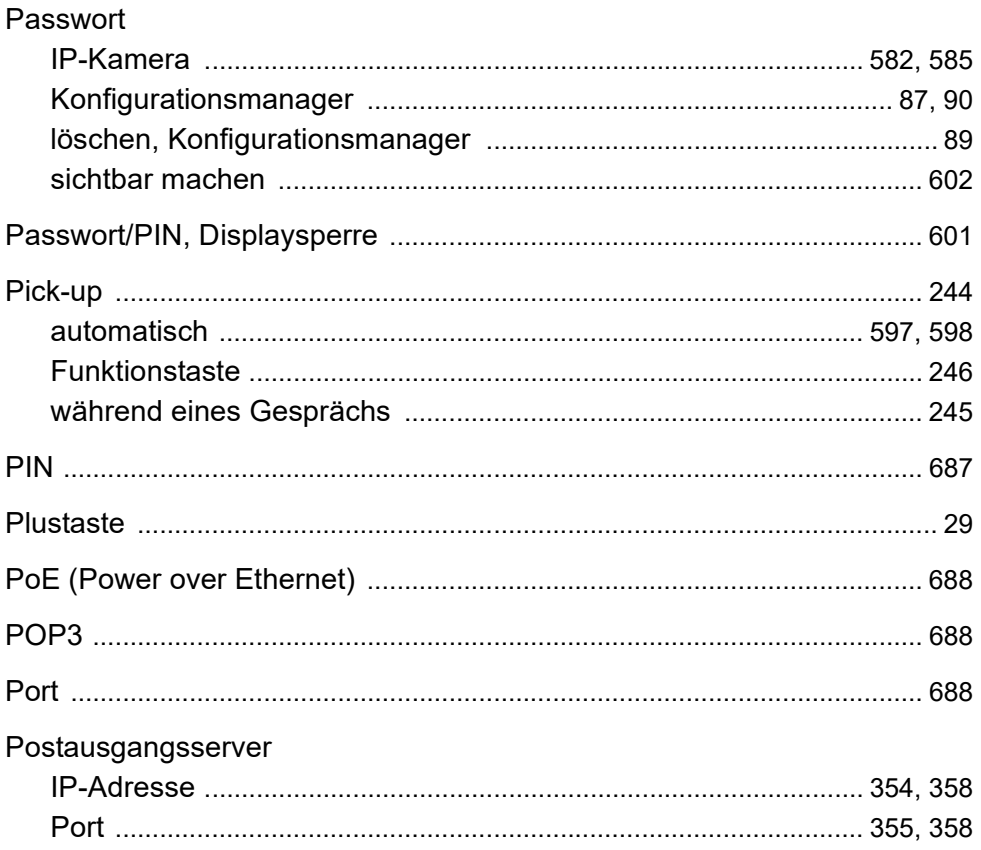

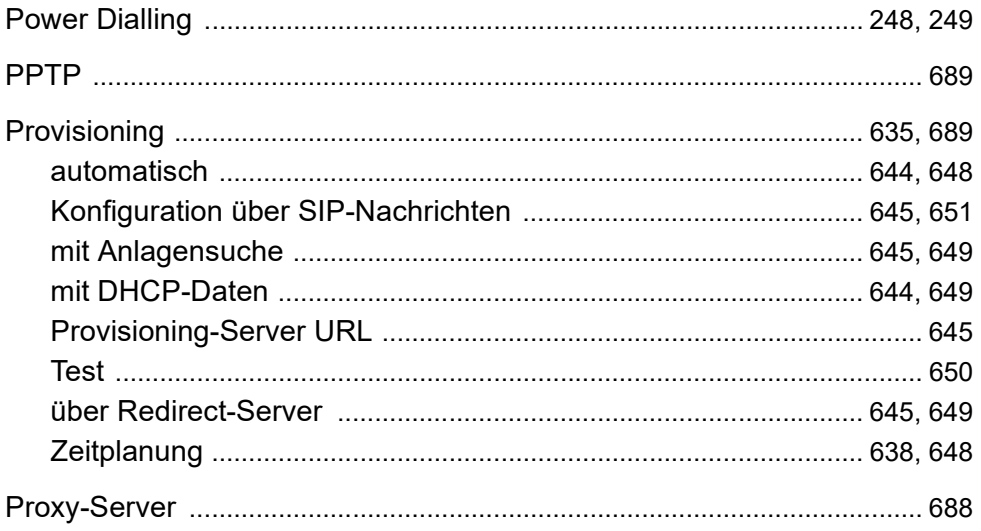

# **Q**

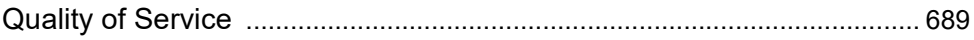

### $\mathsf{R}$

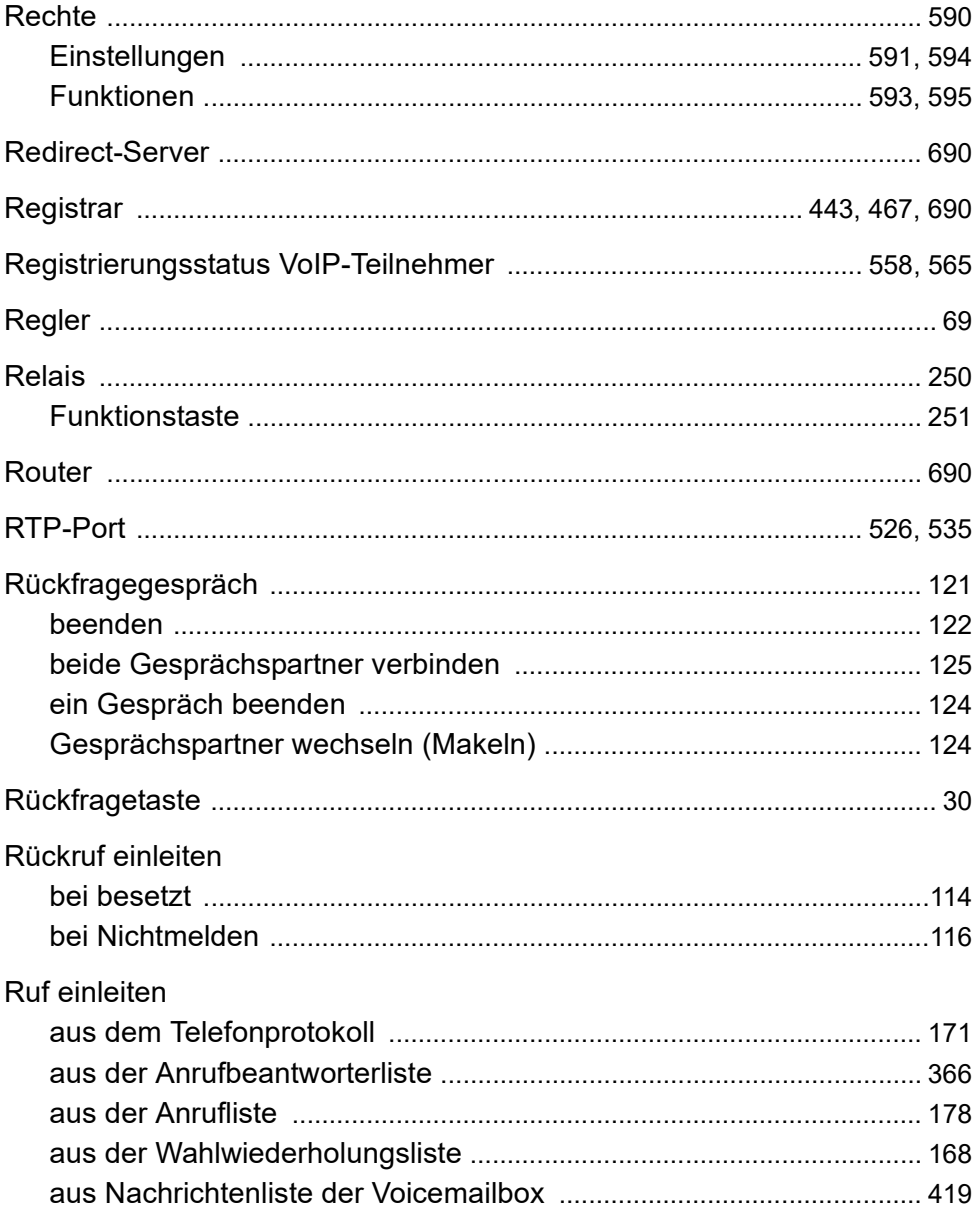

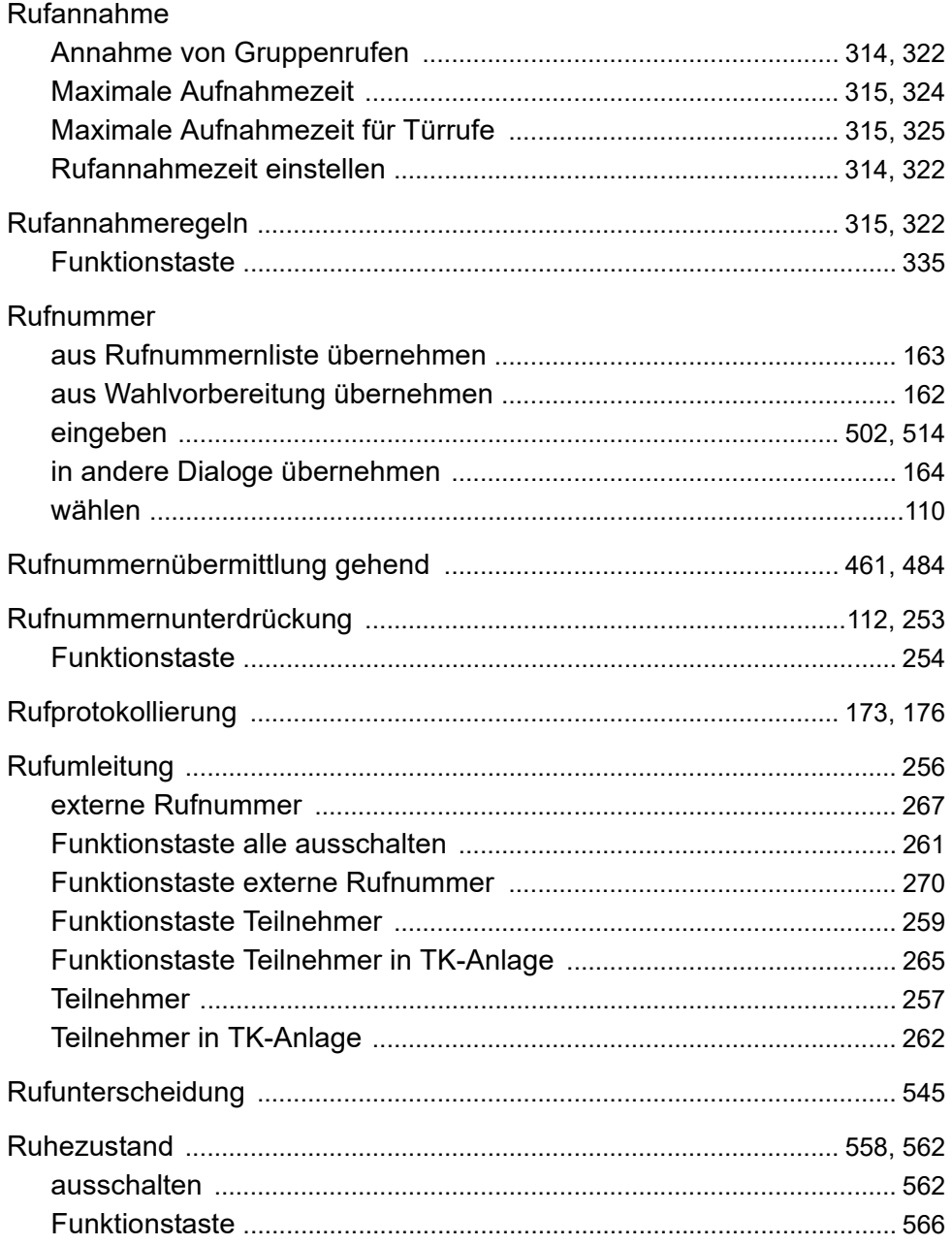

#### $\mathbf S$

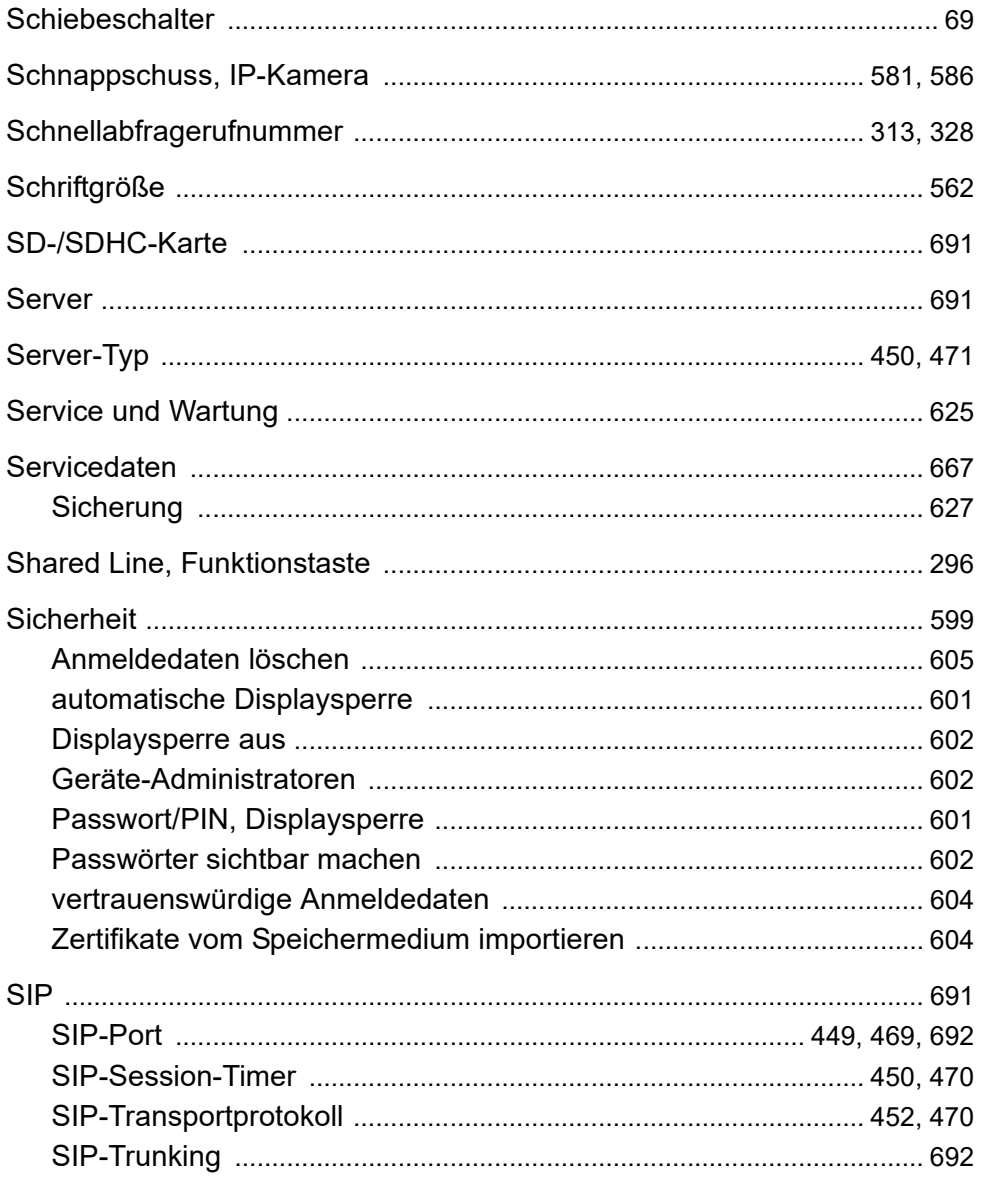

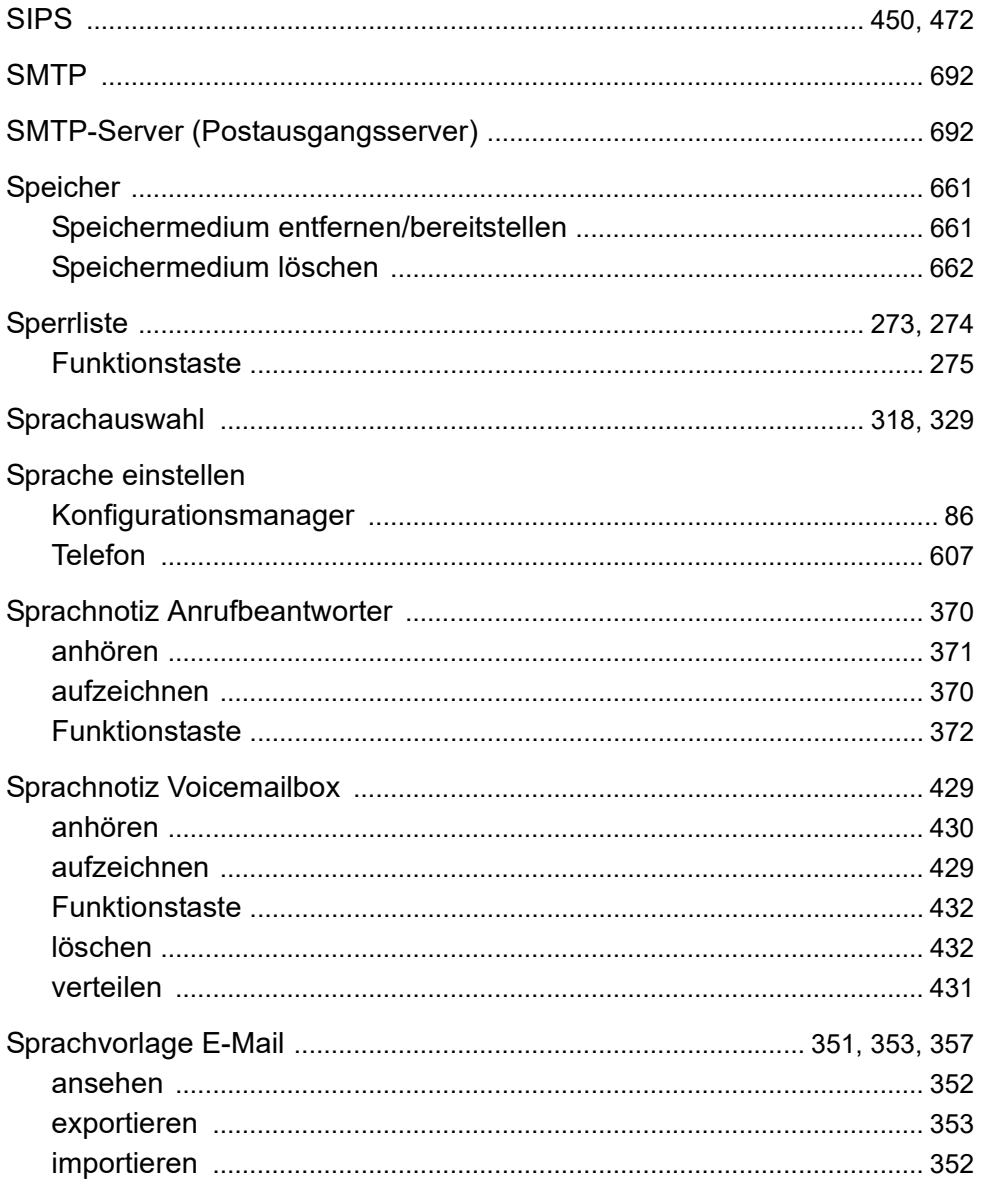

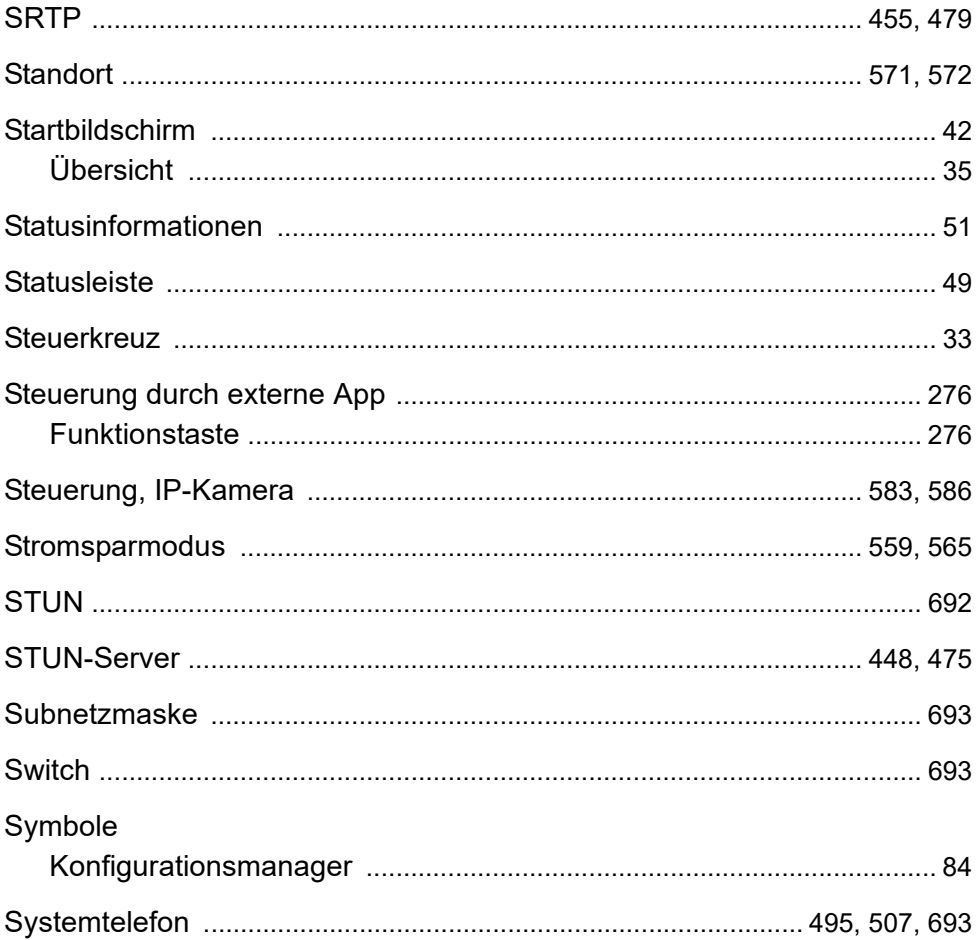

## $\mathsf{T}$

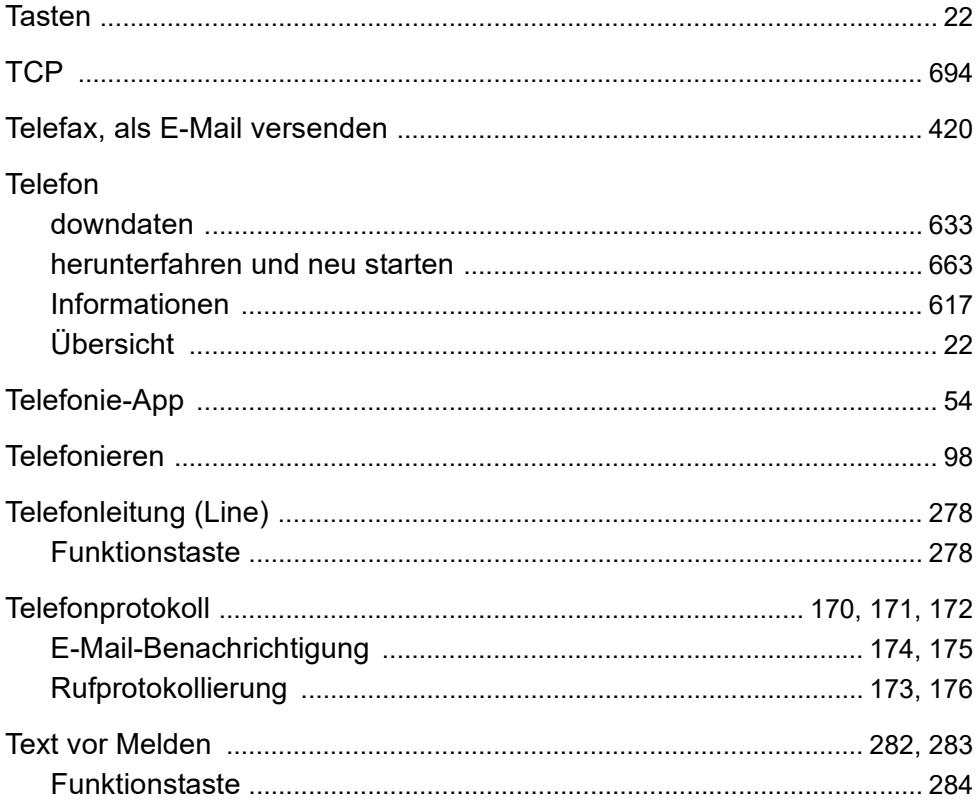

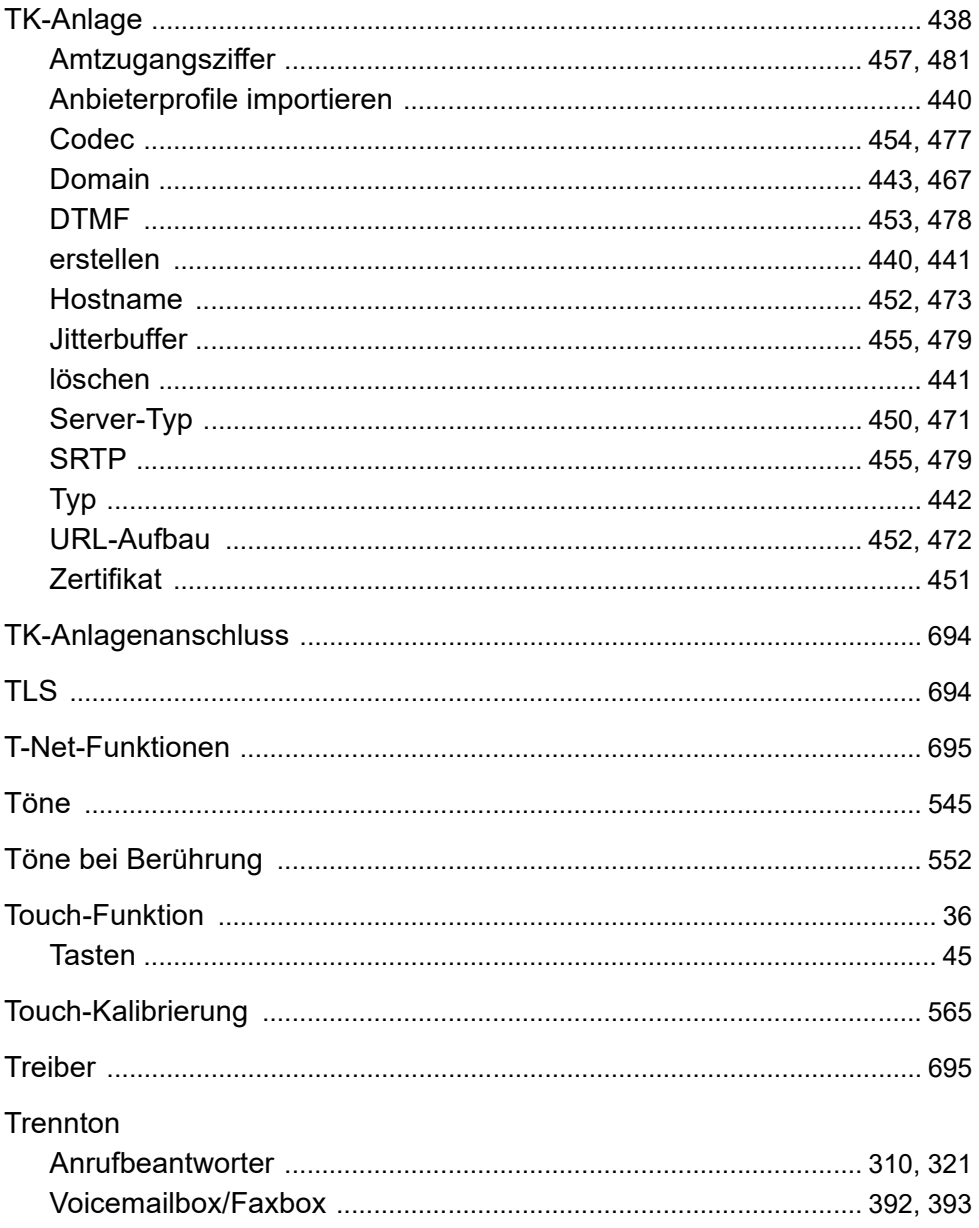

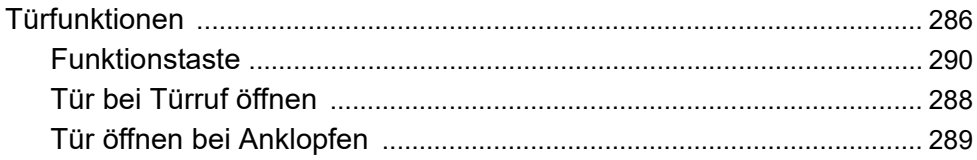

# $\overline{U}$

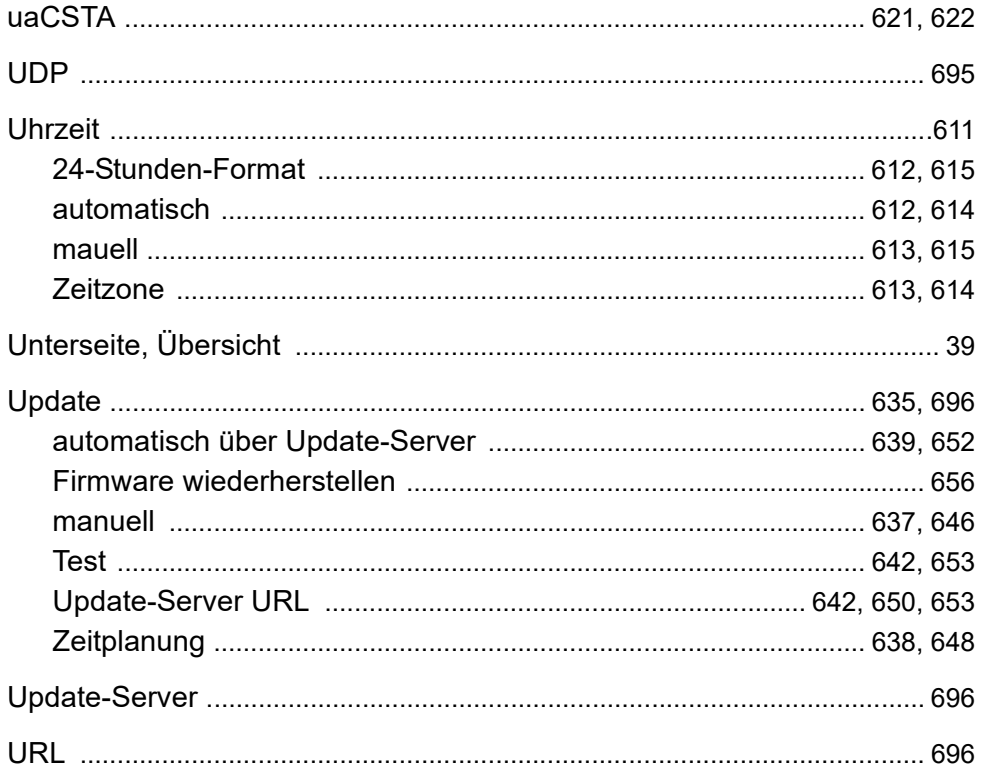

#### $\overline{\mathbf{V}}$

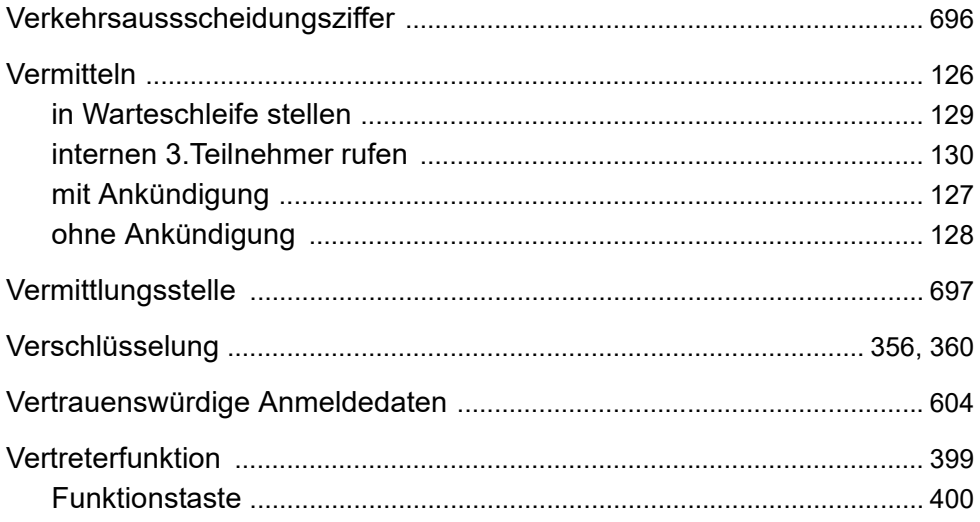

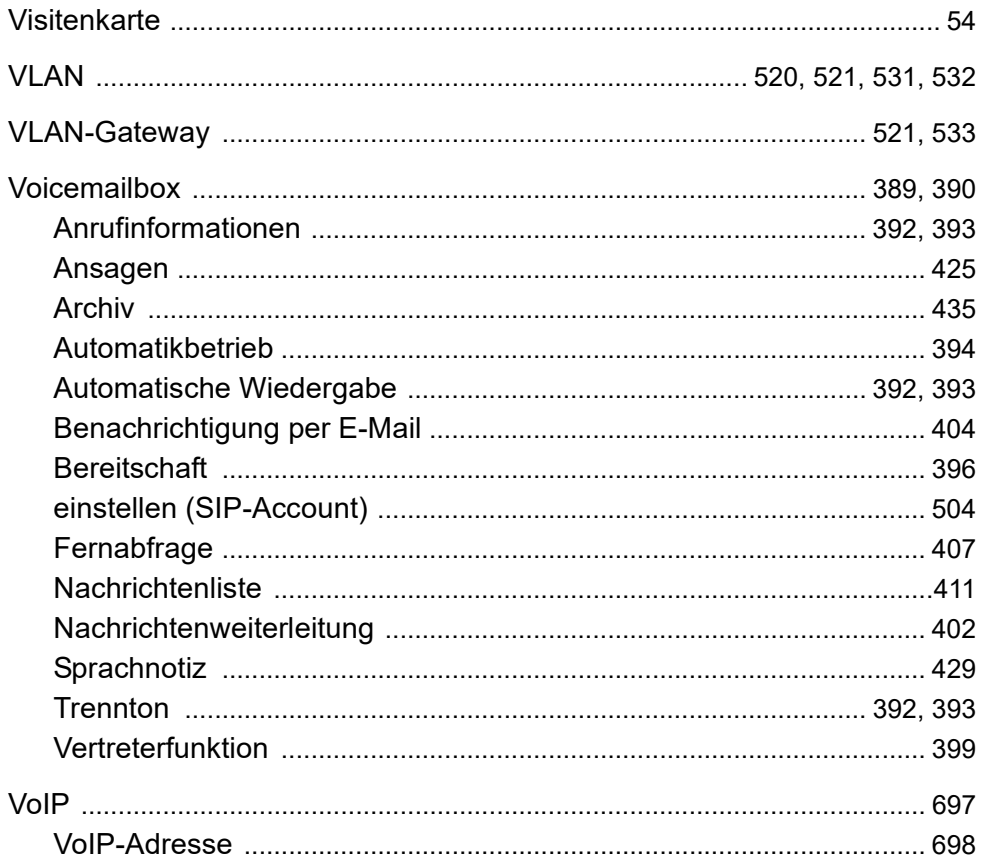

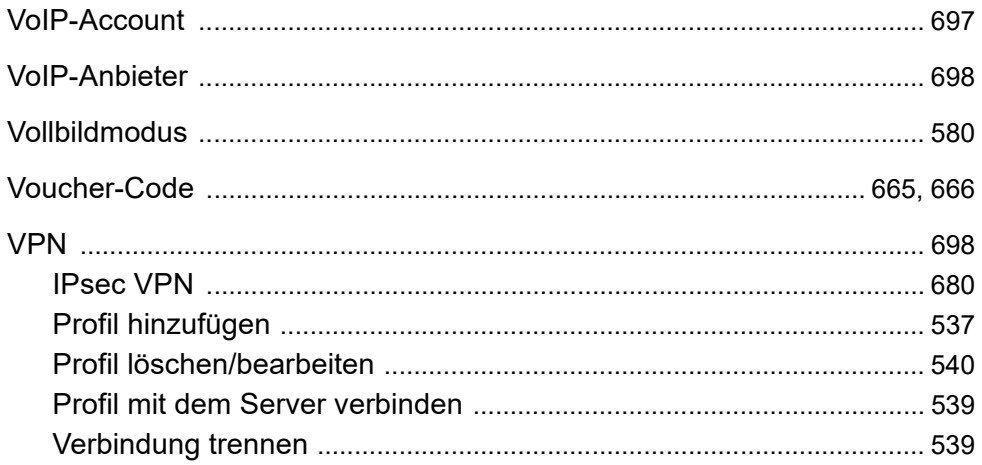

#### W

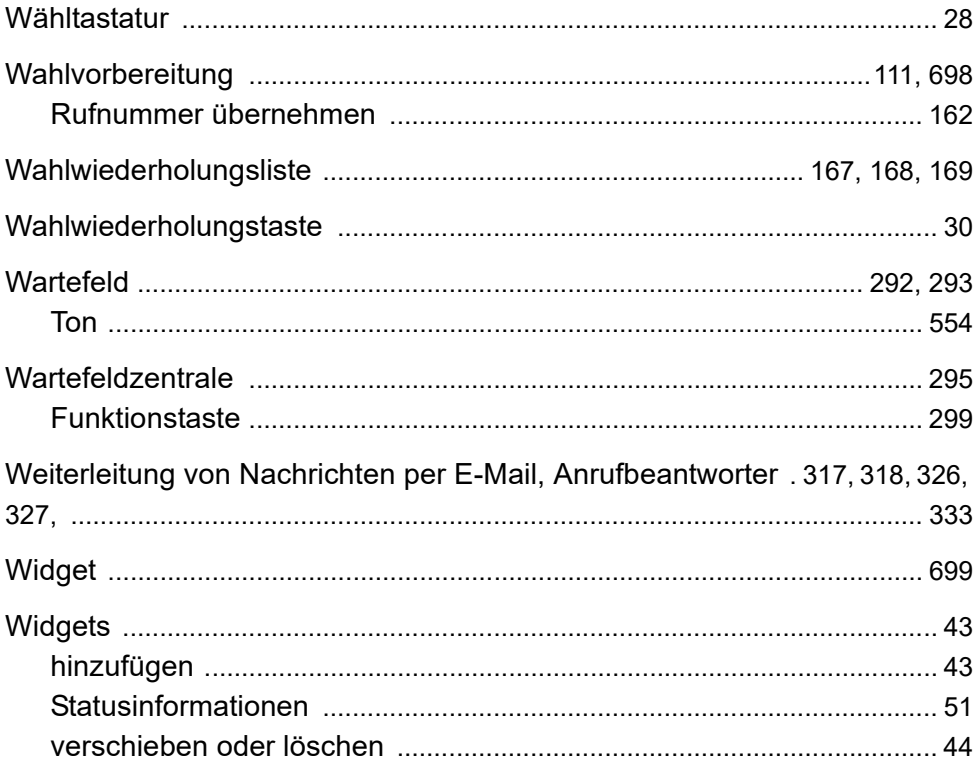

## Z

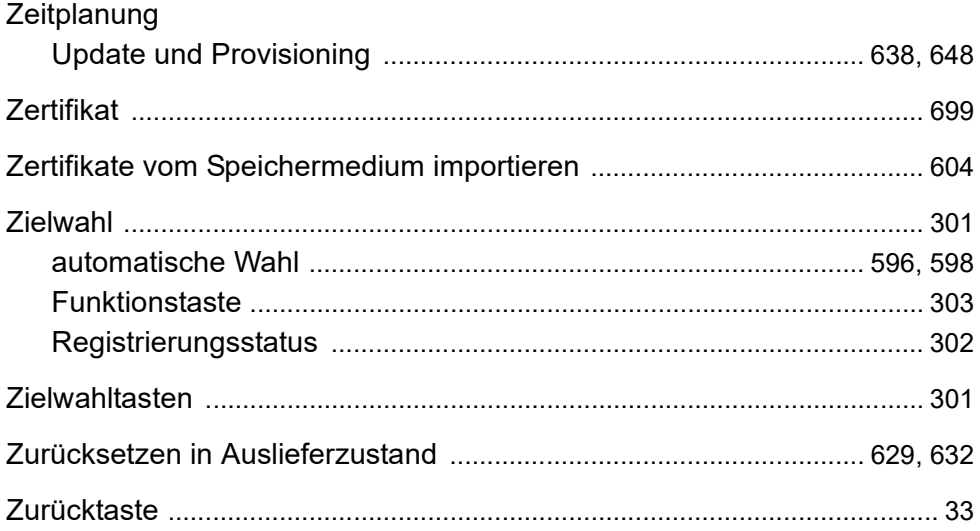